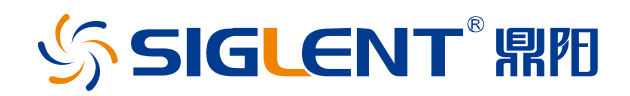

# **SDS6000 Pro** 系列 数字示波器

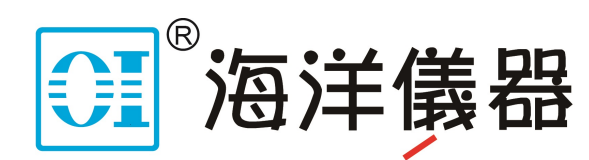

致力于电子测试、维护领域!

用户手册 **CN02A**

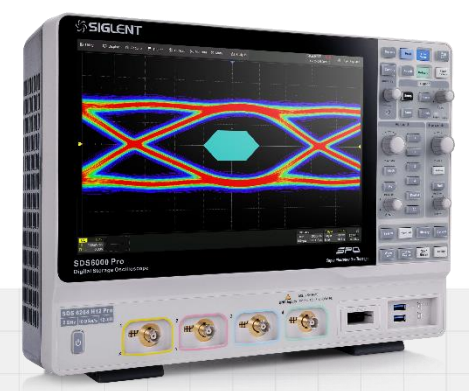

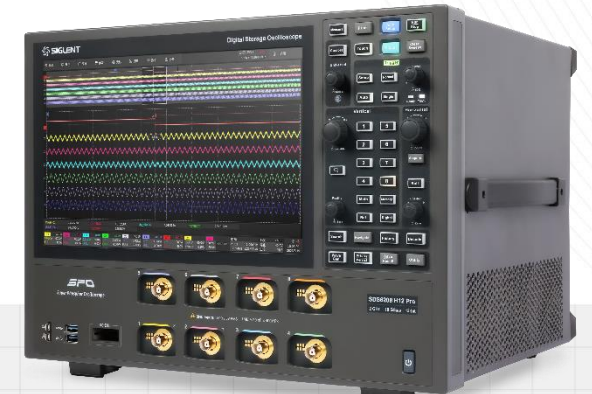

# 深圳市鼎阳科技股份有限公司 SIGLENT TECHNOLOGIES CO. LTD

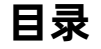

<span id="page-2-0"></span>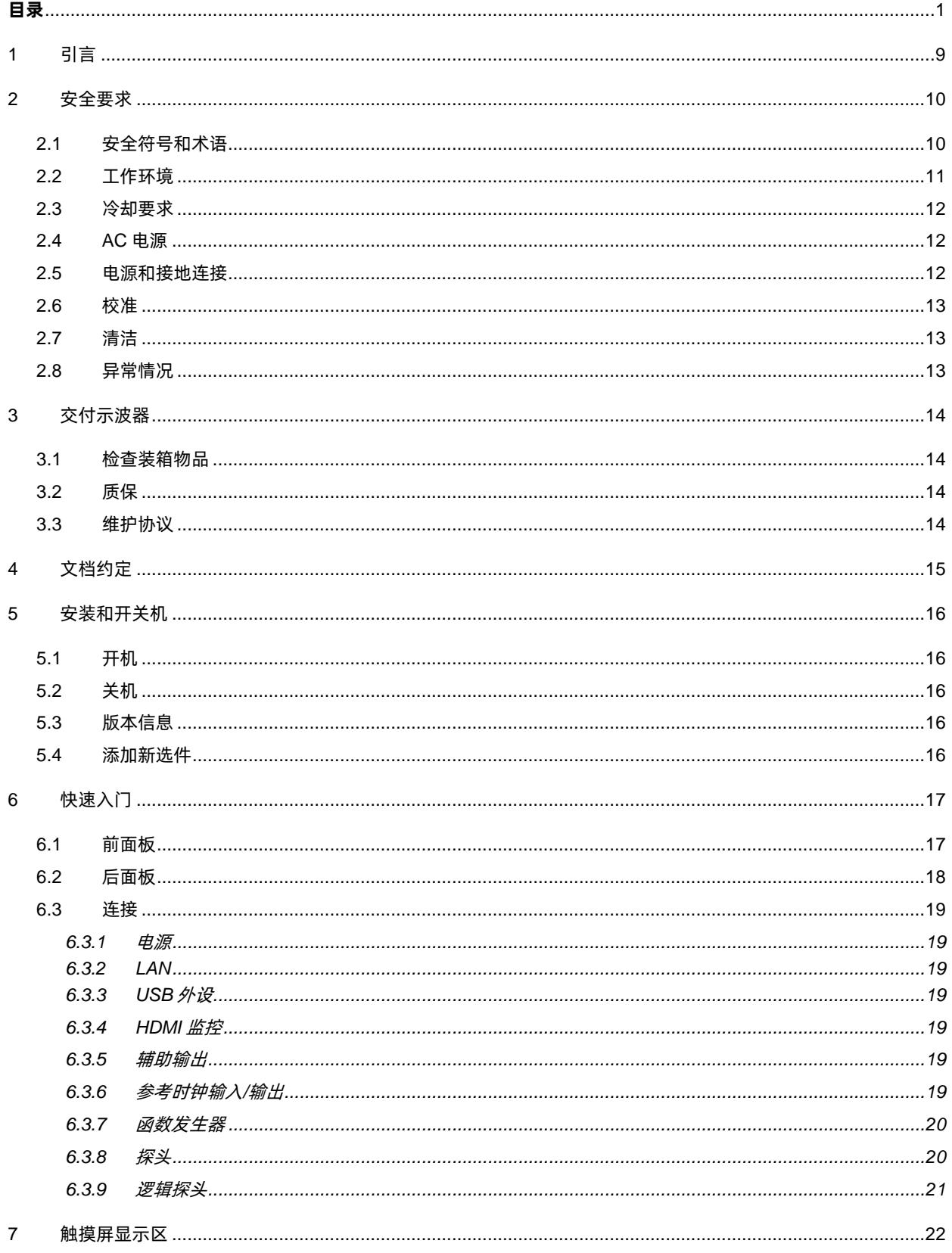

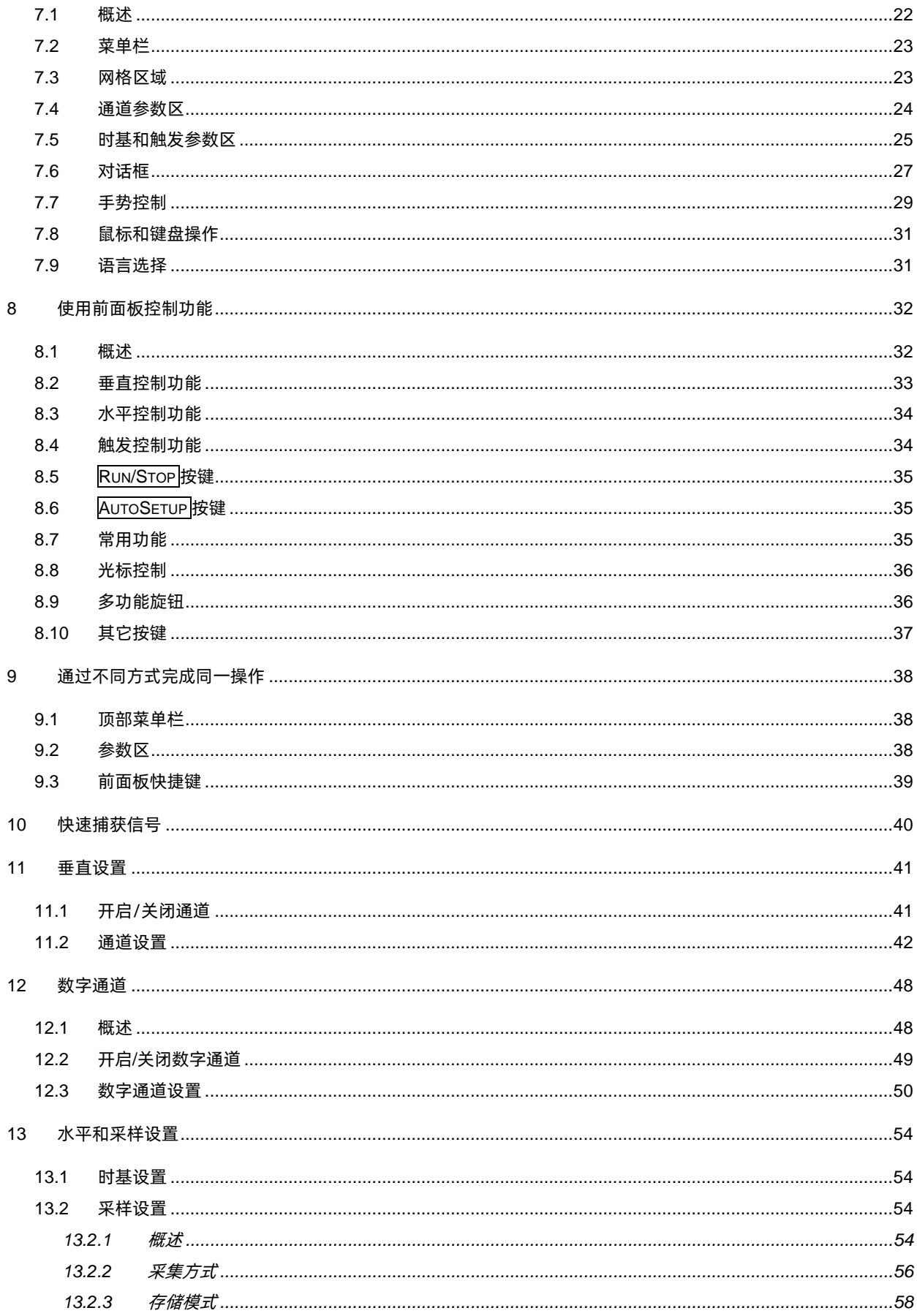

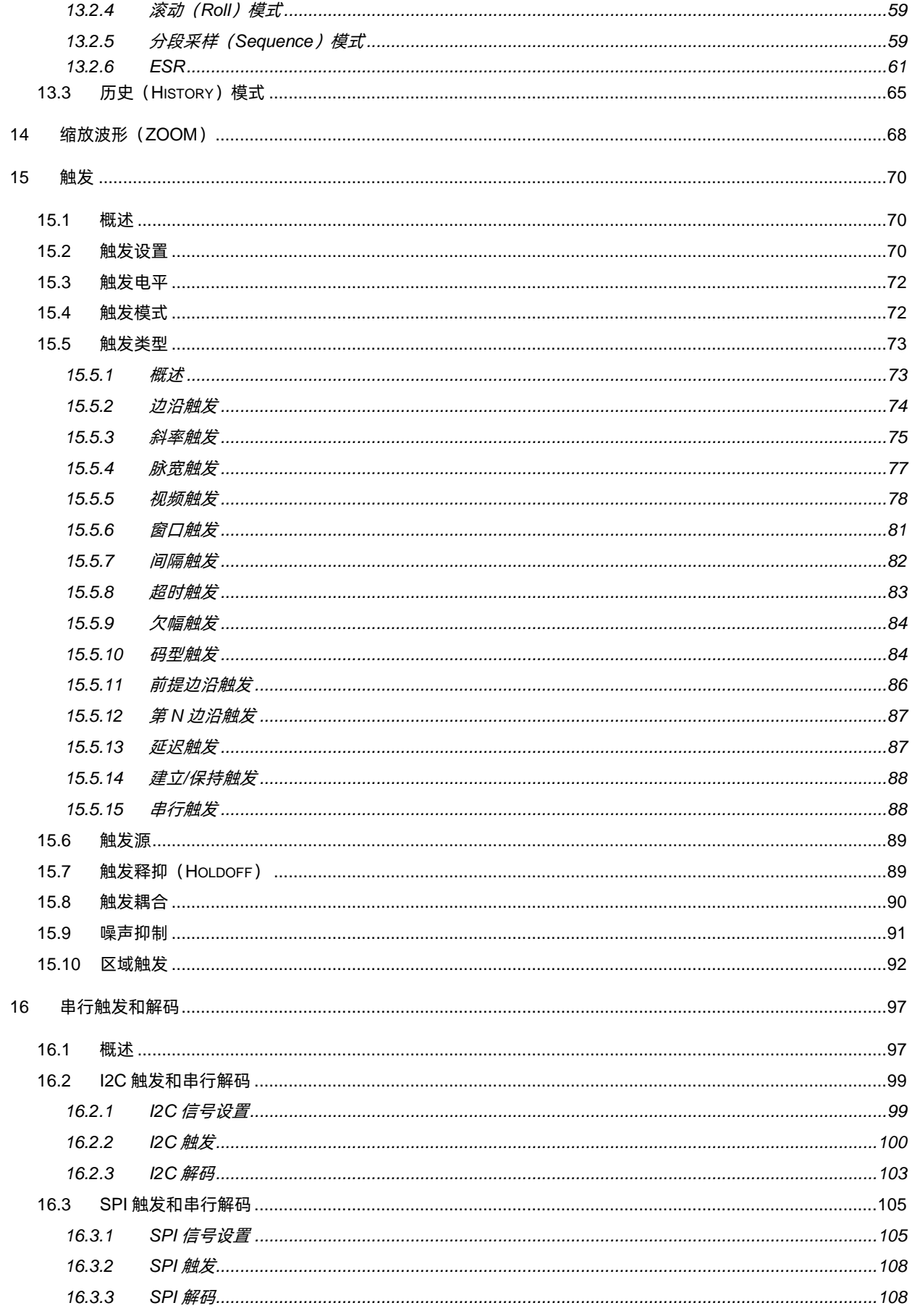

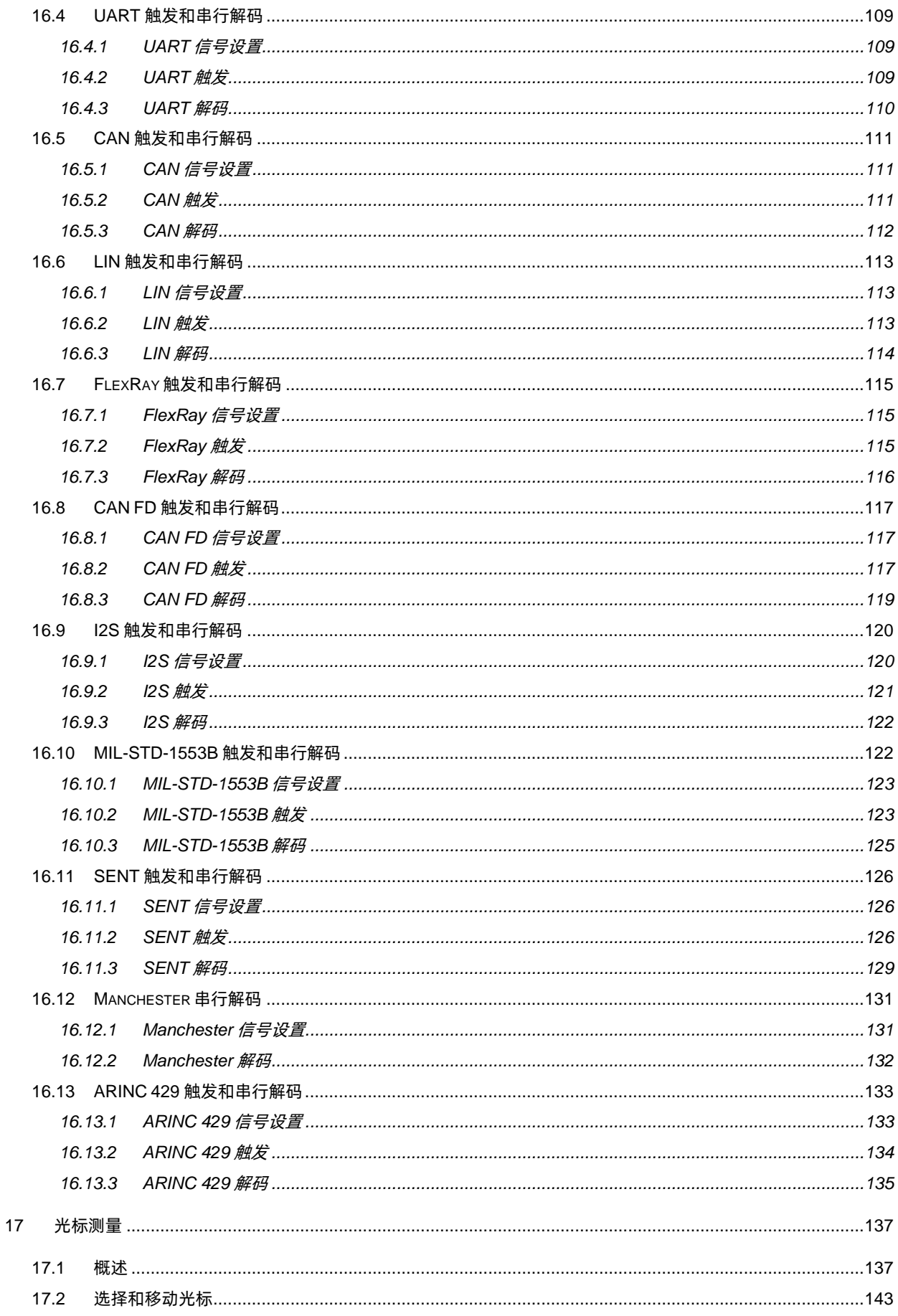

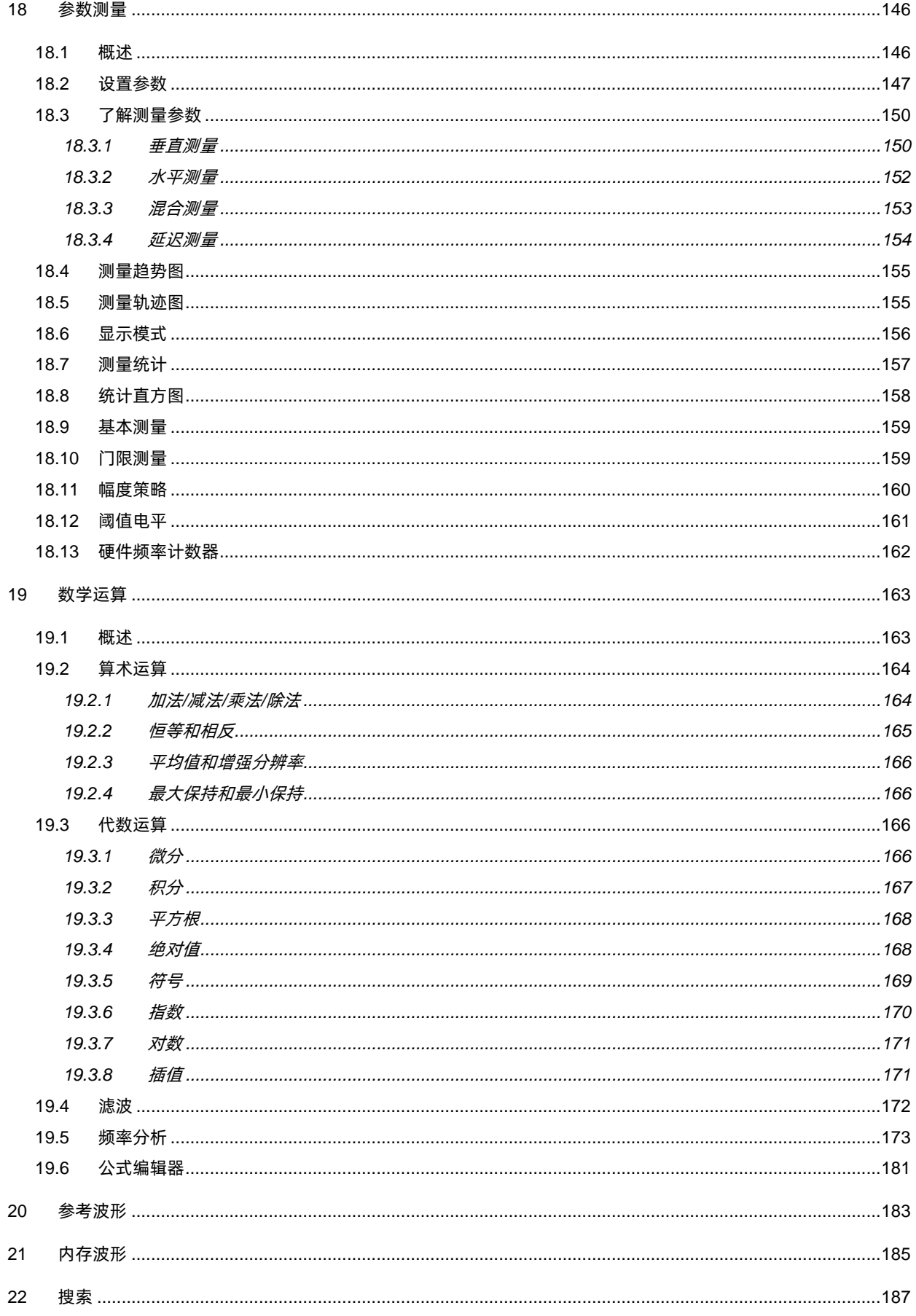

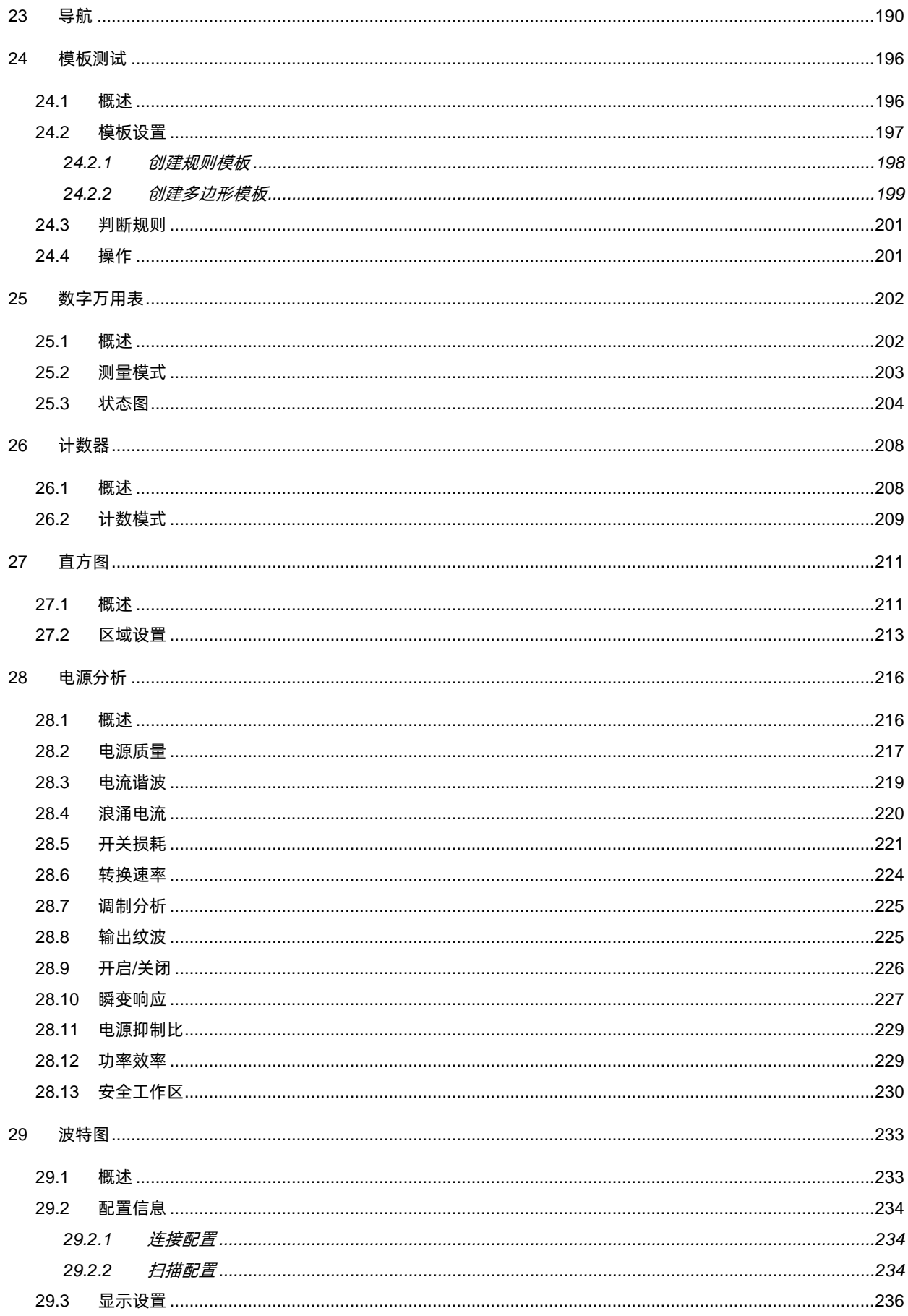

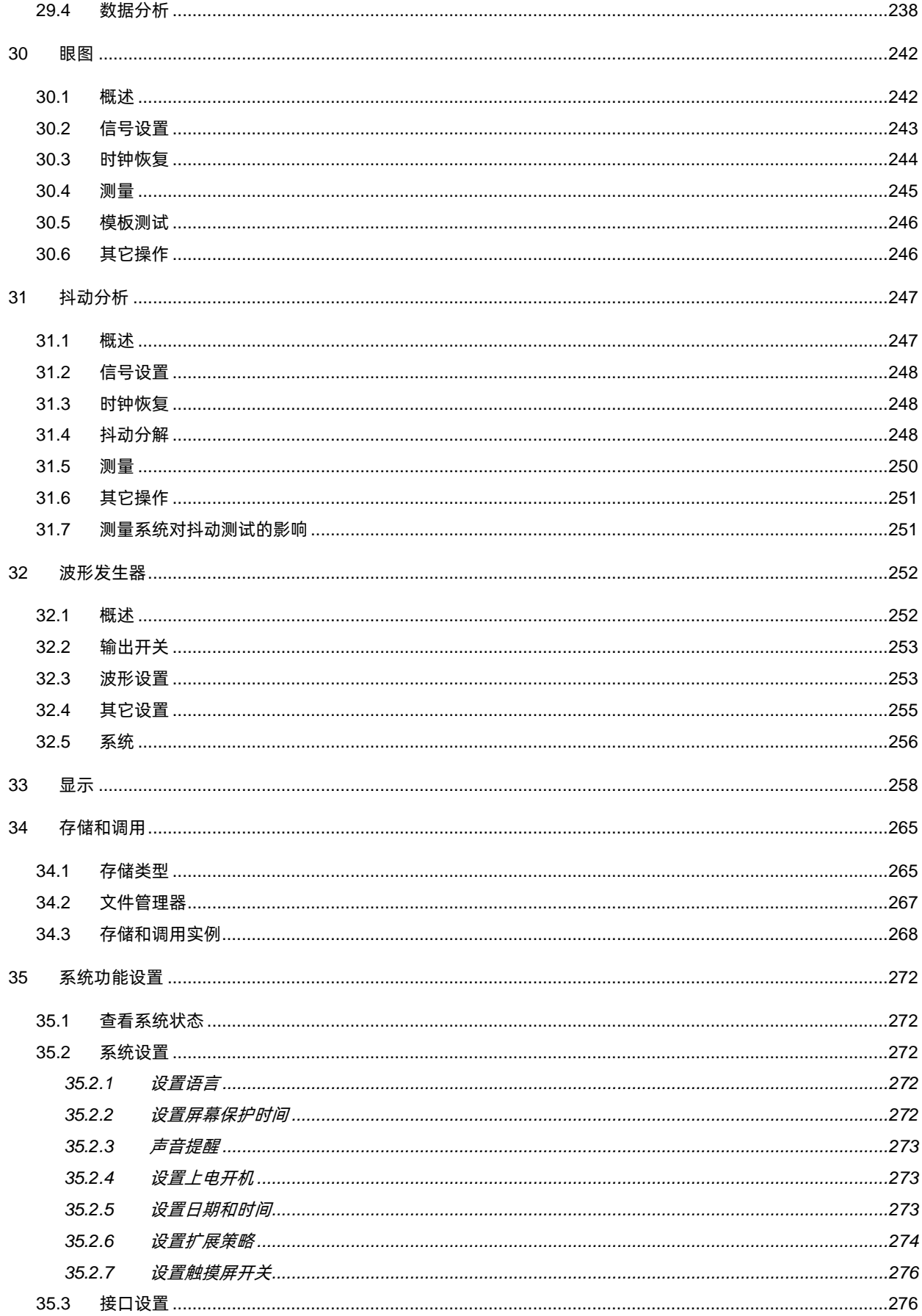

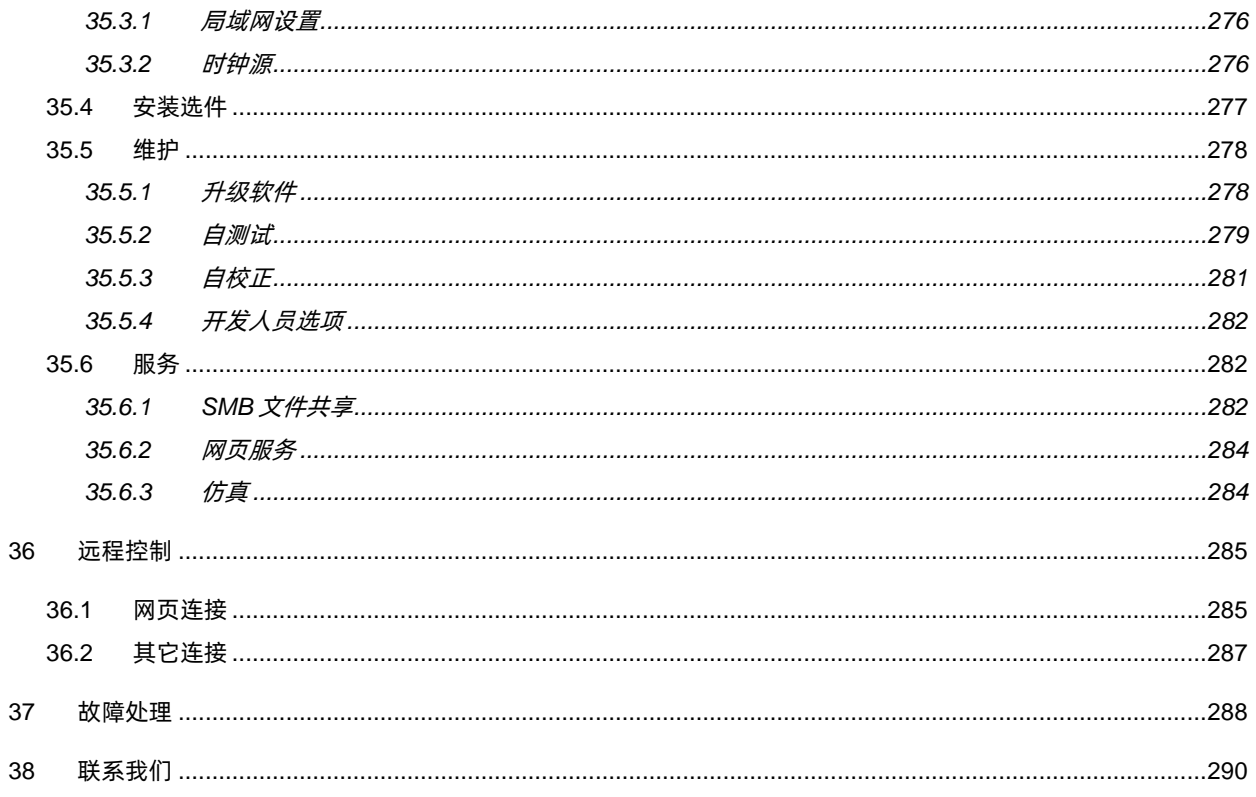

# <span id="page-10-0"></span>**1** 引言

本用户手册包括与 SDS6000 Pro 系列示波器有关的重要的安全和安装信息,并包括示波器基本操作 使用的简单操作教程。

# <span id="page-11-0"></span>**2** 安全要求

本节包含着在相应安全条件下保持仪器运行必须遵守的信息和警告。除本节中指明的安全注意事项 外,您还必须遵守公认的安全程序。

# <span id="page-11-1"></span>**2.1** 安全符号和术语

当仪器的前面板或后面板上或本手册中出现下述符号或术语时,它们表示在安全方面要特别注意。

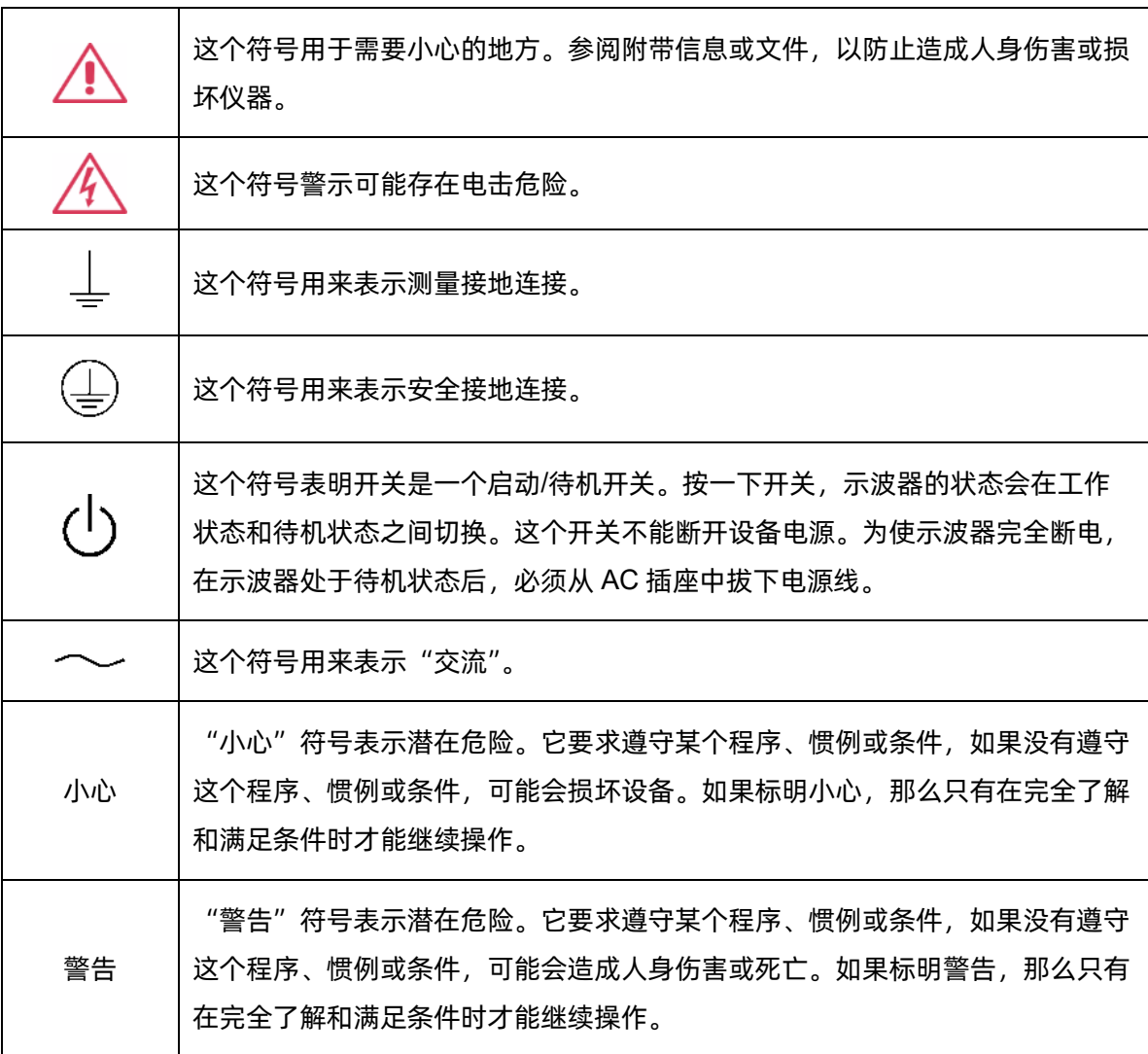

# <span id="page-12-0"></span>**2.2** 工作环境

本仪器用于室内,应在干净干燥的环境中操作,环境温度范围为 0°C -50 °C。

注:在评估环境温度时应考虑阳光直射、电暖炉和其它热源。

警告:不得在爆炸性、多尘或潮湿的空气中操作示波器。

经检验,本仪器设计符合 EN 61010-1 安全标准,拥有下述限制:

安装(过压)类别:二类(市电连接器)和一类(测量端子)

污染程度:2 类

保护等级:一级

#### 注:

安装(过压)类别 II 是指本地配电电平, 其适用于连接到市电(交流电源)的设备。

安装(过压)类别 | 是指信号电平, 其适用于连接到源电路中的设备测量端子, 其中已经采取措施, 把 瞬时电压限定在相应的低水平。

污染程度 2 是指只发生干燥非传导污染的工作环境。有时候必须预计到浓缩引起的临时传导率。

保护等级 1 指接地设备,它通过基本绝缘及通过连接到大楼配线中的保护接地导线,来防止发生电 击。

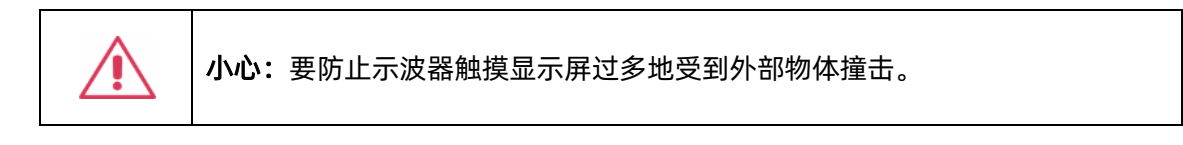

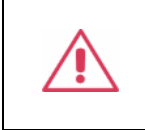

小心:不要超过规定的前面板端子(CH1,CH2,CH3,CH4,EXT)最大电压。 详情请参见技术数据。

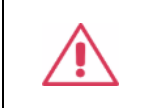

小心:在连接到电源上时,不要连接或断开探头或测试线。

### <span id="page-13-0"></span>**2.3** 冷却要求

本仪器依靠强制通风冷却,具有内置风扇和通风口。必须特别注意,避免限制示波器每侧通孔(风扇 孔)周围的空气流动。为保证充分通风,在仪器两侧、前面和后面至少要留出 15 厘米 (6 英寸)的间隙。

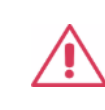

小心:不要堵住位于示波器侧面和后面的通风孔。

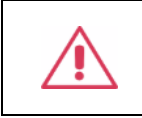

小心:不要让任何外部物体通过通风孔等进入示波器。

### <span id="page-13-1"></span>**2.4 AC** 电源

本仪器使用 50/60 Hz (+/-5%) 的单相 100 - 240 Vrms (+/-10%) 交流电源运行。

它不要求手动选择电压,因为本仪器自动适应线路电压。

根据安装的配件(前面板探头,PC 端口插件等),本仪器可以消耗最高 150 W 的功率。

注:本仪器在下述范围内自动适应交流线输入:

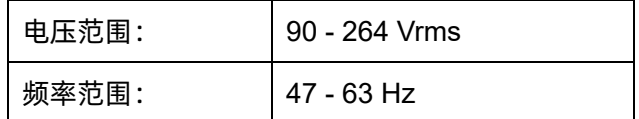

# <span id="page-13-2"></span>**2.5** 电源和接地连接

本仪器带有一套地线,其中包含一个模制三端子极化插头和一个标准 IEC320 (C13 型)连接器,用 于线路电压和安全接地连接。AC 入口接地端子直接连接到仪器框上。为充分防止电击危险,电源线插头 必须插入配套的包含安全接地触点的 AC 插座中。本仪器只应使用指定的、经过认证可以在本国使用的电 源线。

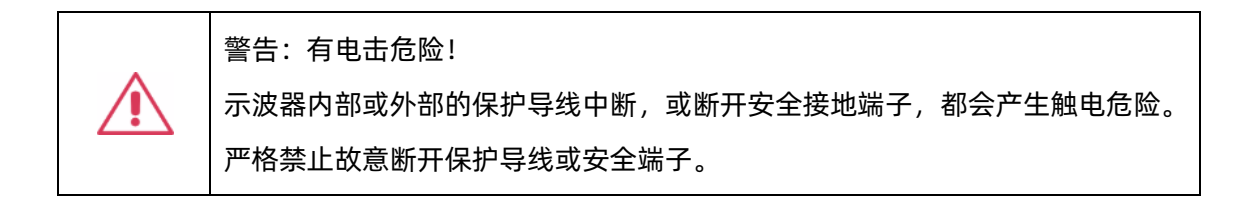

示波器所在位置应能够简便接触插座。为使示波器完全断电,应从 AC 插座中拔下仪器电源线。 当示波器在较长时间内不使用时,建议从 AC 插座中拔下电源线。

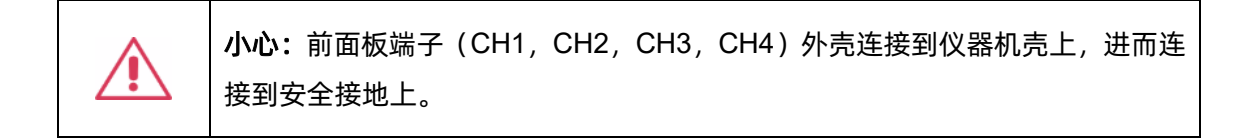

# <span id="page-14-0"></span>**2.6** 校准

推荐校准周期是一年。只应由具有相应资质的人员进行校准。

# <span id="page-14-1"></span>**2.7** 清洁

只应使用柔软的湿布,清洁仪器表面。不得使用化学物质或腐蚀性元素。在任何情况下,不得使潮气 渗入仪器。为避免电击,在清洁前应从 AC 插座中拔下电源线。

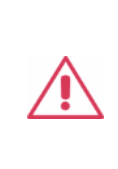

警告:有电击危险! 内部没有操作人员可以使用的部件。不要拆下保护盖。 必须由具有相应资质的人员进行保养。

# <span id="page-14-2"></span>**2.8** 异常情况

只应在制造商指定的用途中使用本仪器。

在仪器表现出看得见的损坏或受到严重的运输压力时,示波器保护装置可能会损坏。

如果怀疑保护装置受到损坏,断开电源线,防止示波器上发生非预计的操作。

为正确使用示波器,应认真阅读所有说明和标记。

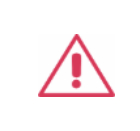

警告:以制造商没有指明的方式使用示波器,可能会损坏示波器的安全保护。本 仪器和相关配件不应直接连接到人体上,或用于患者监护。

# <span id="page-15-0"></span>**3** 交付示波器

# <span id="page-15-1"></span>**3.1** 检查装箱物品

首先,检验装箱清单上列明的所有物品都已经交付。如有遗漏或损坏,请及时与鼎阳客户服务中心或 全国经销商联系。如果在发生遗漏或损坏时您未能立即与我们联系,我们将不能负责更换。

### <span id="page-15-2"></span>**3.2** 质保

示波器从发货之日起、在正常使用和操作时拥有为期 3 年的质保(探头附件保修 1 年)。SIGLENT 可 以维修或选择更换在保修期内退回授权服务中心的任何产品。但为此,我们必须先检查产品,确定缺陷是 由工艺或材料引起的,而不是由于滥用、疏忽、事故、异常条件或操作引起的。

SIGLENT 对下述情况导致的任何缺陷、损失或故障概不负责:

- a) 由 SIGLENT 授权之外的人员进行维修或安装;
- b) 连接不兼容的设备,且连接不当;
- c) 使用非 SIGLENT 供应商提供的产品导致的任何损坏或故障。此外,如果产品已经被改动或集成、 且这些改动或集成提高了示波器维护任务的时间或难度,那么 SIGLENT 将不负责维护改动或集 成的示波器产品。所有备件和更换部件及维护均有 90 天的质保期。

示波器的软件已经经过全面测试,视为功能正常。然而,软件提供时没有任何类型的涵盖详细性能的 保证。非 SIGLENT 制造的产品仅由原始设备制造商提供质保。

#### <span id="page-15-3"></span>**3.3** 维护协议

我们以维护协议为准提供各种服务。我们提供延长保修,您可以在三年保修期过后制订维护费用预算。 我们通过专门的补充支持协议提供安装、培训、增强和现场维修及其它服务。详情请咨询 SIGLENT 客户 服务中心或全国经销商。

# <span id="page-16-0"></span>**4** 文档约定

为方便描述,本文中采用带字符边框的文字来表示前面板的按键,如 Print 代表前面板的 "Print" 按键;采用斜体加字符底纹的文字来表示触摸显示屏上可触摸或点击的菜单、选项和虚拟按键,如 显示 代表触摸显示屏上的"显示"菜单。

◎ 功能 ■ 触发 **非 光标** △ 测量 M 数学 □显示加 **ffi 采样** 回 分析

对于含有多个步骤的操作,采用"步骤 1 > 步骤 2 > ..."的形式进行描述, 如进入升级界面的步骤:

Utility > 维护 > 升级

代表第 1 步按前面板的 Utility | 按键, 第 2 步点击触摸显示屏的 | 维护 选项, 第 3 步点击触摸显 示屏的 *升级* 选项, 即可进入升级界面。

# <span id="page-17-0"></span>**5** 安装和开关机

### <span id="page-17-1"></span>**5.1** 开机

SDS6000 Pro 提供了两种开机方式, 分别为:

#### 上电开机

当"上电开机"功能使能有效时,示波器通过电源线一接入交流电源,示波器马上开机。

设置"上电开机"使能有效步骤为:

Utility > 系统设置 > 自动开机

#### 手动开机

取消 SDS6000 Pro 的"上电开机"功能后, 在示波器通过电源线接入交流电源后, 需要手动按电源 按钮,示波器才能开机。

### <span id="page-17-2"></span>**5.2** 关机

长按电源按钮两秒关闭示波器,或者通过下述步骤关闭:

功能 > 关机

注:关机后示波器处于待机状态,待机功耗四通道机型约 4W、八通道机型约 8W。如果不希望示波 器继续耗电请彻底断开输入示波器的交流电源。

#### <span id="page-17-3"></span>**5.3** 版本信息

可以采取下述步骤确定示波器的软件和硬件版本:

Utility > 系统信息

详见["查看系统状态"](#page-273-1)一节。

### <span id="page-17-4"></span>**5.4** 添加新选件

为添加软件选件,需要一个授权码激活这个选件。详细请见["安装选件"](#page-278-0)章节。

# <span id="page-18-0"></span>**6** 快速入门

# <span id="page-18-1"></span>**6.1** 前面板

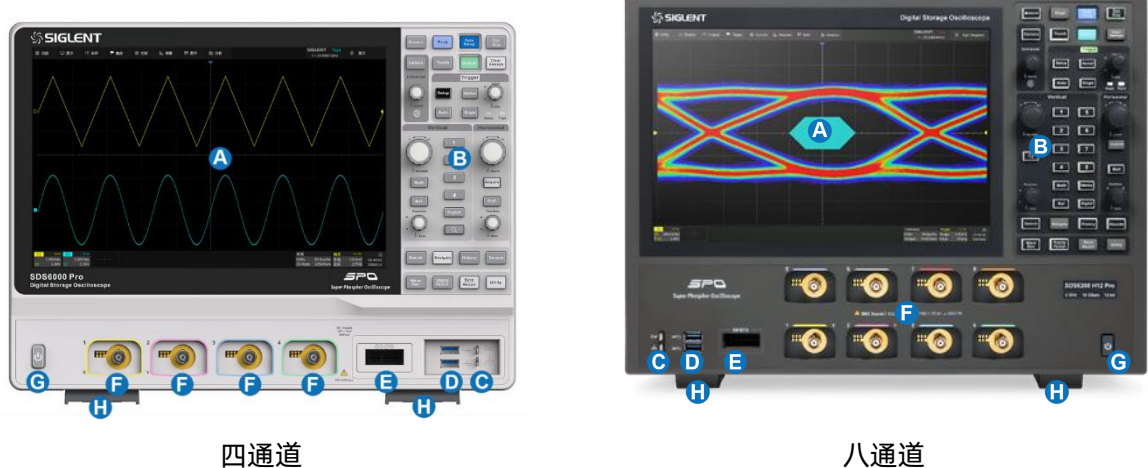

- A. 触摸屏显示区 示波器最重要的控制和显示中心。详见["触摸屏显示区"](#page-23-0)介绍
- B. 前面板键盘 包括旋钮和按键,详见["使用前面板控制功能"](#page-33-0)一章
- C. 校准信号补偿端和接地端 用于补偿无源探头
- D. **USB Host** 端口 可以用于传输数据或连接外围的 USB 键盘和鼠标
- E. **MSO** 逻辑分析仪端口 用于连接 MSO 探头
- F. 模拟通道输入端 用于模拟信号输入
- G. 电源按钮 用于开/关示波器
- H. 支撑脚 可以将示波器设置为平放和倾斜两种不同的视觉角度

# <span id="page-19-0"></span>**6.2** 后面板

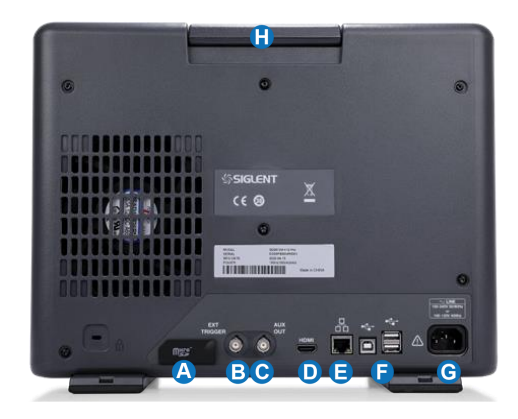

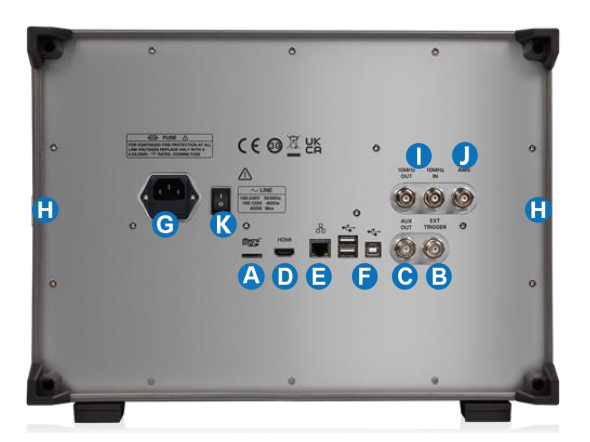

四通道 いっきょう しゅうしょう しゅうしょう ハ通道

- A. **SD** 卡端 用于外部存储 SD 卡
- B. 外触发输入端 用于外触发信号输入
- C. 辅助输出端 用于触发指示信号、通过/失败信号输出
- D. 视频输出端 **HDMI** 接口 用于连接外部显示器,分辨率 1280\*800
- E. **LAN** 端口 用于连接网络实现远程控制
- F. USB 端口 一个 USB Device, 用于连接 PC 实现 USBTMC 通信控制; 两个 USB Host 接口用 于外部存储或连接外设
- G. **AC** 电源输入端及保险丝
- H. 提手
- I. **10MHz** 参考时钟输入和输出(仅八通道型号)
- J. 波形发生器输出(仅八通道型号)
- K. 电源硬开关(仅八通道型号) 用于彻底切换交流电源输入

# <span id="page-20-0"></span>**6.3** 连接

#### <span id="page-20-1"></span>**6.3.1** 电源

SDS6000 Pro 可输入交流电源的规格为: 100~240V, 50/60Hz; 100~120V, 440Hz。请使用附 件提供的电源线缆将示波器与交流电源连接。

#### <span id="page-20-2"></span>**6.3.2 LAN**

使用网线将示波器后面板的 LAN 端口与一台网络设备相连。

设置网络连接:

Utility > 接口设置 > 局域网配置

#### <span id="page-20-3"></span>**6.3.3 USB** 外设

使用 USB 存储设备或外设连接到 USB Host 端口, 用于传输数据或通过外围设备(如鼠标)来操作 仪器。

#### <span id="page-20-4"></span>**6.3.4 HDMI** 监控

使用 HDMI 线缆连接示波器 HDMI 接口和外部显示器。支持 1280\*800 的分辨率信号输出。

#### <span id="page-20-5"></span>**6.3.5** 辅助输出

当"通过测试"(Pass/Fail)功能打开时,输出通过/失败指示信号;其它情况下输出触发指示信号。 设置 Pass/Fail, 详见["模板测试"](#page-197-0)一章。

#### <span id="page-20-6"></span>**6.3.6** 参考时钟输入**/**输出

该设备可以使用内部的高精度 10 MHz 时钟作为参考, 也可以接受来自外部的 10 MHz 参考, 同时支 持将参考源整形为方波后输出给其它设备。通过以下路径设置参考时钟输入/输出:

功能 > 菜单 > 接口设置 > 时钟源

详见["时钟源"](#page-277-3)一节。

#### <span id="page-21-0"></span>**6.3.7** 函数发生器

对于四通道型号,开通"SDS6000Pro-FG"选件并购买 SAG1021I 函数/任意波形发生器模块,即可 支持函数发生器功能。将 SAG1021I 通过 USB 线缆连接到示波器的任一 USB Host 端口。

对于八通道型号,波形发生器模块内置,开通"SDS6008Pro-FG"选件即可。波形发生器的输出端口 位于后面板。

通过以下方式进入设置:

按下前面板 | WaveGen | 按键或通过触摸屏操作 | *功能 | > 函数发生器* 

#### <span id="page-21-1"></span>**6.3.8** 探头

SDS6000 Pro 系列示波器支持有源探头(选配)和无源探头(标配),探头的规格和文档可以在 [www.siglent.com](http://www.siglent.com/) 获取。

#### 探头补偿

首次使用探头时,应进行探头补偿调节,使探头与示波器输入通道匹配。未经补偿或补偿偏差的探头 会导致测量偏差或错误。探头补偿步骤如下:

- 1. 把无源探头的同轴线缆接口(BNC 接头)连接到任意通道上。
- 2. 把探头信号端连接到示波器正面的补偿信号(Cal)输出连接器上,将探头的接地鳄鱼夹与 Cal 输出端下面的"接地端"相连。

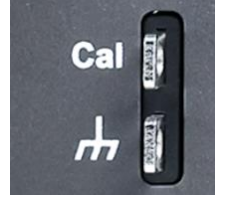

- 3. 按 Auto Setup 键。
- 4. 检查所显示的波形形状并与下图对比。

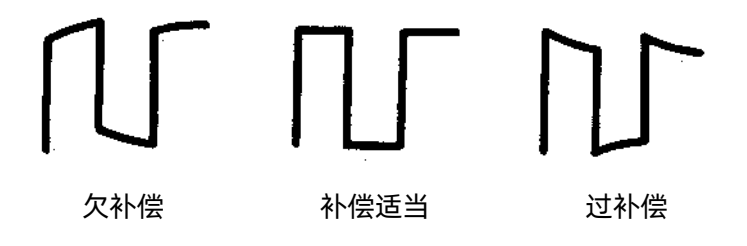

5. 用非金属质地的"一"字型螺丝刀调整探头上的低频补偿调节孔,直到显示的波形如上图"补偿 适当"。

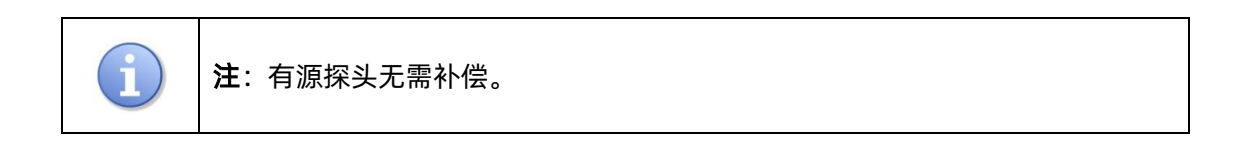

#### <span id="page-22-0"></span>**6.3.9** 逻辑探头

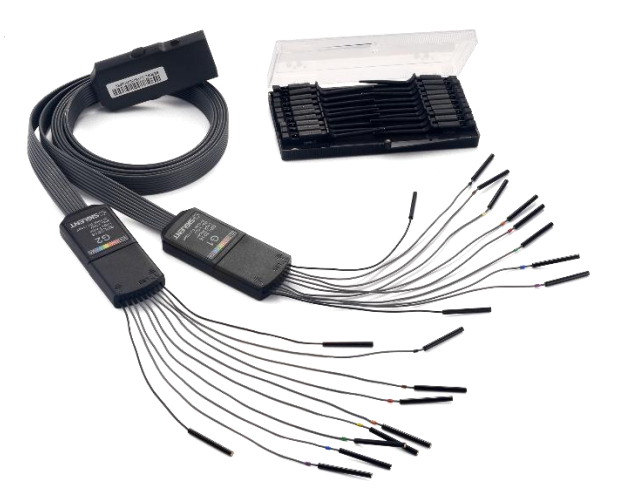

连接逻辑探头: 按住探头两边将探头以正确的方向插入前面板的逻辑信号接口, 当听到"咔"的一声, 表示探头连接正确;

移除逻辑探头:按住探头两边将探头慢慢往后拔出即可。

# <span id="page-23-0"></span>**7** 触摸屏显示区

# <span id="page-23-1"></span>**7.1** 概述

示波器整个屏幕都是触摸屏。您可以使用手指进行触控,也可以使用鼠标进行操作。大部分的显示和 控制都可以通过触摸屏实现,效果等同于按键和旋钮。

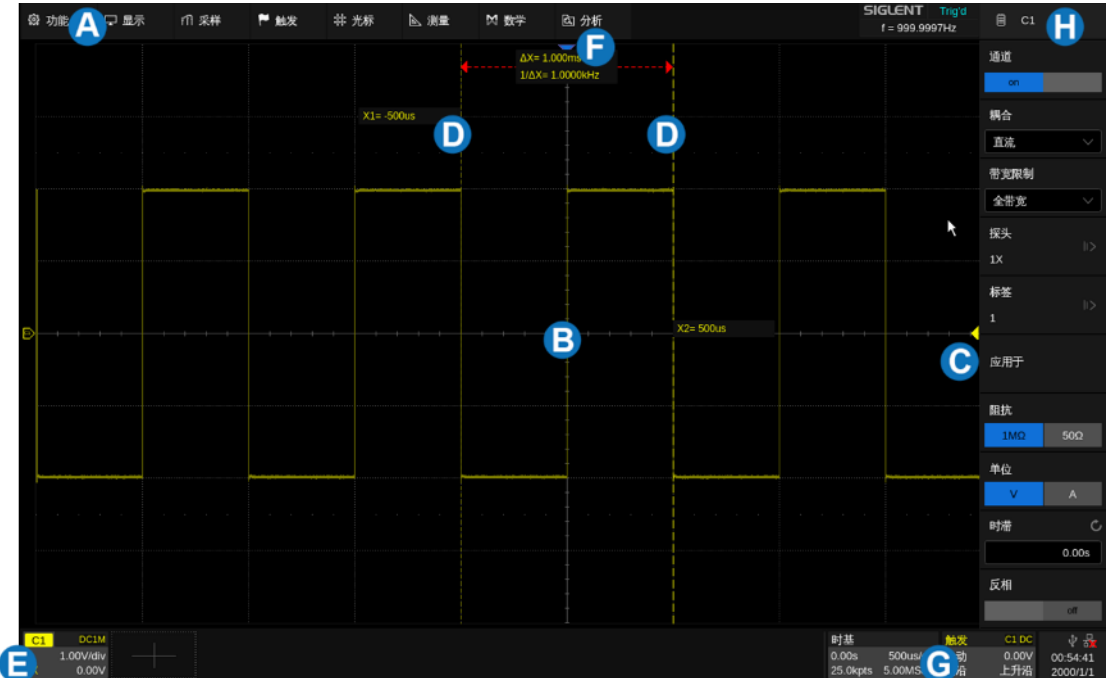

- A. 菜单栏
- B. 网格区域
- C. 触发电平指示符
- D. 光标
- E. 通道参数区
- F. 触发延迟指示符
- G. 时基参数和触发参数区
- H. 对话框

**触发电平线**(垂直方向)和触发延迟指示符(水平方向)指示波形的触发位置。

光标 指示设置点的参数测量值。移动光标可以快速定位测量点。

通道参数区 包括模拟通道 (C1-C8)、数字通道 (D)、数学运算 (F1-F4)、内存波形 (M1-M4) 和 参考波形(Ref),位于网格区域下方,显示对应轨迹的当前参数,单击参数区建立对话。

时基和触发参数区 位于网格右下角。分别显示时基和触发参数,单击参数区建立对话。

显示区的背光亮度是可调节的, 通过下述操作进行调节:

| Display |  $>$  背光亮度

### <span id="page-24-0"></span>**7.2** 菜单栏

顶部菜单栏可以进入各种软件菜单,它与任何 Windows 程序上的"文件"菜单非常类似。对常用的 示波器操作,不必使用菜单栏,因为可以从前面板或参数描述标签进入大多数菜单。但是,下述操作必须 通过顶部菜单栏才能进入设置:

- 功能 > 帮助
- 功能 > 重新启动
- 分析 > 模板测试
- 分析 > 数字万用表
- 分析 > 直方图
- 分析 > 波特图
- 分析 > 电源分析
- 分析 > 计数器
- 分析 > 眼图
- 分析 > 抖动分析

### <span id="page-24-1"></span>**7.3** 网格区域

网格区域显示波形轨迹,分成 8 个竖格和 10 个横格。可以通过调节波形亮度和网格亮度获得在当前 使用环境下的最佳显示效果。设置方法: Display | > | *波形亮度* | , | Display | > | *网格亮度* 。 网格上有多个指示符:

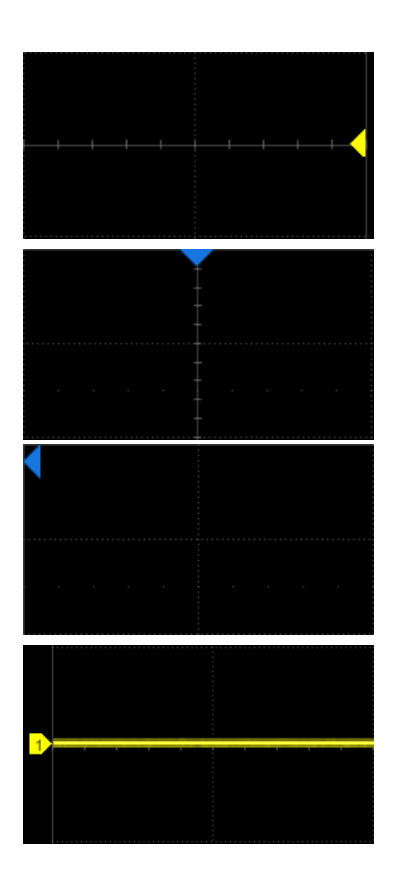

触发电平指示符 三角形,位于网格右侧的垂直方向, 其颜色与示波器目前设置触发的通道颜色相同。

触发延迟指示符 三角形,位于网格的水平方向。触 发延迟在水平方向上确定示波器轨迹在显示屏上的 位置,从而可以观察触发时间以前的信号。当触发位 置在屏幕外时,三角形的方向变化为指向屏幕外。

通道偏移指示符 是带有通道编号的标签, 位于网格 左侧的垂直方向。

# <span id="page-25-0"></span>**7.4** 通道参数区

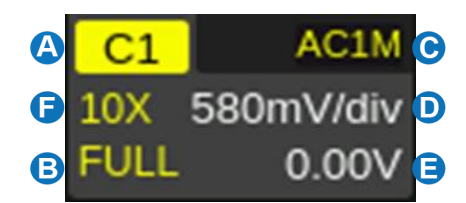

- A. 当前通道标识
- B. 带宽标识
- C. 耦合方式与输入阻抗
- D. 垂直档位
- E. 垂直偏移
- F. 探头衰减比例

带宽标识 -- 指示当前通道的有效带宽。

- 20M: 20MHz 带宽限制
- 200M: 200MHz 带宽限制
- FULL: 全带宽

反相标识 -- 指示当前通道的反相已开启,此时波形相对地电位反相 180°。

:反相开启

不显示:反相关闭

耦合方式与输入阻抗 -- 指示当前通道的耦合方式。

**DC1M**: 直流耦合, 1MΩ 输入阻抗

 $\overline{D}$ C50: 直流耦合, 50Ω 输入阻抗

AC1M: 交流耦合, 1MΩ 输入阻抗

 $AG5I$ : 交流耦合, 50Ω 输入阻抗

**GND**: 接地

垂直档位 -- 垂直方向上每格代表的幅度。例如当垂直档位为1.00V/div时,每格代表的幅度值为1V, 此时示波器的满幅度范围为 1.00V/div\*8div = 8V。

垂直偏移 -- 波形在垂直方向上的偏移值。当垂直偏移为 0 时, 通道偏移指示符位于网格区域垂直方 向的正中间。

探头衰减比例 -- 指示当前探头的衰减比例。示波器会根据当前的探头衰减比例自动换算垂直档位, 例如在 1X 衰减下示波器的垂直档位是 100mV/div, 改变衰减比例为 10X 后, 垂直档位将自动设置为 1V/div。当插入标配的 10X 无源探头时,示波器会自动将该值设置为 10X。

1 X : 1 倍衰减, 适用于同轴线缆直接接入信号, 或无源探头的 1X 档位接入

10X: 10:1 衰减, 适用于一般的无源探头或有源探头

100X: 100:1 衰减, 适用于一些高压探头

**--- 白定义衰减比例** 

# <span id="page-26-0"></span>**7.5** 时基和触发参数区

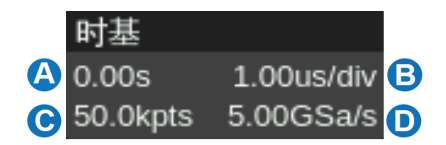

- A. 触发位置
- B. 水平档位 (时基)
- C. 采样点数
- D. 采样率

触发位置 -- 波形在水平方向上的偏移值(触发延迟)。当该值为 0 时,触发延迟指示符位于网格区 域水平方向的正中间。

水平档位 -- 即时基, 水平方向上每格代表的时间。例如当档位为 500us/div 时, 每格代表的时间为 500us,此时示波器的满屏时间范围为 500us/div\*10div = 5ms。

采样点数 -- 当前屏幕上波形对应的采样点数。

采样率 -- 当前屏幕上波形对应的采样率。

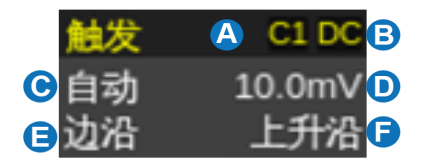

- A. 触发源
- B. 触发耦合方式
- C. 触发模式
- D. 触发电平值
- E. 触发类型
- F. 触发斜率

触发源 -- 支持多种源

- C1~C8:模拟通道
- EXT:外触发通道
- EXT/5:外触发通道 5 倍衰减

AC Line:市电

D0~D15:数字通道

触发耦合方式 -- 触发信号的耦合方式,仅对触发源为 C1~C8、EXT 和 EXT/5 时有效。

DC:直流耦合,通过信号的所有分量

AC:交流耦合,抑制信号的直流分量, 截止频率详见数据手册

HFR: 高频抑制, 相当于低通滤波器, 截止频率详见数据手册

LFR: 低频抑制, 相当于高频滤波器, 截止频率详见数据手册

触发模式 -- 包含自动、正常、停止三种状态。

自动:无论是否满足触发条件,都显示活动信号波形;无信号输入时,显示一条水平线。

正常:只有满足触发条件时才会进行触发和采集;不满足条件时保持上一次波形显示,等待下一次触 发。

停止:采集停止。

触发类型 -- 详见["触发"](#page-71-0)一章。

# <span id="page-28-0"></span>**7.6** 对话框

对话框是对选定的功能进行参数设置的主要区域,位于屏幕的右侧。

- A. 对话框名称,随选定功能的不同而不同。 触摸该区 域可隐藏对话框,再次触摸又打开对话框。
- B. 参数设置区域。
- C. 滚动条。当参数较多超出屏幕显示范围时,将显示 蓝色的滚动条。此时通过手势或鼠标可上下滑动对 话框区域。

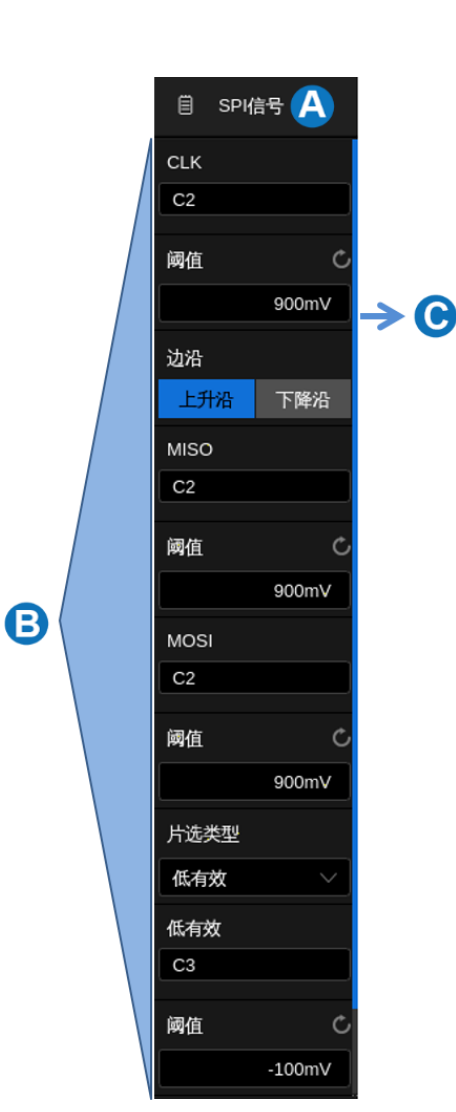

#### 输入/选择参数

对话框的参数区域提供几种不同输入/选择参数的方式:

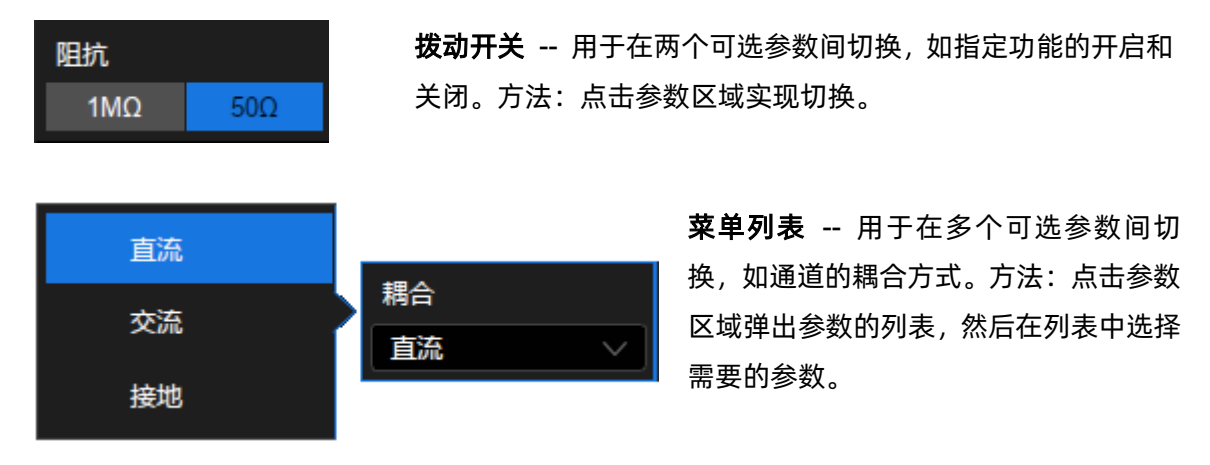

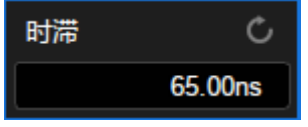

**数字键盘 --** 用于需要输入数值和单位的参数。方法: 点击参数区, 选中该参数,可通过旋转前面板的多功能旋钮设置参数;再次点击 该参数区,即弹出虚拟数字键盘:

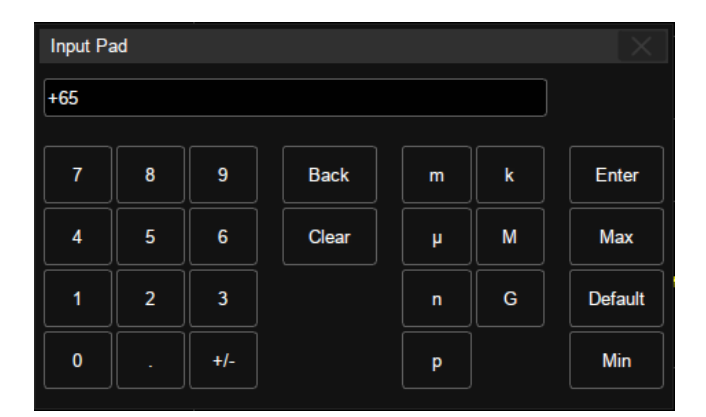

以通道时滞为例, 若需要指定为 65ns, 输入 "65", 并点击数字键盘上的 n 按钮完成设置。在数 字键盘上,可以选择 Max 、 Min 快速设置为参数的最大值和最小值, 或选择 Default 设置为参 数的默认值。

#### 隐藏对话框

菜单样式为悬浮,对话框打开时,将直接覆盖部分网格区域。参数设置完毕后,如需观察被覆盖区域, 可触摸右上角的对话框名称区域隐藏对话框。再次触摸又打开对话框。

菜单样式为内嵌,对话框打开时,网格区域会进行相应的水平压缩以显示完整的波形。参数设置完毕 后,为达到最佳的波形显示效果,可触摸右上角的对话框名称区域隐藏对话框。再次触摸又打开对话框。

用户也可以设置自动隐藏对话框,在设置时间内未操作仪器时,对话框将自动隐藏。设置路径为: 显示 > 菜单 > 隐藏菜单 。

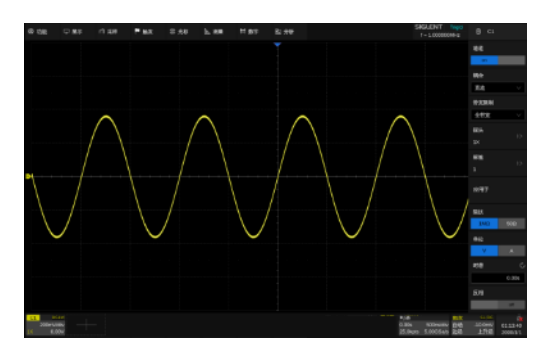

菜单样式为悬浮时,对对话框打开 对话框关闭

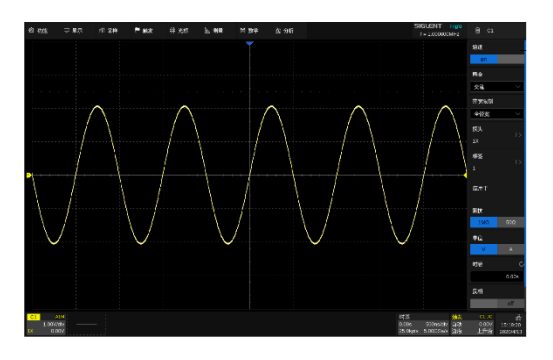

菜单样式为内嵌式,对话框打开

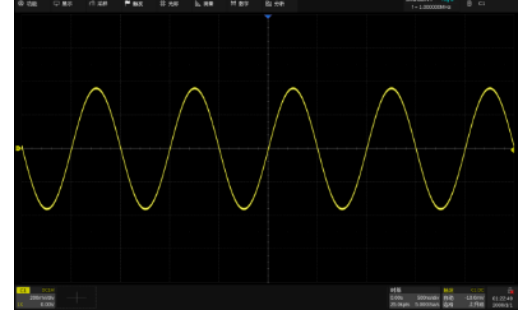

# <span id="page-30-0"></span>**7.7** 手势控制

通过手指或鼠标在触摸显示屏上的触摸/拖拽,可以更加便捷地移动、缩放波形,设置光标和触发电 平,绘制矩形框等。

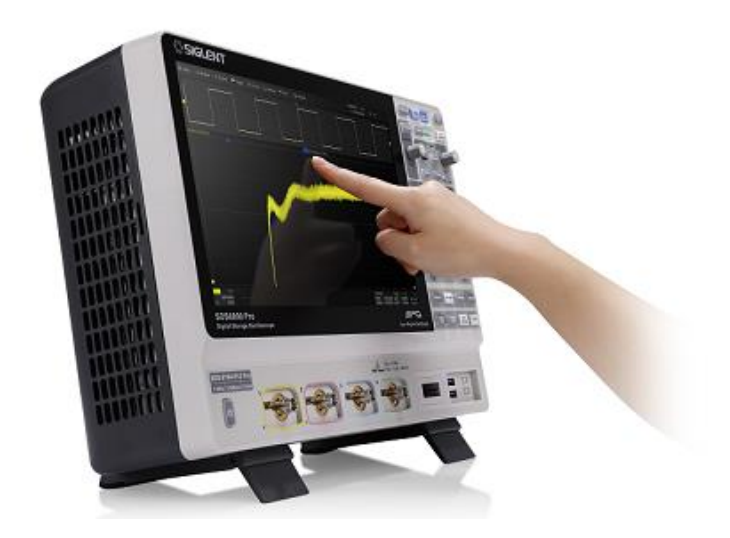

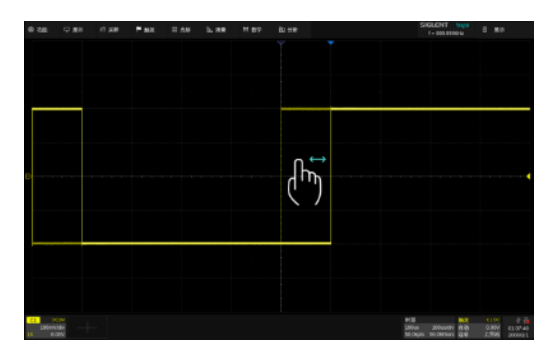

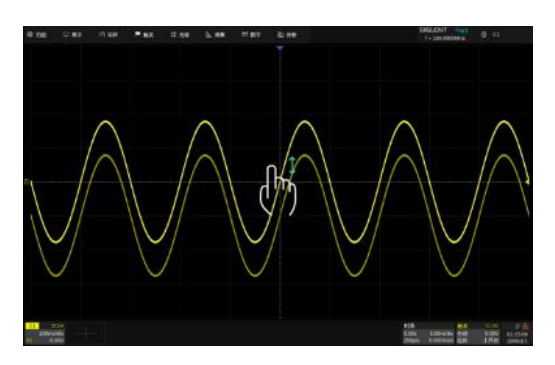

通过单点上下移动控制波形的垂直位移。 当多个通道打开时,控制的是波形离触摸 区域最近的通道

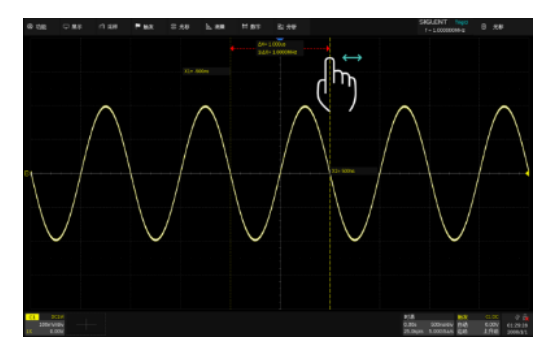

将手指放到光标位置后单点移动控制光标 的位移

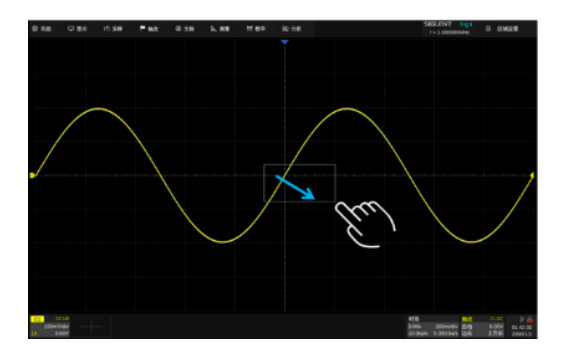

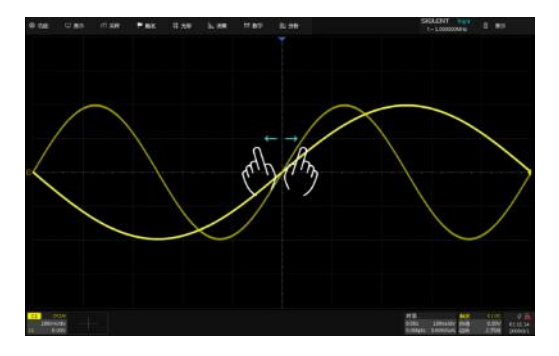

通过单点左右移动控制波形的水平位移 通过水平方向的两点缩放手势控制波形的 水平档位

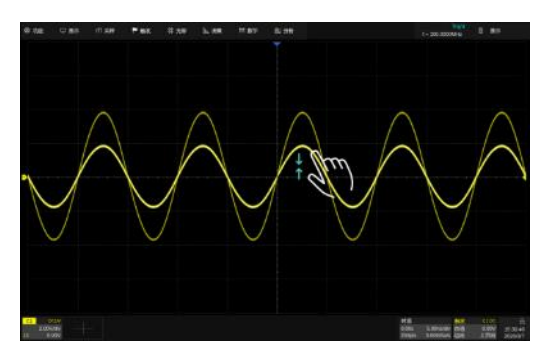

通过垂直方向的两点缩放手势控制波形的 垂直档位。当多个通道打开时,控制的是 波形离触摸区域最近的通道

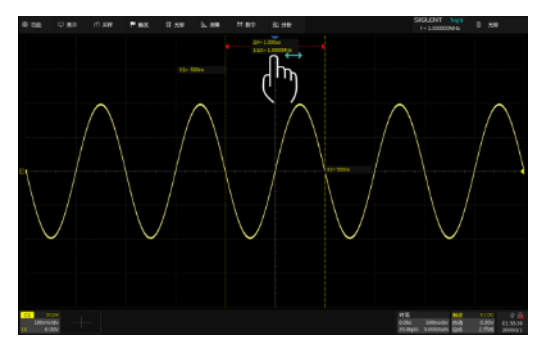

将手指放到△X(或△y)显示区域后单点 移动控制两根光标一起移动

通过单点拖动手指绘制矩形框,手指移开屏幕出现菜单,可选择区域触发、直方图功能。在手势 开始时请保持角度在 45°左右以保证仪器能正确识别为画框操作

# <span id="page-32-0"></span>**7.8** 鼠标和键盘操作

对于触摸屏显示区的操作不仅仅限于触摸。如果仪器连接了鼠标,也可以使用鼠标点击需要操作的对 象,而不是触摸对象。同样,如果连接了键盘,也可以使用键盘输入数据,而不是使用仪器提供的虚拟键 盘。

# <span id="page-32-1"></span>**7.9** 语言选择

设置语言: Utility > 系统*设置* > *语言* , 详见 ["设置语言"](#page-273-3) 一节。

# <span id="page-33-0"></span>**8** 使用前面板控制功能

# <span id="page-33-1"></span>**8.1** 概述

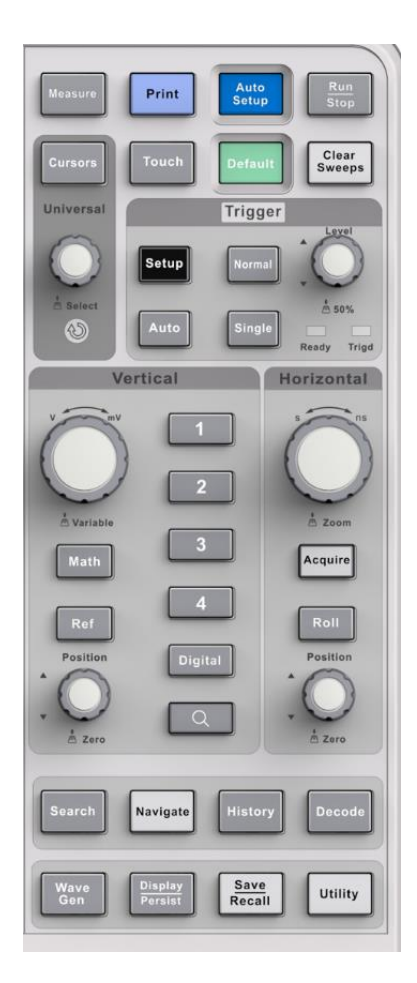

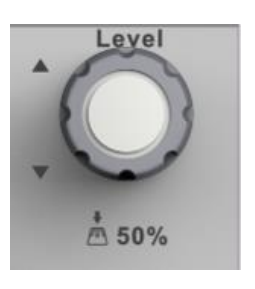

所有的前面板旋钮都有多种操作模式:旋转模式表示一种功能, 按下模式则表示另外一种功能。旋钮周围的标识表示旋钮的功能。

SDS6000 Pro 系列示波器的前面板设计成不必打开软件菜单, 即可操作基本示波器功能。使用 Horizontal 和 Vertical 控制功能的方式与其它示波器相同。下面介绍了各种控制功能。

前面板的按键灯亮度可调节,调节方法:

Display > 按键灯

# <span id="page-34-0"></span>**8.2** 垂直控制功能

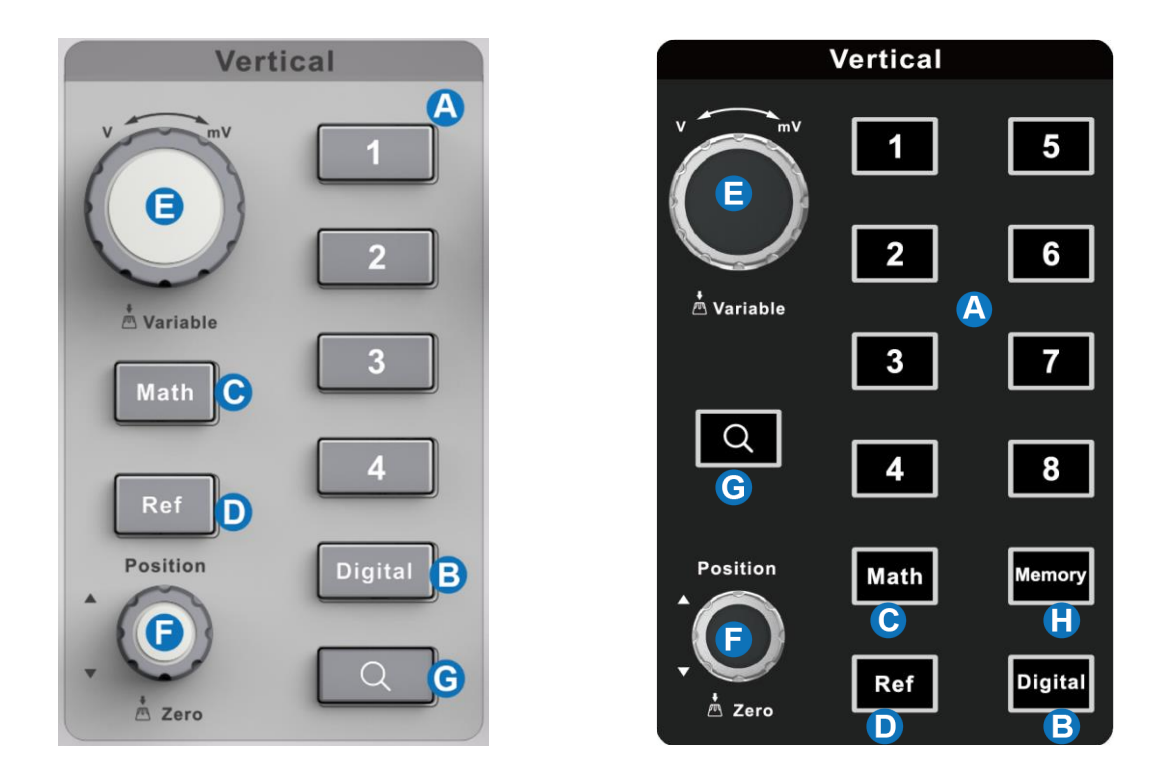

- A. 当对应通道关闭时,按下此键打开通道波形;当对应通道打开且处于非激活状态时,按下此键激 活通道;当对应通道打开且处于激活状态时,按下此键关闭通道波形。
- B. 按一下开启数字通道, 并显示 教*字通道* 设置对话框。再按一下关闭数字通道。
- C. 按一下启动数学运算,显示 数学 设置对话框。再按一下关闭数学运算。
- D. 按一下启动参考波形,显示 参考 设置对话框,再按一下关闭参考波形功能。
- E. 模拟通道(C1-C8)、数字通道(D)、数学运算(F1-F4)和参考波形(Ref)共用该垂直档位旋 钮,旋转改变激活波形的垂直档位(Volt/div),按下此旋钮实现垂直档位细调功能的开启或关闭。 当数字通道激活时,用于改变选中的数字通道。
- F. 模拟通道(C1-C8)、数字通道(D)、数学运算(F1-F4)和参考波形(Ref)共用该 offset 旋钮, 旋转改变激活波形的 offset 值, 按下此旋钮 offset 归零。当数字通道激活时, 用于改变选定数字 通道在屏幕上的位置。
- G. 按下开启缩放波形(Zoom),再次按下退出 Zoom 模式。
- H. 按一下启动内存波形,显示 *内存波形* 设置对话框。再按一下关闭内存波形。

# <span id="page-35-0"></span>**8.3** 水平控制功能

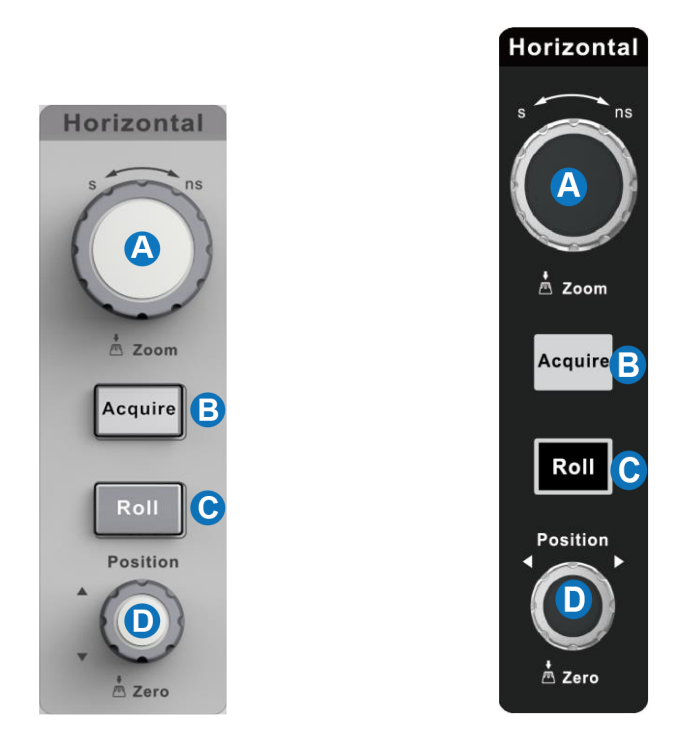

- A. 旋转改变水平档位(时基, Time/div);按下此旋钮进入 Zoom 模式。
- B. 按下此按键打开采集 (Acquire) 功能。
- C. 按下此按键示波器进入滚动(Roll)模式;再次按下退出 Roll 模式。
- D. 旋转改变水平触发延时;按下此旋钮使水平触发延时归零。

在某些非常高的时基下(≥50ms/div),建议示波器采用滚动工作模式,以便长时间采集而不会延迟在 屏幕上显示信号。

# <span id="page-35-1"></span>**8.4** 触发控制功能

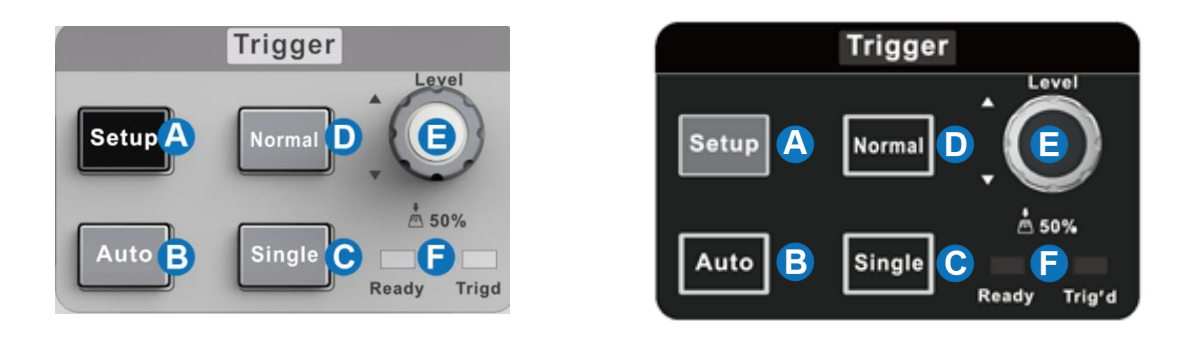
- A. 按下此键打开触发设置对话框
- B. 自动触发模式(无论是否满足触发条件,都显示活动信号波形;无信号输入时,显示示波器的底 噪波形。)
- C. 单次触发模式 (满足条件触发一次,显示波形,然后停止捕获信号。)按一次 Single 按键进 入单次触发模式
- D. 正常触发模式(只有满足触发条件时才会进行触发和采集;不满足条件时保持上一次波形显示, 等待下一次触发。)
- E. 旋转设置触发电平;按下自动将电平设置到波形的中央
- F. 触发状态灯, Ready、Trig'd

# **8.5 Run/Stop** 按键

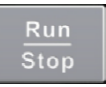

按下此按键启动采集,此时绿色的灯亮; 再次按下此按键停止采集,此时红色的灯亮。

## **8.6 AutoSetup** 按键

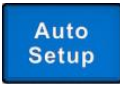

自动设置时基、触发和垂直档位,显示各种重复的信号。 也可以通过顶部菜单栏执行 采样 > 自动设置 。按下此按键时, 示波器 会提示是否继续,点击屏幕上的"继续"或再次按下此按键将执行自动设置。

## **8.7** 常用功能

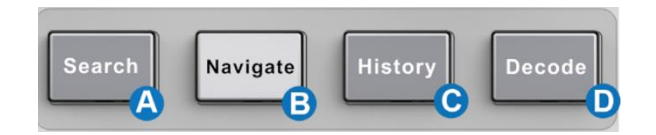

- A. 按下此按键打开搜索 (Search) 功能; 再次按下关闭 Search 功能。
- B. 按一下启动导航功能,并显示导航设置对话框。再按一下关闭导航。
- C. 按下此按键启动历史模式并显示历史设置对话框。再次按下关闭历史模式。
- D. 按一下启动串行解码功能,并显示解码设置对话框。再按一下关闭解码。

## **8.8** 光标控制

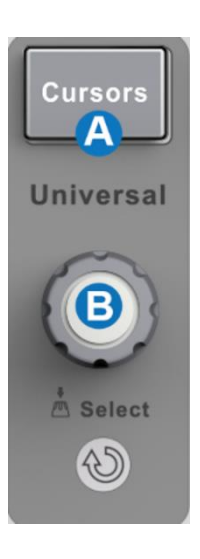

- A. 按下此键打开光标功能并激活 光标 设置对话框,再次 按下此键关闭光标功能。
- B. 旋转多功能旋钮移动光标位置,按下则选择不同的光标线。

## **8.9** 多功能旋钮

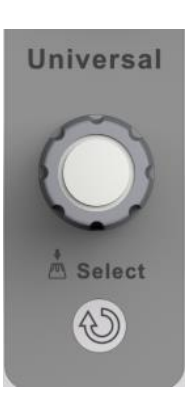

当参数设置区变成高亮时都可以使用图中的多功能旋钮修改数 据。按下旋钮起选择的作用,如切换要移动的光标。默认功能为调节 波形亮度。

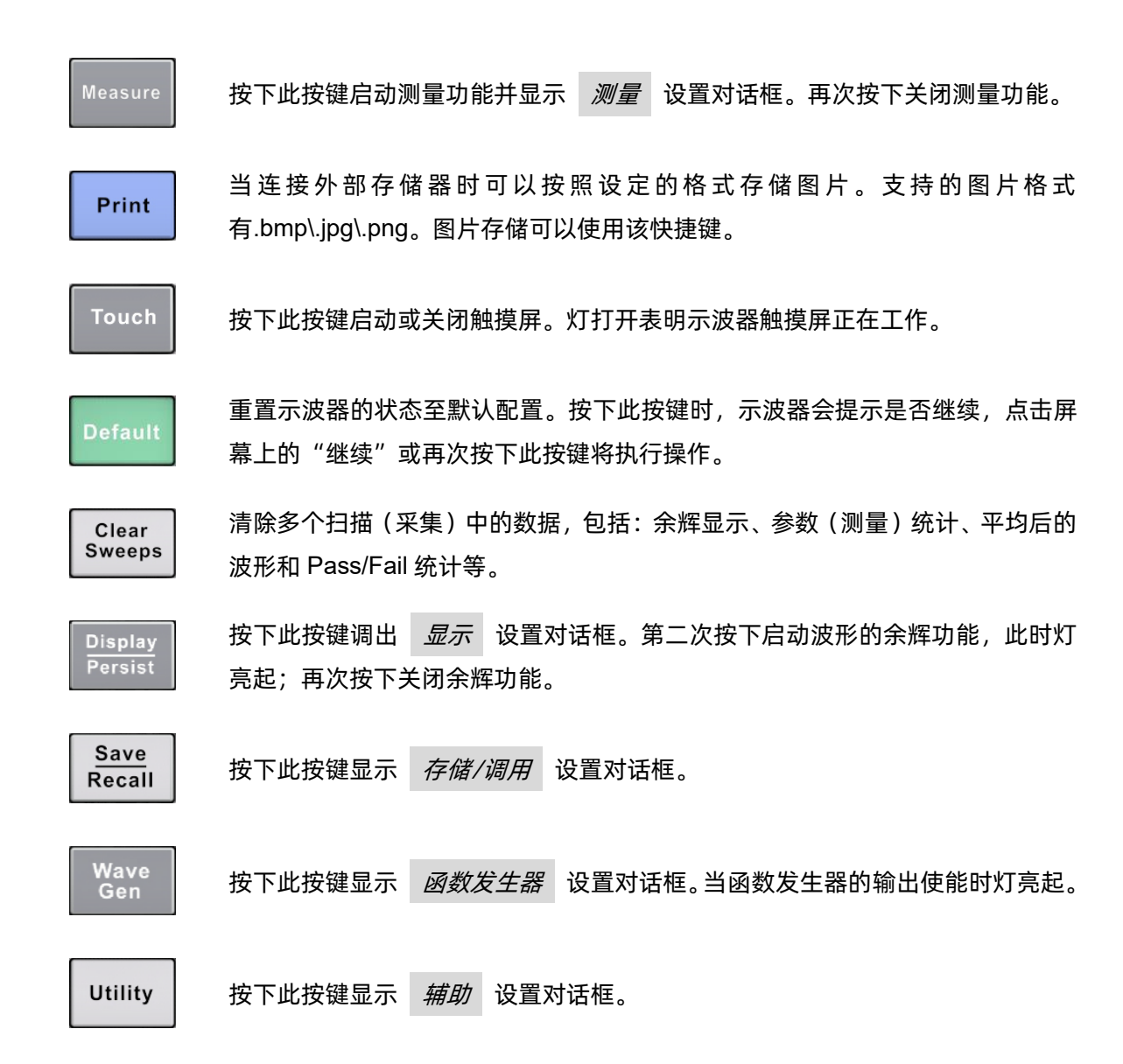

# **8.10** 其它按键

# **9** 通过不同方式完成同一操作

该仪器通常可以通过多种方式进入菜单、进行操作设置。

## **9.1** 顶部菜单栏

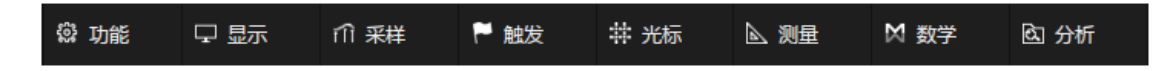

如果熟悉 Windows 风格,您可能会首选从显示屏顶部的菜单栏进入下拉菜单。点击需要的选项后, 将在屏幕右侧打开相应的设置对话框。

例如,打开触发的设置对话框,可以执行如下操作:

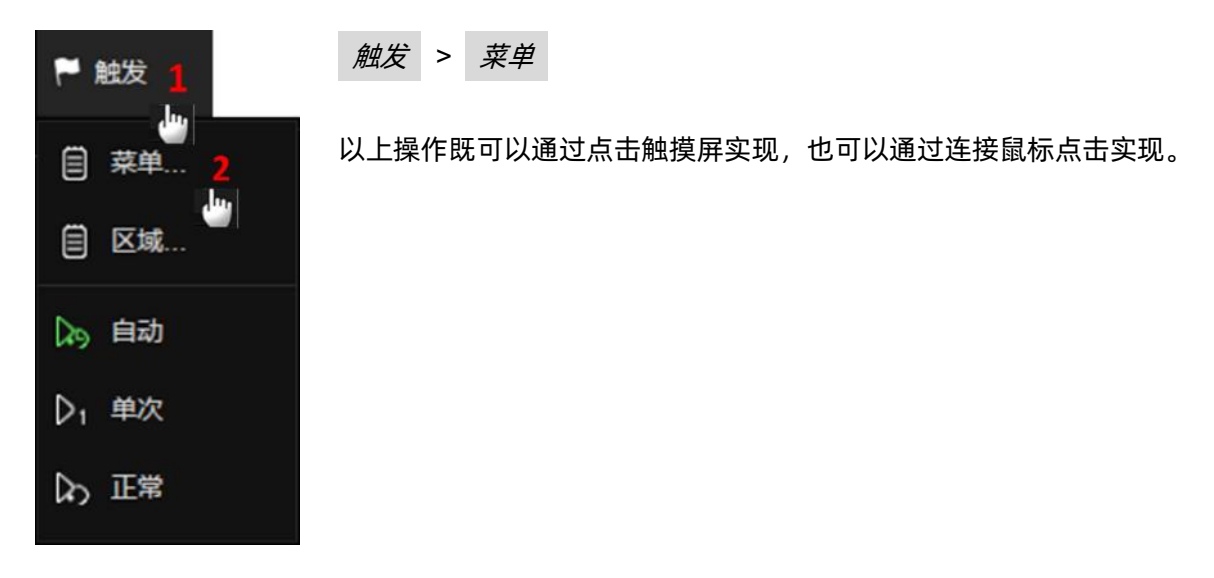

## **9.2** 参数区

对于通道设置、时基(水平)设置和触发设置等常用操作,可以通过触摸屏显示区下方的参数区进入。 对于参数区的介绍,详见["通道参数区"](#page-25-0)和["时基和触发参数区"](#page-26-0)。

以上一节中打开触发的设置对话框为例,触摸或点击屏幕 下方的触发参数区即可。

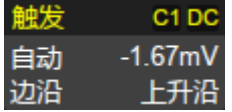

# **9.3** 前面板快捷键

示波器的大多数功能可以通过前面板的快捷键直接调用菜单,详见["使用前面板控制功能"](#page-33-0)一章。

同样是打开触发的设置对话框,按前面板触发控制区域的 Setup 按键即可。

**Setup** 

# **10** 快速捕获信号

把一个信号连接到一个通道上(在本例中,我们假设信号连接到通道 1,且通道还没有开启)。

第一步,在前面板上按通道 1 按键,启动通道 1。按键灯亮起, 屏幕下方显示该通道的参数区。

第二步, 按 AutoSetup (自动设置) 按键, 示波器会根据信 号的幅度、频率等信息自动设置垂直、水平和触发相关参数, 快捷地显示信号。

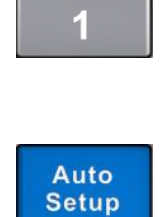

如果自动设置达不到想要的设置状态,可手动调节垂直、水平和触发参数,详见["垂直设置"](#page-42-0)["水平](#page-55-0) [和采样设置"](#page-55-0)和["触发"](#page-71-0)章节。

# <span id="page-42-0"></span>**11** 垂直设置

## **11.1** 开启/关闭通道

### 按键操作

按下相应的通道按键(1-8)可以开启通道并显示波形,再次按下即关闭通道波形。

通道波形由不同颜色来标识,开启通道后通道参数区会显示通道参数和通道标识,屏幕右侧会弹出对 应通道设置的对话框。

### 触摸操作

点击波形区域下方的 + 并选择通道即可开启对应通道波形;点击通道参数区,在弹出的快捷菜单 上点击 关闭 即可关闭该通道。

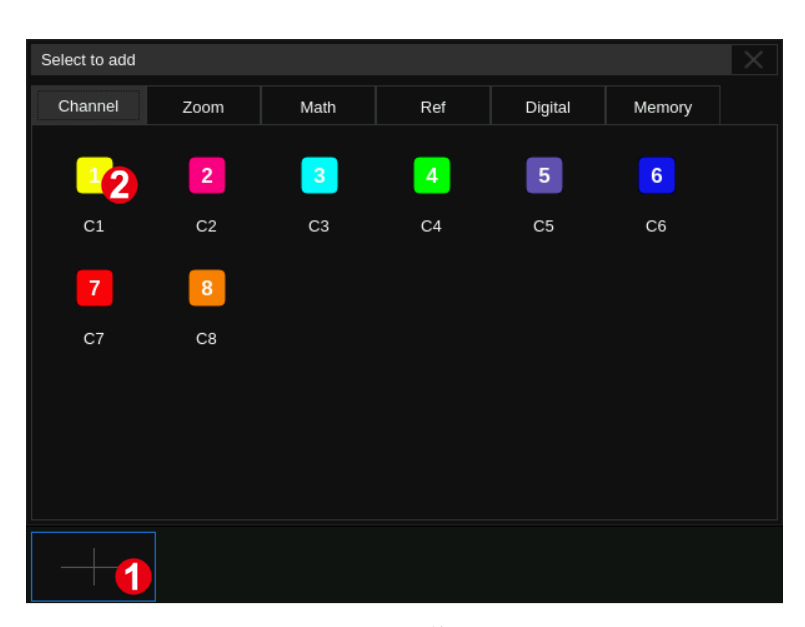

开启通道 1 インチン インチン おおとこ おおとこ こうきょう こうきょう こうきょう こうきょう こうきょう こうきょう こうきょう こうきょう こうきょう こうきょう こうきょう

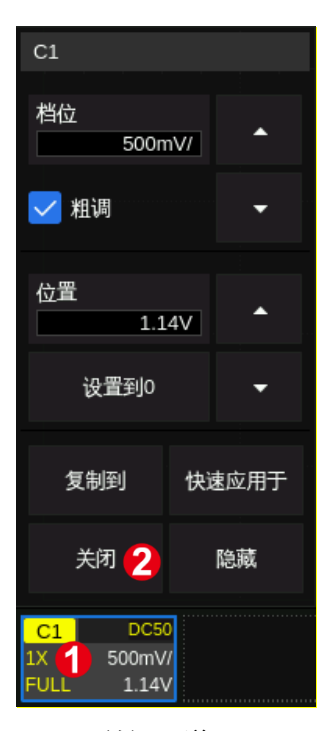

## **11.2** 通道设置

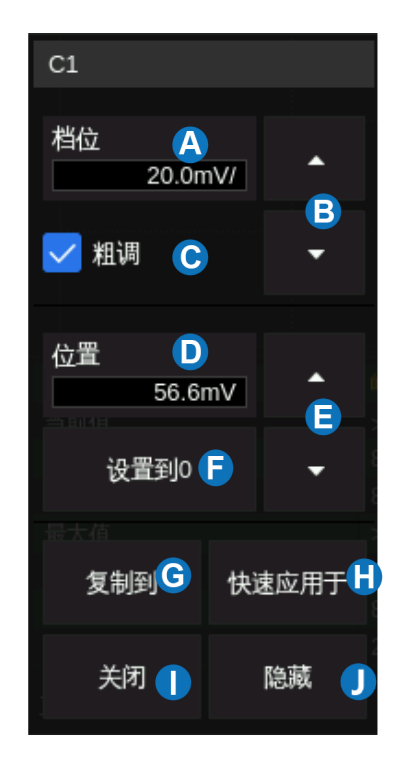

触摸通道参数区在其上方会弹出通道设置的快捷菜单,可快捷设置垂直档位、offset 等参数:

- A. 触摸可调出虚拟数字键盘设置垂直档位
- B. 向上增大垂直档位,向下减小
- C. 垂直档位粗调/细调设置,勾选该设置为粗调,否则 为细调
- D. 触摸可调出虚拟数字键盘设置垂直偏移(offset)
- E. 触摸向上增大 offset,向下减小
- F. 设置 offset 为 0
- G. 触摸可将该通道的参数同步到其他模拟通道
- H. 触摸可将该通道作为信源应用到其他基本功能(触 发、FFT、基本测量、光标、搜索、数字万用表和计 数器等)
- I. 关闭通道
- J. 隐藏/显示通道波形。波形隐藏时,影响的只是通道 波形的显示,采集仍然在后台进行

快捷菜单上仅覆盖了通道垂直方向上最常用的参数,更多参数在屏幕右侧的通道参数设置对话框中 设置。

- A. 开启/关闭通道
- B. 选择通道耦合方式(直流、交流或地)
- C. 选择带宽限制(全带宽、200MHz 或 20MHz)
- D. 设置探头衰减比例(1X、10X、100X 或自定义)
- E. 设置通道标签。点击进入标签设置菜单栏,用户可自 定义标签内容及显示
- F. 设置通道应用于常用功能(光标、测量、FFT、搜索、 数字万用表、直方图和模板测试)
- G. 选择输入阻抗
- H. 选择垂直方向上的单位
- I. 设置通道时滞
- J. 开启/关闭反相
- K. 设置波形可见/隐藏

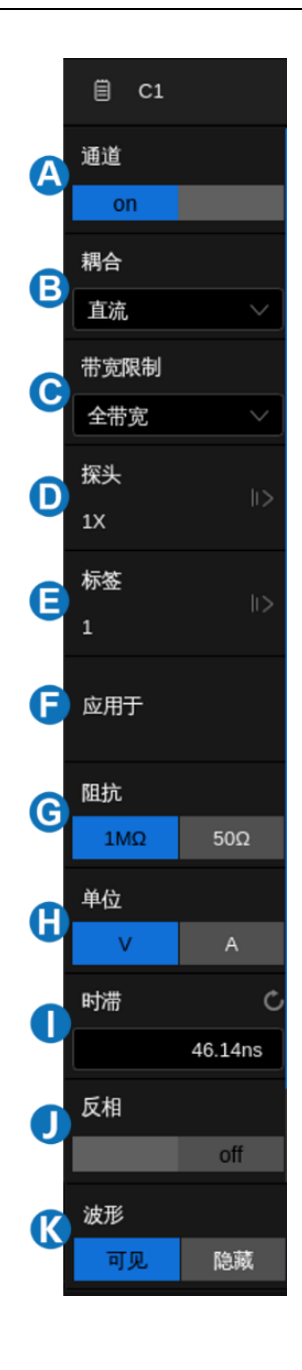

#### 耦合

直流:通过信号的所有分量。

交流:隔离信号的直流成分,适用于观察带有直流偏置的交流信号,如电源纹波。交流耦合的截止频 率请参考产品数据手册。

接地:通过内部开关将通道输入接地,可用于观察通道的零偏误差,或判断波形中噪声的来源(信号 或示波器本身)。

#### 带宽限制

全带宽可以通过较高频率成分的信号,但同时也意味着可以通过较高频率成分的噪声。当感兴趣的信

号频率成分很低时,开启带宽限制能获得更好的信噪比。SDS6000 Pro 提供了 20MHz 和 200MHz 两种 带宽限制选项。

#### 探头衰减

SDS6000 Pro 提供了 1X, 10X, 100X 和自定义几种探头衰减比例选项。自定义值的范围在 10<sup>-6</sup>~10<sup>6</sup> 之间。示波器会根据当前的探头衰减比例自动换算垂直档位,例如在 1X 衰减下示波器的垂直档位是 100mV/div, 改变衰减比例为 10X 后, 垂直档位将自动设置为 1V/div。当插入标配的 10X 无源探头时, 示波器会自动将该值设置为 10X;当插入匹配 SDS6000 Pro 有源探头接口的有源探头时,示波器会自动 将该值设置为符合此有源探头的比例值。

SDS6000 Pro 提供探头检查选项,用于快速检查探头是否得到正确补偿。按照["探头"](#page-21-0)部分的说明 连接探头,然后根据提示进行操作,单击 探头 > 探头检查 。

如果已连接有源探头,请单击"探头"以查看探头的信息。以下是 SAP1000 有源探头的信息。

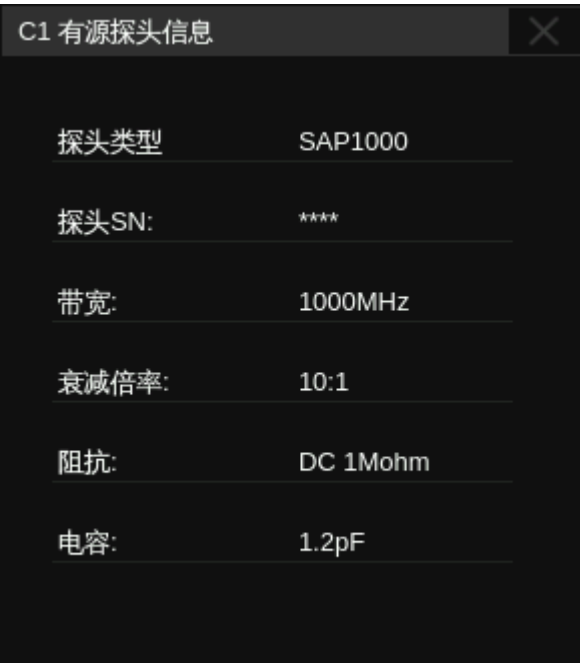

对于部分有源探头,探头信息对话框提供必要的设置项。下面是一个电流探头的示例,可以访问探头 消磁、自动调零和耦合方式选项。

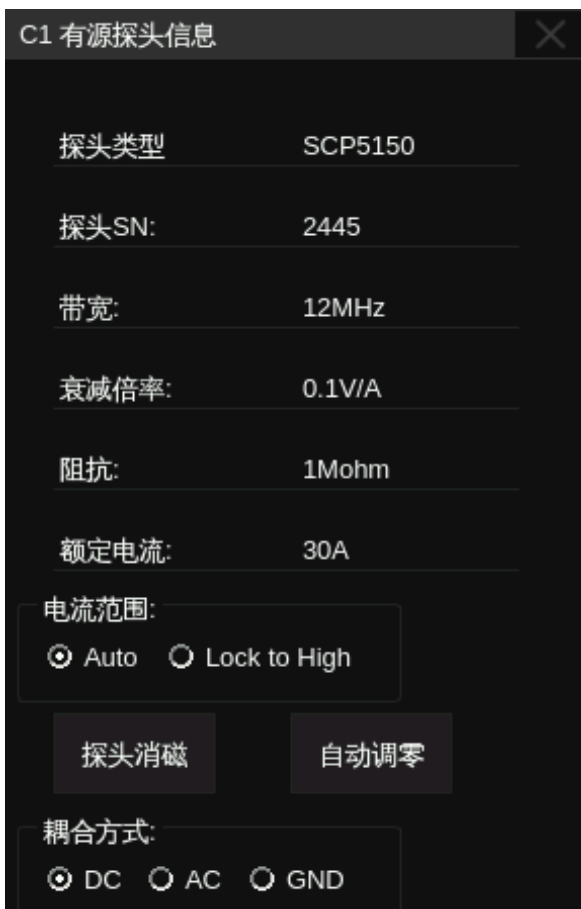

## 标签

用户可为通道设置标签。进入标签菜单栏后,可选择信源、自定义标签内容、设置显示。其中,信源 可选择 C1~C8, F1~F4, M1~M4, RefA~RefH;标签长度限制在 20 个字符以内,超出长度的字符将不 会显示;开启显示后,标签将显示在通道偏移指示符右侧,随指示符同步移动。

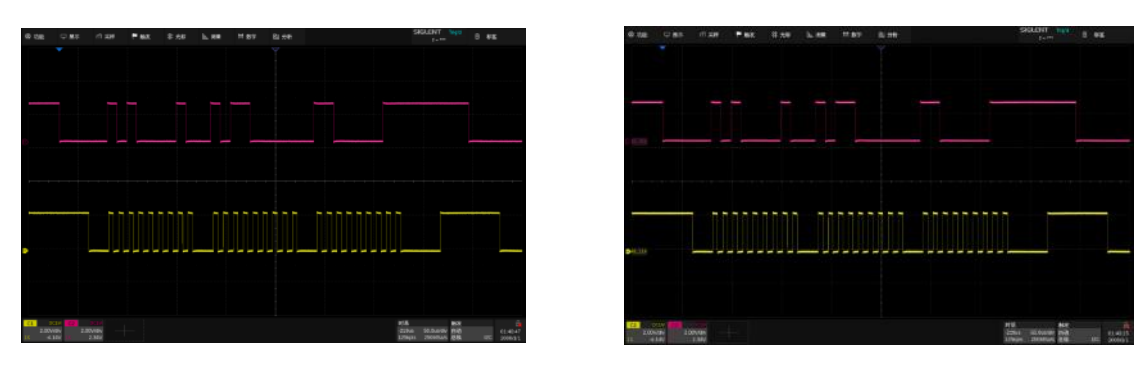

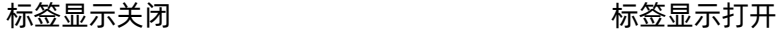

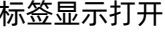

## 应用于

通过此设置可快速开启常用功能,如光标、测量、FFT、搜索、数字万用表、直方图和模板测试。选

择通道应用于的功能后,将直接切换到该功能菜单,并自动设置该通道为信源。当光标模式为追踪,应用 于该功能时,需要在弹出菜单中进行信源设置。当应用于 FFT 时,需要在弹出菜单中进行数学函数的选 择。

#### 阻抗

1MΩ:连接高输入阻抗的无源探头时必须把阻抗设置为此选项,否则将无法测量到正确的信号。

50Ω:适用于通过同轴线缆引入的高频信号测试,可以最大限度地降低因阻抗不匹配而引起的幅度失 真。

### 单位

电压单位"V"或电流单位"A"。当使用电流探头时,应该将单位切换至"A"。

#### 时滞

由于示波器的通道间、线缆或探头间的差异,会导致信号经过不同通道的测量路径后的延时不一致。 例如两根长度相差 1 英寸的同轴线缆,其延时差可以大于 100ps。在一些测量两个(或多个)通道间延时 关系的应用(如测量时钟和数据间的建立/保持时间)中,需要对通道间的延时进行补偿,以获得精确的测 量结果。

补偿的方法:将两个通道(包括测量用的线缆或探头)接入同一个信号,调节其中一个通道的时滞值 至屏幕上观察到的两个通道波形在水平方向上重合。

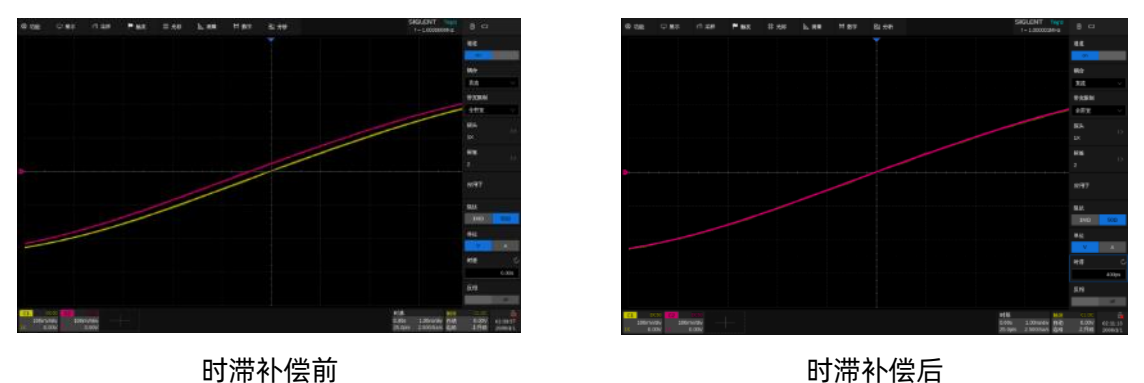

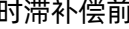

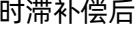

注意:当有时滞补偿的通道为触发源时,触发延时指示符不会随时滞值改变而改变。

反相

反相开启时,通道波形相对地电位反相 180°。

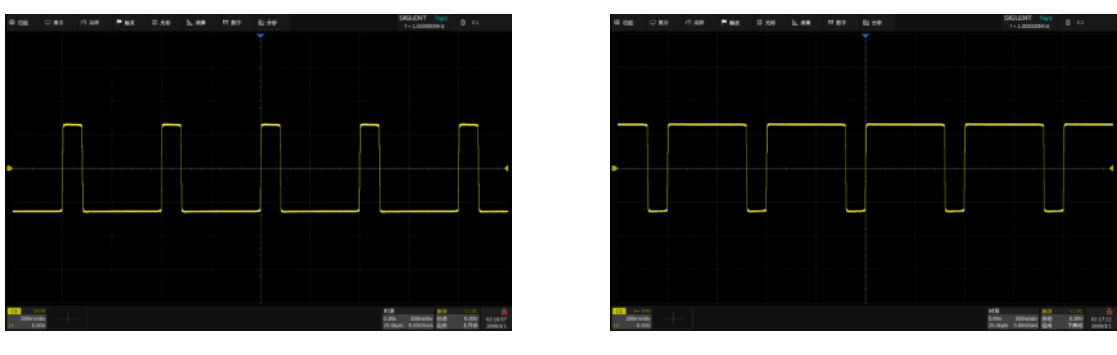

反相关闭 反相开启

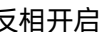

## 波形可见/隐藏

波形隐藏时,波形区域不再显示通道波形。波形隐藏影响的只是通道波形的显示,采集仍然在后台进 行。

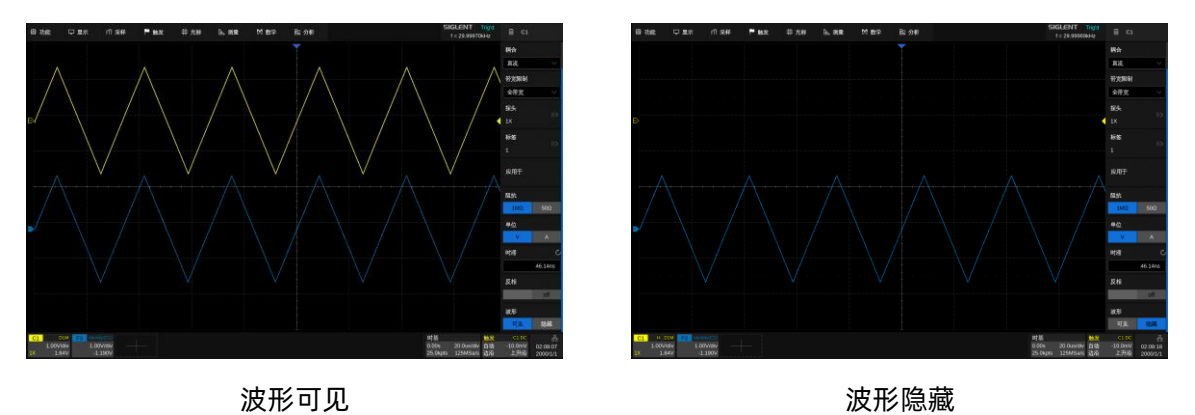

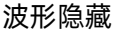

## **12** 数字通道

## **12.1** 概述

### **SPL2016** 探头

SDS6000 Pro 的逻辑分析仪探头 SPL2016 同时测量最多 16 路数字信号。16 路数字信号可分为两 组,每组可自定义命名。

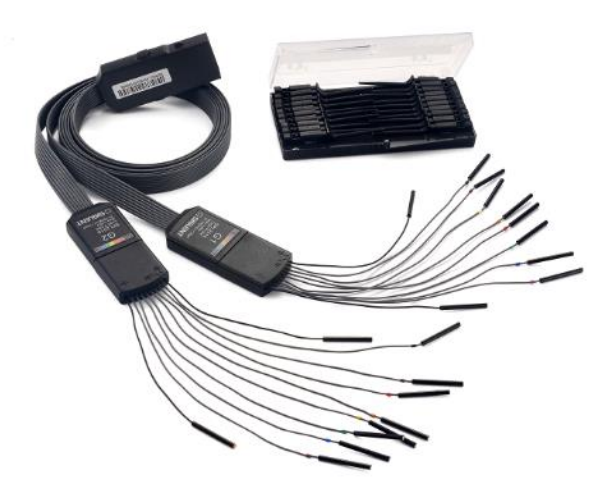

两组信号在逻辑分析仪探头中可独立设置阈值电平,这样用户可以使用同一个探头同时观察两种不 同的数字逻辑电平信号。

注意:为避免造成人身伤害或损坏 SPL2016 及相连的任何设备,应注意以下安 全事项。

只应在制造商指定的用途中使用本仪器。SPL2016 探头仅用于 SIGLENT 特定系列的示波器。如果 使用 SPL2016 连接的设备的方式不符合指定用途,可能会损坏保护机制。

正确连接和断开。应避免过度弯曲而损坏电缆。

## 不要在潮湿或爆炸性环境中使用设备。

仅用于室内。SPL2016 仅用于室内,应在干净、干燥的环境中操作。

在怀疑发生问题时不要使用设备。如果任何部件损坏,不要使用 SPL2016。应由具有相应资质的维 护人员完成维护工作。

### 保持产品表面清洁干燥。

**SDS6000Pro-16LA**/**SDS6008Pro-16LA** 选件

MSO 选件为示波器增加了以下功能:

数字通道采集与分析 -- 对连接数字逻辑探头的信号进行采集与分析,包括波形的显示、存储、参数 的测量等。

在数字通道上触发 -- 以数字通道为源进行触发,隔离出感兴趣的事件。

在数字通道上解码 -- 对数字通道进行串行协议的解码,需要安装对应的总线解码选件。

## **12.2** 开启**/**关闭数字通道

数字通道与模拟通道非常类似,它们可以打开或关闭。还可以作为波形文件存储。水平光标和大多数 水平测量也适用于数字波形。

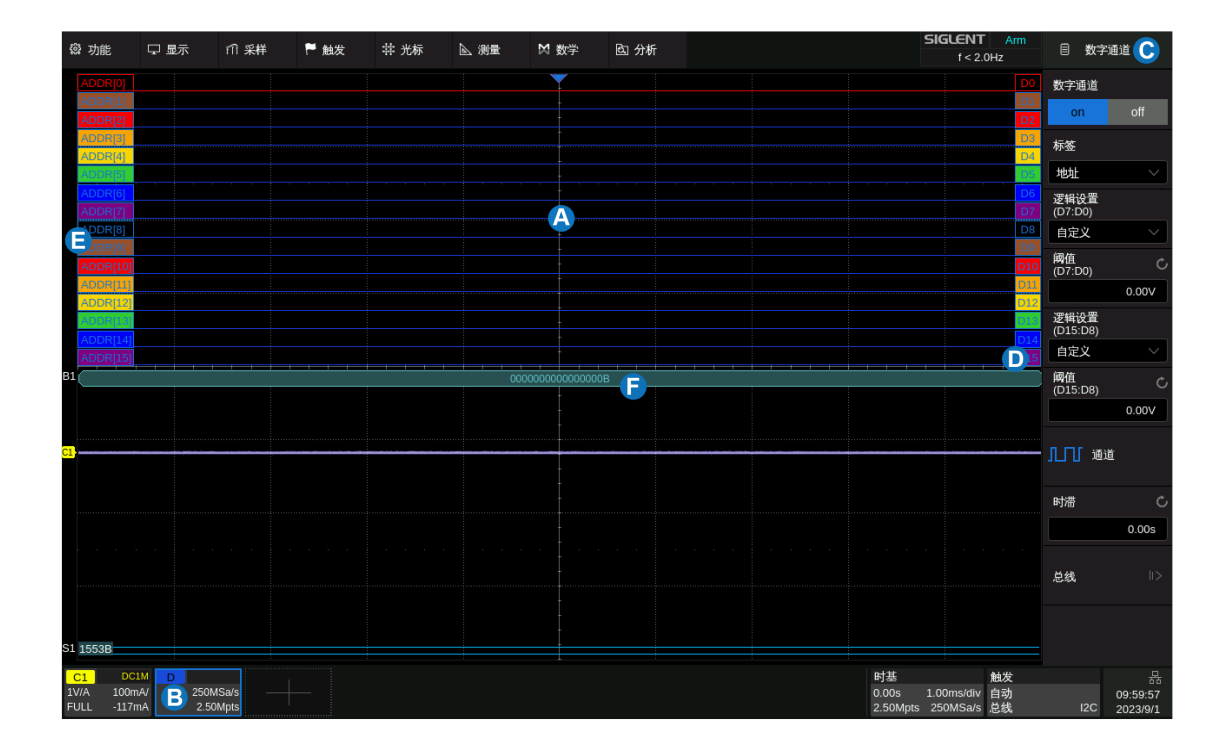

- A. 数字通道波形显示区域,可以与模拟通道波形叠加显示
- B. 数字通道参数区
- C. 对话框
- D. 通道标识符, 最多可显示 D15~D8、D7~D0 两组共 16 个数字通道, 也可以选择其中的任意通道

显示

- E. 通道标签,可选择显示为 DATA、ADDRESS 或自定义字符
- F. 数字总线

## 按键操作

按下前面板的 Digital 按键开启数字通道并显示波形, 再次按下关闭。

### 触摸操作

点击波形区域下方的 *+* 并选择"数字通道"即可开启;点击通道参数区,在弹出的快捷菜单上点 击 *关闭* 即可关闭。可参考["垂直设置"](#page-42-0)一章中的相应操作。

## **12.3** 数字通道设置

触摸数字通道参数区,在其上方会弹出数字通道设置的快捷菜单,可快捷设置数字通道波形显示区域 的高度范围和位移:

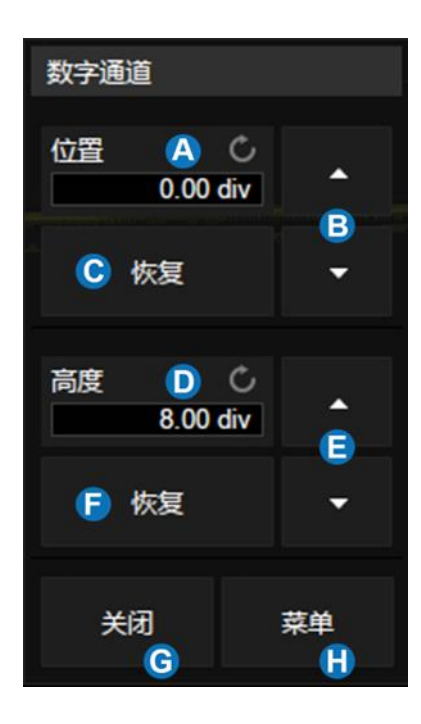

- A. 数字通道显示区域的上限。可使用多功能旋钮或 虚拟数字键盘设置
- B. 向上增大位置,向下减小
- C. 恢复位置的默认值
- D. 数字通道显示区域在高度上的范围。可使用多功 能旋钮或虚拟数字键盘设置
- E. 触摸向上增大垂直偏移,向下减小
- F. 恢复高度的默认值
- G. 关闭数字通道
- H. 打开右侧的数字通道设置对话框

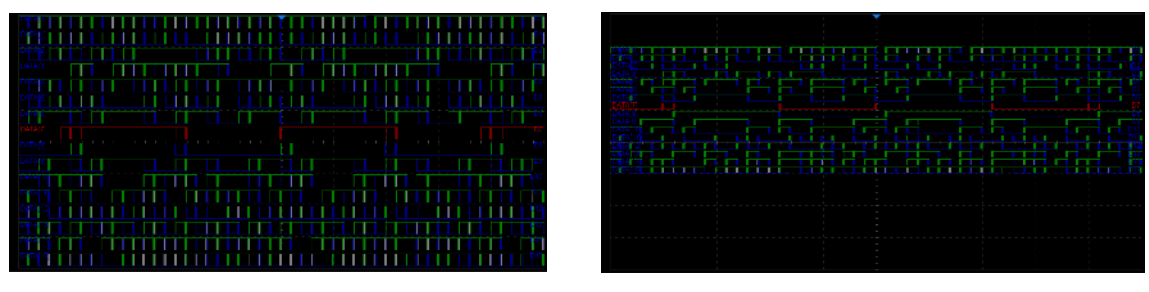

高度=8div,位置=0div 高度=4div,位置=1div

快捷菜单上仅用于设置数字通道波形显示区域的高度范围和位移,更多参数在屏幕右侧的对话框中 设置。

- A. 开启/关闭数字通道
- B. 通道标签,可选择数据、地址或自定义字符
- C. D7~D0 通道的逻辑门限设置,示波器会根据不同 的电平逻辑选项自动设置判决门限
- D. D15~D8 通道的逻辑门限设置
- E. 设置要显示的通道
- F. 时滞设置
- G. 总线显示设置

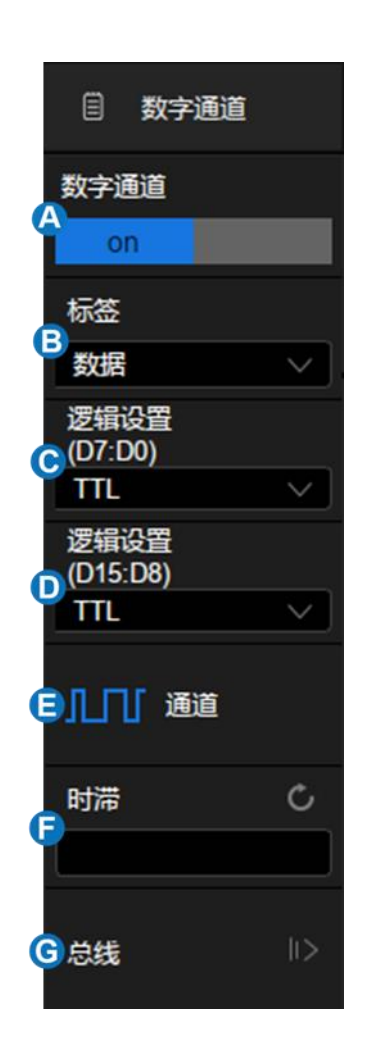

### 逻辑门限设置

门限电平决定着怎样判决输入信号。可以在 逻辑设置 或 触发 设置的 电平 菜单中设置门限 电平(设置相同,但位置不同,以方便操作人员使用)。小于门限的输入电压转换成'0',大于门限的输入电 压转换成'1'。

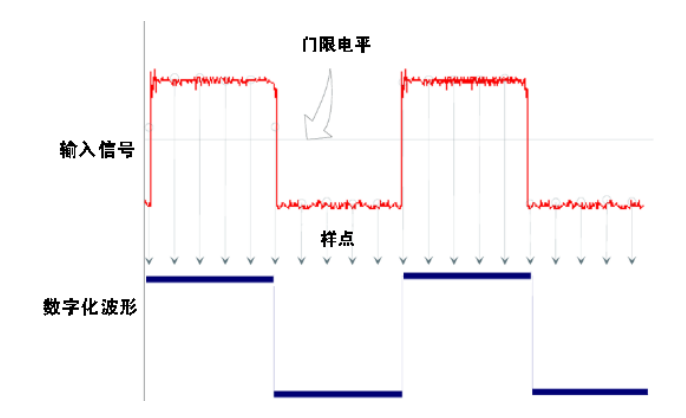

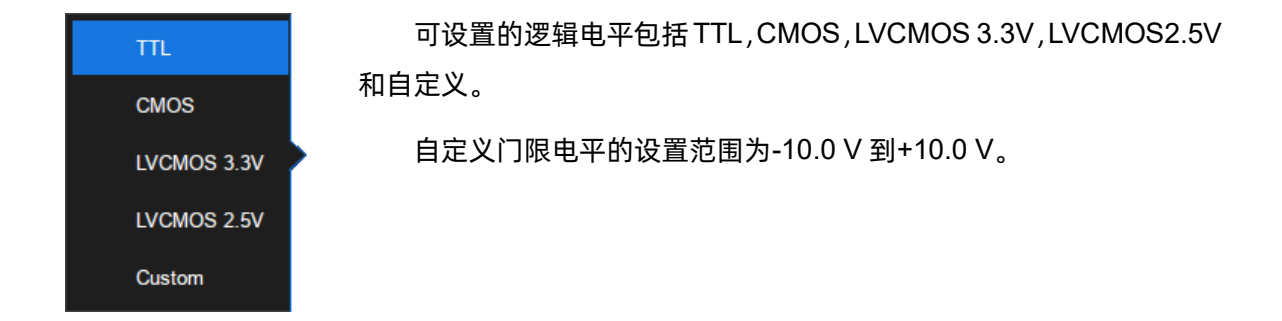

## 总线设置

按下前面板上的 Digital 按键或触摸底部的数字通道描述框, 以打开数字通道菜单, 触摸 总线 以打开数字总线菜单。

- A. 选择总线 1 或者总线 2
- B. 设置数字通道总线的数据格式(二进制,十进制, 无符号十进制,十六进制)
- C. 设置总线的位宽
- D. 设置总线的数据
- E. 重置总线的数据
- F. 设置总线显示的开关
- G. 设置总线在垂直方向的位置
- H. 返回上一级菜单

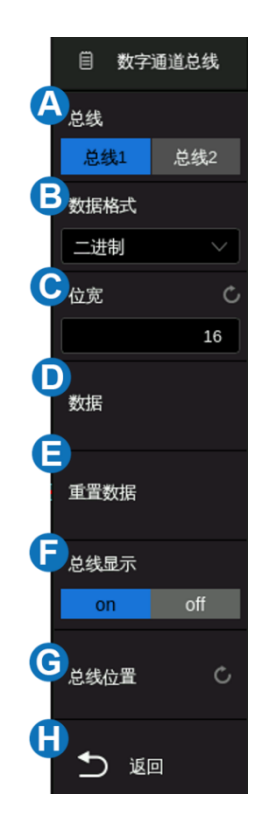

## 总线数据设置

总线数据设置支持按 Bit 设置数字通道数据。触摸 *数据* 以打开总线数据设置菜单。

在此菜单中,总线 Bit 和数字通道之间的映射关系显示为 Bit.x[Dy]。例如:Bit.0[D15]表示总线的第 0 位为 D15;触摸 *Bit.x[Dy]* 将数字通道 D0-D15 分配给指定位 Bit.x:

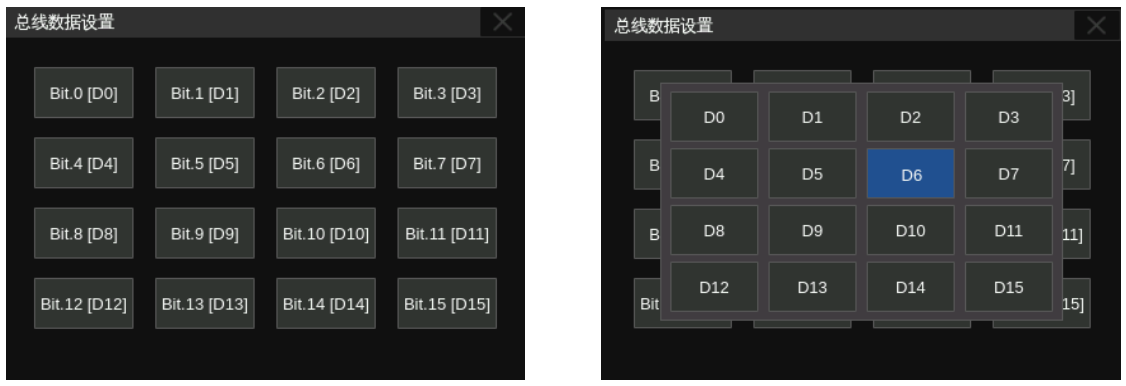

# <span id="page-55-0"></span>**13** 水平和采样设置

## **13.1** 时基设置

时基设置用于调整波形在 X 轴上的相关参数,适用所有通道波形。

触摸时基参数区,在其上方会弹出时基设置的快捷菜单,可快捷设置时基(水平档位)、延时等参数:

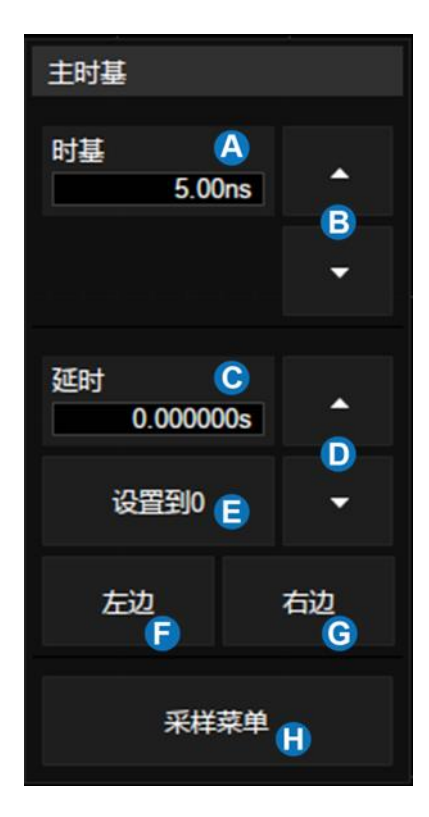

- A. 触摸可调出虚拟数字键盘设置水平档位(时基)
- B. 向上增大水平档位,向下减小
- C. 触摸可调出虚拟数字键盘设置延时
- D. 向上增大延时,向下减小
- E. 设置延时为 0
- F. 设置延时到屏幕左边
- G. 设置延时到屏幕右边
- H. 打开采样设置对话框

## **13.2** 采样设置

### **13.2.1** 概述

触摸水平快捷菜单上的 *采样菜单* 按键, 或按前面板的 【Acquire】按键, 或触摸菜单栏 | *采样* | > *菜单* , 可在屏幕右侧弹出采样参数设置对话框。

- A. 选择内插方式
- B. 选择采集模式
- C. 选择采集方式(普通、峰值检测、平均值或 增强分辨率)
- D. 选择存储模式:自动、固定采样率或固定存 储深度
- E. 选择最大存储深度("自动"模式适用)
- F. 进入分段采集菜单
- G. ESR 模式开启/关闭
- H. XY 模式开启/关闭

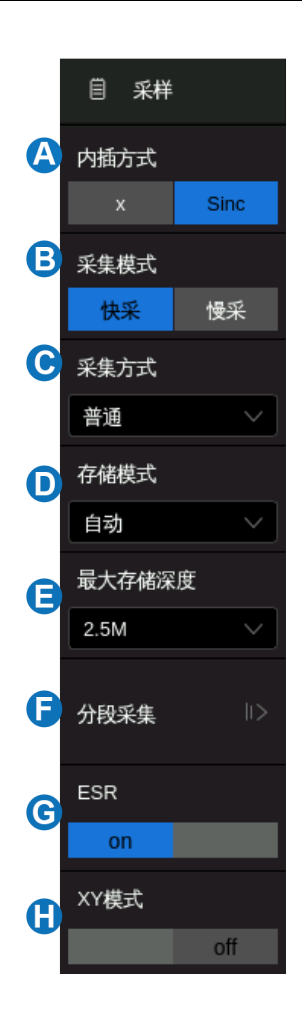

采集方式 -- 详见["采集方式"](#page-57-0)一节。

存储模式 -- 详见["存储模式"](#page-59-0)一节。

存储深度 -- 一帧波形的数据长度。根据公式"采样时间=采样点数×采样间隔",设置较大的存储深 度可以在大时基下获得较高的采样率,但由于示波器处理的点数增加,可能会降低波形刷新率。SDS6000 Pro 可以在 1.25kpts 存储深度下获得最佳的波形刷新率。在全存储深度下,SDS6000 Pro 可以在 5ms/div 的时基下仍然运行于全速采样,做到整体与细节的兼顾。

内插方式 -- 在小时基下,屏幕的原始数据点数可能会小于网格区域的像素点数,这样就需要对原始 数据点进行内插处理来获得连续的波形显示效果。例如在 1ns/div 时基,5GSa/s 采样率下,原始数据点 数为 50,但网格区域的像素点数为 1250,此时示波器需要对原始点进行 25 倍内插。

x: 线性插值, 最简单的插值方式, 用直线将两个原始点连接起来。

Sinc: 即 sin(x)/x 插值, 根据奈奎斯特重构公式对原始点进行插值, 对于正弦波有很好的时域恢复效 果。sin(x)/x 插值对正弦波有很好的恢复效果,但对于阶跃信号,会由于吉伯斯效应给插值后的信号带来 虚假的过冲。

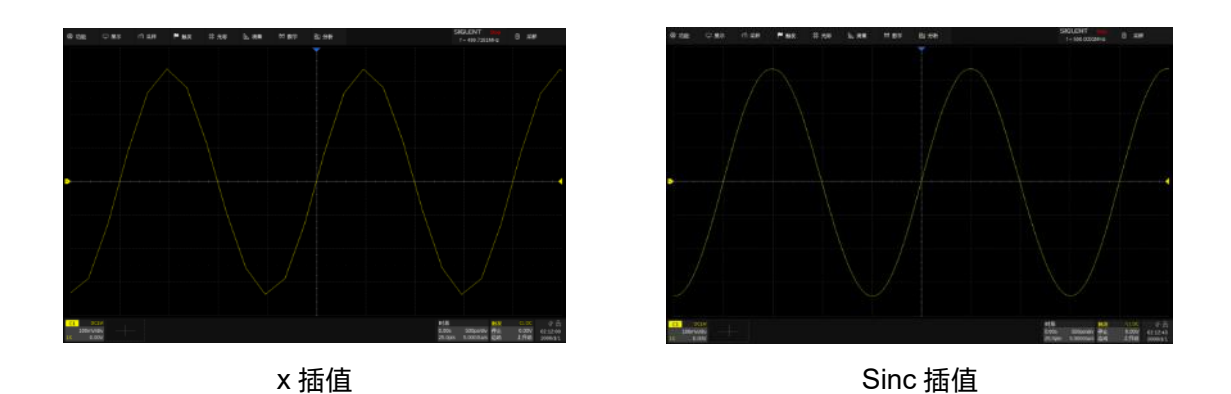

采集模式 -- "快采"是默认的设置,在快采模式下 SDS6000 Pro 提供了非常高的波形刷新率。当 用户需要降低刷新率时,可以选择"慢采"模式。

**ESR** -- 增强采样率模式,仅在 SDS6204 Pro 和八通道机型上支持。打开时通过 2x 内插使采样率加 倍,以获得更好的测量精度。

XY 模式 -- 用 C1 输入的一帧数据作为 X 轴, 用 C2 输入的同步采集的一帧数据作为 Y 轴来显示两 路信号之间的关系。XY 模式通常被用来绘制李萨如图或元器件的伏安关系图。

#### <span id="page-57-0"></span>**13.2.2** 采集方式

采集方式用于控制如何从采样点中产生出波形点。示波器常用的波形捕获模式有普通模式、峰值检测 模式、平均值模式和增强分辨率(Eres)模式。

普通模式 -- 最简单的波形捕获模式。该模式下,示波器以相等的时间间隔对信号进行采样。每一个 波形间隔,示波器存储一个采样点的值,并作为波形的一个点,以此来重构波形。此模式对大多数波形可 产生最佳的显示效果。

**峰值检测 --** 该模式下, 示波器采集采样间隔内的最小值和最大值, 并把这些值作为两个相关的波形 点,以此来重构波形。该模式能捕获发生在波形采样点之间快速变化的信号,非常有效地观察到偶尔发生 的窄脉冲或毛刺,但显示的噪声比较大。峰值检测模式下,示波器将显示脉宽大于 400ps 的所有脉冲。

在下面的例子中,在 5MSa/s 采样率下,分别用普通模式和峰值检测模式对脉宽 3.4ns、周期 200Hz 的窄脉冲序列进行采集。可以看到,由于采样间隔(200ns)远远大于脉冲宽度(3.4ns),普通模式难以 捕捉到窄脉冲,但峰值检测模式可以保证每个脉冲都捕捉到。

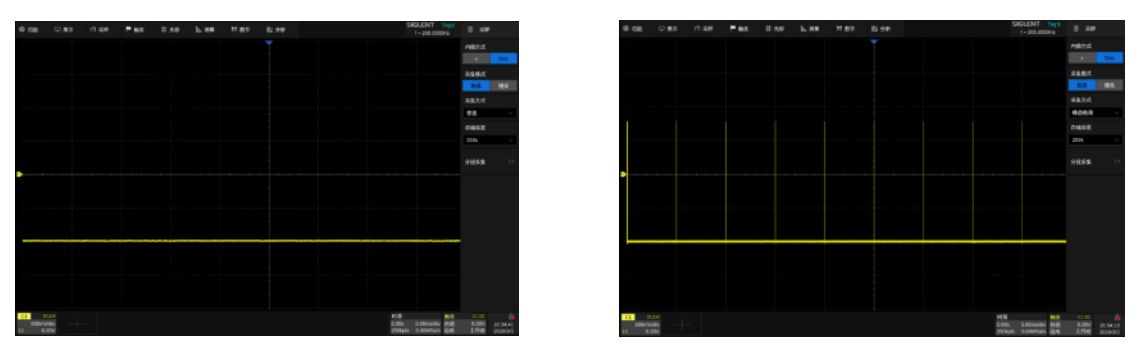

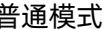

普通模式 きょうきょう きょうしょう うちのおお 峰値检测模式

平均值 -- 该模式下,示波器对多次采样的波形进行平均, 以减少输入信号上的随机噪声并提高示波 器的有效分辨率。平均次数越高,随机噪声越小。SDS6000 Pro 的平均值处理由硬件引擎实现,因此在 平均值开启时仍然能保持高波形刷新率。

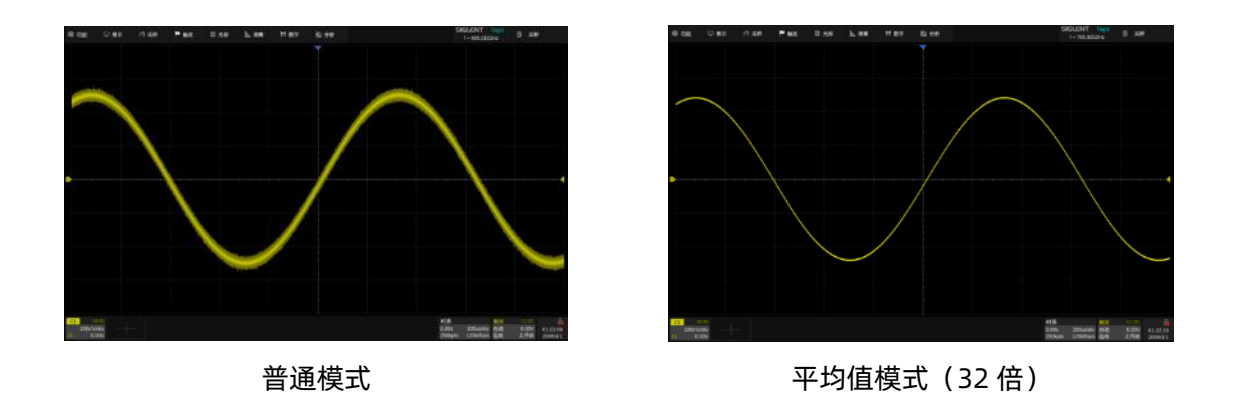

注意:平均值采集方式只对周期信号有效,且使用平均值模式时务必要保证波形稳定触发。

增强分辨率(**Eres**)-- 该模式下,示波器对采样点进行数字滤波,可减少输入信号上的宽带随机噪 声,提高信噪比,从而提高示波器的有效分辨率(ENOB)。SDS6000 Pro 的 Eres 处理由硬件引擎实现, 因此在 Eres 开启时仍然能保持高波形刷新率。

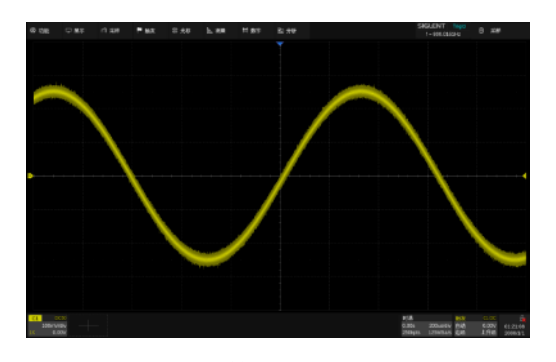

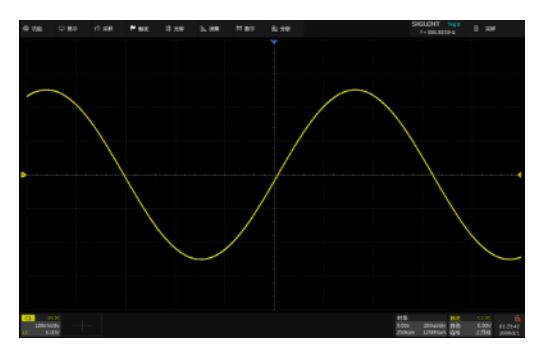

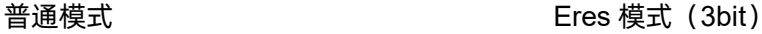

Eres 采集方式不要求信号具有周期性,也不需要稳定触发,但由于其实现的原理是基于数字滤波, 所以开启时会降低示波器的系统带宽,增强的位数越高,带宽越低。下表体现了 Eres 位数和带宽的关系:

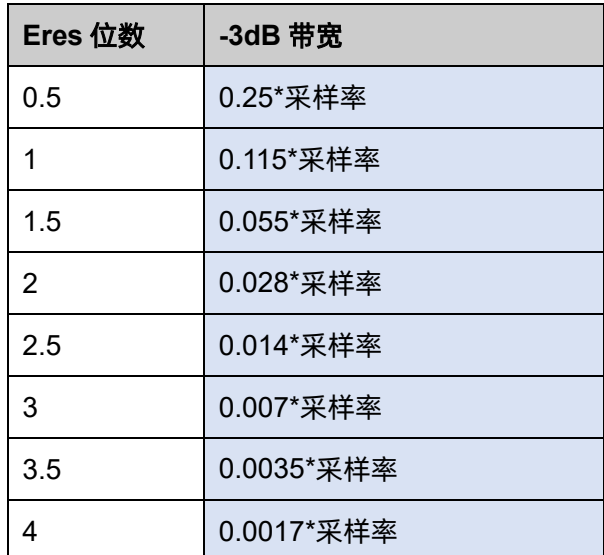

#### <span id="page-59-0"></span>**13.2.3** 存储模式

共有三种存储模式可供选择。

自动 -- 按一帧波形对应屏幕,并保持最大采样率的原则,根据时基来自动设置存储深度和采样率。 例如在 1us/div 时基下, 一屏数据所代表的采样时间为 10us, 此时取示波器最高采样率 5GSa/s, 根据公 式"采样时间=采样点数×采样间隔",计算得到采样点数(即:存储深度)为 50k 点。

自动模式下提供了可设置参数"最大存储深度"。在较大时基下,如果以示波器的最高采样率采集一 屏数据会超过最大存储深度,系统将自动降低采样率。

注意:"最大存储深度"参数是设定示波器存储采样点数的上限,实际的采样点数与当前时基设置相 关,可能会小于该值。实际的采样点数信息可以在时基参数区(详见["时基和触发参数区"](#page-26-0)小节)获得。

固定采样率 -- 按指定的采样率采集一帧波形。此时示波器按一帧波形对应屏幕,并保持指定采样率 的原则,根据时基来自动设置存储深度。

注意:在固定采样率下,需要留意设定的采样率与输入信号的最高频率之间是否满足奈奎斯特采样定 理。如果设定的采样率小于输入信号最高频率的 2 倍,会因为采样混叠而得到失真的信号。

固定存储深度 -- 按指定的存储深度采集一帧波形。此时示波器根据存储深度和时基来自动设置采样 率。该模式与自动模式的区别是,在较小时基下,即使示波器最高采样率来采集,所得的存储深度也会超 过屏幕显示的范围,需要将采集停止后将时基调大到合适的档位才能看到整帧波形的全景。

注意:在固定存储深度下,采集运行状态下,测量、数学运算、解码等数字信号处理的操作都只对屏 幕上对应的数据进行处理。历史帧缓存内存储的是完整存储深度的波形。

#### **13.2.4** 滚动(**Roll**)模式

按下前面板 | Roll | 键直接切换为滚动模式。在该模式下, 波形自右向左滚动刷新显示, 波形水平位 移控制不起作用。支持滚动模式的水平档位为 50ms/div 及以上。

如果希望暂停以"滚动"模式显示, 请按下 Run/Stop | 键。 要清除显示屏并以"滚动"模式重新开始采 集,请再次按下 Run/Stop 键。

滚动模式在运行状态下不支持 Zoom(缩放波形)。

### **13.2.5** 分段采样(**Sequence**)模式

通过触摸 *采样 > 分段采样* 可打开分段采样对话框。

- A. 触摸开启或关闭分段采样模式
- B. 触摸设置段数

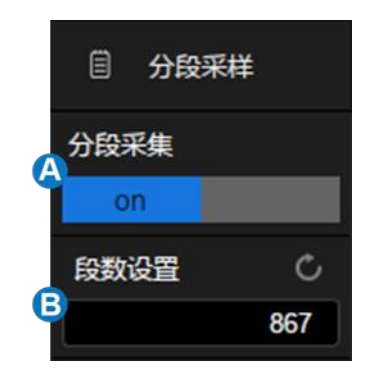

Sequence 模式是一种快速采集模式,它将示波器的存储深度分成若干 (最多 80,000) 等份, 每个等 份里只存储触发到的单次波形。在存储的段数没有达到设置的段数之前,示波器只进行采集和存储,而不 进行显示和数据处理。这种模式可以最小化触发事件之间的死区时间,因而极大地提高刷新率。SDS6000 Pro 在 Sequence 模式下可以达到最低 1.3us 的触发间隔,对应 750,000 帧/秒的波形刷新率。

在指定的段数采集满以后,示波器会将所有段一起映射到屏幕上。如果需要对每帧进行单独的查看和 分析,可以进入历史模式(详见["历史\(](#page-66-0)History)模式"一节)。历史模式可以为每段提供时间标签。

Sequence 模式下除了可以最小化触发事件之间的死区时间,另一个好处是可以捕获单个独立的长周 期的罕见事件。示波器能够捕获很长时间内符合触发条件的多个事件,忽略相邻两个事件中间的不感兴趣 的周期,从而最大化利用波形存储空间。你可以对选定的段,使用采集时基的全精度来做与时间有关的各 种测量。

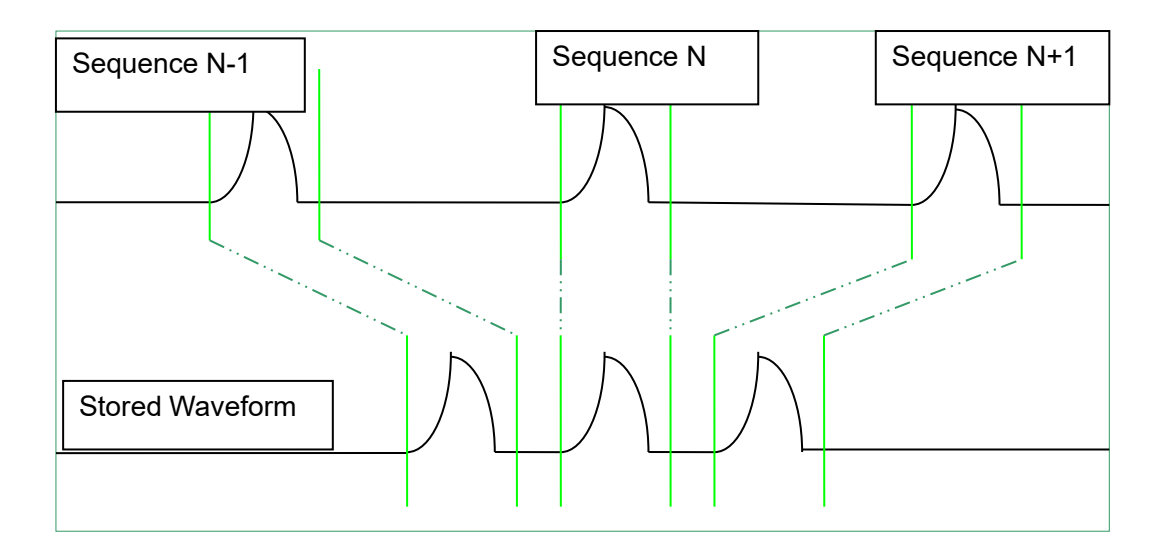

#### 实例操作

向C1输入一个周期为40ms的等间隔脉冲,脉冲的上升时间为2ns,下降时间为200ns,脉宽200ns, 幅度 3.2Vpp。按下前面板的 AutoSetup 键。

设置 C1 的耦合方式为 DC50Ω, 设置电压档位为 500mV/div 和垂直偏移为 0。设置触发电平为 0:

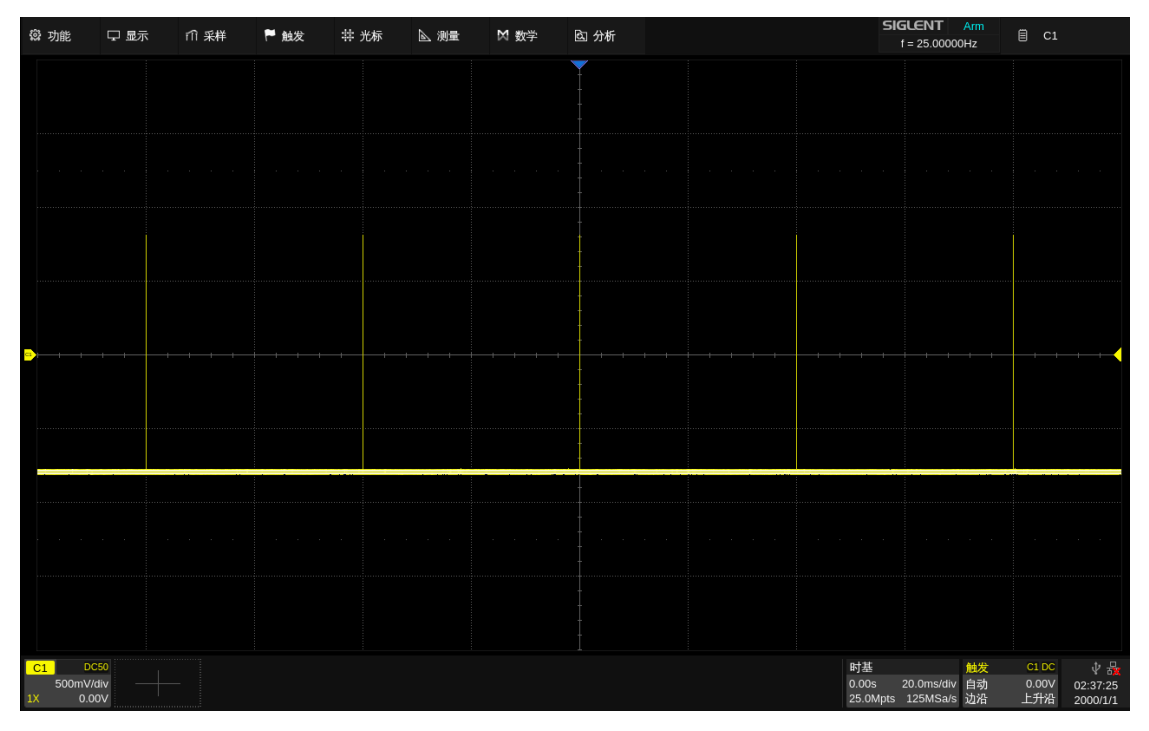

普通模式,在最大存储深度下能以 1.25GSa/s 的采样精度在屏幕上获得 5 个脉冲

设置触发模式为"Single",改变水平档位为 100ns/div, 打开分段采样模式, 设置段数为最大值 (根 据当前时基下的采样点数不同而不同,本例中为 40959,最大支持到 80,000), 耐心等待采集结束, 所有 符合触发条件的波形都被投影到屏幕上。

| <b>@ 功能</b>              | 口显示        | <b>们采样</b>      | ■ 触发 | 非 光标            | <b>A 测量</b> | M 数学                   | 图 分析       |                |       | SIGLENT Trig'd<br>$f = 25.00000 Hz$   | $\quad \  \  \, \boxplus$<br>分段采样     |
|--------------------------|------------|-----------------|------|-----------------|-------------|------------------------|------------|----------------|-------|---------------------------------------|---------------------------------------|
|                          |            |                 |      |                 |             |                        |            |                |       |                                       |                                       |
|                          |            |                 |      |                 |             |                        |            |                |       |                                       |                                       |
|                          |            |                 |      |                 |             |                        |            |                |       |                                       |                                       |
|                          |            |                 |      |                 |             |                        |            |                |       |                                       |                                       |
|                          |            |                 |      |                 |             |                        |            |                |       |                                       |                                       |
|                          |            |                 |      |                 |             |                        |            |                |       |                                       |                                       |
|                          |            |                 |      |                 |             |                        |            |                |       |                                       |                                       |
|                          |            |                 |      |                 |             |                        |            |                |       |                                       |                                       |
|                          |            |                 |      |                 |             |                        |            |                |       |                                       |                                       |
|                          |            |                 |      |                 |             |                        |            |                |       |                                       |                                       |
|                          |            |                 |      |                 |             |                        |            |                |       |                                       |                                       |
|                          |            |                 |      |                 |             |                        |            |                |       |                                       |                                       |
|                          |            |                 |      |                 |             |                        |            |                |       |                                       |                                       |
|                          |            |                 |      |                 |             |                        |            |                |       |                                       |                                       |
|                          |            |                 |      |                 |             |                        |            |                |       |                                       | Seg Acquired: 328                     |
| 测量项<br>当前值               |            | 正脉宽(C1)<br>www. |      | 周期(C1)<br>$***$ |             | 10-90%上升时间(C1)<br>wer. | <b>ARK</b> | 90-10%下降时间(C1) |       |                                       | $^{+}$                                |
| C1                       | <b>D50</b> |                 |      |                 |             |                        |            |                | 时基    | 触发                                    | $\Psi$ as<br>C1DC                     |
| 500mV/div<br>0.00V<br>1X |            |                 |      |                 |             |                        |            |                | 0.00s | 100ns/div 正常<br>5.00kpts 5.00GSa/s 边沿 | 0.00V<br>11:24:45<br>上升沿<br>2020/4/13 |

Sequence 模式, 指定的段数未采集满前不显示波形, 此时屏幕上有计数器指示已采集完成 的段数

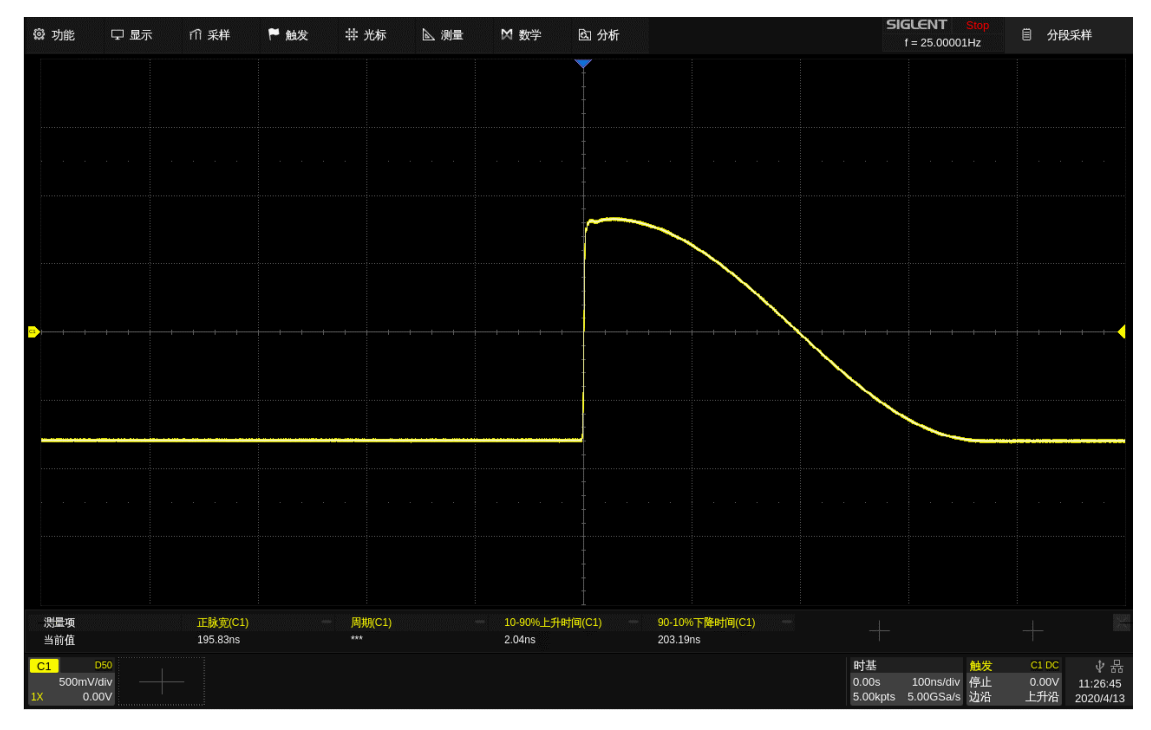

Sequence 模式, 能以 5GSa/s 的采样精度获得 40959 个脉冲。

## **13.2.6** 增强采样率(**ESR**)模式

SDS6000 Pro 示波器的部分机型每个通道均采用 5 GSa/s 的模数转换器(ADC)。在每个 ADC 之

后,采用 2x 内插处理,为用户提供 10 GSa/s 选项。如下图所示:

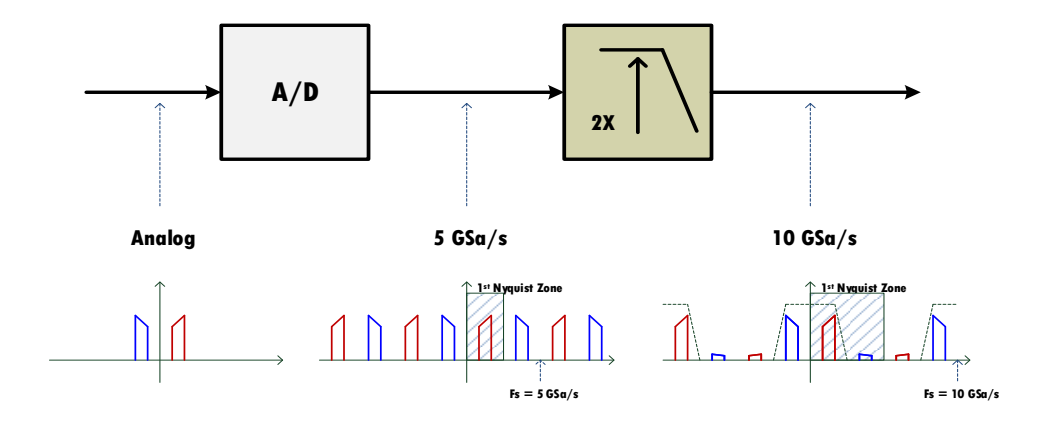

2x 内插是由现场可编程门阵列 (FPGA) 实时处理的经典 Sinx/x 上采样所实现的。下图显示使用有 限脉冲响应(FIR)滤波器的频率响应。从频率响应可以看出,fmax= 2GHz 时没有衰减,在 5 GHz - fmax = 3 GHz 时衰减 ~70dB,为工作带宽内的信号提供了足够的混叠抑制。而与 2GHz 以上信号相关的混叠 通过模拟前端的快速滚降实现最小化。

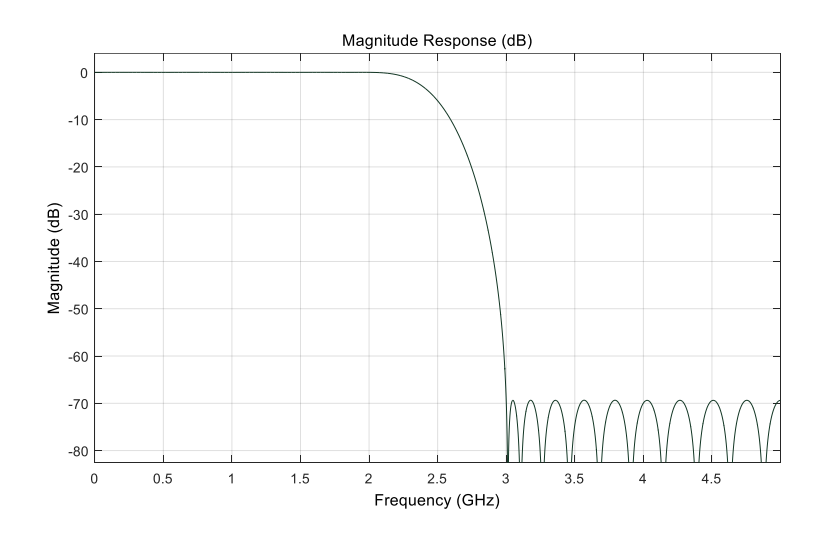

#### 提高测量精度

SDS6000 Pro 中的 ADC 采样率与带宽之比为 2.5:1。这意味着对于 2GHz 的输入, 每个周期有 2.5 个采样。在没有任何额外插值的情况下,高频输入时垂直波形(如最大值、最小值和峰值)的测量误差大。 下图显示了一个 5 GSa/S 采样 500 MHz 信号的示例:

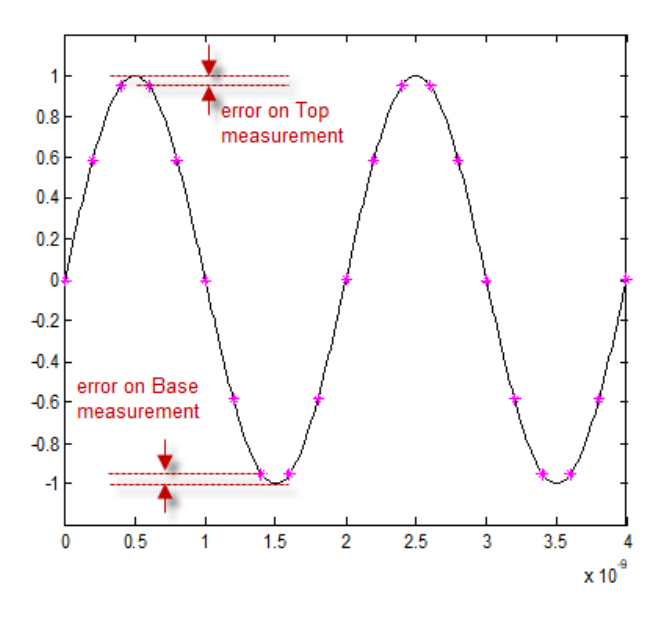

采样不足引起的垂直测量误差

使用 2x 内插后可以显著降低这种误差。下图中, 使用相同采样率但是进行 2x 内插后, 采样相同的 信号。从图中我们可以看到,在顶部/底部区域的原始数据之间插入的点更接近模拟输入的实际顶部/底部。

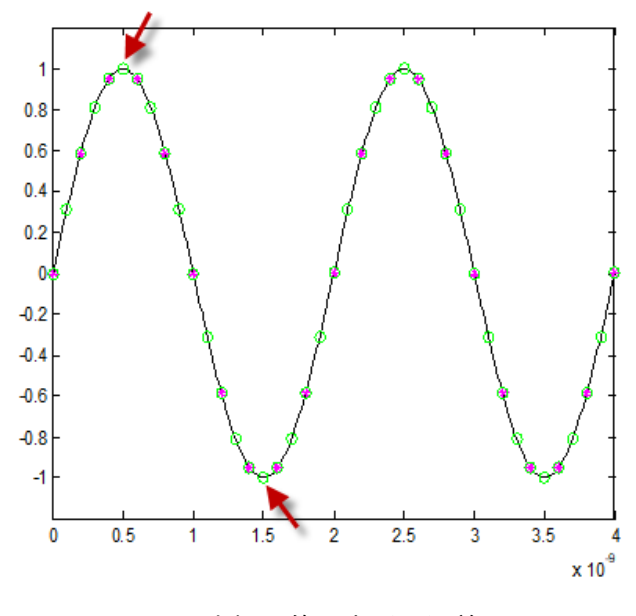

2X 内插后的垂直测量误差

### 增强 **ERES** 带宽

SDS6000 Pro 的高分辨率采集提高了垂直分辨率,但这样做会导致可用带宽减少。分辨率越高,带 宽越低。分辨率和采样率及带宽的关系,如下表所示:

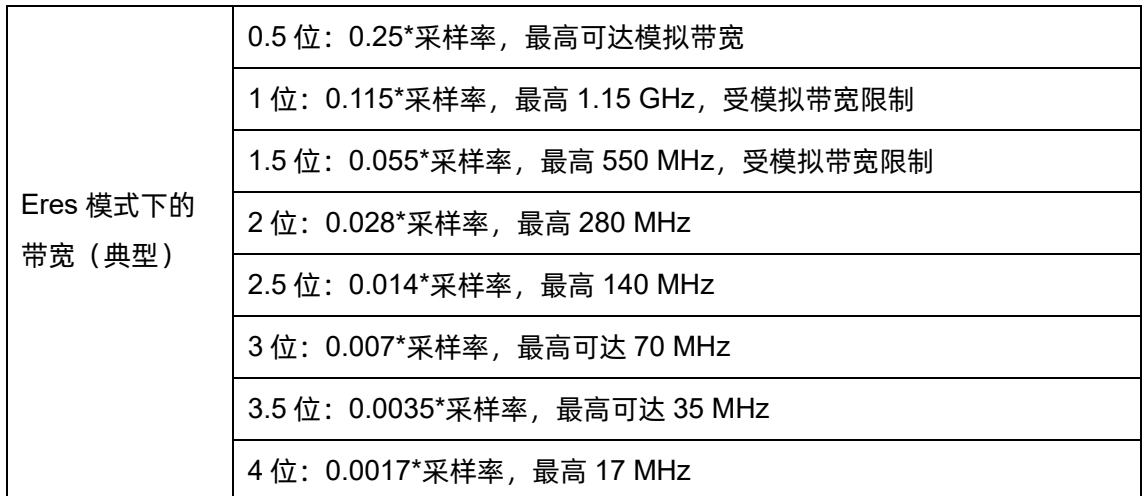

在 Eres 采集模式下,启用 ESR 的带宽将是未启用时的两倍,如下表所示:

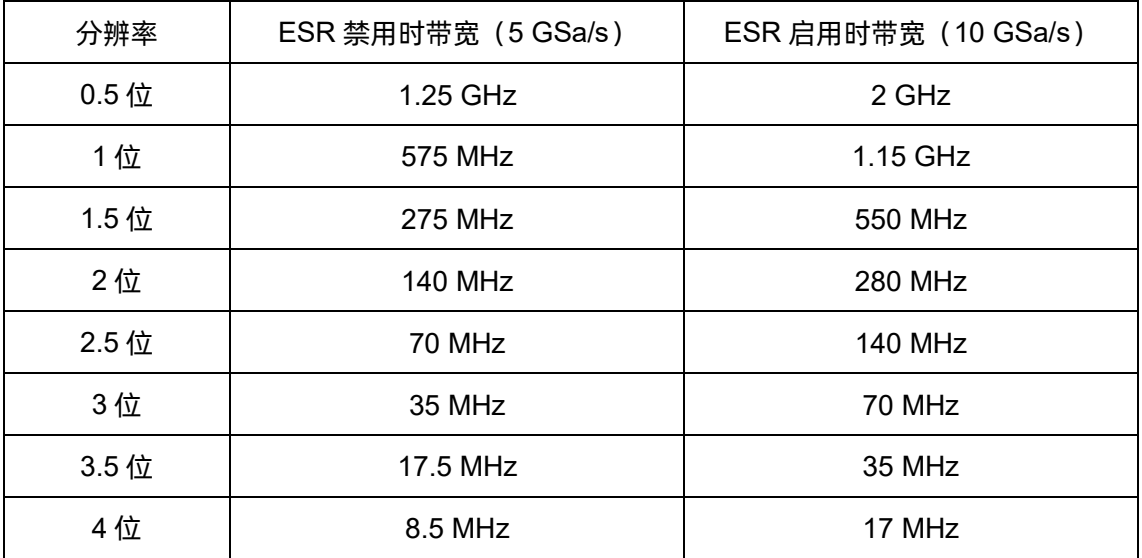

## 局限性

ESR 模式有局限性。它不能提高 ADC 的硬件性能,并且还会在快沿上引入额外的过冲/欠冲和振铃。 用户可以根据实际应用,选择是否启用。

## <span id="page-66-0"></span>**13.3** 历史(**History**)模式

通过按前面板的 History 按键或触摸 分析 > 历史菜单 可打开历史模式的设置对话框。

- A. 开启或关闭历史模式
- B. 触摸选中该区域,通过多功能旋钮 或虚拟数字键盘指定要观察的帧
- C. 选择播放模式
- D. 自动向前、暂停、自动向后播放
- E. 开启或关闭列表
- F. 列表时间类型。仅在开启列表时才 可设置
- G. 设置自动播放时两帧间的时间间隔
- H. 搜索开启时,可设置停止播放条件: 搜索到事件时停止。
- I. 列表,显示每帧的序号和时间标签

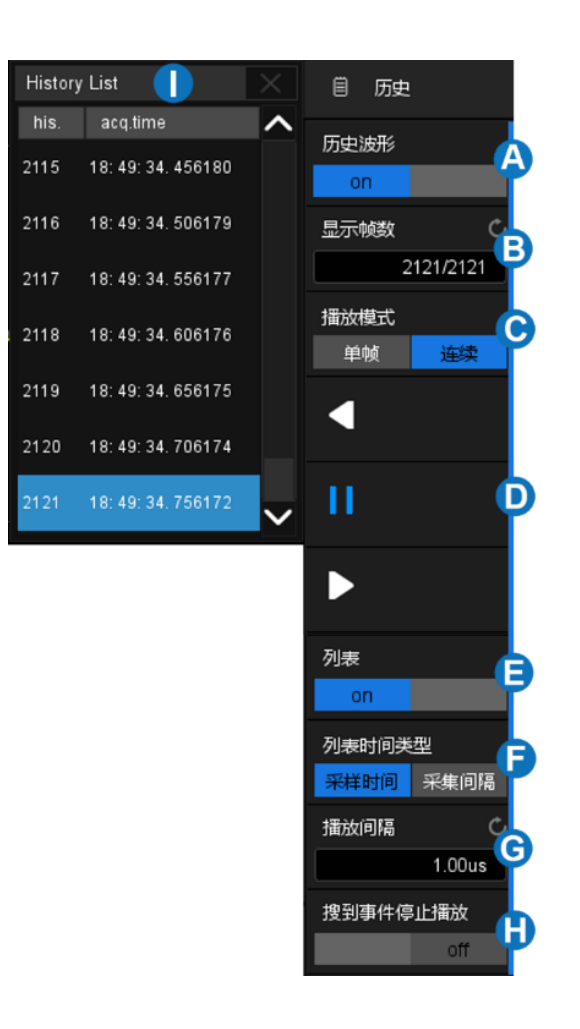

当您开始使用示波器时,示波器将自动采集并存储数据,可采集的帧数随当前时基下的采样点数不同 而不同,最大支持到 80,000。打开历史模式可以观察之前存储的波形,并对其进行测量分析和数学运算。 您可以通过波形导航以不同的速度来捕捉个别细节或随时间变化的波形。

每个记录都有时间标签,您可以打开列表,选择采集的绝对时间和相邻两帧之间的采集间隔作为标签。 在列表中点击一帧的时间标签,显示的波形会自动跳到对应的帧。

仍然以上一节中的波形为例。Sequence 模式下所有符合触发条件的波形都被一次性投射到屏幕上。 如果需要观察某一单帧波形,可以使用历史模式。

开启历史模式,触摸 *显示帧数* 区域两次,调出虚拟数字键盘,输入数字"5412",指定观察第 5412 段波形,如下图:

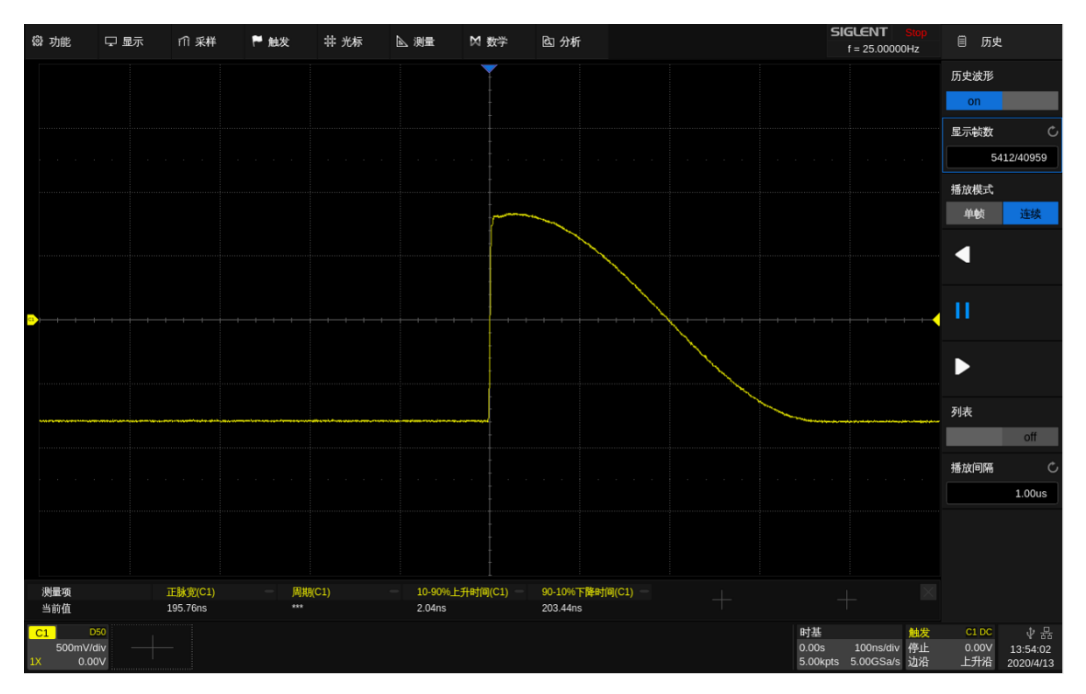

在历史模式下观察 Sequence 采集的第 5412 帧波形

触摸 列表 区域,打开列表,可以看到第 5412 段波形对应的时间标签,时间精确到 us。时间标签 可以选择 *采样时间* 和 *采集间隔* 两种,采样时间对应采集到某一帧的绝对时间, 与示波器的实时时 钟同步;采集间隔为相邻两帧之间的采集时间间隔,在下图中体现为 40ms,与实际波形周期符合。

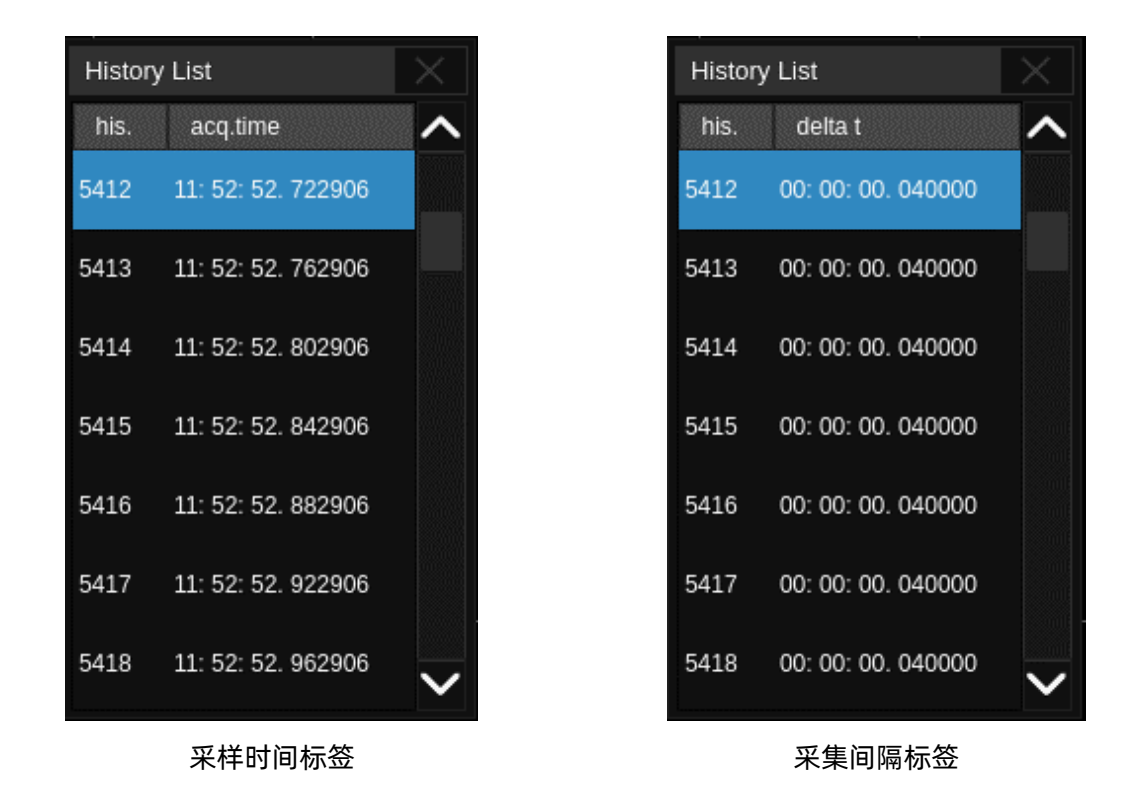

除了手动指定波形,还可以自动播放:

- 按下 软键:从当前帧向前回放直到第一帧波形。
- 按下 Ⅱ 软键:停止回放。
- 按下 软键:从当前帧向后回放直到最后一帧波形。

触摸 杨放间隔 区域可以控制自动播放的速度。在自动播放的过程中, 列表会自动滚动到当前播放 的帧。

# **14** 缩放波形(**Zoom**)

 $\Box$  and

11 采样

SDS6000 Pro 支持波形缩放。按下前面板的 |  $\alpha$  | 按钮, 可开启缩放功能。

缩放功能开启后,可通过按压水平档位旋钮来快捷切换主波 形区和 Zoom 波形区。

**北 平标** 

■ 餅发

 $\mathbb{R}$  since

 $M$  aver

Zoom 打开后,波形区域被划分为上、下两部分,上面约 1/3 高度的区域为主波形区,下面约 2/3 高 度的区域为 Zoom 波形区。点击主波形区或 Zoom 波形区可选中相应的区域。也可按下水平档位旋钮在 两个区域间切换。

**图 分机** 

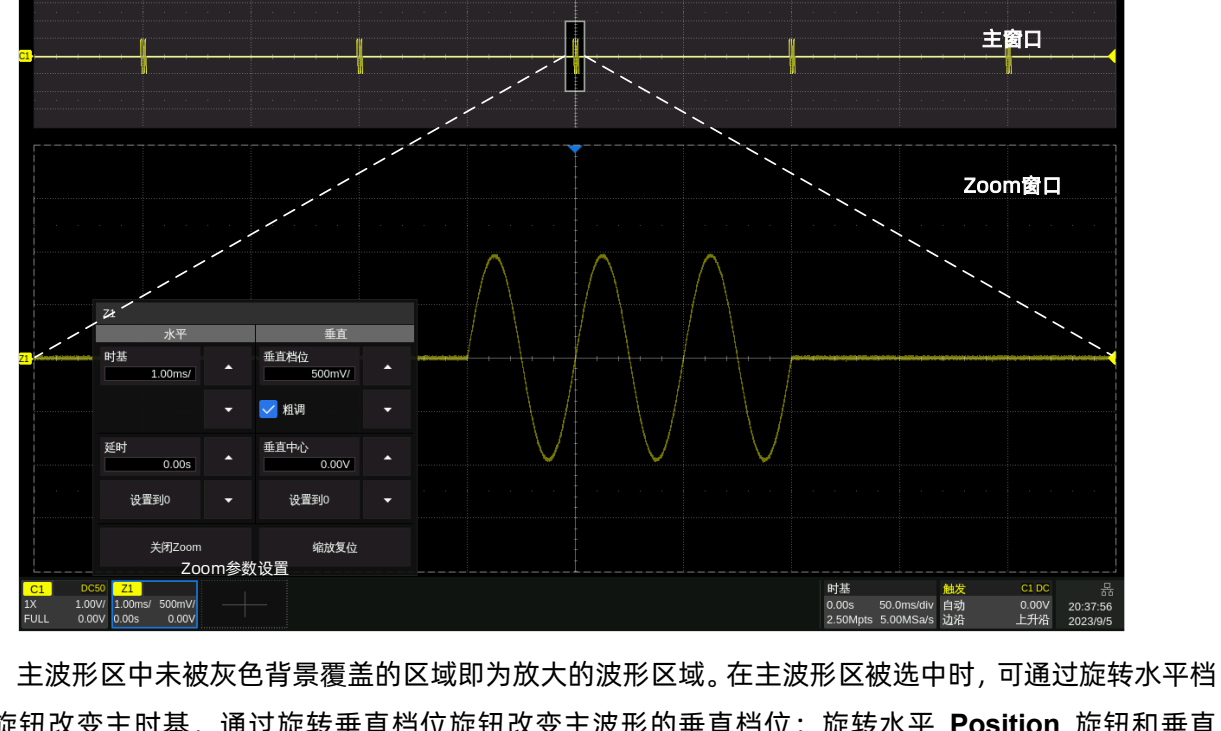

位旋钮改变主时基,通过旋转垂直档位旋钮改变主波形的垂直档位;旋转水平 **Position** 旋钮和垂直 **Position** 旋钮在水平和垂直方向移动主波形。在主波形区的某个点上双击可快速将此点的位置设置为 Zoom 波形区的中心点。

在 Zoom 波形区被选中时,可通过旋转水平档位旋钮和垂直档位旋钮改变水平和垂直方向上的档位 (即:改变放大倍数);旋转水平 **Position** 旋钮和垂直 **Position** 旋钮在水平和垂直方向移动放大区域。

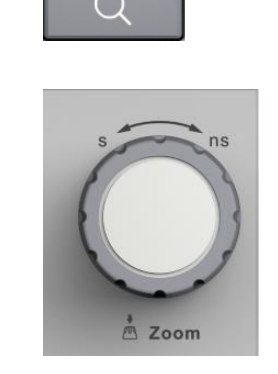

 $GLENT$  Arm<br> $f(C1) = 49.01919H2$ 

目 系统设置

也可以通过不同的手势来控制放大区域的位移、波形的位移、Zoom 波形区的档位和主波形区的档位。 以下以水平方向的调节为例说明这些触摸操作,垂直方向的调节与之类似。

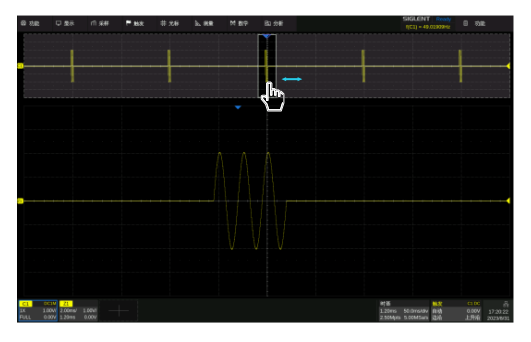

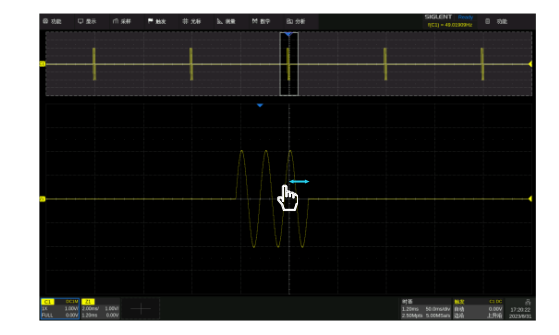

在主波形区的放大区域或 Zoom 波形区左右滑动来控制放大区域的水平位移

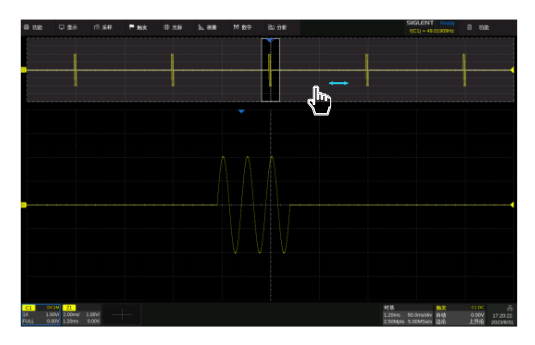

在主波形区的灰色区域左右滑动来控制波形的水平位移

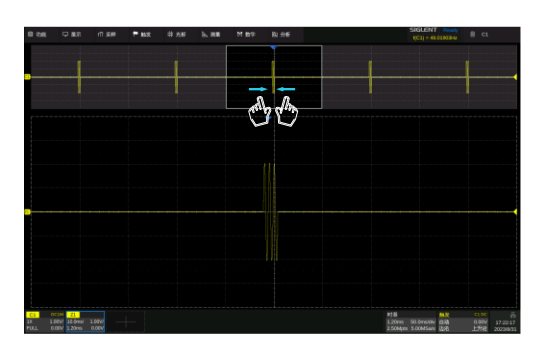

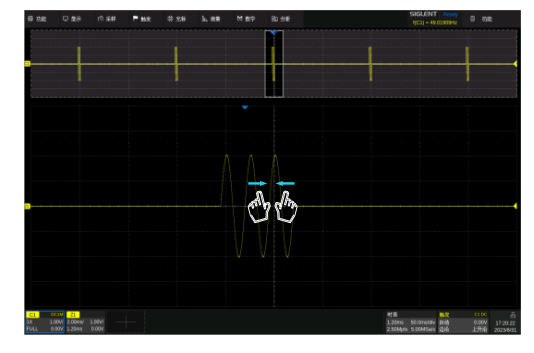

在主波形区的放大区域或 Zoom 波形区通过水平方向的两点缩放手势控制 Zoom 波形区的 水平档位

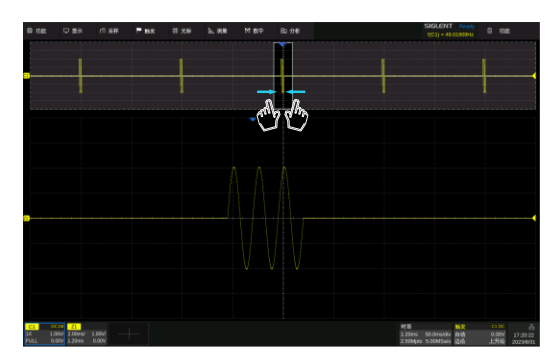

在主波形区的灰色区域通过水平方向的两点缩放手势控制主波形区的水平档位

## <span id="page-71-0"></span>**15** 触发

### **15.1** 概述

触发,是指按照需求设置一定的触发条件,当波形中的某一段满足这一条件时,示波器即时捕获该段 波形及其相邻部分,并显示在屏幕上。触发的作用有两点:第一,隔离感兴趣的事件。第二,同步波形, 或者说稳定显示波形。只有稳定的触发才有稳定的显示。触发电路保证每次时基扫描或采集都从输入信号 上与用户定义的触发条件开始,即每一次扫描和采集同步,捕获的波形相重叠,从而显示稳定的波形。

下图显示采集存储器的概念。为便于理解触发事件,可将采集存储器分为预触发和后触发缓冲器。触 发事件在采集存储器中的位置是由触发延迟(水平位置)设置定义的。在触发事件到来之前,示波器先填 充预触发缓冲器,在预触发缓冲器满后不断以先进先出(FIFO)的方式更新预触发缓冲器并等待触发事 件到来;在触发事件到来之后,停止更新预触发缓冲器,改为填充后触发缓冲器;待后触发缓冲器满后, 一帧波形采集完成。

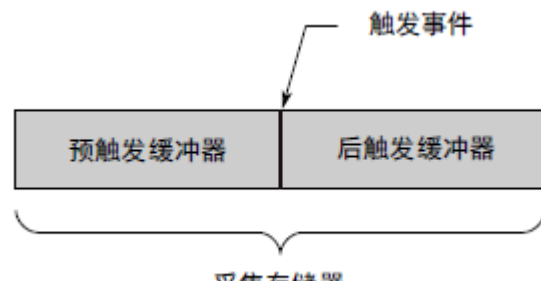

采集存储器

以下是采集存储器填充过程中各个状态的定义:

**Arm** --预触发缓冲器未满,此时示波器不响应任何触发事件

**Ready** -- 预触发缓冲器已满,等待触发事件到来

**Trig'd** -- 检测到触发事件,开始填充后触发缓冲器

触发应根据输入信号的特征来设置。例如,对于周期重复的正弦波,可以设置在上升沿进行触发;对 于捕捉组合逻辑电路中的冒险信号(毛刺),可以设置脉宽触发。您应该对被测信号有所了解,才能正确 捕获感兴趣的波形。

## **15.2** 触发设置

触摸触发参数区,其上方将弹出触发设置的快捷菜单,同时在屏幕右侧弹出触发的设置对话框。
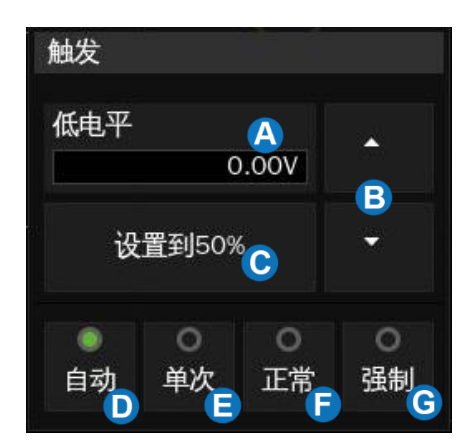

- A. 触摸可调出虚拟数字键盘设置触发电平。也可以直接 旋转前面板的 **Level** 旋钮或将鼠标置于该区域通过滚 动鼠标中轮进行调节。
- B. 向上增大触发电平,向下减小
- C. 自动将电平设置到波形的垂直中心
- D. 设置触发模式为"自动",与按前面板的 Auto 按键 等价
- E. 设置触发模式为"单次",与按前面板的  $\boxed{\text{Single}}$  按 键等价
- $F.$  设置触发模式为 "正常", 与按前面板的  $\boxed{\text{Normal}}$  按 键等价
- G. 强制触发一帧

- A. 选择触发类型
- B. 选择触发信源
- C. 选择触发沿(当触发类型为"边沿"、"斜率"等特定类型 时)
- D. 设置触发释抑(无、时间或事件)
- E. 触发耦合方式(直流、交流、高频抑制和低频抑制)
- F. 设置噪声抑制,当噪声抑制打开时,触发电路对噪声的容 忍度会变高,但同时会降低触发灵敏度
- G. 设置区域

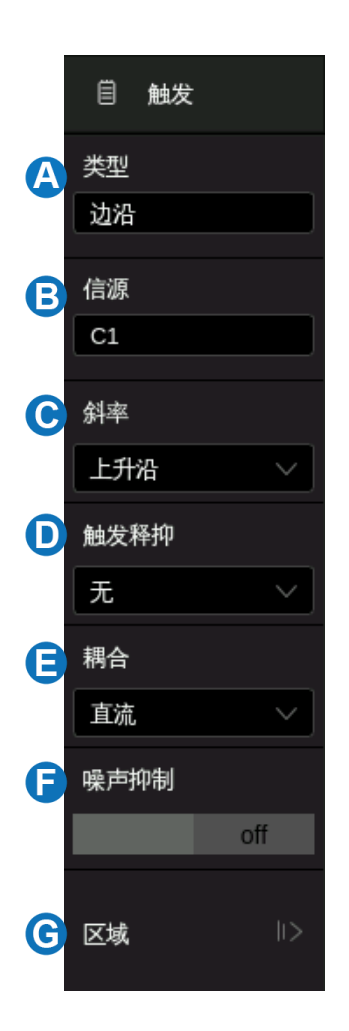

## 触发相关标识

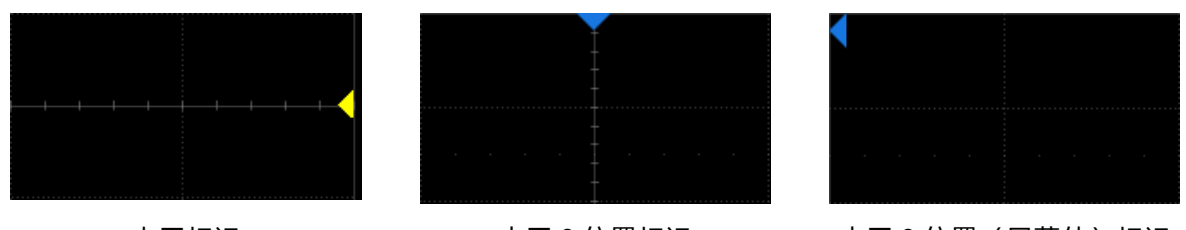

电平标识 インクレン おやり 位置标识 インボー 水平 0 位置 (屏幕外 ) 标识

## **15.3** 触发电平

不论是模拟触发还是数字触发,都必须设置正确的触发电平。示波器在信号跨越触发电平的时刻判断 波形是否满足触发条件,当满足条件时,该时刻就是触发位置。如下图,设置触发条件为上升沿的边沿触 发,当具有正斜率的信号跨越触发电平时,触发条件满足,跨越的时间点即为触发位置。

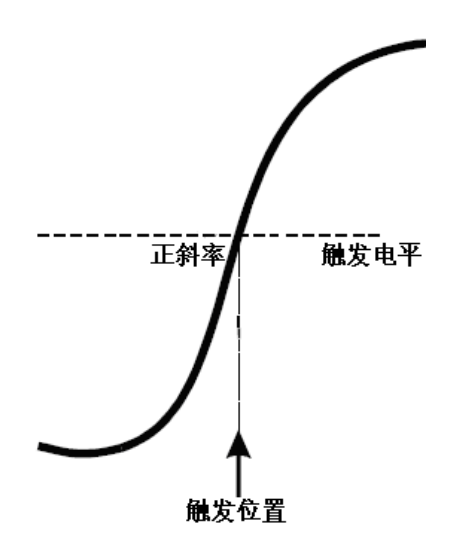

在一些特殊的触发类型下,系统会自动设置好触发电平,此时不需要用户来设置,如采用 AC Line 作 为触发源的边沿触发。

## **15.4** 触发模式

当示波器运行时,触发模式指示示波器在没有触发时要进行的操作。

自动(**Auto**):在自动触发模式中,如果超过定时值仍未找到满足触发条件的波形,示波器将进行强 制采集一帧波形数据,在示波器上显示。

自动模式适用于:

检查 DC 信号或具有未知电平特性的信号。

注意: 在自动模式下, 当信号满足触发条件仍然不能稳定触发时, 可能是信号的周期超出自动模式下

的定时器定时值造成的。此时可尝试使用正常触发模式。

正常(**Normal**):只有满足触发条件时才会进行触发和采集;不满足条件时保持上一次波形显示,等 待下一次触发。

正常模式适用于:

- 只需要采集由触发设置指定的特定事件;
- 较为罕见的触发事件,使用正常模式可防止示波器自动触发,从而使显示稳定。

单次(**Single**):当输入的信号满足触发条件时,示波器即进行捕获并将波形稳定显示在屏幕上。此 后,即使再有满足条件的信号,示波器也不予理会。需要进行再次捕获须重新进行单次设置。

单次模式适用于:

- 捕获偶然出现的单次事件或非周期性信号,如上、下电波形;
- 较为罕见的触发事件。

强制(Force): 无论输入的信号是否满足触发条件, 强制触发一帧。

## **15.5** 触发类型

## **15.5.1** 概述

SDS6000 Pro 采用数字触发, 相对于模拟触发, 不但能大大提高触发精度, 优化触发抖动, 而且可 以对复杂条件进行判断,支持多种触发类型。

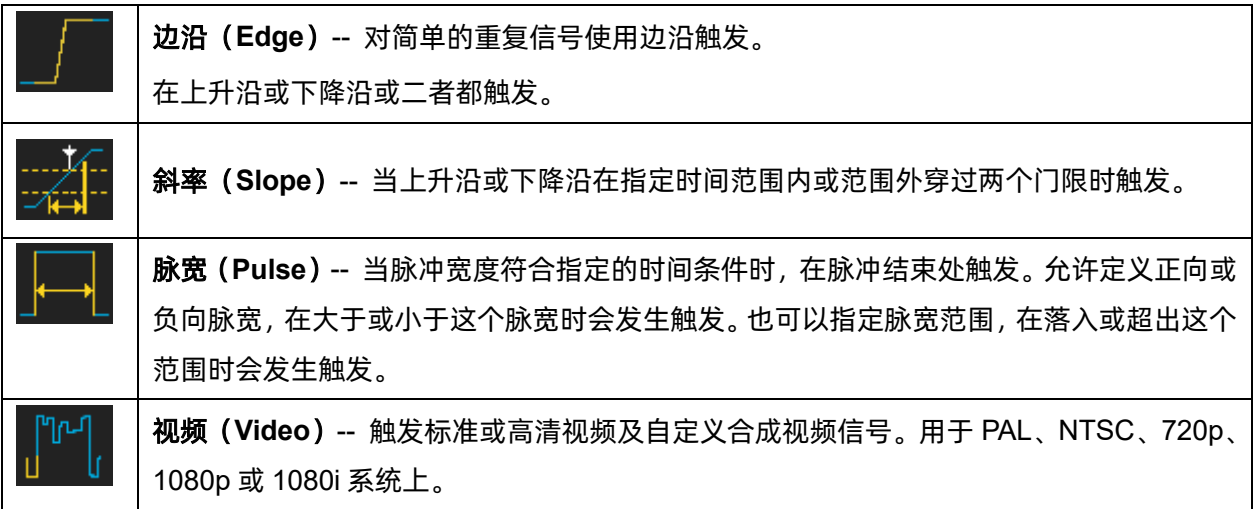

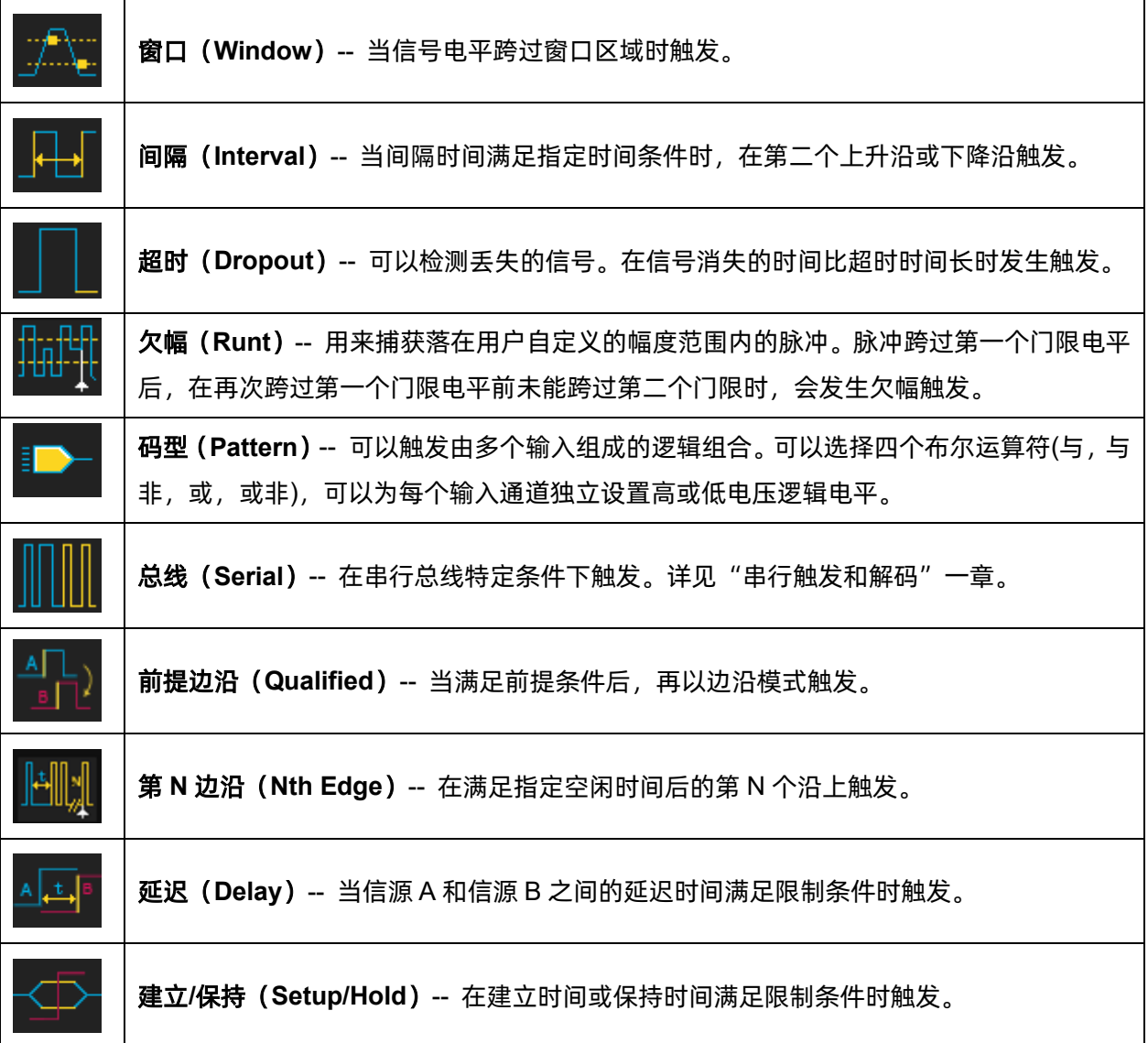

# **15.5.2** 边沿触发

边沿触发通过查找波形上的指定沿(上升沿、下降沿、上升&下降沿)和电平来识别触发。可以在触 发设置对话框中设置触发源和斜率。

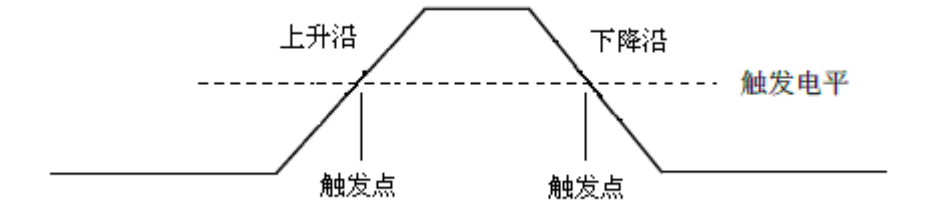

触摸 *信源* 区域选择触发源,触摸 *斜率* 区域选择上升沿、下降沿或交替。

上升沿 -- 仅在上升沿触发

下降沿 -- 仅在下降沿触发

交替 -- 在上升或下降沿触发

在边沿触发中也可设置触发释抑、耦合以及噪声抑制,具体设置方法,请分别参见["触发释抑](#page-90-0) ([Holdoff](#page-90-0))"、["触发耦合"](#page-91-0)和["噪声抑制"](#page-92-0)章节。

注意:按下「Auto Setup」键,示波器将使用简单的边沿触发类型在波形上触发。

## <span id="page-76-0"></span>**15.5.3** 斜率触发

斜率触发设置示波器在指定时间的正斜率或负斜率上触发。可以在触发设置对话框中设置触发源和 斜率(上升沿、下降沿)、限制条件、时间,以及在触发快捷菜单中设置高/低触发电平。

如下图所示,我们将高、低触发电平分别与波形上升沿(下降沿)相交的两点间的时间差定义为正(负) 斜率时间。

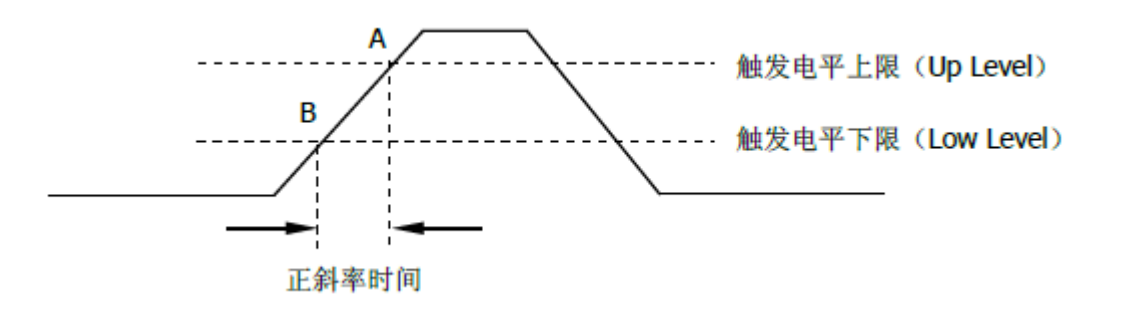

触摸对话框的 信源 区域选择触发源。

触摸对话框的 *斜率* 区域选择上升沿或下降沿。

上升沿 -- 正斜率触发

下降沿 -- 负斜率触发

## 调节高/低电平

斜率触发需要设置高、低两个触发电平。当触发类型 为斜率触发时,触摸触发参数区,弹出的快捷菜单中将体 现两个电平。

可以通过以下两种方式设置高/低电平:

- 1. 在快捷菜单中触摸 高电平 区域选中高电平, 然后在弹出的虚拟数字键盘中设置电平值,或通 过旋转前面板的 **Level** 旋钮设置电平值;低电平 设置同理。
- 2. 直接使用前面板的 **Level** 旋钮设置电平值。按下 此旋钮实现在高、低电平间的切换,旋转设置电 平值。

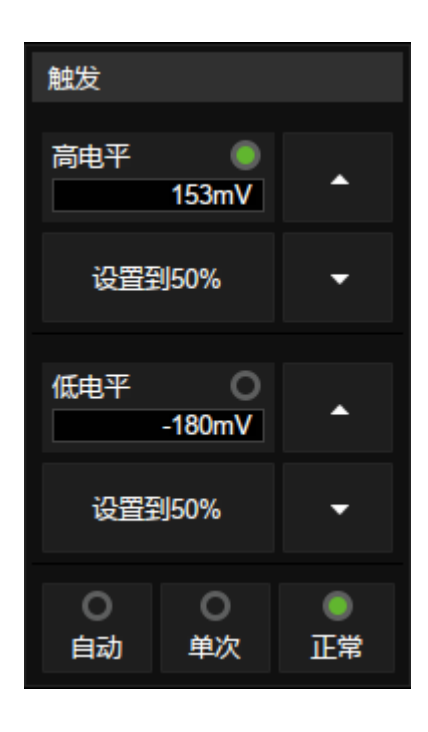

低电平的值应始终小于或等于高电平。在触发参数区,显示的是低电平的值。

#### 设置限制条件

触摸触发设置对话框的 限定条件 区域选择时间限定符,并在 上限值 / 下限值 区域分别进行 对应时间设置。

小于时间值 (≤) -- 选定"≤"后, 触摸 L/ 反值 设置时间。假定设置时间为 500ns, 若两个电平 之间的波形持续的时间 t≤500ns,则波形能稳定触发。否则,波形不触发。

大于时间值 (≥) -- 选定"≥"后, 触摸 下限值 设置时间。假定设置时间为 500ns, 若两个电平 之间的波形持续的时间 t≥500ns,则波形能稳定触发。否则,波形不触发。

**时间值范围内 ([--,--]) --** 选定 "[--,--]" 后, 分别触摸 *上限值* 和 下限值 设置时间范围。假定 设置时间为上限值 10μs,下限值 500ns。若 500ns<t<10μs,则波形能稳定触发。否则,波形不触发。

**时间值范围外 (--][--)** -- 选定 "--] [--" 后, 分别触摸 *上限值* 和 下*限值* 设置时间范围。假定 设置时间为上限值 10μs, 下限值 500ns。t 在 500ns 至 10μs 范围外, 则波形能稳定触发。否则, 波形不 触发。

在斜率触发中也可设置触发释抑、耦合以及噪声抑制,具体设置方法,请分别参见["触发释抑](#page-90-0) ([Holdoff](#page-90-0))"、["触发耦合"](#page-91-0)和["噪声抑制"](#page-92-0)章节。

## **15.5.4** 脉宽触发

脉冲触发将示波器设置为在指定宽度的正脉冲或负脉冲上触发。可以在触发设置对话框设置触发源、 极性(正脉宽、负脉宽)、限制条件和脉宽时间。

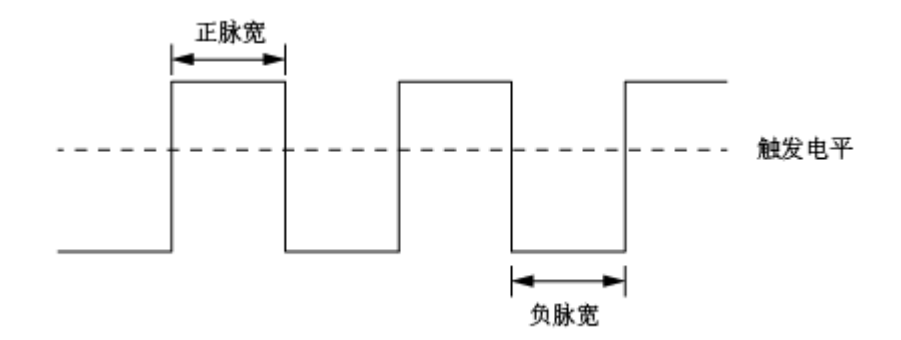

小于时间值(≤)--选定"≤"后,触摸 上限值 设置时间。假定设置时间为 100ns,若脉宽时间 t≤ 100ns,则波形在脉宽结束处触发。否则,波形不触发。

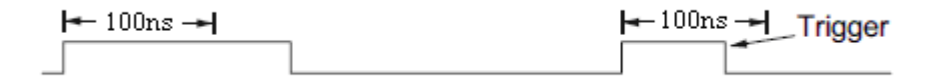

大于时间值 (≥) -- 选定"≥"后, 触摸 下限值 设置时间。假定设置时间为 100ns, 若脉宽时间 t ≥100ns, 则波形在脉宽结束处触发。否则, 波形不触发。

Trigger  $\leftarrow 100$ ns $\rightarrow$  $\leftarrow$  100ns  $\rightarrow$ 

**时间值范围内 ([--,--])** --选定"[--,--]"后, 分别触摸 *上限值* 和 下*限值* 设置时间范围。假定设 置时间为上限值 300μs,下限值 100ns。若 100ns<t<300ns,则波形在脉宽结束处触发。否则,波形不 触发。

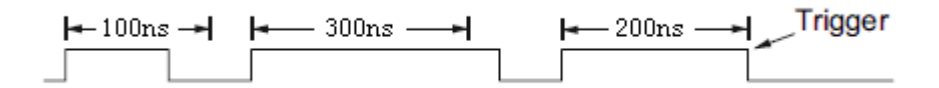

时间值范围外(**--][--**)--选定"**--] [--**"后,分别触摸 上限值 和 下限值 设置时间范围。假定设 置时间为上限值 300μs,下限值 100ns。t 在 100ns 至 300ns 范围外,则波形在脉宽结束处触发。否则, 波形不触发。

在脉宽触发中也可设置触发释抑、耦合以及噪声抑制,具体设置方法,请分别参见["触发释抑](#page-90-0) ([Holdoff](#page-90-0))"、["触发耦合"](#page-91-0)和["噪声抑制"](#page-92-0)章节。

## **15.5.5** 视频触发

视频触发可用于捕获大多数标准模拟视频信号及高清视频信号的复杂波形。触发电路可检测波形的 垂直和水平间隔,并基于所选的视频触发设置产生触发。SDS6000 Pro 支持 NTSC(National Television Stands Committee,美国国家电视标准委员会)、PAL 和 HDTV(高清晰度电视)标准视频信号及自定义 视频信号的触发。可以在视频触发设置对话框进行触发信源、视频标准和同步方式的设置。当同步方式为 "选择"时,可以指定行和场触发。

触摸 标准 区域,进行视频标准选择。SDS6000 Pro 示波器支持以下视频标准:

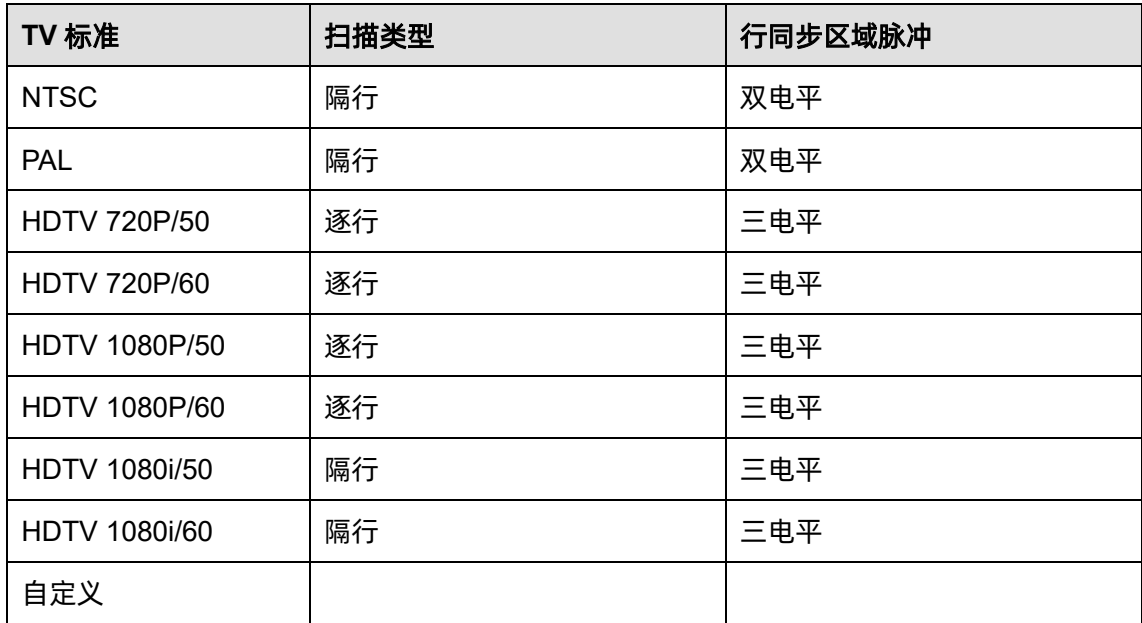

自定义视频触发所有参数如下:

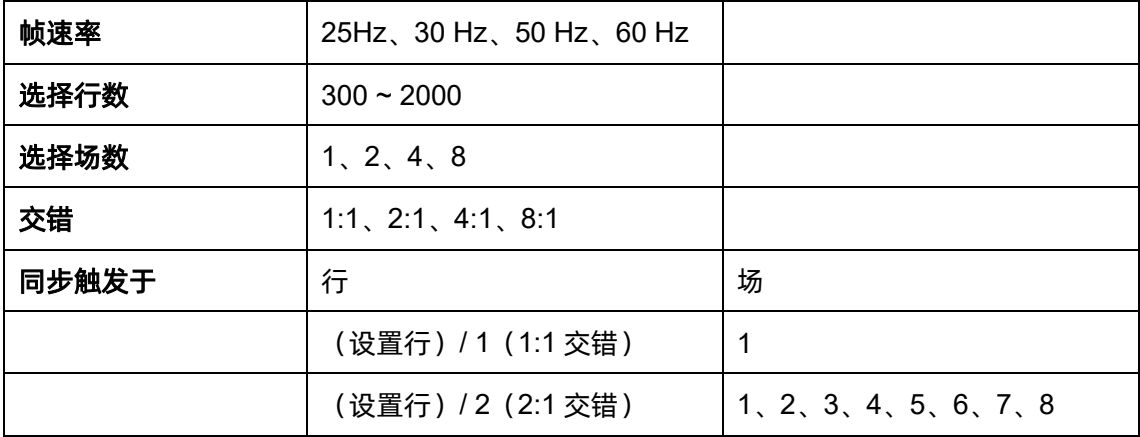

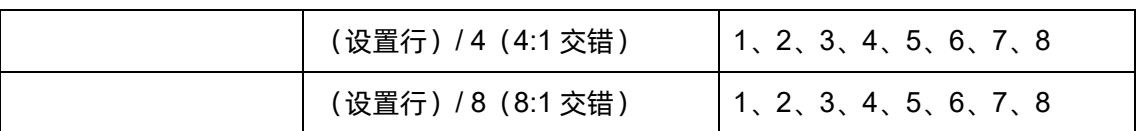

设置行: 指在 选择行数 菜单中设置的行数 (300~2000)

在自定义视频触发中,选择"交错"不同,对应的"指定场"也不同。因而在菜单下所能选择的场数及 每场对应能选择的行数也不同。若"指定行"设置为 800,则它们之间的正确关系如下图:

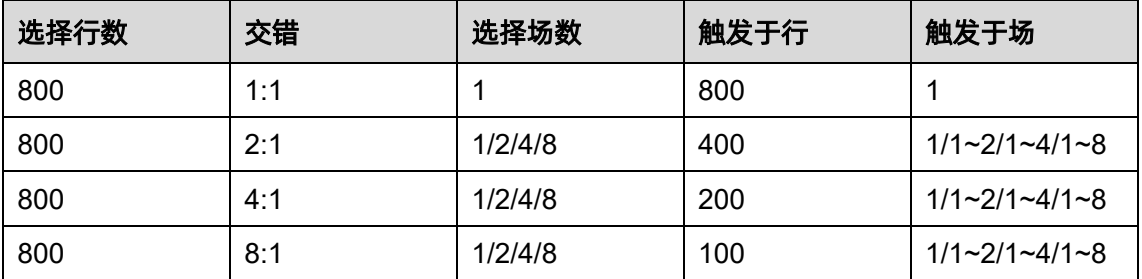

对接入示波器的视频信号进行触发设置。

触摸 同步 区域进行触发模式选择,可选择的视频触发模式有"任意"和"选择"两种方式。在 "任意"模式下,视频信号可在满足条件的任意行上进行触发,在"选择"模式下,可选择指定场和指定 行对信号进行触发。

对于逐行扫描信号 (如: 720p/50、720p/60、1080p/50、1080p/60), 触发模式选"选择"时, 只能 选择指定行触发。

对于隔行扫描信号 (如: NTSC、PAL、1080i/50、1080i/60、自定义信号), 触发模式选"选择"时, 可以选择指定行和指定场触发。

下表列出了所有视频标准(自定义除外)的行和场的对应关系。

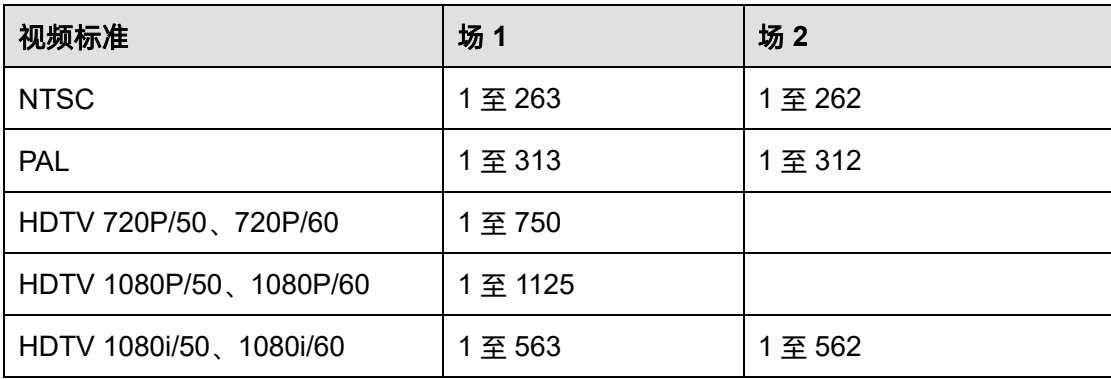

通过以下两个示例可熟悉使用视频触发:

- 在特定视频行上触发(NTSC 标准)
- 使用"自定义"触发视频信号

#### 在特定视频行上触发

视频触发要求具有任何模拟通道作为触发源的同步幅度大于 1/2 格。因为触发电平自动设置为同步脉 冲提示,所以在视频触发中旋转触发电平(Level)旋钮无效。

以下触发示例针对 NTSC 标准视频信号, 设置在场 1 的第 22 行触发。

- 1. 在前面板的触发控制区中按下 Setup 键打开触发功能菜单。
- 2. 在触发菜单下,触摸 *类型* 区域,选择"视频"。
- 3. 触摸 *信源* 区域,选择 CH1 为触发源。
- 4. 触摸 标准 区域,选择"NTSC"视频标准。
- 5. 触摸 同步 区域选"选择"触发模式使得场和行可选,然后依次在"场"菜单下选择"1", 并旋转多功能旋钮或者数字键盘将"行"设置为"22"。

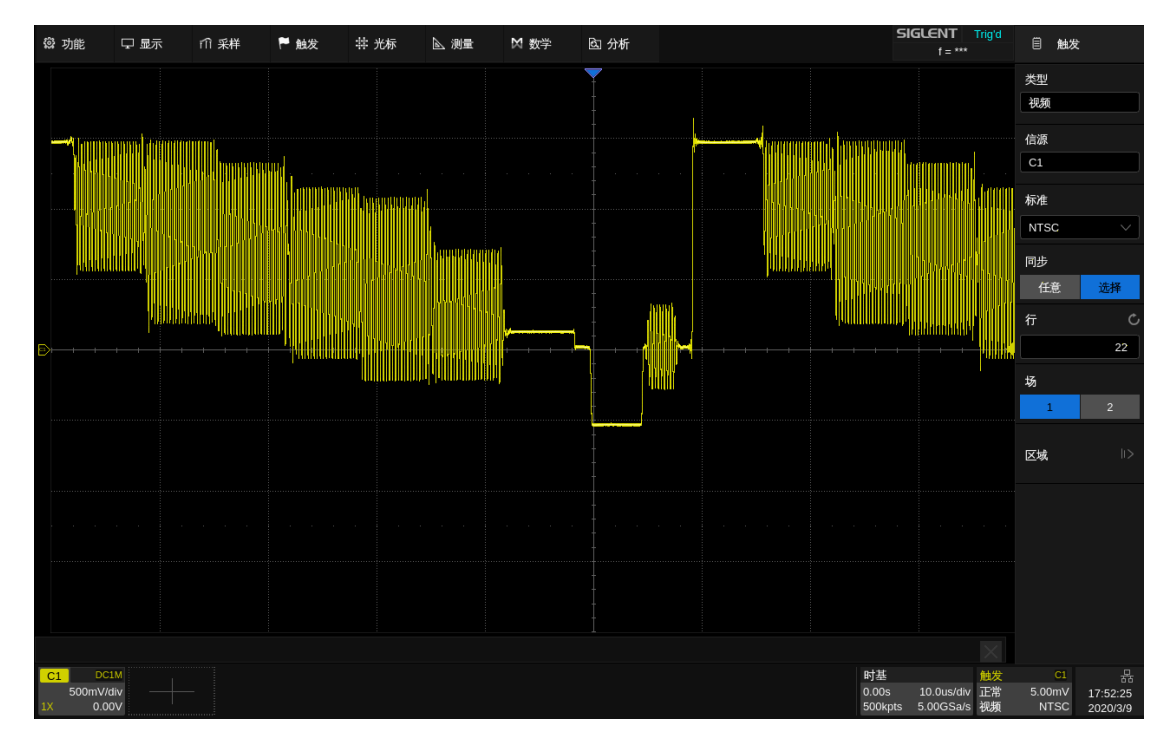

特定行上视频触发(NTSC 标准)

## 使用"自定义"触发视频信号

自定义视频触发支持帧速率分别为 25Hz、30 Hz、50 Hz 和 60 Hz,指定行在 300 至 2000 范围内的

视频信号。以下描述如何对"自定义"视频信号进行触发。

- 1. 在前面板的触发控制区中按下 | Setup | 键打开触发功能菜单。
- 2. 在触发菜单下,触摸 *类型* 区域,选择"视频"。
- 3. 触摸 *信源* 区域, 选择 CH1 为触发源。
- 4. 触摸 标准 区域,选择"自定义"标准。
- 5. 触摸 *自定义* 区域打开自定义设置菜单, 触摸" *交错* "选择所需的交错比例 (假设此处选 择交错比例为 8:1)。然后设置帧速率、选择行数、选择场数。
- 6. 触摸 同步 区域对接入的信号进行选择触发模式:
	- a) 选择"任意"模式,则信号可在满足触发条件的任意行上进行触发
	- b) 选择"选择"模式,则设置指定行和指定场对信号进行触发,假设"选择场数"设置为 8, 则可选择的指定场为 1 至 8 中的任意一个场,每场可选择的指定行数为 1 至 100 中的任意 一行。

## **15.5.6** 窗口触发

窗口触发类似于边沿触发,不同之处在于可通过调节两个触发电平使波形同时在上升沿或下降沿上 触发。

窗口触发类型分为两种:"绝对"窗口和"相对"窗口。两者区别于触发电平的调节方式。在绝对窗 口下,可单独调节高、低触发电平;在相对窗口下,可同时移动高、低触发电平,或放大/缩小两电平间 的垂直距离,但不能单独调节高、低触发电平的垂直位移。

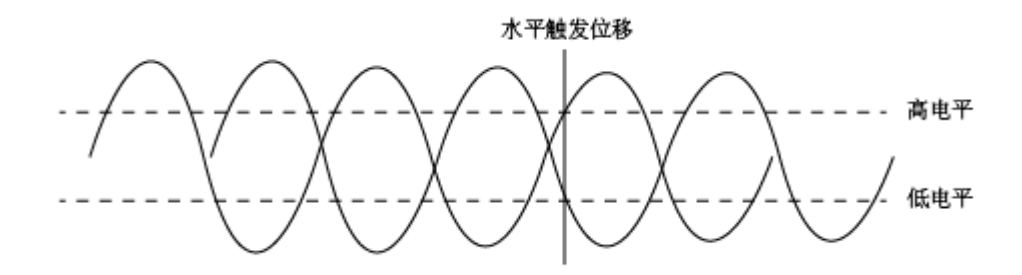

- 若高、低电平都在波形范围内,则波形同时在上升沿或下降沿上触发。
- 若高电平在波形范围内,而低电平在波形范围外,则波形只在上升沿处触发。
- 若高电平在波形范围外,而低电平在波形范围内,则波形只在下降沿上触发。

按"绝对"方式设置窗口触发:可参考["斜率触发"](#page-76-0)章节中的"调节高/电平部分"。

## 按"相对"方式设置窗口触发:

在窗口触发类型设置为"相对"时,触摸触发参 数区,弹出的快捷菜单中将体现"范围(±)"和"中心 电平"两个可设置的参数。

可以通过以下两种方式设置以上两个参数:

- 1. 在快捷菜单中触摸 范围*(*±*)* 区域选中该 参数,然后在弹出的虚拟数字键盘中设置参 数值,或通过旋转前面板的 **Level** 旋钮设置 参数值;中心电平的设置同理。
- 2. 直接使用前面板的 **Level** 旋钮设置参数值。 按下此旋钮实现在"范围(±)"和"中心电 平"之间的切换,旋转设置参数值。

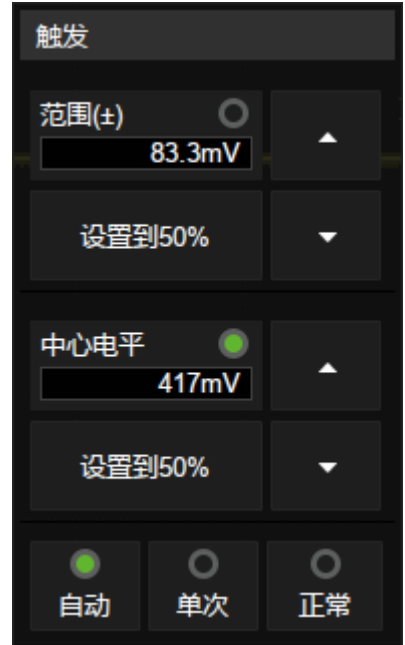

注意:"范围(±)"的参数值代表实际窗口范围的一半。例如该值为 200mV 时,实际代表的是±200mV 的窗口范围, 即 400mV。

在窗口触发中也可设置触发释抑、耦合以及噪声抑制,具体设置方法,请分别参见["触发释抑](#page-90-0) ([Holdoff](#page-90-0))"、["触发耦合"](#page-91-0)和["噪声抑制"](#page-92-0)章节。

## **15.5.7** 间隔触发

连续两个上升沿(或下降沿)之间的间隔满足所设定的时间条件时触发。

连续两个上升沿间隔时间小于设定时间值时触发示意图如下:

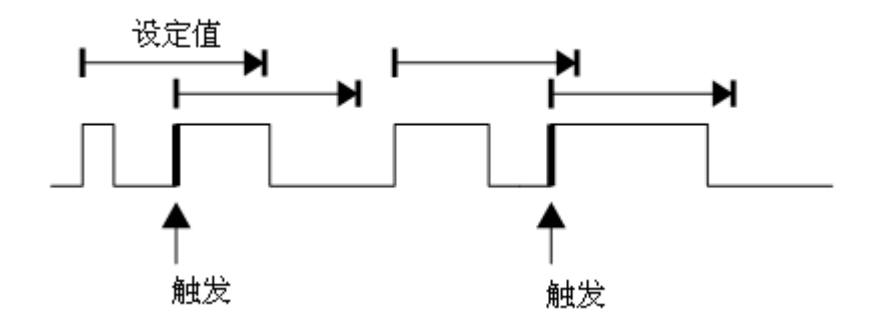

可以在触发设置对话框中设置触发源和斜率(上升沿、下降沿)、限制条件和时间。在间隔触发中也 可设置触发释抑、耦合以及噪声抑制,具体设置方法,请分别参见["触发释抑\(](#page-90-0)Holdoff)"、["触发耦合"](#page-91-0) 和["噪声抑制"](#page-92-0)章节。

## **15.5.8** 超时触发

超时触发分两种类型:边沿超时和状态超时。

#### 边沿

从输入信号的上升沿(或下降沿)通过触发电平开始到相邻的上升沿(或下降沿)通过触发电平结束 的时间间隔(△T)大于设定的超时时间时触发。如下图所示:

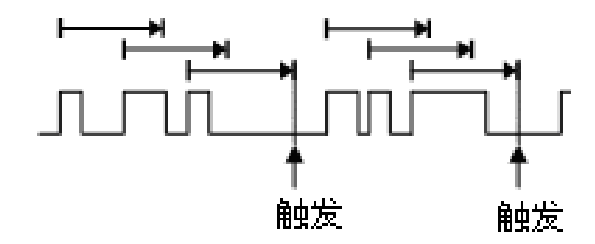

## 状态

从输入信号的上升沿(或下降沿)开始通过触发电平到相邻的下降沿(或上升沿)通过触发电平结束 的时间间隔(△T)大于设定的超时时间时触发。如下图所示:

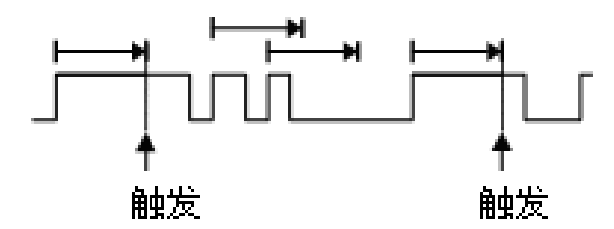

可以在触发设置对话框中设置触发源和斜率(上升沿、下降沿)、超时类型(状态、边沿)和时间。 在超时触发中也可设置触发释抑、耦合以及噪声抑制,具体设置方法,请分别参见["触发释抑\(](#page-90-0)Holdoff)"、 ["触发耦合"](#page-91-0)和["噪声抑制"](#page-92-0)章节。

注意:超时触发下,选择上沿或下沿是指从沿开始计算超时时间,波形不一定在沿上触发。只要所设 时间值小于△T,波形即在从选定沿开始到满足所设时间值的位置上触发。

## **15.5.9** 欠幅触发

欠幅触发用于触发跨过了一个触发电平但没有跨过另一个触发电平的脉冲,如下图所示:

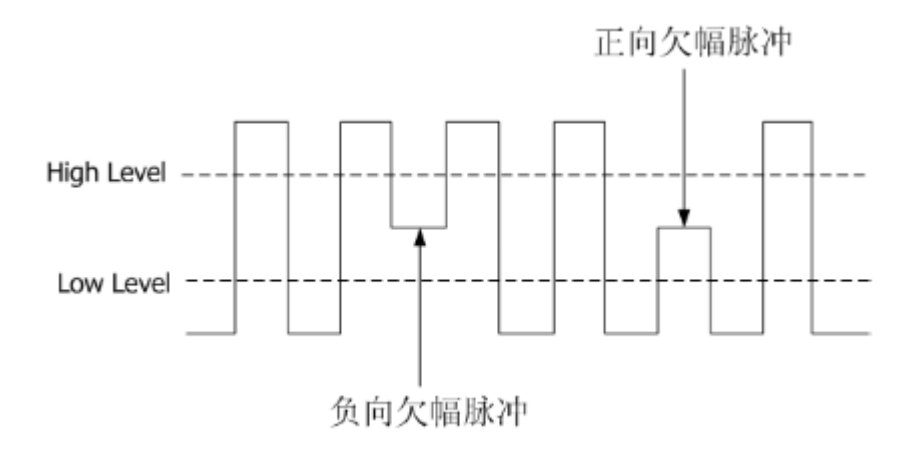

- 正向欠幅脉冲跨过低电平而未跨过高电平。
- 负向欠幅脉冲跨过高电平而未跨过低电平。

在欠幅触发中也可设置触发释抑、耦合以及噪声抑制,具体设置方法,请分别参见["触发释抑](#page-90-0) ([Holdoff](#page-90-0))"、["触发耦合"](#page-91-0)和["噪声抑制"](#page-92-0)章节。

## **15.5.10** 码型触发

码型触发通过查找特定码型而识别触发条件。码型是指多个通道的逻辑关系(与,或,与非,或非) 的组合,每个通道的值可设为"无效(Don't Care)"、"低(Low)"、"高(High)"。如果所有通 道的码型都设置为"无效(Don't Care)",示波器将不会触发。所有码型触发在逻辑运算后的结果由真 到假时触发,即为组合波形的下降沿触发。

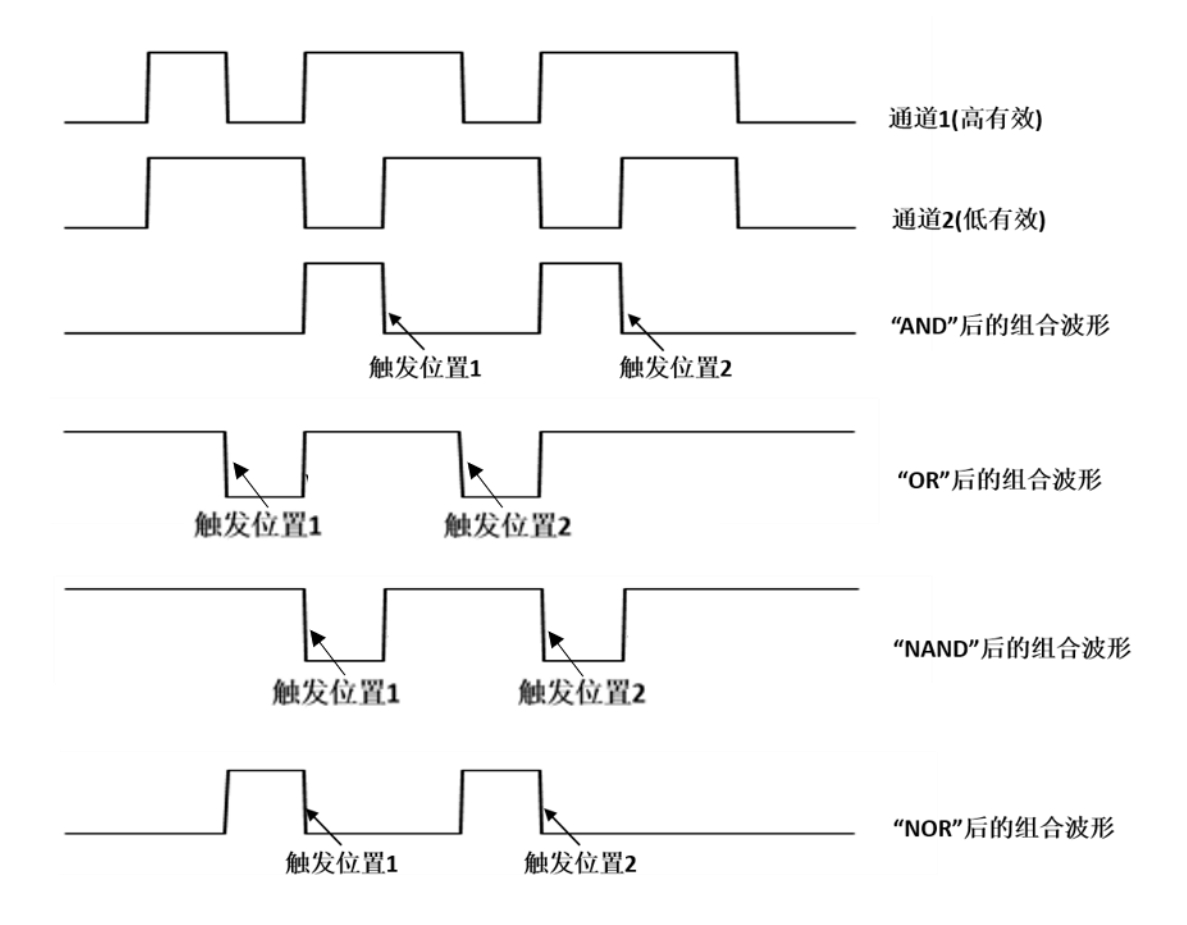

可以在触发设置对话框中设置逻辑关系(与、或、与非、或非)、源、限制条件和时间。注意逻辑关 系为"或"和"与非"时,不支持时间限制条件的设置。

## 源设置

触摸 源设置 区域,可调出如下的对话框,对每个通道分别设置。每个通道的值可设为"无效(Don't Care)"、"低(Low)"、"高(High)",并通过设置比较电平值(Level Value)来作为判断高、低 的门限。

当数字通道打开时,源设置中还可以设置数字通道的逻辑状态。

| <b>Source Setting</b> |                |            |  |                |                             |              |            |    |
|-----------------------|----------------|------------|--|----------------|-----------------------------|--------------|------------|----|
| General               | <b>Digital</b> |            |  |                |                             |              |            |    |
| C <sub>1</sub>        | C <sub>2</sub> |            |  | C <sub>3</sub> |                             | C4           |            |    |
| Low                   | $\checkmark$   | Don't Care |  | $\checkmark$   | High                        | $\checkmark$ | Don't Care | N. |
| Level Value<br>1.65V  |                |            |  |                | <b>Level Value</b><br>1.65V |              |            |    |
|                       |                |            |  |                |                             |              |            |    |
|                       |                |            |  |                |                             |              |            |    |
|                       |                |            |  |                |                             |              |            |    |
|                       |                |            |  |                |                             |              |            |    |
|                       |                |            |  |                |                             |              |            |    |

**模拟诵道的逻辑设置** 数字诵道的逻辑设置

Source Setting Digital General D<sub>0</sub> D<sub>1</sub>  $D2$  $D3$ High High Low Low D<sub>4</sub> D<sub>5</sub> D<sub>6</sub> D7 Low High Don't Care Don't Care D<sub>8</sub> D<sub>9</sub> D<sub>10</sub> D<sub>11</sub> Don't Care  $\sqrt{ }$ Don't Care  $\|\vee$ Don't Care Don't Care  $D13$ D<sub>12</sub> D<sub>14</sub> D<sub>15</sub> Don't Care Don't Care Don't Care Don't Care

#### 限制条件

当码型为"与"和"或非"时,可对满足码型的组合波形进行时间限定以触发。即在多个触发位置同 时满足码型触发条件下,可设置特定的时间值,使示波器在满足时间值的码型组合位置触发。这种设置在 过滤组合逻辑的冒险信号时特别有用。

当码型为"或"和"与非"时,不支持时间限制条件的设置。

在码型触发中也可设置触发释抑,具体设置方法,请分别参见["触发释抑\(](#page-90-0)Holdoff)"章节。

#### **15.5.11** 前提边沿触发

前提边沿触发是一种满足用户定义的前提条件后的边沿触发。因此,前提边沿触发有两个源:一个是 边沿触发源,另一个是前提信源。

前提类型包括"电平"、"电平且限时"、"边沿"和"边沿且限时"。类型为"电平"时,当前提信源 处于指定电平(高电平或低电平)时,示波器在第一个边沿触发。类型为"电平且限时"时,也可以设置 时间限制条件。

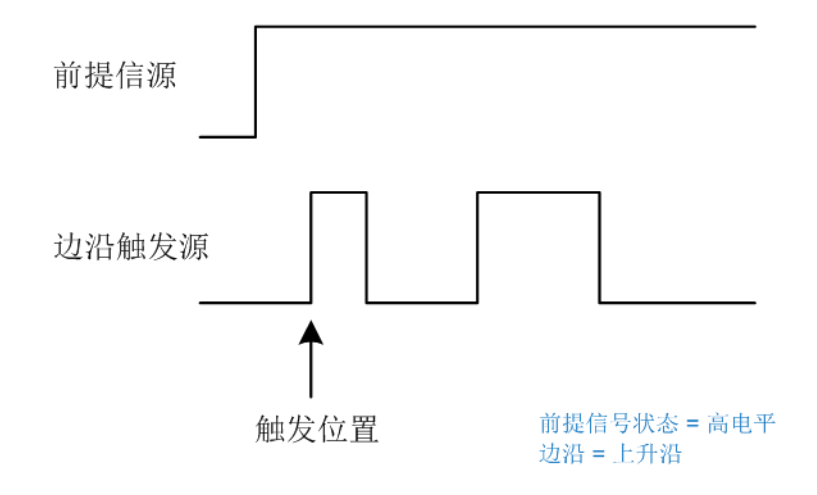

前提类型为"边沿"时,示波器在前提新源的指定边沿(上升沿或下降沿)后的第一个边沿触发。类 型为"边沿且限时"时,也可以设置时间限制条件。

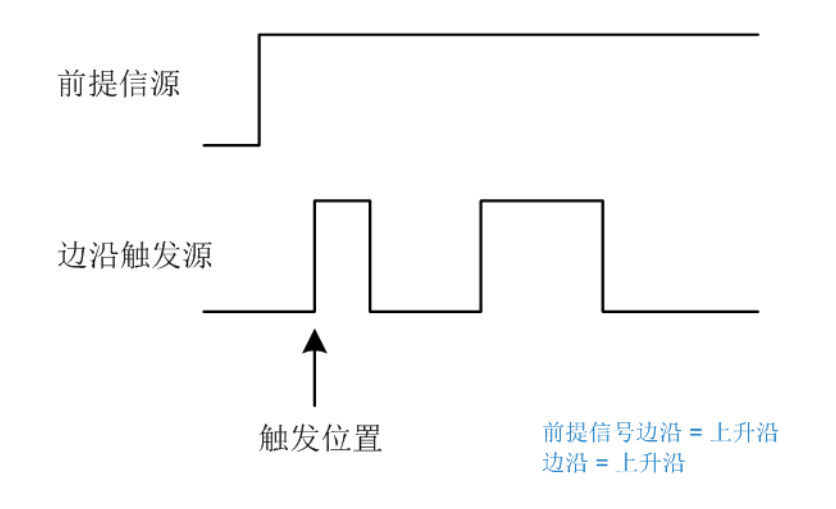

触摸 *前提信号设置* 区域设置前提信源和阈值; 触摸 *边沿触发设置* 区域设置边沿触发源、阈值 和斜率。

## **15.5.12** 第 **N** 边沿触发

第 N 边沿触发是一种在满足用户定义的空闲时间和边沿数条件后的边沿触发。如下图所示,当脉冲 串之间的空闲时间大于指定的空闲时间时,在脉冲串的第 3 个下降沿上触发:

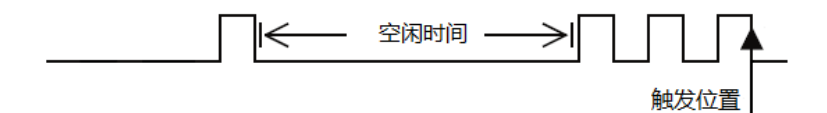

可以在触发设置对话框中设置触发源和斜率(上升沿、下降沿)、空闲时间和边沿数。注意指定的空 闲时间应大于脉冲周期,这样才能保证在指定编号的脉冲上触发。

在第 N 边沿触发中也可设置触发释抑、耦合以及噪声抑制, 具体设置方法, 请分别参见["触发释抑](#page-90-0) ([Holdoff](#page-90-0))"、["触发耦合"](#page-91-0)和["噪声抑制"](#page-92-0)章节。

## **15.5.13** 延迟触发

延迟触发是满足信源 A 设置条件和用户定义的延迟时间后,对信源 B 的边沿触发。其中信源 A 的设

置与码型触发类似,可对多个通道进行逻辑"与"组合。

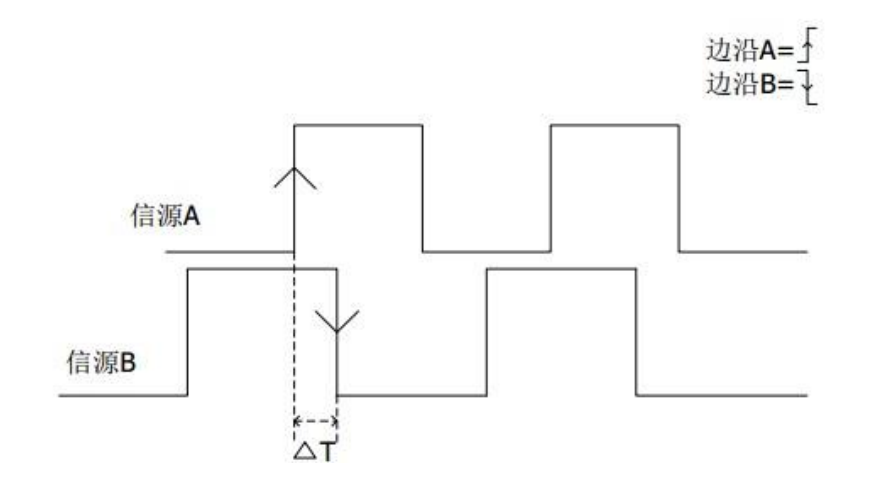

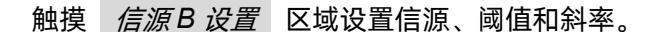

## **15.5.14** 建立**/**保持触发

建立保持触发需要设置时钟源和数据源。建立时间从数据信号跨过触发电平时开始,至指定的时钟边 沿到来时结束;保持时间从指定的时钟边沿到来时开始,至数据信号再次跨过触发电平时结束(如下图所 示)。当建立时间或保持时间满足预设的时间限制条件,示波器将触发。

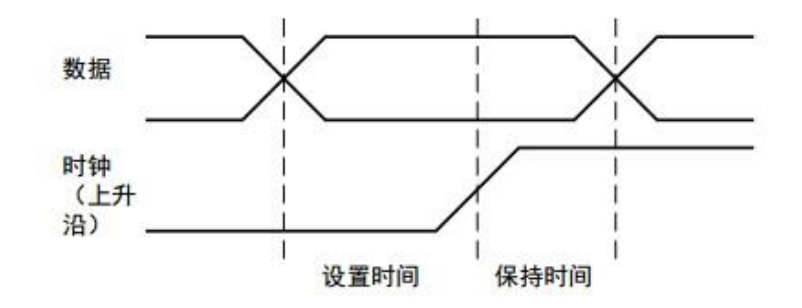

触摸 *时钟源* 区域设置时钟信源、阈值和斜率;触摸 *数据源* 区域设置数据源、阈值和状态。

## **15.5.15** 串行触发

详见["串行触发和解码"](#page-98-0)一章。

# **15.6** 触发源

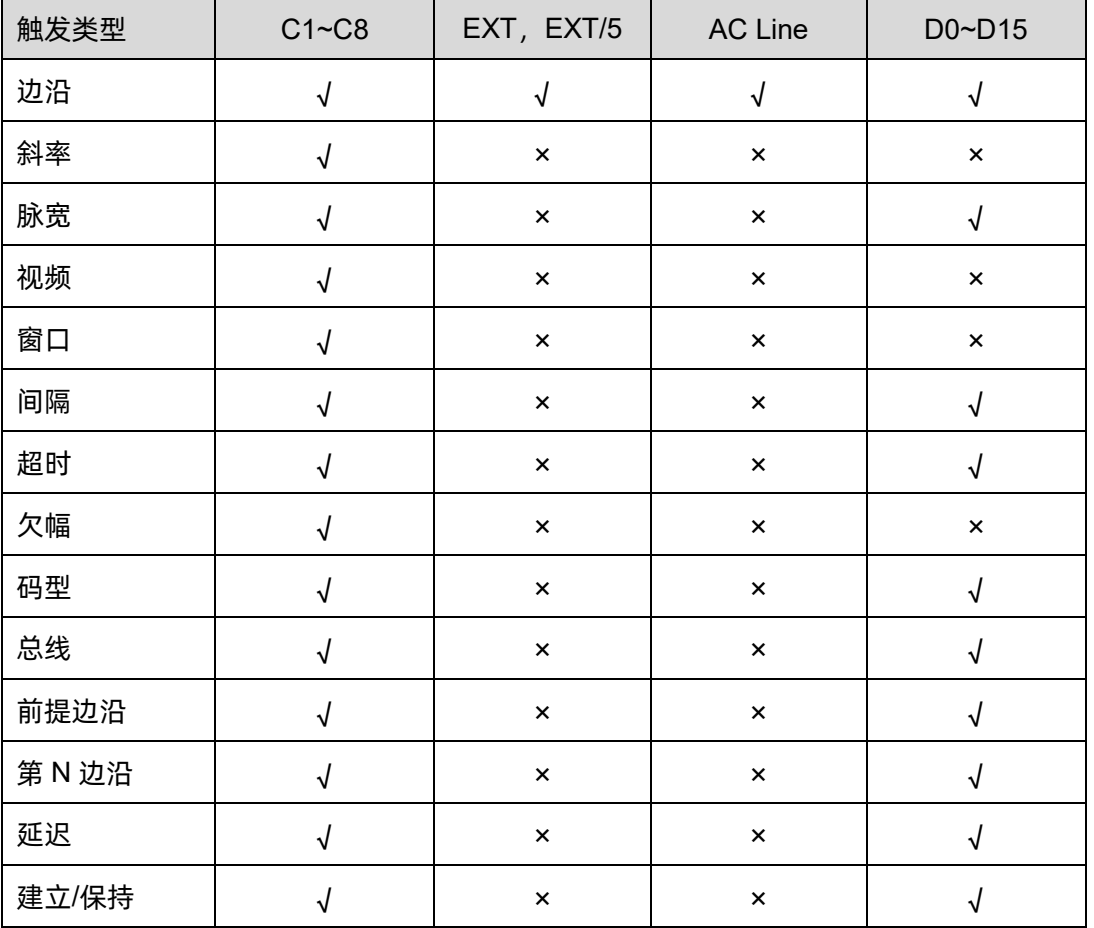

每种触发类型支持的触发源不尽相同,详见下表:

# <span id="page-90-0"></span>**15.7** 触发释抑(**Holdoff**)

触发释抑是边沿触发可选的额外条件,可稳定触发复杂波形(如脉冲序列)。它可以设置为一个时间 或事件数量。

## 时间(**Holdoff by Time**)

释抑时间是指从触发之后到下一次重新启用触发电路之前示波器等待的时间。示波器在释抑结束前 不会触发。

使用释抑可在重复波形上触发,这些波形在波形重复之间具有多个边沿(或其他事件)。如果知道波 形之间的最短时间,还可以使用释抑在波形的第一个边沿上触发。

例如,要在下图所示的重复脉冲上获得稳定的触发,可将释抑时间(t)设置为 200ns<t<600ns。

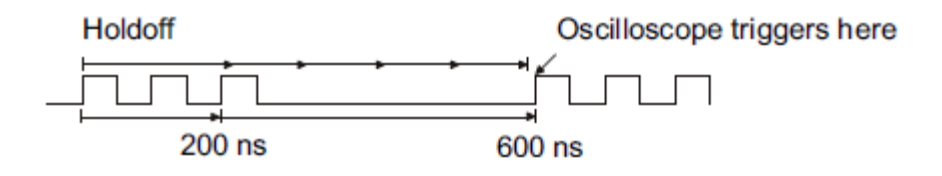

#### 事件(**Holdoff by Event**)

事件是满足触发条件的次数。例如,如果有一个信号,其在希望触发的边沿前有多个边沿,那么可以 把触发释抑设置成等于希望的触发边沿前的边沿数量。下图中将释抑事件设置为 3, 信号在第 4 个沿上触 发。

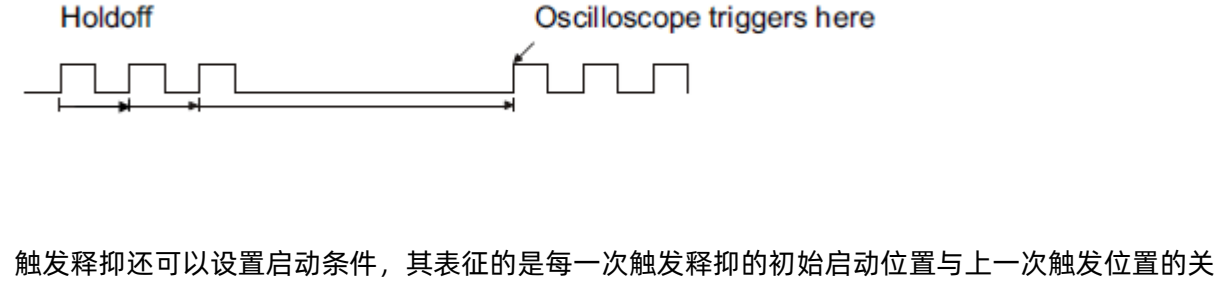

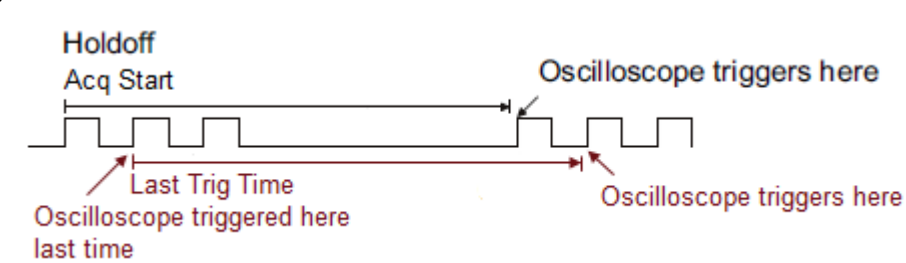

采集开始(**Acq Start**)-- 开始计算触发释抑的位置为第一个满足触发条件的时间点,与上次的触发 位置无关。以上图为例,每次触发释抑都从脉冲序列的第一个上升沿开始计算。

上次触发(**Last Trig Time**)-- 开始计算触发释抑的位置为上次的触发时间点。以上图为例,第一次 触发位置在脉冲序列的第二个上升沿,则第二次触发释抑的计算从该点开始。

## <span id="page-91-0"></span>**15.8** 触发耦合

系。

触发信号的耦合方式,仅对触发源为 C1~C8、EXT 和 EXT/5 时有效。

DC:直流耦合,通过信号的所有分量

AC:交流耦合,抑制信号的直流分量,截止频率详见数据手册。在该耦合方式下,按下前面板的 Level 旋钮将自动将触发电平设置为 0(即耦合后的触发信号中心),而不是设置到波形的垂直中心

HFR: 高频抑制, 相当于低通滤波器, 截止频率详见数据手册

LFR:低频抑制,相当于高通滤波器,截止频率详见数据手册。在该耦合方式下,按下前面板的 Level 旋钮将自动将触发电平设置为 0(即耦合后的触发信号中心),而不是设置到波形的垂直中心

## <span id="page-92-0"></span>**15.9** 噪声抑制

噪声抑制功能通过增大触发电平的磁滞范围来实现。开启该功能后,能减小触发信号中噪声触发的可 能性,但同时会降低触发的灵敏度。

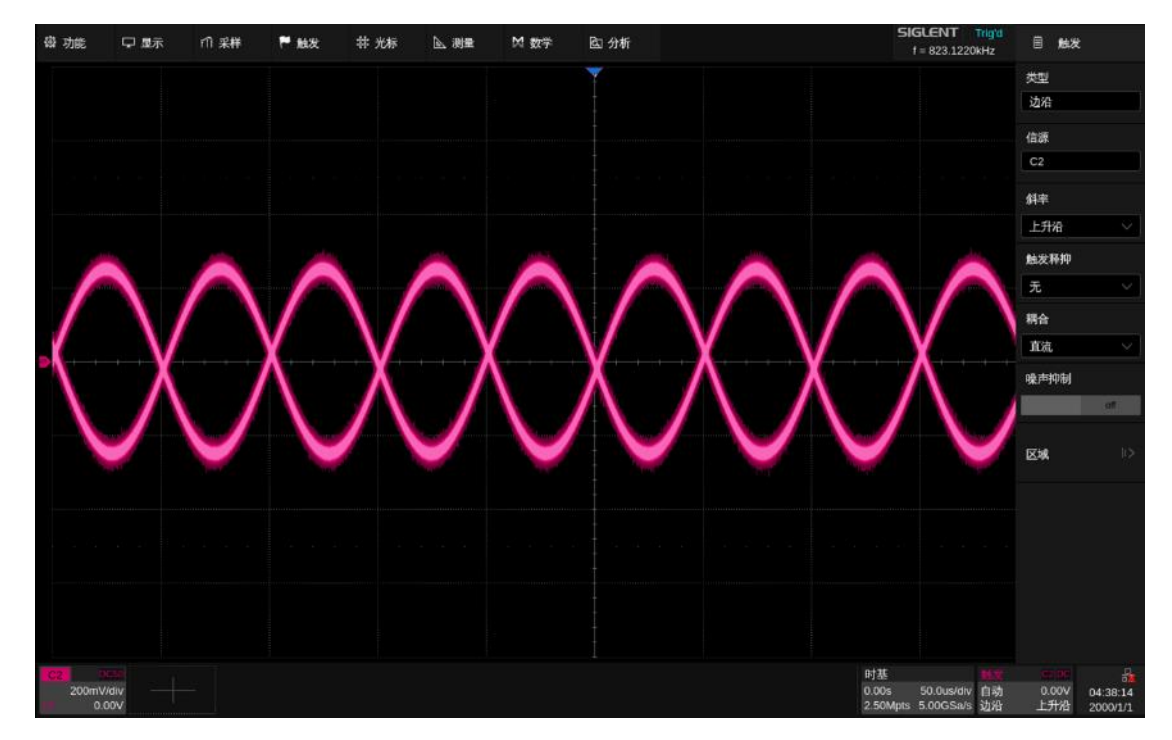

噪声抑制关闭

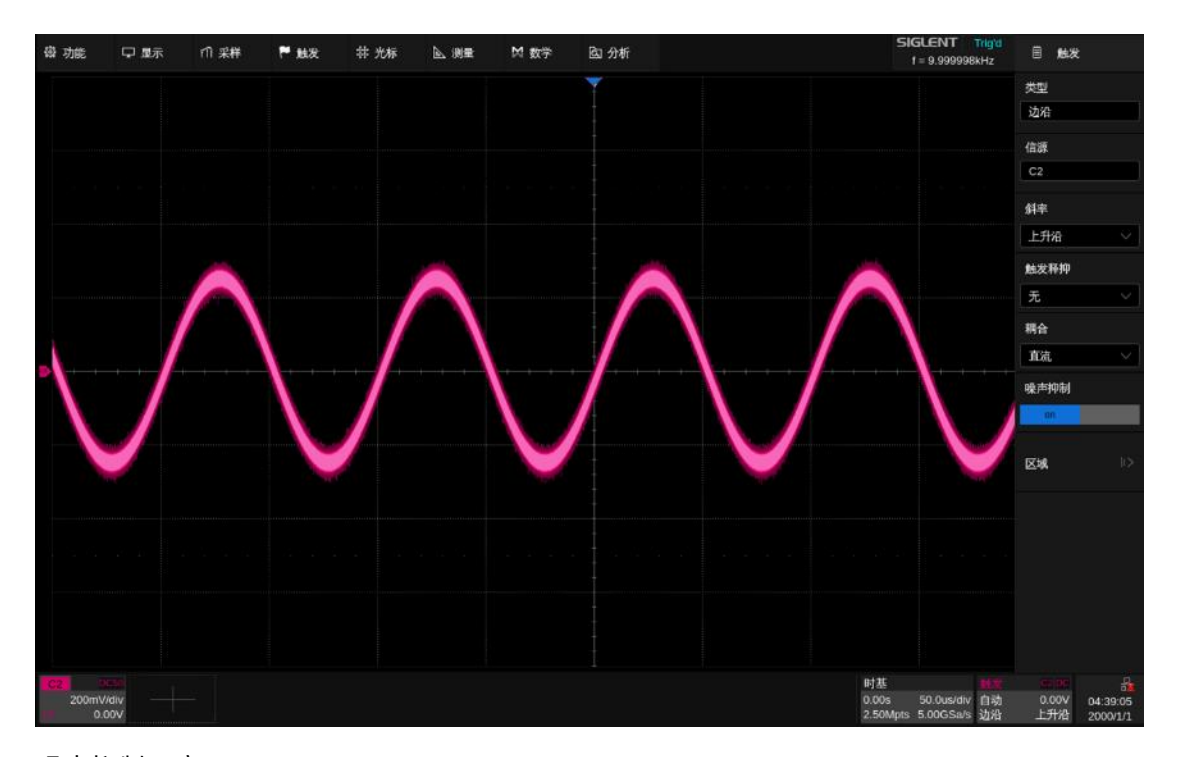

噪声抑制开启

## **15.10** 区域触发

SDS6000 Pro 支持区域触发, 并提供两个矩形区域: 区域 1 和区域 2, 用户可设置区域属性为相交 或不相交,以此为常规触发的补充筛选条件使波形进一步达到稳定触发。

触摸顶部菜单栏的 *触发 > 区域 ,*打开区域触发设 置对话框:

- A. 开启/关闭区域触发
- B. 选择区域触发的信源,可选信源:C1~C8
- C. 开启/关闭区域 1,开启后通过触摸绘制矩形框选择 触发区域
- D. 设置区域 1 属性:相交或不相交
- E. 设置区域 1 坐标,设置范围必须在波形区域
- F. 开启/关闭区域 2,开启后通过触摸绘制矩形框选择 触发区域
- G. 设置区域 2 属性:相交或不相交
- H. 设置区域 2 坐标, 设置范围必须在波形区域

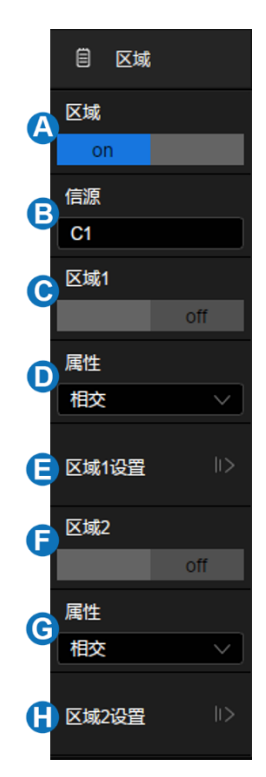

区域可以直接通过手势绘制矩形框, 或通过 区域设置 下的对话框实现选择和移动。区域颜色与所 选的信源通道颜色相同。

## 手势

开启区域触发功能后,触摸波形区域任意位置,拖动手指或鼠标即可绘制矩形框,如下图:

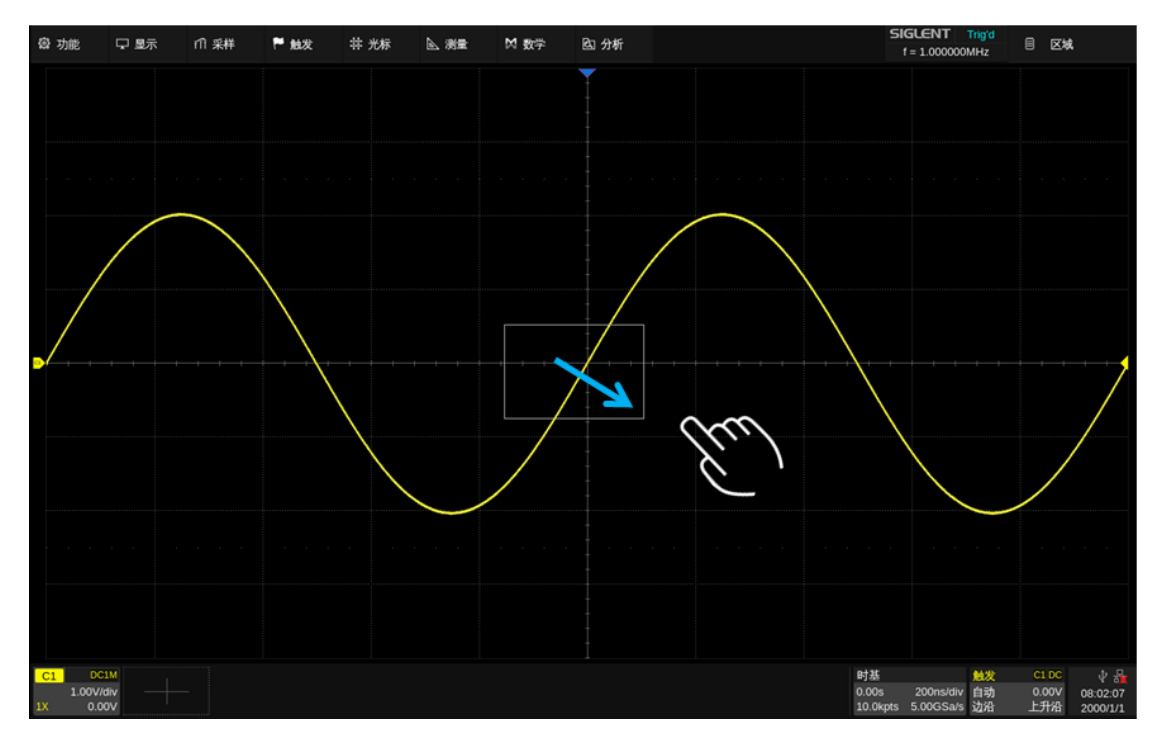

手指移出屏幕后,屏幕会弹出菜单,选择区域并设置其属性,如下图:

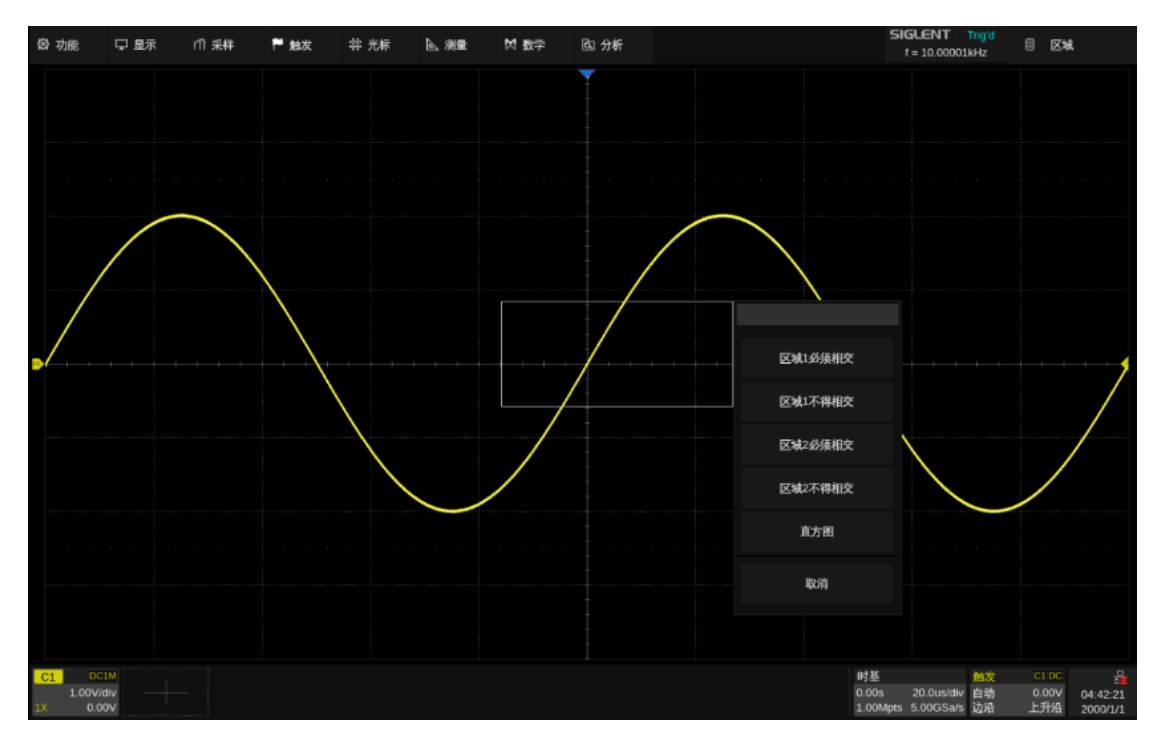

区域建立后,可以通过拖拽手势移动该区域。

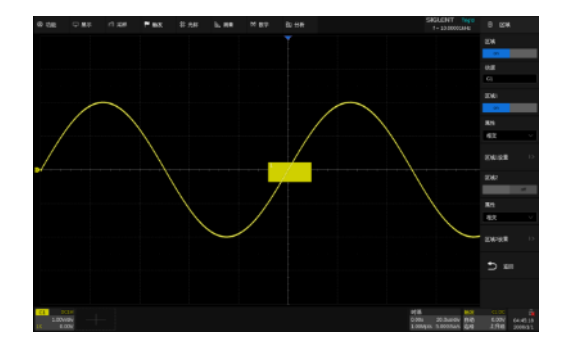

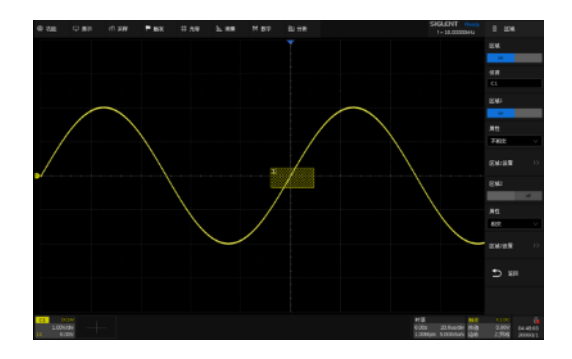

信源选择 C1, 区域 1 打开, 属性设置为"相交" 信源选择 C1, 区域 1 打开, 属性设置为"不相交"

## 对话框

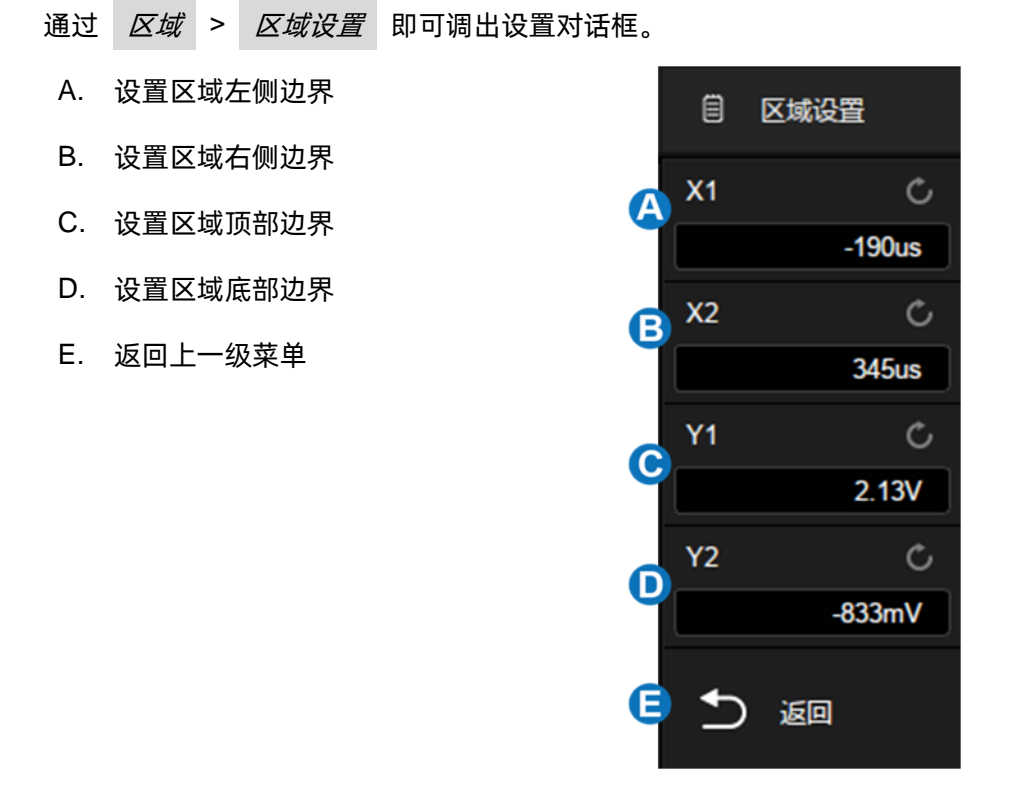

触摸以上区域后,用户可以旋转多功能旋钮或使用虚拟数字键盘设置数值。 注意: 若同时打开区域 1 和区域 2, 进行"与"运算成为最终的触发限制条件。

下面是一个操作实例,使用示波器捕捉如下图的总线冲突波形:

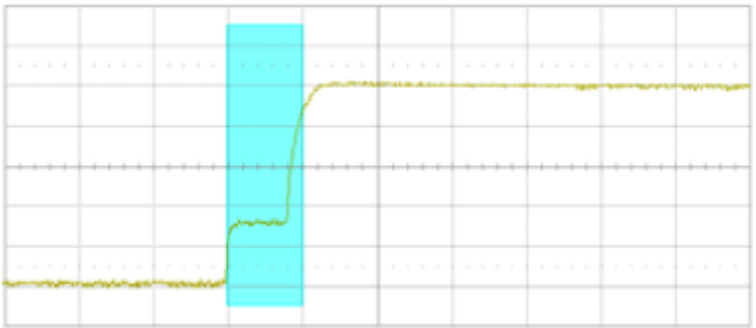

通过常规的边沿触发无法精确地捕捉到该波形, 仅仅可以利用 SDS6000 Pro 的高刷新路, 通过打开 余辉的方式来确认有总线冲突的情况发生:

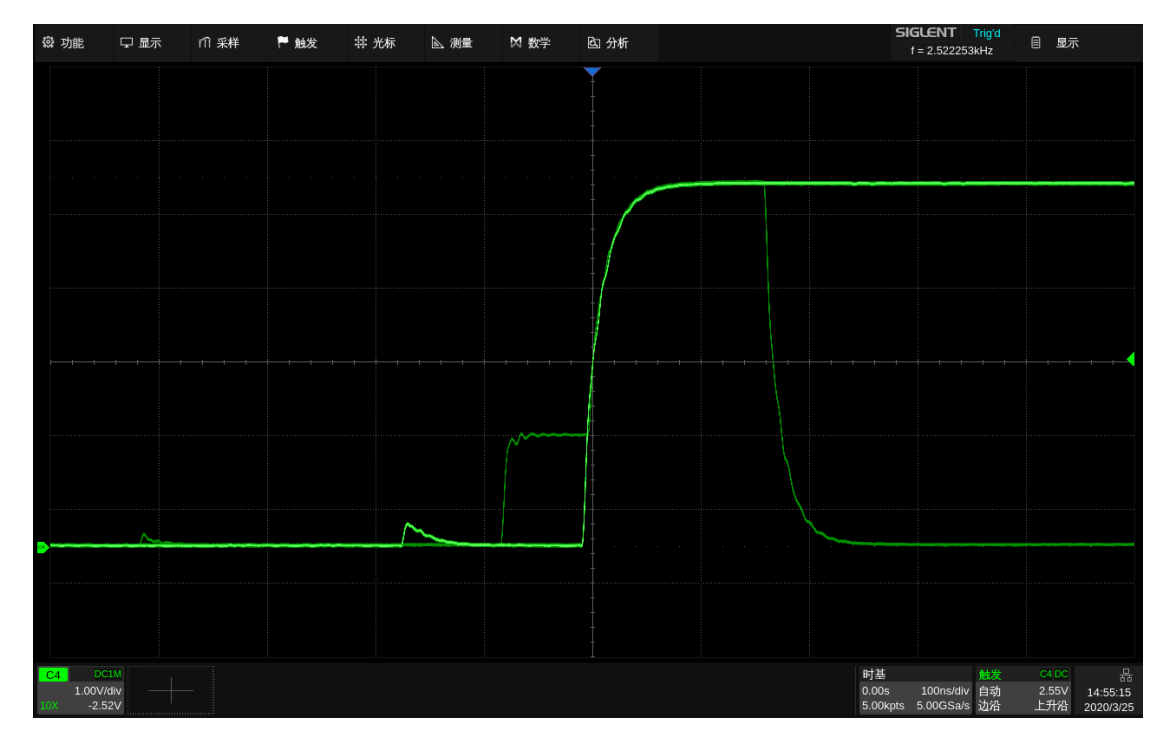

此时使用区域触发可以高效地隔离出感兴趣的事件,且操作非常简单:打开区域触发,设置区域与总 线冲突部分的波形相交,如下图:

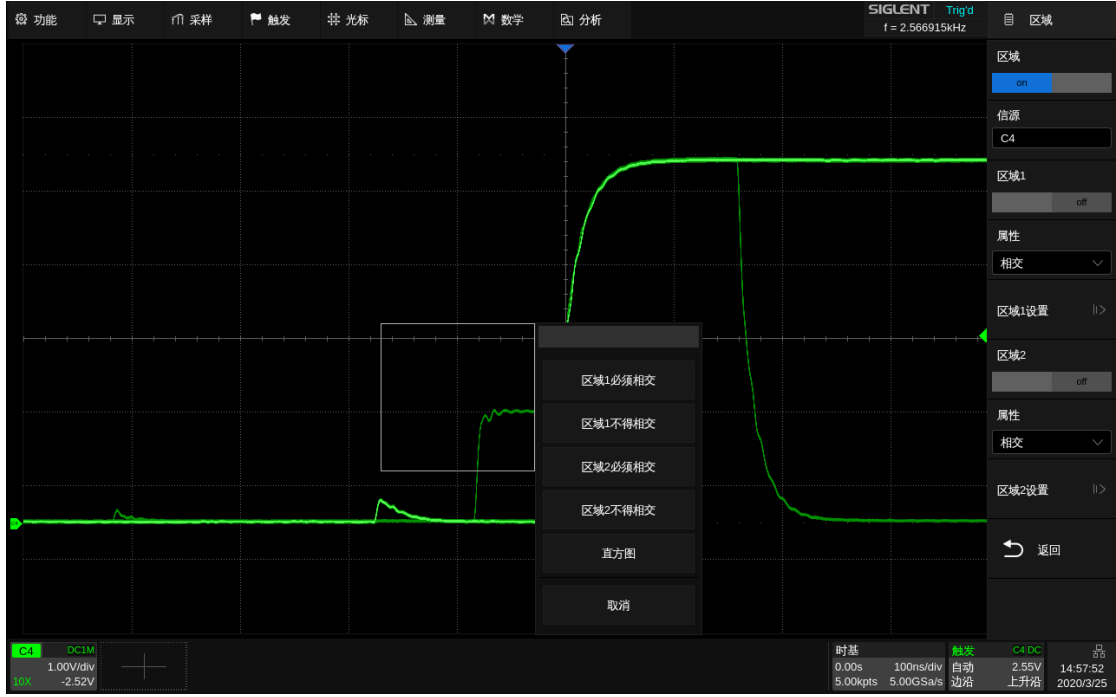

这样我们就可以精准地捕捉到这一段波形:

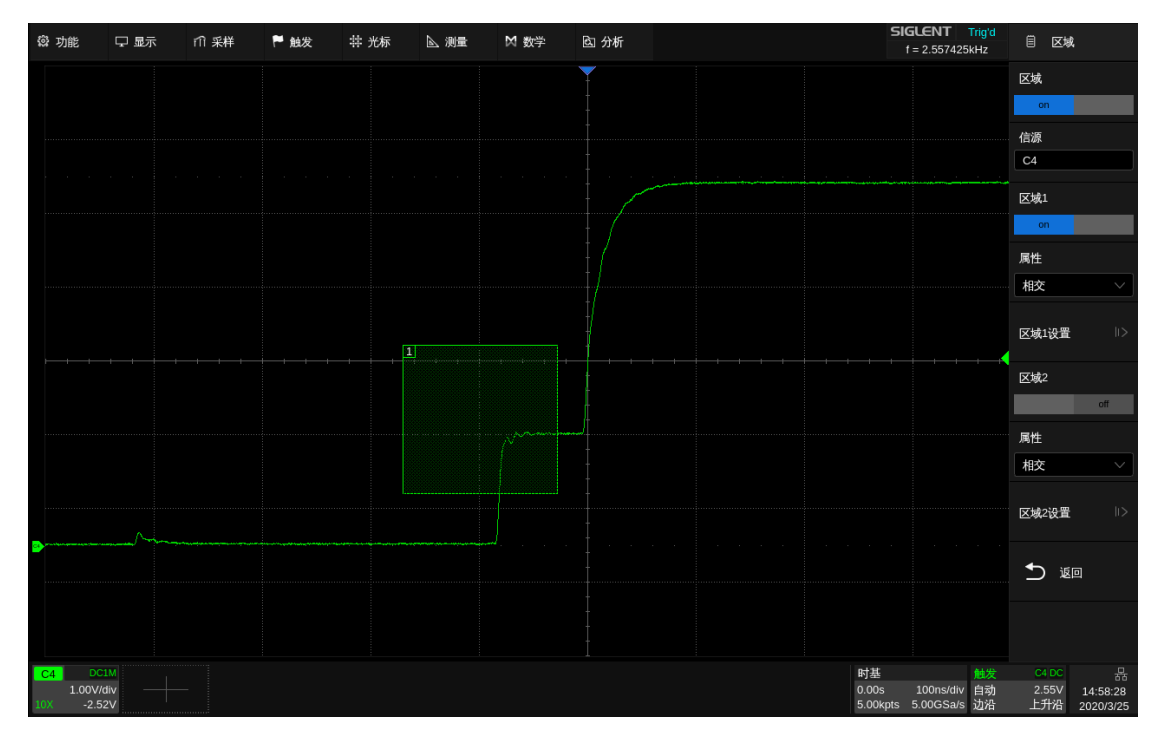

# <span id="page-98-0"></span>**16** 串行触发和解码

## **16.1** 概述

SDS6000 Pro 的串行总线触发和解码类型包括 I2C、SPI、UART、CAN、LIN、FlexRay、CAN FD、 I2S、MIL-STD-1553B、SENT、Manchester 和 ARINC429。按下前面板的「Setup」按键或点击触发参 数区,在弹出的触发设置对话框中选择 类型 为 总线 ,即可进行串行触发的相应设置:

- A. 选择触发类型为 *总线*
- B. 选择总线协议类型
- C. 设置信号,包括每个总线信号对应的通道, 以及判决电平等
- D. 设置触发条件

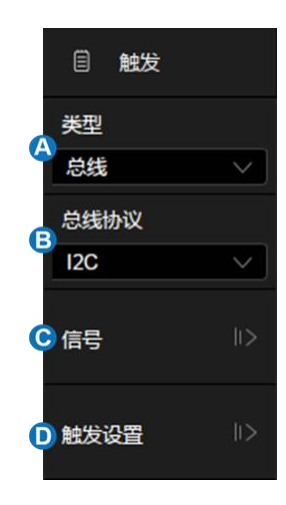

按下前面板的 | Decode | 按键, 或触摸 | *分析 | > | 解码* | 菜单, 即可开启串行解码的设置对话框:

- A. 设置解码列表
- B. 选择要设置的总线,共支持 2 组
- C. 开启或关闭串行解码总线功能
- D. 设置总线显示,包含总线显示位置、解码结果 的显示格式(十六进制、十进制、二进制和 ASCII 码)
- E. 选择总线协议类型
- F. 触摸设置信号,包括每个总线信号对应的通 道,以及判决电平等。概念与设置方式同串行 触发的信号设置
- G. 配置总线协议条件
- H. 设置拷贝条件,将总线类型、信号设置等内容 在触发和解码之间同步

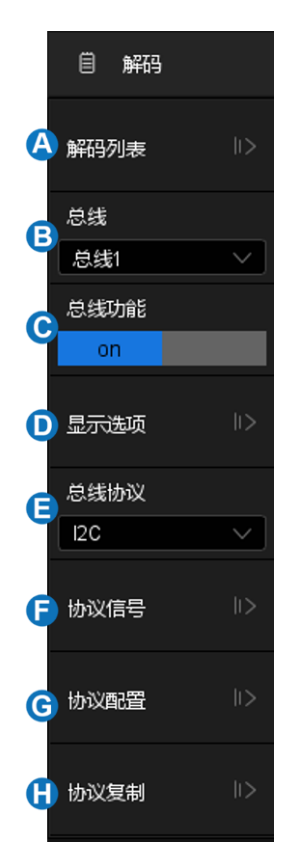

以下为您详细介绍如何对每种总线进行触发和解码设置。

- [I2C](#page-100-0) [触发和串行解码](#page-100-0)
- [SPI](#page-106-0) [触发和串行解码](#page-106-0)
- [UART](#page-110-0) [触发和串行解码](#page-110-0)
- [CAN](#page-112-0) [触发和串行解码](#page-112-0)
- [LIN](#page-114-0) [触发和串行解码](#page-114-0)
- [FlexRay](#page-116-0) [触发和串行解码](#page-116-0)
- [CAN FD](#page-118-0) [触发和串行解码](#page-118-0)
- [I2S](#page-121-0) [触发和串行解码](#page-121-0)
- [MIL-STD-1553B](#page-123-0) [触发和串行解码](#page-123-0)
- [SENT](#page-127-0) [触发和串行解码](#page-127-0)
- [Manchester](#page-132-0) [串行解码](#page-132-0)
- [ARINC 429](#page-134-0) [触发和串行解码](#page-134-0)

## <span id="page-100-0"></span>**16.2 I2C** 触发和串行解码

请按"[I2C](#page-100-1) [信号设置"](#page-100-1)、"[I2C](#page-101-0) [触发"](#page-101-0)、"[I2C](#page-104-0) [解码"](#page-104-0)的顺序对 I2C 信号进行触发并解码。

## <span id="page-100-1"></span>**16.2.1 I2C** 信号设置

I2C 信号设置包括将示波器连接到串行数据线(SDA)和串行时钟线(SCL),然后指定输入信号阈 值电平。从解码或触发的对话框中均可进行信号设置,二者的信号设置是独立的。如果想同步解码和触发 的信号设置,请在解码对话框中执行 | 考贝设置 。

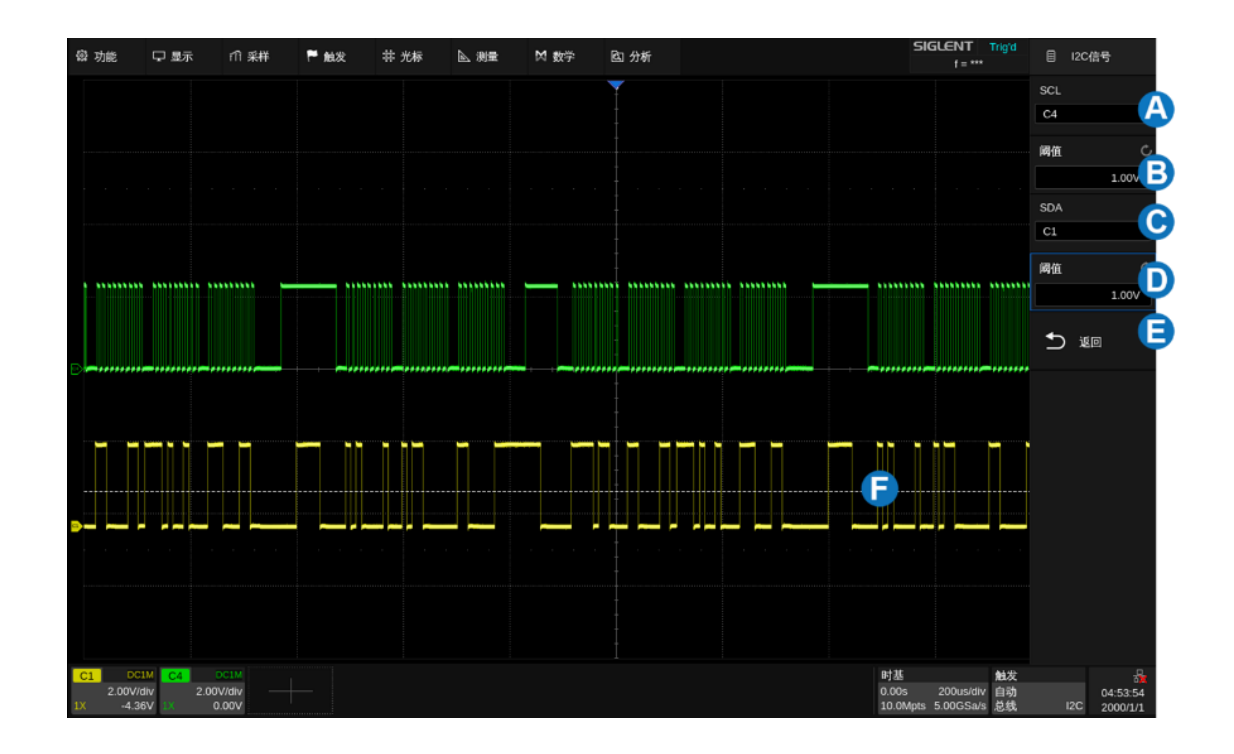

- A. 指定 SCL 信号的源, 在上图的例子中为 C4
- B. 设置 SCL 信号的阈值电平,对于图例中的 LVTTL 信号,一般取 1.00V 左右
- C. 指定 SDA 信号的源,在上图的例子中为 C1
- D. 设置 SDA 信号的阈值电平
- E. 返回上一级菜单
- F. 阈值电平指示线。当调节某个信号的阈值电平时,会有指示线出现。在图例中正在调节的是 SDA 信号的阈值电平

## 拷贝设置

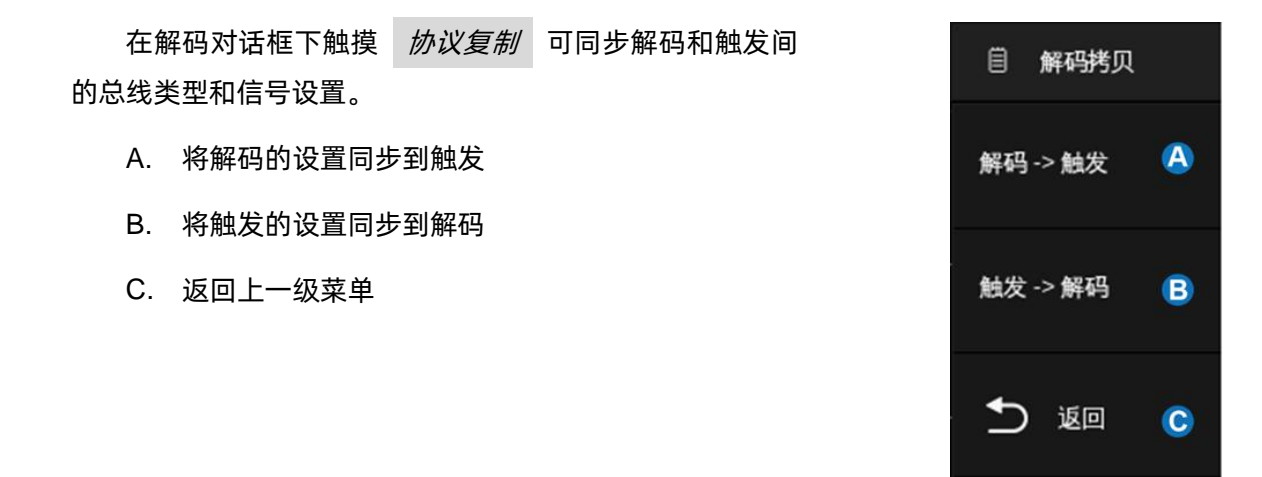

注:同步不是自动的。如果一处的信号设置改变,需要重新手动执行一次拷贝设置,才能同步到另一 处。

## <span id="page-101-0"></span>**16.2.2 I2C** 触发

在将示波器设置为捕获 I2C 信号后,可以在开始条件、停止条件、重启条件、无应答、EEPROM 数 据读取时触发,或在具有特定的设备地址和数据值的读/写帧上触发。

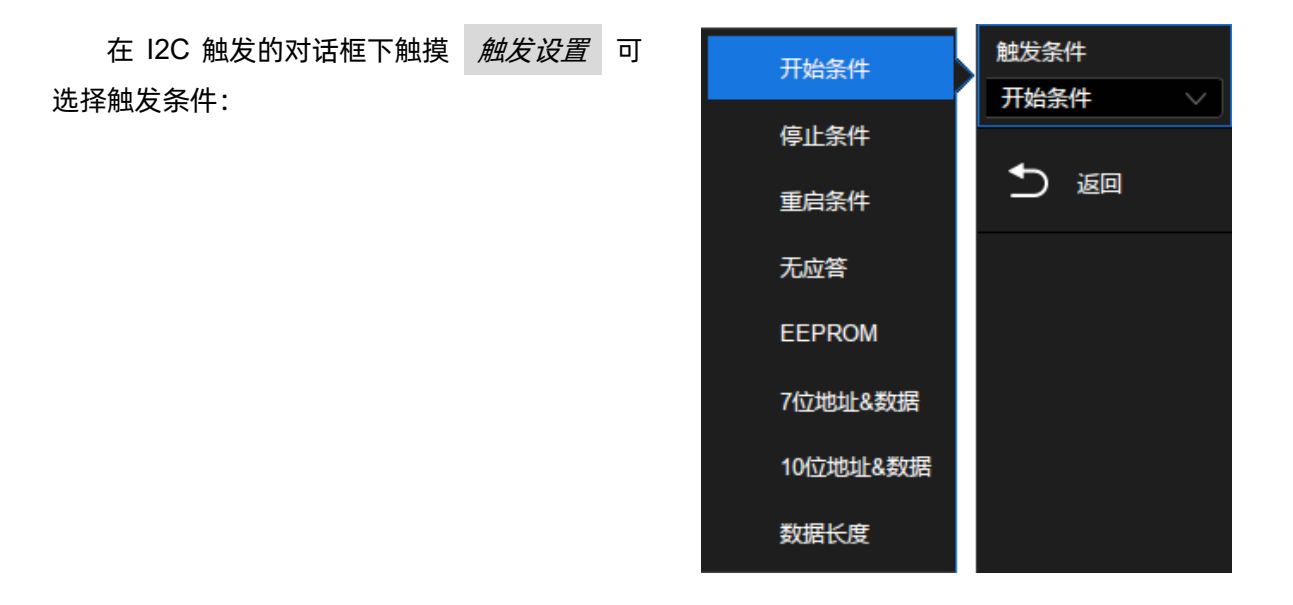

开始条件 -- 当 SCL 为高而 SDA 从高到低转换时示波器触发。

停止条件 -- 当 SCL 为高而 SDA 从低到高转换时示波器触发。

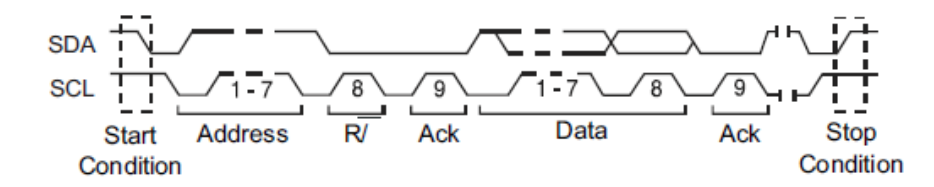

重启条件 -- 当另一个启动条件在停止条件之前出现时示波器触发。

无应答 -- 在任何 ACK 的时钟位期间, 当 SDA 数据为高时示波器触发。

**EEPROM** 数据读取 -- 触发在 SDA 线上寻找 EEPROM 控 制字节值 1010xxx, 其后面跟随一个读取位和一个应答位。然后 可以通过 数据1 和 限制条件 设置数据值和比较符。当数据 =、>或<在 数据 *1* 中设置的数据值时,示波器将在数据字节 后应答位的时钟边沿上触发。此数据字节不一定紧接在控制字节 后面。

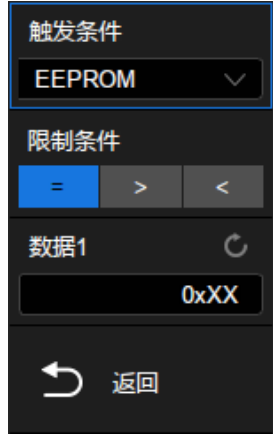

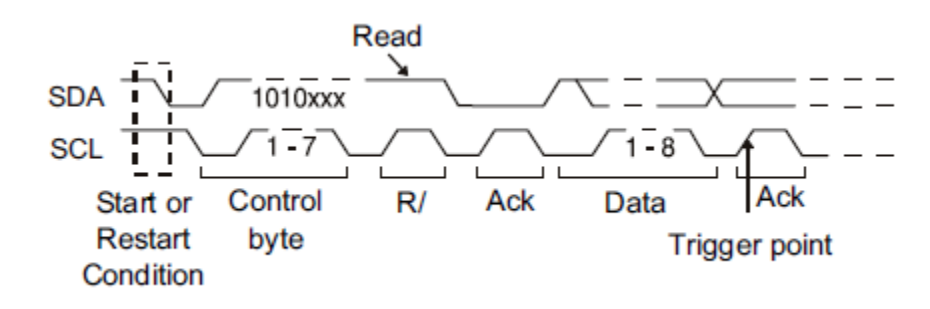

**7** 位地址**&**数据 -- 7 位寻址模式中的读或写帧上触发。

帧(开始: 7bit 地址: 读/写: 应答)-- 数据 1 和数据 2 均配置为"0xXX"。如果码型中的所有位都匹 配,则在紧随读写位的应答位上触发。

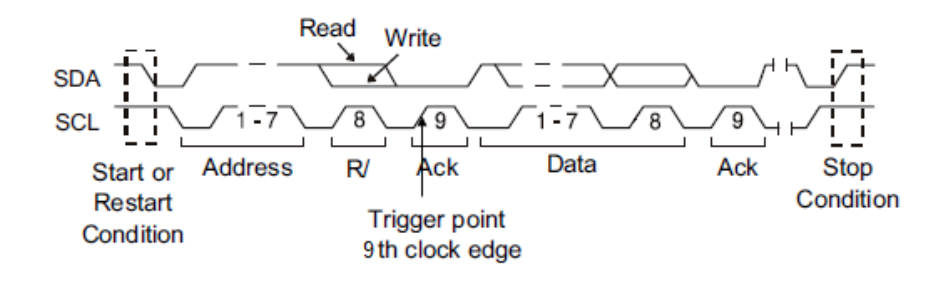

帧 (开始: 7bit 地址: 读/写: 应答: 数据: 应答: 数据 2) -- 如果码型中的所有位都匹配, 则在紧随数 据 2 的应答位上触发。

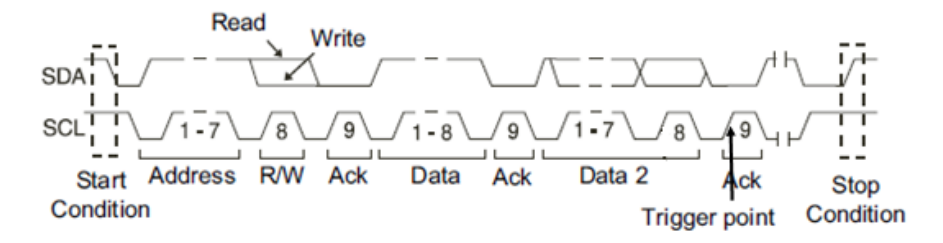

**10** 位地址**&**数据 -- 如果码型中的所有位都匹配,则在紧随数据的应答位上触发。

帧(开始: 地址字节 1: 读/写: 应答: 地址字节 2: 应答: 数据)。

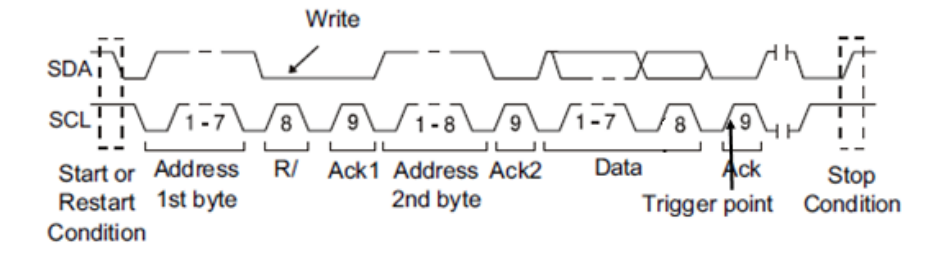

如果已经将示波器设置为 7 位地址或 10 位地址的读写帧条 件上触发:

地址 可在十六进制地址范围 0x00 至 0x7F (7 位) 或 0x3FF(10 位)中选择。如果将地址选择为"0xXX(7 位地址)" 或 "0xXXX (10 位地址)", 则地址将被忽略。在地址结束后的 应答位上始终会发生触发。

数据 *1* 和 数据 *2* 可在十六进制地址范围 0x00 至 0xFF 中选择。如果将数据选择为"0xXX", 则数据将被忽略。 在地址结束后的应答位上始终会发生触发。

读写位 可指定为写、读或任意。

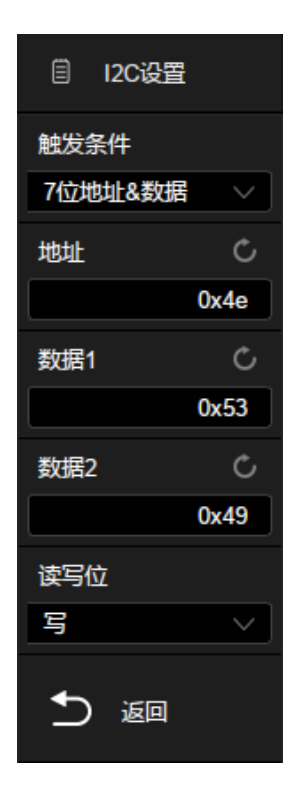

数据长度 -- 数据长度范围是 1 至 12。若当前触发数据符合所设数据长度, 且所选地址位长度与信 号相匹配,则触发。

触摸 | *地址长度* | 选择 "7 位" 或 "10 位" 以匹配输入信号的地址。

触摸 数据长度 , 旋转多功能旋钮或通过虚拟数字键盘设置数据长度值以匹配信号的数据长度。

## <span id="page-104-0"></span>**16.2.3 I2C** 解码

I2C 解码打开后触摸屏显示区的布局如下图:

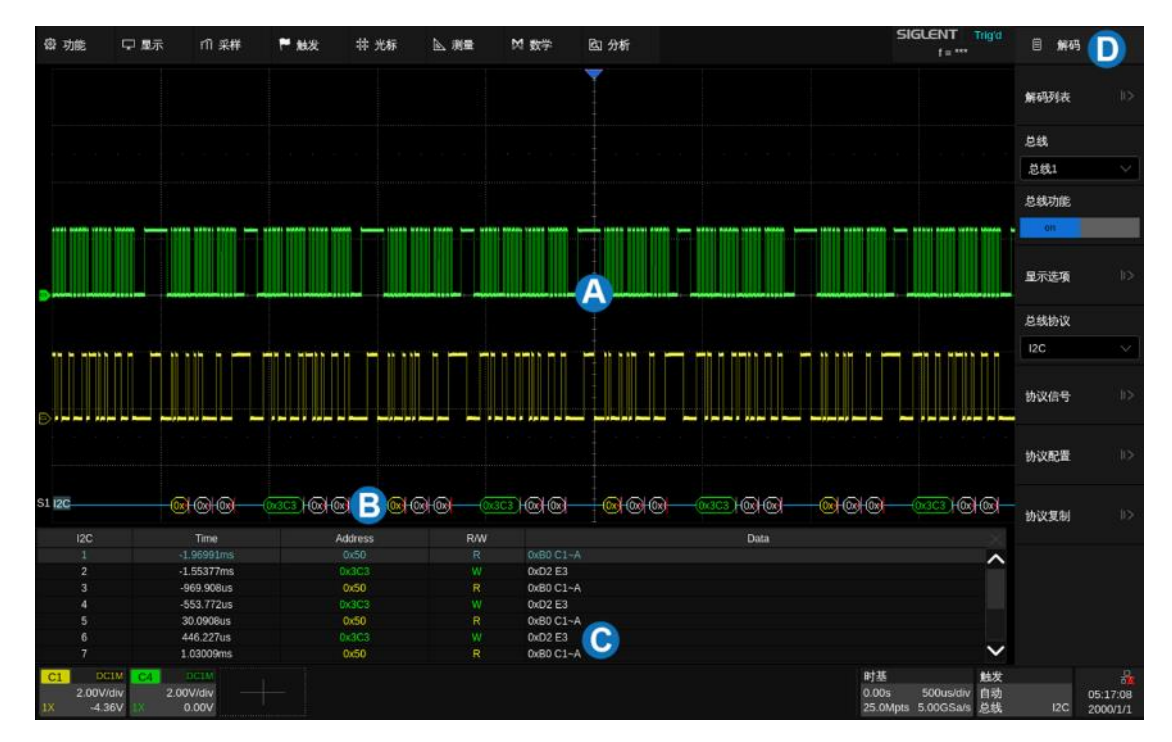

- A. 波形显示区,显示总线信号的原始波形
- B. 总线显示区,显示总线的解码结果,最多可选择两组总线。触摸对话框的 *总线功能* 开启或关 闭,触摸 显示选项 选择解码结果的显示类型(二进制、十进制、十六进制或 ASCII 码)
- C. 列表显示区,当屏幕上显示多个总线帧时,可以通过列表的方式显示,列表的每行显示一帧的时 间标签和解码结果。触摸对话框的 解码列表 设置列表的参数
- D. 对话框

## 总线

- 地址值显示在帧的开始处,写地址以绿色显示,读地址以黄色显示。
- 写/读位分别用(W)和(R)表示,在水平空间足够的情况下出现在地址之前,如:W=0x4E,表示 为写地址,值为 0x4E;在水平空间不够的情况下不显示写/读位,此时可通过颜色来区分写地址 和读地址。
- 数据或地址位后的 (A) 表示应答, (A) 表示无应答。
- 数据值显示为白色。在水平空间足够的情况下显示为 D=数据值,如:D=0x53;当水平空间不足 的情况下仅显示数据值。
- 如果关联帧边界内的空间不足,则多余无法被显示的数据均以红点表示,例如:

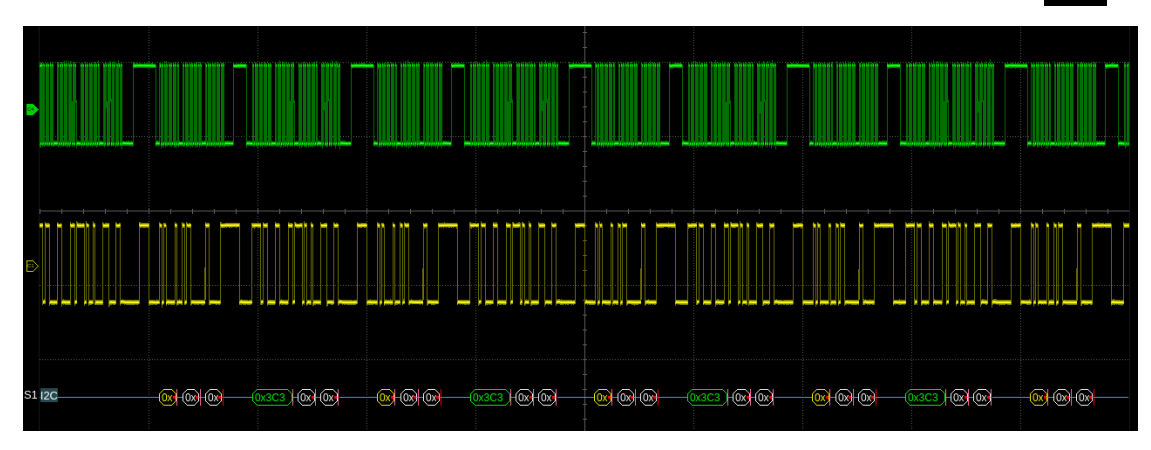

总线在垂直方向上的位置可调节。执行 Decode > 显示选项 > 总线位置 后, 旋转多功能 旋钮即可改变选中的总线的位置。

#### 列表

- TIME(时间标签)-- 当前数据帧的帧头相对于触发位置的水平位移值。
- Address (地址) -- 地址值。如: "0x50" 表示地址为 50, 无应答。
- R/W(读/写)-- 读地址或写地址。
- DATA(数据)-- 数据字节。一帧解码数据对应列表行中的一行。

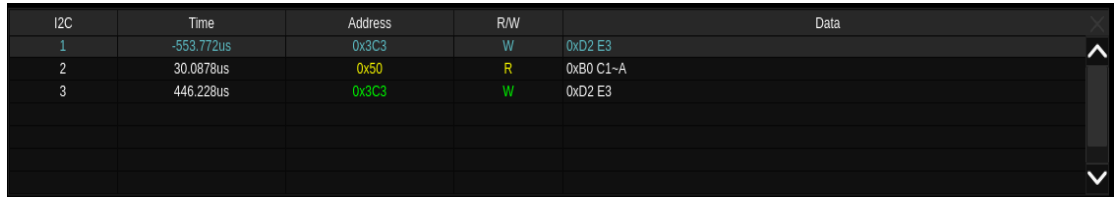

## 配置

I2C 解码的配置中仅有 2 *包含读写位* 2 一项。当该项关闭时, 地址与读写位分开表示, 当该项开启时, 读写位计入地址一起表示。

如地址 0x50:读:无应答,在不包含读写位时的显示为"0x50",在包含读写位时的显示为"0xA1"。

## <span id="page-106-0"></span>**16.3 SPI** 触发和串行解码

请按"[SPI](#page-106-1) [信号设置"](#page-106-1)、"[SPI](#page-109-0) [触发"](#page-109-0)、"[SPI](#page-109-1) [解码"](#page-109-1)的顺序对 SPI 信号进行触发并解码。

#### <span id="page-106-1"></span>**16.3.1 SPI** 信号设置

串行外设接口(SPI)信号设置包括将示波器连接到时钟、MOSI 数据、MISO 数据和片选信号,然 后设置每个输入通道的阈值电平,最后指定任何其他信号参数。指定信号的源和阈值电平的过程与"[I2C](#page-100-1) [信号设置"](#page-100-1)类似。

#### 时钟(**CLK**)

CLK 信号除了指定源和阈值电平外, 还需要指定 边沿

上升沿 -- 数据在时钟上升沿锁存

下降沿 -- 数据在时钟下降沿锁存

用户可根据监测的 SPI 总线的时钟和数据的实际相位关系来选择边沿。参考下图,当时钟的下降沿 与数据对齐时,选择上升沿锁存数据;当时钟的上升沿与数据对齐时,选择下降沿锁存数据。

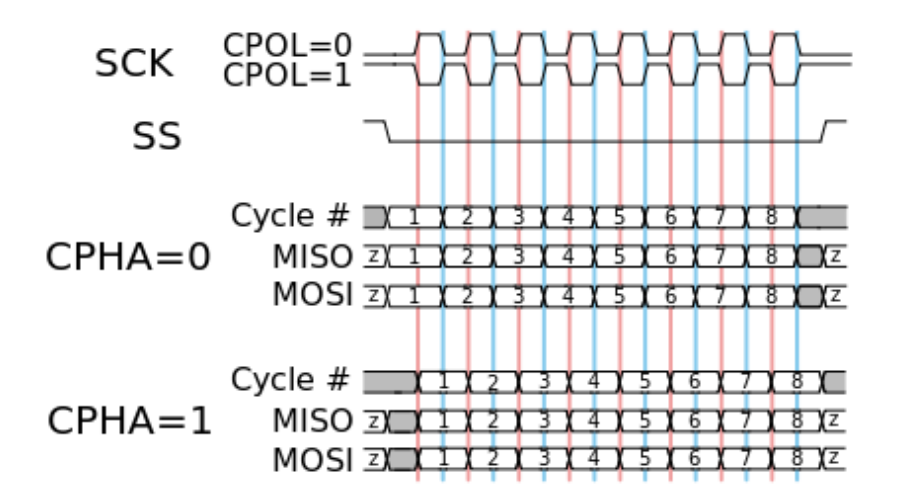

## 片选

片选信号根据 *片选类型* 的不同有不同的设置选项。可以设置片选类型为高有效(CS)、低有效 (~CS) 或时钟超时, 在该周期中时钟信号为空闲状态。

高有效 -- 片选为高时成帧,此时需要为片选信号指定源和阈值电平。此时,片选信号需要在屏幕内 有完整的上升沿才视为有效。

低有效 -- 片选为低时成帧,此时需要为片选信号指定源和阈值电平。此时,片选信号需要在屏幕内 有完整的下降沿才视为有效。

时钟超时 -- 此时不需要为片选信号指定源和阈值电平, 但要在 材间 区域设置超时时间。此时间 为示波器搜索到将要触发的数据码型前,时钟信号必须为空闲状态(不跳变)的最小时间。该设置适用于 无片选信号的 SPI 总线, 或通道数不够的情况 (如两通道示波器)。

拷贝设置的方法与 I2C 信号设置相同,详见"[I2C](#page-100-1) [信号设置"](#page-100-1)。

实例操作

向 C1、C2、C3 分别输入 SPI 的数据、时钟、片选信号。SPI 信号的格式为: 8 位数据位宽, MSB 优先,片选低有效,每次传输 12 个字节数据。

在 SPI 触发信号菜单下,设置相应的 CLK、MISO、CS 信号源、阈值。拷贝触发信号到解码。调整 时基,使屏幕内有 CS 信号的下降沿:

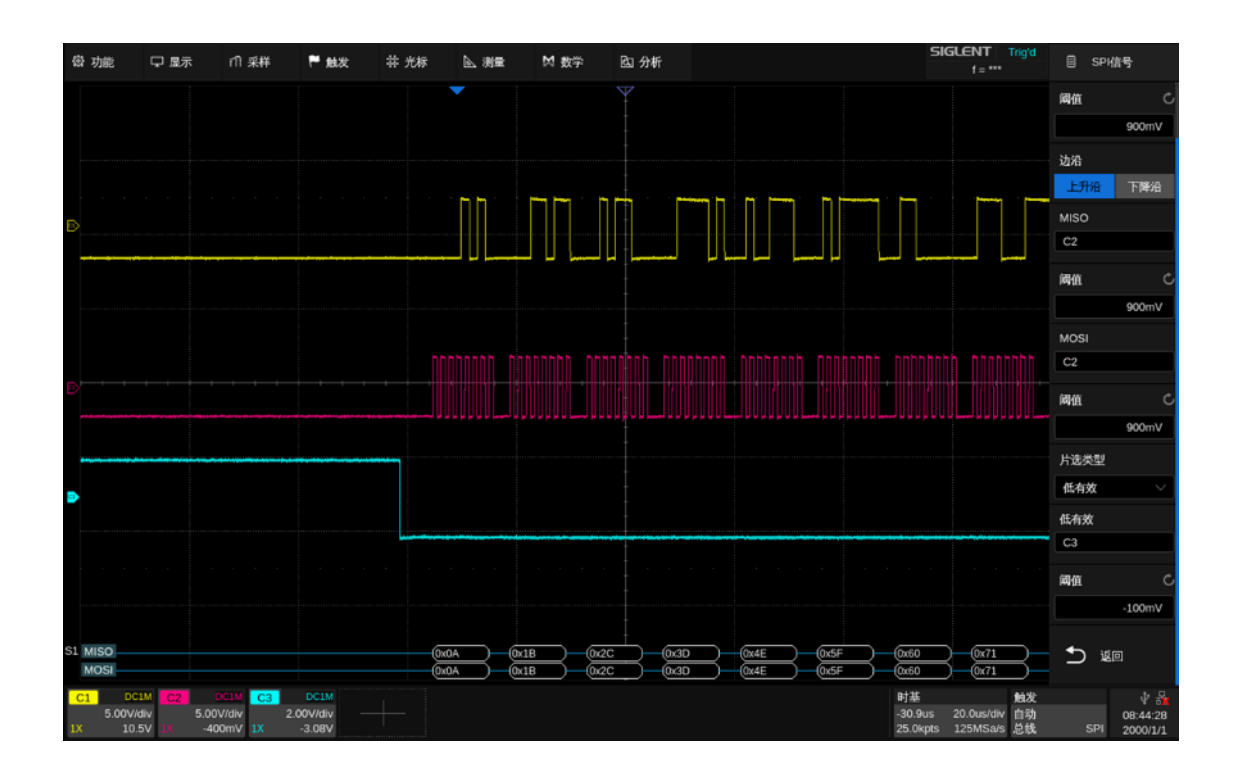

当片选类型设置为时钟超时,开启手动光标,测量每次传输包的间隔为 800 us,测量采样空闲时间 为 1.4 us, 则设置超时时间为 1.4~800 us 间的任意值, 本例设置为 5 us:
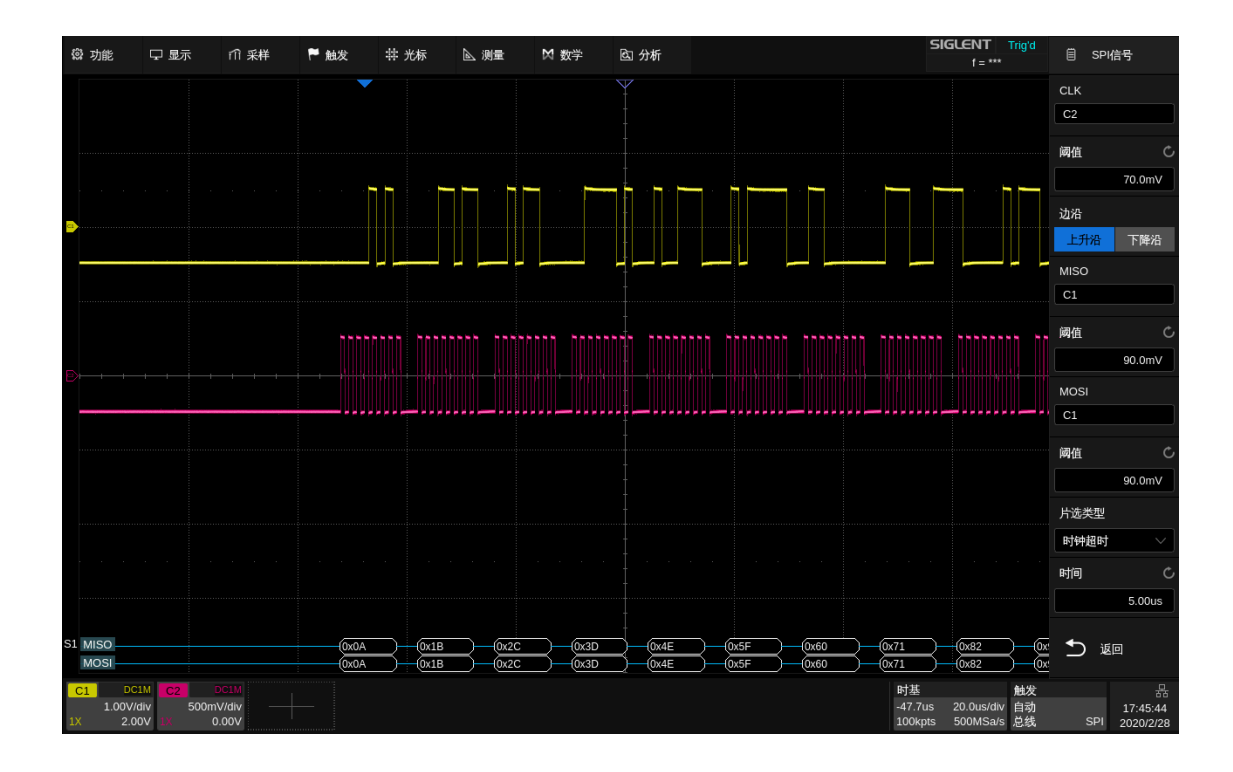

此例中,若设置数据位宽大于 8 位 (如 16 位), 则需测量 8 位数据包间的采样空闲时间为 9.4 us, 将超时时间设置为 9.4~800 us 间的任意值,本例设置为 10 us:

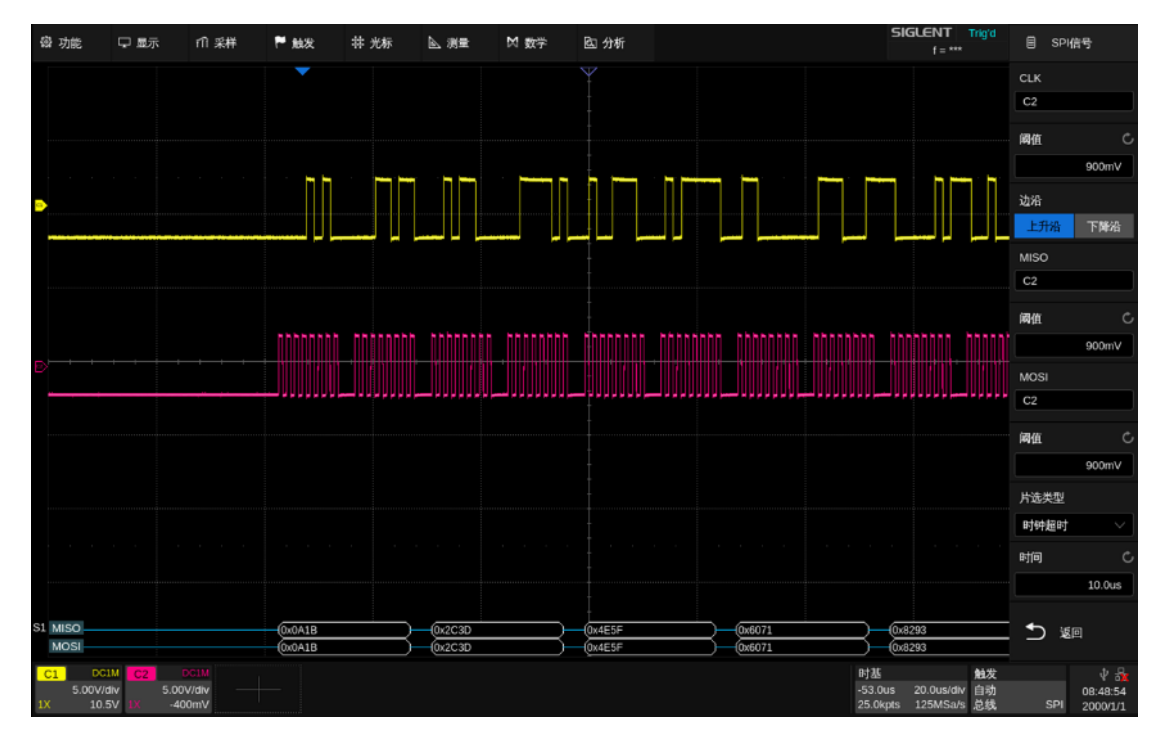

### **16.3.2 SPI** 触发

在 SPI 触发的触发条件主要是对数据的设置。在对话框 下触摸 *触发设置* 可设置数据:

- A. 触发源: MISO 数据或 MOSI 数据
- B. 起始类型:任意或数值
- C. 设置数值的起始位置
- D. 数据长度: 指定每个 SPI 帧的数据长度, 设置范围 为 4~96bit
- E. 设置在特定的数据下触发。触摸两次 *数据* 区域, 通过虚拟数字键盘输入指定的数值。触摸 设置所 有位 区域,设置为全 0,全 1 或不关注("X")
- F. 设置比特流格式为最高有效位在先(MSB)或最低 有效位在先(LSB)
- G. 返回上一级菜单

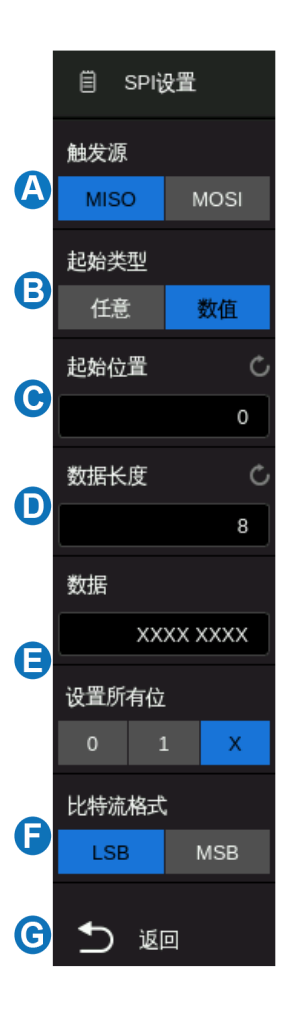

#### **16.3.3 SPI** 解码

SPI 解码的界面与设置和 [I2C](#page-104-0) [解码类](#page-104-0)似。

在 总线配置 菜单下,可以指定解码的数据长度 (范围 4~32bit) 和比特流格式 (LSB 或 MSB)。

## **16.4 UART** 触发和串行解码

请按"[UART](#page-110-0) [信号设置"](#page-110-0)、"[UART](#page-110-1) [触发"](#page-110-1)、"[UART](#page-111-0) [解码"](#page-111-0)的顺序对 UART 信号进行触发并解码。

#### <span id="page-110-0"></span>**16.4.1 UART** 信号设置

UART 信号设置包括将示波器连接到 RX 和 TX 信号, 然后设置每个输入通道的阈值电 平, 最后指定任何其他信号参数。指定信号的源和阈值电平的过程与"[I2C](#page-100-0) [信号设置](#page-100-0)"类似。

在触发的 总线配置 菜单或解码的 总线配置 菜单下, 可以设置 UART 总线的参数:

- A. 触摸选择波特率: 600,1200,2400,4800,9600,19200,38400, 57600,115200bps 和自定义
- B. 数据长度:5~8bit
- C. 根据被测设备选择无、奇校验、偶校验、0 校验或 1 校验。若 UART 数据为 9 位时, 第 9 位可视为 0 校 验位或 1 校验位
- D. 选择合适的停止位数(1、1.5、2)
- E. 选择低电平空闲或高电平空闲
- F. 设置比特流格式为最高有效位在先(MSB)或最低 有效位在先(LSB)
- G. 返回上一级菜单

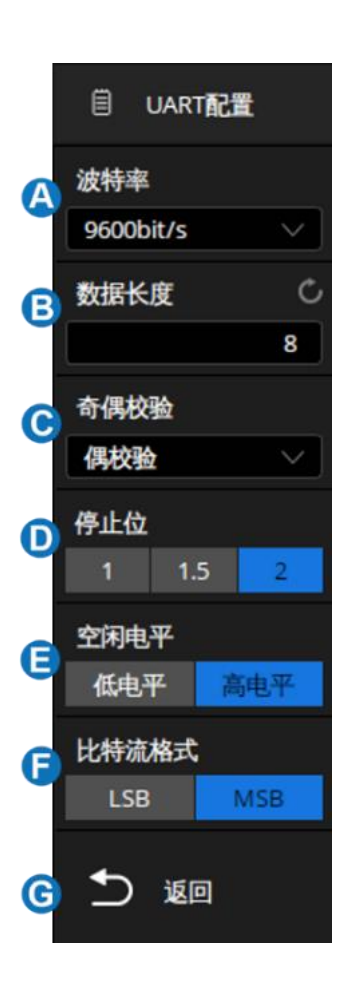

拷贝设置可以在触发和解码之间同步信号设置和总线设置。拷贝设置的方法与 I2C 信号设置相同, 详见"[I2C](#page-100-0) [信号设置](#page-100-0)"。

## <span id="page-110-1"></span>**16.4.2 UART** 触发

在对话框下触摸 触发设置 可设置触发条件:

- A. 触发源:RX 或 TX
- B. 触发条件:开始条件、停止条件、数据、校验错误
- C. 仅在"触发条件"=数据时有效,设置触发的比较符: =、>或<
- D. 仅在"触发条件"=数据时有效,设置触发的数据值
- E. 返回上一级菜单

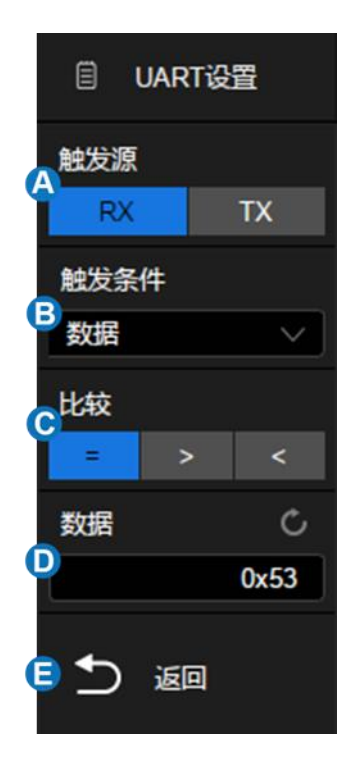

#### 触发条件

开始条件 -- 在 RX/TX 上出现开始位时示波器触发。

停止条件 -- 在 RX/TX 上出现停止位时示波器触发。触发将在第一个停止位上发生。无论被测设备 使用的是 1、1.5 或 2 个停止位,该触发都将自动完成。您无需指定被测设备使用的停止位数。

数据 -- 可选择比较符并设置相应数据值来对信号进行触发。

触摸 比较 区域,选择等式限定符,可选择"="、">"或"<"特定的数据值。

触摸 数据 区域,使用多功能旋钮或虚拟数字键盘设置所需数据值。可设置数据值范围是 0x00 至 0xff。

**校验错误 --** 示波器根据用户设置的奇偶校验类型对数据进行奇偶校验,如果校验值错误则触发。

#### <span id="page-111-0"></span>**16.4.3 UART** 解码

UART 解码的界面与设置和 [I2C](#page-104-0) [解码类](#page-104-0)似。在 UART 解码的对话框下, 高号 和 总线配置 的 设置可以通过 拷贝设置 与 UART 触发同步。

## **16.5 CAN** 触发和串行解码

请按"[CAN](#page-112-0) [信号设置"](#page-112-0)、"[CAN](#page-112-1) [触发"](#page-112-1)、"[CAN](#page-113-0) [解码"](#page-113-0)的顺序对 CAN 信号进行触发并解码。

#### <span id="page-112-0"></span>**16.5.1 CAN** 信号设置

CAN 信号设置包括将示波器连接到 CAN H 信号和 CAN L 信号, 然后设置每个输入通道的阈值电 平,最后指定触发或解码使用的信源(CAN\_H,CAN\_L 或 CAN\_H-CAN\_L)。指定信号的源和阈值电平 的过程与"[I2C](#page-100-0) [信号设置"](#page-100-0)类似。

在触发的总线配置菜单或解码的总线配置菜单下,可以设置 CAN 总线的波特率参数(5kb/s,10kb/s, 20kb/s,50kb/s,100kb/s,125kb/s,250kb/s,500kb/s,800kb/s,1Mb/s 和自定义)

拷贝设置可以在触发和解码之间同步信号设置和总线设置。拷贝设置的方法与 I2C 信号设置相同, 详见"[I2C](#page-100-0) [信号设置"](#page-100-0)。

#### <span id="page-112-1"></span>**16.5.2 CAN** 触发

在 CAN 触发的对话框下触摸 *触发设置* 可 选择触发条件:

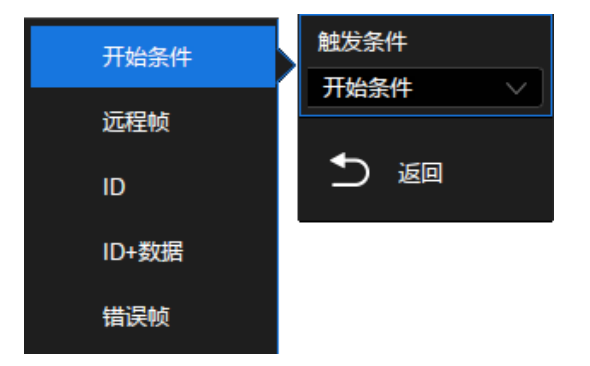

开始条件 -- 示波器在帧开始时触发。

远程帧 -- 示波器在具有指定 ID 的远程帧上触发。可设置 ID、ID 长度 (11bit 或 29bit) 和 ID 设置 (第 1 字节, 第 2 字节, 第 3 字节或第 4 字节)。ID 设置在使用旋钮调节时有效, 用于指定调节 ID 的第 几个字节。

ID -- 示波器在与指定 ID 匹配的数据帧上触发。可设置 ID、ID 长度 (11bit 或 29bit) 和 ID 设置 (第 1字节, 第 2 字节, 第 3 字节或第 4 字节)。

**ID+**数据 -- 示波器在与指定 ID 和数据匹配的数据帧上触发。可设置 ID、ID 长度(11bit 或 29bit)、 ID 设置 (第 1 字节, 第 2 字节, 第 3 字节或第 4 字节) 和数据 1、数据 2。

错误帧 -- 示波器将在 CAN 信号的错误帧上触发。

## <span id="page-113-0"></span>**16.5.3 CAN** 解码

CAN 解码的界面与设置和 [I2C](#page-104-0) [解码类](#page-104-0)似。在 CAN 解码的对话框下, 信号 和 总线配置 的设 置可以通过 考贝设置 与 CAN 触发同步。

在解码总线中:

- ID 显示在帧内,以绿色表示。
- LEN(数据长度)显示在帧内,以米黄色表示。
- DATA(数据)显示在帧内,以白色表示。
- CRC 显示在帧内,以蓝色表示。
- 应答位以粉红色表示。
- 如果关联帧边界内的空间不足,则多余无法被显示的数据均以红点表示。

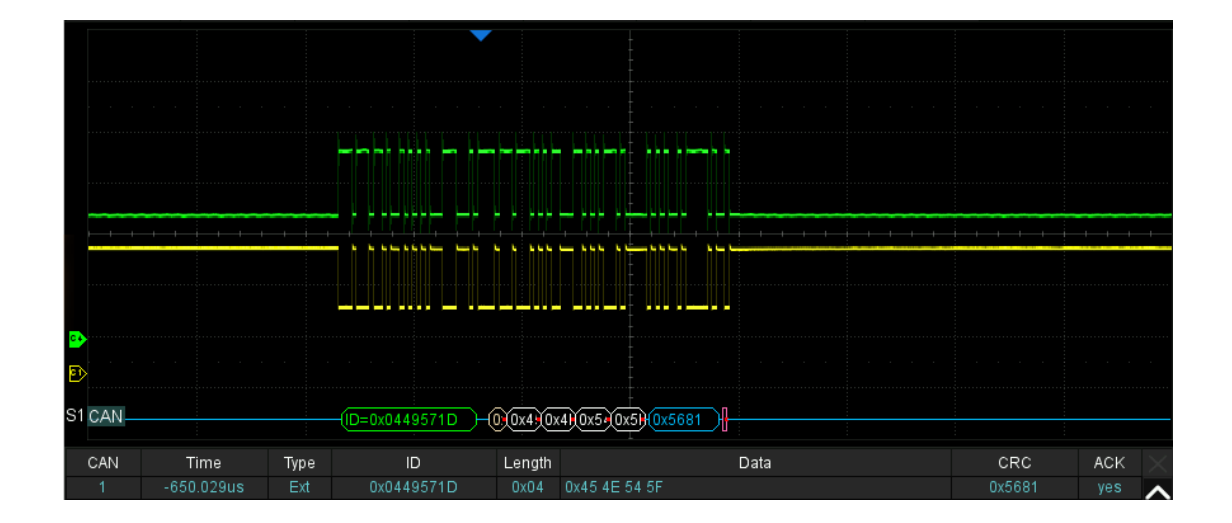

在解码列表中:

- Time(时间标签)-- 当前数据相对于触发位置的水平位移值。
- Type -- 帧的类型, 可显示数据帧 (用"D"表示) 或远程帧 (用"R"表示)。
- ID -- 帧 ID, 将自动检测为 11 位或 29 位帧。
- Length -- 数据长度。
- Data -- 数据字节。
- CRC -- 循环冗余校验。
- Ack -- 应答位。

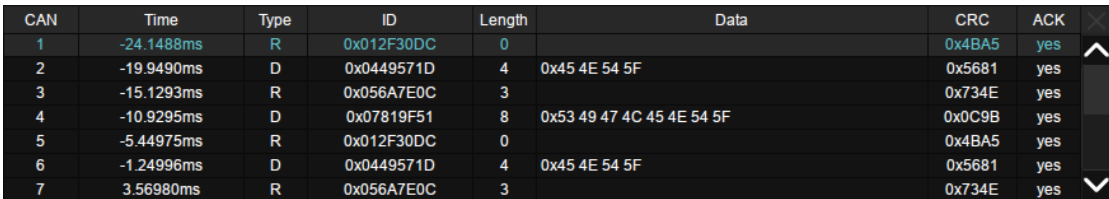

## **16.6 LIN** 触发和串行解码

请按"[LIN](#page-114-0) [信号设置"](#page-114-0)、"[LIN](#page-114-1) [触发"](#page-114-1)、"[LIN](#page-115-0) [解码"](#page-115-0)的顺序对 LIN 信号进行触发并解码。

## <span id="page-114-0"></span>**16.6.1 LIN** 信号设置

LIN 信号设置包括将示波器连接到 LIN 信号,然后设置输入通道的阈值电平。指定信号的源和阈值电 平的过程与"[I2C](#page-100-0) [信号设置"](#page-100-0)类似。

在触发的 总线配置 菜单或解码的 总线配置 菜单下,可以设置 LIN 总线的波特率参数(600b/s, 1200b/s,2400b/s,4800b/s,9600b/s,19200b/s 和自定义)

拷贝设置可以在触发和解码之间同步信号设置和总线设置。拷贝设置的方法与 I2C 信号设置相同, 详见"[I2C](#page-100-0) [信号设置"](#page-100-0)。

## <span id="page-114-1"></span>**16.6.2 LIN** 触发

在 LIN 触发的对话框下触摸 *触发设置* 可 选择触发条件:

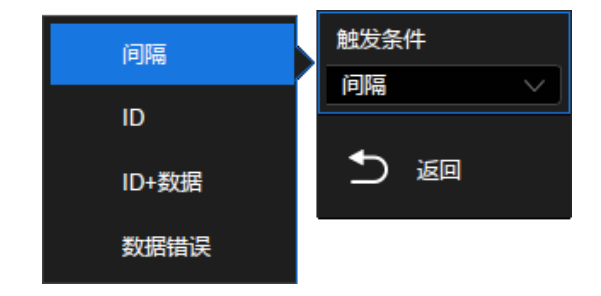

间隔 -- 示波器在帧开始时触发。

**ID** -- 示波器将在检测到其 ID 等于设定值的帧时触发。设定范围为 0x00 至 0x3f。

**ID&**数据 -- 示波器将在检测到其 ID 和数据等于设定值的帧时触发。可分别设置"ID"、"数据 1" 和"数据 2"。

数据错误 -- 示波器将在 LIN 信号的错误帧上触发。

#### <span id="page-115-0"></span>**16.6.3 LIN** 解码

LIN 解码的界面与设置和 [I2C](#page-104-0) [解码类](#page-104-0)似。在 LIN 解码的对话框下, 信号 和 总线配置 的设置可 以通过 考贝设置 与 LIN 触发同步。

在解码总线中:

ID 显示在帧内, 以绿色表示, 随后的 ID 校验位以蓝色表示。

LEN(数据长度)显示在帧内,以白色表示。

CHK(校验码)显示在帧内,以蓝色表示。

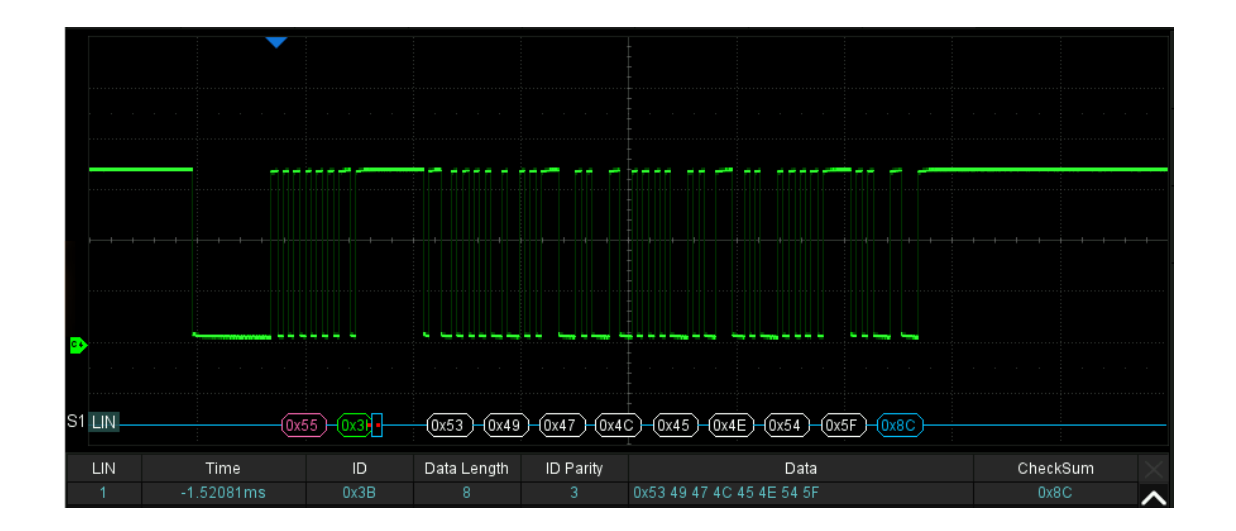

在解码列表中:

- Time(时间标签)-- 当前数据相对于触发位置的水平位移值。
- ID -- 帧 ID。
- Data length -- 数据长度。
- ID Parity -- ID 奇偶校验。
- Data -- 数据字节。
- Checksum -- 数据校验和。

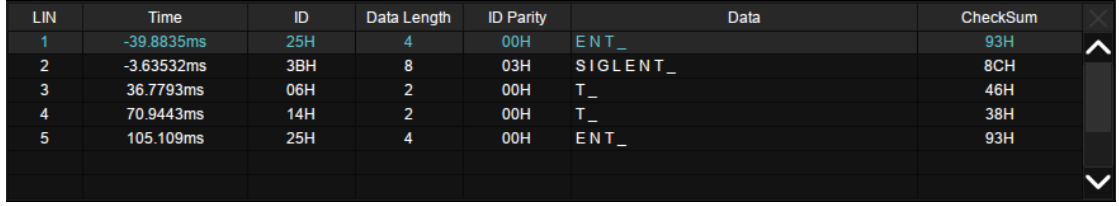

## **16.7 FlexRay** 触发和串行解码

请按"[FlexRay](#page-116-0) [信号设置"](#page-116-0)、"[FlexRay](#page-116-1) [触发"](#page-116-1)、"[FlexRay](#page-117-0) [解码"](#page-117-0)的顺序对 FlexRay 信号进行触 发并解码。

#### <span id="page-116-0"></span>**16.7.1 FlexRay** 信号设置

FlexRay 信号设置包括将示波器连接到 FlexRay 信号,然后设置输入通道的阈值电平。指定信号的 源和阈值电平的过程与"[I2C](#page-100-0) [信号设置"](#page-100-0)类似。

在触发的 总线配置 菜单或解码的 总线配置 菜单下, 可以设置 FlexRay 总线的波特率参数 (2.5Mb/s,5.0Mb/s,10.0Mb/s 和自定义)

拷贝设置可以在触发和解码之间同步信号设置和总线设置。拷贝设置的方法与 I2C 信号设置相同, 详见"[I2C](#page-100-0) [信号设置"](#page-100-0)。

#### <span id="page-116-1"></span>**16.7.2 FlexRay** 触发

在 FlexRay 触发的对话框下触摸 触发设置 可选择触发条件:

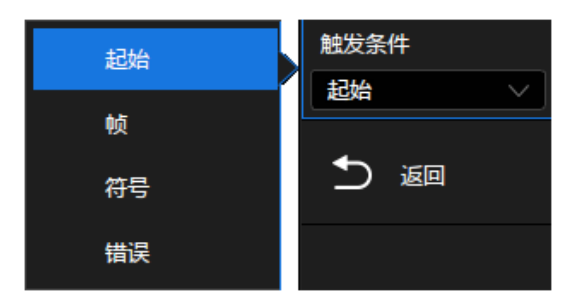

起始 -- 示波器在传输起始序列上触发。

帧 -- 示波器将在总线的帧上触发。

- 设置帧头指示符:负载段前沿、空帧、同步帧、起始帧。
- 触摸 *ID* 区域,使用多功能旋钮或虚拟数字键盘设置所需 ID 值。可设置 ID 范围是 0x000 至 0x7ff。
- 触摸 *比较类型* 区域, 选择等式限定符, 可选择"任意"、"="、">"或<特定的周期数量。 当"比较类型"为=时,还需设置 重复系数 。
- 触摸 周期数量 区域,使用多功能旋钮或虚拟数字键盘设置周期。可设置ID范围是0~63。

符号 -- 示波器将在 CAS/MTS (冲突避免符/媒体访问测试符) 和 WUS (唤醒特征符) 上触发。

**错误 --** 示波器将在总线错误时触发,包括帧起始错误、字节起始错误、帧结束错误、头部 CRC 错

误、数据 CRC 错误。

### <span id="page-117-0"></span>**16.7.3 FlexRay** 解码

FlexRay 解码的界面与设置和 [I2C](#page-104-0) [解码类](#page-104-0)似。在 FlexRay 解码的对话框下, 信号 和 总线配置 的设置可以通过拷贝设置与 FlexRay 触发同步。

在解码总线中:

特征符(CAS/MTS、WUP),以黄绿色显示。

- TSS 传输起始序列,以黄绿色显示。帧头部分的空帧指示(Null frame indicator)、同步帧指示 (Sync frame indicator)、起始帧指示(Startup frame indicator)显示在帧内,以粉红色显示。
- ID 显示在帧内,以绿色显示。
- PL(有效数据长度)显示在帧内,以字为单位,以米黄色显示。
- HCRC(头部校验码)显示在帧内,以蓝色显示。
- CYC(周期)显示在帧内,以米黄色显示。
- D(数据)显示在帧内,以白色显示。
- FCRC(数据校验码)显示在帧内,以蓝色显示。

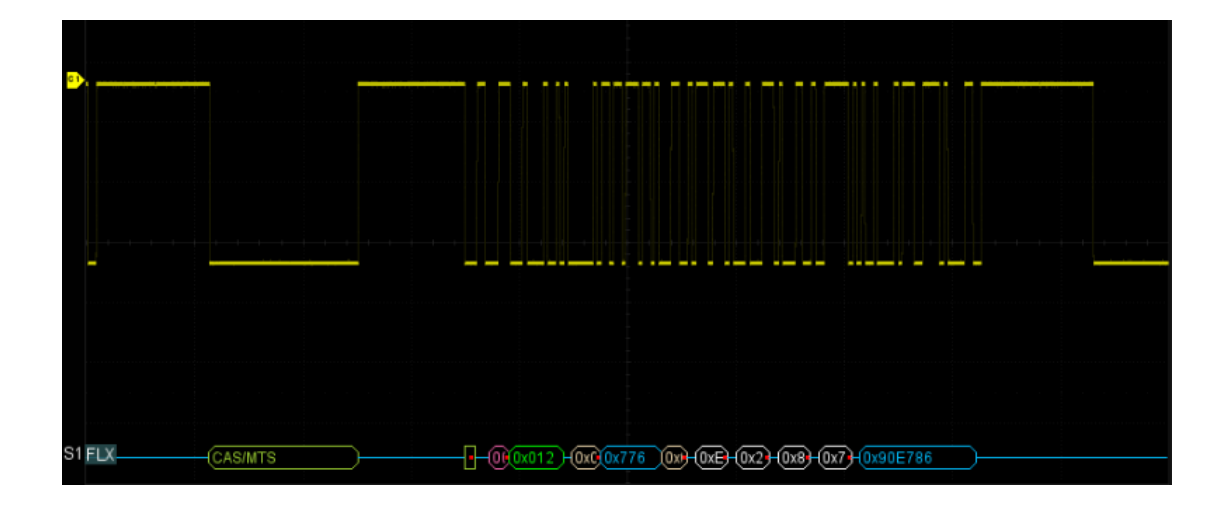

在解码列表中:

- Time (时间标签) -- 当前数据相对于触发位置的水平位移值。
- FID -- 帧 ID,特征符会单独占据列表的一行。
- PL -- 数据长度。
- HCRC -- 帧头部校验。
- CYC -- 周期数量。
- Data -- 数据字节。
- FCRC -- 帧数据校验。

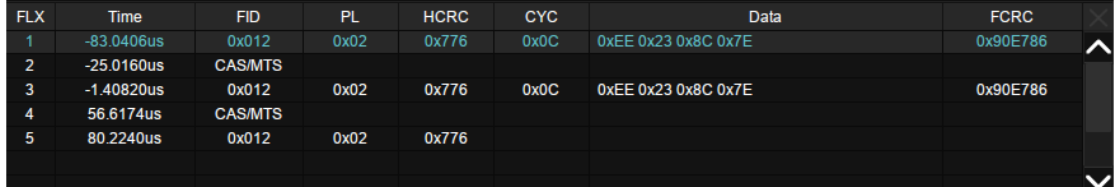

## **16.8 CAN FD** 触发和串行解码

请按"[CAN FD](#page-118-0) [信号设置"](#page-118-0)、"[CAN FD](#page-118-1) [触发"](#page-118-1)、"[CAN FD](#page-120-0) [解码"](#page-120-0)的顺序对 CAN FD 信号进行触 发并解码。

#### <span id="page-118-0"></span>**16.8.1 CAN FD** 信号设置

CAN FD 信号设置包括将示波器连接到 CAN FD 信号,然后设置输入通道的阈值电平。指定信号的 源和阈值电平的过程与"[I2C](#page-100-0) [信号设置"](#page-100-0)类似。

在触发的 总线配置 菜单或解码的 总线配置 菜单下,可以设置 CAN FD 总线的波特率参数(标 准波特率:10kb/s,25kb/s,50kb/s,100kb/s,250kb/s,1Mb/s 和自定义;数据波特率:500kb/s,1Mb/s, 2Mb/s, 5Mb/s, 8Mb/s, 10Mb/s, 自定义)

拷贝设置可以在触发和解码之间同步信号设置和总线设置。拷贝设置的方法与 I2C 信号设置相同, 详见"[I2C](#page-100-0) [信号设置"](#page-100-0)。

#### <span id="page-118-1"></span>**16.8.2 CAN FD** 触发

在对话框下触摸 触发设置 可设置触发条件:

- A. 帧类型:Both、CAN 或 CAN FD
- B. 仅在"帧类型"=CAN FD 时有效,设置 ISO 打 开或者关闭
- C. 仅在"帧类型"=CAN FD 时有效,设置帧数据 速率变换类型:Both、Normal、FD
- D. 触发条件:开始条件、远程帧、ID、ID+数据、 错误帧
- E. 返回上一级菜单

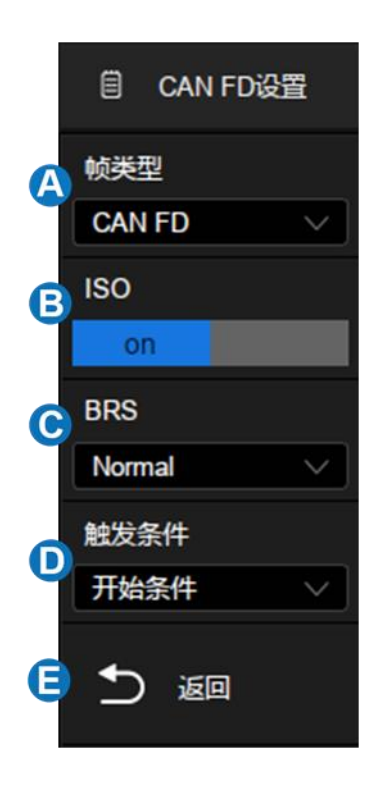

#### 触发条件

开始条件 -- 示波器在帧开始时触发。

远程帧 -- 示波器在具有指定 ID 的远程帧上触发。可设置 ID、ID 长度 (11bit 或 29bit) 和 ID 设置 (第 1 字节, 第 2 字节, 第 3 字节或第 4 字节)。ID 设置在使用旋钮调节时有效, 用于指定调节 ID 的第 几个字节。

ID -- 示波器在与指定 ID 匹配的数据帧上触发。可设置 ID、ID 长度 (11bit 或 29bit) 和 ID 设置 (第 1字节,第2字节,第3字节或第4字节)。

**ID+**数据 -- 示波器在与指定 ID 和数据匹配的数据帧上触发。可设置 ID、ID 长度(11bit 或 29bit)、 ID 设置 (第 1 字节, 第 2 字节, 第 3 字节或第 4 字节) 和数据 1、数据 2。

错误帧 -- 示波器将在 CAN FD 信号的错误帧上触发。

- Error Frame:错误帧。
- Stuff Bit Error:填充错误。
- CRC Mismatch Error: CRC 校验错误,当计算的 CRC 与传输的 CRC 不匹配时触发。
- Stuff Bit Cnt Err:仅在 ISO 开启时有效,当填充计数不正确时触发。
- Stuff Bit Cnt Par. Err: 仅在 ISO 开启时有效, 填充计数的极性错误时触发。

### <span id="page-120-0"></span>**16.8.3 CAN FD** 解码

CAN FD 解码的界面与设置和 [I2C](#page-104-0) [解码类](#page-104-0)似。在 CAN FD 解码的对话框下, 信号 和 总线配置 的设置可以通过 拷贝设置 与 CAN FD 触发同步。

在解码总线中:

- ID 显示在帧内,以绿色表示。
- BRS(可转换变速率标志)显示在帧内,以米黄色显示。
- ESI(错误状态指示器)显示在帧内,以蓝色显示。
- L(数据长度)显示在帧内,以米黄色表示。
- D(数据)显示在帧内,以白色表示。
- CRC 显示在帧内,以蓝色表示。
- Ack(应答位)显示在帧内,以粉红色显示。
- 如果关联帧边界内的空间不足,则多余无法被显示的数据均以红点表示。

在解码列表中:

- Time (时间标签) -- 当前数据相对于触发位置的水平位移值。
- Type -- 帧的类型, Std ( CAN 标准帧), Ext (CAN 扩展帧), FD Std (CAN FD 标准帧), FD Ext (CAN FD 扩展帧), Std RTR (CAN 标准远程帧), Ext RTR (CAN 扩展远程帧)。
- ID -- 帧 ID。
- Length -- 数据长度。
- Data -- 数据字节。
- CRC -- 循环冗余校验。
- Ack -- 应答位。

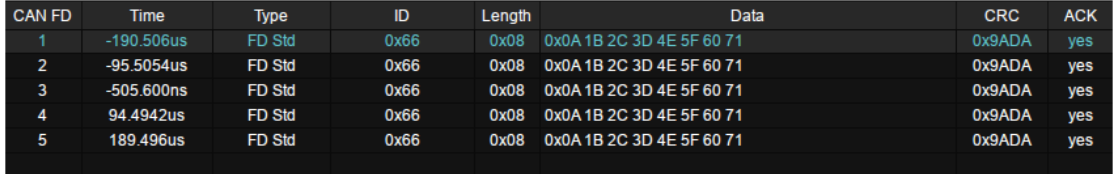

## **16.9 I2S** 触发和串行解码

请按"[I2S](#page-121-0) [信号设置"](#page-121-0)、"[I2S](#page-122-0) [触发"](#page-122-0)、"[I2S](#page-123-0) [解码"](#page-123-0)的顺序对 I2S 信号进行触发并解码。

#### <span id="page-121-0"></span>**16.9.1 I2S** 信号设置

I2S 信号设置包括将示波器连接到帧时钟(WS)、串行时钟(BCLK)和串行数据信号(Data),然后 设置每个输入通道的阈值电平, 最后设置其他信号参数。指定信号的源和阈值电平的过程与"I2C [信号设](#page-100-0) [置"](#page-100-0)类似。

#### 时钟(**BCLK**)

BCLK 信号除了指定源和阈值电平外, 还需要指定 边沿

上升沿 -- 数据在时钟上升沿锁存

下降沿 -- 数据在时钟下降沿锁存

#### 帧时钟(**WS**)

WS 信号除了指定源和阈值电平外, 还需要指定声道极性 *左声道* 。

低电平 -- WS 为低时选择左声道, WS 为高时选择右声道

高电平 -- WS 为低时选择右声道,WS 为高时选择左声道

拷贝设置可以在触发和解码之间同步信号设置和总线设置。拷贝设置的方法与 I2C 信号设置相同, 详见"[I2C](#page-100-0) [信号设置"](#page-100-0)。

### <span id="page-122-0"></span>**16.9.2 I2S** 触发

在对话框下触摸 触发设置 可设置触发条件:

- A. 音频格式: Audio-I2S、Audio-LJ、Audio-RJ
- B. 触发条件:数据、Mute、Clip、毛刺、上升沿、下降沿
- C. 通道:设置判定触发的声道,Left 或 Right
- D. 设置比特流格式为最高有效位在先 (MSB) 或最低有效 位在先(LSB)
- E. 起始位:指数据的起始位,设定范围为 0~31bit
- F. 数据位数:指定每个声道的数据位数,设置范围为 1~32bit
- G. 仅在"触发条件"=数据时有效,设置触发的比较符: =、>或<
- H. 仅在"触发条件"=数据时有效, 设置触发的数据值
- I. 返回上一级菜单

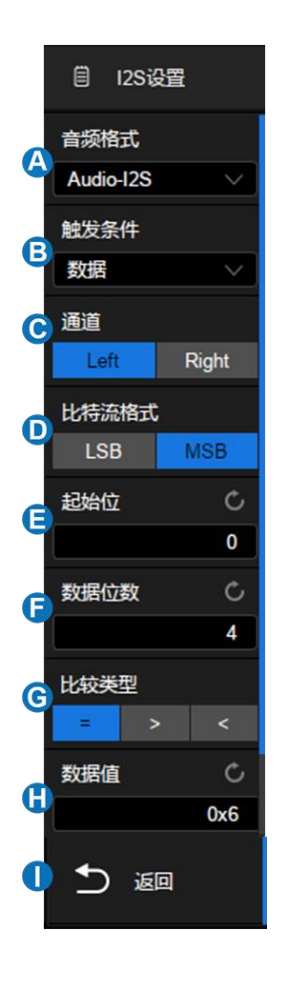

#### 触发条件

数据 -- 可选择比较符并设置相应数据值来对信号进行触发。

- 触摸 *比较类型* 区域,选择等式限定符,可选择"="、">"或"<"特定的数据值。
- 触摸 *数据值* 区域, 使用多功能旋钮或虚拟数字键盘设置所需数据值。可设置数据值范围与 数据位数 关联。

**Mute** -- 对静音信号进行触发。音量小于设定值且持续时间达到设定值的信号,即为静音。

- 触摸 *MNF* 区域,使用多功能旋钮或虚拟数字键盘设置静音门限。可设置范围与 *数据位数* 关联。
- 触摸 *Duration* 区域,使用多功能旋钮或虚拟数字键盘设置持续时间。可设置范围 1~64 帧。

**Clip** -- 对破音信号进行触发。音量大于设定值且持续时间达到设定值的信号,即为破音。

 触摸 *Clip Level* 区域,使用多功能旋钮或虚拟数字键盘设置破音门限。可设置范围与数据位 数关联。

- 触摸 *Duration* 区域,使用多功能旋钮或虚拟数字键盘设置持续时间。可设置范围 1~64 帧。 毛刺 -- 对音频信号的毛刺进行触发。
- 触摸 门限 区域,使用多功能旋钮或虚拟数字键盘设置所需门限值。可设置范围与 数据位数 关联。

上升沿 -- 在大于门限设置值的信号上触发。

- 触摸 /7/ 区域,使用多功能旋钮或虚拟数字键盘设置所需门限值。可设置范围与 数据位数 关联。
- 下降沿 -- 在小于门限设置值的信号上触发。
- 触摸 /7/ 区域,使用多功能旋钮或虚拟数字键盘设置所需门限值。可设置范围与 数据位数 关联。

#### <span id="page-123-0"></span>**16.9.3 I2S** 解码

I2S 解码的界面与设置和 [I2C](#page-104-0) [解码类](#page-104-0)似。在 I2S 解码的对话框下, 高号 和 总线配置 的设置可 以通过 考贝设置 与 I2S 触发同步。

在解码列表中:

- Time (时间标签) -- 当前数据相对于触发位置的水平位移值。
- Type -- 声道类型, Left CH 为左声道, Right CH 为右声道。
- Data -- 数据字节。
- Error -- 错误。

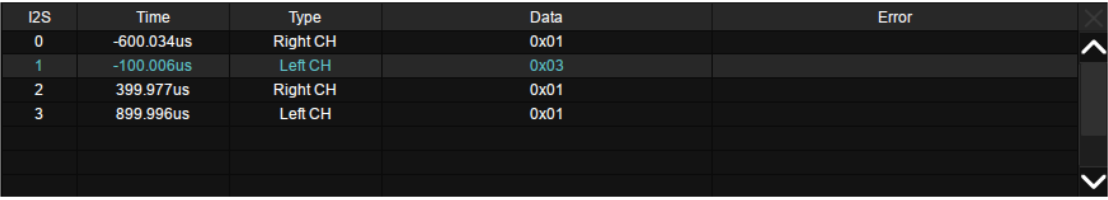

## **16.10 MIL-STD-1553B** 触发和串行解码

请按"[MIL-STD-1553B](#page-126-0)[信号设置"](#page-124-0)、"MIL-STD-1553B [触发"](#page-124-1)、"MIL-STD-1553B [解码"](#page-126-0)的顺序对 MIL-STD-1553B 信号进行解码。

#### <span id="page-124-0"></span>**16.10.1 MIL-STD-1553B** 信号设置

MIL-STD-1553B 信号设置包括将示波器连接到 MIL-STD-1553B 信号,然后设置输入通道的阈值电 平。指定信号的源和阈值电平的过程与"[I2C](#page-100-0) [信号设置"](#page-100-0)类似。

## <span id="page-124-1"></span>**16.10.2 MIL-STD-1553B** 触发

在将示波器设置为捕获 MIL-STD-1553B 信号后,可以在指定传输消息、字或错误上触发,也可指定 在满足设定的消息间间隔、响应时间的帧上触发。

在对话框下点击 触发设置 调出触发设置页:

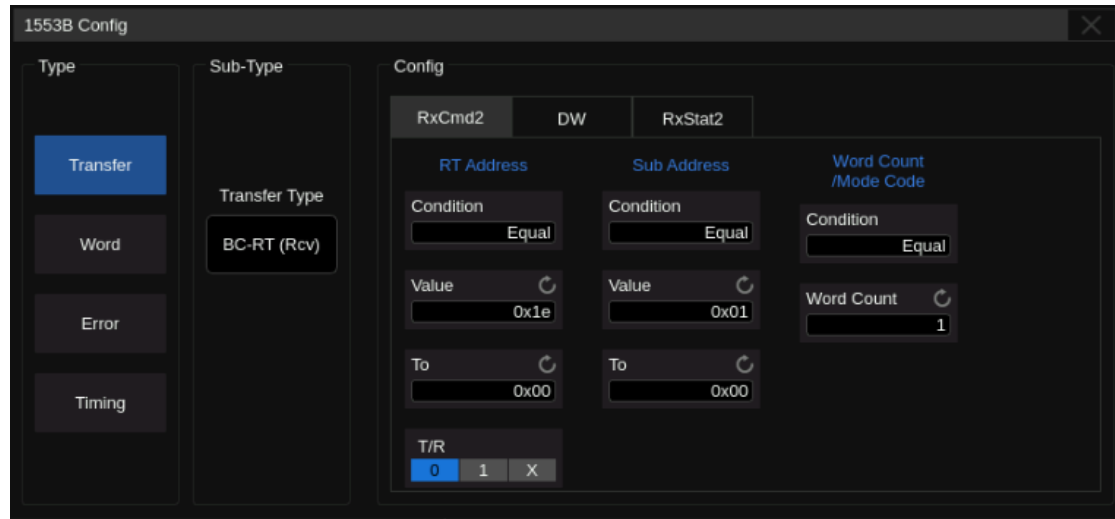

### 按传输消息格式触发

**All** -- 在任意字的同步脉冲结束处触发。

**BC-RT(Rcv)** -- 在指定的总线控制器向远程终端的传输消息上触发。可指定接收指令字(RxCmd)+数 据字数目+数据字(DW)、接收状态字(RxStat),且响应时间需小于 14us。

**RT-BC(Xmit)** -- 在指定的远程终端向总线控制器的传输消息上触发。可指定发送指令字(TxCmd)+数 据字数目、发送状态字(TxStat)+数据字(DW),响应时间小于 14us。

**RT-RT** -- 在指定的远程终端向远程终端传输的消息上触发。可指定接收指令字(RxCmd)+数据字数 目、发送指令字(TxCmd)+数据字数目、发送状态字(TxStat)+数据字(DW)、接收状态字(RxStat),且响应 时间需小于 14us。

**Mode Command** -- 在指定的不带数据字的方式指令上触发。可指定发送指令字(TxCmd)+方式代码、 发送状态字(TxStat),且响应时间需小于 14us。

**Mode Command\_Data(Xmit)** -- 在指定的带数据字的方式指令(发送)上触发。可指定发送指令字 (TxCmd)+方式代码、发送状态字(TxStat)+数据字(DW),且响应时间需小于 14us。

**Mode Command\_Data(Rcv)** -- 在指定的带数据字的方式指令(接收)上触发。可指定接收指令字 (RxCmd)+方式代码+数据字(DW)、接收状态字(RxStat),且响应时间需小于 14us。

**BC-RT(S)(B**'**cast)** -- 在指定的总线控制器向各远程终端的广播传输消息上触发。可指定接收指令字 (RxCmd,远程终端地址为 11111)+数据字数目+数据字(DW)。

**RT-RT(S)(B**'**cast)** -- 在指定的远程终端向各远程终端的广播传输消息上触发。可指定接收指令字 (RxCmd,远程终端地址为 11111)、发送指令字(TxCmd)、发送状态字(TxStat)+数据字(DW)。

**Mod Command(B**'**cast)** -- 在指定的不带数据字的方式指令广播上触发。可指定发送指令字(TxCmd, 远程终端地址为 11111)+方式代码。

**Mod Command\_Data(B**'**cast)** -- 在指定的带数据字的方式指令广播上触发。可指定接收指令字 (RxCmd, 远程终端地址为 11111)+方式代码+数据字(DW)。

#### 按字格式触发

**All** -- 在任意字的同步脉冲结束处触发。

**Command** -- 在指定的指令字上触发。可指定远程终端地址(RT Address)、发送接收类型(T/R)、子 地址/方式字段(Sub Address)、数据字计数/方式代码(Word Count/Mode Code)

**Data** -- 在指定的数据字上触发。

**Status** -- 在指定的状态字上触发。可指定远程终端地址(RT Address)、消息差错位(Error)、测试手 段位(Instr)、服务请求位(SRQ)、广播指令接收位(Bcast Rcvd)、忙位(Busy)、子系统标志位(Sub Syst)、 动态总线接收位(Dyn Bus)、终端标志位(Term Flag)。

#### 按错误触发

**Invalid Sync** -- 在找到无效同步脉冲时触发。同步头的高低电平不足 1.5bit 视为无效,容差 10%。

**Manchester Error** -- 在检测到曼彻斯特编码错误时触发。

**Idle Error** -- 字长度错误时触发。字长少于 20 bit 视为错误。

**Parity Error** -- 奇偶校验错误时触发。

**Bad Word Count** -- 数据字数目不满足指令字定义时触发。

**Address Mismatch** -- 状态字与指令字的远程终端地址不匹配时触发。

**Non Contig. Data** -- 数据字间有间隔时触发。

**Sync Error** -- 不满足消息格式时触发。在传输消息时,应出现命令字或者状态字的时,却出现数据 字,则视为错误。

### 按时间间隔触发

**Response Time** -- 在满足响应时间条件的状态字上触发。响应时间范围为[4us,12us]。 **Inter Message Gap** -- 在满足消息间隔条件的消息上触发。最小消息间隔为 4us。

## <span id="page-126-0"></span>**16.10.3 MIL-STD-1553B** 解码

MIL-STD-1553B 解码的界面与设置和 [I2C](#page-104-0) [解码类](#page-104-0)似。

在解码总线中:

- C/S 为命令/状态字,以绿色显示。
- RTA 为命令/状态字的远程终端地址,以米黄色显示。
- C/S 数据为命令/状态字的其余数据值,以白色显示。
- Data 为数据字,以黄色显示;紧随其数据,以白色显示。
- 校验位显示在数据后,以蓝色显示。

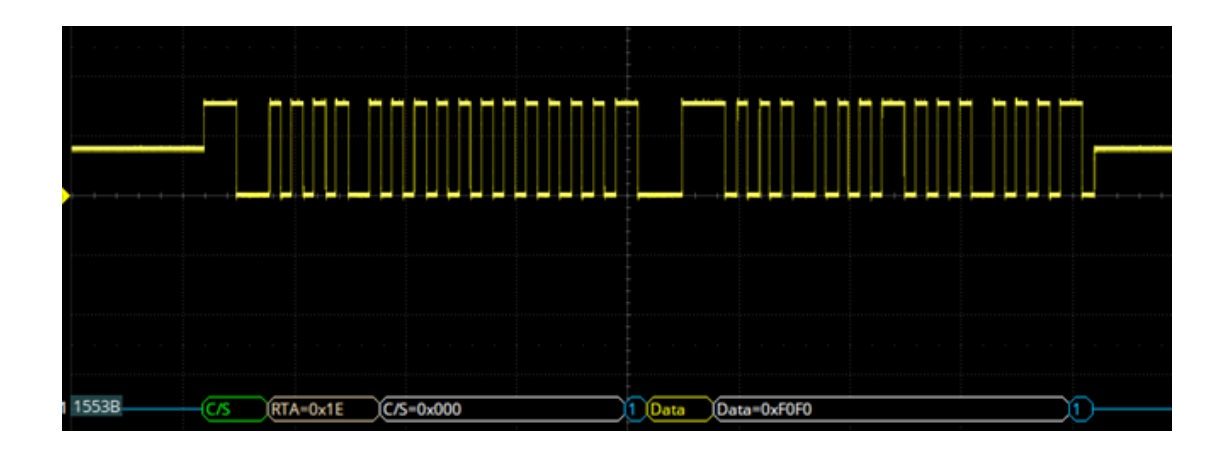

在解码列表中:

- Time(时间标签)-- 当前数据相对于触发位置的水平位移值。
- RTA -- C/S(命令/状态字)的远程终端地址。
- Type -- 字类型。
- Data -- 数据字节。

• Error -- 错误。

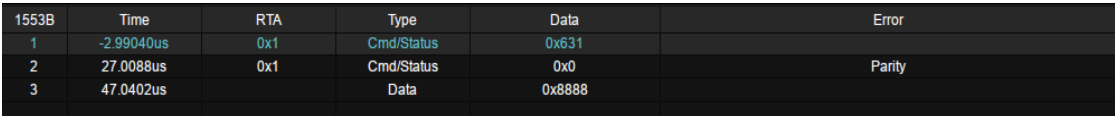

## **16.11 SENT** 触发和串行解码

请按"[SENT](#page-127-0) [信号设置"](#page-127-0)、"[SENT](#page-127-1) [触发"](#page-127-1)、"[SENT](#page-130-0) [解码"](#page-130-0)的顺序对 SENT 信号进行触发并解码。

#### <span id="page-127-0"></span>**16.11.1 SENT** 信号设置

SENT 信号设置包括将示波器连接到 SENT 信号,然后设置输入通道的阈值电平。指定信号的源和 阈值电平的过程与"[I2C](#page-100-0) [信号设置"](#page-100-0)类似。

在触发的总线配置菜单或解码的总线配置菜单下,可以设置 SENT 总线的参数:

- A. 设置时钟周期
- B. 设置百分比容差,以确定同步脉冲是否对数据解码有效
- C. 设置快速通道消息的半字节数
- D. 设置 CRC 校验格式。新 CRC 为 CRC 2010 格式,否则 将使用 CRC 2008。增强串行消息始终使用 CRC 2010 格式计算;但对于快速通道消息和短串行消息,CRC 根 据所选格式计算
- E. 指定快速通道消息之间是否存在暂停脉冲
- F. 返回上一级菜单

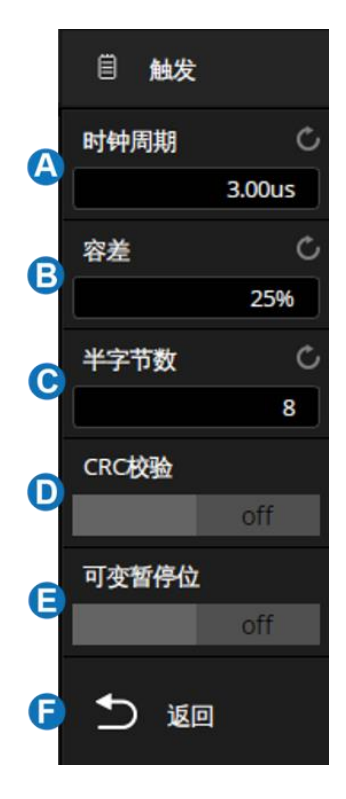

## <span id="page-127-1"></span>**16.11.2 SENT** 触发

在将示波器设置为捕获 SENT 信号后,可以在起始位置、慢速通道、快速通道、错误帧上触发。

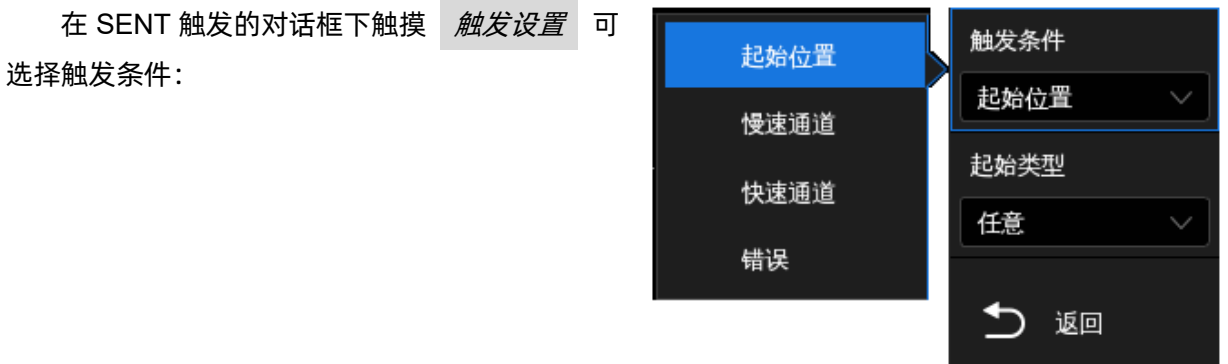

起始位置 -- 示波器将在消息开始时触发(56 个同步时钟后)。您可以选择消息类型:快速通道消息、 慢速通道消息或任意。

快速通道 -- 当状态和通信半字节和数据字节与指定值匹配时,示波器将触发快速通道信息。

- $k\to\infty$  可以在 0x0 到 0xF 范围内设置。如果值为"0xX", 则忽略状态
- *比较类型* 可设置为: 等于, 不等于, 小于, 小于等于, 大于,大于等于,区间内和区间外
- *起始类型* 确定触发数据的起始位置, 设置为"值"时, 则需设置 起始位置 ,范围为 0-5;设置为"任意"时, 示波器将在符合指定条件的第一个数据处触发
- 数据长度 可设置范围 1-6, 和 起始位置 关联
- 数据 以十六进制表示, 设置范围与 *起始位置* 关 联。如果数据选择为"0xXX", 则忽略该数据

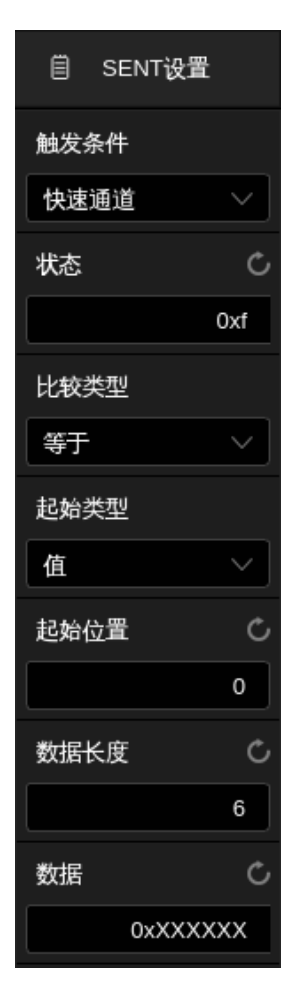

慢速通道 -- 示波器将在慢速通道信息上触发。

短串行消息帧 -- 16 位消息由 4 位消息 ID 半字节、2 个半字节(1 字节)数据和 CRC 校验和半字节 组成。如果 ID 和数据匹配, 则在 CRC 结束位触发。

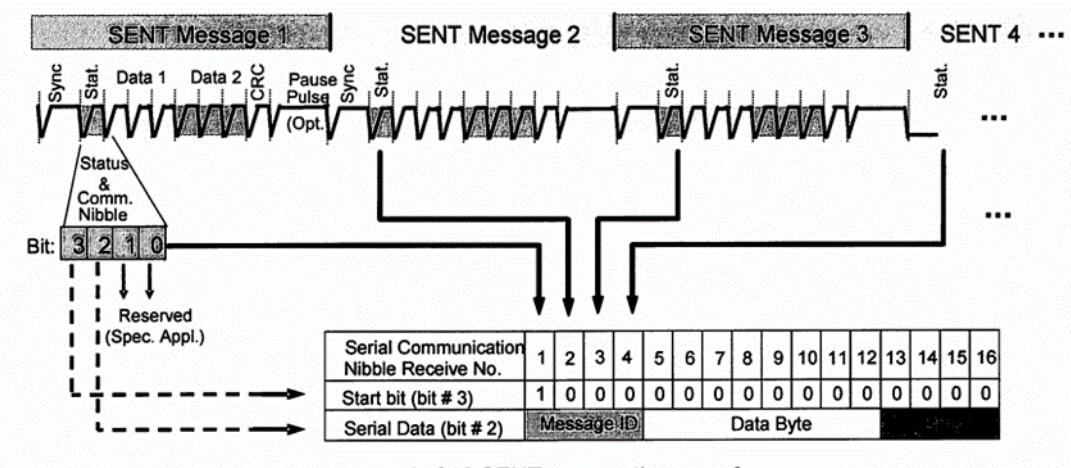

One serial message is composed of 16 SENT consecutive error-fee messages.

串行消息帧包含 21 位有效数据。可根据配置位 (串行数据第 3 位, 串行通信第 8 个半字节)选择两 种不同的配置:

增强串行 4 位 ID 帧 -- 包含 16 位数据和 4 位消息 ID, 配置位为 1

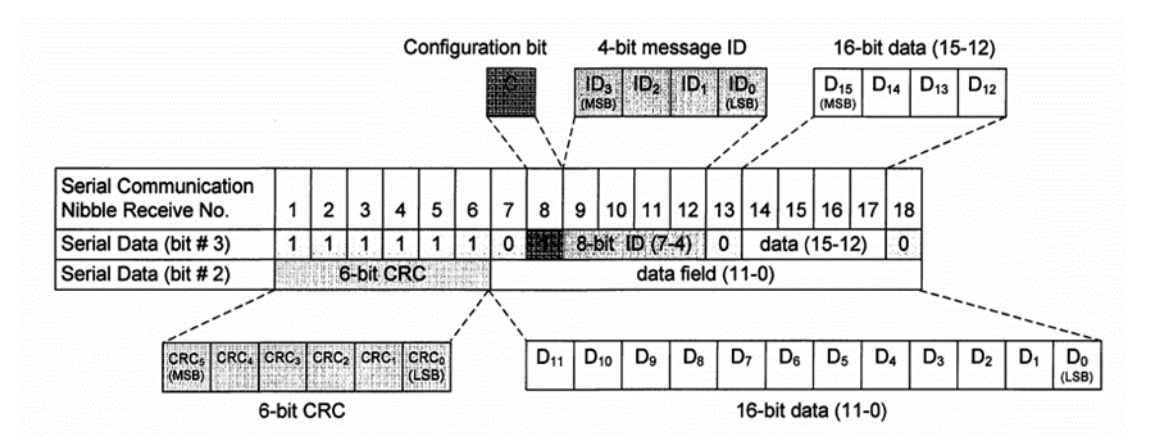

增强串行 8 位 ID 帧 -- 包含 12 位数据和 8 位消息 ID, 配置位为 0

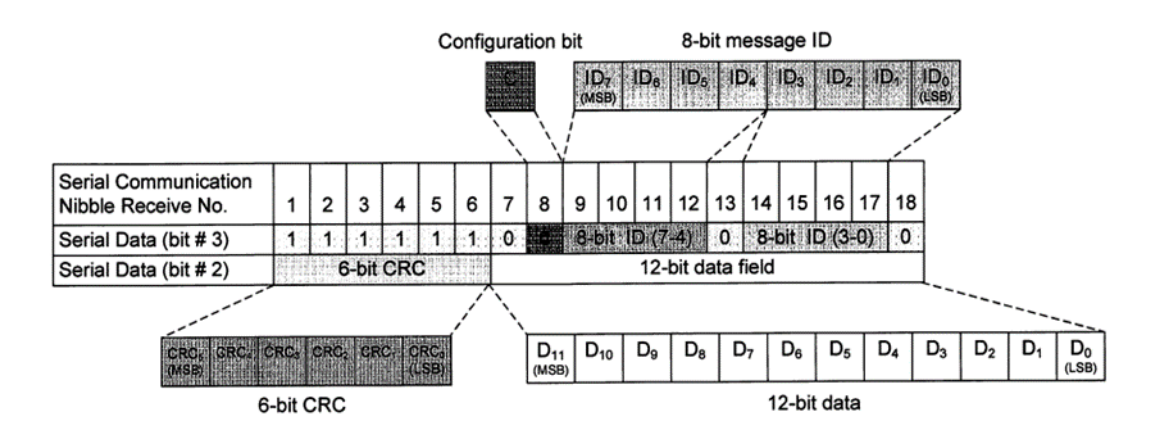

如果已经将示波器设置为慢速通道触发:

- *ID* 可设置范围 0x0-0xF(短串行、4bits ID 增强 串行), 或 0x00-0xFF (8bits ID 增强串行)。如果选 择为"0xXX",则忽略 ID
- 比较类型 可设置为:等于、不等于、小于、小于 等于、大于、大于等于、区间内和区间外
- 数据 可设置范围 0x00-0xFF (短串行), 或 0x0000-0xFFFF (4bits ID 增强串行), 或 0x000-0xFFF(8bits ID 增强串行)。如果选择为"0xXX", 则忽略数据

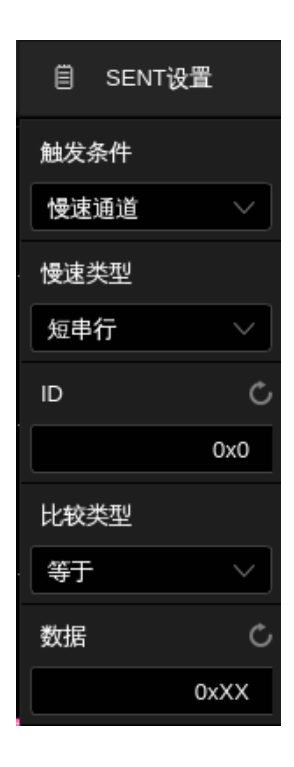

错误 -- 示波器将在错误帧触发。错误包括连续同步脉冲错误、脉冲周期错误、快速通道校验错误、 慢速通道校验错误、所有校验错误。

- 同步脉冲错误:当同步脉冲的宽度与上一个同步脉冲的宽度相差超过 1/64(1.5625%,如发送 的规范中所定义)时触发。
- 脉冲周期错误:如果半字节太宽或太窄(例如,数据半字节<12(11.5)或>27(27.5)个时钟), 则触发。检查同步、S&C、数据或校验和脉冲周期。
- 快速通道校验错误:快速通道消息 CRC 校验错误时触发。
- 慢速通道校验错误:慢速通道消息 CRC 校验错误时触发。
- 所有校验错误:快速通道或慢速通道 CRC 校验错误时触发。

## <span id="page-130-0"></span>**16.11.3 SENT** 解码

SENT 解码的界面与设置和 [I2C](#page-104-0) [解码类](#page-104-0)似。

在解码总线中:

对于快速通道消息帧:

- SYNC 为同步脉冲, 以粉色显示。
- STATE 为状态,以绿色显示。
- Data 为数据,以白色显示。

校验位和暂停脉冲显示在数据后,以蓝色显示。

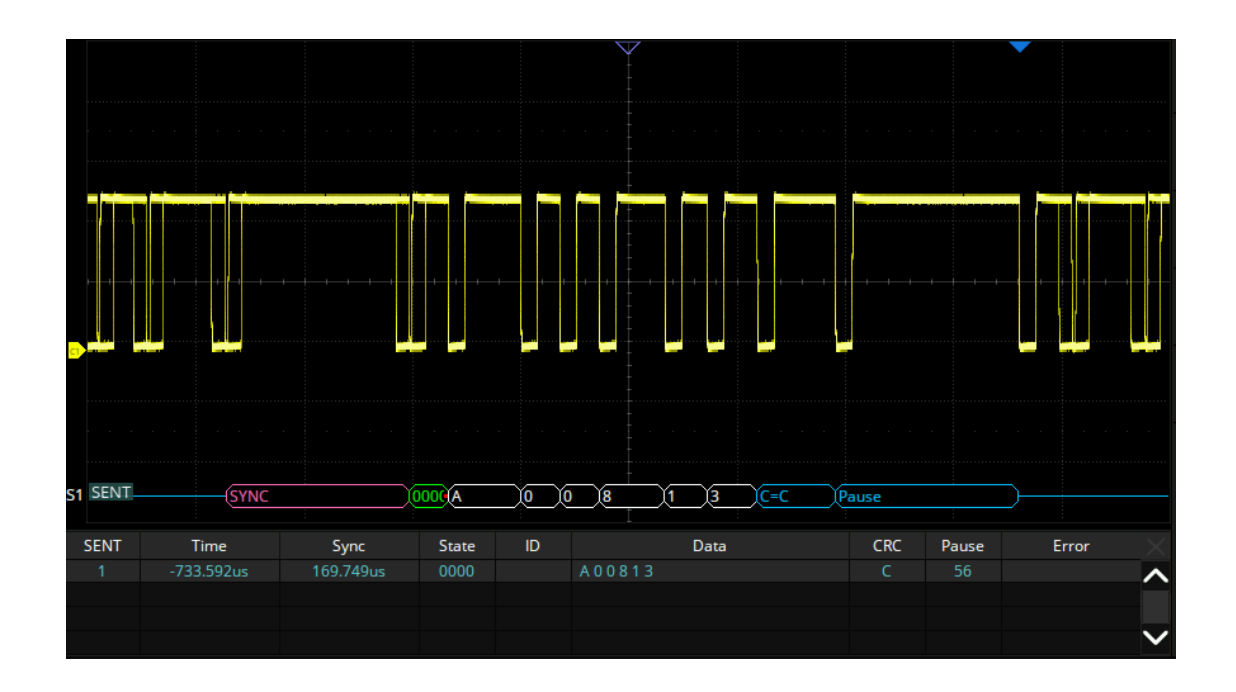

对于慢速通道消息帧:

- ID 以绿色显示。
- Data 为数据,以白色显示。
- 校验位以蓝色显示。

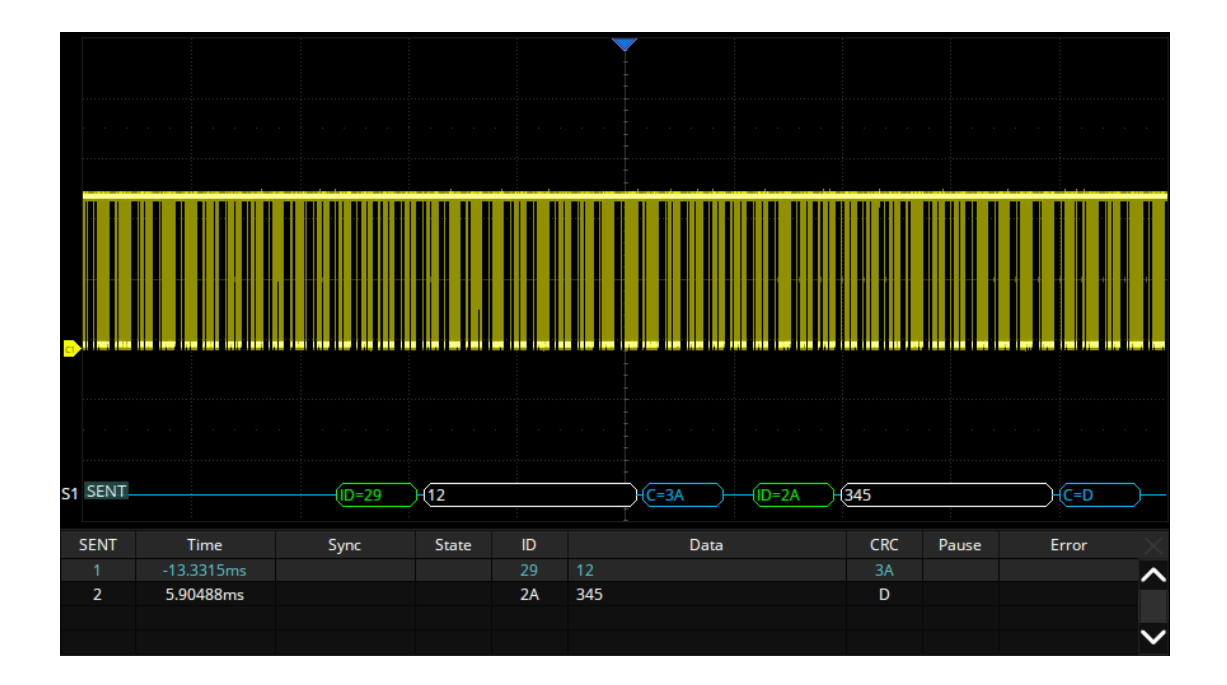

在解码列表中:

- Time(时间标签)-- 当前数据相对于触发位置的水平位移值。
- Sync -- 同步脉冲 (仅快速通道显示)
- State -- 状态&通信半字节 (仅快速通道显示)
- ID -- 帧 ID (仅慢速通道显示)
- Data -- 数据半字节
- CRC -- CRC 校验
- Pause -- 暂停脉冲
- Error -- 错误

## **16.12 Manchester** 串行解码

请按"[Manchester](#page-132-0) [信号设置"](#page-132-0)、"[Manchester](#page-133-0) [解码"](#page-133-0)的顺序对 Manchester 信号进行解码。本产品 不支持 Manchester 触发。

## <span id="page-132-0"></span>**16.12.1 Manchester** 信号设置

Manchester 信号设置包括将示波器连接到 Manchester 信号, 然后设置输入通道的阈值电平。指定 信号的源和阈值电平的过程与"[I2C](#page-100-0) [信号设置"](#page-100-0)类似。

在解码的 协议配置 菜单下,可以设置 Manchester 总线的参数:

- A. 触摸设置波特率,范围 500-5Mb/s
- B. 设置信号的逻辑类型 上升沿:1 表示上升沿为逻辑 1; 下降沿:1 表示下降为逻辑 1
- C. 设置空闲状态电平
- D. 设置起始沿,范围 1-32
- E. 根据位宽设置总线的最小空闲时间/帧间间隔时间
- F. 设置显示格式,按字或位
- G. 设置比特流格式为最高有效位在先(MSB) 或最低有效位在先(LSB)
- H. 设置同步字段长度,范围 0-32
- I. 设置头部字段长度,范围 0-32
- J. 设置数据段长度,范围 1-255
- K. 设置数据字大小,范围 2-8
- L. 设置尾部字段长度,范围 0-32

## <span id="page-133-0"></span>**16.12.2 Manchester** 解码

Manchester 解码的界面与设置和 [I2C](#page-104-0) [解码类](#page-104-0)似。

在解码总线中:

SYNC 为同步字段,以粉色显示。

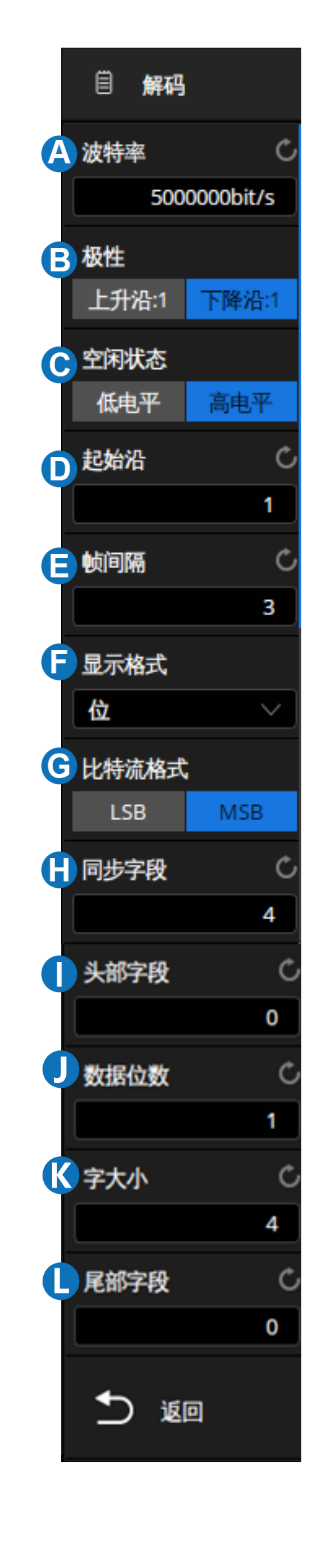

- Header 为头部字段, 以绿色显示。
- DATA 为数据字,以白色显示。
- Trailer 为尾部字段,以蓝色显示。

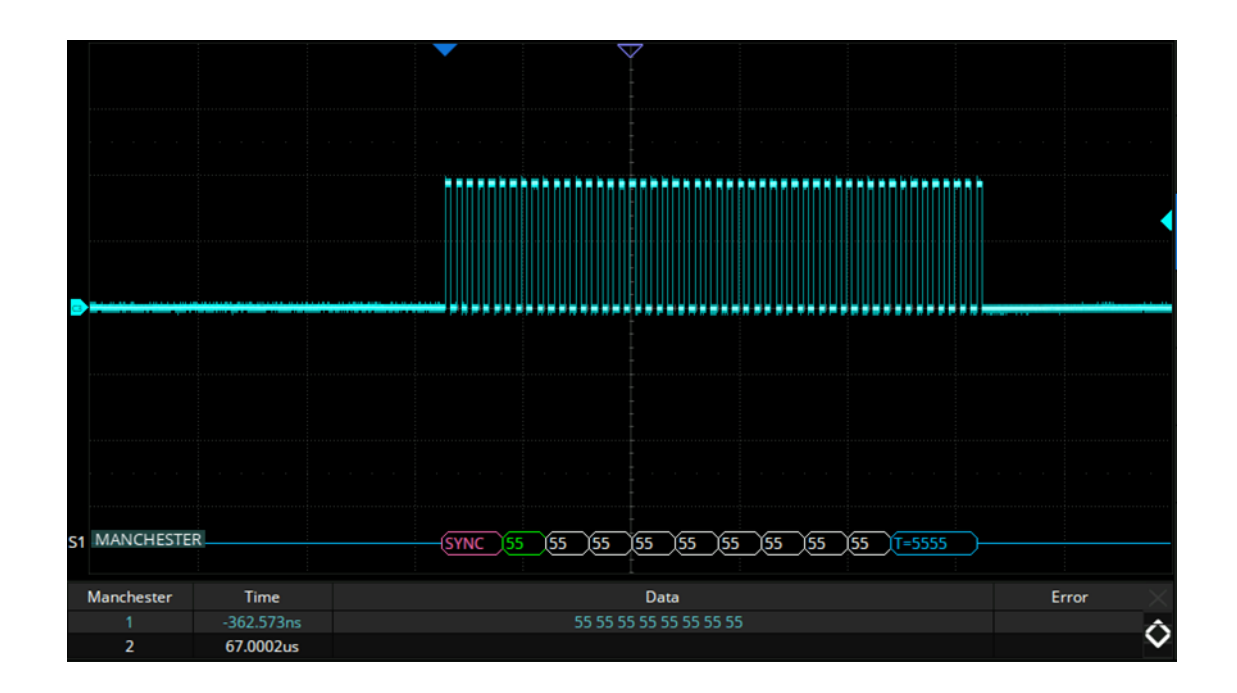

在解码列表中:

- Time(时间标签)-- 当前数据相对于触发位置的水平位移值。
- Data -- 数据字节。
- Error -- 错误。

## **16.13 ARINC 429** 触发和串行解码

请按"[ARINC 429](#page-134-0) [信号设置"](#page-134-0)、"[ARINC 429](#page-135-0) [触发"](#page-135-0)、"[ARINC 429](#page-136-0) [解码"](#page-136-0)的顺序对 ARINC 429 信号 进行触发并解码。

#### <span id="page-134-0"></span>**16.13.1 ARINC 429** 信号设置

ARINC 429 信号设置包括将示波器连接到 A 线信号和 B 线信号, 然后设置每个输入通道的阈值电 平, 最后指定触发或解码使用的信源 (A 线, B 线或 A-B)。指定信号的源和阈值电平的过程与 "I2C 信号 设置"类似。

在解码的 协议配置 菜单下,可以设置 ARINC 429 总线的参数:

- A. 设置波特率,范围 12.5-100kb/s
- B. 设置波特率容差,范围 1-20%
- C. 设置字格式,可选择显示: Label, SDI, Data, SSM
- D. 返回上一级菜单

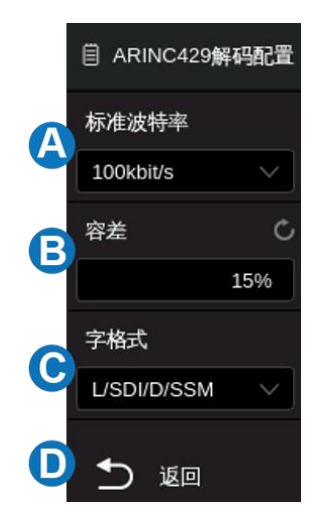

#### <span id="page-135-0"></span>**16.13.2 ARINC 429** 触发

在 CAN 触发的对话框下点击 触发设置 可选择触发条件:

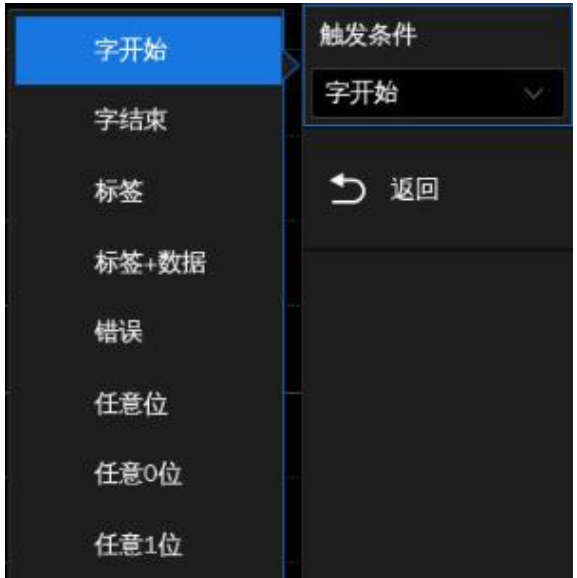

字开始 -- 示波器在字开始处触发。

字结束 -- 示波器在字结束处触发。

标签 -- 示波器在出现指定的标签值时触发。

• 点击 *比较类型* 区域,选择等式限定符,可选择"="、" > "或" < "特定的标签值。

• 点击 标签 区域,调出虚拟数字键盘设置所需数据值。可设置数据值范围是0x00至0xff。

标签**+**数据 -- 示波器在出现指定的标签及其他字字段时触发。可设置标签值、数据值、SDI、SSM。

错误 -- 示波器将在错误帧上触发。包含的错误类型有:校验错误、字错误、间隙错误、字错误或间 隙错误、任意错误。

任意位 – 示波器在出现形成眼图的任何位时触发。

任意 **0** 位 -- 示波器在出现具有 0 值的任意位时触发。

任意 **1** 位 -- 示波器在出现具有 1 值的任意位时触发。

#### <span id="page-136-0"></span>**16.13.3 ARINC 429** 解码

ARINC 429 解码的界面与设置和 I2C 解码类似。在 ARINC 429 解码的对话框下, 协议信号 和 协议配置 的设置可以通过 协议复制 与 ARINC 429 触发同步。

#### 在解码总线中:

- Label(标签)显示在帧内,以粉红色表示。
- SDI(Source/Destination Identicifiers)显示在帧内,以绿色表示。
- DATA(数据)显示在帧内,以白色表示。
- SSM (Signal/Status Matrix) 显示在帧内, 用于描述某次传输的数据性质, 以黄色表示。
- 如果关联帧边界内的空间不足,则多余无法被显示的数据均以红点表示。

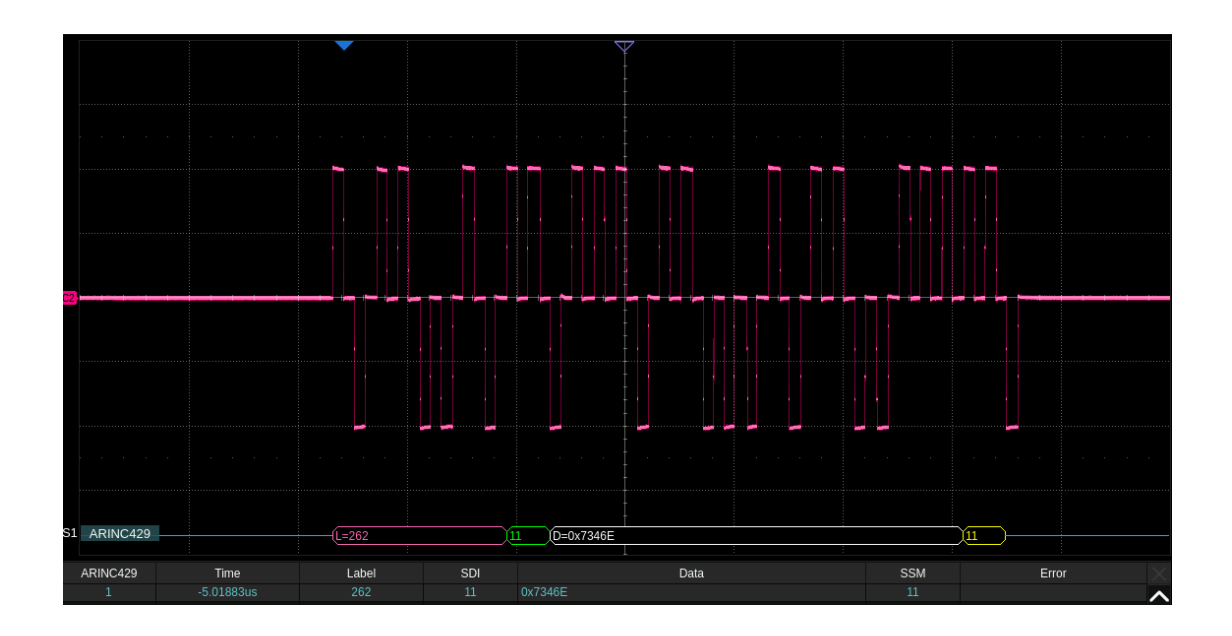

#### 在解码列表中:

- Time(时间标签)-- 当前数据相对于触发位置的水平位移值。
- Label -- 标签,八进制格式,用于标示数据类型。指示该次传输的数据与飞行器上关联的子系统。
- SDI -- 标示数据起源/目的地。
- Data -- 数据字节。
- SSM -- 用于描述某次传输的数据性质。
- Error -- 错误。

# **17** 光标测量

## **17.1** 概述

光标是协助测量信号的重要工具。您可以在屏幕上移动光标,在水平方向和垂直方向进行快速测量。 SDS6000 Pro 包含的光标类型有:X1、X2、X1-X2、Y1、Y2、Y1-Y2,用来表示所选源波形(C1-C8/F1- F4/M1-M4/REF/Histogram)上的 X 轴值(时间或频率)和 Y 轴值(电压或电流)。

按下前面板的 Cursors 按键, 或通过触摸 光标 > *菜单* 可调出光标的设置对话框:

- A. 开启或关闭光标功能
- B. 光标模式。包括手动、追踪和测量。"追踪"模式下垂直 光标将自动追踪波形;"测量"模式下根据选择的测量 项来标示计算测量项所对应的坐标
- C. 指定光标
- D. 设置光标的位置
- E. 光标类型(水平、垂直或水平+垂直),仅在"手动"光 标模式下支持此选项的设置
- F. 选择信源
- G. 光标显示模式
- H. 水平光标参考位置(延时固定或位置固定)
- I. 垂直光标参考位置(偏移固定或位置固定),仅在"手 动"光标模式下支持此选项的设置

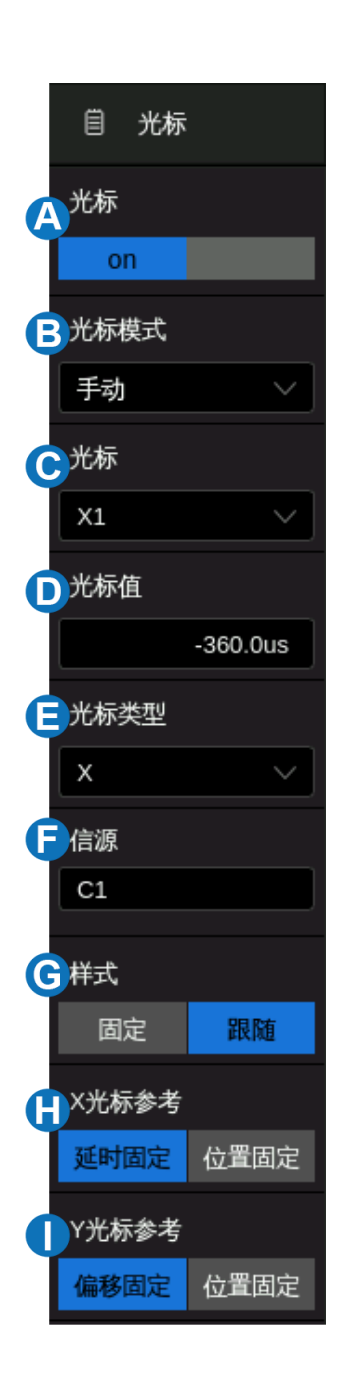

## 光标模式

手动 -- 手动设置光标的位置, 此模式下可选择光标类型(水平、垂直或水平+垂直)

跟踪 -- 光标类型自动被设置为"水平+垂直"。此时只需要调节水平光标,垂直光标将自动附着到 与水平光标交汇的信源波形上

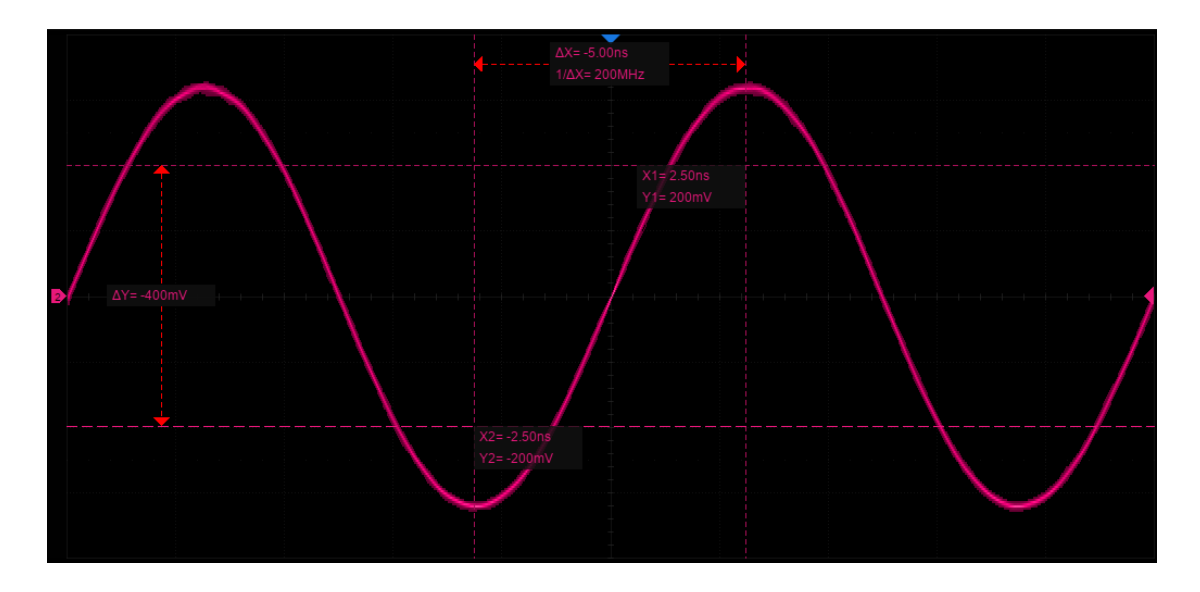

手动模式

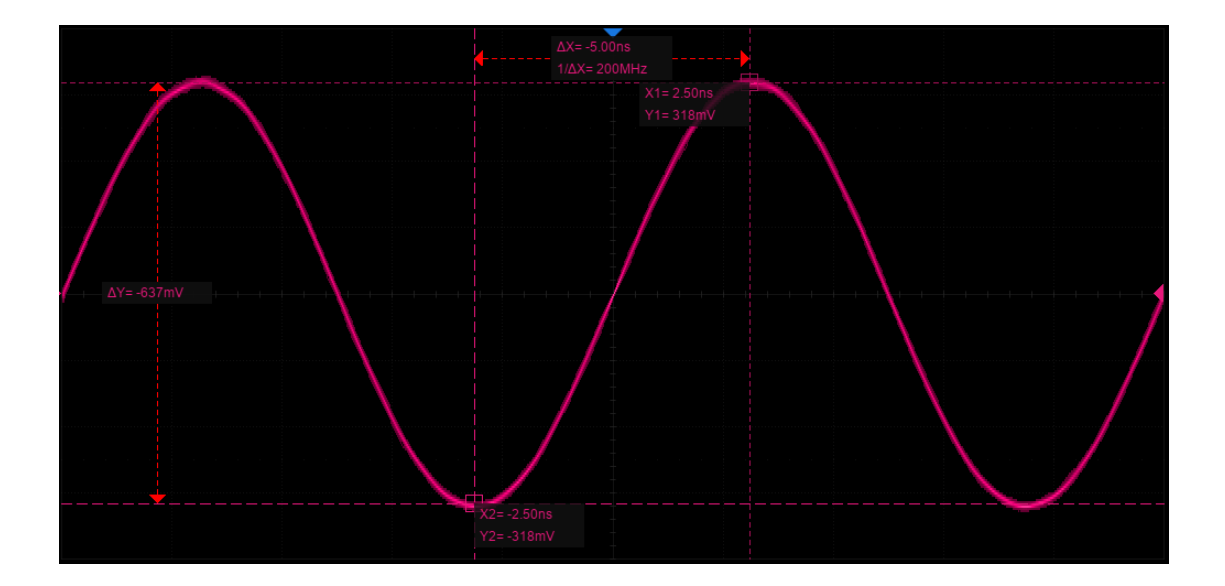

跟踪模式

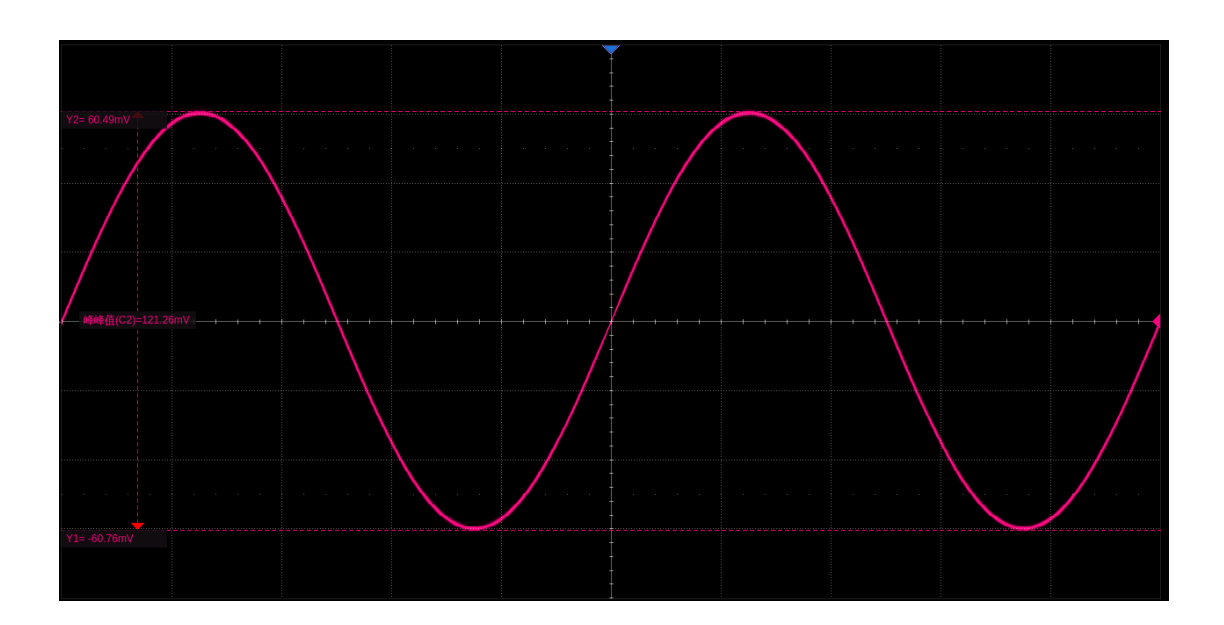

测量模式

## 光标类型

**X**(水平)-- 用于测量水平时间(当使用 FFT 数学函数作为源时,X 光标指示频率)的垂直虚线。

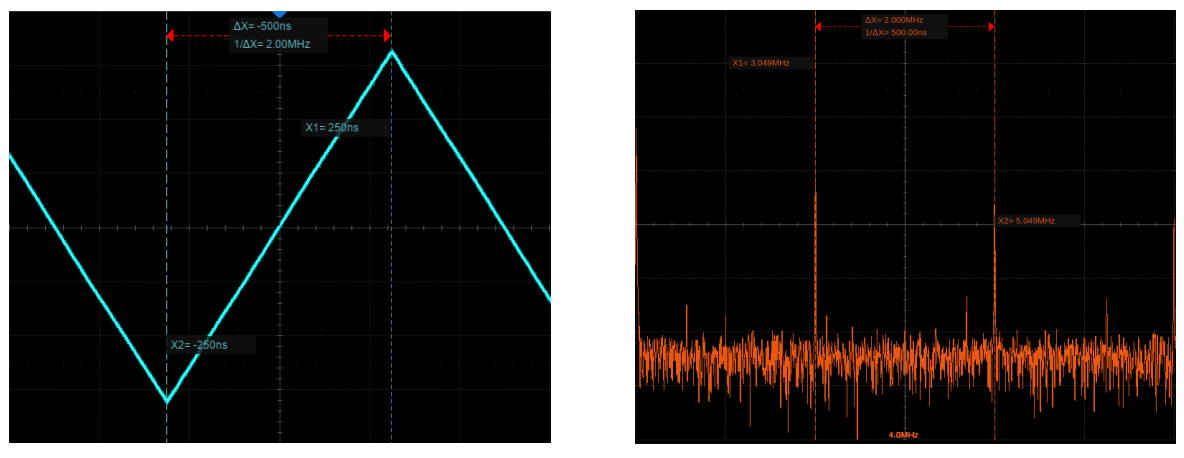

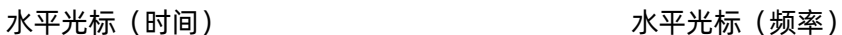

- **X1** -- 屏幕左侧(默认)的垂直虚线。可手动移动到屏幕中任意水平位置。
- **X2** -- 屏幕右侧(默认)的垂直虚线。可手动移动到屏幕中任意水平位置。
- **X1- X2** -- 表示 X1 和 X2 的差值。选中该选项后,旋转多功能旋钮可同时移动 X1 和 X2。

**Y**(垂直)-- 用于测量垂直伏特或安培(具体取决于通道的单位设置)的水平虚线。使用数学函数作 为信源时,测量单位对应于该数学函数。

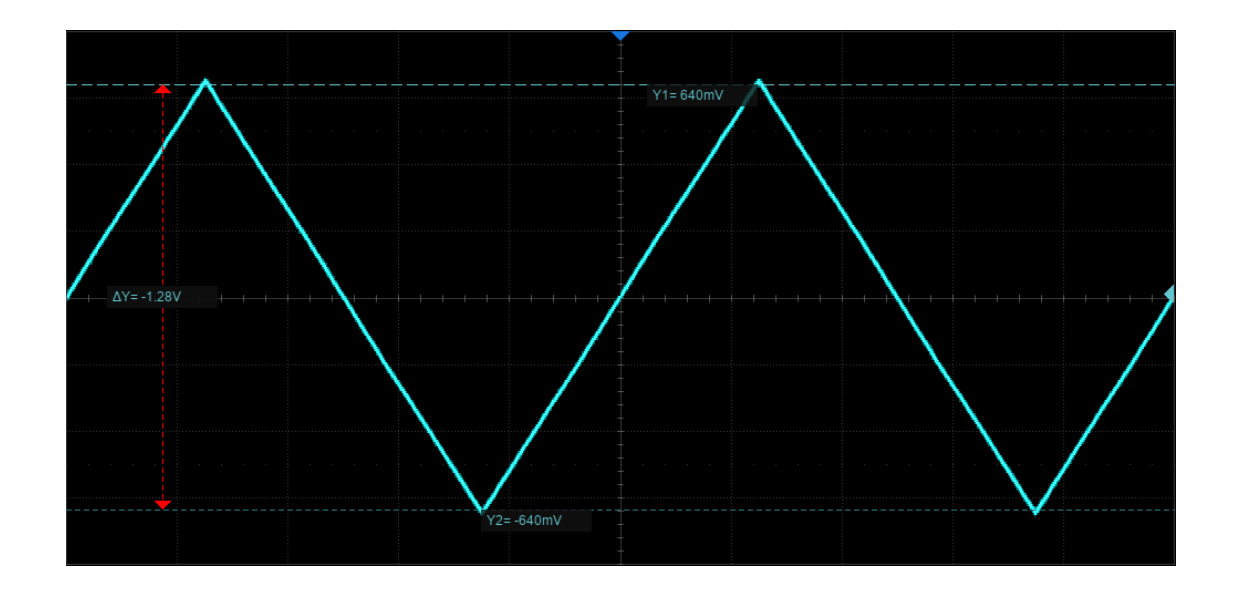

- Y1 -- 屏幕上方 (默认) 的水平虚线。可手动移动到屏幕中任意垂直位置。
- Y2 -- 屏幕下方 (默认) 的水平虚线。可手动移动到屏幕中任意垂直位置。
- **Y1- Y2** -- 表示 Y1 和 Y2 的差值。选中该选项后,旋转多功能旋钮可同时移动 Y1 和 Y2。

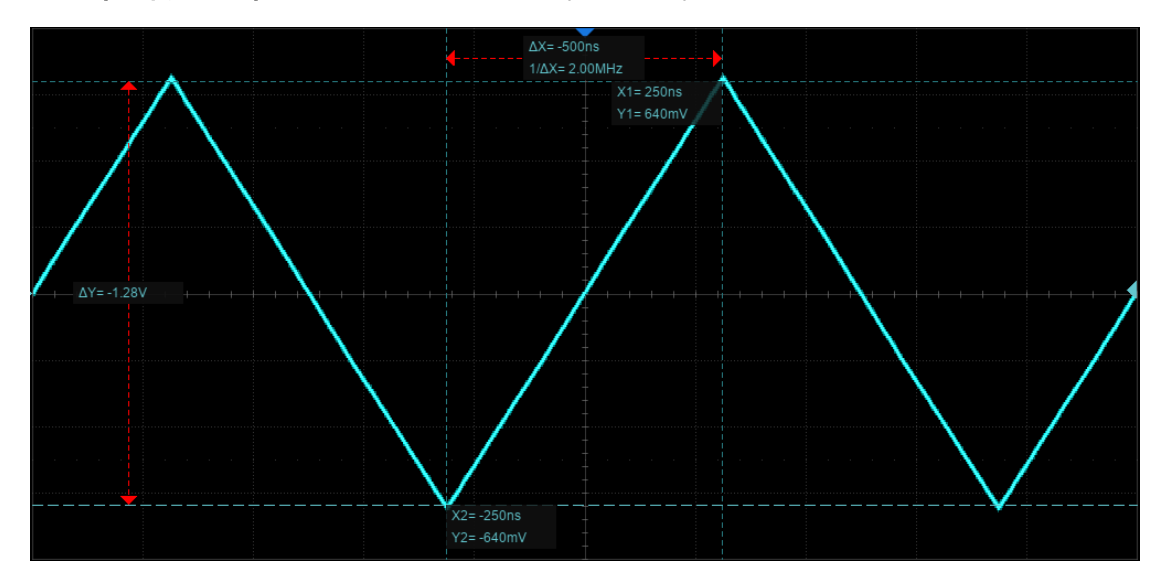

**X+Y**(水平加垂直)-- 同时显示和调节 X 光标和 Y 光标

## 显示模式

SDS6000 Pro 提供了两种光标显示模式:

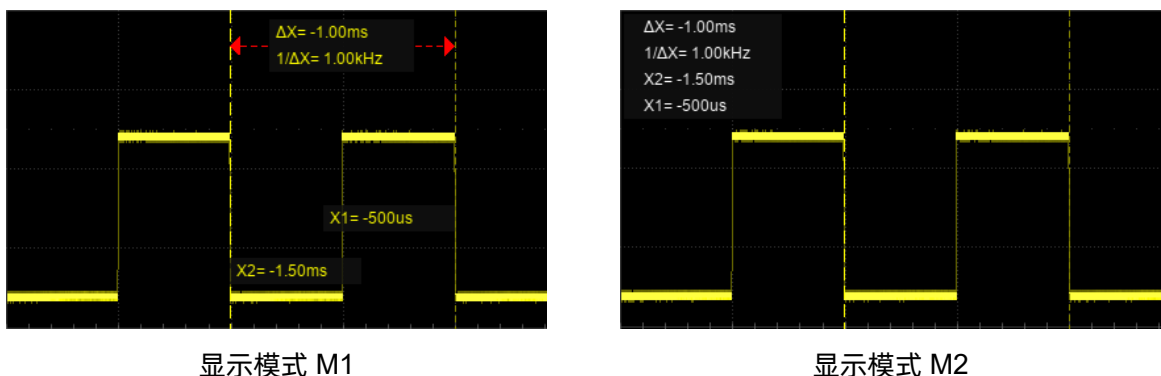

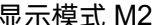

M1 -- 每根光标的位置信息直接标注在光标上,差值信息位于两根光标之间,并用箭头与光标连接。 该模式较为直观。

M2 -- 每根光标的位置信息和光标间的差值信息标注在屏幕特定的位置。光标信息标注区域可通过手 势移动,以避免遮挡特定区域的波形。该模式较为简洁。

## 光标参考

X 光标参考:

- 延时固定 -- 在水平档位变化时, X 光标的值保持不变
- 位置固定 -- 在水平档位变化时,X 光标按屏幕上固定网格的位置保持不变

#### Y 光标参考:

- 偏移固定 -- 在垂直档位变化时,Y 光标的值保持不变
- 位置固定 -- 在垂直档位变化时,Y 光标按屏幕上固定网格的位置保持不变

以下以 X 光标参考为例,来演示不同设置对应的缩放效果:

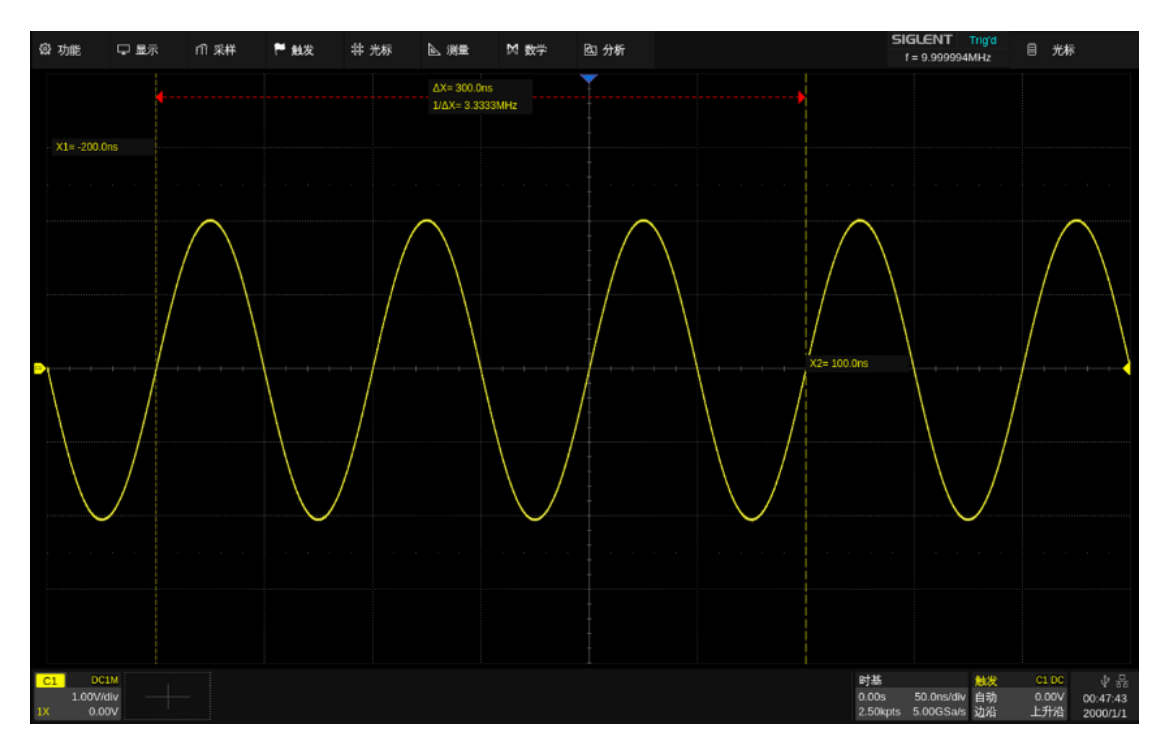

水平档位=50ns/div, X1= -200ns (-4div), X2= 100ns (2div)

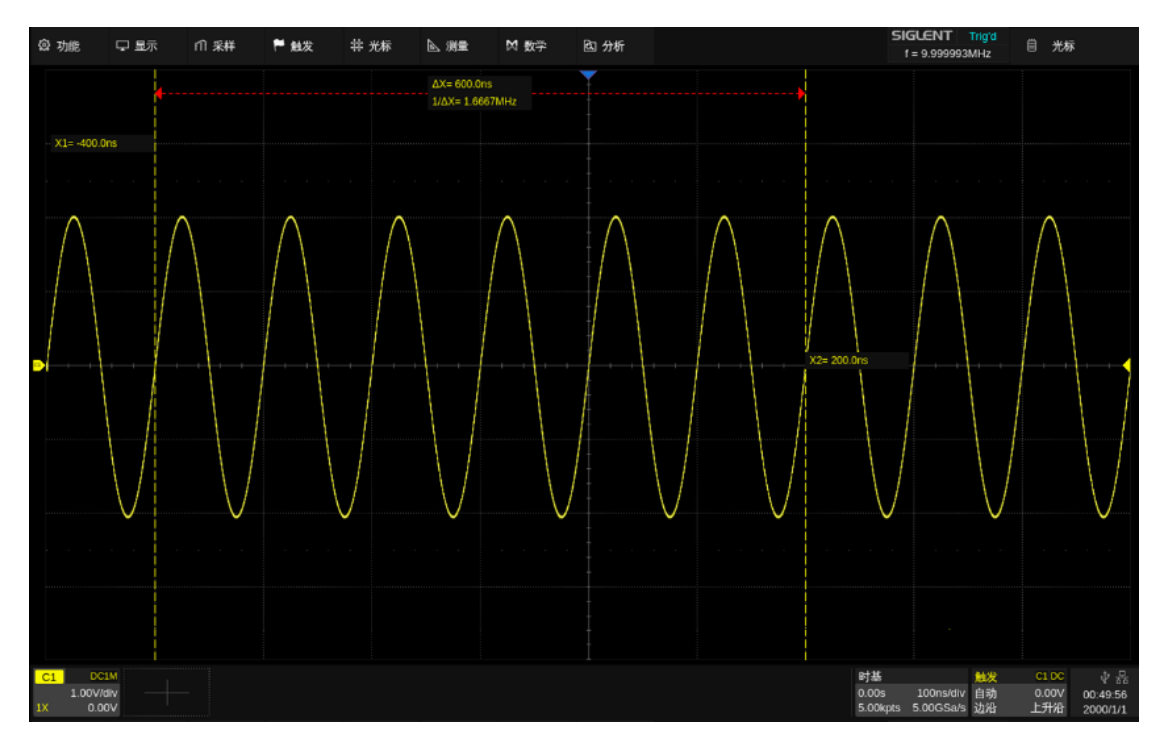

位置固定, 水平档位设置为 100ns/div, X 光标的格数 (-4div、2div) 不变, X1、X2 数值 变化为: -400ns、200ns
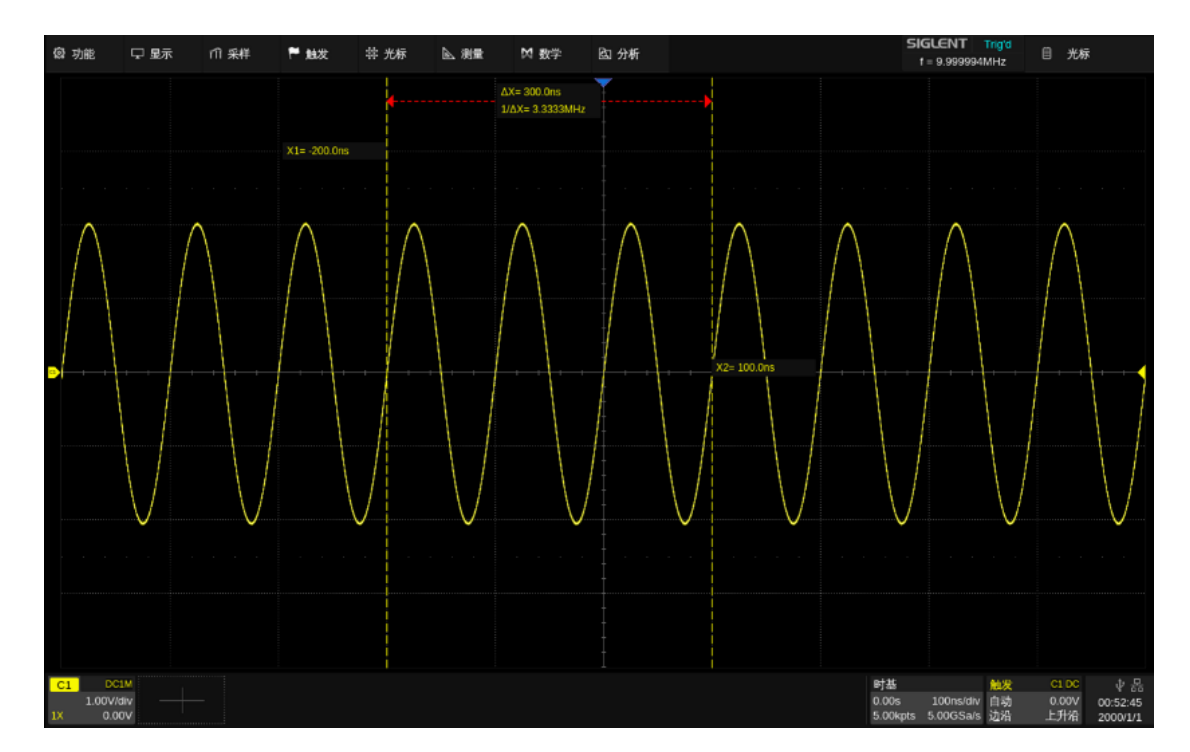

延时固定, 水平档位设置为 100ns/div, X1、X2 的数值 (-2000ns、100ns) 保持不变, X 光 标的格数变化为:-2div、1div

# <span id="page-144-0"></span>**17.2** 选择和移动光标

光标可以直接通过手势、前面板的多功能旋钮实现选择和移动,也可以触摸光标值的对话框来实现选 择。

### 手势

直接点击一根光标的所在位置,然后拖动其移动,如下图:

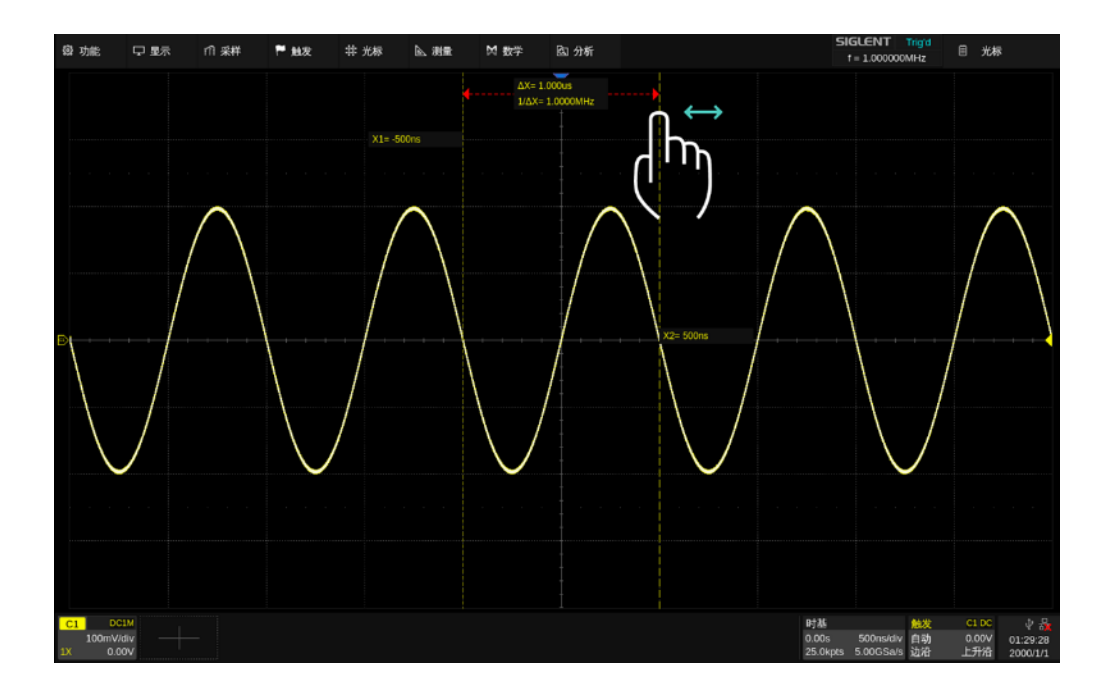

也可以在 M1 模式下点击△X (或△y)显示区域后拖动该区域,实现两根光标的同时移动, 如下图。 其效果等效于对光标类型 X1-X2 或 Y1-Y2 的操作。

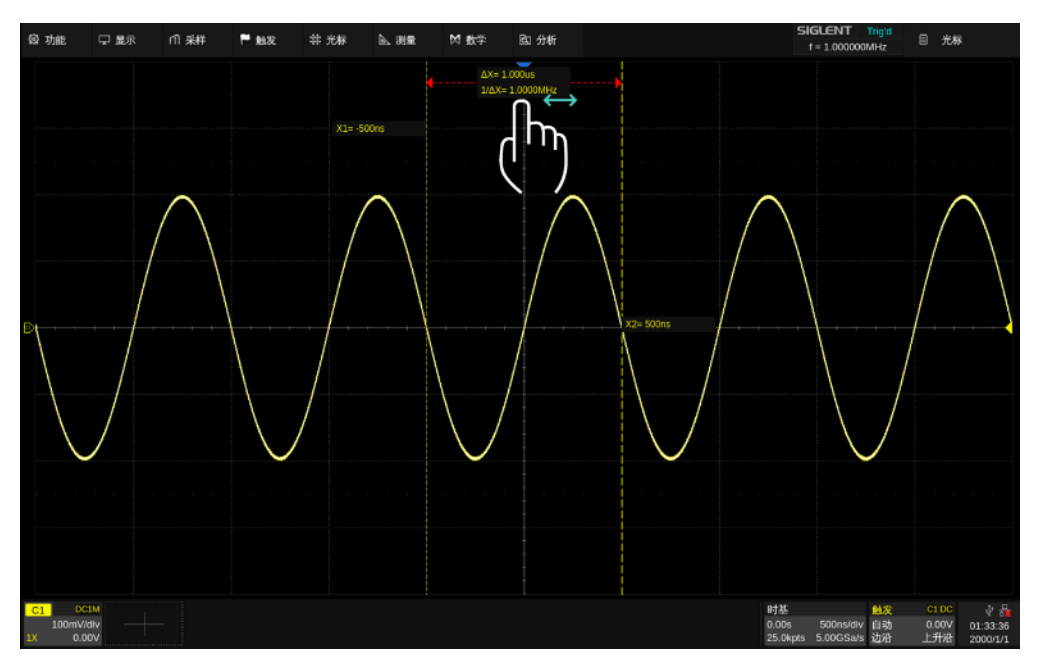

#### 多功能旋钮

通过前面板旋转多功能旋钮移动光标位置,按下则选择不同的光标线。例如当前移动的光标是 X1, 按下则切换为移动 X2,再次按下则切换为移动 X1-X2。

手势移动光标快捷但不够精细,旋钮移动光标精细但不够快捷,建议结合两种方式,先使用手势移动 进行粗调,再旋转多功能旋钮进行细调,以提高效率。

## 对话框

触摸光标值对话框区域,然后通过多功能旋钮移动 或通过弹出的虚拟键盘设置。

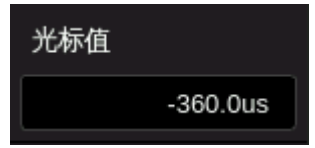

# **18** 参数测量

### **18.1** 概述

借助参数测量,不需光标即可完成标准化测量,如上升时间、下降时间、峰峰值和周期等波形的诸多 属性。SDS6000 Pro 可以对多个通道同时进行测量, M1 模式下, 一次显示最多 6 个参数测量, 还可以 显示测量统计数据; M2 模式下最多支持 12 个参数进行测量统计。对于需要观察指定通道的较多参数的 需求,可以开启"基本测量"功能;对于只对屏幕上一段时间范围内波形感兴趣的测量需求,可以使用 "门限"功能。

在 SDS6000 Pro 示波器中,某些测量参数(如平均值)可能是测量一帧波形的所有数据生成的一个值; 有些参数测量(如周期)则会计算一帧中的所有参数,但是显示的值一直是第一个值。如果想知道多个参 数的在一帧中的分布情况,应使用统计功能。

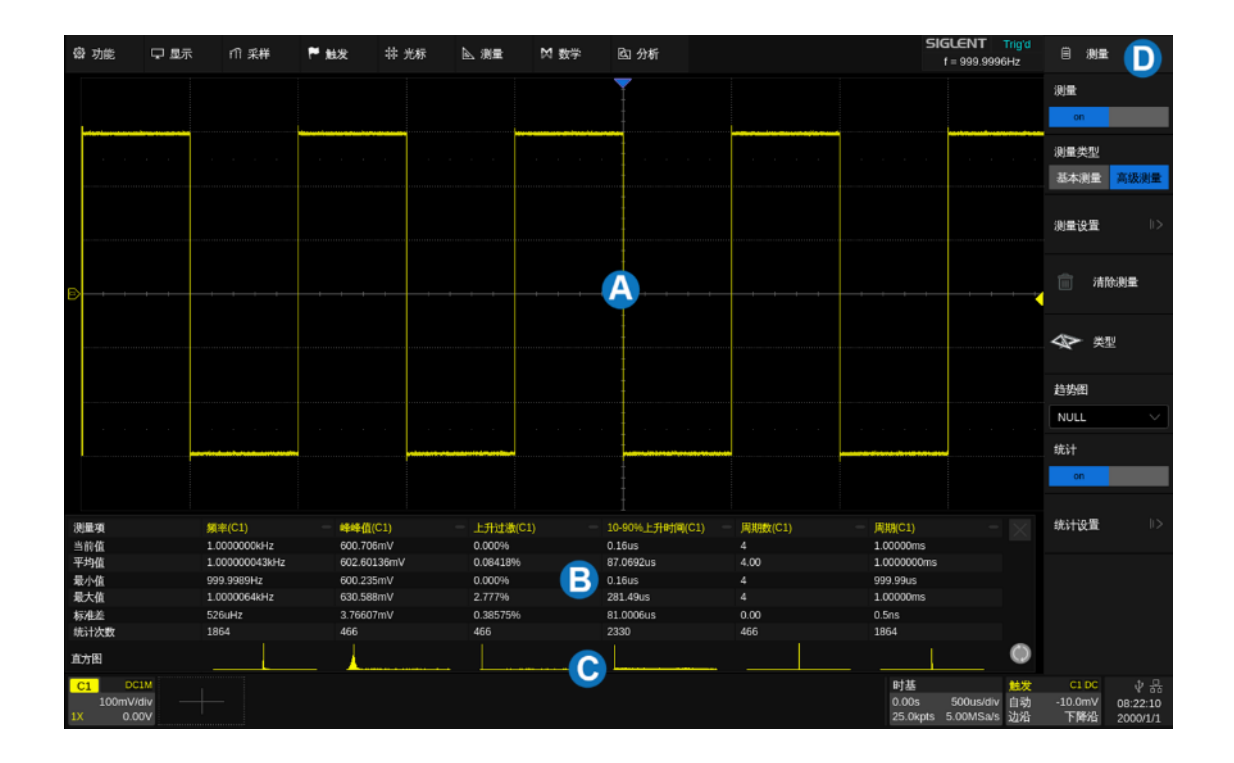

A. 波形显示区域。会根据其它区域的开启自动压缩适配

B. 测量参数与统计值显示区域;若测量类型选择"基本测量",则为"基本测量"参数显示区域

- C. 统计直方图显示区域
- D. 测量设置对话框

按前面板的 Weasure 按键, 或触摸 *测量 > 菜单* , 可调出测量的设置对话框。

- A. 开启/关闭测量
- B. 设置测量类型:基本测量或高级测量。设置基本测 量,会显示指定通道的所有指定的基本测量参数结 果;设置高级测量,用户自行添加测量参数
- C. 测量设置。可进行门限测量、幅度策略、阈值电平、 显示模式的设置
- D. 清除已选择的测量
- E. 选择测量参数
- F. 测量工具设置,包括轨迹图、测量光标和趋势图等功 能。基本测量下不显示此项
- G. 开启或关闭测量参数的统计功能。基本测量下不显 示此项
- H. 统计设置。可设置最大统计次数、开启统计直方图、 清除统计。基本测量下不显示此项

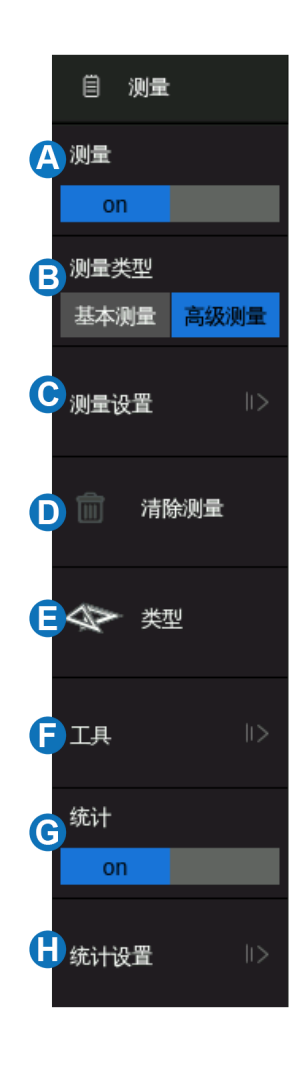

# **18.2** 设置参数

在触发设置对话框中触摸 类型 ,或触摸参数与统计值显示区域的 + ,即可调出参数选择窗口:

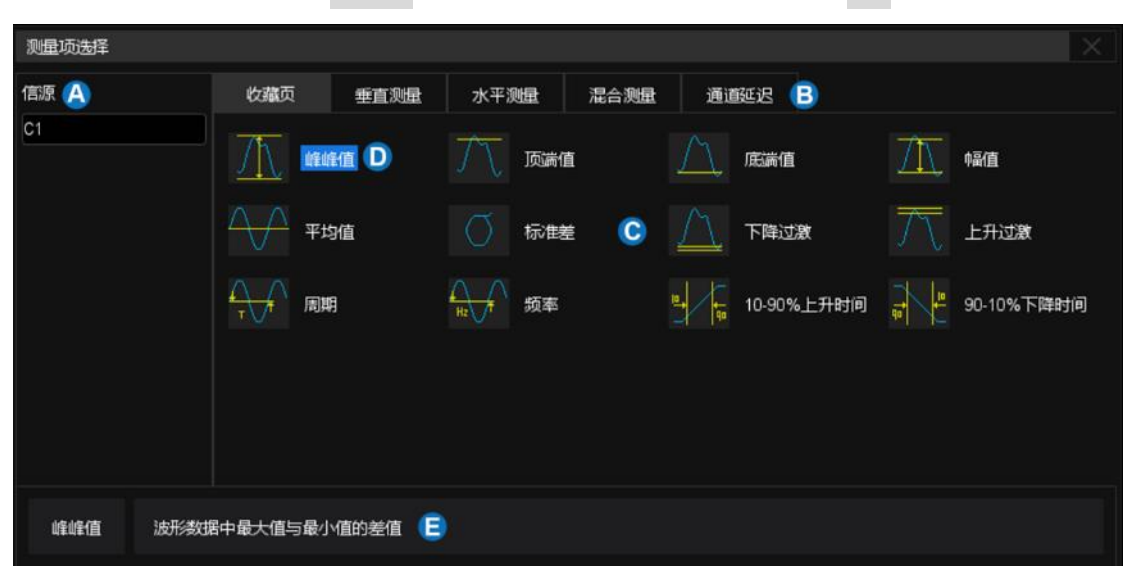

- A. 指示当前设置的信源,触摸信源参数区可设置测量源
- B. 测量参数分类页面标签,包括收藏页、垂直测量、水平测量、混合测量和通道延迟(CH Delay) 测量,触摸相应的标签即可在 © 区域呈现相应分类的参数
- C. 参数区, 在图例中对应的是收藏页的测量参数。触摸要测量的参数将其激活; 再次触摸关闭该 参数
- D. 背景高亮的参数代表已激活。在此图中,"峰峰值"已激活
- E. 对上次选中的参数的文字解释

添加的测量参数的正确步骤是先在对话框的 A 区域选择信源, 再在 ● 区域选择参数。例如要先后添 加对 C1 的峰峰测量和 C2 的周期测量,可按下述步骤操作:

信源 *> C1 >* 垂直测量 *>* 峰峰值 信源 *> C2 >* 水平测量 *>* 周期

对于通道延迟(CH Delay)类测量,由于涉及的信源数量大于 1,因此信源指定的操作有所不同:

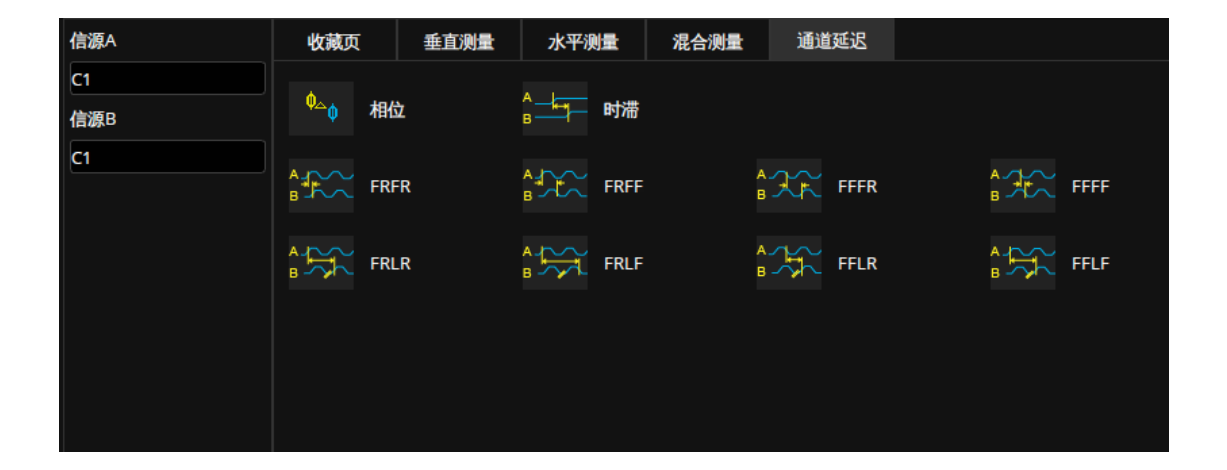

在参数选择区域内,先指定 信源 *A* 对应的通道,再指定 信源 *B* 对应的通道,最后选择参数。 例如要激活 C1 和 C2 之间的时滞测量,可按下述步骤操作:

信源 *A > C1 >* 信源 *B > C2 >* 时滞

一旦选择了参数,它将出现在网格下面的参数和统计值显示区:

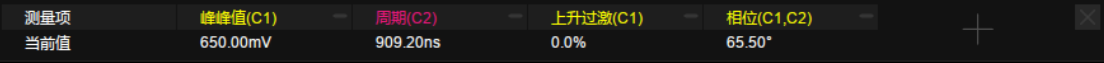

触摸该区域空白处的 + 可添加参数。 触摸每个参数右上角的 – 可关闭该参数 触摸整个区域右上角的 × 可关闭测量 触摸对话框的 清除测量 可关闭所有参数

用户可自定义收藏页,方便快速查找测量参数。除通道延迟类外,最多可添加 20 个测量参数至收藏 页。长按测量参数添加至收藏页或从收藏页删除。例如:将峰峰值添加至收藏页,可按下述步骤操作:

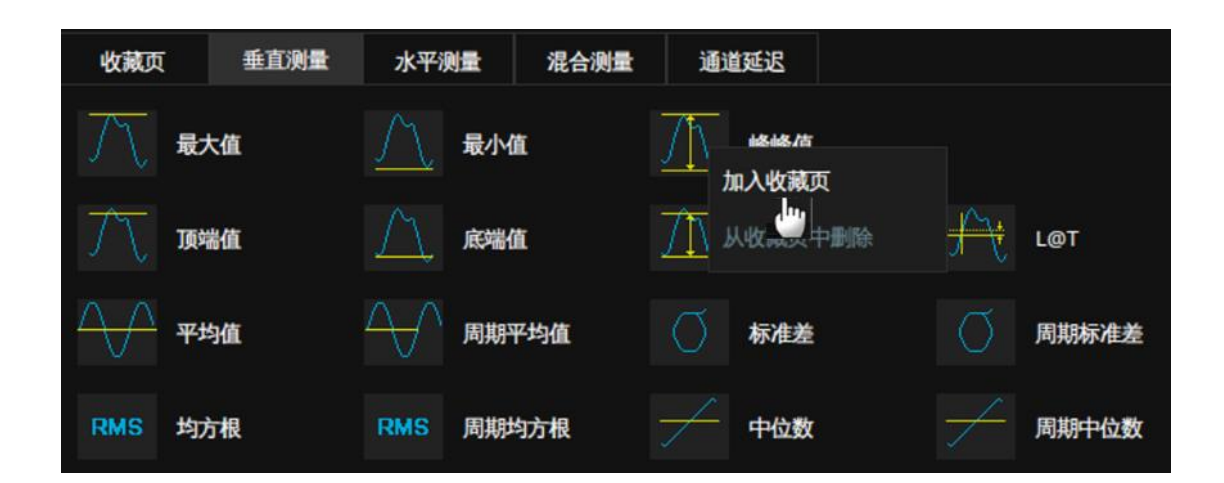

将周期数从收藏页删除,可按下述步骤操作:

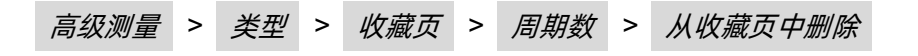

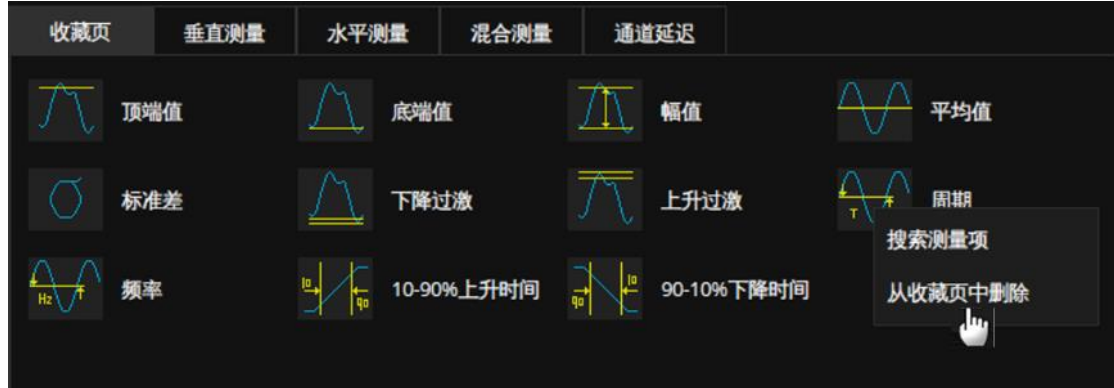

高级测量 *>* 类型 *>* 垂直测量 *>* 峰峰值 *>* 加入收藏页

# **18.3** 了解测量参数

## **18.3.1** 垂直测量

垂直测量包含以下参数:

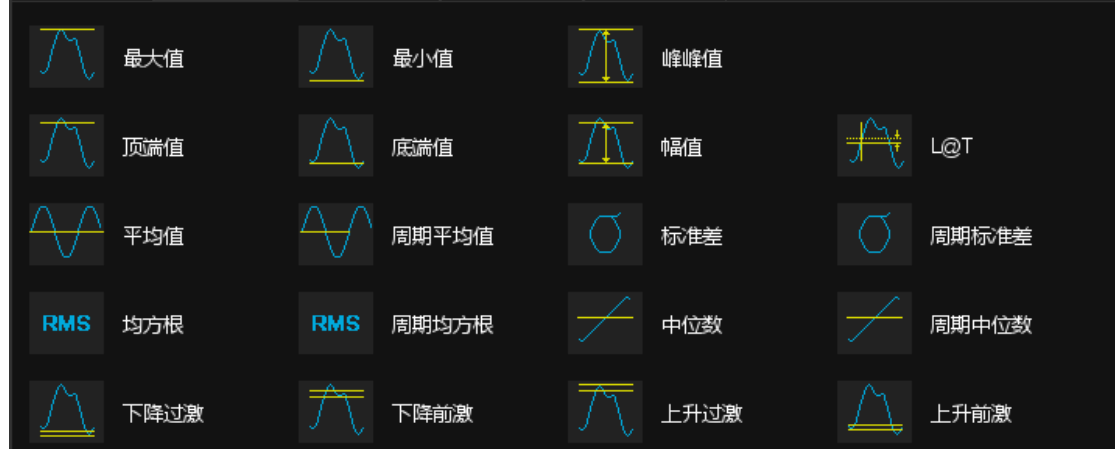

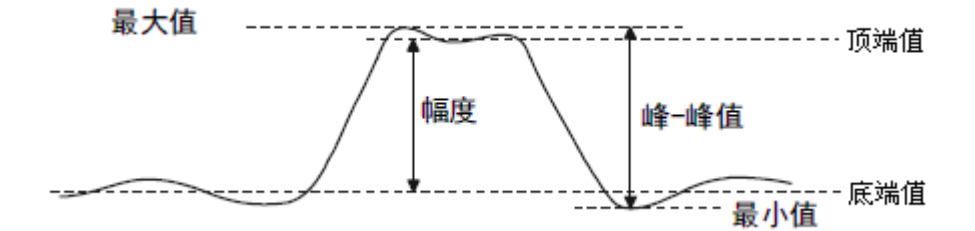

- 最大值: 波形数据中幅度的最大值。
- 最小值:波形数据中幅度的最小值。
- 峰峰值:最大值和最小值之间的差值。
- 顶端值:双峰信号的最大平顶值。
- 底端值:双峰信号的最小平顶值。
- 幅值:顶端值与底端值的差值,如果不是双峰信号,则是最大值与最小值之差。
- 平均值: 波形数据的算术平均值。
- 周期平均值: 第一个周期的算术平均值。
- 标准差:所有数据的标准偏差。
- 周期标准差: 第一个周期内波形数据的标准偏差。
- 均方根: 所有数据的均方根值。
- 周期均方根: 第一个周期内波形数据的均方根值。
- 中位数:波形数据的中位数。
- 周期中位数:第一个周期内波形数据的中位数。
- 过激(上升过激/下降过激):过激是边沿转换后的失真,以幅度的百分比表示。

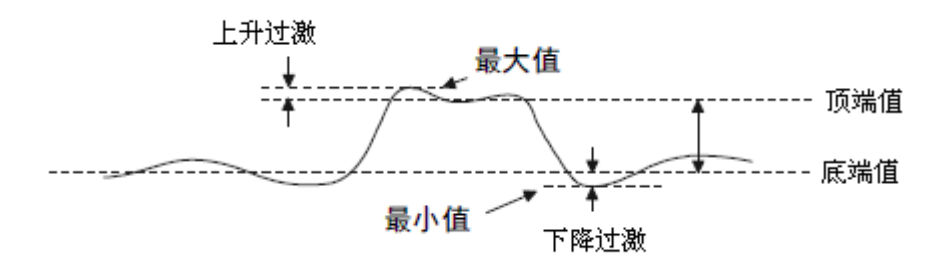

上井拉微 = 
$$
\frac{\pm\frac{\pm\frac{\pi}{2}}{\pm\frac{\pi}{2}} - \frac{\pi}{\pm\frac{\pi}{2}}}{\pm\frac{\pi}{2}} \times 100\%
$$

下降拉波 = 
$$
\frac{\text{1000}}{\text{44} \cdot \text{m}} = \frac{\text{1000}}{\text{44} \cdot \text{m}}
$$

前激(上升前激/下降前激):前激是边沿转换前的失真,以幅度的百分比表示。

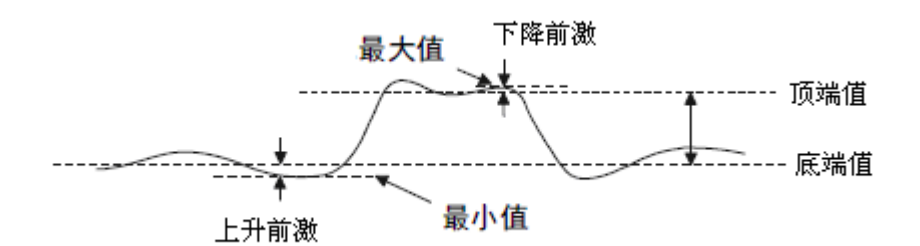

$$
\overline{\text{F}}^{\text{ိmathrm{m}}\hat{\text{m}}\hat{\text{m}}\hat{\text{m}} = \frac{\frac{1}{2} \pm \frac{1}{2} \left( \frac{1}{2} \right) \left( \frac{1}{2} \right) \left( \frac{1}{2} \right)}{\frac{1}{2} \left( \frac{1}{2} \right) \left( \frac{1}{2} \right) \left( \frac{1}{2} \right)} \times 100\%
$$

上井前波 
$$
= \frac{\frac{\text{6}}{\text{6}}}{\text{4}\text{4}\text{)}} - \frac{\text{6}
$$

**Level@T**:触发点的电压值

## **18.3.2** 水平测量

#### 水平测量包含以下时间参数的测量:

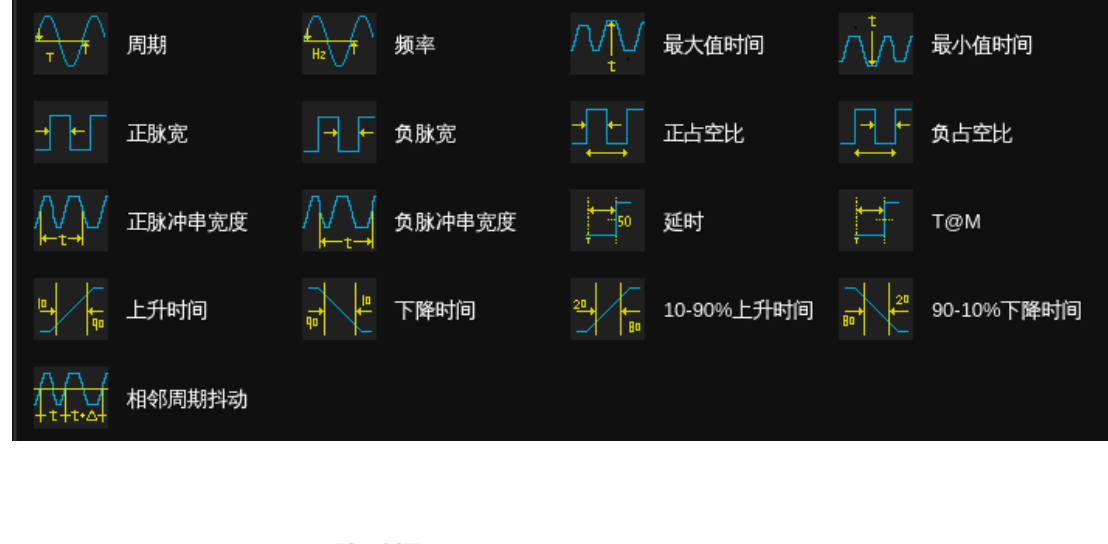

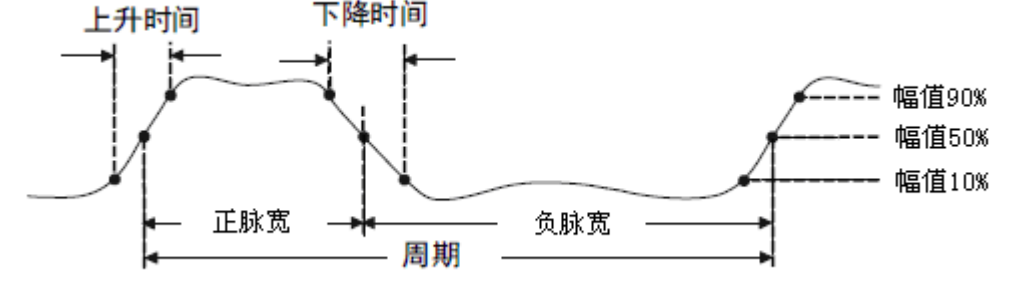

- 周期:两个连续、同极性边沿的中值交叉点之间的时间。
- 频率:周期的倒数。
- 最大值时间:信号最大值出现的时间。
- 最小值时间:信号最小值出现的时间。
- 正脉宽:从脉冲上升沿的中值处到紧接着的一个下降沿的中值处之间的时间差。
- 负脉宽:从脉冲下降沿的中值处到紧接着的一个上升沿的中值处之间的时间差。
- **10-90%**上升时间:信号幅度从 10%上升至 90%所经历的时间。
- **90-10%下降时间**: 信号幅度从 90%下降至 10%所经历的时间。
- 上升时间:信号幅度从阈值电平低值上升至阈值电平高值所经历的时间。
- 下降时间:信号幅度从阈值电平高值下降至阈值电平低值所经历的时间。
- 正脉冲串宽度:过第一个上升沿中值的点与过最后一个下降沿中值的点间的时间。
- 负脉冲串宽度:过第一个下降沿中值的点与过最后一个上升沿中值的点间的时间。
- 正占空比:正脉宽与周期的比值。
- 负占空比:负脉宽与周期的比值。
- 延迟: 触发点到第一个沿的中值处之间的时间差。
- **T@M**:触发点到每个上升沿的中值点的时间。
- 相邻周期抖动: 两个相邻周期的差。

## **18.3.3** 混合测量

混合测量包含以下参数:

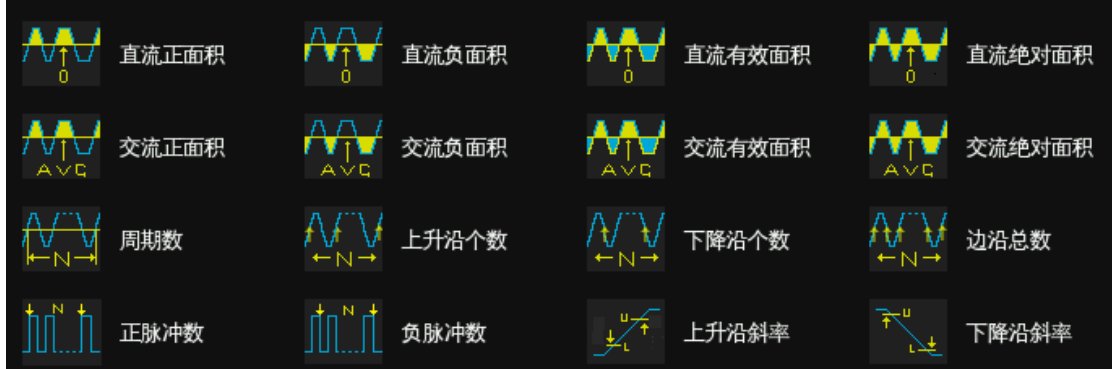

- 直流正面积:屏幕内波形,值大于零的部分的面积之和。
- 直流负面积:屏幕内波形,值小于零的部分的面积之和。
- 直流有效面积:屏幕内波形的有效面积。
- 直流绝对面积:屏幕内波形的绝对面积。
- 交流正面积:屏幕内波形,值大于平均值的部分的面积之和。
- 交流负面积:屏幕内波形,值小于平均值的部分的面积之和。
- 交流有效面积:屏幕内交流分量的有效面积。
- 交流绝对面积:屏幕内交流分量的绝对面积。
- 周期数:屏幕内波形的周期数。
- 上升沿个数:屏幕内波形的上升沿个数。
- 下降沿个数:屏幕内波形的下降沿个数。
- 边沿总数: 屏幕内波形的边沿总数。
- 正脉冲数:屏幕内波形的正脉冲数。
- 负脉冲数:屏幕内波形的负脉冲数。
- 上升沿斜率:上升沿阈值高电平与低电平之差除以上升时间。
- 下降沿斜率:下降沿阈值高电平与低电平之差除以下降时间。

#### **18.3.4** 延迟测量

延迟测量在任意两个模拟通道上进行,包含以下参数:

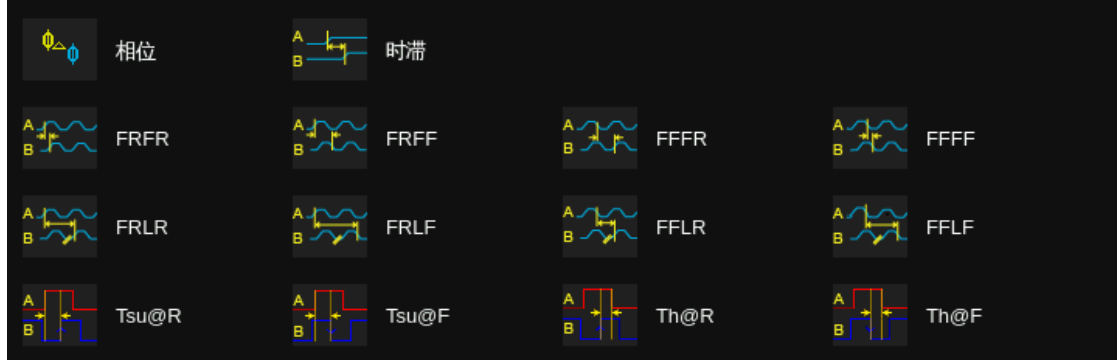

- 相位:通道 A 和通道 B 的第一个上升沿的中值点间的相位差。该参数只有在能测量到通道 A 和 通道 B 的完整周期时才有效。
- 时滞:通道 A 边沿与最近的通道 B 边沿的时间差
- **FRFR**:通道 A 的第一个上升沿的中值点和通道 B 的第一个上升沿的中值点间的距离。
- **FRFF**:通道 A 的第一个上升沿的中值点和通道 B 的第一个下降沿的中值点间的距离。
- **FFFR**:通道 A 的第一个下降沿的中值点和通道 B 的第一个上升沿的中值点间的距离。
- **FFFF**:通道 A 的第一个下降沿的中值点和通道 B 的第一个下降沿的中值点间的距离。
- **FRLR**:通道 A 的第一个上升沿的中值点和通道 B 的最后一个上升沿的中值点间的距离。
- **FRLF**:通道 A 的第一个上升沿的中值点和通道 B 的最后一个下降沿的中值点间的距离。
- **FFLR**:通道 A 的第一个下降沿的中值点和通道 B 的最后一个上升沿的中值点间的距离。
- **FFLF**:通道 A 的第一个下降沿的中值点和通道 B 的最后一个下降沿的中值点间的距离。
- **Tsu@R**:数据相对时钟上升沿的建立时间
- **Tsu@F**:数据相对时钟下降沿的建立时间
- **Th@R**:数据相对时钟上升沿的保持时间

**Th@F**:数据相对时钟下降沿的保持时间

# **18.4** 测量趋势图

在增加测量参数后,可以查看该参数测量值在一段时间内的变化趋势,了解该指标的长期变化情况。

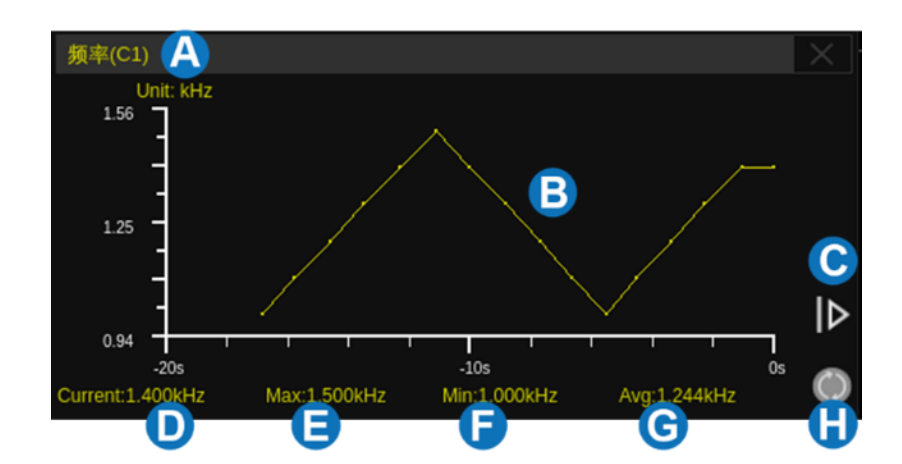

- A. 测量参数显示区域
- B. 趋势图显示区域
- C. 扩展时间范围,触摸后可将时间范围扩展
- D. 当前测量值
- E. 测量最大值
- F. 测量最小值
- G. 测量平均值
- H. 重置统计

按前面板的 | Clear Sweeps | 按键,或触摸测量设置对话框的 | *清除统计* ,或触摸参数统计区的 符号可重新开始统计。

# **18.5** 测量轨迹图

对于水平测量参数如周期、上升沿等,可以通过轨迹图查看该参数测量值在一帧内的变化趋势,了解 该指标的短期变化情况。

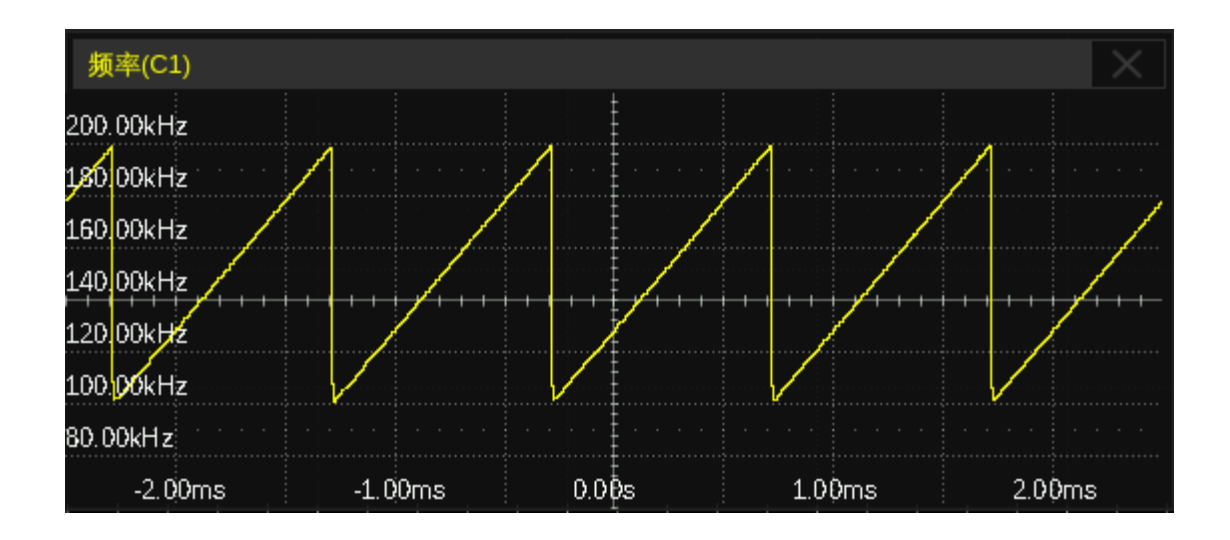

一帧内水平测量参数的统计值上限是默认是 1000,最大支持到 65000,可以通过 测量设置 > 统计设置 > 最大 *AIM* 次数 修改。超过上限值后的测量参数不会在轨迹图中显示。

## **18.6** 显示模式

高级测量模式下,支持两种显示模式: M1 模式和 M2 模式。通过 | Measure | > | *测量设置* | > 显示模式 进行设置。

M1 模式下,一次显示最多 6 个参数测量。开启测量统计, 统计信息按行分布在测量项下方。点击固 定列进行添加、替换测量项。

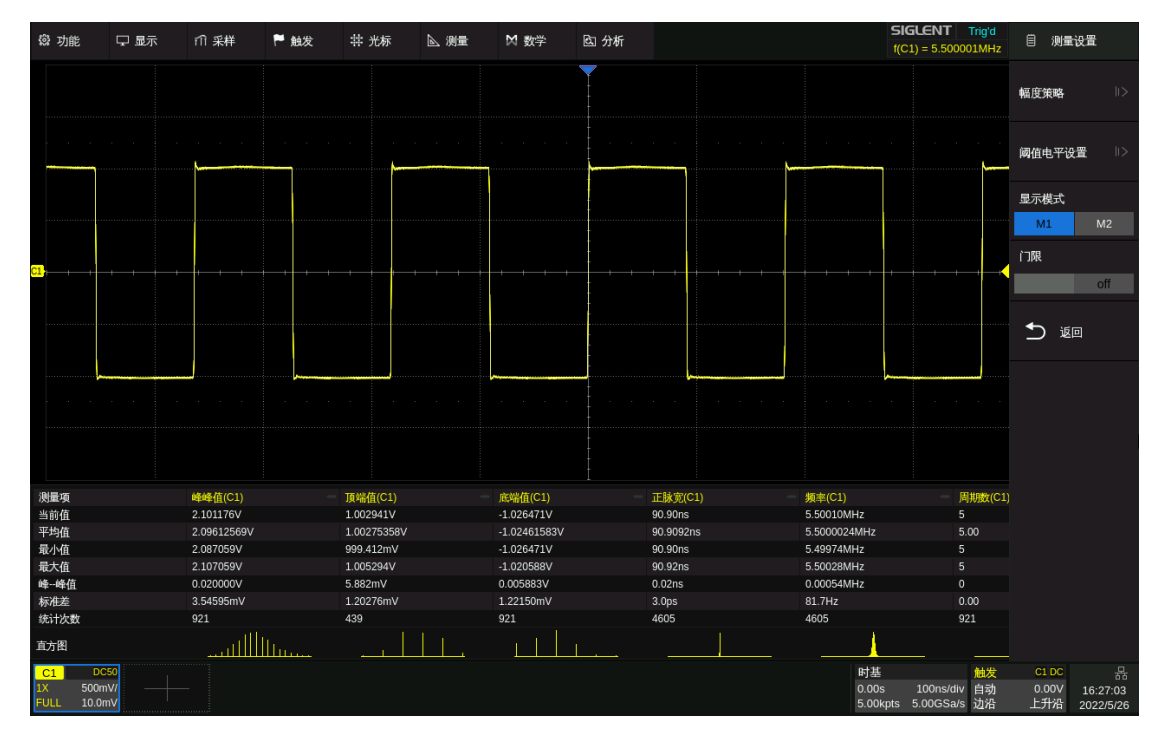

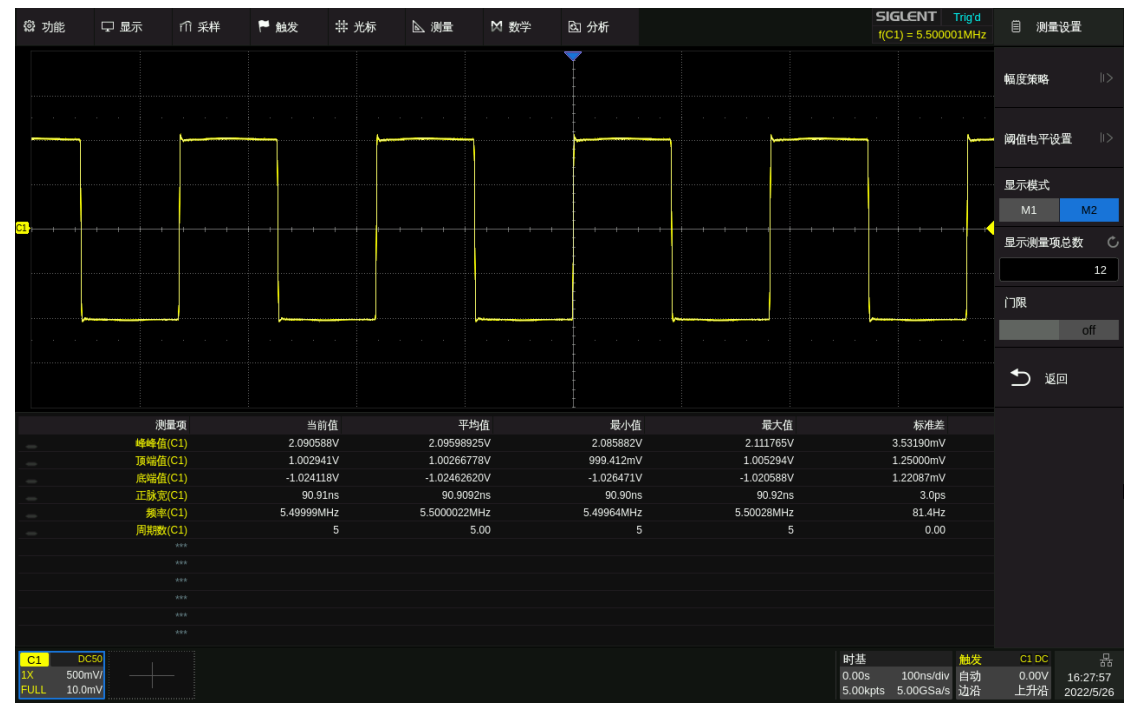

M2 模式下, 一次显示最多 12 个参数测量, 用户可在 显示测量项总数 中修改上限值。开启测量 统计,统计信息按列分布在测量项右侧。点击固定行进行添加、替换测量项。

## **18.7** 测量统计

在测量对话框下触摸 统计设置 可进入统计设置对话框。

- A. 设置测量最大统计次数。设置范围 0~1024, 或无限制。 无限制时,将累计统计次数;有限制时,当达到最大统计 次数 N 以后,测量仅统计最近 N 次的测量值。且限制统 计时,周期类测量项仅统计每帧第一个周期测量值
- B. 设置最大 AIM 次数。 仅当最大统计次数设置为"无限制" 时有效。设定范围为 1~65000
- C. 统计值清零并重新开始统计。 按前面板的 | Clear Sweeps | 按键具有等价的效果
- D. 开启或关闭直方图功能。显示已选择测量对应的统计直 方图
- E. 返回上一级菜单

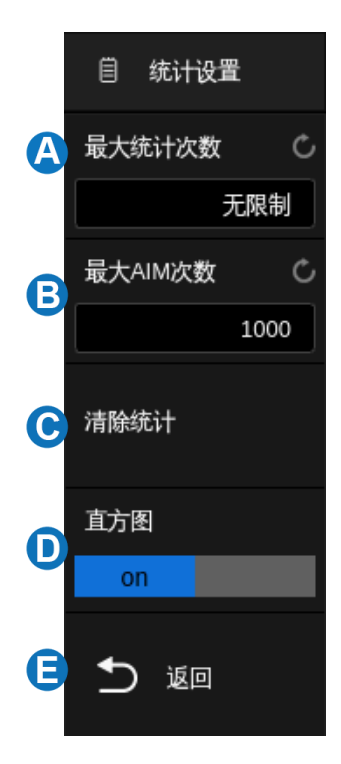

在增加测量参数后,可以查看该参数测量的统计数据和测量值的分布情况,了解该指标的变化情况。

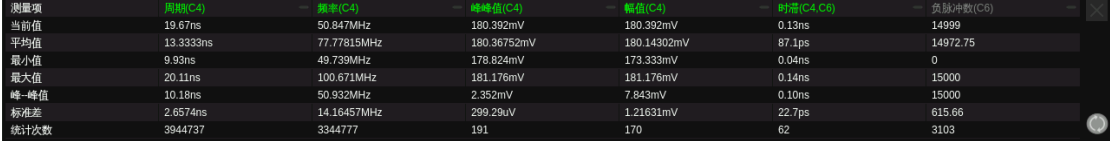

当前值 -- 最新的测量值

平均值 -- 历史所有测量值的算术平均

- 最小值 -- 历史所有测量值的最小值
- 最大值 -- 历史所有测量值的最大值
- 峰峰值 -- 最大值和最小值的差

标准差 -- 历史所有测量值的标准偏差, 用于判断历史测量参数的分布

统计次数 -- 已获得的测量值个数

按前面板的 Clear Sweeps 按键, 或触摸测量设置对话框的 清除统计,或触摸参数统计区的 符号可重新开始统计。

当示波器检测到被测波形被截断时,测量值后将出现一个额外的溢出指示器:

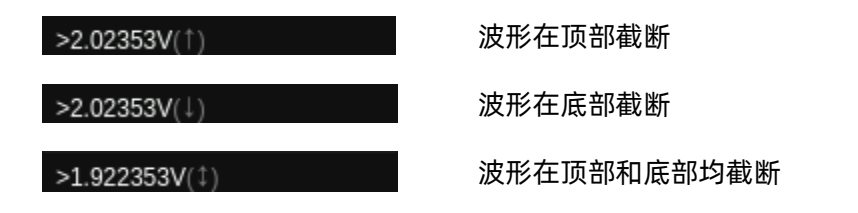

## **18.8** 统计直方图

开启统计直方图后,在统计区域底部条形直方图以列的形式显示测量结果统计次数,用户可以直观地 查看该参数测量值的分布情况。直方图的颜色与指定信源的颜色一致。

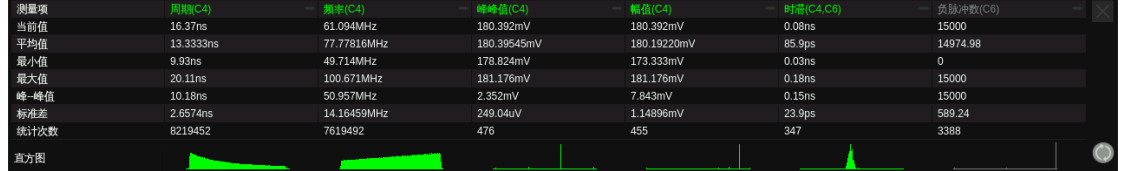

触摸测量参数对应的直方图区域,即可放大直方图,方便用户查看细节。触摸其他测量参数直方图即 可切换对应的放大直方图。

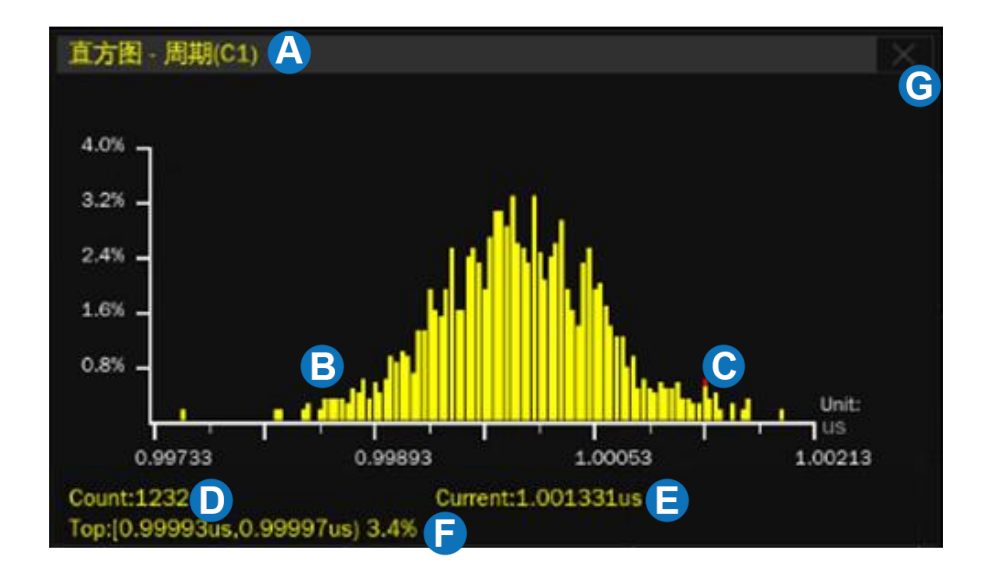

- A. 测量参数显示区域
- B. 直方图显示区域。X 轴为测量值,Y 轴为测量值的概率
- C. 指示当前测量点。不同测量源,指示点颜色可能不同
- D. 测量统计次数
- E. 测量当前值
- F. 测量最大值的区间及概率
- G. 关闭放大直方图

## **18.9** 基本测量

基本测量可同时打开指定通道的所有自定义垂直测量、水平测量和混合测量参数,并全部显示在屏幕 上的基本测量区域。测量参数的字体颜色与指定的信源颜色一致。

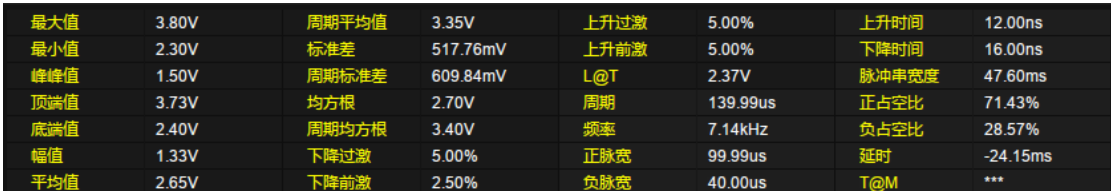

# **18.10** 门限测量

有时用户可能想对信号的某个时间范围进行参数测量,而忽略其它部分。在这种情况下,可以使用门

限测量。

触摸测量设置对话框的 / 7/ 区域, 波形区域将出现 两根水平光标 A 和 B, 屏幕右侧将调出门限设置对话框。

门限光标 A 与 B 用于限定参数测量的时间轴范围。示波 器只对 A 和 B 之间的数据进行参数测量,忽略选通范围外的 数据。

门限光标的设置与普通光标类似,详见["选择和移动光](#page-144-0) [标"](#page-144-0)。

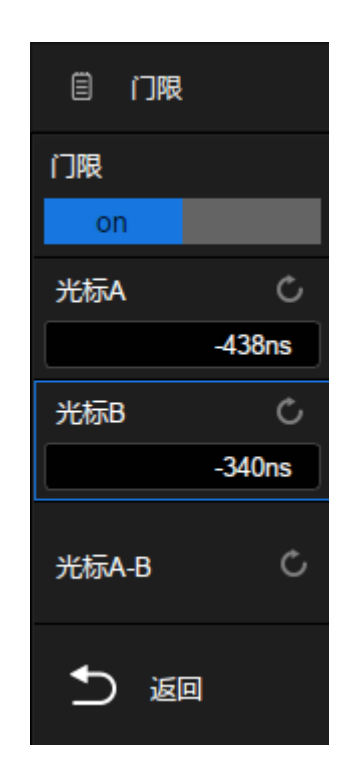

下图是利用门限测量功能对调幅波的波谷峰峰值进行测量:

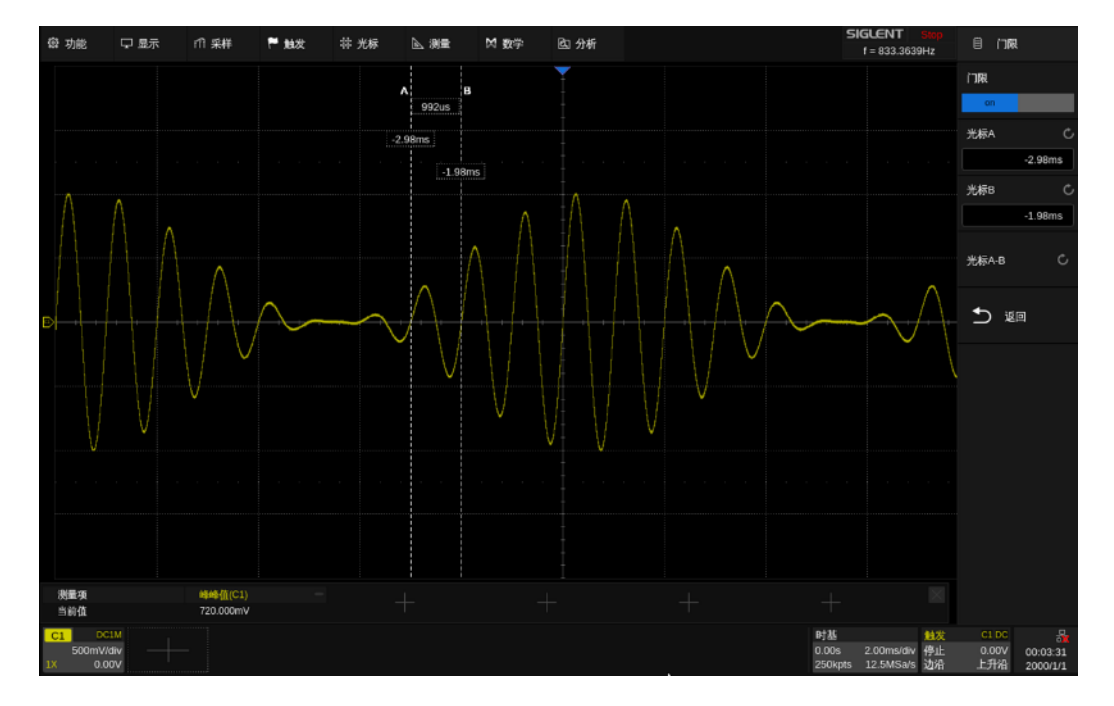

# **18.11** 幅度策略

用户根据不同类型的输入信号,选择相应的幅度计算策略,可以使顶端值、底端值测量更加准确。 在测量对话框下触摸 测*量设置 > 幅度策略* 可进入幅度策略设置对话框。

- A. 设置幅度计算策略。设置为自动时,将根据输入信号 自动选择幅度计算策略以保证测量值的准确性
- B. 设置顶端值计算策略。设置为直方图时,将对大于峰 峰值 1/2 的值进行统计,概率最大的值认定为顶端 值;设置为最大值时,将波形最大值认定为顶端值
- C. 设置底端值计算策略。设置为直方图时,将对小于峰 峰值 1/2 的值进行统计,概率最大的值认定为底端 值;设置为最小值时,将波形最小值认定为底端值
- D. 返回上一级菜单

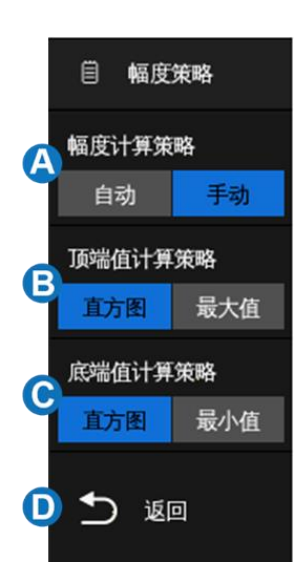

## **18.12** 阈值电平

用户可自定义信号的幅度范围进行测量。更改默认阈值可能会改变相关测量项的测量结果,如:周期、 频率、正脉宽、负脉宽、正占空比、负占空比、正脉冲串宽度、负脉冲串宽度、延时、T@M、上升时间、 下降时间、相邻周期抖动、周期数、上升沿个数、下降沿个数、边沿总数、正脉冲数、负脉冲数、延迟类 测量项。

在测量对话框下,触摸 测量设置 > 阈值电平设置 可进入阈值电平设置对话框。

- A. 设置测量阈值信源
- B. 选择阈值类型
- C. 设置低值
- D. 设置中值
- E. 设置高值
- F. 返回上一级菜单

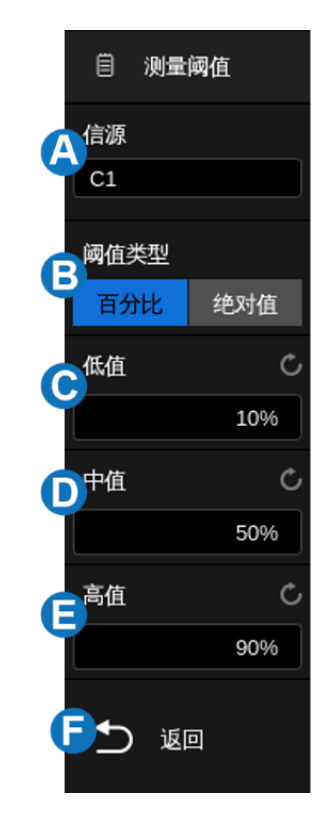

#### 阈值类型

百分比: 按照波形的百分比进行设置。低值和高值的设置范围为 1%~99%, 其中低值不得高于中值 和高值。

绝对值:按照垂直方向范围进行设置。绝对阈值取决于通道档位、垂直位移、探头系数。在设置绝对 阈值之前,应首先设置这些值。低值和高值限制在屏幕上的数值范围之内。如果任一绝对阈值高于或低于 最小或最大波形值,测量可能就会无效。

### **18.13** 硬件频率计数器

硬件频率计数器是一个独立的、基于硬件频率的测量功能。和通过软件测量的"频率"不同(详见"水 平测量"一章),硬件频率计数器直接使用触发信号作为硬件计数器的输入, 从而产生 7 位数的频率测量 精度。软件测量的"频率"精度与采样率有关,采样率越低,精度越低。在采样率小于输入频率 2 倍的情 况下,结果将不正确。硬件频率计数器则没有此限制。其结果始终显示在显示屏的右上角,如下图所示:

SIGLENT Trig'd  $f(C1) = 499.9841Hz$ 

# **19** 数学运算

### **19.1** 概述

本设备支持多种运算,运算的算子包括:算术运算(加法、减法、乘法、除法、平均值、增强分辨率、 恒等、相反、最大保持和最小保持等)、代数运算(导数、积分、平方根、绝对值、符号、指数、对数、 插值等)、频率分析(FFT)、数字滤波等,同时也支持公式编辑器自定义运算。数学运算所产生的波形用 "F1"、"F2"、"F3"或"F4"标记,且可通过光标进行测量或自动测量。

按前面板的 MATH 按键, 或通过点击屏幕上方的 数学 菜单栏, 或点击通道参数区的 + 再 选择 函数 *1* 、 函数 *2* 、 函数 *3* 或 函数 *4* ,即可调出数学设置对话框。

- A. 选择迹线(F1、F2、F3 或 F4)
- B. 开启/关闭函数运算
- C. 选择运算。触摸参数区域调出运算设置页面,选择信 源和算子
- D. 设置数学运算的垂直档位
- E. 设置数学运算的标签。点击进入标签设置菜单栏,用 户可自定义标签内容及显示
- F. 设置数学运算的垂直位移。数学运算结果的垂直档 位和垂直位移的设置也可以通过旋钮实现,参考 ["垂直设置"](#page-42-0)
- G. 开启或关闭反相功能,同["垂直设置"](#page-42-0)中的反相

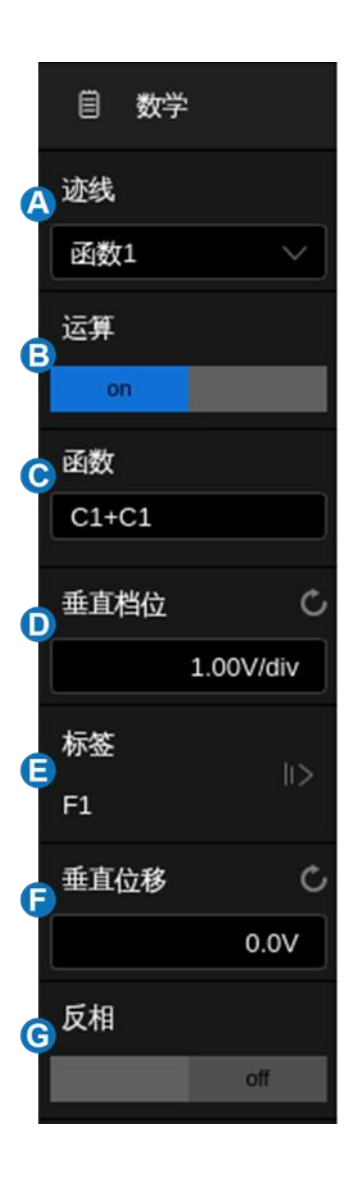

数学波形单位

不同的算子对应的运算结果有不同的量纲。因此在 垂直档位 一栏显示的单位不尽相同:

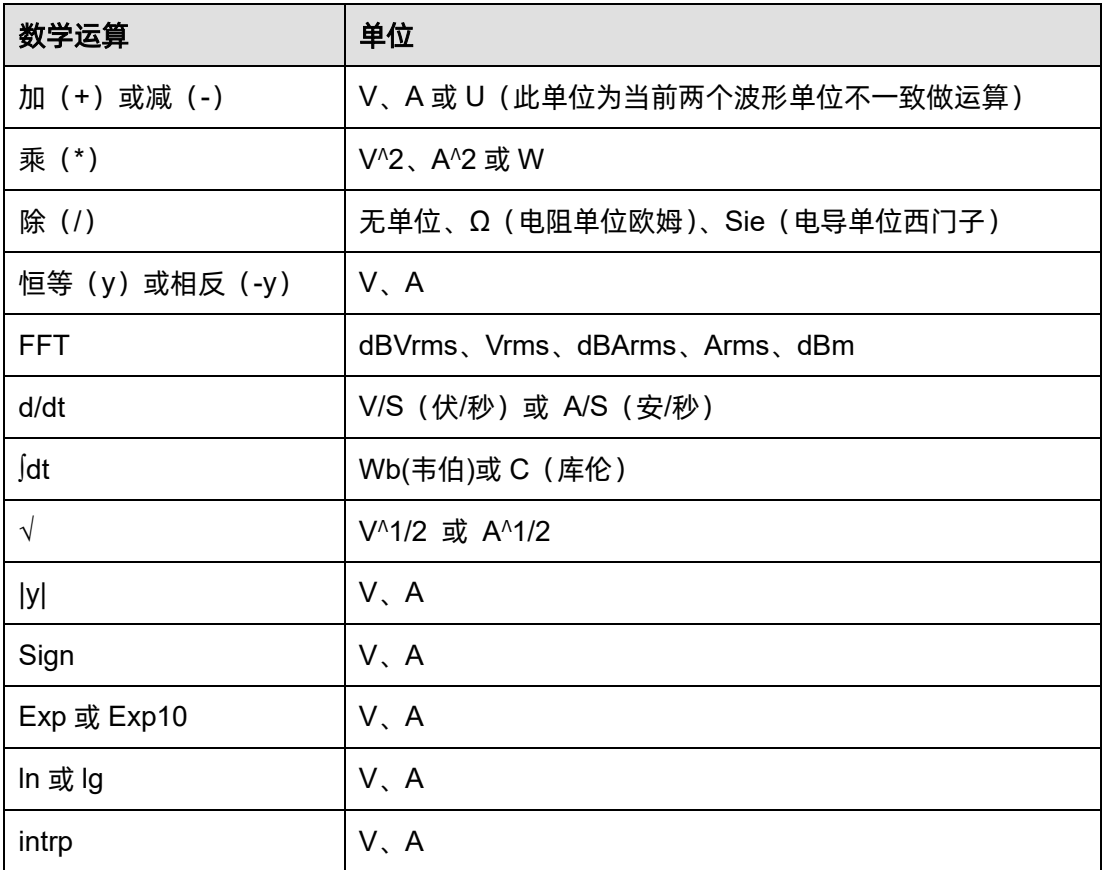

# **19.2** 算术运算

SDS6000 Pro 支持的算术运算:加法(+)、减法(-)、乘法(\*)、除法(/)、恒等(y)、相反(-y)、 平均值、增强分辨率、最大保持和最小保持。

## **19.2.1** 加法**/**减法**/**乘法**/**除法

在任意两个模拟通道上执行加法/减法/乘法/除法操作。信源 A 和信源 B 的值将逐点进行相应的运算, 并显示结果。

下图是执行 F1 = C1 + C2 的例子:

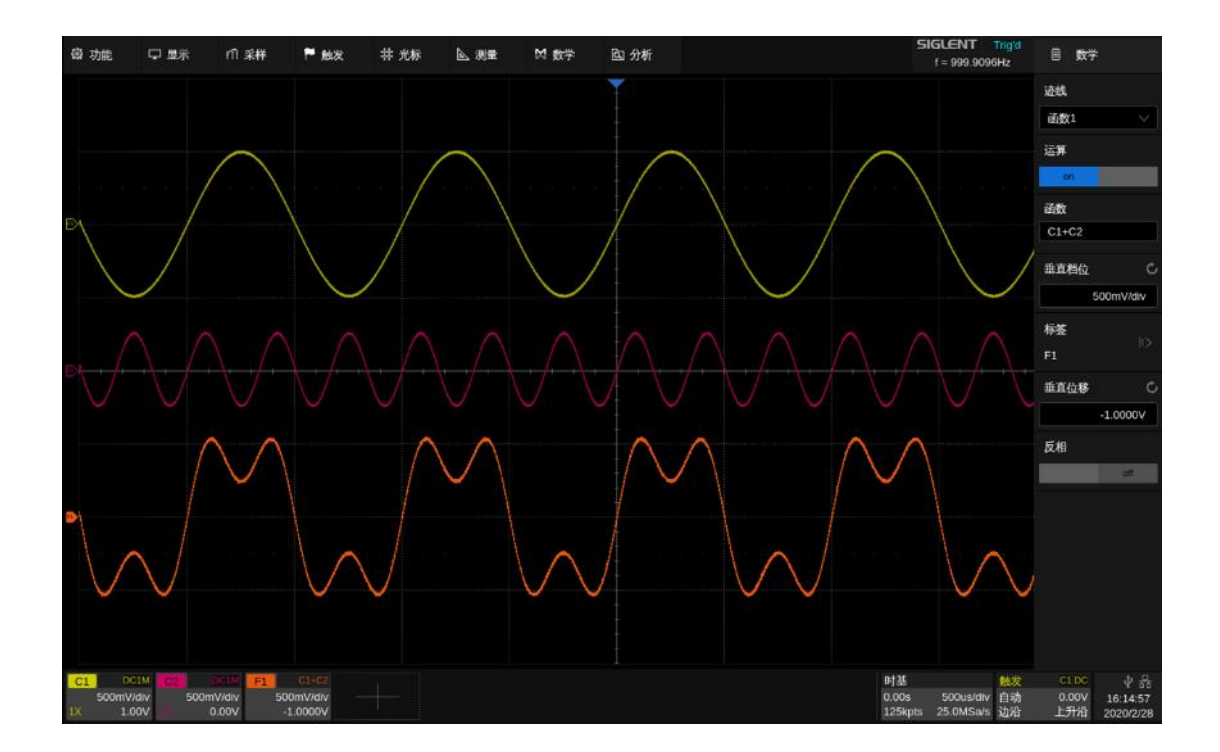

### **19.2.2** 恒等和相反

在任意一个模拟通道上执行恒等和相反操作。信源 A 的值将逐点进行相应的运算,并显示结果。 下图是执行 F1 = - C1 的例子:

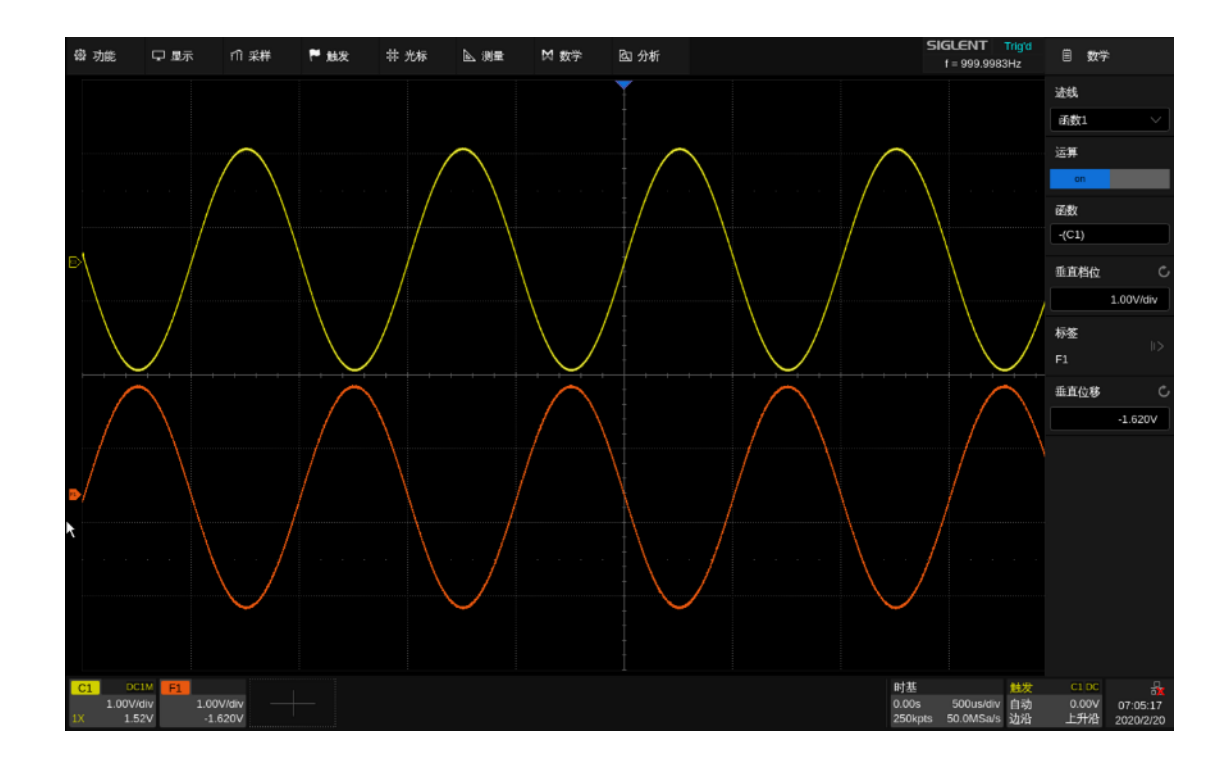

#### **19.2.3** 平均值和增强分辨率

平均值和增强分辨率的运算方法与采集模式中的平均值和增强分辨率相同,详见["采集方式"](#page-57-0)一节。 两处的区别在于:采集模式是硬件处理,速度快,刷新率高;数学运算是软件处理,速度相对较慢, 但可以结合其它算子进行复合运算。

### **19.2.4** 最大保持和最小保持

最大保持和最小保持是基于多帧的统计运算,在同一个水平位置上取多帧对应的点的最大值/最小值 作为结果。下图是最大保持的示意:

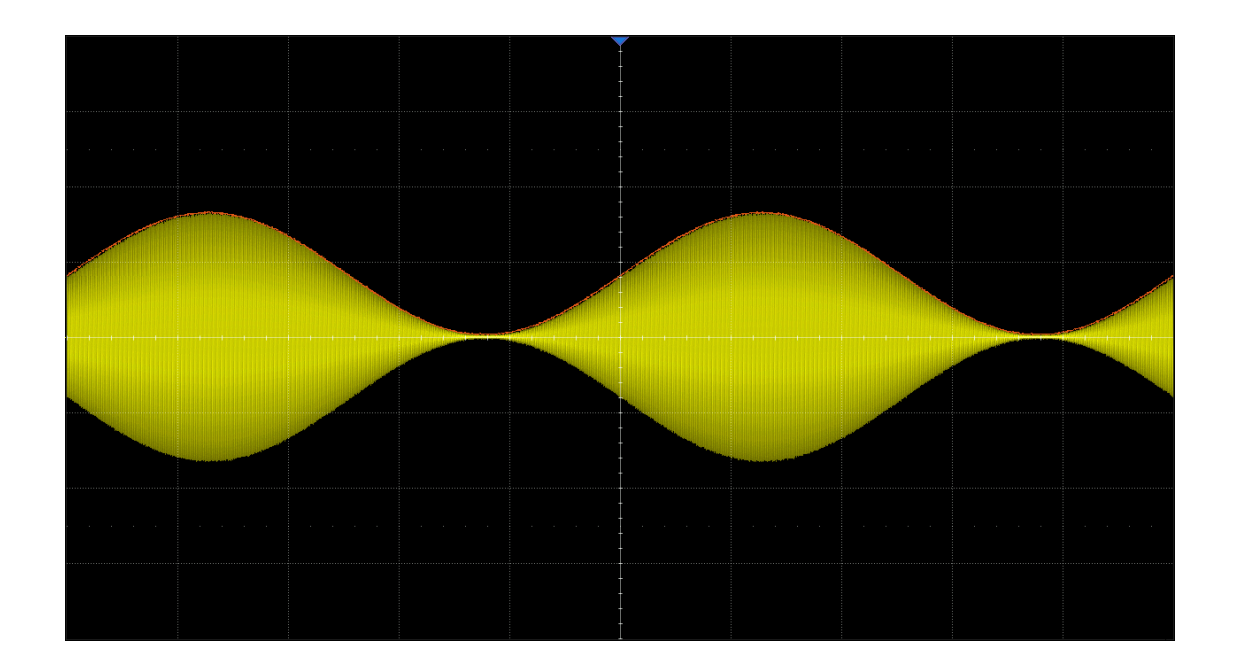

## **19.3** 代数运算

SDS6000 Pro 支持的代数运算:微分(d/dt)、积分(∫dt)、平方根(√)、绝对值|y|、符号、指数(e 为底)、指数(10 为底)、自然对数(ln)、常用对数(lg)和插值。

### **19.3.1** 微分

微分(d/dt)使用"点到点间平均斜率估计"公式求出所选源的导数。可以使用求微分测量波形的瞬 间斜率。例如,运算放大器的转换速率。微分方程为:

$$
di = \frac{y(i + dx) - y(i)}{dx}
$$

其中:

d = 微分波形;

y = 源数据点的电压值;

i = 数据点索引;

dx = 点到点时间差;

在微分菜单中, "dx"选择范围为 4 点 ~ 当前最大点数。

注意:由于微分运算对噪声很敏感,在执行微分运算时,最好将示波器的波形获取方式设置为"平 均"或"Eres"模式。

#### **19.3.2** 积分

积分运算是对屏幕上的波形序列求积分。

积分运算菜单下设置 偏移 功能,为输入信号输入 DC 偏移校正因数。如果积分函数输入中的有 DC 偏移 (或者出现较小的示波器偏移校正误差), 均有可能导致积分函数输出沿"斜坡"上升或下降。使用 DC 偏移校正,有助于拉平积分波形。

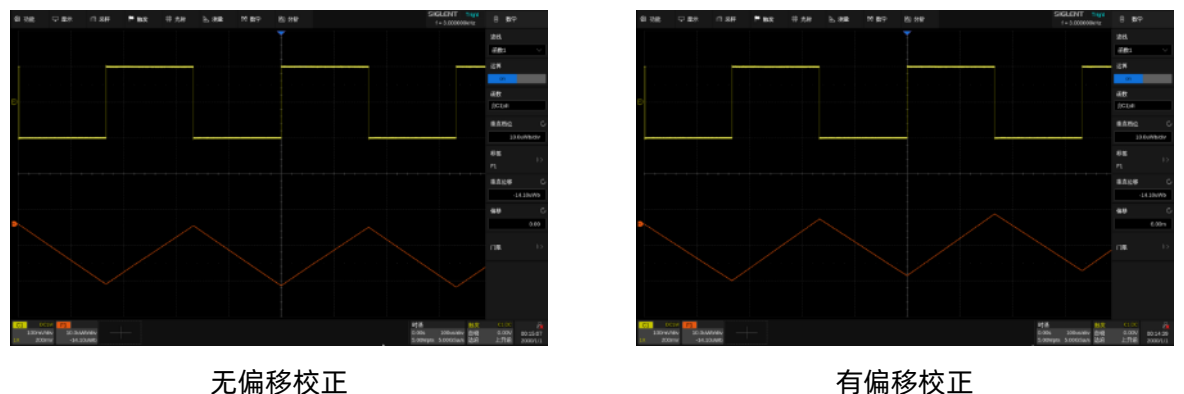

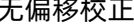

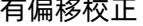

此外,积分运算可以在指定的门限区域内进行。触摸数学设置对话框的 *Gate* 区域后,开启 *门限* 功能, 然后设置 *光标 A* 和 *光标 B* 来确定门限。门限光标的设置与普通光标类似, 详见["选](#page-144-0) [择和移动光标"](#page-144-0)。

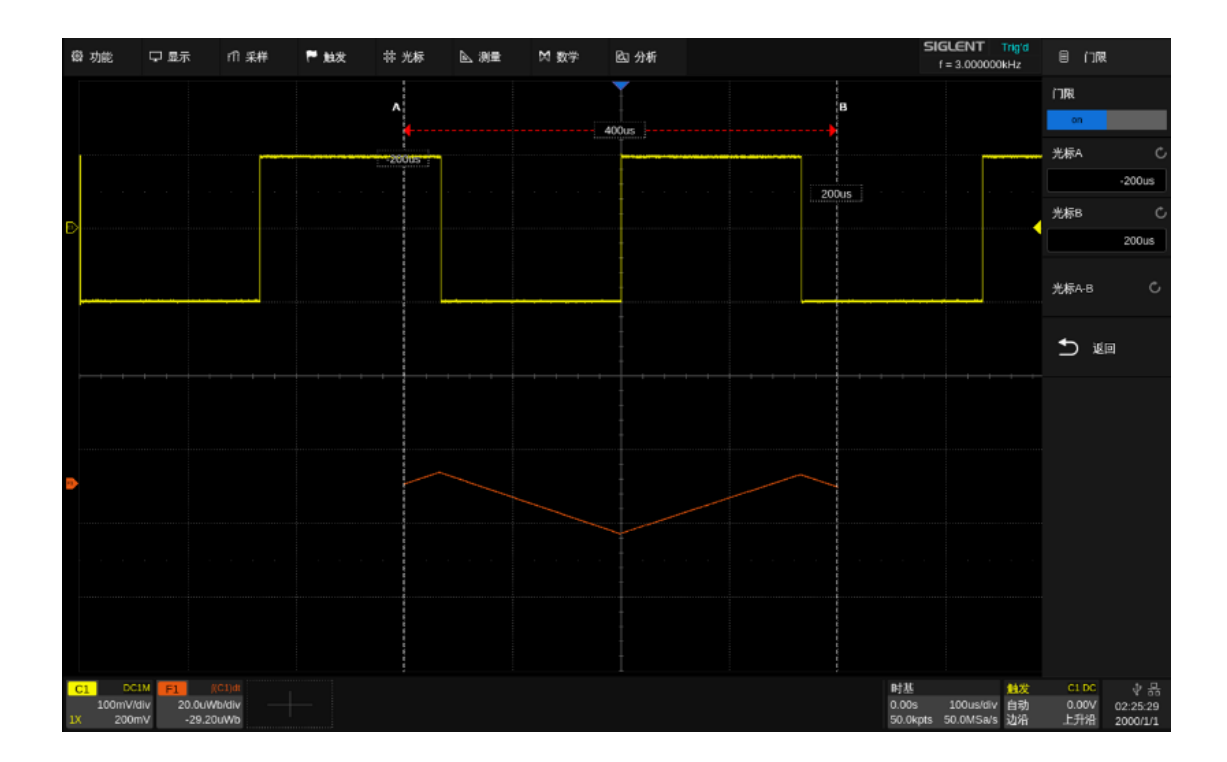

# **19.3.3** 平方根

平方根(√)计算所选源的平方根。当波形值为负(接地电平下方波形)时,计算结果显示为零。

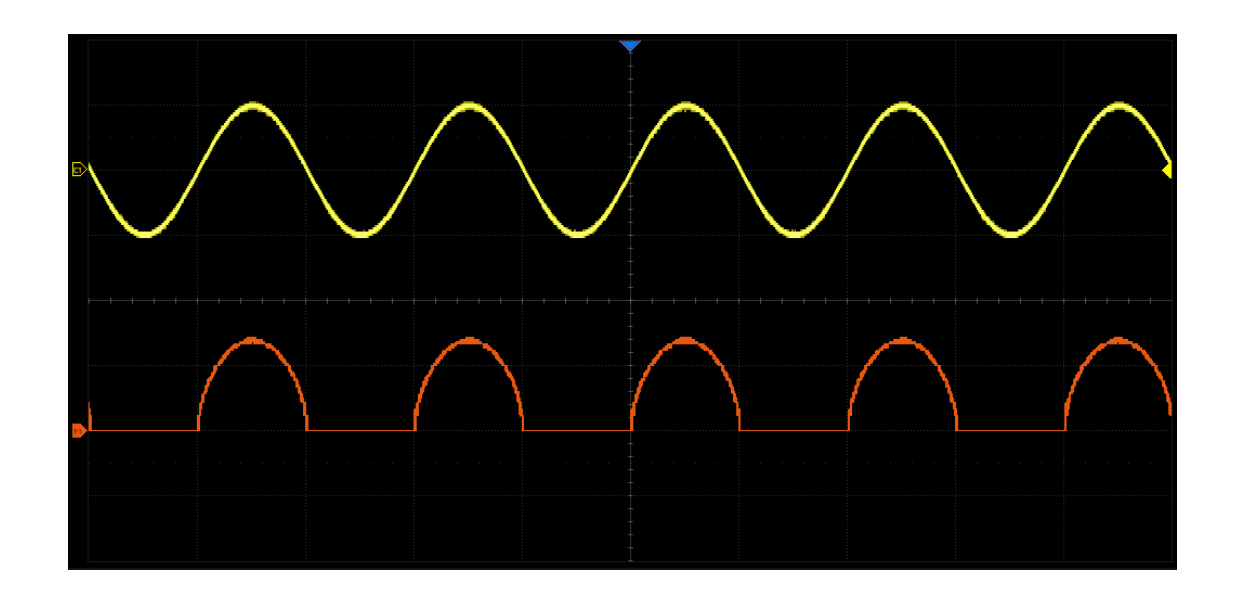

## **19.3.4** 绝对值

绝对值(|y|) 计算所选波形的绝对值。

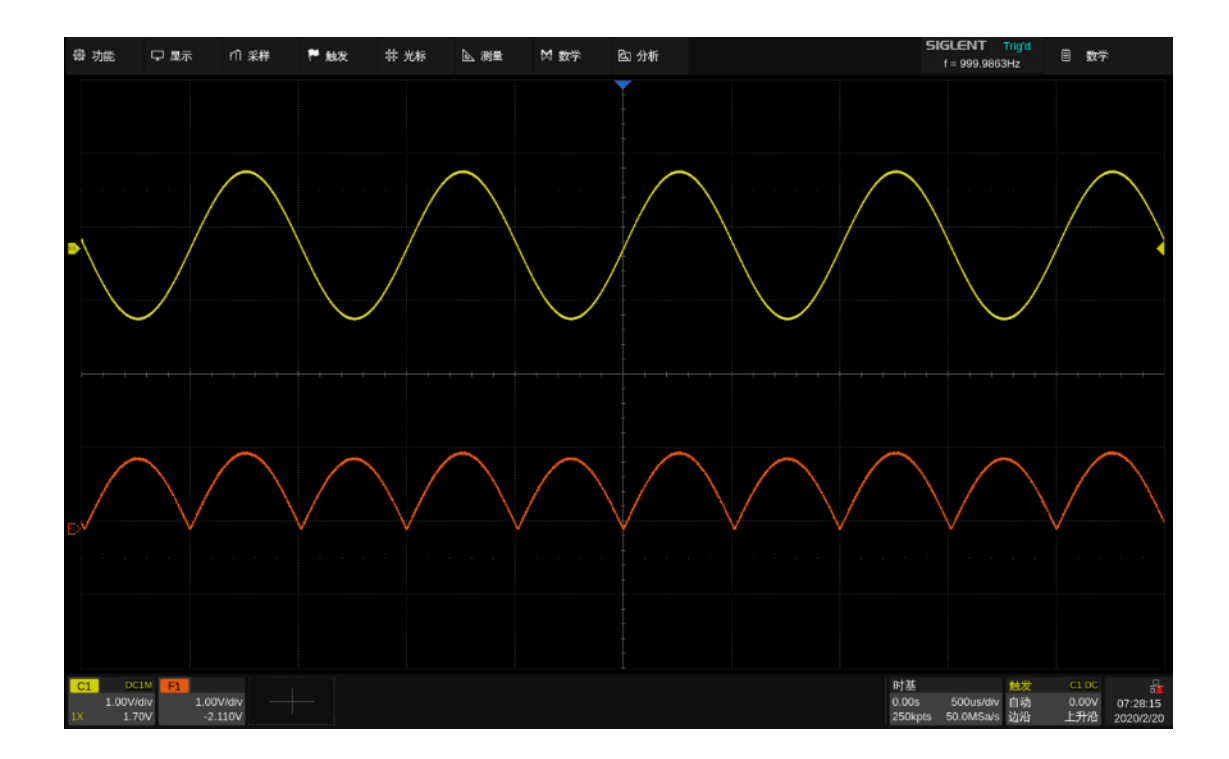

# **19.3.5** 符号

符号运算计算波形的正负性。

例如:计算 sign(x)时,

- 当  $x > 0$ , sign(x)= 1;
- 当  $x=0$ , sign(x)= 0;
- 当  $x < 0$ , sign(x)= -1。

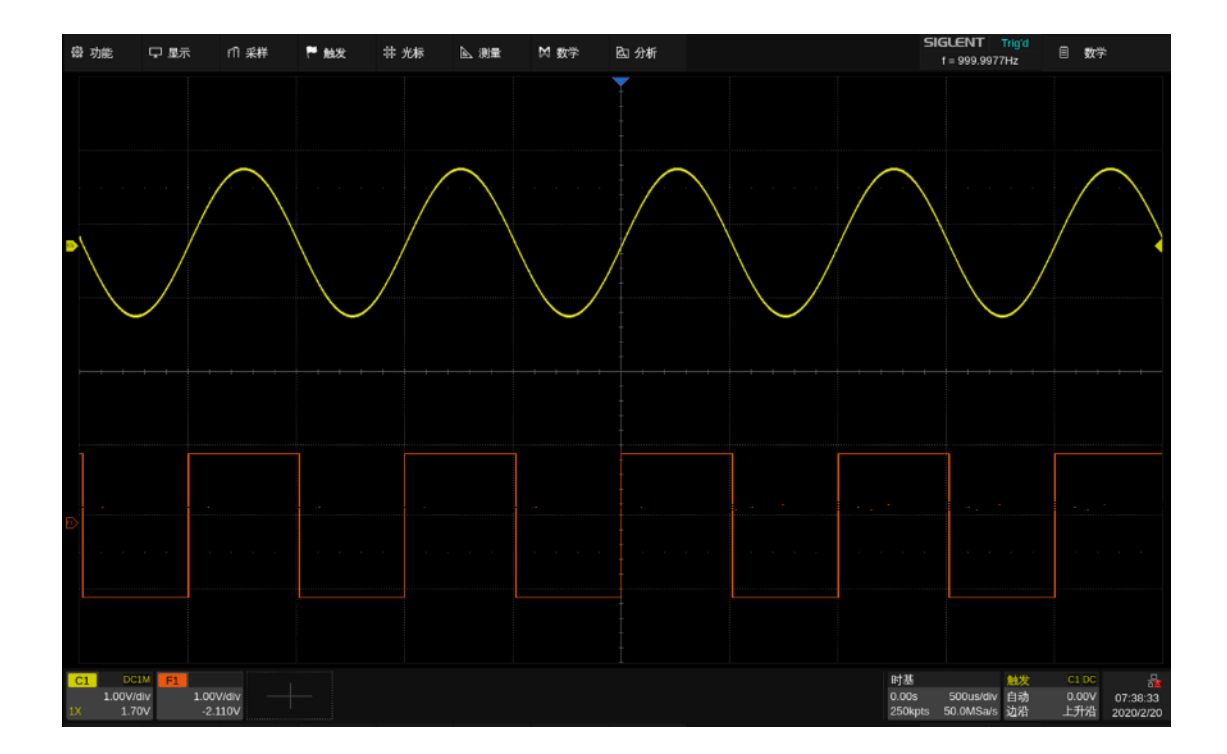

# **19.3.6** 指数

指数运算包括以常数 e 为底的指数运算 $e^{\chi}$ ,和以 10 为底的指数运算10 $^{\chi}$ 。

例如: $e^x$ 指数运算。

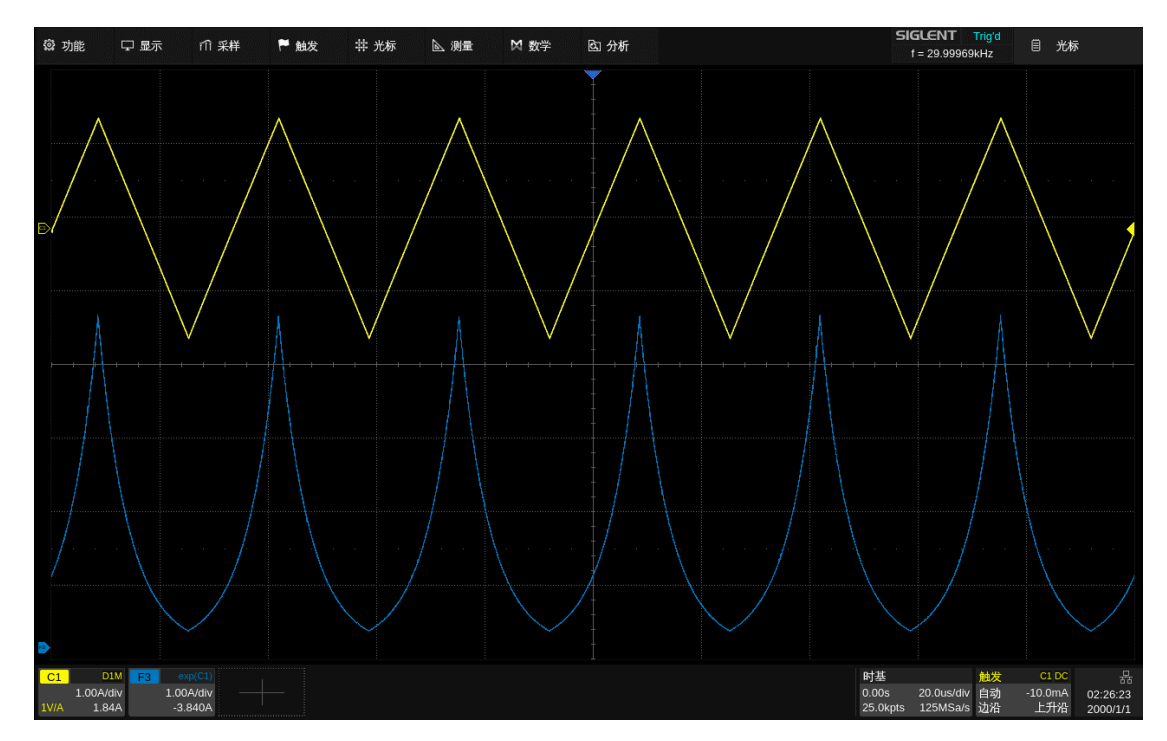

### **19.3.7** 对数

对数运算包括对自然对数(ln)运算和常用对数(lg)运算。在进行对数运算时,当波形值为负(接 地电平下方波形)时,计算结果显示为零。

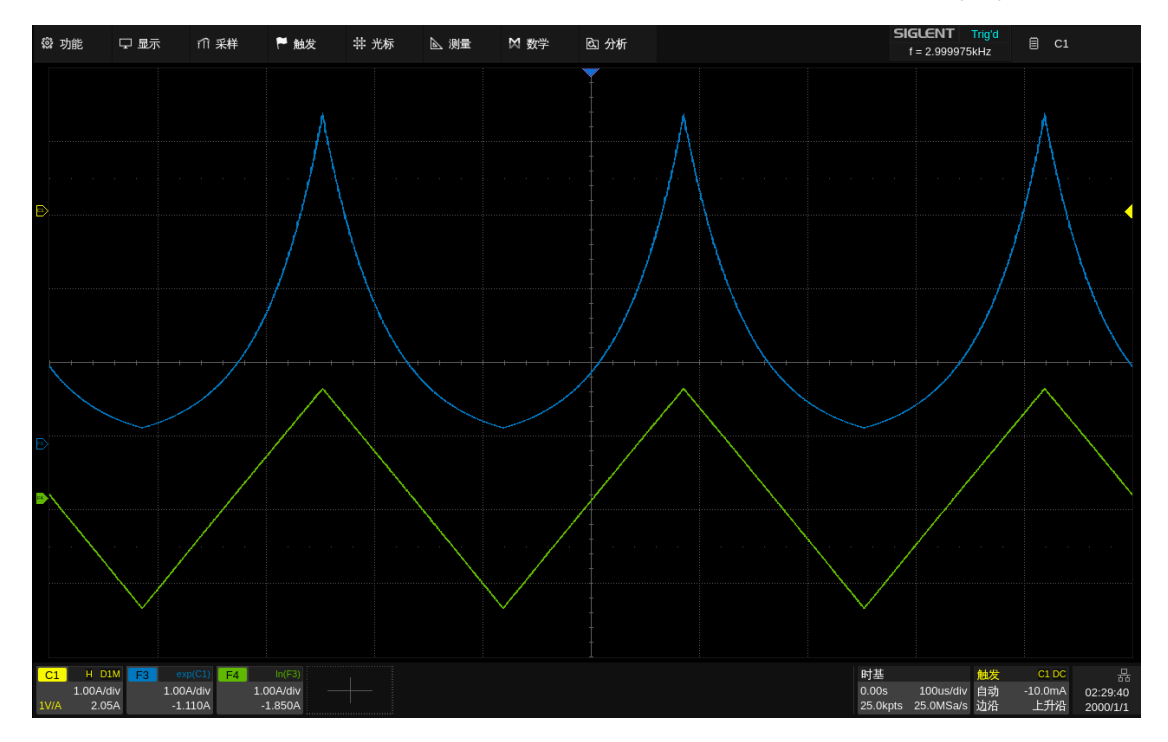

例如:F3= $e^{\chi}$ ,其中 x 为三角波函数。下面对 F3 进行自然对数运算,F4=Ln(F3)。

## **19.3.8** 插值

插值运算在相邻采样点间,按照所选内插方式和插值系数进行插点。其中内插方式可通过 *采样* > 内插方式 进行设置, 插值系数可设置为: 2, 5, 10 或 20。

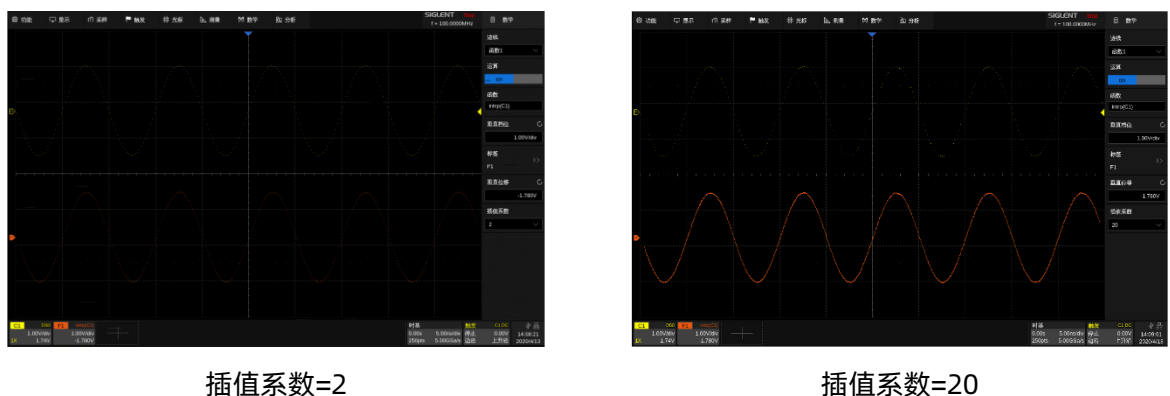

### **19.4** 滤波

本设备中的滤波器操作提供具有以下类型的 FIR(有限脉冲响应)滤波:低通、高通、带通和带阻。 滤波器高达 200 阶,可以达到 0.01\*fs 的滚降。用户只需设置滤波类型和截止频率,仪器将自动计算滤波 所需的系数。

- A. 选择是否让示波器根据滤波配置自动设置采样率。 详情见下文
- B. 滤波类型:低通、高通、带通和带阻
- C. 截止频率。对于带通和带阻,有两个截止频率,分 别是上限截止频率和下限截止频率。截止频率处的 衰减约为 3 dB
- D. 返回上一级菜单

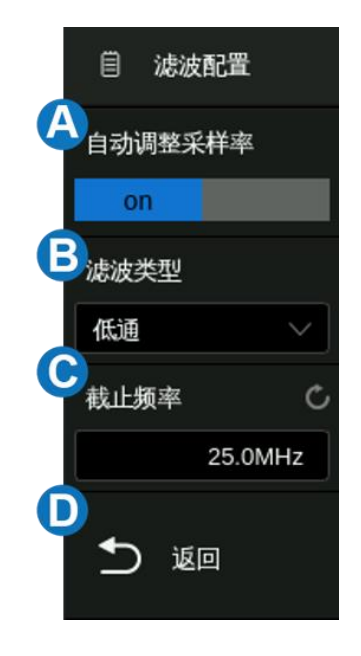

#### 自动调整采样率

与理想的"矩形"滤波器不同,由于阶数限制,实际的 FIR 滤波器从通带滚降到阻带。 本仪器的 200 阶 FIR 可提供快至 0.01\*fs(其中 fs 是采样率)的滚降,这意味着在指定采样率下设置截止频率时存在一 些限制。下图详细显示了限制:

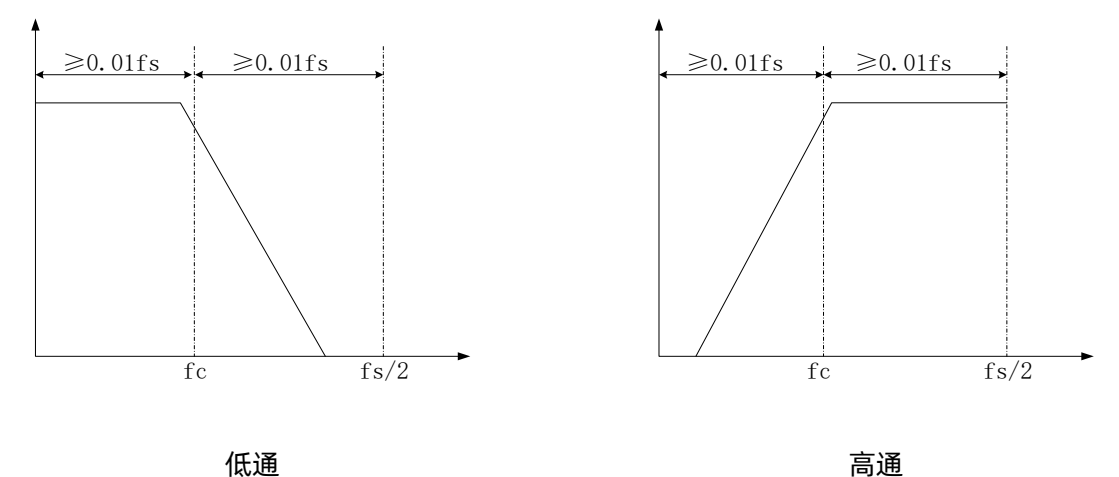

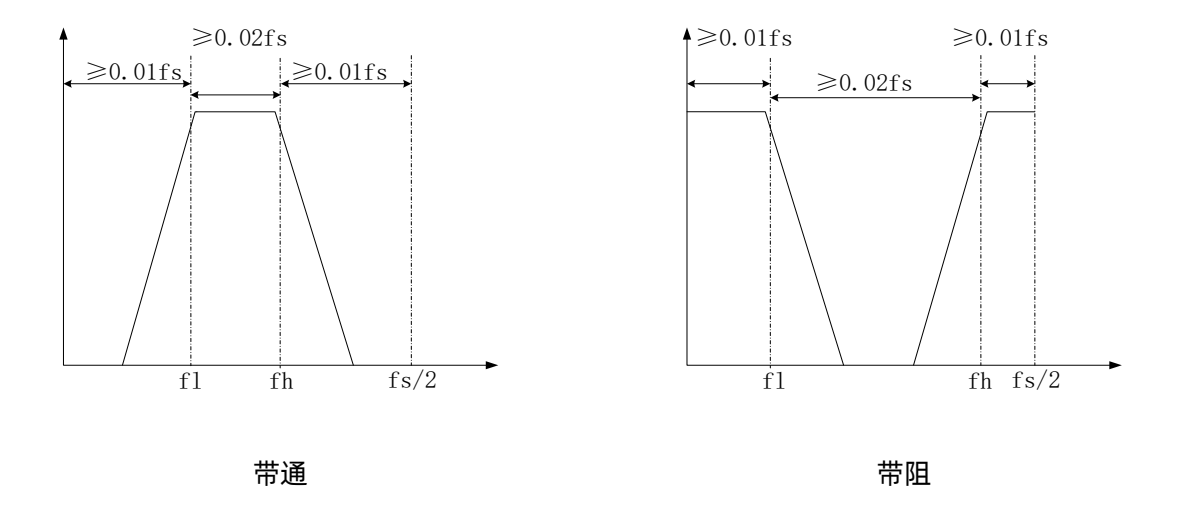

以低通滤波器为例。要求截止频率 (fc) 不小于 0.01\*fs (即 fc ≥ 0.01\*fs), 且 fc 加上 0.01\*fs 宽的滚 降范围不超过第一奈奎斯特区域 (即 (fs/2) -fc ≥ 0.01fs)。如果 fs = 5GSa/s, 则截止频率 (fc) 的合 法范围为 50MHz~2.450GHz。

如果预期 fc 在某采样率下超出合法范围, 则需要更改采样率。例如, 当 fs = 5GSa/s 时, 设置 fc = 10MHz 是非法的, 因此我们必须将 fs 降低到 1GSa/s 以满足限制 (fc ≥ 0.01\*fs)。

具有 FIR 滤波器先验知识并熟悉本仪器操作的专业用户,可以根据感兴趣的截止频率手动设置采样 率。否则,我们建议开启"自动调整采样率"选项。在此模式下,示波器强制将存储模式设置为"固定采 样率",并自动调整采样率以适应截止频率。有关存储模式的详细信息,请参阅["存储模式"](#page-59-0)小节。

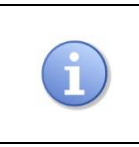

注:当截止频率设置得非常低时,采样率可能不满足奈奎斯特定理(即 fs 不再大 于等于输入最高频率的两倍)。请始终保持合理的采样率。

## **19.5** 频率分析

FFT 对模拟通道的输入进行快速傅立叶变换。FFT 的运算结果是输入信号的频谱,此时 MATH 水平 轴的读数从时间变化为频率(Hz),而垂直轴的读数从伏变化为 dBVrms、dBm 或 Vrms(或从安变化为 dBArms 或 Arms)。

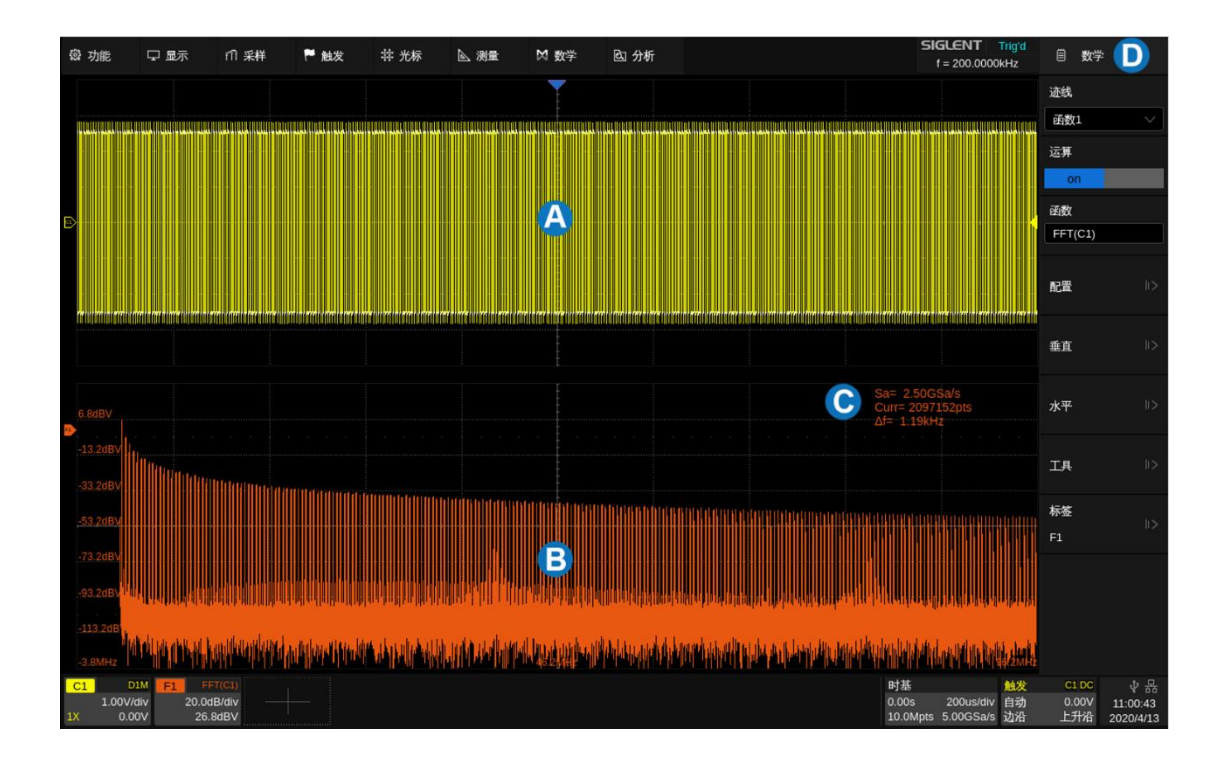

- A. 时域波形显示区域
- B. 频谱(FFT)波形显示区域
- C. FFT 参数显示区
- D. 对话框

### 参数显示区

频谱波形显示区的右上角有 FFT 参数显示:

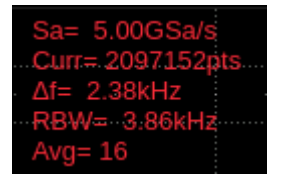

**FFT** 采样率(**Sa**)-- FFT 运算结果将呈现第一奈奎斯特域(DC~Sa/2)的频谱。注意 FFT 采样率可 能和时域的采样率不一致。假设最大点设置为 2 Mpts:

- 当时域采样点数 N 小于 2 Mpts 时,FFT 在时域序列中取前面最接近 N 的 2 的整数次幂个点做 运算,此时 FFT 采样率 = 时域采样率。
- 当时域采样点数 N 大于 2 Mpts 时, FFT 对时域序列先进行 D 倍抽取, 再在抽取结果中取前 2 M 个点, 此时 FFT 采样率= 时域采样率/D。例如: 时域采样率 5GSa/s, 点数 5Mpts, 此时 FFT 会先对时域波形进行 2 倍抽取到 2.5Mpts,再在 2.5Mpts 数据中取前 2Mpts 做 FFT 运算。此时

FFT 采样率= 5GSa/s ÷ 2 = 2.5GSa/s。

**FFT** 点数(**Curr**)-- 当前的 FFT 点数,值为 2 的整数次幂,最大支持到 8M(8388608)点。 **FFT** 栅栏宽度(△**f**)-- 即 FFT 序列相邻两个点的频率间隔,与 FFT 的频率分辨率正相关。 等效的分辨率带宽(**RBW**)-- 与加窗相关。对于不同的窗函数,△f 与 RBW 有不同的比例关系。 **FFT** 平均次数(**Avg**)-- 仅在 *FFT* 模式 设置为"平均"时显示,表示当前已完成的平均次数。

在数学设置对话框中设置 运算 为 FFT, 即可进行 FFT 的参数设置,触摸 配置 进入配置菜单:

- A. 设置 FFT 最大点数(2 $^n$ ,n=10~23)
- B. 设置窗口类型(矩形窗、布莱克曼窗、汉宁窗、海明窗 和平顶窗)
- C. 自动设置水平频率范围至全频率范围 (0~fs/2)
- D. 自动设置峰值居中
- E. 选择显示模式(分屏、全屏和频谱仪)
- F. 选择 FFT 模式(普通、平均和最大值保持)
- G. 设置平均模式下的平均次数
- H. 设置平均模式复位

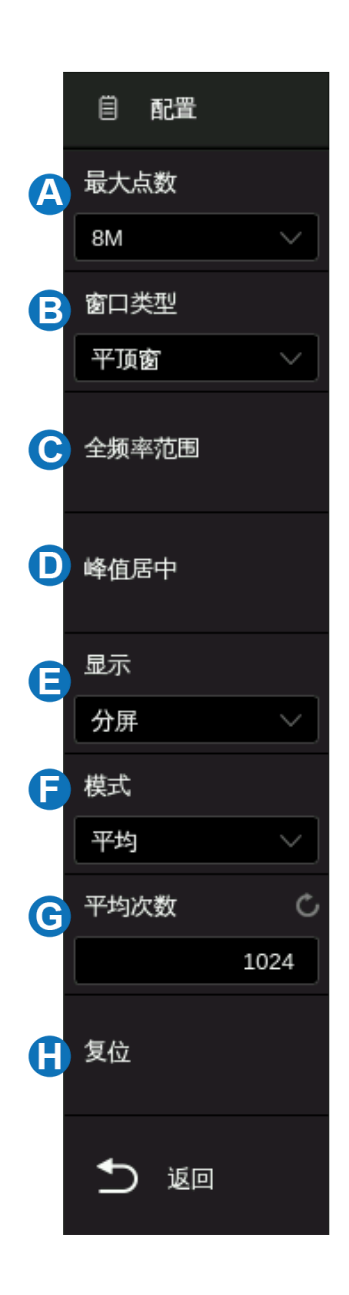

#### 窗函数

使用窗函数可以有效减小频谱泄漏效应。SDS6000 Pro 提供 5 种窗函数,每种的特点及适合测量的 波形不同。请仔细阅读下表,根据所测量的波形及其特点做出正确的选择。例如对于测量频率非常接近的 双音信号,适合选择频率分辨率最好的矩形窗;对于幅度测量精度要求较高的场合,适合选择幅度分辨率 最好的平顶窗。

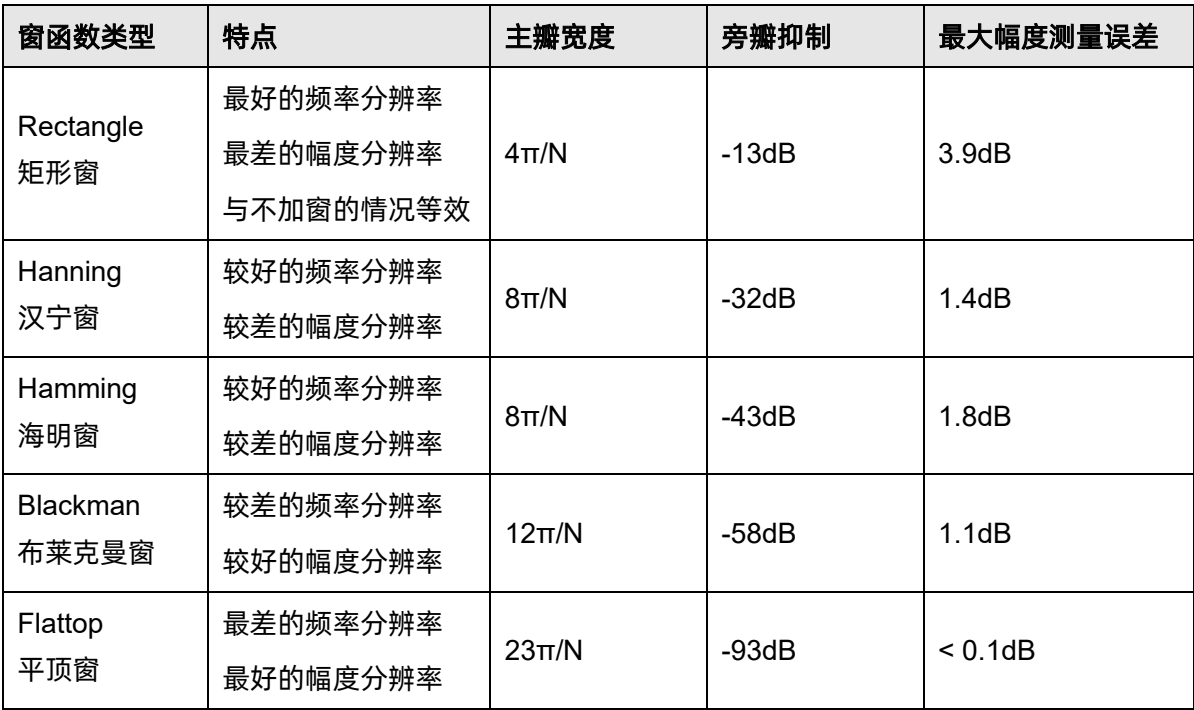

### 显示模式

分屏 -- 时域波形和频域波形分屏显示, 时域波形在上半屏, 频域波形在下半屏。在分屏模式下, 如 果打开波形缩放,则缩放波形和频域波形共享下半屏显示。

全屏 -- 时域波形和频域波形同屏显示

频谱仪 -- 仅显示频域波形

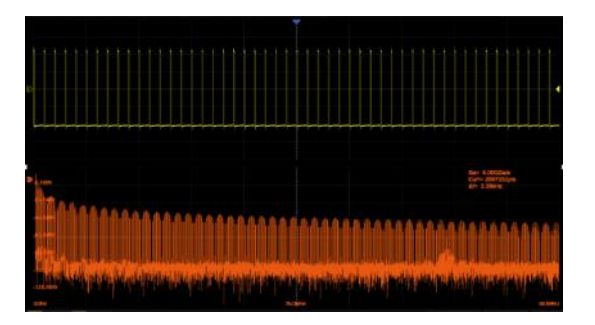

分屏模式,Zoom 关闭 The Commer State State State State State State State State State State State State State State St

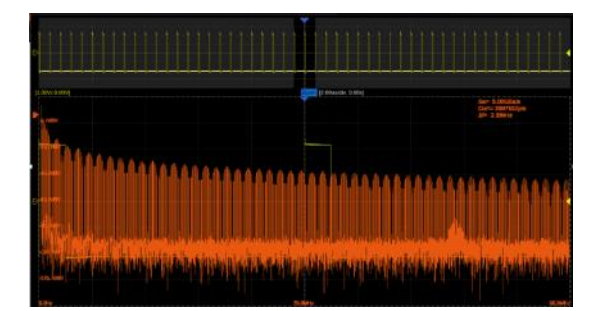

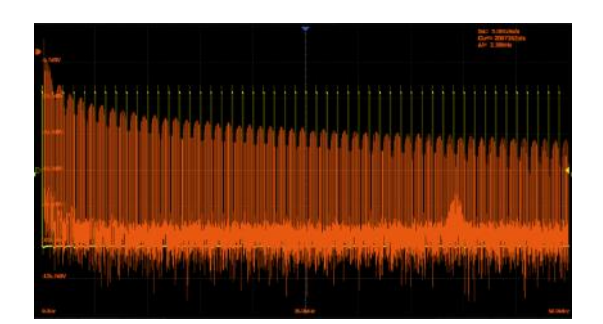

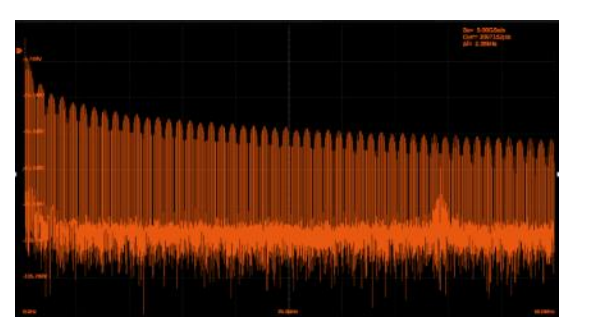

全屏模式 いっきょう しょうしゃ おおや かんきょう かんきょう かいかく かんきょう かんきょう かんきょう かんきょう かんきょう かんきょう かんきょう かんきょう かんきょう かんきょう かんきょう

#### **FFT** 模式

普通 -- 直接显示每帧 FFT 运算结果。

最大值保持 -- 显示历史计算结果中的最大幅度结果, 适用于检测非连续波, 如偶发脉冲信号, 或跳 频信号。按下前面板的 Clear Sweeps 按键可清除最大值保持结果,重新开始显示。

平均 -- 为减小信号上叠加的随机噪声成分的影响, 可将 FFT 模式设为"平均", 如计算白噪声的功 率谱。在 FFT 模式设为平均后, *FFT* 模式 下方将出现 平均 区域,在此可设置 FFT 平均的次数, 范围 4~1024。按下前面板的 | Clear Sweeps | 按键,或触摸对话框上的 | *复位* | 可重新开始平均值计 算。

在数学设置对话框中触摸 垂直 或 水平 ,即可进 入 FFT 垂直或水平参数设置菜单:

- A. 设置 FFT 波形的垂直档位和参考电平
- B. 设置 FFT 波形的垂直单位 (dBVrms, Vrms 和 dBm)。其中 dBm 为功率单位, 示波器会结合●区 域的 外部负载 设置值来自动计算 dBm 值
- C. 设置外部负载值,用于计算正确的 dBm 结果
- D. 返回上一级菜单
- E. 设置 FFT 波形的中心频率,频率范围,起始频率和 截止频率

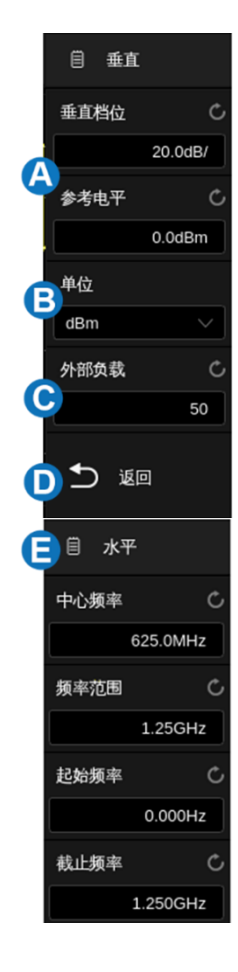

#### 单位

垂直轴单位可以是 dBm、dBVrms 或 Vrms。dBVrms 和 Vrms 分别应用对数方式和线性方式显示垂 直幅度大小。如需在较大的动态范围内显示 FFT 频谱,建议使用 dBVrms。dBm 为功率单位, 只有设置 外部负载 的值与实际被测信号的阻抗一致,才能得到正确的数值结果。

### 垂直控制

触摸 参考电平 区域,使用多功能旋钮或虚拟数字键盘设置 FFT 波形的参考电平。也可以使用前 面板垂直 offset 旋钮直接设置。

触摸 垂直档位 区域,使用多功能旋钮或虚拟数字键盘设置 FFT 波形的垂直档位,也可以使用前 面板垂直档位旋钮直接设置。垂直档位的缩放参考点为参考电平。

#### 水平控制

触摸 *中心频率* 区域, 使用多功能旋钮或虚拟数字键盘设置 FFT 波形的中心频率。

触摸 *频率范围* 区域,使用多功能旋钮或虚拟数字键盘设置 FFT 波形的频率范围。

触摸 *起始频率* 区域,使用多功能旋钮或虚拟数字键盘设置 FFT 波形的起始频率。

触摸 み止频率 区域,使用多功能旋钮或虚拟数字键盘设置 FFT 波形的截止频率。

#### **FFT** 波形工具

SDS6000 Pro 对 FFT 波形提供了两种工具:峰值和标记。峰值工具可以自动搜索符合条件的峰值点 并标记在 FFT 波形上, 最多支持标记 10 个峰值; 标记工具在峰值工具的基础上, 还可以自动搜索符合条 件的谐波, 并且用户可以控制每个标记序号的位置, 最多可控制 8 个标记。

在数学设置对话框中触摸 工具 , 即可进入 FFT 工具菜单。
当 FFT 工具选择为峰值时,菜单显示如下:

- A. 开启或关闭表格显示。开启后,结合 区域的 峰值阈值 和 日区域的 峰值偏移 设置的值搜索到的峰值结果, 将会显 示在表格中
- B. 开启或关闭表格中峰值点的频率显示
- C. 峰值结果排序(幅度或频率)
- D. 设置峰值阈值。峰值需大于峰值阈值才可判定为峰值
- E. 设置峰值与左右极小值幅度的差值。差值需大于峰值偏移值, 才可判定为峰值
- F. 返回上一级菜单

当工具类型选择为标记时,菜单显示如下:

- A. 控制标记。进入该菜单后,可控制各个标记的显示和位置
- B. 标记峰值。该功能会结合C区域的 峰值阈值 和B区域 的 峰值偏移 设置的值, 自动标记满足条件的峰值
- C. 标记谐波。该功能会自动标记 FFT 波形的各次谐波
- D. 开启或关闭表格显示。开启后, 标记的幅度值会显示在表 格中
- E. 开启或关闭频率显示。开启后,标记的频率值会显示在表格中
- F. 开启或关闭增量显示。开启后,相对于标记 1 的幅度增量和 频率增量会显示在表格中
- G. 设置峰值阈值。峰值需大于峰值阈值才可判定为峰值
- H. 设置峰值峰值与左右极小值幅度的差值。差值需大于峰值偏 移值,才可判定为峰值
- I. 返回上一级菜单

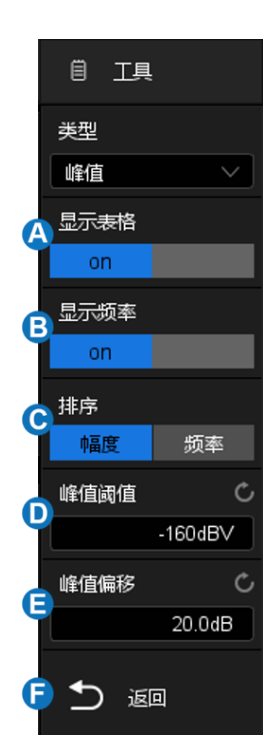

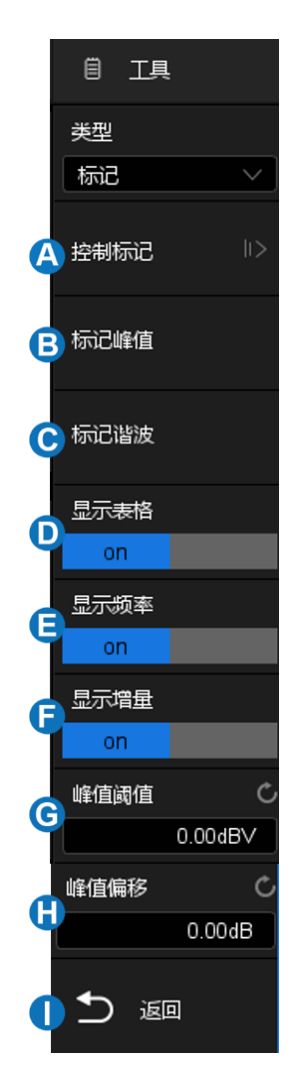

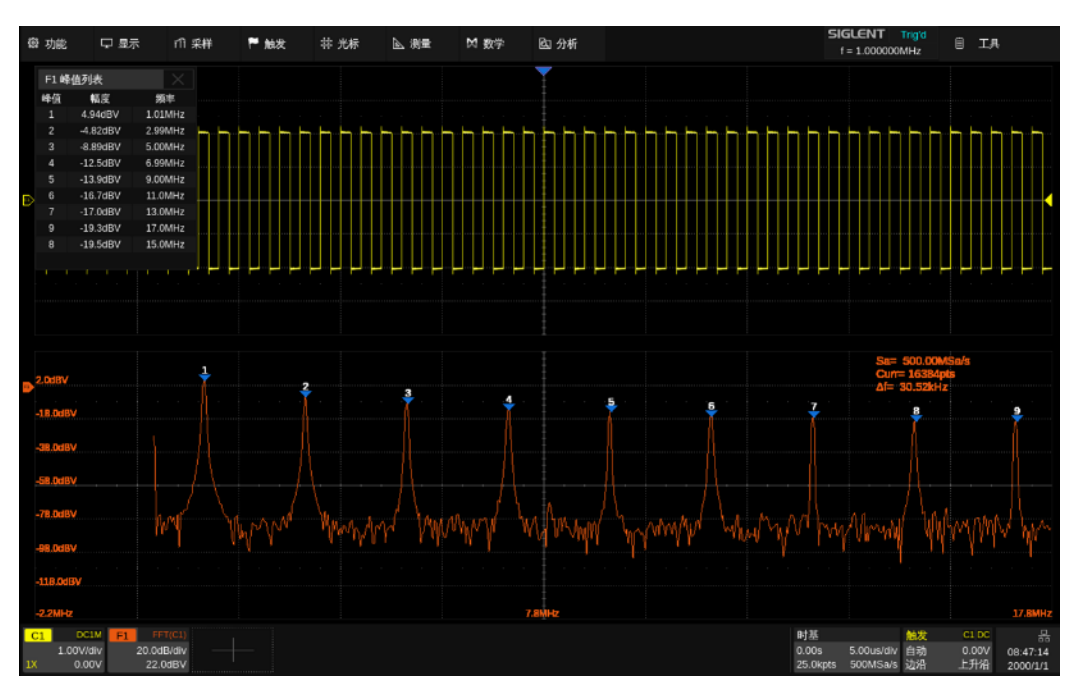

下图是对 FFT 波形进行峰值标记的结果:

### 测量 **FFT** 波形

要进行光标测量,先按示波器前面板 Cursors 启用光标测量功能, 然后指定光标的源为"F1"。 使用 X1 和 X2 光标测量 FFT 波形频率值和两个频率值之间的差 (ΔX); Y1 和 Y2 光标测量幅度 (以 dB  $\vec{a}$  Vrms 为单位) 和幅度差 (ΔY)。

自动测量仅支持对 FFT 波形的最大值的测量。

注意: 具有直流成分或偏差的信号会导致 FFT 波形成分的错误或偏差。为减少直流成分, 可将信源 的"通道耦合"设为"交流"方式。

# **19.6** 公式编辑器

触摸运算页面中的 公*式编辑器* 调出编辑器:

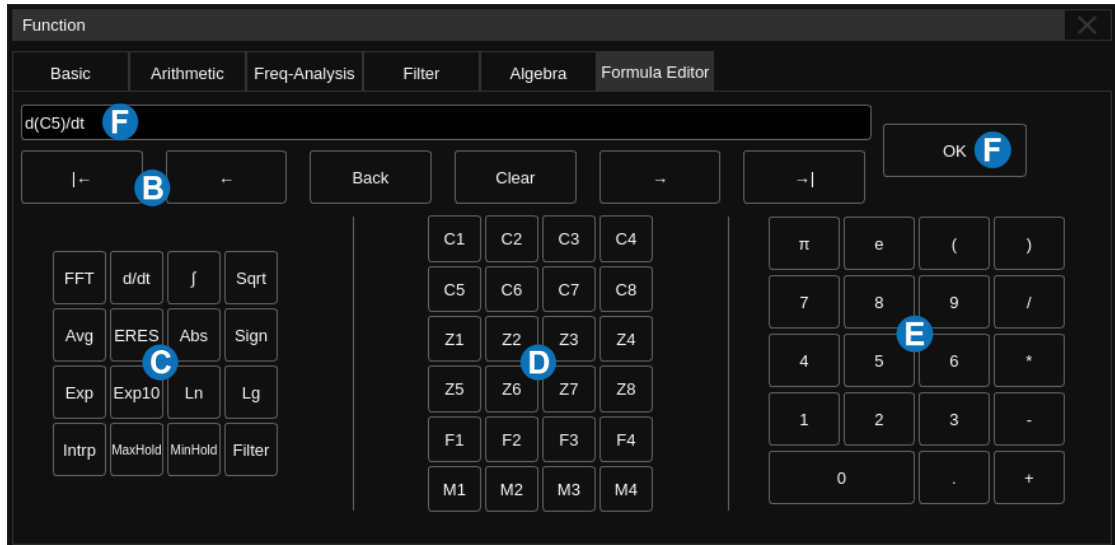

- A. 公式显示文本框
- B. 文本框操作区域,可对已输入的公式进行清除、修改等操作
- C. 特殊运算符
- D. 运算信源
- E. 键盘区域,其中包含基本算术运算符加法(+)、减法(-)、乘法(\*)、除法(/)
- F. 确认按键,公式输入后按下"确认"即可生效

下图是通过公式编辑器执行 F1 =(3\*C1)+1V 的例子:

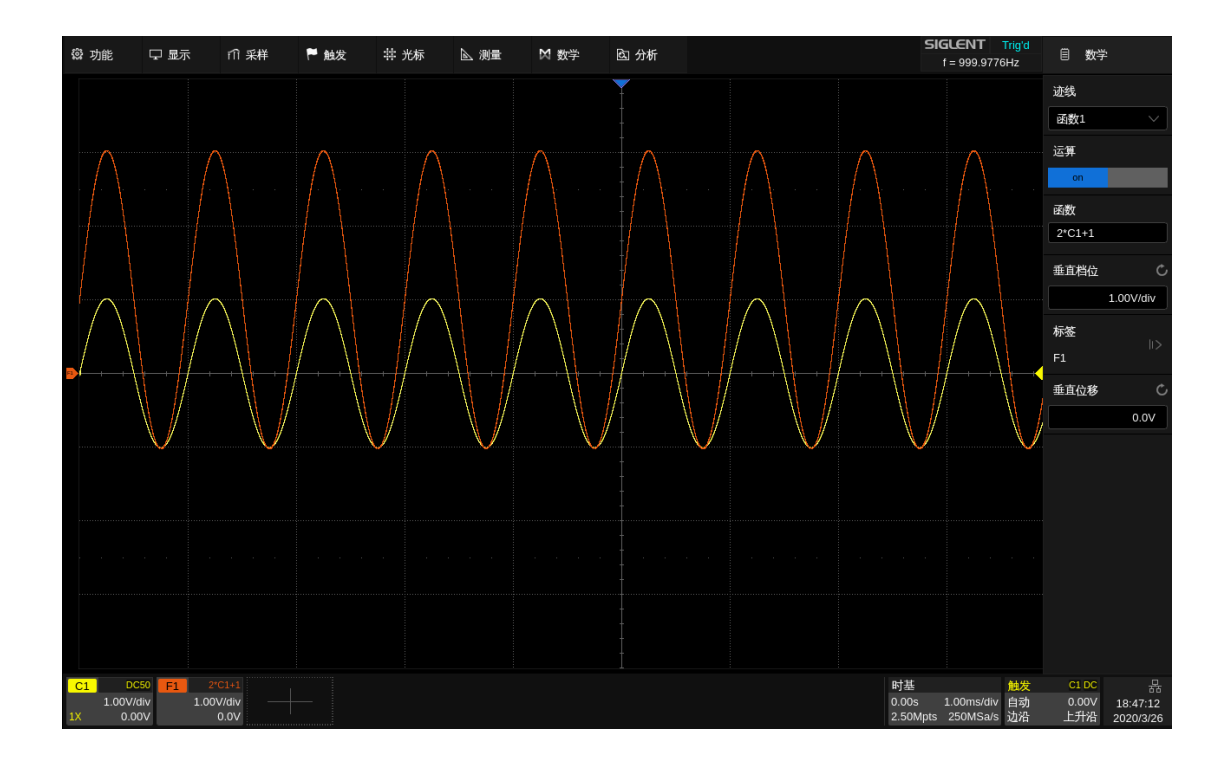

下图是通过公式编辑器实现算子间嵌套运算的例子:

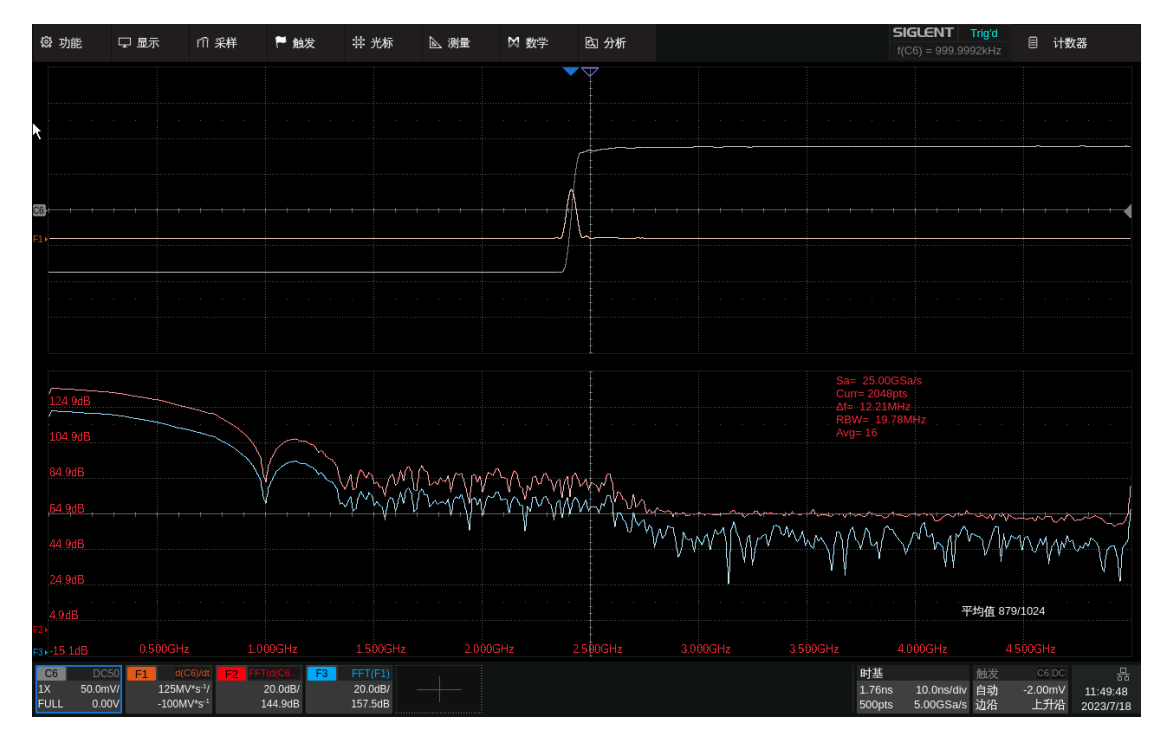

此例中 F1= d(C1)/dt, F3= FFT(F1), 相当于对 C1 波形的微分运算结果再进行 FFT 分析。利用公 式编辑器直接输入公式 F2=FFT(d(C1)/dt), 从上图 F2 和 F3 的结果对比来看, 二者结果是非常相近的。

# **20** 参考波形

SDS6000 Pro 的参考波形功能可将模拟通道 Cx 或数学函数 Fx 的波形保存到示波器的参考波形位 置(REFA、REFB、REFC、REFD、REFE、REFF、REFG 和 REFH)中。然后,可显示参考波形并与 其他波形进行比较,以分析和查找波形异常。参考波形是非易失性的,若关闭电源后重启,或执行默认设 置,参考波形仍被保存。

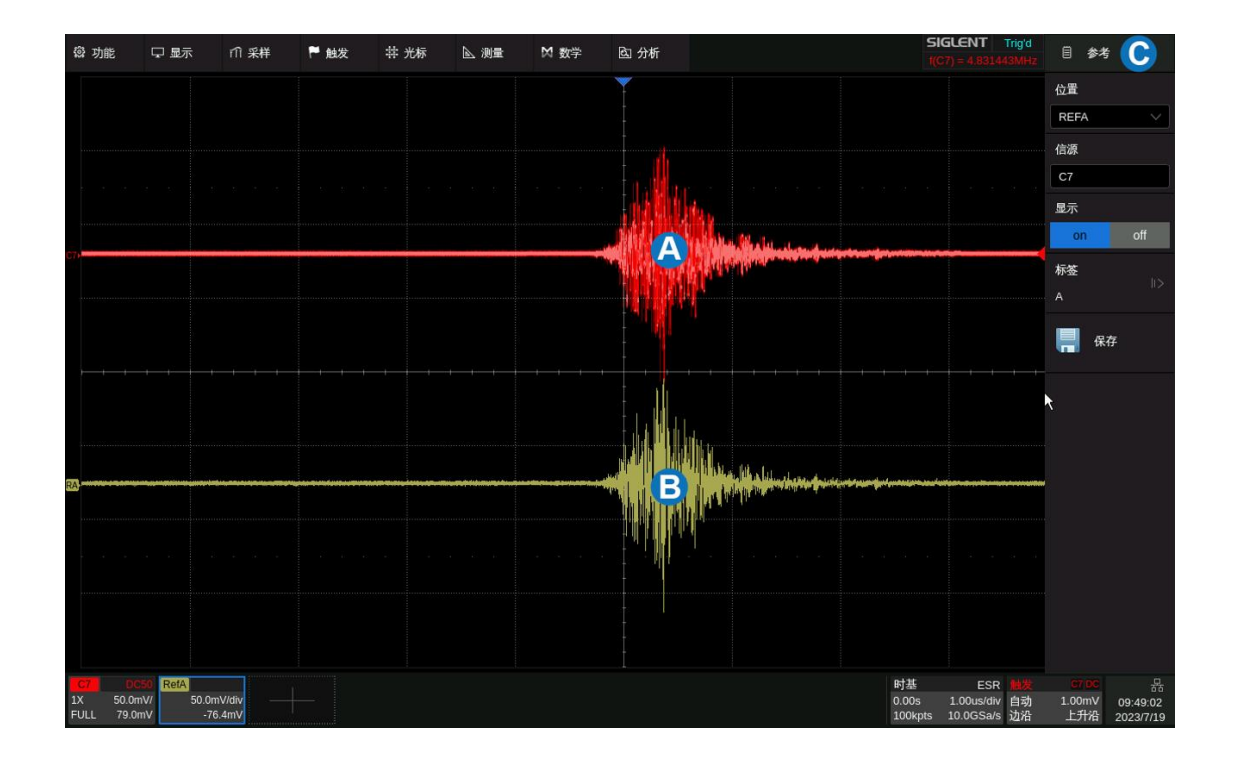

- A. 通道原始波形
- B. 参考波形
- C. 参考波形设置对话框

按前面板的 Ref 按键,或触摸通道参数区的 + 并选择 参考波形 ,即可调出参考波形的设 置对话框。

- A. 选择参考波形的存储位置(REFA、REFB、REFC、 REFD、REFE、REFF、REFG 和 REFH)
- B. 选择信源(C1~C8 和 F1~F4)
- C. 开启或关闭参考波形的显示
- D. 设置参考波形的标签。点击进入标签设置菜单栏,用 户可自定义标签内容及显示
- E. 执行将B指定的波形保存到A指定的位置

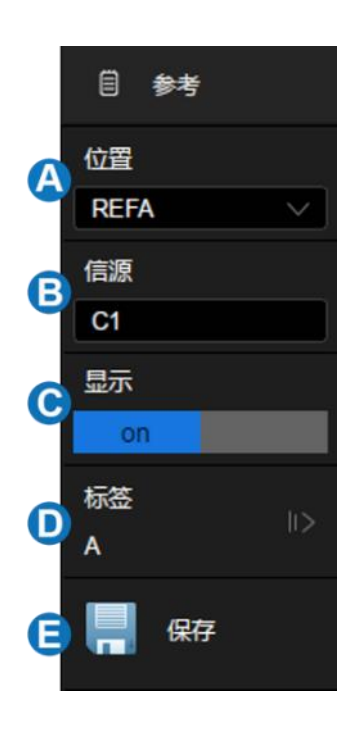

#### 调节参考波形

使用前面板垂直 offset 旋钮设置参考波形的垂直位移;使用垂直档位旋钮设置参考波形的垂直档位。 变换过程中,波形档位和位移信息实时变化更新在对应的信息显示区域。

# **21** 内存波形

模拟通道(Cx)、缩放波形(Zx)、数学函数(Fx)、内存波形和文件中的波形可以导入到可用的内存 波形(M1/M2/M3/M4)中, 并显示在屏幕上, 以便与当前波形进行比较。与作为显示数据的参考波形不 同,内存波形采用原始数据的格式,可以用作数学和解码的源,并且可以提供比参考波形更精确的测量。 内存波形是易失的,若关闭电源后重启,内存波形会被清除。

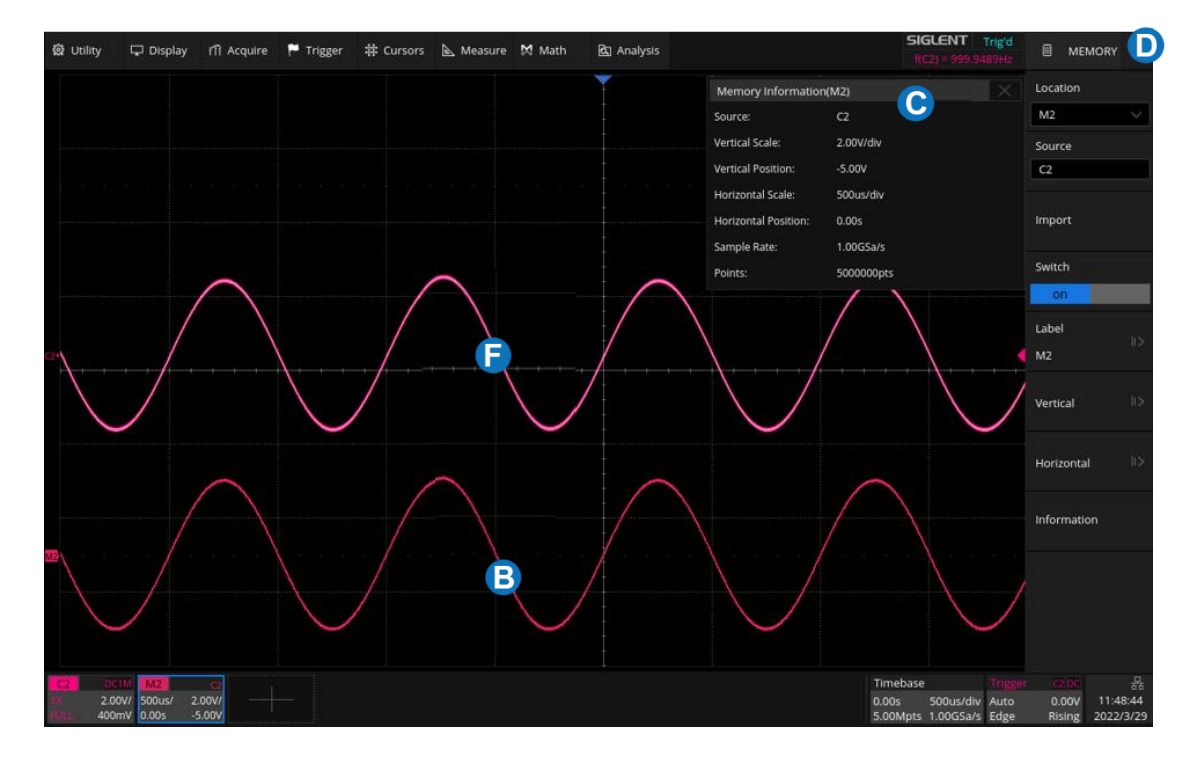

- A. 通道原始波形
- B. 内存波形
- C. 内存波形信息显示区域
- D. 内存形设置对话框

将波形导入至内存波形的方式有很多,按下述方式进入内存波形对话框:

- 点击通道参数区的 + ,选择 内存波 *1* ~ 内存波形 *4* 。
- 点击顶部菜单栏 功能 > 存储*/*调出 进入存储对话框,选择存储类型为"保存至内存波形"。
- 点击顶部菜单栏 *功能 > 存储/调出* 进入调出对话框, 选择调出类型为 "波形", 然后将波 形文件导入至内存波形。

内存波形对话框的详情如下:

- A. 选择内存波形的位置(M1、M2、M3 和 M4)
- B. 选择信源(C1~C8、F1~F4、M1-M4 和文件)
- C. 执行将 3 指定的波形保存到 4 指定的位置
- D. 开启或关闭内存波形显示
- E. 设置内存波形的标签。点击进入标签设置菜单栏,用户 可自定义标签内容及显示
- F. 设置内存波形垂直参数
- G. 设置内存波形水平参数
- H. 调出内存波形信息显示栏,包括:源、垂直参数、水平参 数、采样率和点数

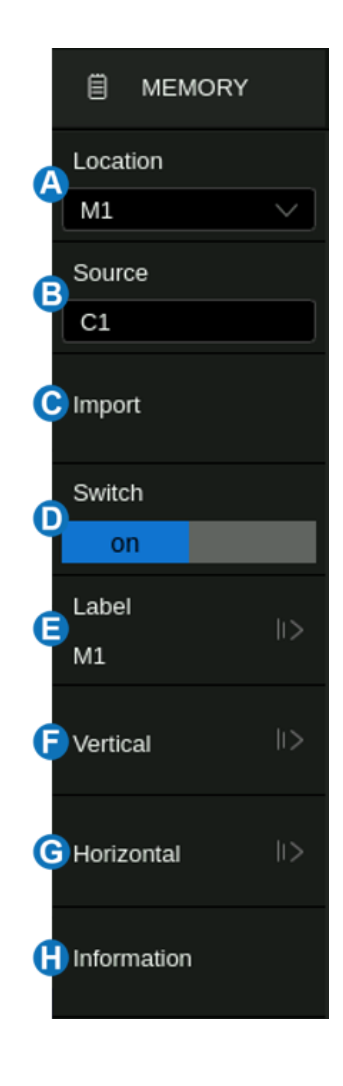

### 调节内存波形

参考下述方式调节内存波形:

拖动鼠标移动内存波形位置。

点击内存波形参数区在其上方会弹出通道设置的快捷菜单,可快捷设置垂直档位、位置参数。参考 ["垂直设置"](#page-42-0)。

调出内存波形对话框进行设置。

在水平设置菜单中,开启 与窗口同步 后,调节源的水平参数时,将同步调整内存波形。

# <span id="page-188-0"></span>**22** 搜索

SDS6000 Pro 可以根据用户设置的搜索条件, 对采集的信号进行自动搜索, 并使用白色三角符号标 记出搜索结果。YT 模式以及 Roll 模式停止状态下,搜索事件总数最大为 1250, Roll 模式运行状态下事 件总数无限制。搜索功能可支持水平放大。

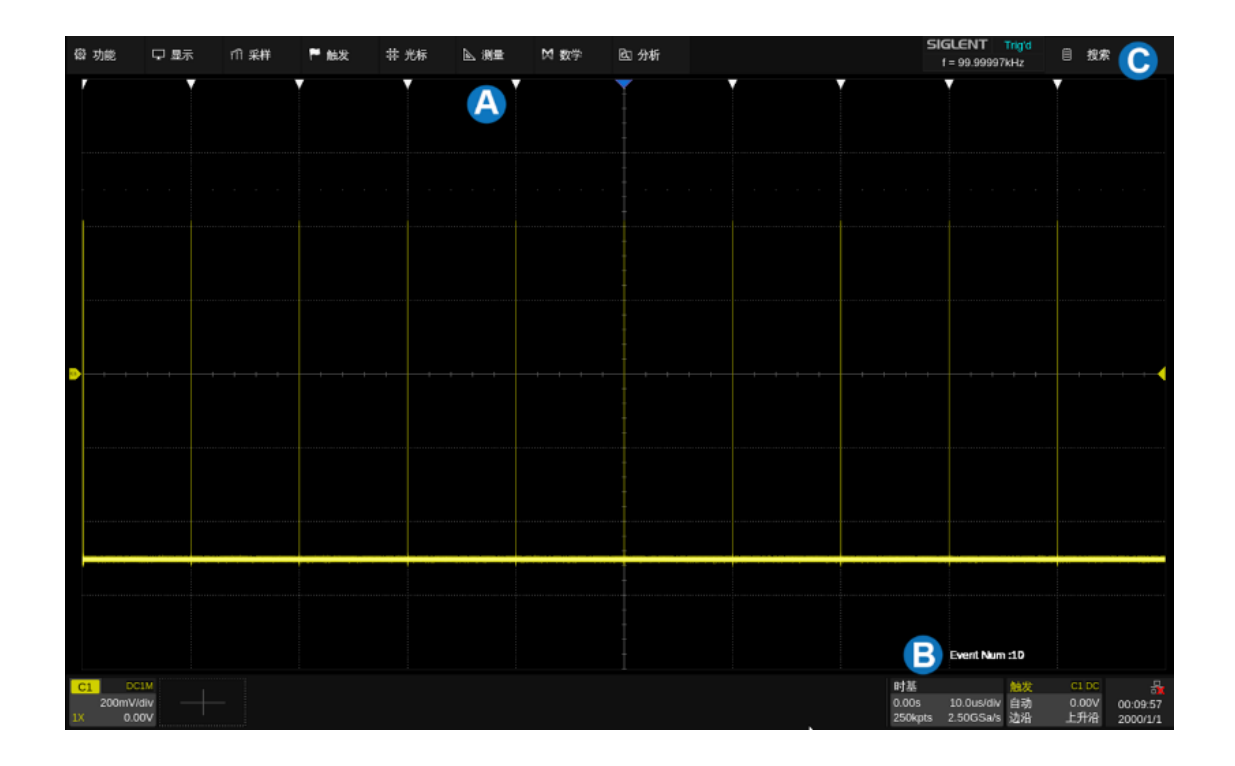

A. 搜索标记符, 白色三角形符号, 标记符合搜索条件的事件的时间点

B. 屏幕上标记出的事件总数,图例中为 10 个

C. 搜索对话框,图例中已隐藏

在停止状态下, 区域将当前定位事件帧号/事件总数,当前定位事件位于屏幕中央。

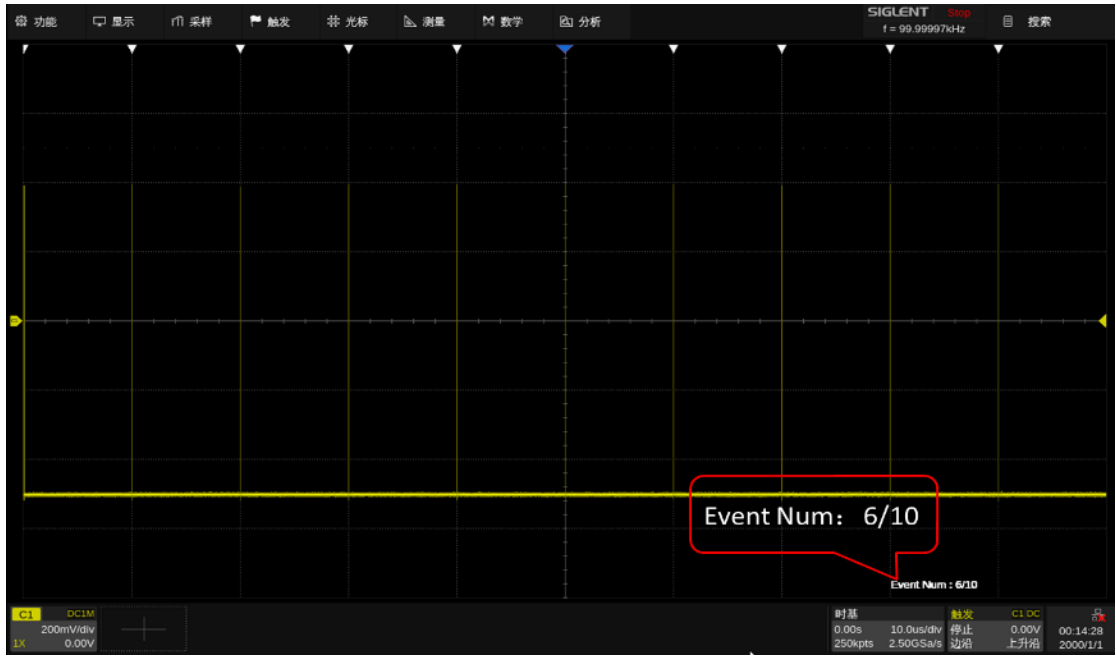

按下前面板 Search 按键, 或触摸菜单栏 的  $\left| \frac{\partial^2 f}{\partial x^2} \right|$  , 打开搜索设置对话框并启 用该功能。同时, Search 按键灯被点亮。

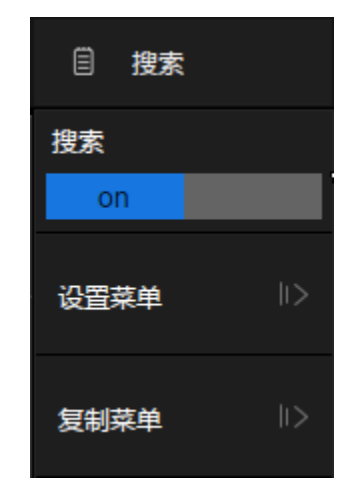

## 设置菜单

在 *设置菜单* 下可选择并设置搜索类型。SDS6000 Pro 提供 5 种搜索条件, 分别是边沿, 斜率, 脉宽,间隔,欠幅。

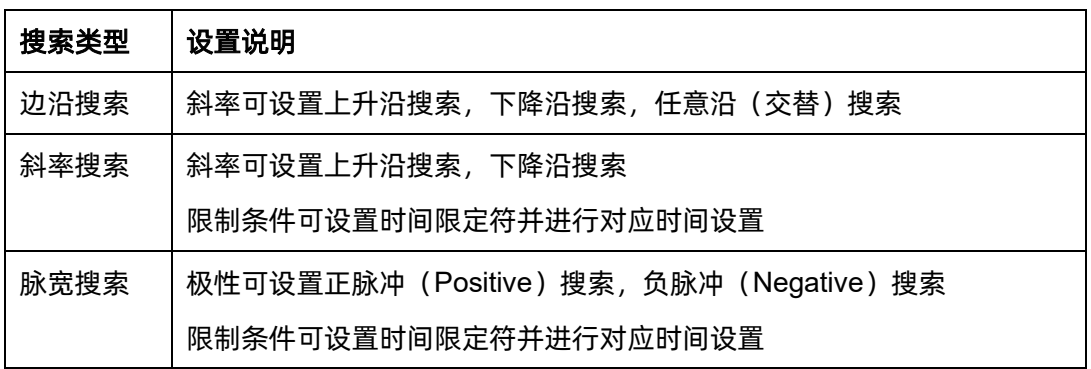

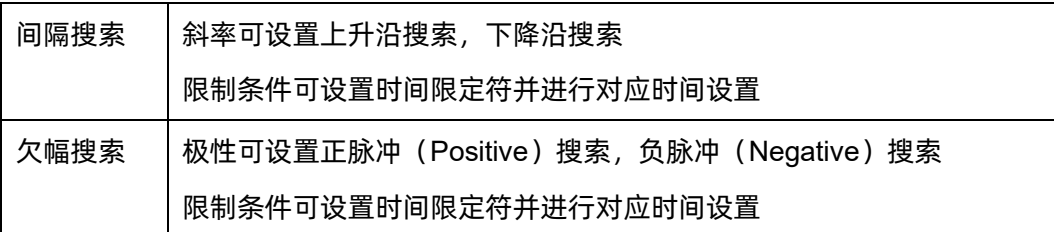

每种搜索条件的设置方法同对应的触发类型是类似的,详见["边沿触发"](#page-75-0)、["斜率触发"](#page-76-0)、["脉宽触](#page-78-0) [发"](#page-78-0)、["间隔触发"](#page-83-0)和["欠幅触发"](#page-85-0)小节。

### 复制

SDS6000 Pro 支持搜索设置和触发设置之间的相互复制。

- 从触发复制 -- 将当前触发设置同步到搜索设置中。
- 复制到触发 -- 将当前搜索设置同步到触发设置中。
- 取消复制 -- 取消上一次同步操作,还原到同步前的设置。
- 注: 从触发复制时, 如果所设置的触发类型是搜索不支持的类型, 复制无效。

# **23** 导航

按下前面板 Navigate 按键, 或触摸菜单栏的 分析 > 导航菜单 , 打开导航设置对话框。 SDS6000 Pro 为用户提供三种导航模式,分别是时间导航,搜索事件导航和历史帧导航。以下为您 详细介绍如何对导航功能相关设置。

### 时间导航

时间导航下示波器将根据用户设置的方向自动匀速调整 水平方向的延时。

在导航对话框中触摸 类型 ,选择导航类型为"时间"。

时间导航下用户有两种方式导航:

触摸 时间 区域,用户可以旋转多功能旋钮或使用虚 拟数字键盘设置时间值。

按下前面板中的导航键 ◀ || ▶ 可向前, 停止或向后播 放。多次按下 ◀ 或 ▶ 按键可以加快播放速度。有"低速", "中速","高速"三种速度级别。

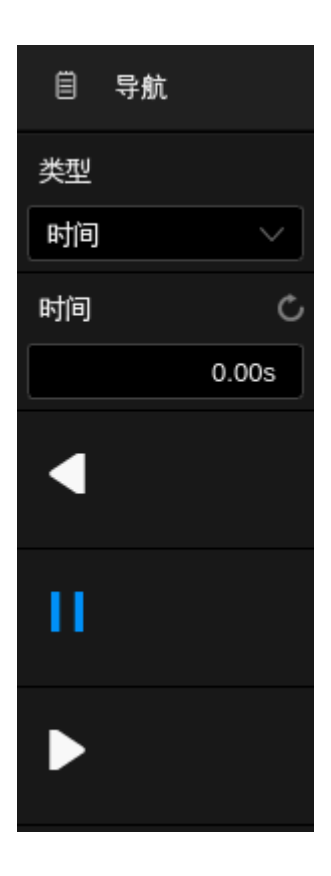

搜索事件导航

开启搜素功能并停止采集后,可以使用导航功能查找搜索事 件(搜索功能使用请参见["搜索"](#page-188-0)一章)。

在导航对话框中触摸 *类型* ,选择导航类型为"搜索事件"。

触摸 事件 区域,用户可以旋转多功能旋钮或使用虚拟数 字键盘设置事件序号。按下面板中的导航键 ◀ 或 ▶ 可向前、向后 按事件进行自动跳转。

触摸 *播放模式* 区域, 设置搜索事件播放模式。设置为单帧 时,每跳转到事件就停止;设置为连续时,跳转到第一个或最后一 个事件才停止。

触摸 *播放间隔* 区域,用户可以旋转多功能旋钮或使用虚 拟数字键盘设置播放间隔。

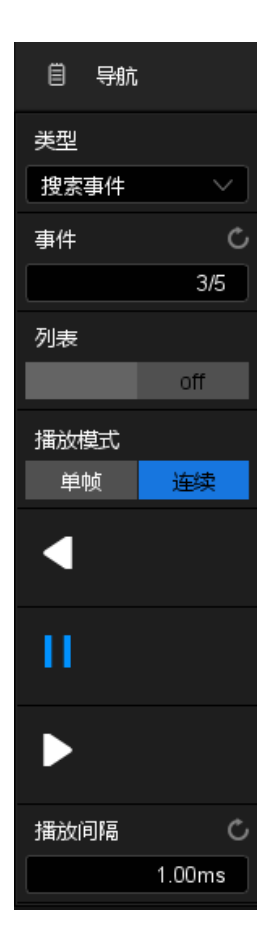

触摸 *列表* 区域开启或关闭列表。列表中包含了每个事件的时间标签。触摸列表中的一行可自动跳 转到该行对应的事件,效果等同于在 事件 区域指定事件。

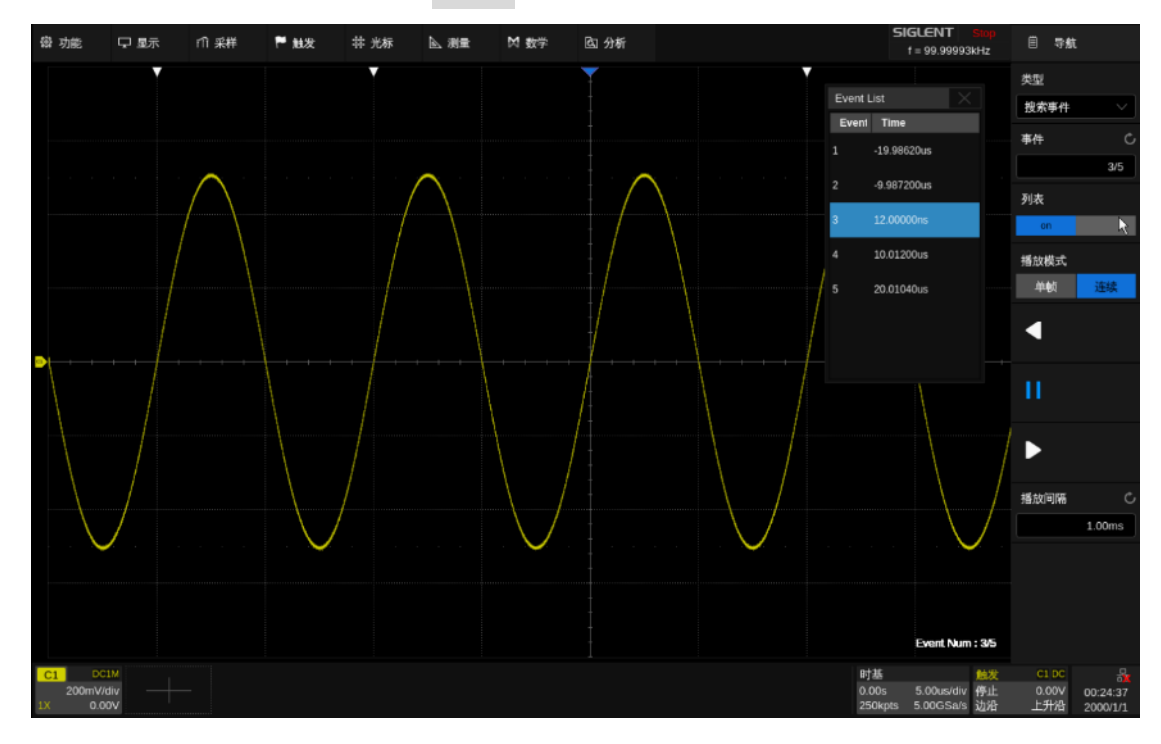

### 历史帧导航

开启历史波形功能后,可以使用导航功能播放采集的历史 帧。关于历史波形,请参考["历史\(](#page-66-0)History)模式"一节。

在导航对话框中触摸 *类型 ,*选择导航类型为"历史帧"。

触摸 帧数 区域,用户可以旋转多功能旋钮或使用虚拟 数字键盘设置历史帧号。也可按下面板中的导航键◀ || ▶向前、 停止或向后播放采集的历史帧。

触摸 *播放模式* 区域, 设置历史帧播放模式。设置为单帧 时,每跳转到一帧就停止;设置为连续时,跳转到第一帧或最后 一帧才停止。

触摸 列表时间按类型 区域,设置列表中事件一列的显 示类型。

触摸 務放间隔 区域,用户可以旋转多功能旋钮或使用 虚拟数字键盘设置自动播放的时间间隔。

触摸 搜到事件停止播放 区域,可设置停止播放条件:搜 索到事件时停止。此设置仅在搜索功能开启时有效。

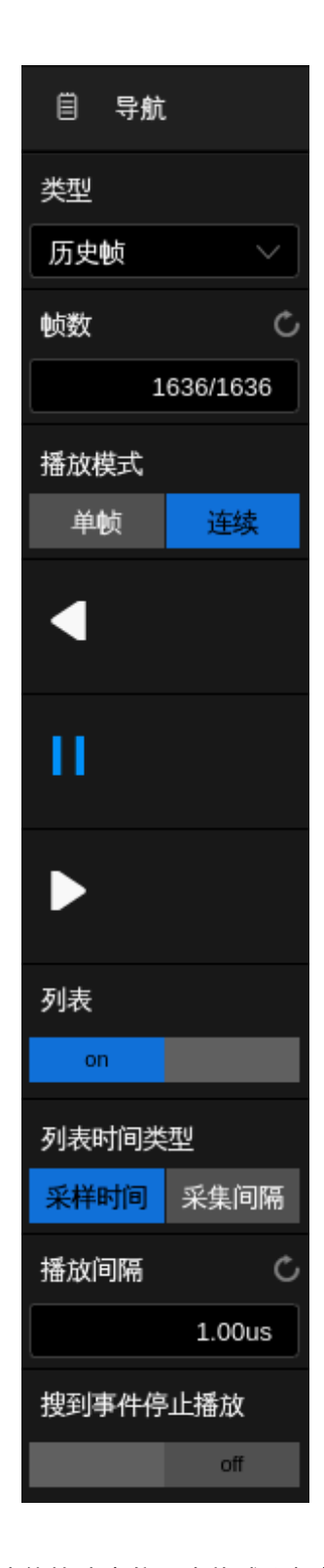

下面以一个偶发欠幅信号(矮脉冲)为例演示如何利用搜索和导航功能快速定位和查找感兴趣的事件:

输入信号是一个 5V 的周期性方波信号, 其中每隔 200ms 就会出现一个高度只有正常 波形 1/3 的矮脉冲。

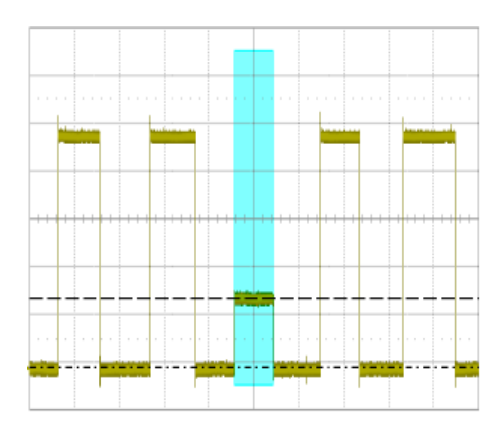

首先进行触发的设置令波形在矮脉冲处触发,触发类型为欠幅触发。关于欠幅触发的设置详见["欠幅](#page-85-0) [触发"](#page-85-0)一节。

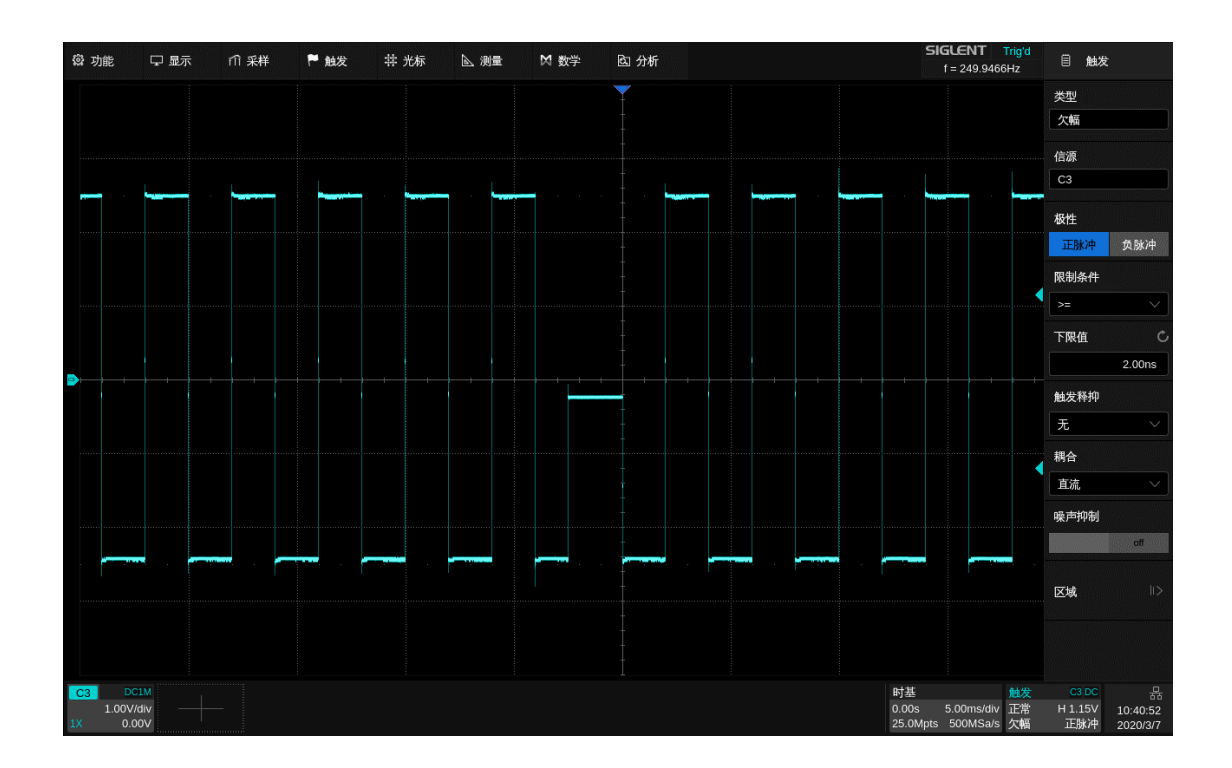

第二步开启搜索功能, 并在搜索对话框执行从 就就发复制 , 使示波器按和触发条件相同的设置搜索 矮脉冲。将水平档位调整到 100ms/div,可以看到每隔 200ms 就会有一个搜索标记,全屏 1s 的时间范围 内共发现 5 个矮脉冲:

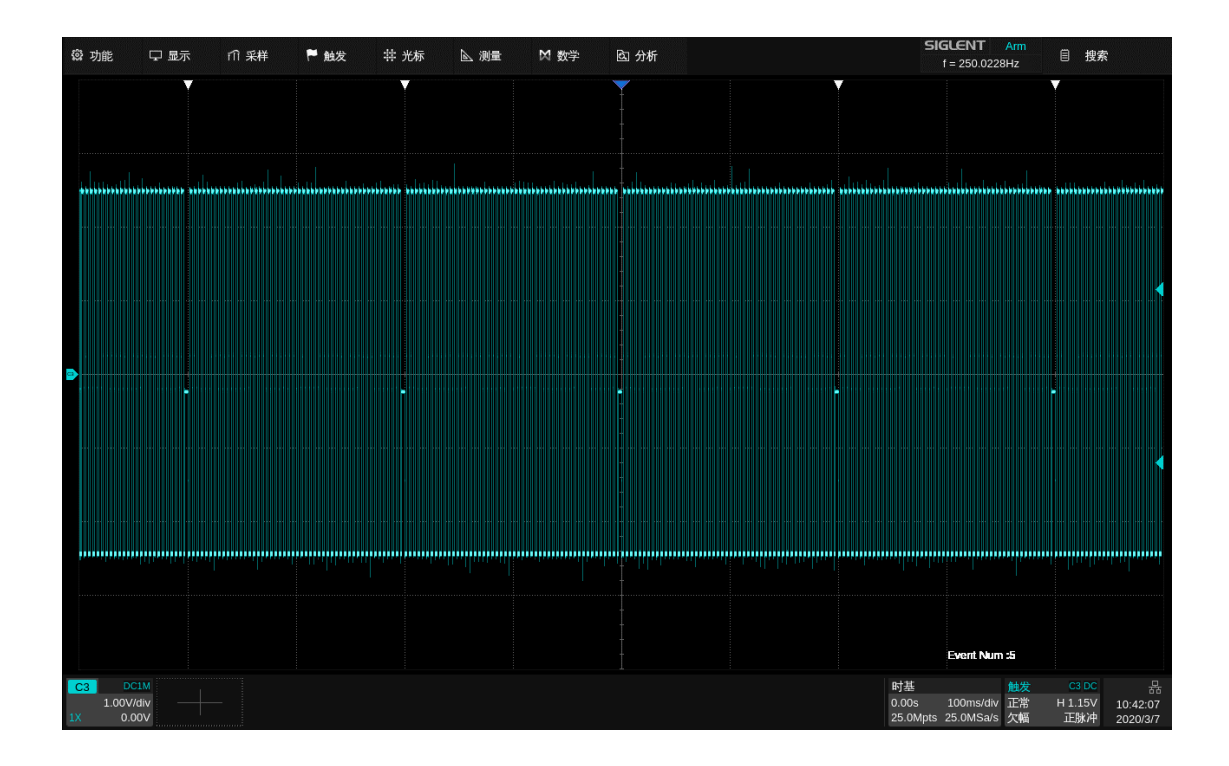

开启波形放大功能,整体与细节同时观察:

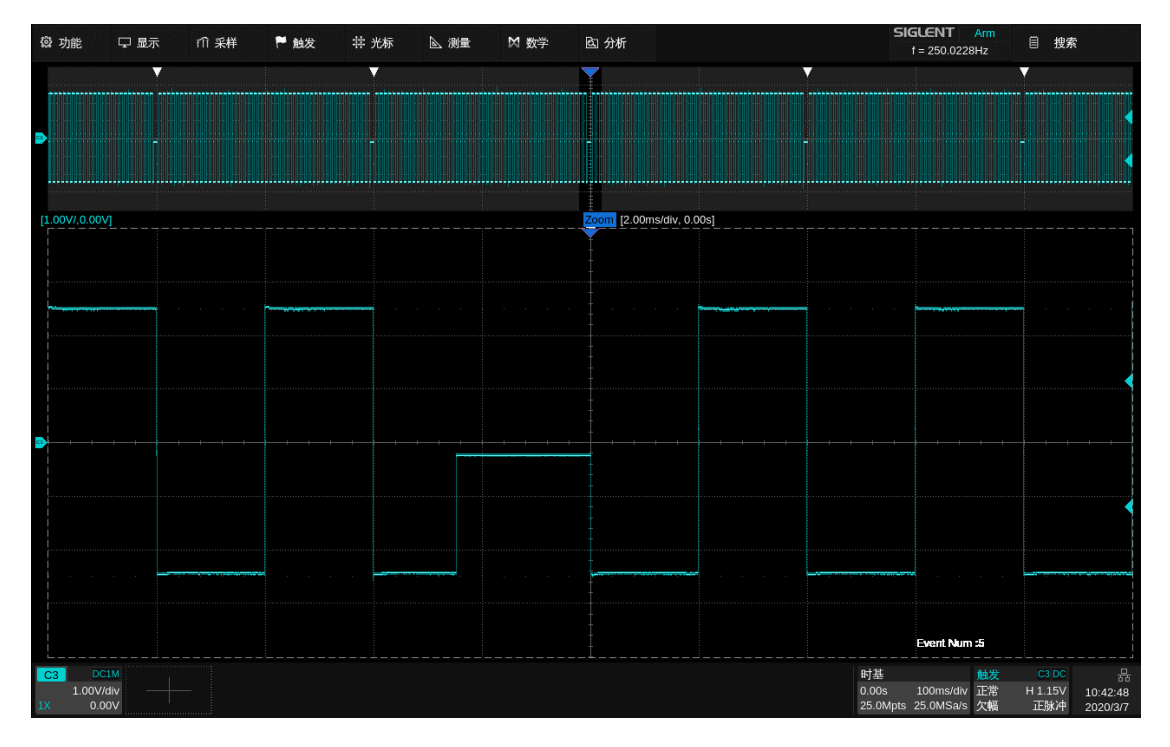

按前面板的 Run/Stop 按键停止采集, 并执行 Navigate > 类型 选择"搜索事件", 即可快 速浏览每一个矮脉冲。下图为正在浏览第一个矮脉冲。注意屏幕上的列表中还标注了每次事件的时间标签。

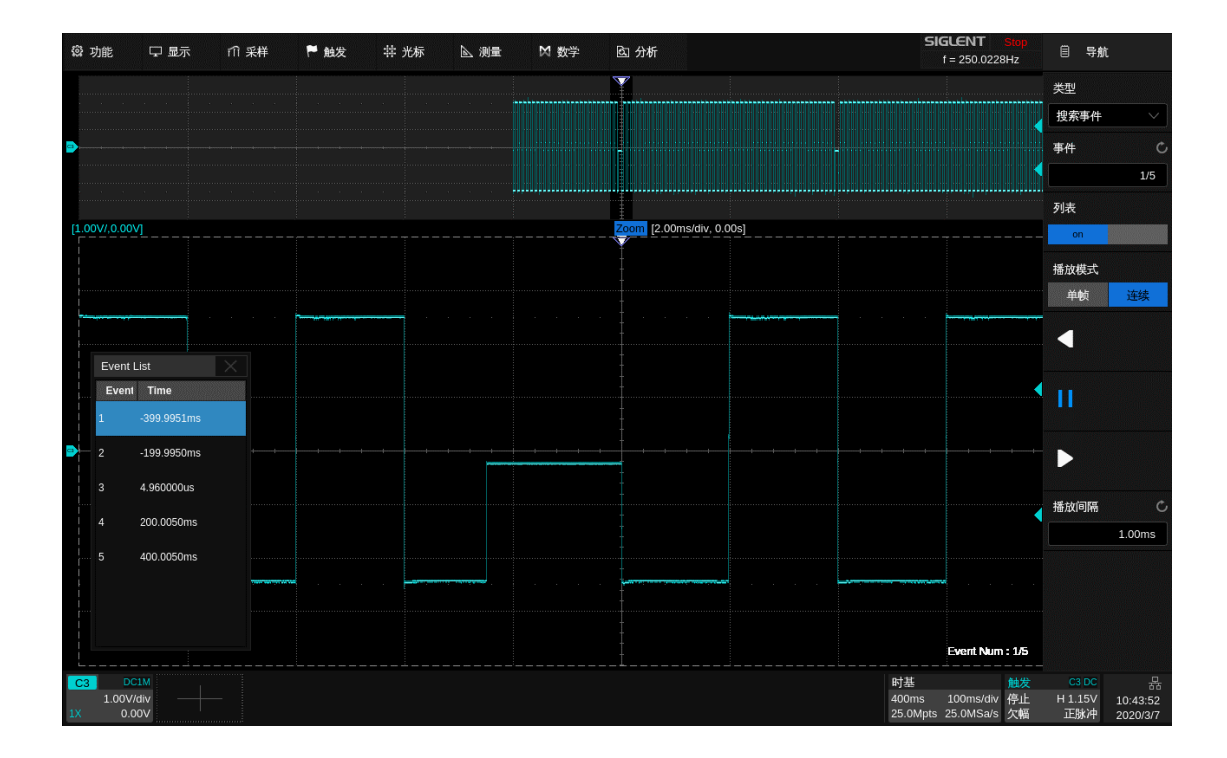

# **24** 模板测试

## **24.1** 概述

SDS6000 Pro 可以基于正常信号创建模板,通过判断输入信号是否在模板内来监测信号的变化情况, 可用来查找异常波形或进行生产线测试。其检测结果可以通过屏幕显示出来,也可通过系统声音或从后面 板"**Aux Out**"输出的脉冲信号来提示。当通过测试使能时,**Aux Out** 输出的信号自动切换为 Pass/Fail 脉冲。

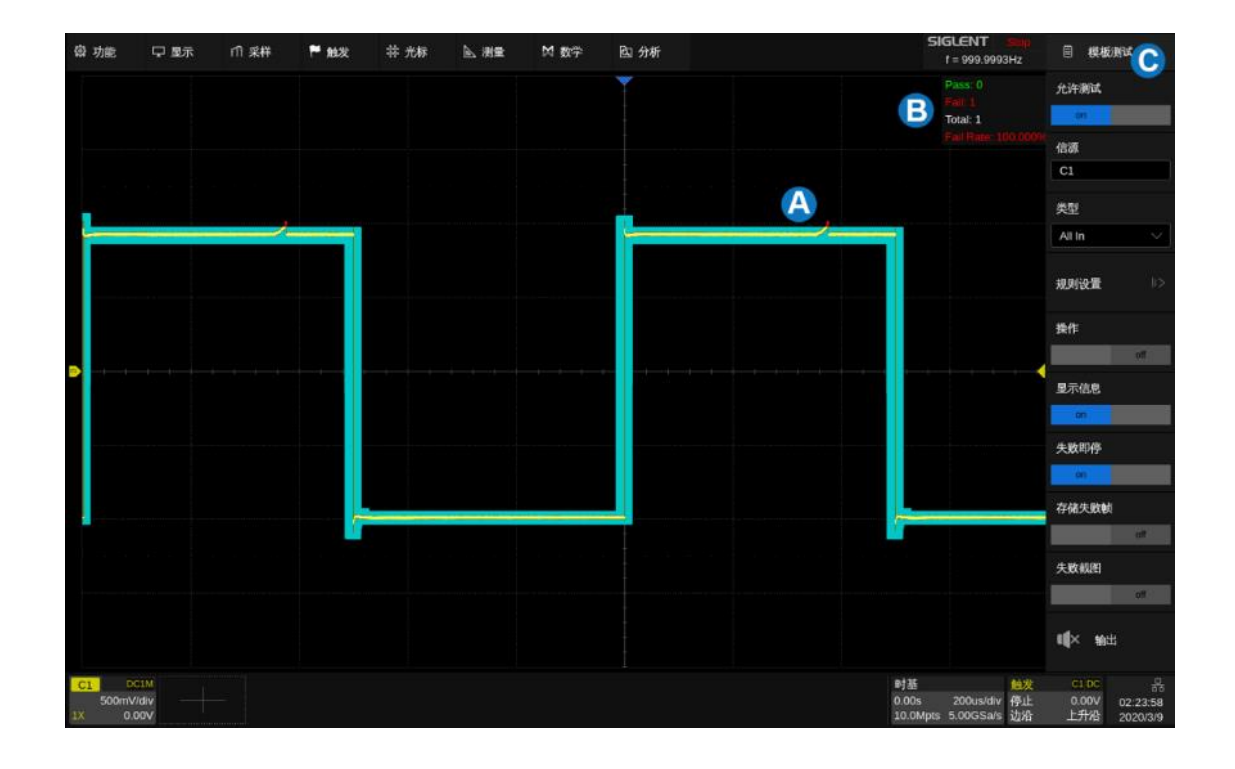

- A. 禁入区, 绿色背景色区域以外的区域。当波形中有点进入该区域时, 这些点将呈现不同于正常波 形颜色的淡红色(All In 和 Any In 的情况)
- B. 信息显示区, 统计已通过的帧数、失败的帧数、总共的帧数和失败率
- C. 对话框

执行 分析 > 模板测试 即可调出模板测试的设置对话框:

- A. 开启/关闭测试
- B. 选择测试的信源(C1~C8)
- C. 选择判断类型(All In,All Out,Any In,Any Out)
- D. 设置模板(规则)
- E. 开启/关闭操作。触摸或点击来开始或停止测试。若 在测试过程中关闭操作,则停止测试,信息框中参 数值立即停止变化;再次打开操作即重新开始测 试,此时信息框中参数值被清除并重新开始计数。 按前面板的 Clear Sweeps 按键也可以清除统 计值并重新开始计数。
- F. 开启/关闭显示信息
- G. 开启/关闭失败即停。选择"开启"后,若示波器检 测到一个失败波形便停止采集
- H. 开启/关闭存储失败帧。选择"开启"后,若检测到 失败波形则会存储到内部,可通过历史波形查看
- I. 开启/关闭失败截图。选择"开启"后,若检测到失 败波形则会截屏并存储到外部 U 盘
- J. 开启/关闭失败发生时声音提示。

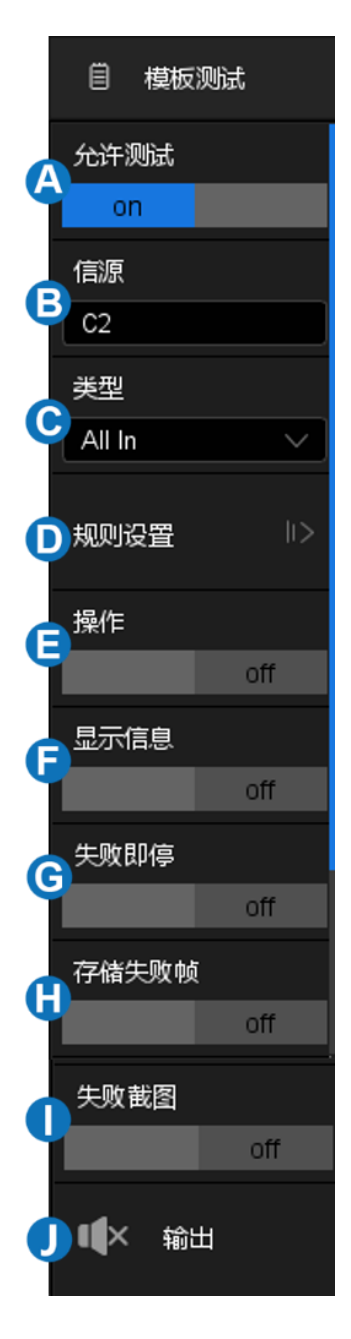

## **24.2** 模板设置

触摸 视则设置 来设置规则。规则设置有两种类型, 一种是通过设置水平和垂直数值创建规则, 另 一种是通过绘制多边形模板创建规则。

- A. 根据波形创建规则
- B. 使用多边形模板自定义规则
- C. 指定要调出的规则的位置
- D. 调出 中的规则
- E. 返回上一级菜单

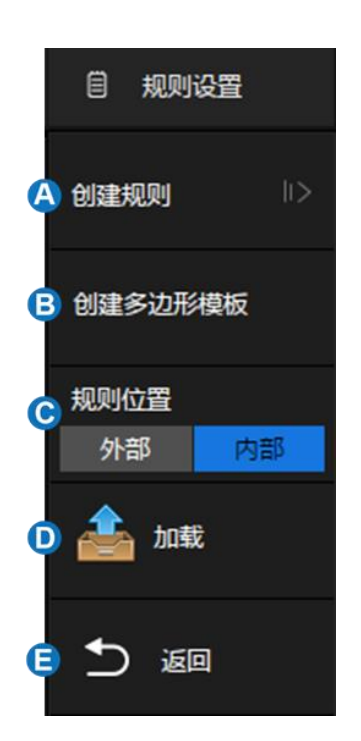

## **24.2.1** 创建规则模板

可以基于现有的波形轨迹创建模板:

- A. 设置模板在水平方向上与波形的间距
- B. 设置模板在垂直方向上与波形的间距
- C. 根据A和B设置的条件创建模板
- D. 指定模板文件保存的位置
- E. 选择内部存储位置的 编号 , 1-4 可选
- F. 保存模板文件到1
- G. 返回上一级菜单

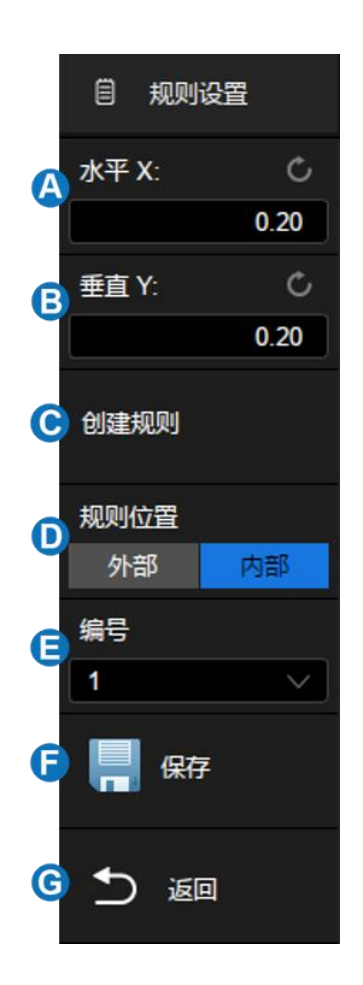

模板测试下,用户通过对要检测信号创建特定规则(包括设置信号的水平调整范围和垂直调整范围), 然后观测信号是否超出规则范围来检测信号变化。

请按以下方法创建信号规则:

分别设置 水平 X 和 垂直 Y 的数值 (单位为 div), 然后执行 *创建规则* 以应用当前创建的规 则。水平和垂直调整范围为 0.08div~4.00 div。

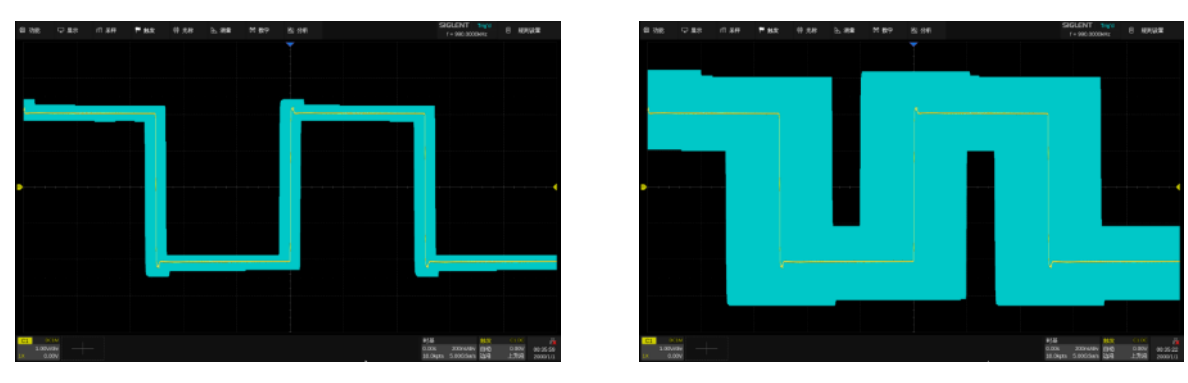

水平 X=0.2div,垂直 X=0.2div 水平 X=1div,垂直 X=1div

模板文件(\*.msk)的存储和调用和设置文件类似,详见["存储和调用"](#page-266-0)一章。

## **24.2.2** 创建多边形模板

模板编辑器是一个内置工具,它提供了一种创建自定义模板的方法。下面是它的设置:

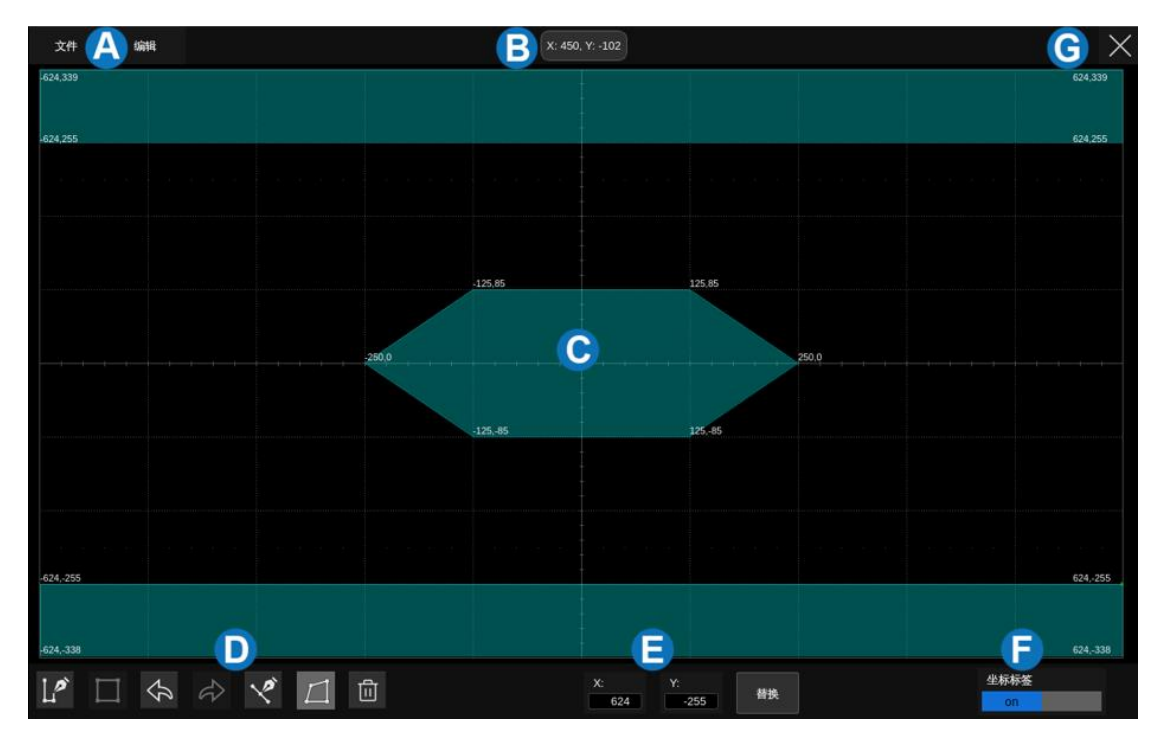

- A. 菜单栏
- B. 屏幕上最新触摸点的坐标
- C. 模板编辑区域,相当于网格区域。在此例中,已创建六边形作为模板的一部分
- D. 工具栏
- E. 坐标编辑区域。通过虚拟键盘设置 X 坐标和 Y 坐标, 然后触摸"画点"按钮执行坐标更新
- F. 在屏幕上显示或隐藏多边形顶点的坐标
- G. 退出

### 菜单栏

菜单栏上有 2 个菜单。"文件"菜单包括常用文件操作, 例如:

- 新建,创建新的模板文件
- 打开,打开已存在的模板文件
- 保存当前模板文件
- 退出当前界面
- 注意: 由"创建规则"创建的规则文件不能在"创建多边形模板"界面中打开。

"编辑"菜单的功能等同于工具栏。

### 工具栏

- 12 绘制多边形: 通过触摸显示, 或在 = 中输入值, 来创建多边形的顶点
- 生成多边形,基于绘制的顶点创建多边形
- 撤销
- 回退
- ◆ 插点: 在选定的一条边上插入顶点
- ■□ 编辑多边形:顶点,边和多边形都是可编辑的对象
- 向 删除: 删除选定的多边形

要编辑顶点,边或多边形,首先选中它,然后通过拖动手势或在 中输入所需的值来移动。对于边, 该值是其中点。对于多边形,该坐标是其几何中心。

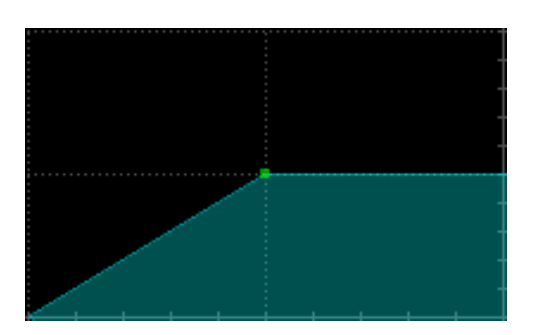

选择一个顶点(点) 选择边(线段)

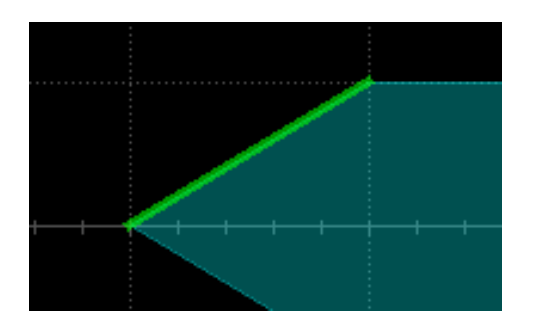

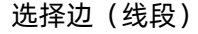

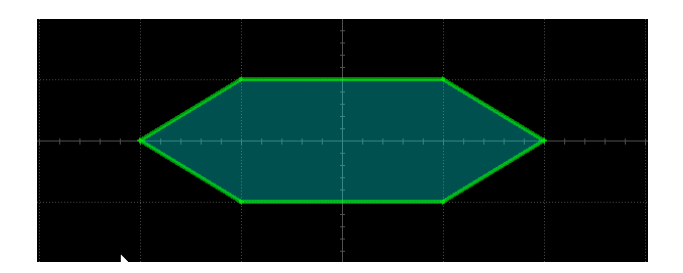

选择一个多边形

## **24.3** 判断规则

触摸模板测试对话框的 类型 设置模板判断规则。

- All In -- 所有波形点均处于模板内时判断为通过,只要有 1 个波形点不在模板区域即判断为失 败。
- All Out -- 所有波形点均处于模板外时判断为通过,只要有 1 个波形点进入模板区域即判断为失 败。
- Any In -- 只要有 1 个波形点处于模板内则判断为通过,否则判断为失败。
- Any Out -- 只要有 1 个波形点处于模板外则判断为通过,否则判断为失败。

## **24.4** 操作

触摸或点击 操作 来开始或停止测试。若在测试过程中关闭操作,则停止测试,信息框中参数值立 即停止变化;再次打开操作即重新开始测试,此时信息框中参数值被清除并重新开始计数。按前面板的 Clear Sweeps 按键也可以清除统计值并重新开始计数。

# **25** 数字万用表

## **25.1** 概述

数字万用表用于测量当前信号的直流、交流幅度等参数。SDS6000 Pro 通过选择模拟通道,对通道 输入信号的相关参数进行测量,并对其进行统计显示。经过测量统计后可以得到该模式下的三种不同类型 状态图:条形图、直方图和趋势图,并且可以在屏幕上同步显示。

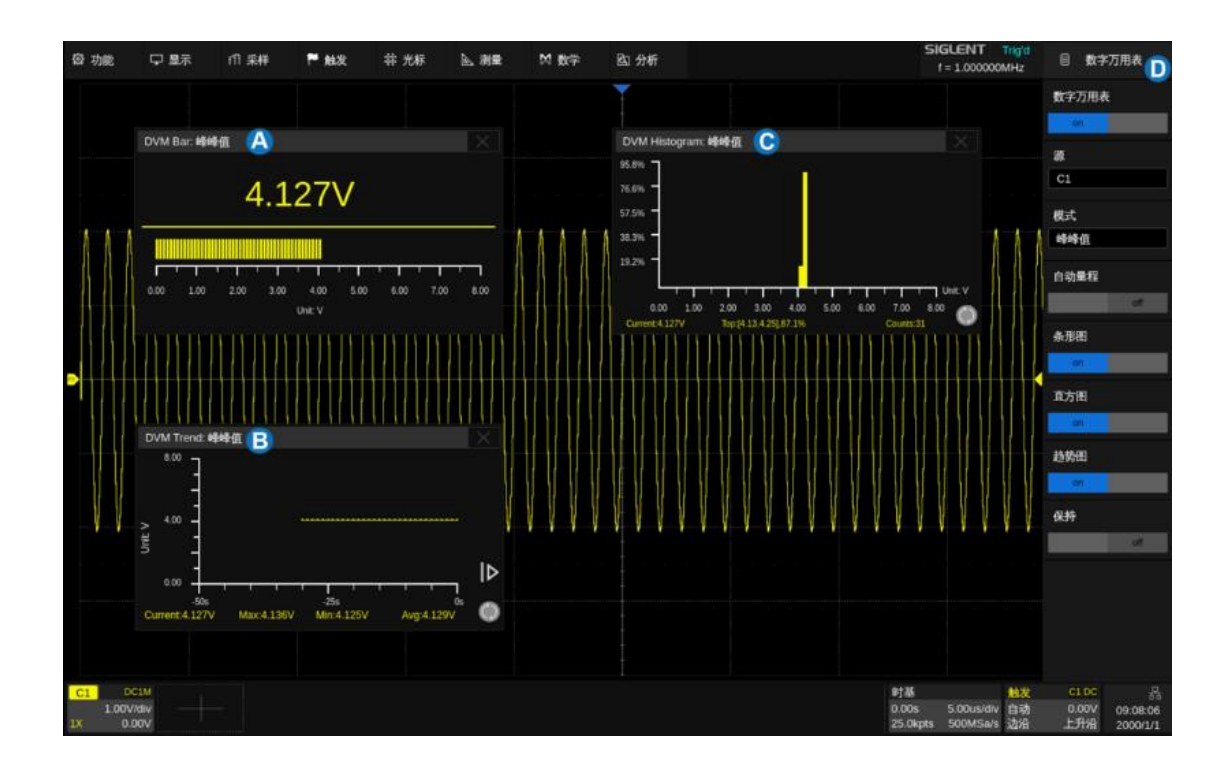

数字万用表与示波器的采集系统异步,且始终进行采集。

- A. "条形图"显示区域
- B. "趋势图"显示区域
- C. "直方图"显示区域
- D. 数字万用表设置对话框

触摸 分析 > 数字万用表菜单 , 可调出数字万用表的设置对话框:

- A. 开启/关闭数字万用表
- B. 选择测量的信源(C1~C8)
- C. 选择测量模式:直流平均值,直流均方根,交流均 方根,峰峰值,振幅
- D. 开启/关闭自动量程
- E. 开启/关闭条形图显示
- F. 开启/关闭直方图显示
- G. 开启/关闭趋势图显示
- H. 开启/关闭保持设置。开启保持设置,数字万用表 将停止采集。
- I. 超量程报警开关。当此开关打开时,量值如果超出 量程,蜂鸣器会响

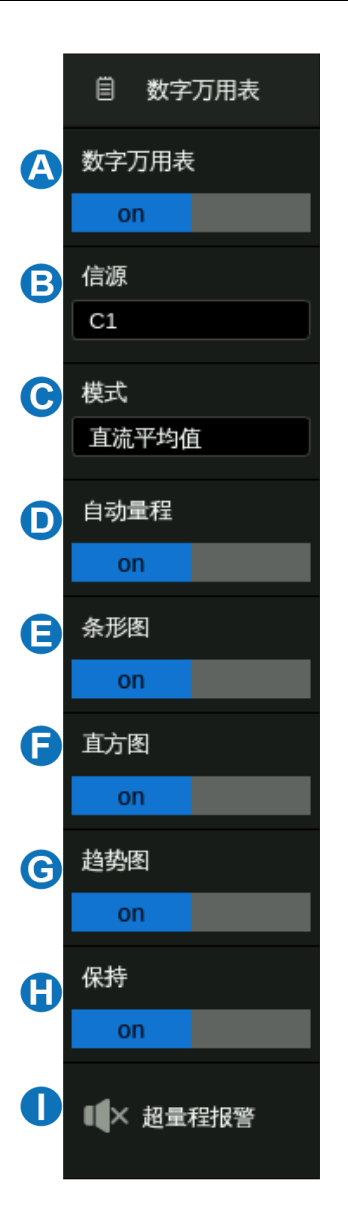

## **25.2** 测量模式

数字万用表提供 5 种模式选择, 在数字万用表设置对话框中触摸 模式 区域, 即可调出模式选择窗 口:

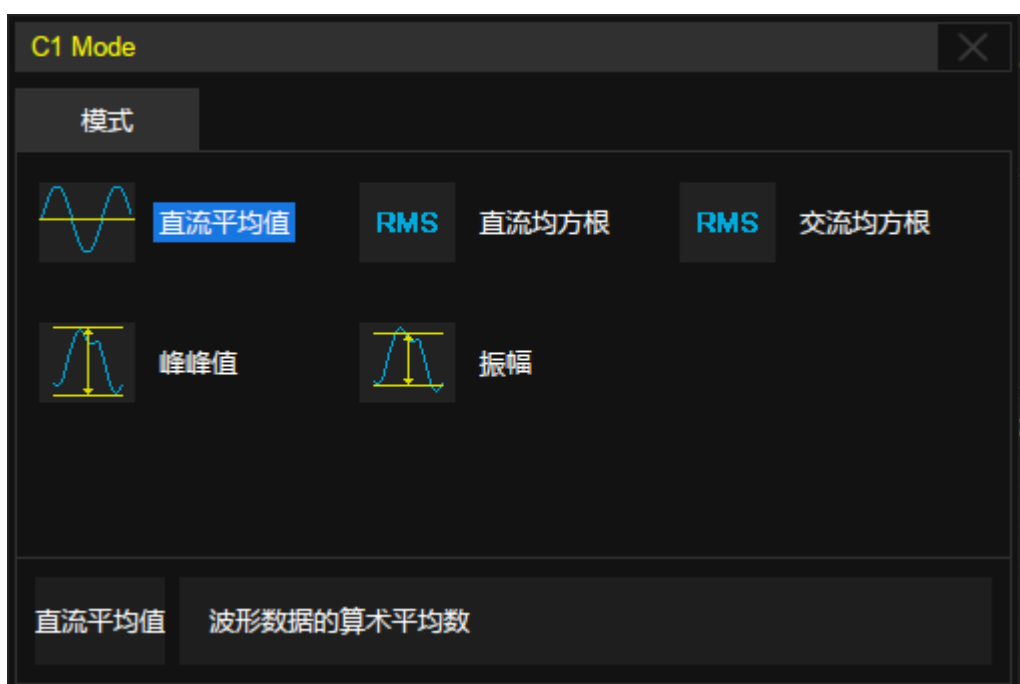

- 直流平均值:波形数据的算术平均数
- 直流均方根:直流耦合下,所有数据的均方根值
- 交流均方根:交流耦合下,所有数据的均方根值
- 峰峰值:波形数据中最大值与最小值的差值
- 振幅:顶端值与底端值的差值,如果不是双峰信号,则是最大值与最小值之差

## **25.3** 状态图

选中模式后,可以轻触屏幕选择开启三种状态图,各个模式均支持条形图、直方图和趋势图。各状态 图中的数据颜色与指定的信源颜色一致。

### 条形图

条形图准确显示模式的当前测量值,在数字万用表对话框中触摸 条形图 ,即可开启条形图显示。

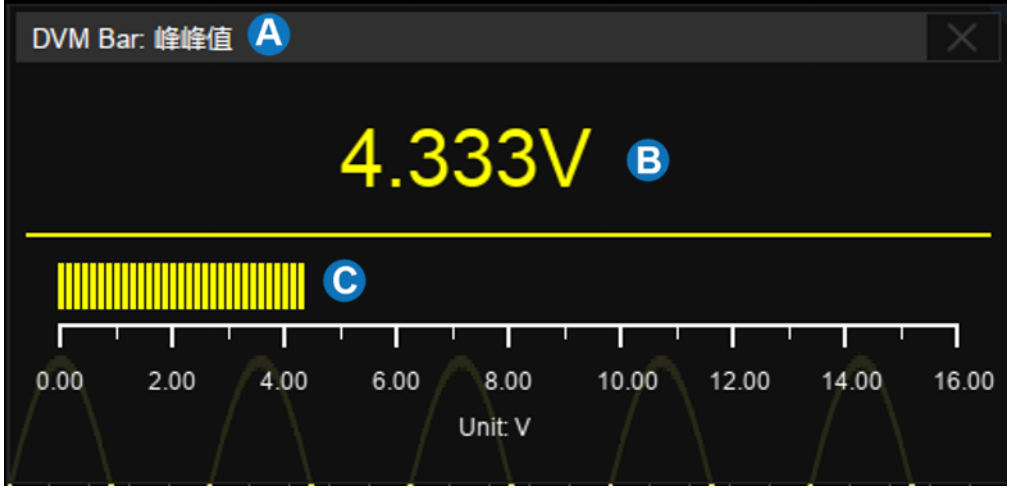

- A. 测量模式显示区域
- B. 当前测量值
- C. 当前测量值对应的条形图显示区域

## 直方图

直方图直观表明测量值的分布状况,在数字万用表对话框中触摸 直方图 ,即可开启直方图显示。

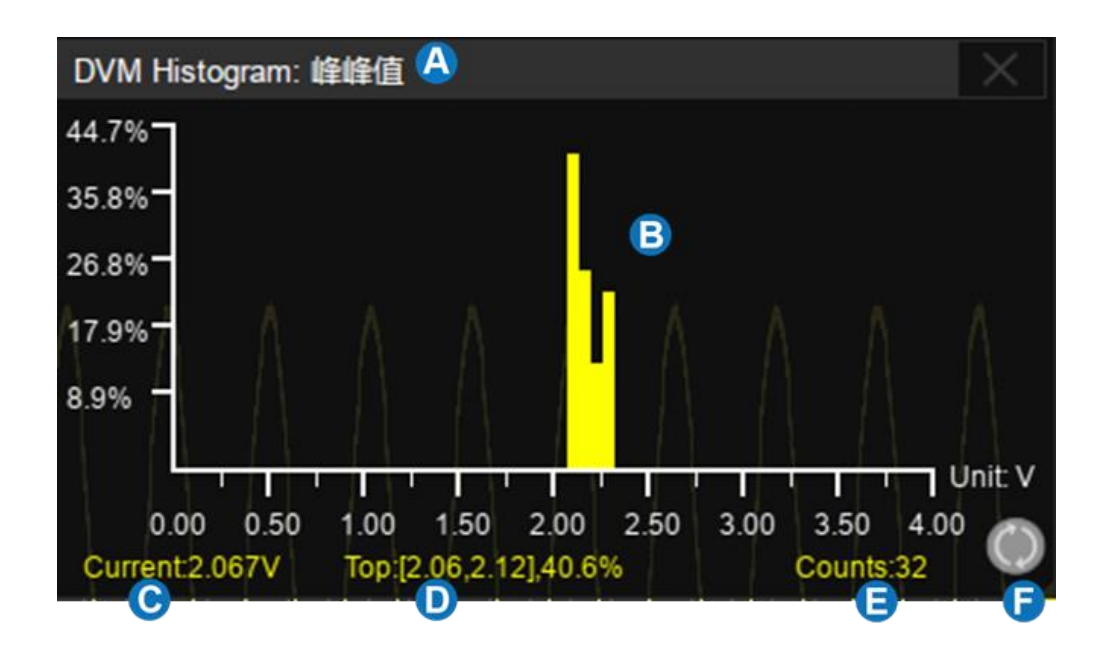

- A. 测量模式显示区域
- B. 直方图显示区域
- C. 当前测量值
- D. 测量最大值的所在区间及落入该区间的值的比例
- E. 测量统计次数
- F. 重置统计

#### 趋势图

趋势图表示测量值在一段时间内的变化趋势, 在数字万用表对话框中触摸 起*趋势图* , 即可开启趋势 图显示。

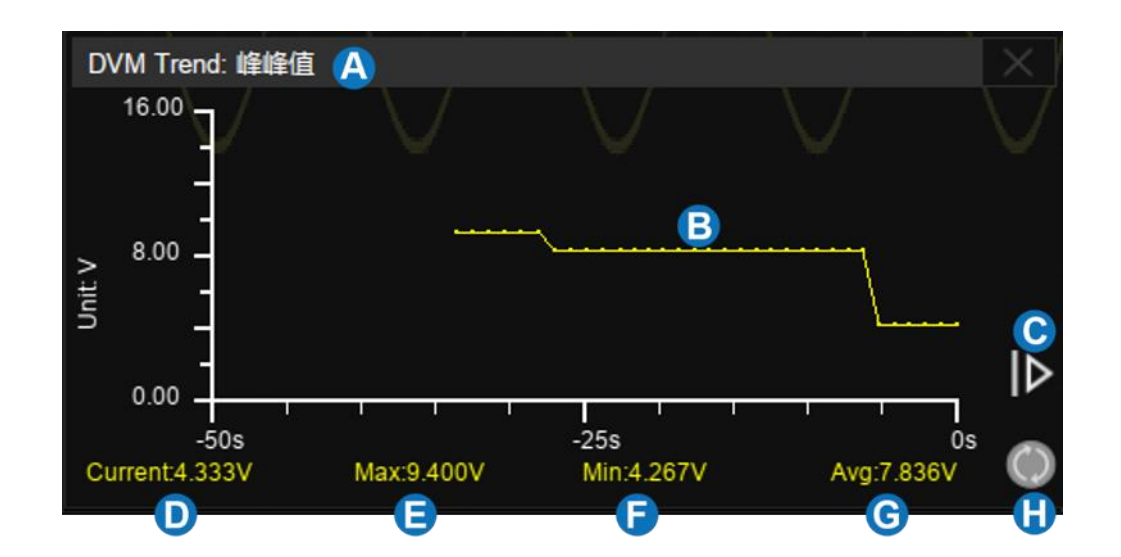

- A. 测量模式显示区域
- B. 趋势图显示区域
- C. 扩展时间范围,触摸后可将时间范围扩展
- D. 当前测量值
- E. 测量最大值
- F. 测量最小值
- G. 测量平均值
- H. 重置统计

按前面板的 Clear Sweeps 按键, 可以重新开始计数和统计; 触摸直方图和趋势图区域中的 符号可重新开始统计。

当三个状态图都关闭时,数字万用表在波形显示区域左上角有一个简要显示,指示当前的测量值:

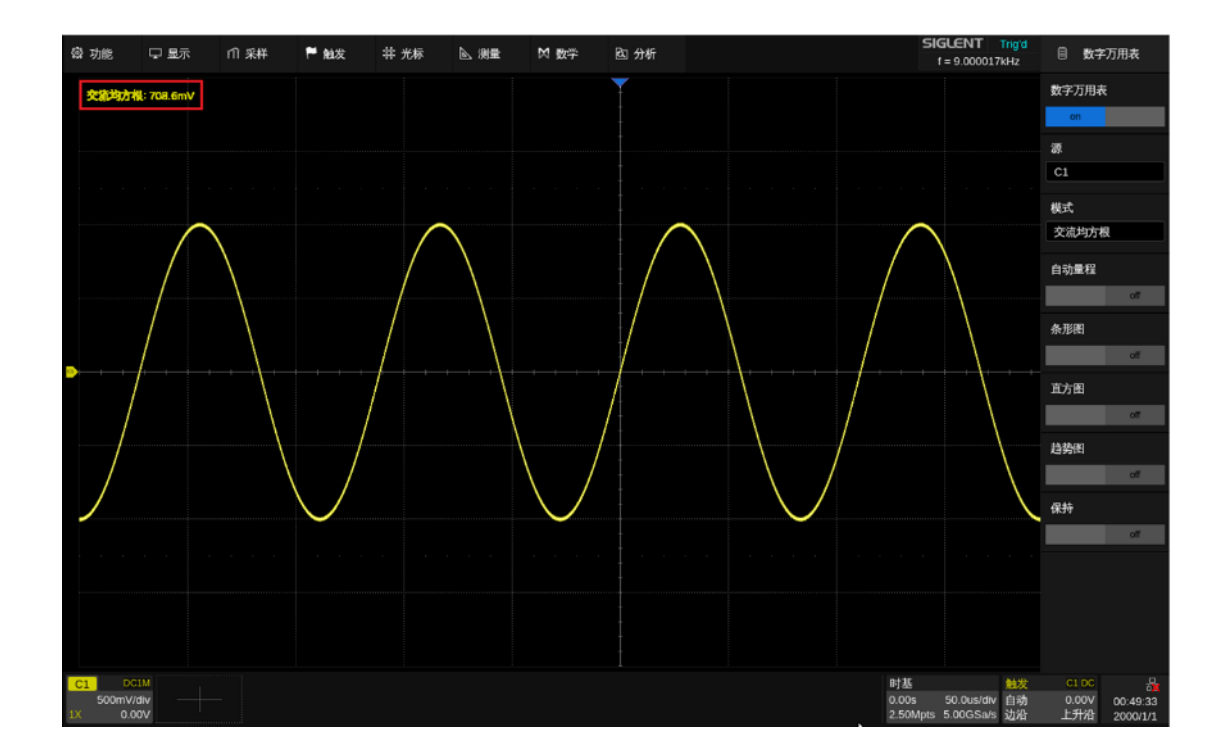

# **26** 计数器

## **26.1** 概述

计数器用于测量当前信号的频率、周期,并对当前信号计数。SDS6000 Pro 通过选择模拟通道,对 通道输入信号的相关参数进行测量,并可对其进行统计显示。

计数器与示波器的采集系统异步,且始终进行采集。

触摸 分析 *>* 计数器 ,可调出计数器的设置对话框:

- A. 开启/关闭计数器
- B. 选择计数模式:频率,周期,计数
- C. 选择计数的信源(C1~C8)
- D. 设置计数电平
- E. 开启/关闭统计
- F. 统计值清零并重新开始统计。按前面板 的 Clear Sweeps 按键具有等价的 效果

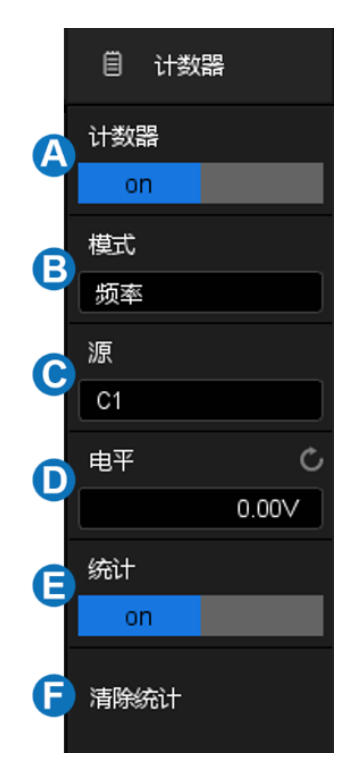

#### 计数模式

详见["计数模式"](#page-210-0)一节。

### 统计

当统计功能打开后,计数器会对数据进行统计,并将统计结果显示在屏幕上。

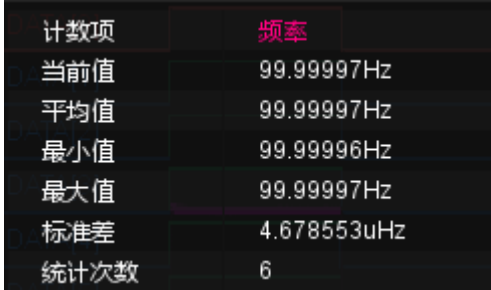

- 当前值 -- 最新的计数值
- 平均值 -- 历史所有计数值的算术平均
- 最小值 -- 历史所有计数值的最小值
- 最大值 -- 历史所有计数值的最大值
- 标准差 -- 历史所有计数值的标准偏差,用于判断历史计数参数的分布
- 统计次数 -- 已获得的计数值个数

按前面板的 Clear Sweeps 按键, 或触摸计数器设置对话框的 清除统计 可重新开始统计。

# <span id="page-210-0"></span>**26.2** 计数模式

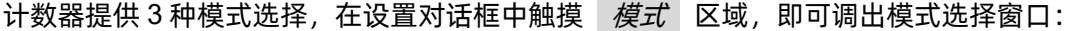

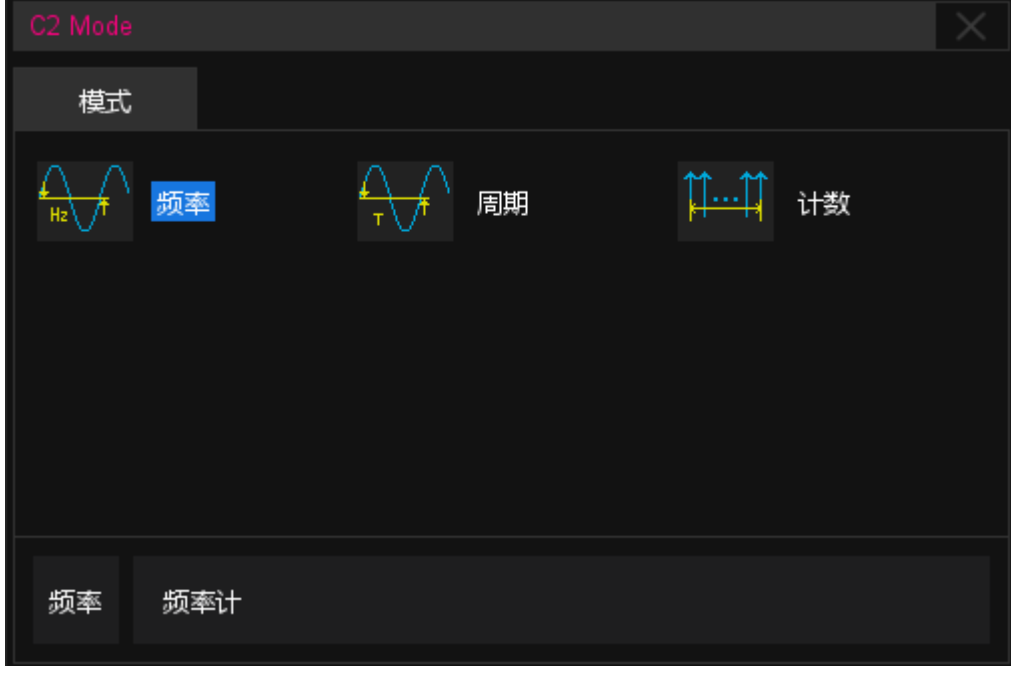

- 频率:一段时间内的频率平均值
- 周期:一段时间内的频率平均值的倒数
- 计数:累计计数

当计数模式选择计数时,需设置计数信号的边沿,还可进行门限设置。仅在门限信号满足条件时,计 数器才可进行计数。触摸 / 7限设置 调出门限设置对话框:

- A. 开启/关闭门限
- B. 选择门限类型:电平或边沿之后
- C. 门限源显示区域。C1、C2 互为门限源,C3、 C4 互为门限源,C5、C6 互为门限源,C7、 C8 互为门限源
- D. 当门限类型为电平时,设置门限源的极性 (正极性或负极性);当门限类型为边沿之 后时,设置门限源的斜率(上升沿或下降沿)
- E. 设置门限电平
- F. 返回上一级菜单

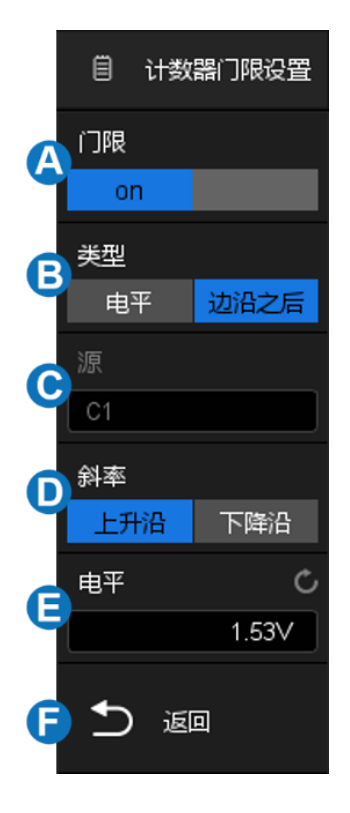

# **27** 直方图

### **27.1** 概述

SDS6000 Pro 支持波形直方图分析功能, 方便用户直观地观察波形的概率分布, 从而帮助用户快速 发现信号中潜在的异常。直方图支持水平和垂直方向上的波形数据统计,随着波形采集的进行,条形图高 度会在设置的直方图窗口范围内不断变化,以指示数据统计次数。

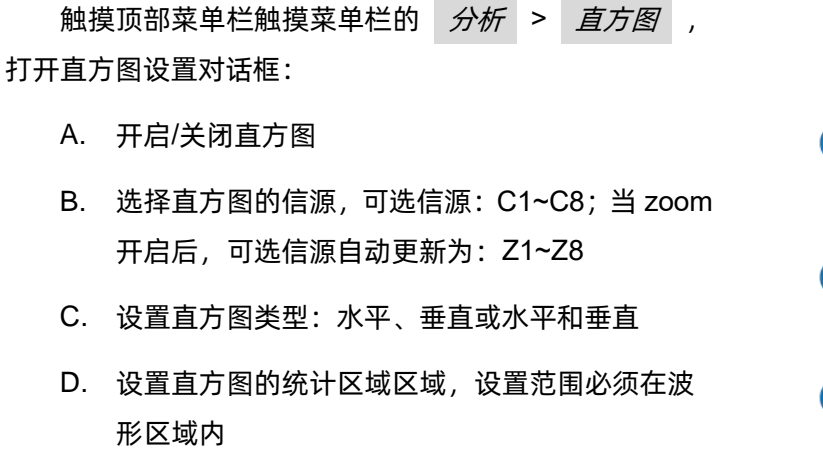

- E. 开启/关闭直方图的统计功能
- F. 直方图的统计值清零并重新开始统计。按前面板 的 Clear Sweeps | 按键具有等价的效果

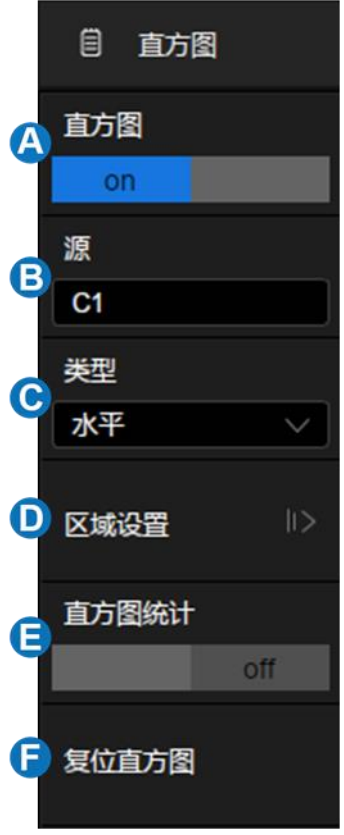

#### 类型

水平 -- 显示直方图区域内,波形在水平方向上的统计分布。在波形区域底部,条形直方图以列的形式 显示统计数据的次数

垂直 -- 显示直方图区域内,波形在垂直方向上的统计分布。在波形区域左侧,条形直方图以行的形式 显示统计数据的次数

水平和垂直 -- 显示直方图区域内,波形在水平和垂直方向上的统计分布。在波形区域底部和左侧, 条形直方图以列和行的形式显示统计数据的次数

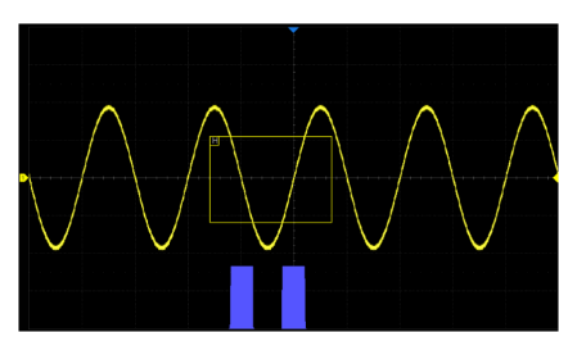

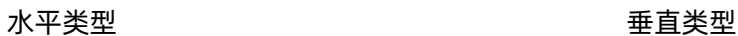

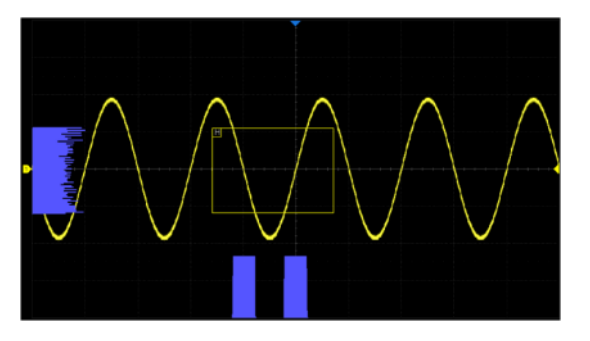

水平和垂直类型

### 区域设置

详见["区域设置"](#page-214-0)一节。

## 直方图统计

当统计功能打开后,示波器会对直方图数据进行统计,并将统计结果显示在屏幕上。

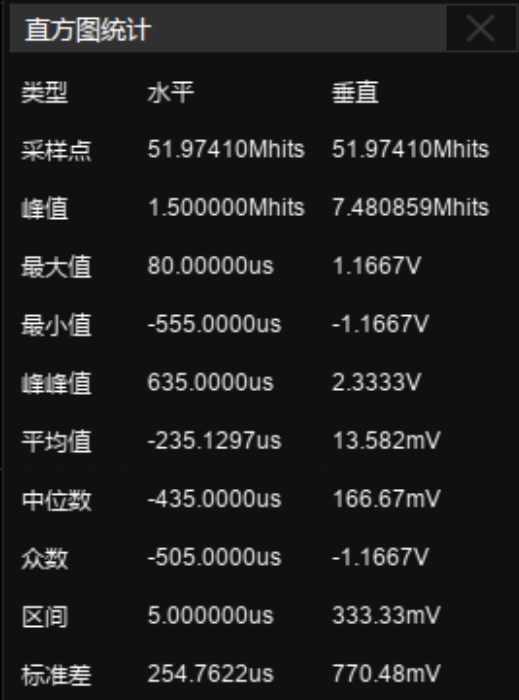

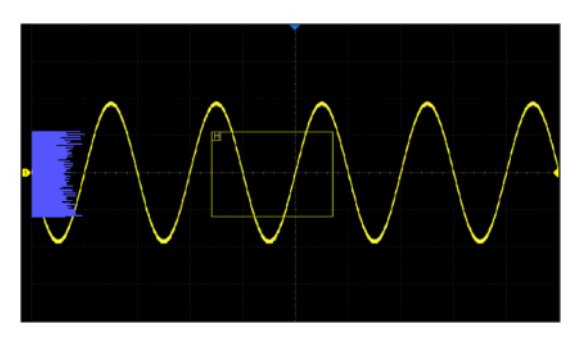

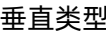

- 采样点 -- 落在直方图区域内的总样本数
- 峰值 -- 落在最高的柱形区域内的样本数
- 最大值 -- 样本中的最大值
- 最小值 -- 样本中的最小值
- 峰峰值 -- 最大值与最小值的差
- 平均值 -- 所有统计样本的平均值(数学期望)
- 中位数 -- 直方图划分为统计样本数相等的左右两部分, 作为分界线的数值
- 众数 -- 统计样本中出现最多的数据值
- 区间 -- 直方图每个柱形区域的宽度,即一列的宽度
- 标准差 -- 所有统计样本的标准偏差(σ)

按前面板的 Clear Sweeps 按键, 或触摸 直方图 设置对话框的复位直方图可重新开始统计。

## <span id="page-214-0"></span>**27.2** 区域设置

直方图窗口可以直接通过画框手势, 或通过 直方图 > 区域设置 下的对话框实现绘制和移动。 直方图窗口边框颜色与所选的信源通道颜色相同。

### 手势

触摸波形区域任意位置,拖动手指即可绘制矩形框,如下图:

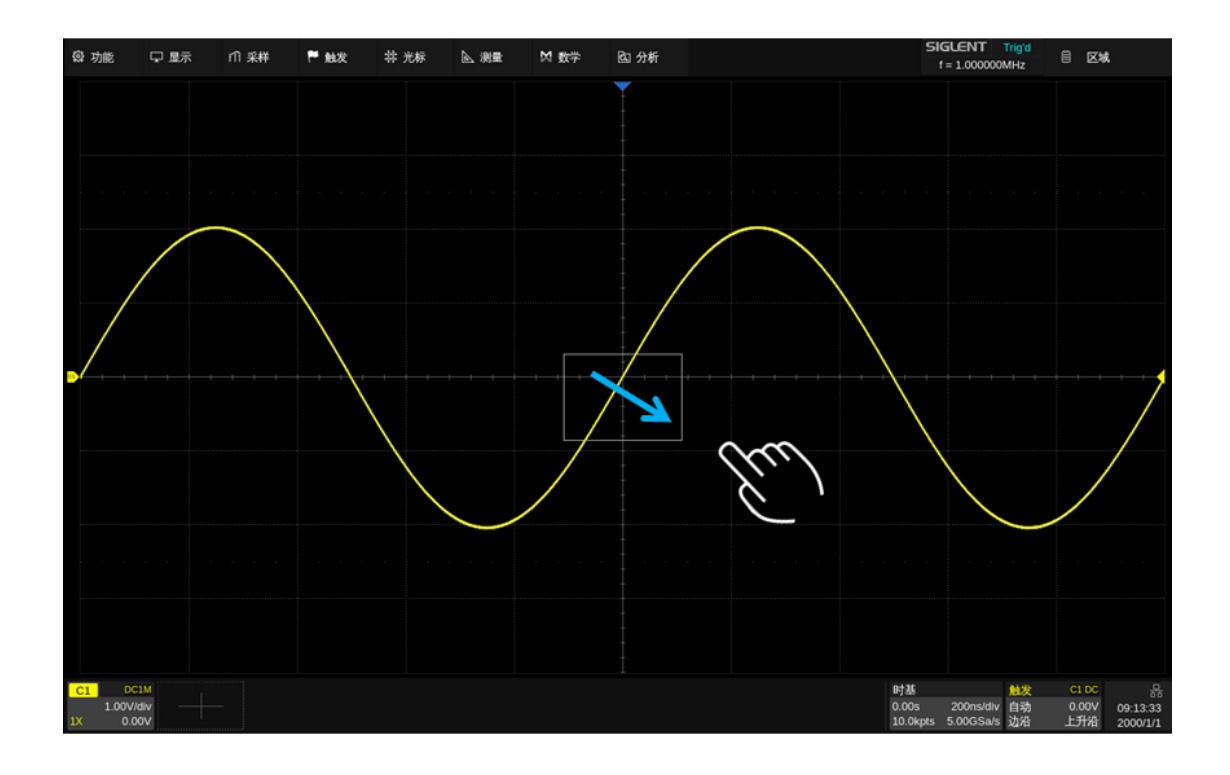

手指移出屏幕后,屏幕会弹出菜单,选中直方图即可生成,如下图:

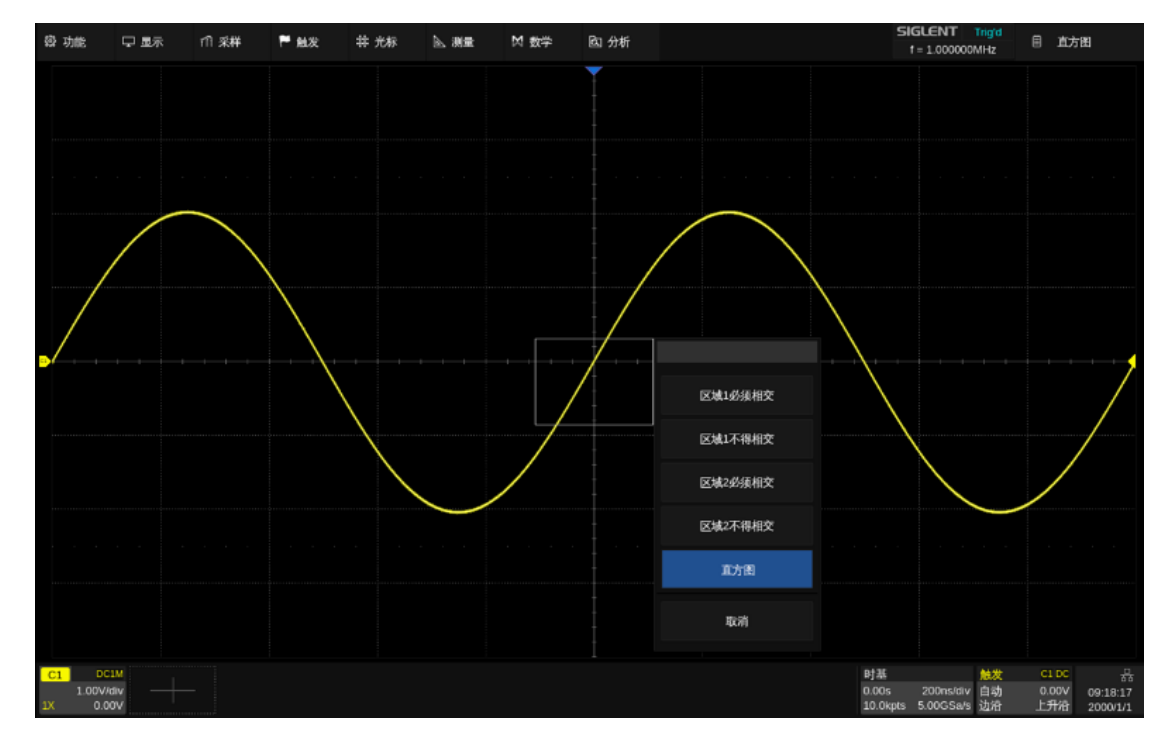

创建矩形框后,可通过拖拽手势移动矩形框的位置。

### 对话框

通过 直方图 > 区域设置 即可调出直方图窗口的设置对话框。
- A. 设置直方图窗口左侧边界
- B. 设置直方图窗口右侧边界
- C. 设置直方图窗口顶部边界
- D. 设置直方图窗口底部边界
- E. 返回上一级菜单

触摸以上区域后,用户可以旋转多功能旋钮或使用虚拟数字 键盘设置数值。

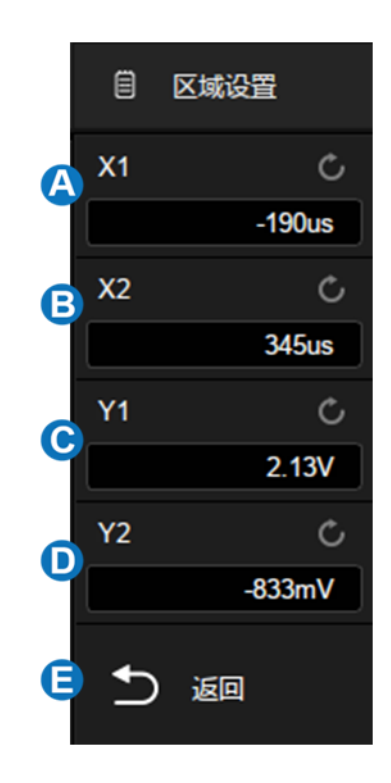

# **28** 电源分析

## **28.1** 概述

SDS6000 Pro 系列示波器支持电源分析功能。电源分析可以帮助用户快速轻松地分析开关电源的效 率和可靠性等。支持的测量和分析内容包括电源质量、电流谐波、浪涌电流、开关损耗、转换速率、调制 分析、开启/关闭、瞬变响应、电源抑制比、功率效率及输出纹波噪声等。使用电源分析功能需要准备差分 电压探头(如 Siglent DPB 系列)、电流探头(Siglent CP 系列)、Siglent DF2001A 台式夹具、示波器安 装软件选件 SDS6000Pro-PA。选件的安装,请参考["安装选件"](#page-278-0)小节。

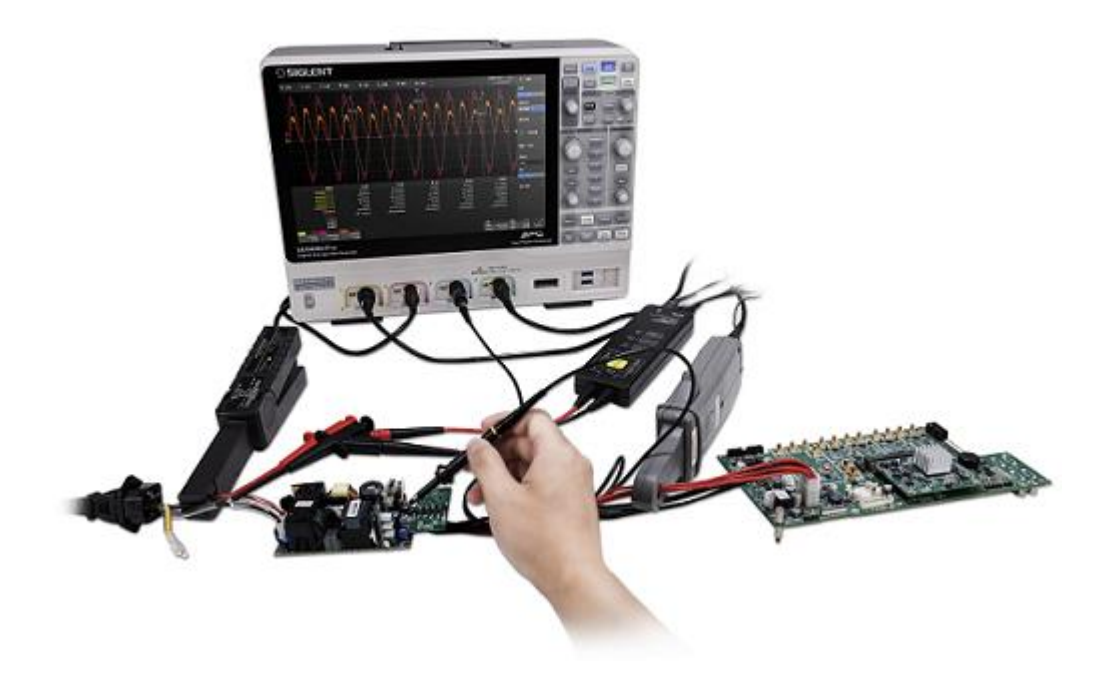

执行 分析 > 电源分析 即可调出电源分析的设置对话框:

- A. 开启/关闭测试
- B. 选择分析项(电源质量、电流谐波、浪涌电流、开关 损耗、转换速率、调制分析、输出纹波、开启/关闭、 瞬变响应、电源抑制比和功率效率等)
- C. 开启/关闭分析项的测试状态

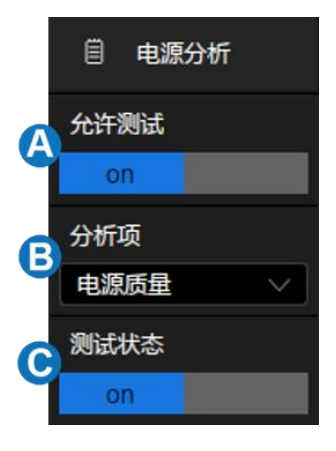

## **28.2** 电源质量

分析电源质量可以测试交流输入线的质量。电源质量分析的具体测量参数包括测量电源输入端的有 功功率、视在功率、无功功率、功率因数、功率相位角、电压有效值、电流有效值、电压波峰因数和电流 波峰因数等电量参数。

#### 类型

功率 -- 测量电源输入端的功率参数, 如: 有功功率、无功功率、视在功率、功率因数、功率相位角。

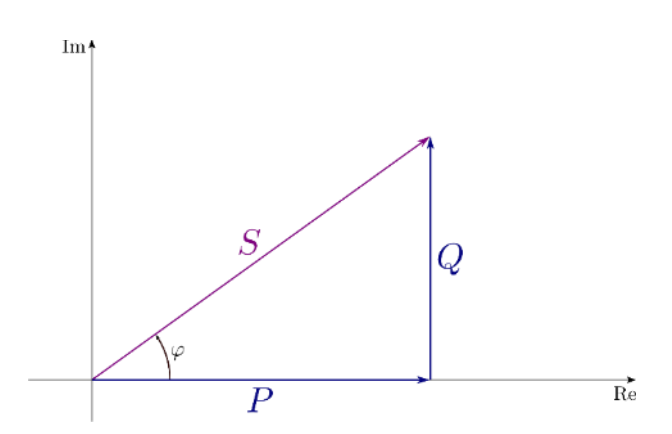

各个与功率相关的参数,以及各自的单位如下所示:

- 有功功率 P =  $\frac{1}{N} * \sum_{i=0}^{N-1} Vi * li$
- 视在功率 S= Vrms \* Irms
- 无功功率 Q =  $\sqrt{{\mathsf P}^2-{\mathsf S}^2}$
- 功率相位角φ:电流-电压相位差
- 功率因数cos φ:电压与电流之间的相位差(Φ)的余弦,数值上为有功功率和视在功率的比值

电压波峰 -- 测量电源输入端的电压参数, 如: 电压峰值、电压有效值、电压波峰因数。 电压有效值 Vrms =  $\frac{1}{N} * \sqrt{\sum_{i=0}^{N-1} Vi^2}$ 

电压波峰因素 V\_Crest = Vpeak / Vrms

电流波峰 -- 测量电源输入端的电流参数, 如: 电流峰值、电流有效值、电流波峰因数。 电流均方根 Irms =  $\frac{1}{N} \times \sqrt{\sum_{i=0}^{N-1} I_i^2}$ 

电流波峰因素 I\_Crest = Ipeak / Irms

## 信号设置

触摸 信号 调出信号设置对话框:

- A. 设置输入电压源
- B. 设置输入电流源
- C. 设置测量信号周期数
- D. 查看连接指南
- E. 返回上一级菜单

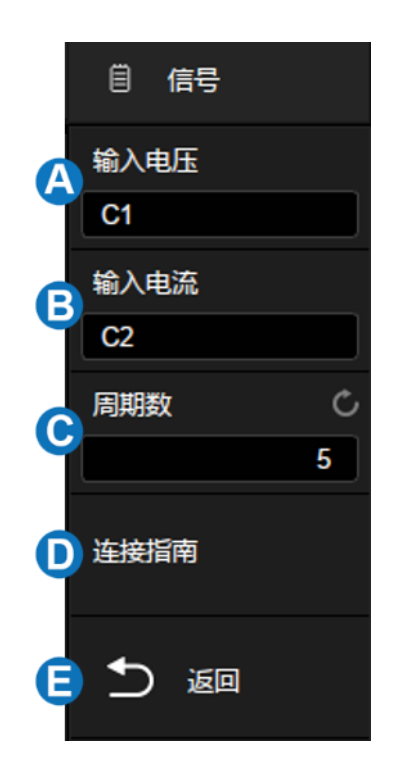

#### 连接指南

触摸 信号 > 连接指南 调出电源质量分析的接线图, 如下图所示。请按照此图提示进行接线连 接。触摸接线图右上方的图标关闭。

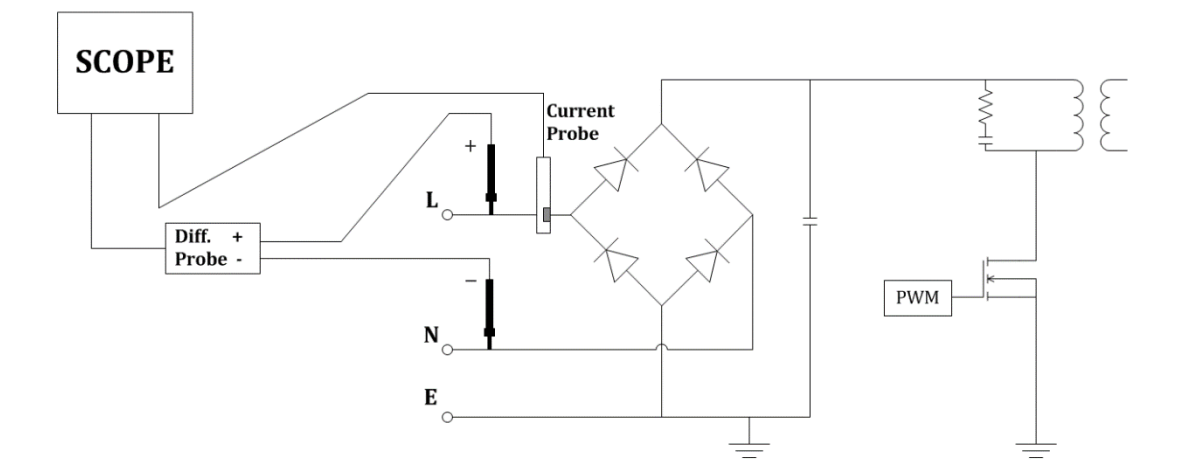

### **28.3** 电流谐波

电流谐波测试对输入电流进行谐波分析。(对信号作 FFT,并从 FFT 结果中获得各次谐波分量)信号 设置和连接指南同电源质量测试。

#### 配置

触摸 配置 调出设置对话框:

- A. 设置线路频率(自动获取,50Hz,60Hz 或 400Hz)
- B. 设置标准类型(IEC61000-3-2 A,IEC61000-3-2 B, IEC61000-3-2 C 或 IEC61000-3-2 D)
- C. 设置显示方式(关闭,柱形图或表格)
- D. 返回上一级菜单

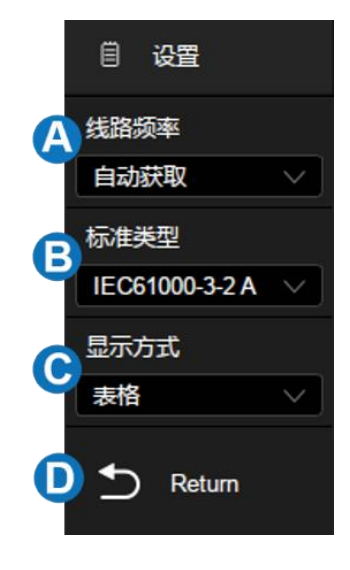

#### 标准类型

**IEC 61000-3-2 A** -- 适用于平衡三相设备、家用电器(除 D 类设备外)、工具(除便携式工具外)、 白炽灯调光器及音频设备。

**IEC 61000-3-2 B** -- 适用于便携式工具。

**IEC 61000-3-2 C** -- 适用于照明设备。

**IEC 61000-3-2 D** -- 适用于额定功率小于或等于 600W 的设备,类型如下:个人计算机、个人计算 机显示器和电视接收机。

### 参数说明

对于前 40 个谐波, 将显示下列值:

实际值(**RMS**)-- 以谐波单位参数指定的单位显示的测量值。

限值(**RMS**)-- 选定的电流谐波标准参数指定的限值。

余量 -- 选定的电流谐波标准参数指定的余量。(标准值-测量值)/标准值\*100%。

通过/失败状态 -- 根据选定的电流谐波标准确定值是通过还是失败。表格中的行或条形图中的条根

据通过 /失败值呈现为不同颜色。临界结果大于限值的 85%, 但小于限值的 100%。

$$
\\ \n\frac{\mathbf{X}^2 + X^2 + X^2 + X^2 + \dots}{X^2 + X^2 + X^2 + \dots} = 100\% \cdot \frac{\sqrt{X^2 + X^2 + X^2 + \dots}}{X^2 + X^2 + \dots}
$$

其中 Xn = 每个谐波的电压或电流, X1 = 基本电压或电流值。

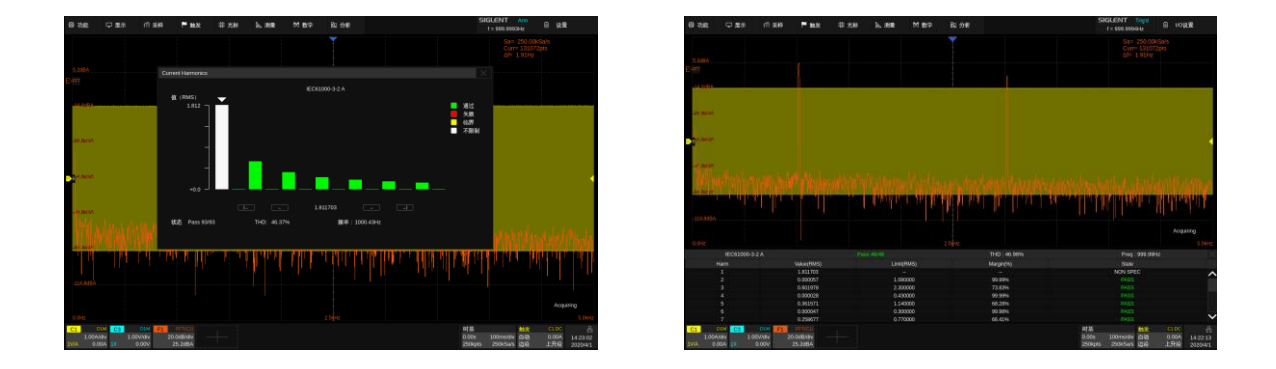

# **28.4** 浪涌电流

接通电气设备电源时,在接通的瞬间可能会流过远远大于稳定电流的大电流,该电流即成为浪涌电流 (突入电流)。接通时的电流波形如下图所示:

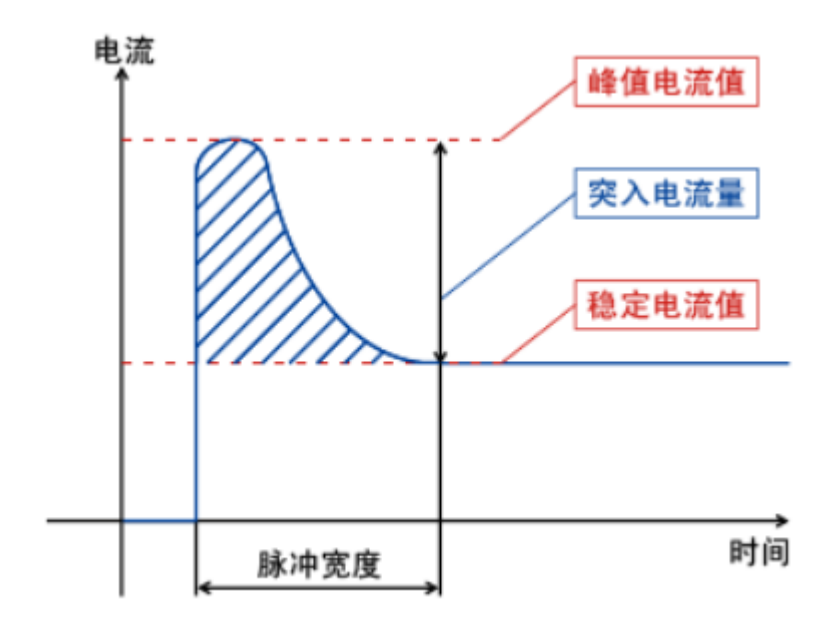

#### 信号设置

触摸 信号 调出信号设置对话框:

- A. 设置输入电压源
- B. 设置输入电流源
- C. 设置预期电流值,电流范围 100mA~ 500A。 示波器会根据该值设置触发电平(预期电流 /20)和电流通道垂直档位(预期电流/3)
- D. 设置最大输入电压有效值 Vrms, 电压范围 1 V~1 kV。示波器会根据根据该值设置电 压通道档位(最大输入电压/6)
- E. 查看连接指南
- F. 返回上一级菜单

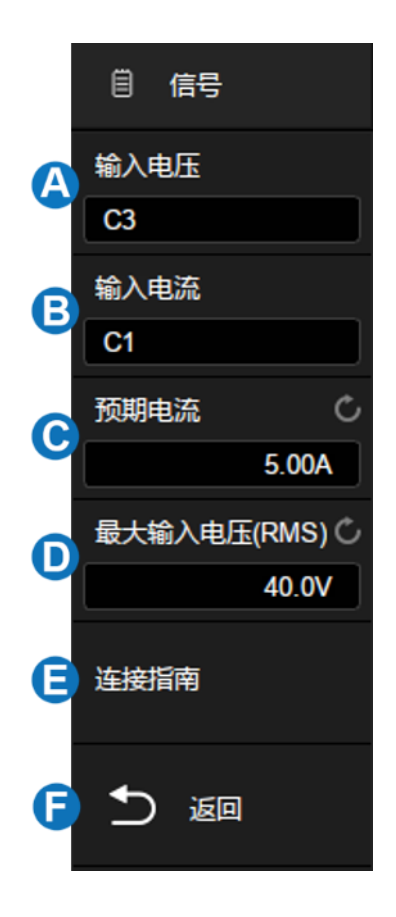

## **28.5** 开关损耗

开关损耗分析可计算在开关设备中的开关周期内耗散的功率。

#### 时滞校准

相对较小的时滞可引起较大的开关损耗测量错误,特别是在电压几近于零时的导通相位期间和电流 几近于零的非导通相位期间。当尝试在存在相对较大的开关电压和(或)电流的情况下测量微弱电压和 (或)电流时,这是典型的示波器动态范围限制。

通过时滞校准,以此纠正示波器或探头时滞。时滞校准最初应执行一次,并在硬件设置的任何部分发 生变化 (例如, 不同的探头、不同的示波器通道等) 或环境温度发生变化时重新运行。 以下结合 DF2001A 测试板进行说明,请按下述步骤操作:

A. 对电流探头进行消磁、调零;

B. 将电压探头、电流探头与 DF2001A 进行连接:

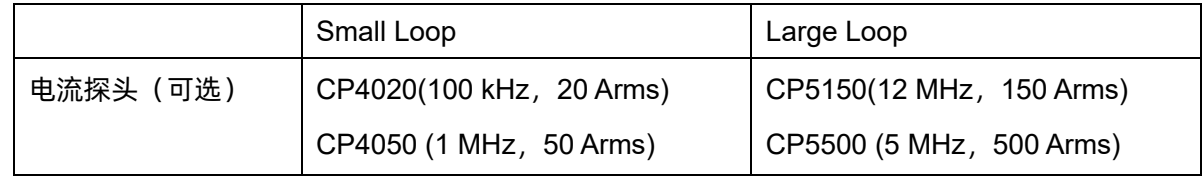

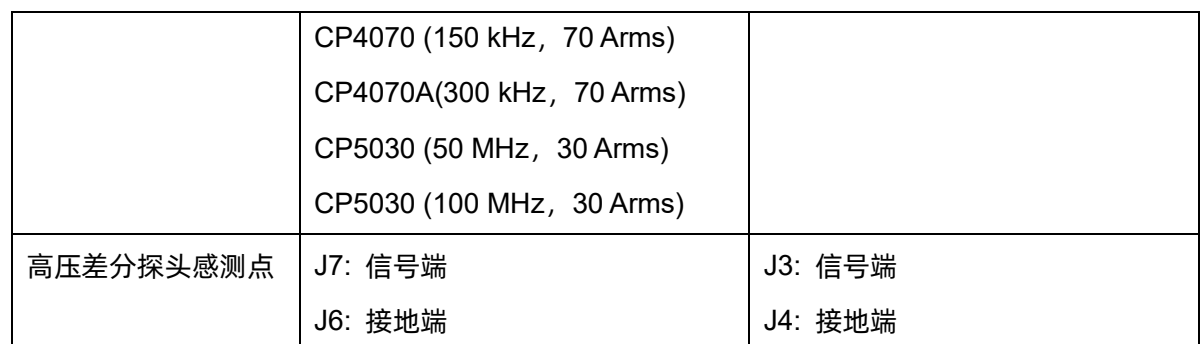

- a) 将电压探头的 D+、D-分别连接到 J7、J6;
- b) 按照测试板指示电流流向的箭头方向将电流探头连接到回路上;
- c) 确认开关 S1 设置在适当的一侧("small loop"或"large loop");
- d) 使用 USB 线缆将测试板连接到示波器或 PC 上的 USB 端口,以此为测试板供电。

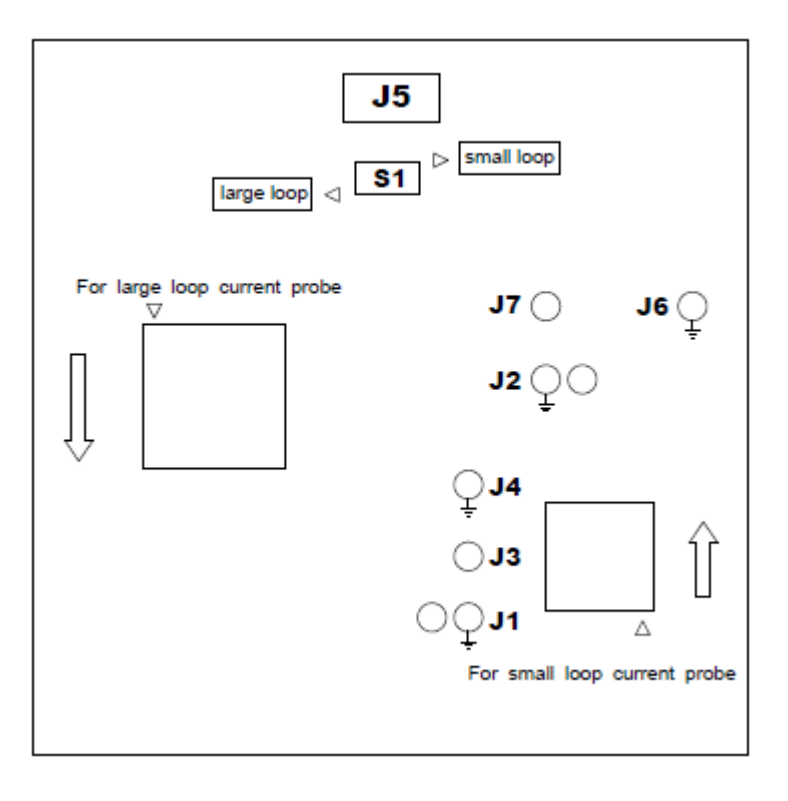

C. 将电压和电流探头分别连接到示波器输入通道;

D. 触摸 *信号* 进入信号设置菜单, 设置对应的输入通道后, 触摸 *时滞校准* 可自动执行校准。

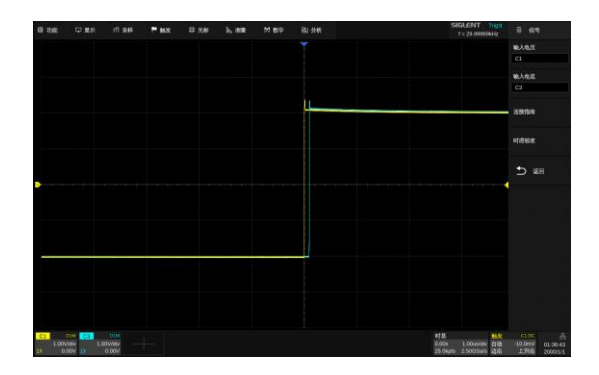

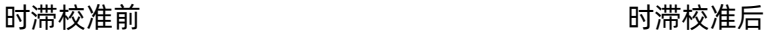

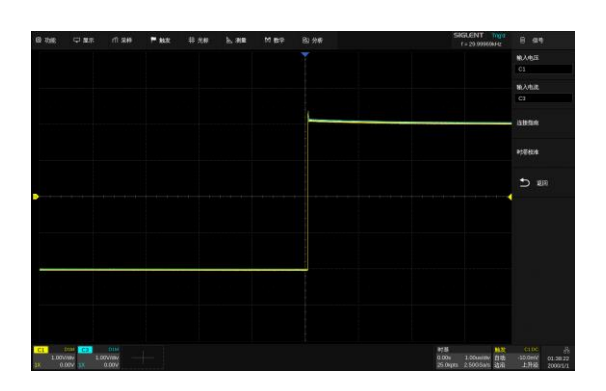

### 配置

触摸 配置 调出参数设置对话框:

- A. 设置电压参考,即输入开关边沿的开关电平。该值为占 最大开关电压的百分比。可以调整该值以忽略本底噪 声。该值指定用于确定开关边沿的阈值磁滞
- B. 设置电流参考,即输入开关边沿开始的开关电平。该值 为占最大开关电源的百分比。可以调整该值以忽略在电 流探头中很难消除的本底噪声或无效偏移。该值指定用 于确定开关边沿的阈值磁滞
- C. 设置导通类型(波形,Rds(on)或 Vce(Sat))
- D. 设置导通电阻
- E. 设置 Vce 电压
- F. 返回上一级菜单

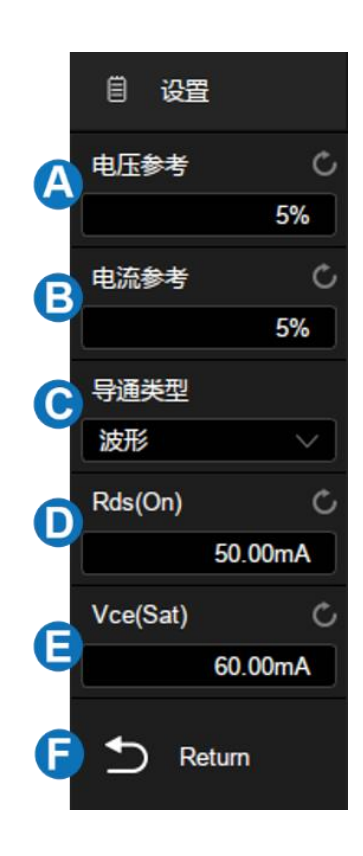

#### 导通类型

波形 -- 功率波形使用原始数据, 计算公式为: P = V \* I, E = P \* T。

**Rds**(**on**)-- 在开启区域(其中电压电平低于电压参考(可调)),功率计算公式为:P = I^2 \* Rds(on)。 在关闭区域(其中电流电平低于电流参考(可调)),功率计算公式为:P = 0 watt。

**Vce**(**sat**)-- 在开启区域(其中电压电平低于电压参考(可调)),功率计算公式为:P = Vce(sat) \* I。在关闭区域(其中电流电平低于电流参考(可调)),功率计算公式为:P = 0 watt。

### 连接指南

触摸 信号 > 连接指南 调出开关损耗分析的接线图, 如下图所示。请按照此图提示进行接线连 接。触摸接线图右上方的图标关闭。

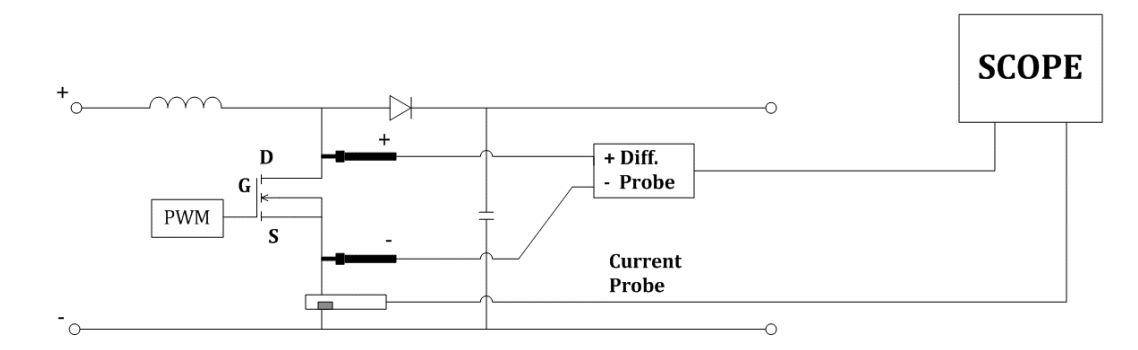

## **28.6** 转换速率

转换速率可测量开关期间电压或电流的变化速率。给输入施加上升沿和下降沿比较陡峭的矩形波脉 冲时,表示输出电压在单位时间内可发生什么程度的变化。下图表示转换速率的定义:

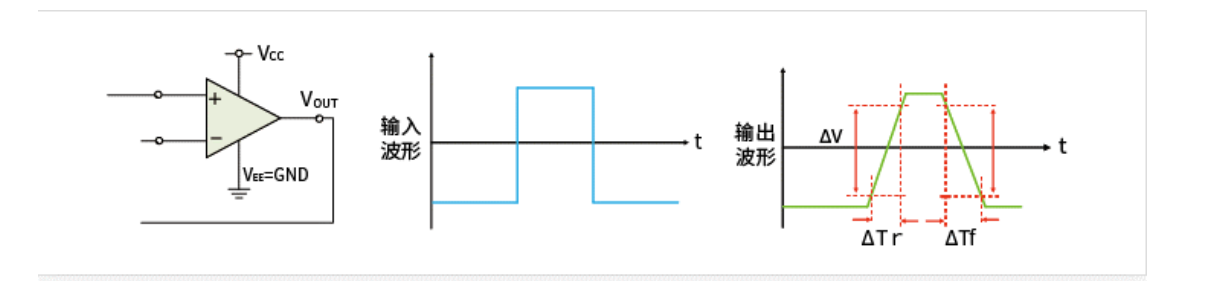

### 连接指南

触摸 信号 > 连接指南 调出转换速率分析的接线图, 如下图所示。请按照此图提示进行接线连 接。触摸接线图右上方的图标关闭。

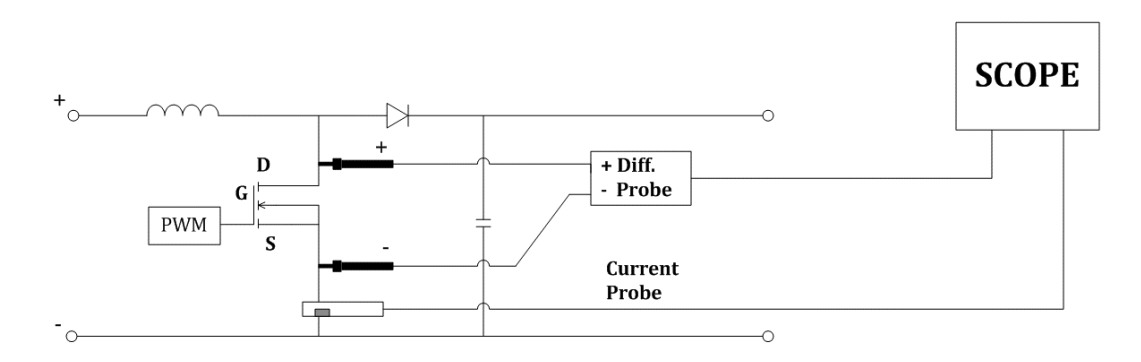

## **28.7** 调制分析

调制分析测量到开关设备(MOSFET)的控制脉冲信号,并观察控制脉冲信号响应不同事件的脉冲宽 度、占空比、周期、频率等的趋势。

#### 连接指南

触摸 信号 > 连接指南 调出调制分析的接线图, 如下图所示。请按照此图提示进行接线连接。 触摸接线图右上方的图标关闭。

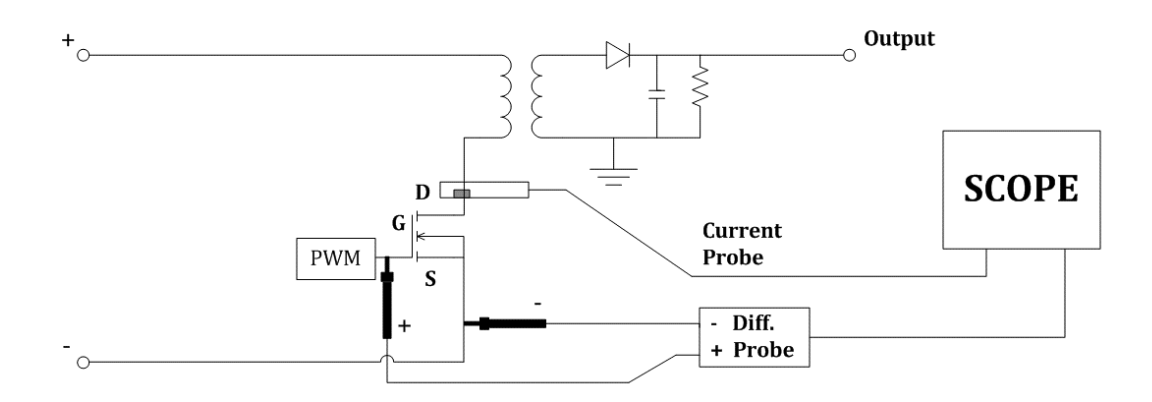

## **28.8** 输出纹波

电源纹波是评价直流电源的重要参数,表示输出直流电压的波动量。纹波分析能够测量电源输出端纹 波的当前值、平均值、最小值、最大值、标准差和计数值。

### 连接指南

触摸 信号 > 连接指南 调出输出纹波分析的接线图, 如下图所示。请按照此图提示进行接线连 接。触摸接线图右上方的图标关闭。

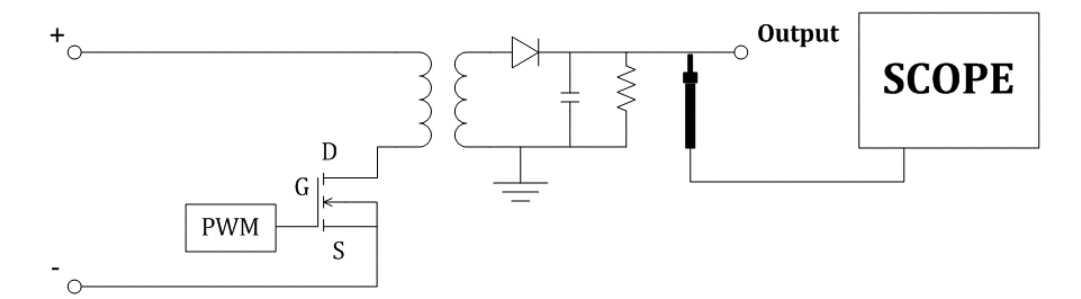

## **28.9** 开启**/**关闭

开启分析可确定开启的电源达到其稳定状态输出 90% 所耗用的时间。关闭分析可确定关闭的电源 降至其最大输出电压 10% 所耗用的时间。

### 信号设置

- 触摸 信号 调出信号设置对话框:
- A. 设置输入电压源
- B. 设置输出电压源
- C. 设置输入类型(AC 或 DC)
- D. 设置持续时间,设置范围 5 ns~20 s。示波器会根 据该值设置时基(持续时间/14)
- E. 设置最大输入电压有效值 Vrms,电压范围 1 V ~ 1 kV。示波器会根据根据该值设置电压通道档位 (最大输入电压/7)和触发电平(最大输入电压 /10)
- F. 设置稳定输出电压值,设置范围-30 V~30 V。示 波器会根据该值设置输出电压通道档位(稳定输 出电压/6)
- G. 查看连接指南
- H. 返回上一级菜单

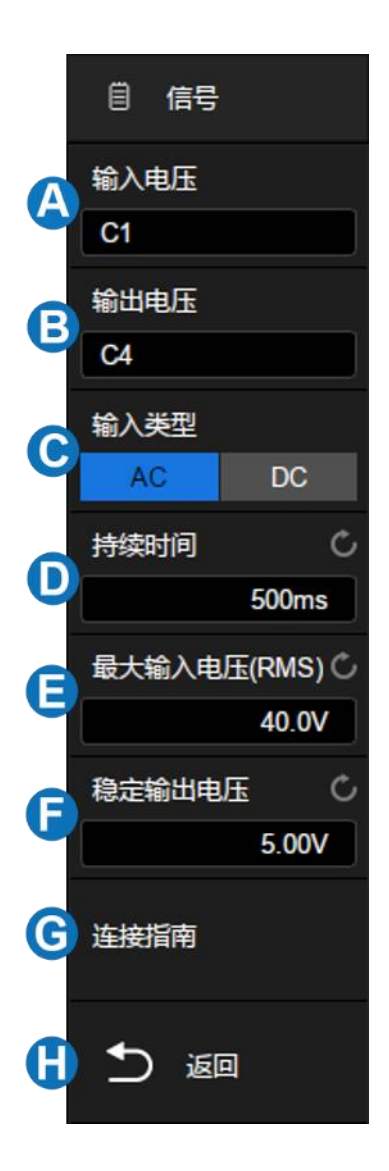

#### 测试条件

开启 -- 可确定开启的电源达到其稳定状态输出的某个百分比所耗用的时间。开启时间为介于 T2 和 T1 之间的时间,其中:

T1 = 输入电压首次升至其最大幅度的某个百分比 (通常为 10%) 的时刻。

T2 = 输出 DC 电压升至其最大幅度的某个百分比 (通常为 90%) 的时刻。

关闭 -- 可确定关闭的电源降至其最大输出电压的某个百分比所耗用的时间。关闭时间为介于 T2 和 T1 之间的时间,其中:

T1 = 输入电压最后降至其最大幅度的某个百分比 (通常为 10%) 的时刻。

T2 = 输出 DC 电压最后降至其最大幅度的某个百分比 (通常为 10%) 的时刻。

### 连接指南

触摸 信号 > *连接指南* 调出开启/关闭分析的接线图, 如下图所示。请按照此图提示进行接线连 接。触摸接线图右上方的图标关闭。

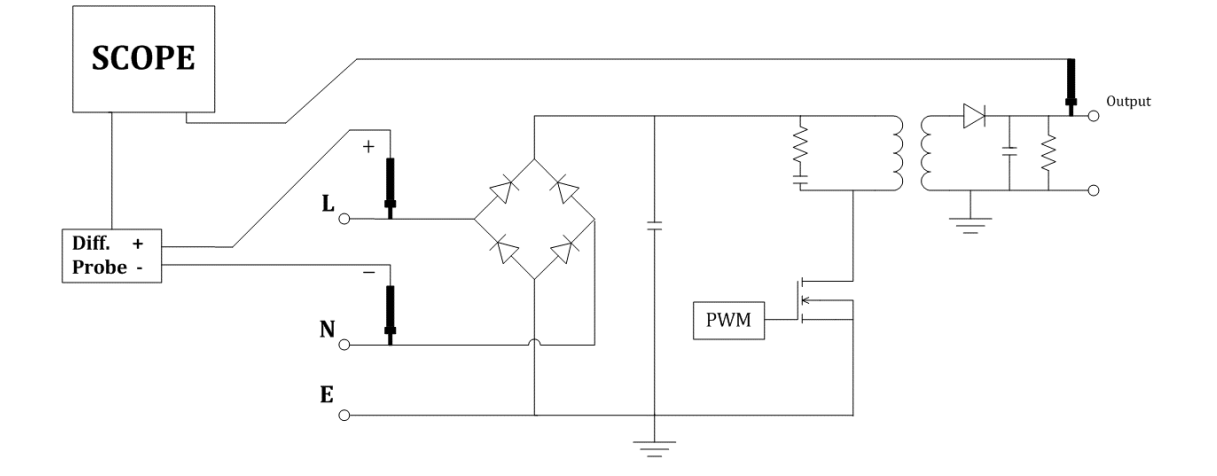

## **28.10** 瞬变响应

瞬变响应分析可确定电源的输出电压对输出负载变化的响应速度。该时间从输出电压首次退出稳定 带开始,到最后一次进入稳定带为止。

### 信号设置

触摸 信号 调出参数设置对话框:

- A. 设置输出电压源
- B. 设置输出电流源
- C. 设置持续时间,示波器会根据持续时间设置合适 的时基
- D. 设置稳定输出电压,即预期的电源稳定状态输出 DC 电压
- E. 设置输出电压的过冲百分比,该值可用于确定瞬 变响应的稳定带值以及调整示波器的垂直档位
- F. 查看连接指南
- G. 返回上一级菜单

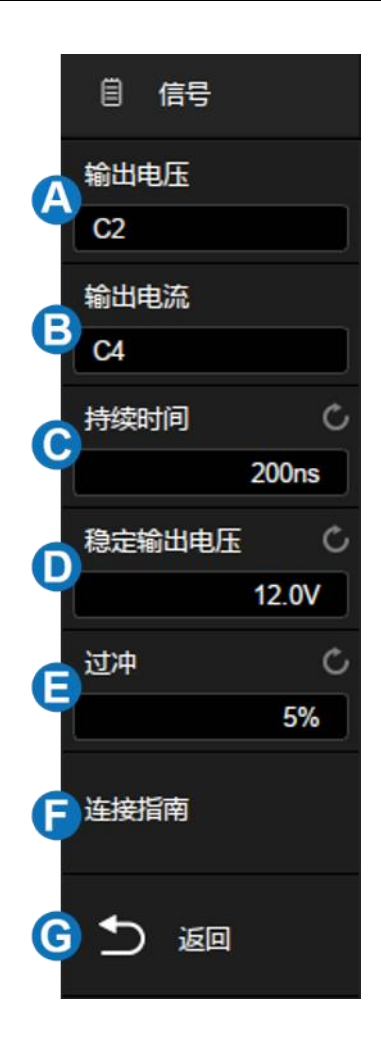

### 配置

- 触摸 配置 调出参数设置对话框:
- A. 输入低电流值。这是负载更改之前或之后的预 期低电流值。
- B. 输入高电流值。这是负载更改之前或之后的预 期高电流值。
- C. 返回上一级菜单

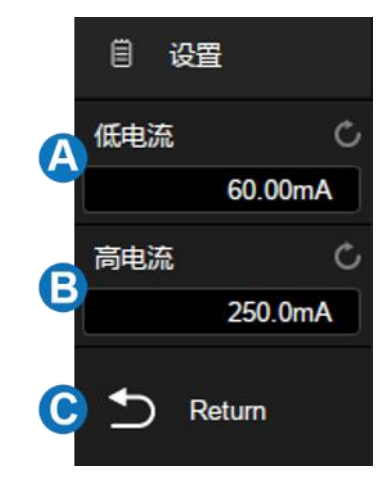

注:低电流值和高电流值用于计算触发电平和调整示波器垂直档位。负载更改后,电流值由低变高(或 由高变低),示波器触发并执行瞬变响应稳定时间测量。

### 连接指南

触摸 信号 > 连接指南 调出瞬变响应分析的接线图, 如下图所示。请按照此图提示进行接线连 接。触摸接线图右上方的图标关闭。

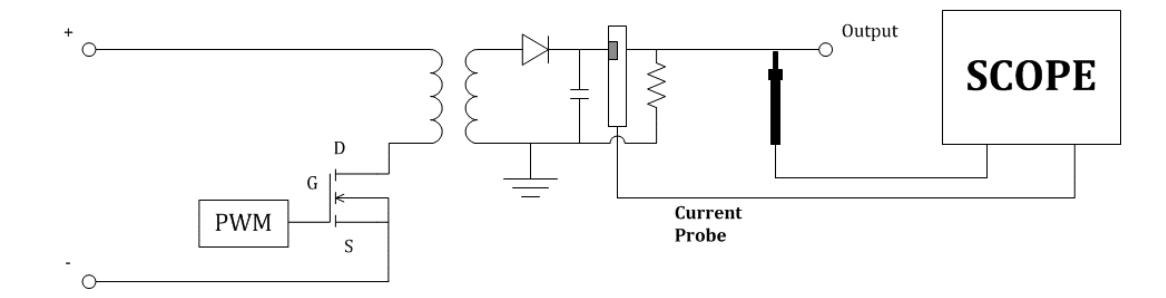

## **28.11** 电源抑制比

电源抑制比 (PSRR) 测试用于确定稳压器抑制不同频率范围波纹噪声的情况。示波器控制函数信号 发生器输出扫频信号,该信号用于将波纹引入传送到稳压器的 DC 电压。将测量输入对输出的 AC RMS 比例,并绘出该比例与频率范围的关系图。示波器的本底噪声比网络分析仪高,灵敏度比网络分析仪低, 所以测量的 PSRR 很难超过 -60 dB。使用示波器进行的 PSRR 测试对于被测电源的整体 PSRR 行为 的抽检而言通常是可接受的。

电源抑制比相关参数同波特图,具体设置方法,请参见["波特图"](#page-234-0)章节。

### 连接指南

触摸 信号 > *连接指南* 调出电源抑制比分析的接线图, 如下图所示。请按照此图提示进行接线 连接。触摸接线图右上方的图标关闭。

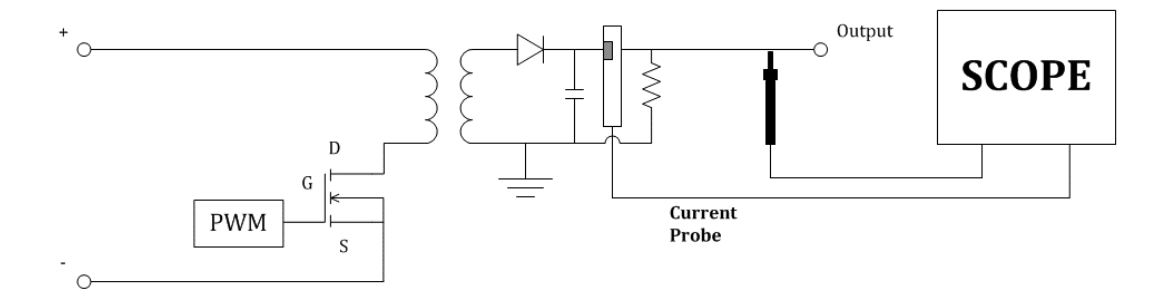

## **28.12** 功率效率

功率效率分析通过测量输出功率和输入功率,可测试电源的整体效率。此项分析仅 4 通道机型支持,

因为要测量输入电压、输入电流、输出电压和输出电流。

### 连接指南

触摸 信号 > 连接指南 调出功率效率分析的接线图,如下图所示。请按照此图提示进行接线连 接。触摸接线图右上方的图标关闭。

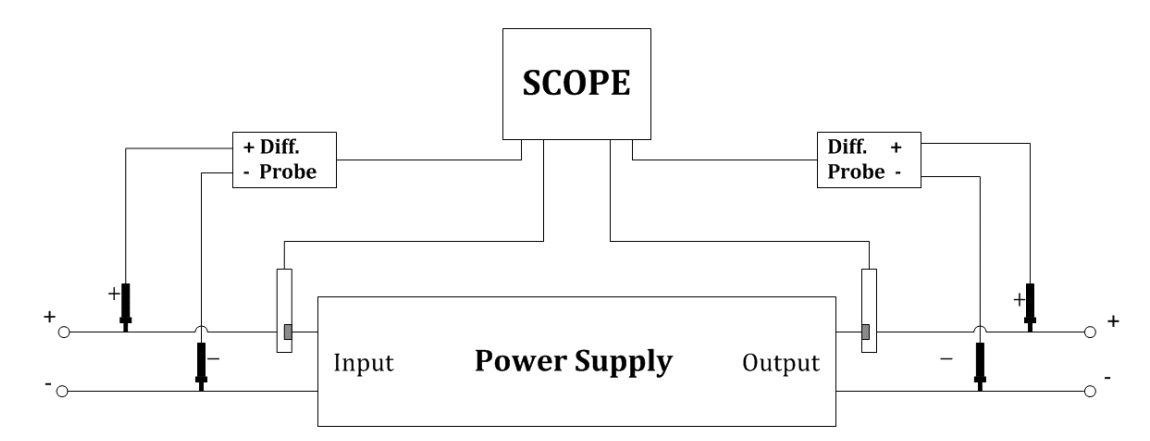

# **28.13** 安全工作区

MOSFET 的安全工作区 (SOA) 定义了 MOSFET 的电压、电流和功耗限制条件, 在这些条件下, 器件可以在无自损坏的情况下运行。示波器可以根据配置菜单中设置的 电*压限制* 、 电*流限制* 和 功率限制 参数自动生成 SOA, 并判断 MOSFET 上的应力是否超出 SOA。这有助于设计者快速发现电 路中的问题或潜在风险。

## 连接指南

点击 信号 > 连接指南 调出安全工作区分析的接线图,如下图所示。请按照此图提示进行接线 连接。点击接线图右上方的图标关闭。

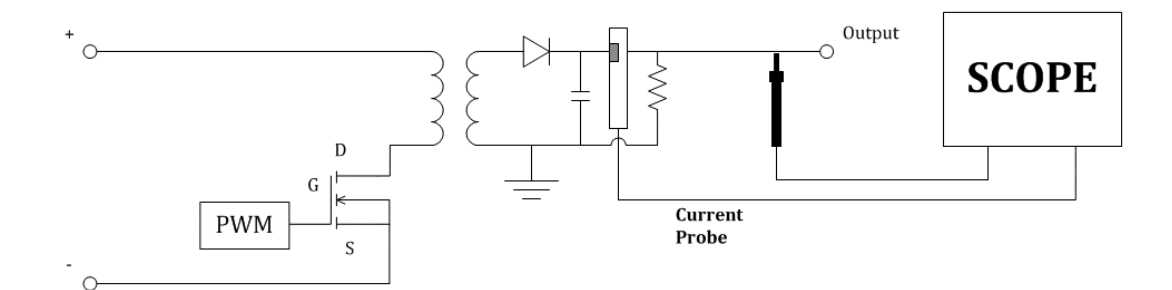

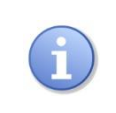

注: 测试前, 需要对电压和电流输入通道执行时滞校准。参考 "开关损耗"一节, 了解更多时滞校准的详细信息。

按下述步骤进行安全工作区分析:

- 1. 在 *输入设置* 菜单中, 对 *输入电压* 和 *输入电流* 设置正确的通道。设置 *持续时间* 为预期的观察持续时间,然后示波器将根据它自动设置时基。
- 2. 在配置菜单中,根据被测 MOSFET 器件的数据手册设置 电压限制 、 电流限制 和 功率限制 参数,然后示波器将根据这些参数自动生成 SOA 和输入电压和输入电流通道的垂 直刻度。
- 3. 开启 测试状态 ,示波器将开始采集电压和电流波形,并显示 SOA 测量值,显示测量的应力 是否在 SOA 中。
- 4. 用户可以在测试期间调整水平、垂直和触发器设置,以获得最佳观察效果。

下面是一个测试 MOSFET 上电应力,并判断使用 SOA 的 MOSFET 上电应力是否安全的示例:

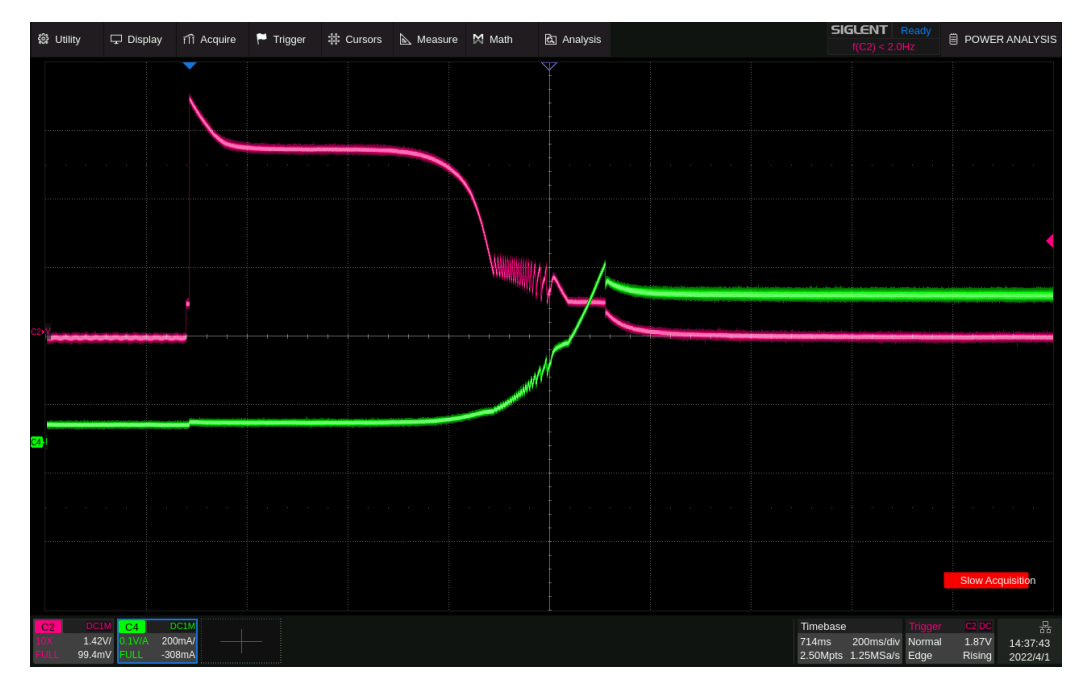

上电时 MOSFET 上的电压和电流波形

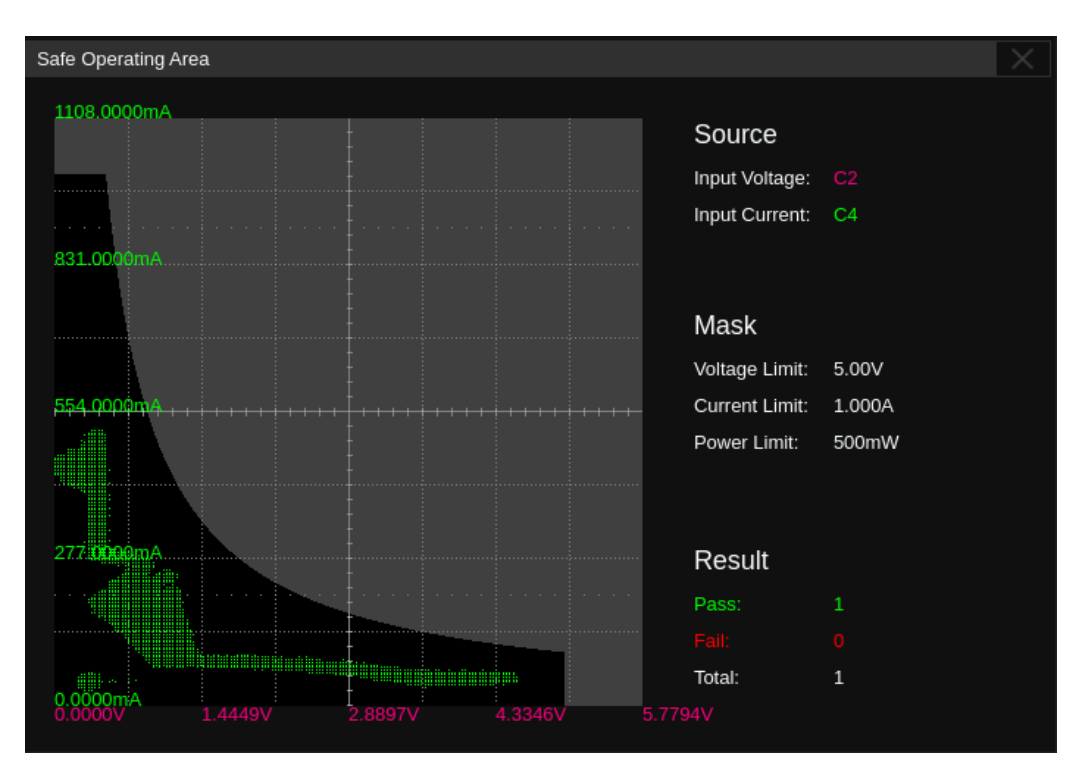

SOA, 其中根据电压限制、电流限制和功率限制创建模板。结果显示"通过", 因为 所有应力都在模板内。

# <span id="page-234-0"></span>**29** 波特图

## **29.1** 概述

SDS6000 Pro 系列示波器支持波特图功能。此功能提供被测设备(DUT)的频率响应曲线,以及输 出扫描参数控制和数据显示设置的接口,此时支持 SAG1021I 任意波形发生器或 Siglent SDG 系列任意 波形发生器(八通道机型可直接使用内置波形发生器)。扫描过程中,示波器配置函数发生器输出频率和 幅度,然后将输入信号与被测设备的输出进行比较。在每个频率上都会测量增益 (G) 和相位(P),并绘 制在频率响应波特图上。当环路响应分析完成时,您可以在图表上移动标记,以查看在各个频率点测量的 增益和相位值。您还可以针对幅度和相位图来调整图的定标和偏移设置。

触摸 分析 > 波特图 , 可调出波特图的设置对话框。

- A. 开启/关闭波特图
- B. 设置波特图配置信息(DUT、信号源连接、扫描 参数)
- C. 开启/关闭运行
- D. 设置显示参数。可设置波特图坐标轴, 显示\隐 藏扫描曲线,设置波特图区域光标
- E. 数据列表。可开启波特图数据列表查看曲线数 据,也可将数据结果存储到 U 盘或调出
- F. 设置测量参数。对扫描曲线进行参数测量,包含 上限截止频率(UF)、下限截止频率(LF)、带 宽(BW)、增益裕度(GM)和相位裕度(PM)
- G. 对波形区域的波特图进行截图,快速保存

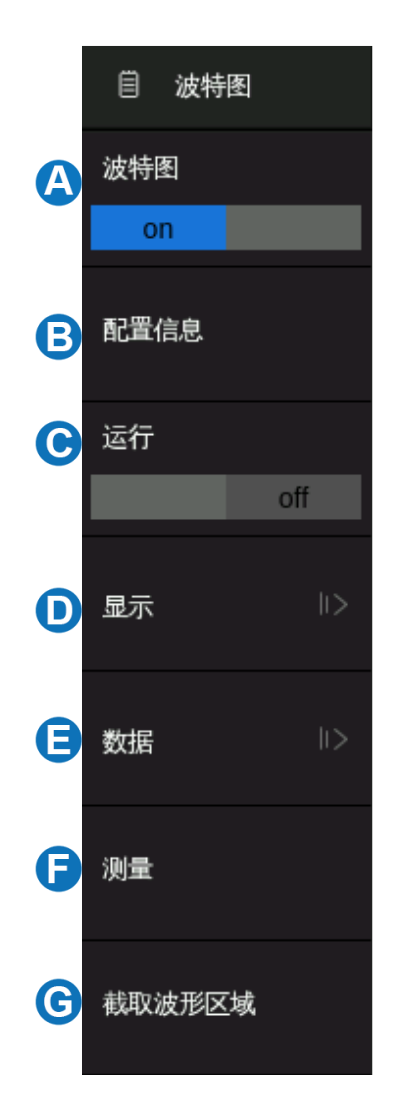

# **29.2** 配置信息

## **29.2.1** 连接配置

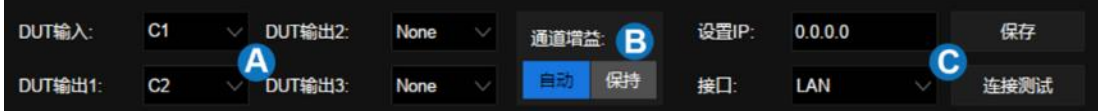

- A. 信号输入、输出通道
- B. 通道增益。设置为自动时,示波器将根据信号幅度自动适配档位;设置为保持,将始终保持运行 前的档位进行测试
- C. 信号发生器连接设置。SDS6000 Pro 波特图支持外置信号发生器,触摸 接口 选择信号发生 器连接类型。当选择 LAN 连接时,需要进行 み置 IP 并 保存 。触摸 产接测试 确认信 号发生器是否连接正常

## **29.2.2** 扫描配置

触摸 *扫描类型* 来设置扫描相关参数。扫描类型有两种, 一种是恒定幅度扫描, 另一种是可变幅度 扫描。

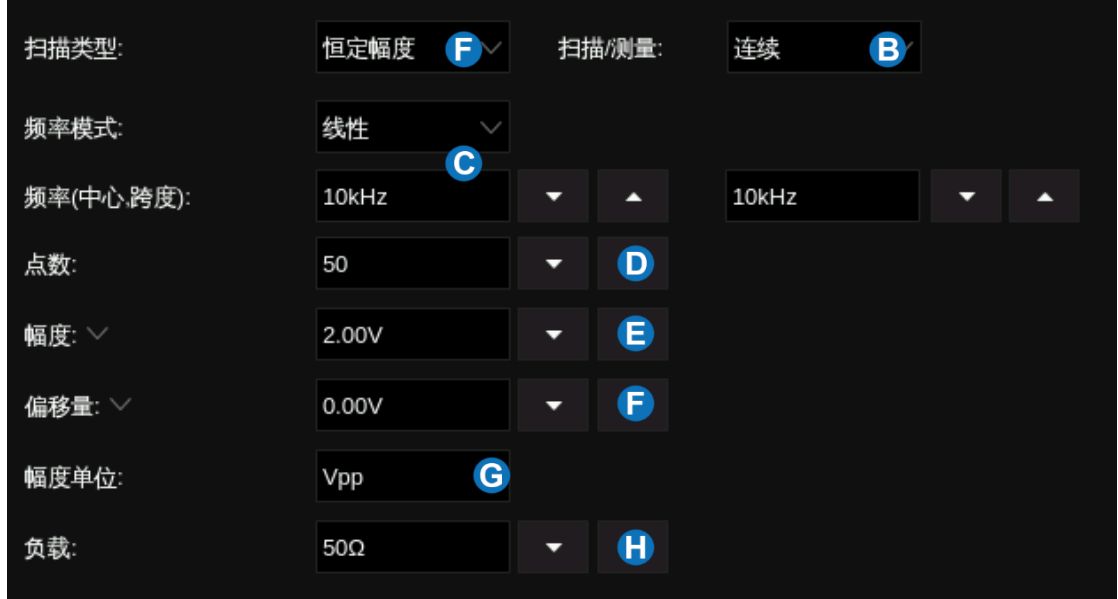

- A. 设置扫描类型,可设为恒定幅度或可变幅度
- B. 设置扫描/测量的形式,连续或单次
- C. 设置扫描信号频率。频率模式可选择线性或对数,设置为线性时,需要设置对应中心频率、频率 范围;设置为对数时,需要设置对应的起始频率、终止频率
- D. 设置扫描点数。点数越大扫描分辨率越高
- E. 设置扫描信号幅度
- F. 设置扫描信号偏移量
- G. 设置信号幅度单位。当设置为 dB 类型时,还需设置参考电平及负载
- H. 设置负载

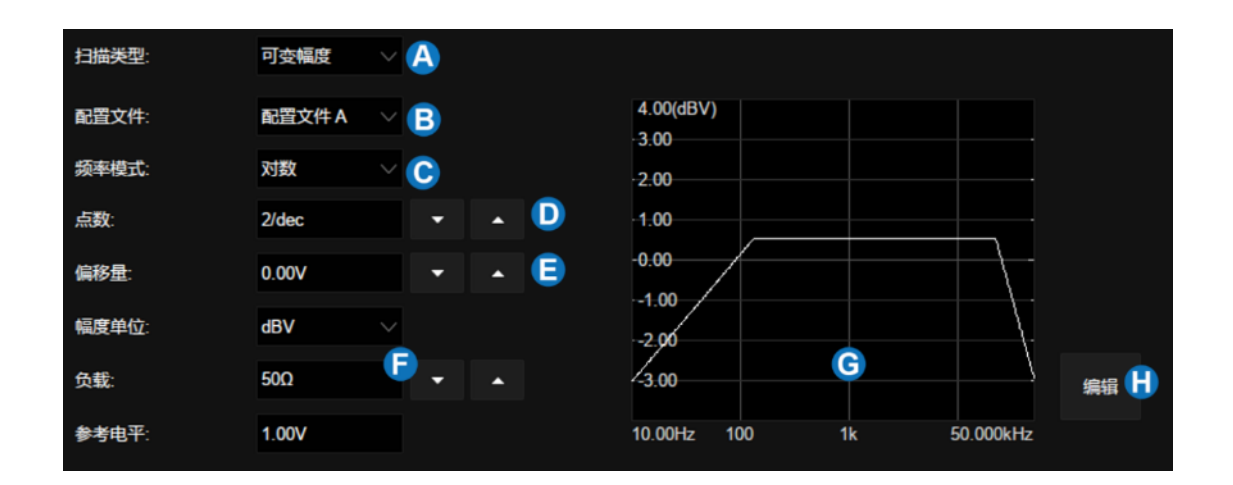

- A. 设置扫描类型为可变幅度
- B. 选择配置文件。最多支持编辑 4 个配置文件
- C. 设置扫描信号频率模式
- D. 设置扫描点数
- E. 设置扫描信号偏移量
- F. 设置信号幅度单位,当设置为 dB 类型时,还需设置参考电平及负载
- G. 可变幅度信号显示区域
- H. 触摸 *编辑* 打开配置文件编辑器

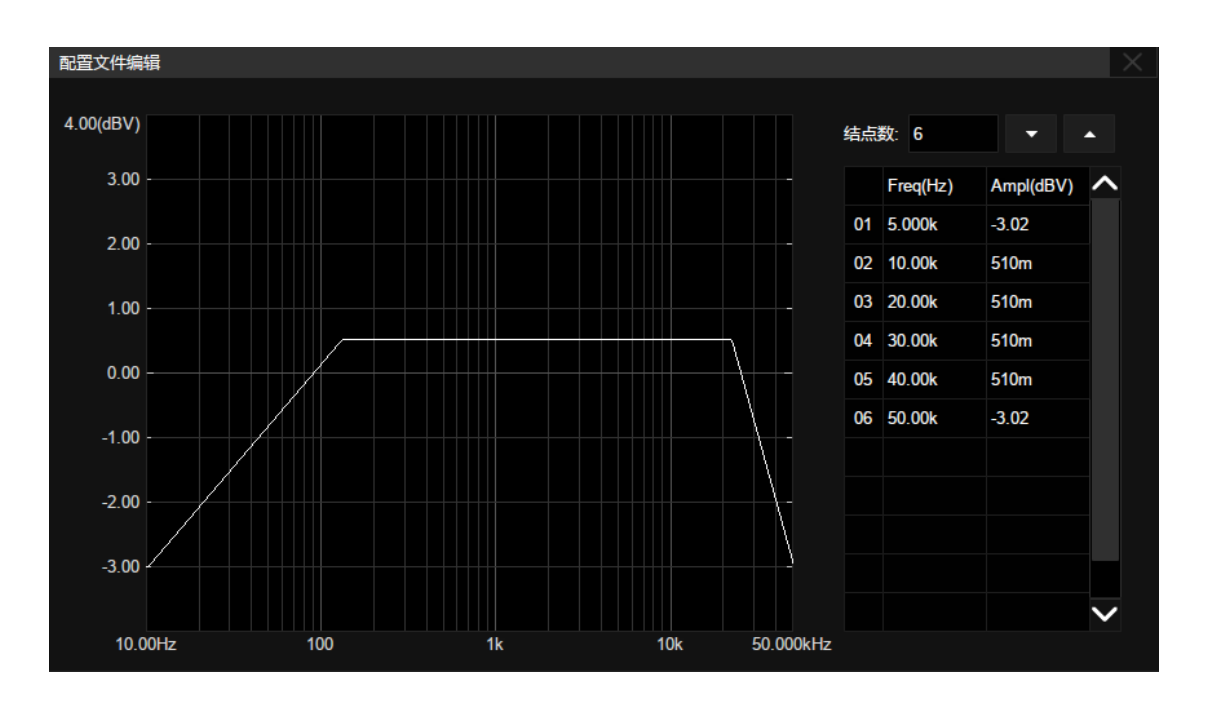

触摸 *结点数* 区域, 通过万能旋钮设置信号结点数, 再次触摸该区域可调出数字键盘, 也可通过右 侧增大、减小按键进行设置。

触摸表格区域单元格,设置相应结点的频率、幅度。触摸激活单元格,通过万能旋钮调节数值,也可 再次触摸单元格调出数字键盘进行设置。

# **29.3** 显示设置

波特图显示设置包含:幅度、相位、光标、扫描曲线设置等。

#### 幅度设置

对波特图的幅度坐标轴进行设置。触摸 显示 > 幅度 , 可调出幅度设置对话框。

- A. 设置幅度的参考位置
- B. 设置幅度坐标轴档位
- C. 设置参考电平。即幅度坐标轴的最大值
- D. 设置显示模式。设置为 Vout,将以输出信号的幅度值 显示;设置为 Vout/Vin, 将以输出信号与输入信号的 幅度比值显示
- E. 当模式为 Vout 时,需要设置单位(Vpp、Vrms、dBV、 dBu、dBm 或 Arbitrary dB);模式为 Vout/Vin 时, 需要设置幅度轴类型(线性或对数)
- F. 自动设置。根据输出信号幅度曲线,示波器自动设置 档位和参考电平
- G. 返回上一级菜单

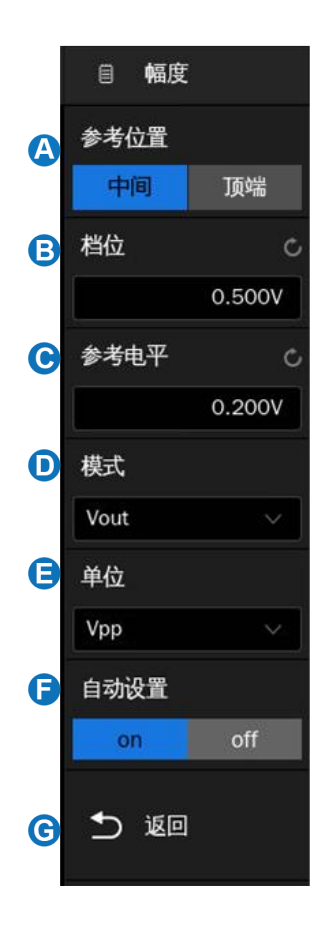

### 相位设置

对波特图的相位坐标轴进行设置。触摸 显示 > 相位 , 可调出相位设置对话框。

- A. 设置相位的参考位置
- B. 设置相位坐标轴档位
- C. 设置参考电平。即相位坐标轴的最大值
- D. 设置相位单位 (Degree 或 Rad)
- E. 自动设置。根据输出信号相位曲线,示波器自动设置 档位和参考电平
- F. 返回上一级菜单

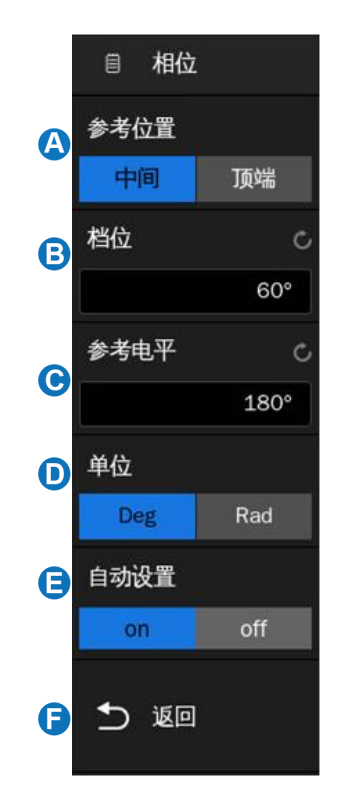

### 光标

SDS6000 Pro 支持使用光标协助测量波特图曲线。波特图的光标使用方法同普通光标, 请参考["光](#page-138-0) [标测量"](#page-138-0)一节。触摸 *显示* > *光标* ,可调出光标设置对话框。

- A. 打开\关闭波特图光标
- B. 设置光标类型(X 或 Y)
- C. 指定光标并设置光标的位置(通过手势、多功能旋钮或虚 拟数字键盘)
- D. 设置信源 1
- E. 设置信源 2
- F. 返回上一级菜单

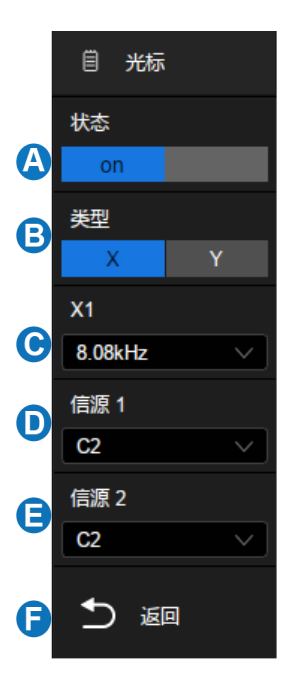

#### 扫描曲线

当有多个输出信号接入时,波特图界面会同时显示所有输出信号的幅度、相位曲线,用户可通过开启 /关闭其他扫描曲线, 以便观察特定曲线的细节。 触摸 |*显示* > *扫描曲线* ,可调出扫描曲线设置对话 框。

#### 波形类型

可选择显示频域(波特图)或时域(原始波形)。

## **29.4** 数据分析

借助数据列表、光标测量、自动测量功能,即可对波特图曲线进行详细分析。数据列表提供每个扫描 点的信息,使用光标线可灵活测量曲线各个位置的变化情况,自动测量功能可对波特图曲线的 5 个参数: 上限截止频率(UF)、下限截止频率(LF)、带宽(BW)、增益裕度(GM)、相位裕度(PM)进行测量。

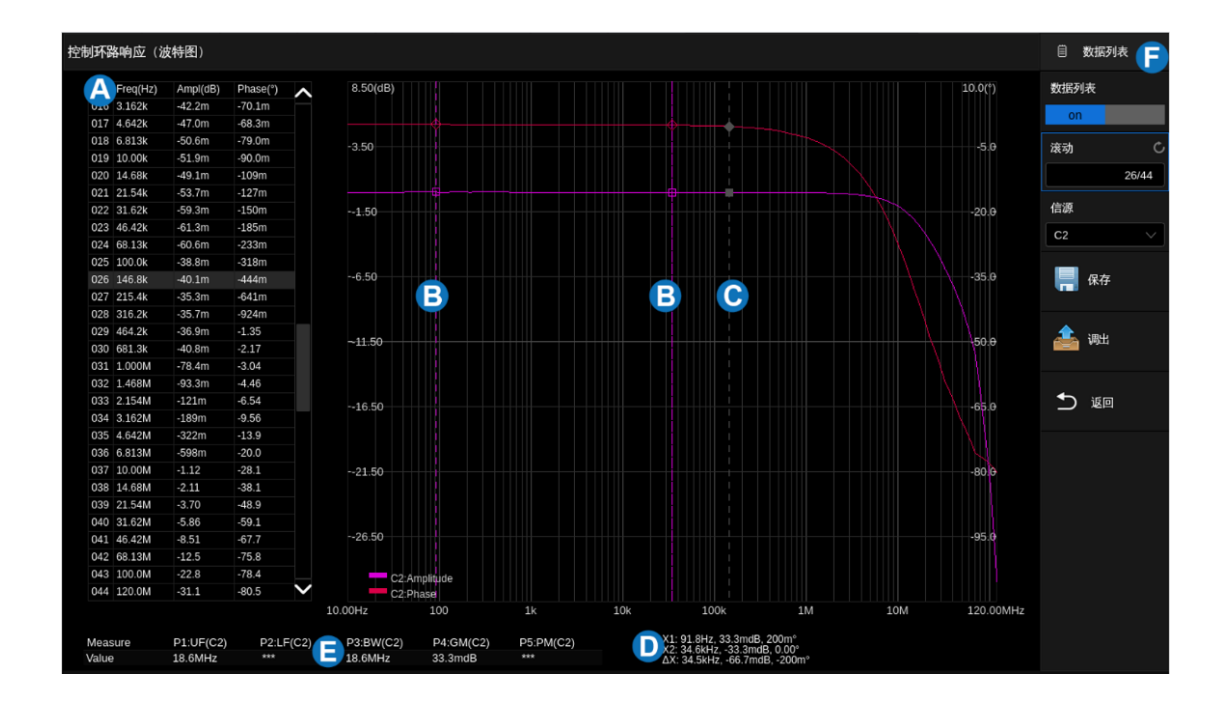

- A. 数据列表显示区域
- B. 测量光标线
- C. 数据点定位线
- D. 光标信息显示区域
- E. 测量参数显示区域
- F. 波特图设置对话框

### 数据列表

触摸 数据 即可调出数据列表设置对话框。

- A. 打开或关闭数据列表
- B. 设置列表选中行。触摸该区域后,调节万能旋钮进行 设置,也可直接触摸列表显示区域选中特定行
- C. 设置数据信源
- D. 存、调出数据。波特图数据(\*.csv)的存储和调用和 设置文件类似,详见["存储和调用"](#page-266-0)一章
- E. 返回上一级菜单

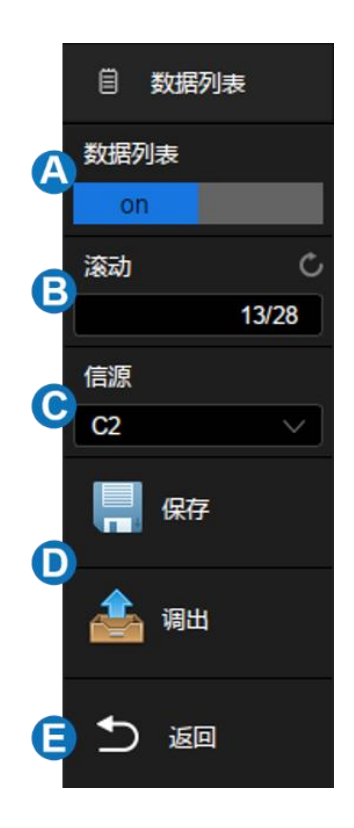

## 测量

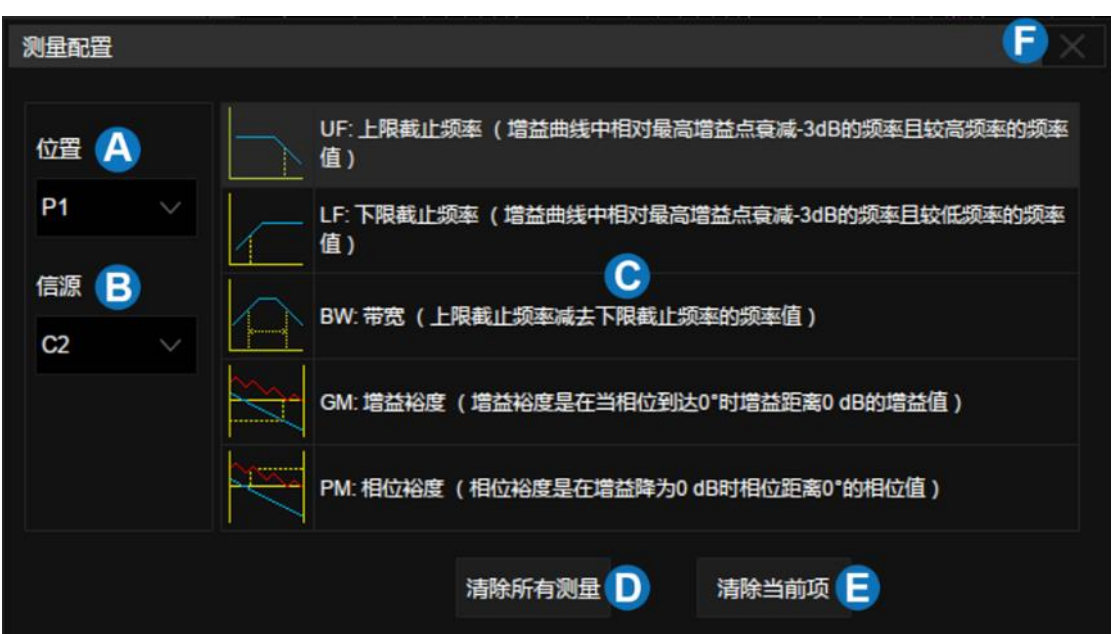

A. 设置测量项位置, 最多支持 5 个测量项

触摸 测量 即可进入测量配置页面:

- B. 设置测量信源
- C. 测量参数区域。触摸各项参数区域激活测量参数,在此图中,"上限截止频率"已激活
- D. 清除所有测量
- E. 清除A所设置的测量项
- F. 关闭测量配置页面

例如要分别添加上限截止频率(CH2)、增益裕度(CH3)两个测量项,可按下述步骤操作:

测量 *>* 位置 *>* 信源 *>* 上限截止频率 测量 *>* 位置 *>* 信源 *>* 增益裕度

# <span id="page-243-0"></span>**30** 眼图

## **30.1** 概述

眼图是一种定量分析高速数字信号的方法。在眼图应用中,示波器将信号中的所有码元分离出来并在 屏幕上叠加显示,从而形成类似眼睛的效果。从"眼睛"张开的宽度和高度,可以衡量信号在水平和垂直 方向上受干扰的程度。

在普通模式下触摸 分析 > 眼图 , 可调出眼图的设置, 调出时间可能要持续数秒。眼图的操作 界面与普通模式下的波形操作界面类似,如下图:

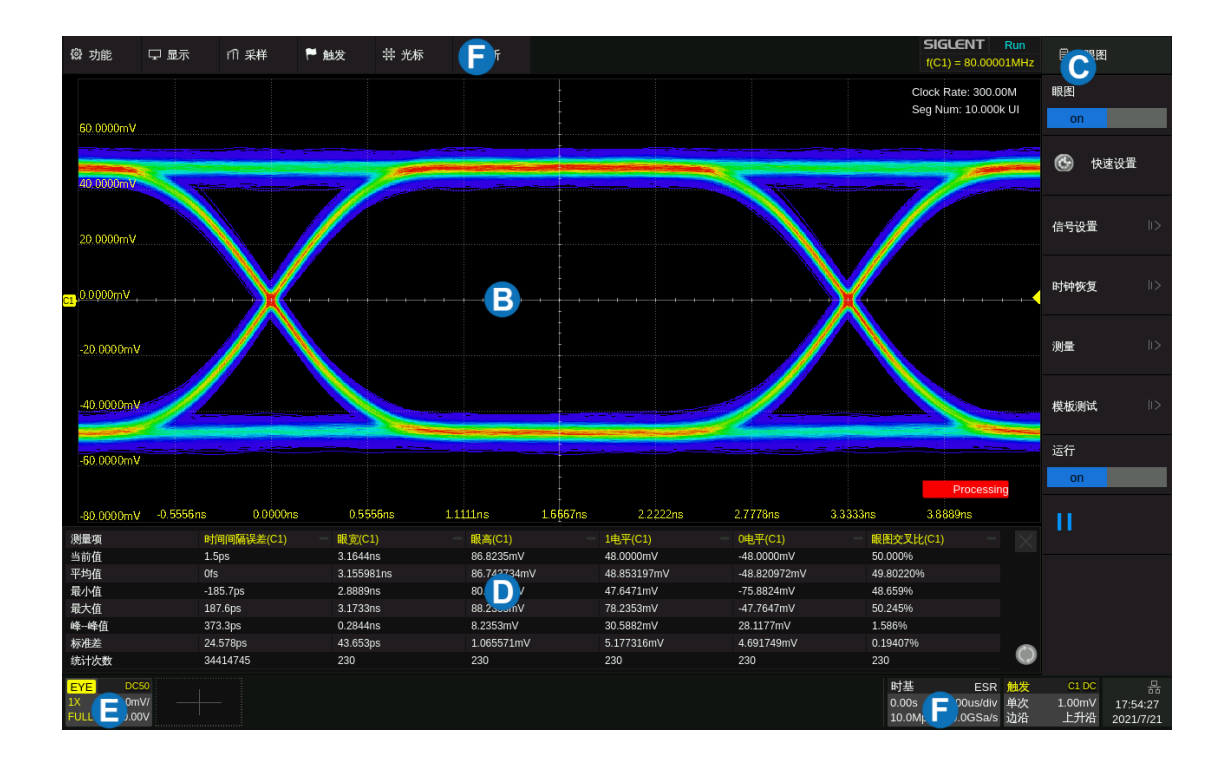

- A. 菜单栏
- B. 网格区域,用于显示眼图
- C. 对话框
- D. 测量参数显示区域
- E. 眼图通道参数区,点击此处可调出眼图对话框,并弹出眼图对应信源的通道设置的快捷菜单
- F. 时基参数和触发参数区

眼图的对话框说明如下:

- A. 开启/关闭眼图
- B. 快速设置眼图。在指定好信源后,执行快速设置可自 动设置水平/垂直档位和电平,并调出常用的测量项
- C. 信号设置,包括对源的设置和电平的设置
- D. 时钟恢复选择,包括恒定频率和锁相环等时钟恢复 方式
- E. 测量,从此处进入选择感兴趣的测量项
- F. 设置模板测试
- G. 开启/关闭运行。运行关闭允许在不退出眼图的情况 下进入普通的 Y-T 模式
- H. 播放/暂停眼图

# <span id="page-244-0"></span>**30.2** 信号设置

- 触摸 *信号设置* , 对眼图分析的信源和电平进行设置。
- A. 设置信号类型(NRZ、100BASE-TX、100BASE-T1 和 1000BASE-T)
- B. 信源,可选 C1~C8。在前面板上按相应的通道按键可 快速切换信源
- C. 手动设置电平值
- D. 电平的迟滞,单位是垂直方向的格数。较大的迟滞范 围可以带来更好的噪声容限,代价是灵敏度变低,对 信号的幅度要求变高
- E. 自动查找并设置电平,将电平设置在眼图上升沿和下 降沿交叉的位置
- F. 返回上一级菜单

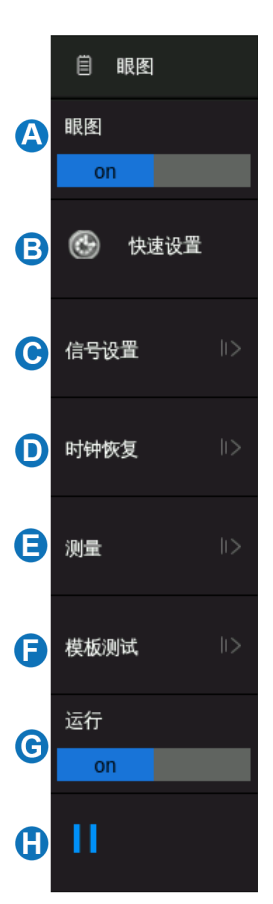

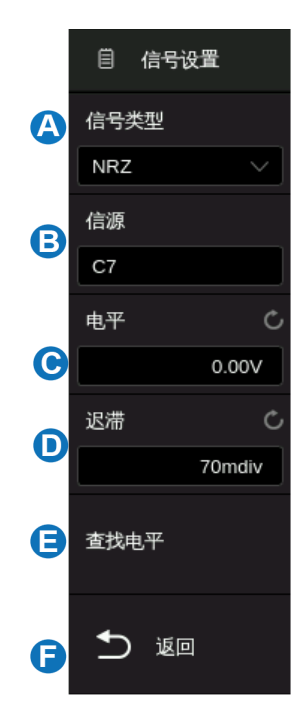

## <span id="page-245-2"></span>**30.3** 时钟恢复

时钟恢复是构建眼图的核心步骤,只有从数据中正确恢复出参考时钟,才能正确地描绘出眼图。在眼 图菜单下触摸 时钟恢复 ,进入时钟恢复的菜单进行设置。

- A. 时钟恢复方案的选择,可选项包含"恒定频率"和"锁 相环",详见表 [30.1](#page-245-0)
- B. 速率模式选择,包括"自动"和"手动",详见表 [30.2](#page-245-1)
- C. 查找模式选择,当选择为"每一次"时,示波器会对采 集的每一帧都执行一次时钟恢复,每帧的眼图都用对应 的恢复时钟来构建,每帧的眼图会替换上一帧的眼图; 当选择"第一次"时,示波器只用采集的第一帧来恢复 时钟,后续采集的每一帧都使用该时钟来构建眼图,可 以选择将所有帧的眼图在屏幕上叠加显示(将"波形叠 加方式"设置为"所有")

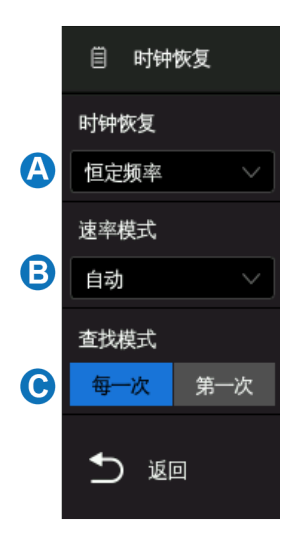

表 30.1 时钟恢复方式的说明

<span id="page-245-0"></span>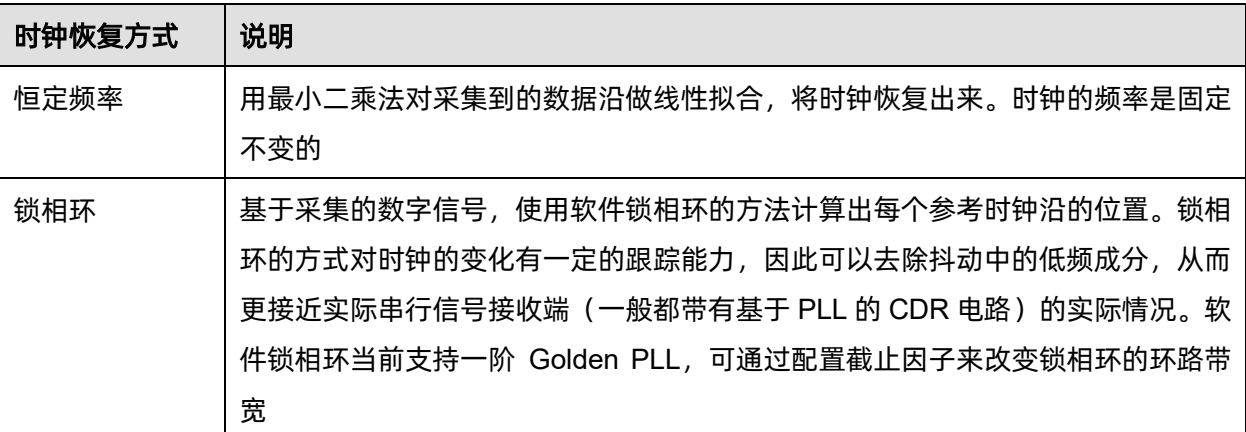

#### 表 30.2 速率模式的说明

<span id="page-245-1"></span>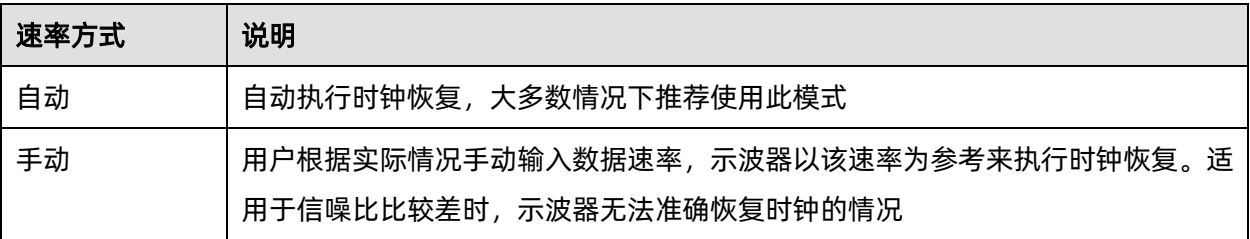

# **30.4** 测量

在眼图菜单下触摸 测量 ,或直接按前面板的 Measure 按键可进入眼图的测量设置。眼图的测 量操作与普通的参数测量相同。详见["参数测量"](#page-147-0)一章。

关于眼图参数的说明见下表:

表 30.3 眼图参数的说明

| 参数     | 说明                                                                                                    |
|--------|----------------------------------------------------------------------------------------------------|
| 时间间隔误差 | 即 TIE,实际信号有效沿时间点和理想信号有效沿时间点的差值                                                                                                    |
| 眼宽     | 眼图在水平方向上张开的宽度。基于眼图交叉点在水平方向上的概率分布来估计:<br>EyeWidth= $(t_{crossing2} - 3\sigma_{crossing2}) - (t_{crossing1} + 3\sigma_{crossing1})$<br>Eye Width |
| 眼高     | 眼图在垂直方向上张开的高度。基于 1 电平和 0 电平在 40% ~ 60% UI 区间内的垂<br>直方向上概率分布来估计:<br>EyeHeight= $(V_1-3\sigma_1)-(V_0+3\sigma_0)$<br>Eye Height<br>3σ            |
| 1 电平   | 眼图的"1"电平值。取 UI 中间 20%进行垂直方向上的统计,计算出高处的平均值                                                                                                    |
| 0 电平   | 眼图的"0"电平值。取 UI 中间 20%进行垂直方向上的统计,计算出低处的平均值                                                                                                    |
| 眼幅值    | 眼图的幅度, 1 电平与 0 电平的差值                                                                                                    |
| 上升时间   | 20%~80%上升时间                                                                                                    |
| 下降时间   | 80%~20%下降时间                                                                                                    |
| 眼图交叉比  | 交叉点到 0 电平的幅度与眼幅值的比值                                                                                                    |

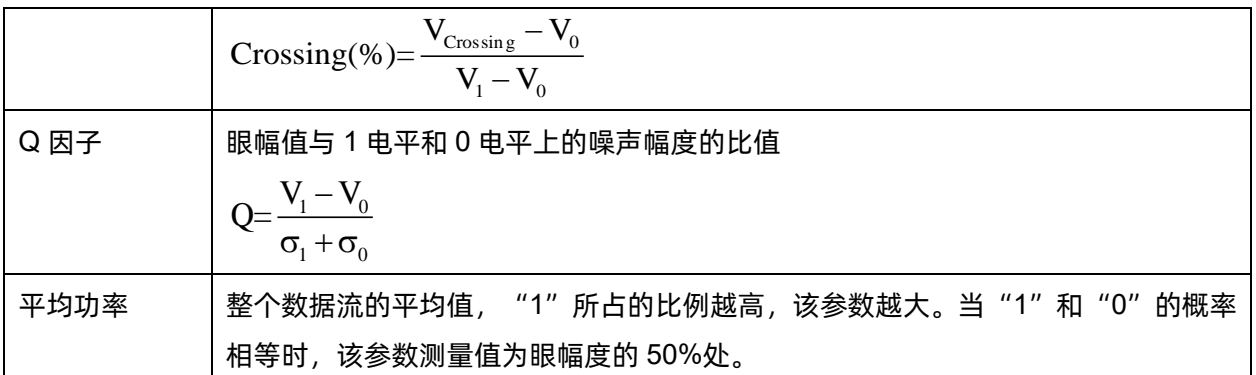

# **30.5** 模板测试

在眼图菜单下触摸 模板测试 ,可进行模板测试的配置。眼图的模板测试的原理和操作方法与普通 模式下的模板测试相同,详见["模板测试"](#page-197-0)一章。

# **30.6** 其它操作

眼图应用下,其它与普通模式下非互斥的操作仍可正常使用。非互斥的操作包含但不限于下表所列的 项目,其操作方式详见各自对应的章节。

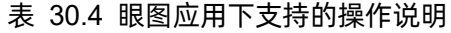

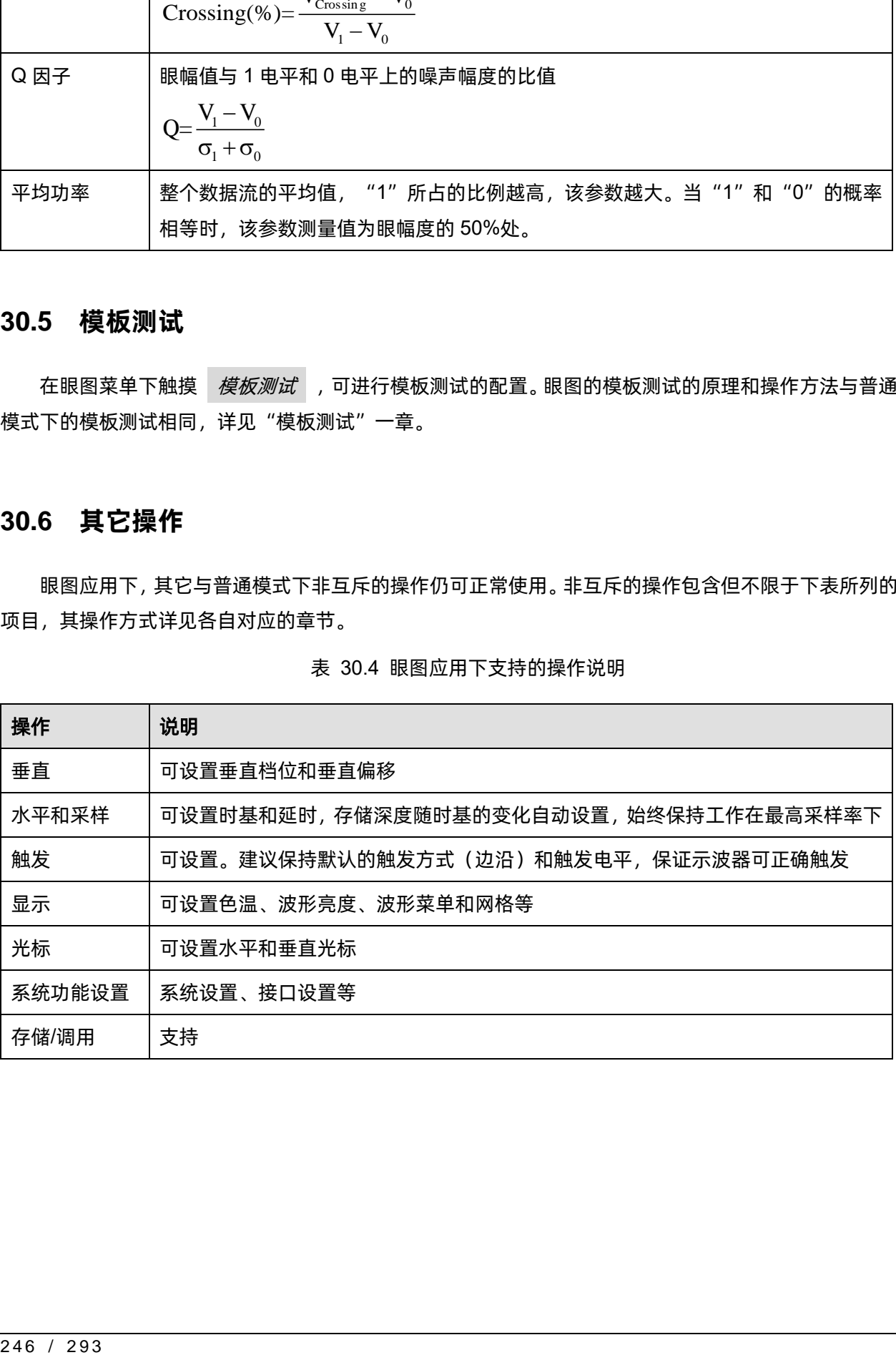

# **31** 抖动分析

## **31.1** 概述

抖动(Jitter)是信号沿相对其理想位置的偏移量。抖动是评估时钟或数据的时域稳定性的重要指标。 SDS6000 Pro 提供的抖动分析应用,可以对信号的多种抖动参数进行测量,并且基于 TIE 数据对抖动进 行分解,对各种抖动分量进行时域和频域上的解析。

在普通模式下触摸 分析 > 抖动 , 可调出抖动的设置, 调出时间可能要持续数秒。抖动的操作 界面与普通模式和眼图模式下的波形操作界面类似,如下图:

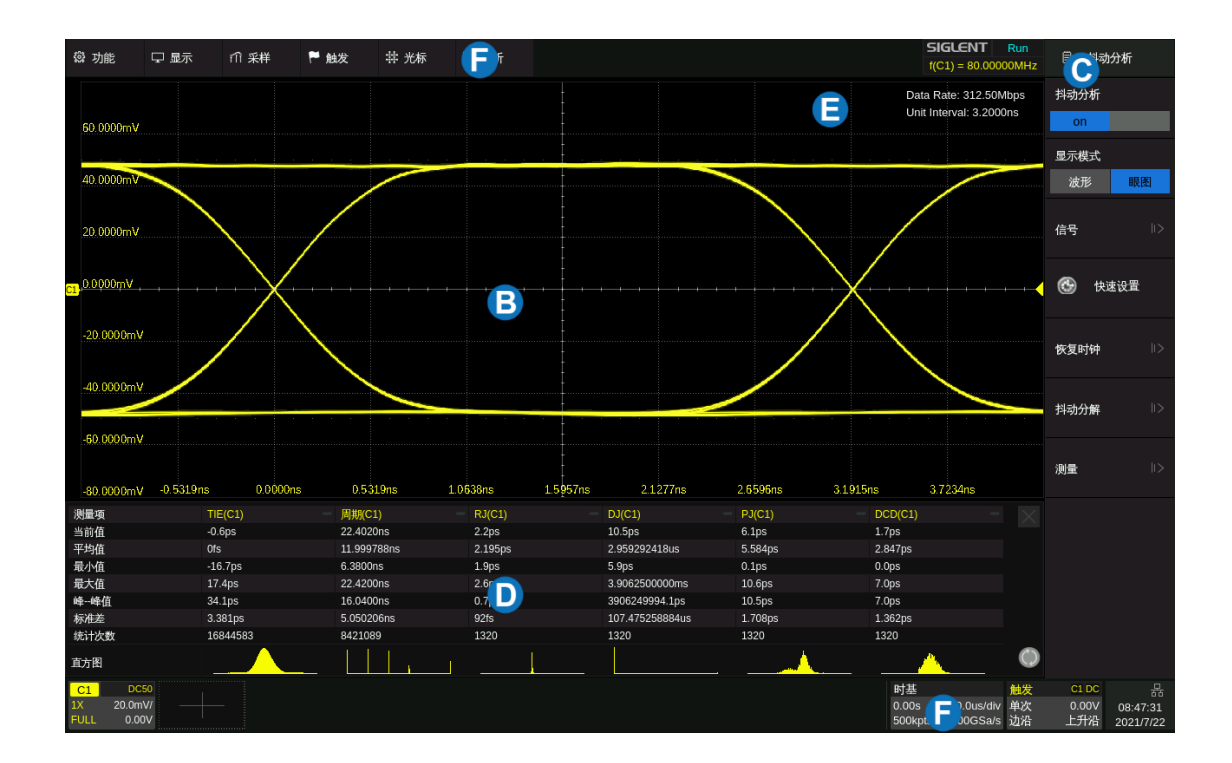

- A. 菜单栏
- B. 网格区域,用于显示波形或波形的眼图
- C. 对话框
- D. 测量参数显示区域
- E. 时钟或数据率信息显示区域
- F. 时基参数和触发参数区

抖动的对话框说明如下:

- A. 开启/关闭抖动分析
- B. 显示模式设置,可设置显示波形或波形的眼图
- C. 信号设置,包括对源的设置和电平的设置
- D. 快速设置抖动。在指定好信源后,执行快速设置 可自动设置水平/垂直档位和电平,并调出常用 的测量项
- E. 时钟恢复选择,包括恒定频率和锁相环等时钟 恢复方式
- F. 抖动分解设置
- G. 测量,从此处进入选择感兴趣的测量项

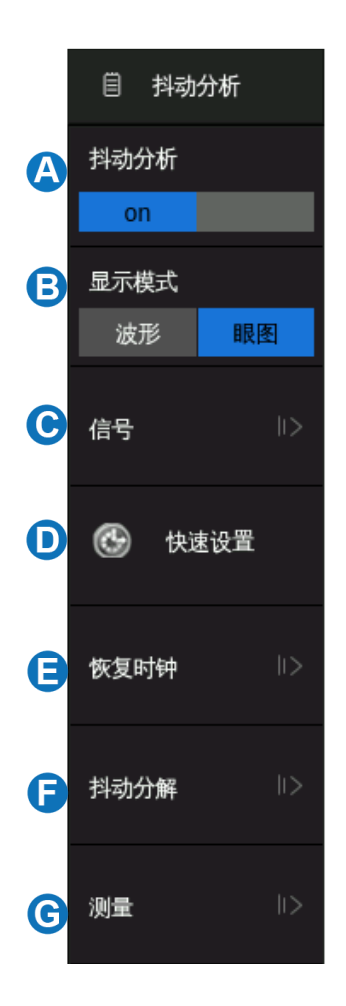

### **31.2** 信号设置

触摸 信号 ,对抖动分析的信源和电平进行设置。其设置的项目和操作方法与眼图大致相同,参考 ["眼图"](#page-243-0)一章的["信号设置"](#page-244-0)小节。

与眼图不同的地方是,在抖动分析的信号设置中可以预先设置测量信号的类型是时钟还是数据,这样 示波器会针对信号类型做相应的优化处理。

## **31.3** 时钟恢复

时钟恢复的设置项目和操作方法同眼图。参考["眼图"](#page-243-0)一章的["时钟恢复"](#page-245-2)小节。

## **31.4** 抖动分解

抖动分解是基于已获取的 TIE 测量数据, 按照抖动的不同组成成分 (如下图) 进行分解。

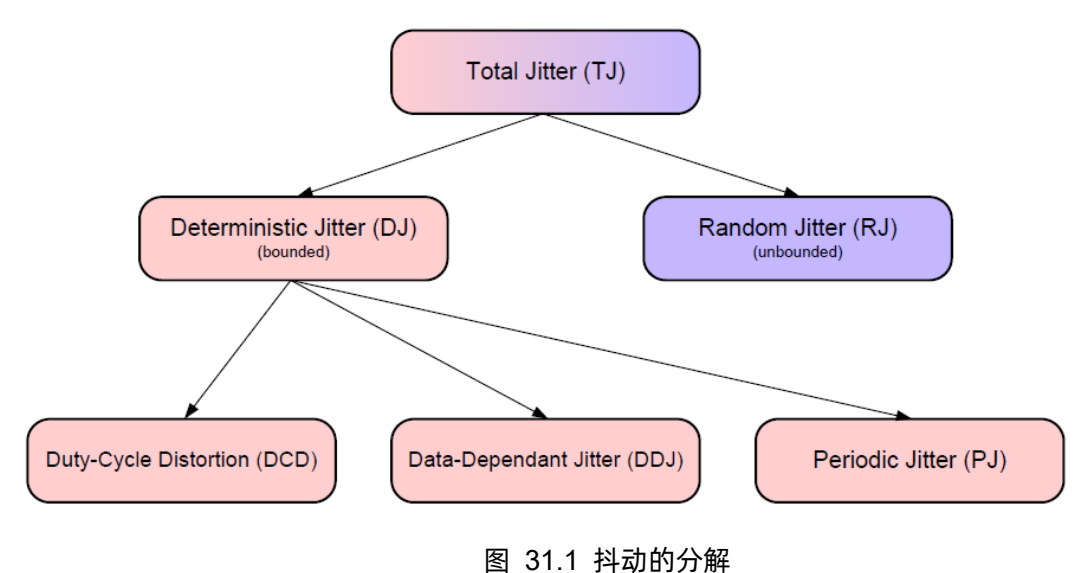

抖动分解的意义在于:

- 1. 抖动分解完成后,在对 RJ 估计正确的情况下,可以通过有限样本的抖动测量值来估计任意误码 率下的 TJ, 以节省测试时间
- 2. 对各组成分量的形成原因的分析,可以在测试到某分量时反推到形成原因,有利于快速定位问题

"抖动分解"菜单下主要包含分解抖动所需要的一些设置:

- A. 码型长度计算方式的选择。码型长度即数据流的码型重 复周期,单位为 UI。码型长度是正确分解 DCD 和 DDJ 抖动所必须的参数。选择"自动"时,由示波器自动根 据输入来寻找码型;选择"手动"时,由用户输入
- B. 码型长度输入
- C. 浴盆曲线开关。浴盆曲线的横坐标是时间,范围是一个 周期(UI);纵坐标是误码率。浴盆曲线表征的是眼睛在 水平方向上的开合程度与误码率的关系, 浴盆的"盆 底"即对应的误码率下眼睛的张开程度。

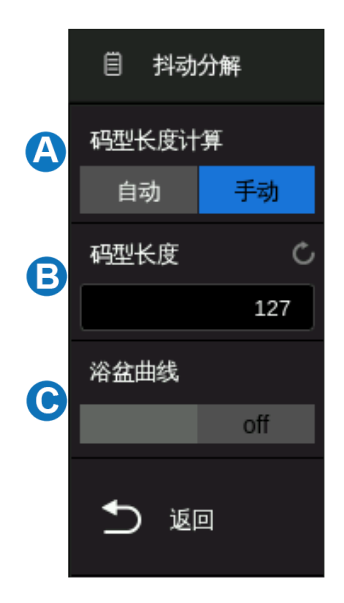

抖动分解出来的结果在"测量"中体现,可以在测量菜单中添加想要观察的抖动分量,包括测量值、 直方图分布、时域轨迹图、频谱图等,详见["测量"](#page-251-0)小节。

# <span id="page-251-0"></span>**31.5** 测量

在抖动菜单下触摸 测量 可进入抖动的测量设置。抖动的添加测量操作与普通的参数测量相同。详 见["参数测量"](#page-147-0)一章。打开抖动测量时,各测量项的统计会自动打开。

关于抖动测量参数的说明见下表:

| 参数         | 说明                                                                                                    |  |
|------------|----------------------------------------------------------------------------------------------------|--|
| 抖动基础测量     |                                                                                                    |  |
| 周期         | 信号周期,仅适用于时钟信号。在测量统计中取"标准差"即为时钟的<br>周期抖动                                                                                                    |  |
| 频率         | 信号频率,仅适用于时钟信号。                                                                                                    |  |
| 正脉宽        | 上升沿与其后相邻的下降沿之间的时间差                                                                                                    |  |
| 负脉宽        | 下降沿与其后相邻的上升沿之间的时间差                                                                                                    |  |
| 正占空比       | 正脉宽与周期的比值,仅适用于时钟信号                                                                                                    |  |
| 负占空比       | 负脉宽与周期的比值,仅适用于时钟信号                                                                                                    |  |
| 相邻周期抖动     | 相邻两个周期的时间差,一般取测量统计中的"标准差",仅适用于时<br>钟信号                                                                                                    |  |
| 正脉宽周期抖动    | 相邻两个正脉宽的时间差,仅适用于时钟信号                                                                                                    |  |
| 负脉宽周期抖动    | 相邻两个负脉宽的时间差,仅适用于时钟信号                                                                                                    |  |
| 正占空比周期抖动   | 相邻两个周期的正占空比之差                                                                                                    |  |
| 负占空比周期抖动   | 相邻两个周期的负占空比之差                                                                                                    |  |
| 抖动分解       |                                                                                                    |  |
| TIE        | 信号边沿到参考时钟边沿的时间差                                                                                                    |  |
| <b>RJ</b>  | 随机抖动,主要来自于热噪声、晶振的机械噪声等随机噪声。 RJ 的 PDF<br>(概率密度函数)服从高斯分布,测量样本值越多,测量值分布范围越<br>宽,理论上当测量样本无限多时,测量值分布范围趋近于无穷大,因此<br>它是无界 (Unbounded) 的, 其大小通常用标准偏差σ来表征。此外由于<br>RJ 是随机的, 因此它与信号不相关, 与时间也是不相关的 |  |
| <b>DJ</b>  | 确定性抖动,其分布是有界的 (Bounded),大小一般用峰峰值表征                                                                                                    |  |
| <b>DCD</b> | 占空比相关抖动,主要来自于上升沿和下降沿的不对称。时钟的占空比                                                                                                    |  |

表 31.1 抖动参数的说明
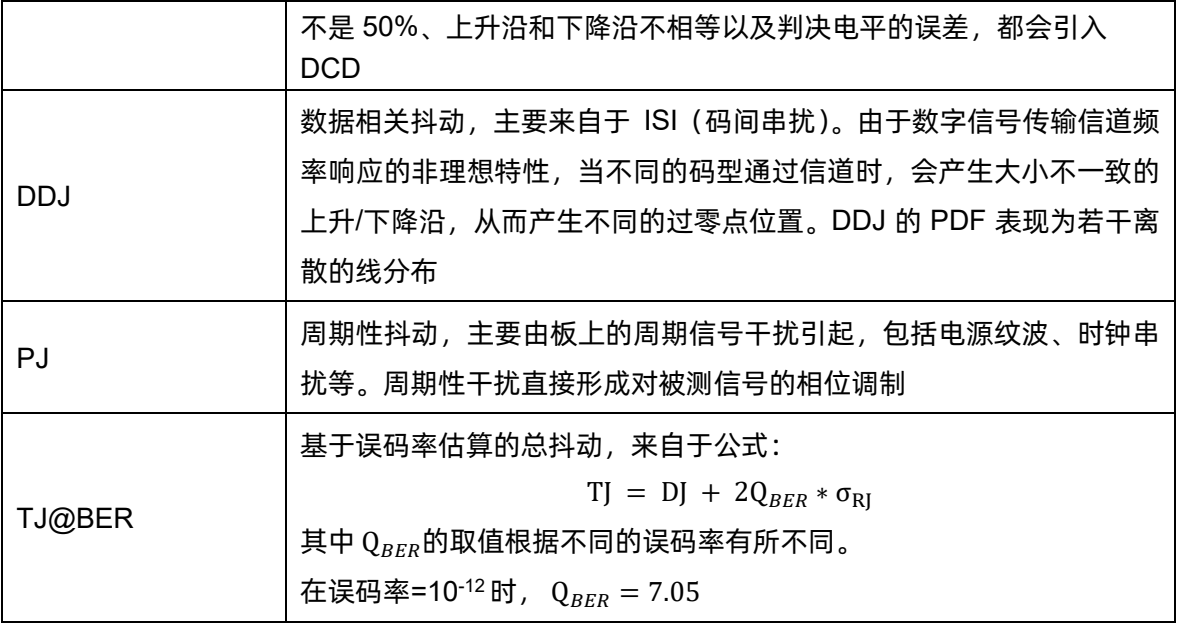

部分测量参数支持其时域轨迹图和频谱图的显示,在"抖动测量"对话框中点击"轨迹图"或"频 谱图"并选择相应的源即可。

## **31.6** 其它操作

抖动分析应用下,其它与普通模式下非互斥的操作仍可正常使用。非互斥的操作与眼图基本相同,参 考表 [30.4](#page-247-0)。

## **31.7** 测量系统对抖动测试的影响

测量系统对抖动测量的影响必须纳入考虑。首先评估测量系统本身的相关指标是否足够好,是否对抖 动的测量引入的误差足够小;其次在测试过程中要充分考虑测试方法。

示波器抖动测量的系统误差公式如下:

$$
err = \sqrt{\left(\frac{Noise}{Slew\ rate}\right)^2 + Jitter^2_{Sample\ Check}}
$$

其中的 Sample Clock Jitter 是示波器本身采样时钟的抖动指标, Noise 是示波器的底噪水平。注意 公式中的第一个平方式的底数,是示波器底噪(Noise)与被测信号斜率(Slew Rate)的比值,这说明系 统误差不仅与示波器本身的指标相关,还与被测信号的斜率相关。在 Noise 值一定的情况下, Slew Rate 越大,误差越小。因此我们在测试抖动时,应尽可能使用沿较快的信号,同时将示波器垂直档位调节至信 号尽量接近示波器满幅度。

# **32** 波形发生器

## **32.1** 概述

SDS6000 Pro 四通道机型支持外接波形发生器选件, 该器件可方便快捷的给用户提供多种输入信号。 选件共包含 SAG1021I 函数/任意波形发生器模块和软件选件 SDS6000Pro-FG。

SDS6000 Pro 八通道机型支持内置波形发生器,开通软件选件 SDS6008Pro-FG 即可使用波形发生 器功能。

购买选件后,可为您的 SDS6000 Pro 示波器增加以下函数发生器功能:

- 6 种基本波形,包括正弦波、方波、三角波、脉冲波、噪声和直流
- 45 种内建任意波形和自定义任意波
- 最高 25MHz 输出频率
- -3V ~ +3V 输出幅度范围
- ±42Vpk 隔离电压(仅外置波形发生器选件)
- 关于函数发生器的详细指标,请参考产品数据手册。

### **SAG1021I** 函数**/**任意波形发生器模块

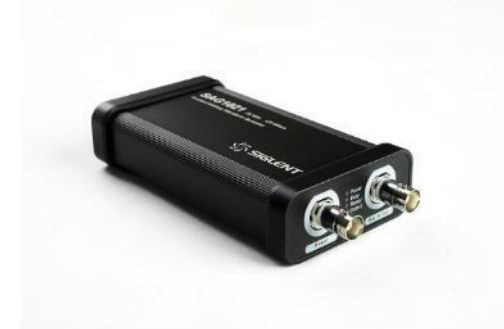

SAG1021I 函数/任意波形发生器模块,可实 现 25MHz 函数/任意波形发生器功能,集成了多种 常用波形,用户可通过 EasyWave 上位机软件编 辑和导入任意波形,也可以通过 U 盘导入已编辑 好的波形。

硬件连接:使用 SAG1021I 函数/任意波形发生器模块的随机 USB 线缆将其连接到 SDS6000 Pro 的 任意一个 USB Host 端口。

#### **SDS6000Pro-FG/ SDS6008Pro-FG** 选件

选件的安装,请参考["安装选件"](#page-278-0)小节。

用 USB 线连接 SAG1021I,示波器界面将提示"AWG 设备连接成功"。按前面板的 WaveGen 按键,或触摸菜单栏的 功能 > 函数发生器 , 即可调出函数发生器的设置对话框。

- A. 开启/关闭函数发生器输出
- B. 选择波形(正弦波、方波、三角波、 脉冲波、噪声、直流和任意波)
- C. 设置输出频率
- D. 设置输出幅度
- E. 设置输出偏置
- F. 函数发生器的一些其它项设置, 如输出负载指定、过压保护开关等
- G. 波形发生器系统信息与固件升级

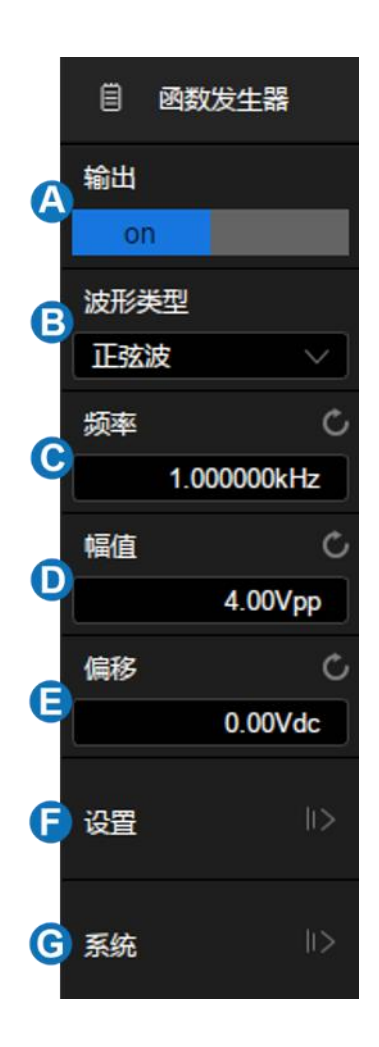

## **32.2** 输出开关

出于安全考虑,按下 WaveGen 按键并不会自动打开函数发生器的输出,必须触摸 输出 区域 才能打开输出。输出打开时, WaveGen 按键的灯亮起, 否则不亮。

## **32.3** 波形设置

函数发生器提供 6 种标准波形和数十种任意波,标准波形分别为正弦波、方波、三角波、脉冲波、噪 声和直流。下面以正弦波为例进行介绍。

下表显示所有波形类型及其对应可设置的参数。

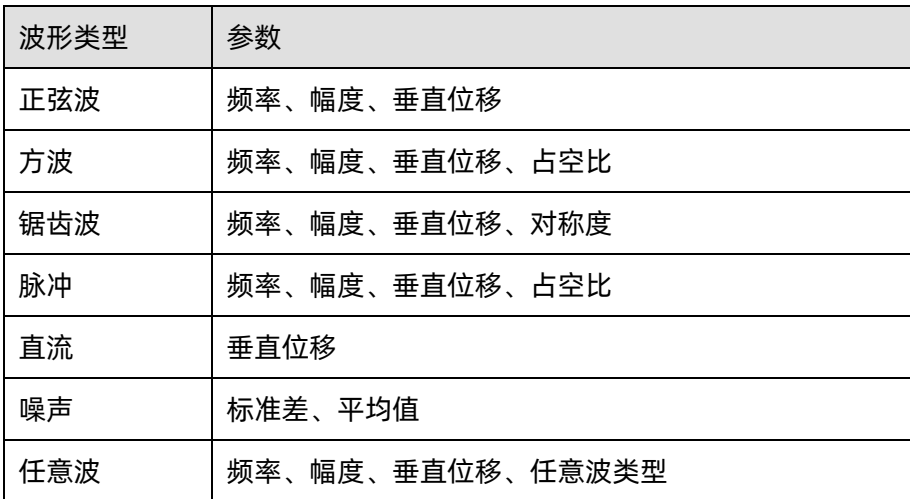

任意波类型分为两种:内建波形和已存波形。触摸对话框的任意波类型区域,可出现选择任意波的窗 口:

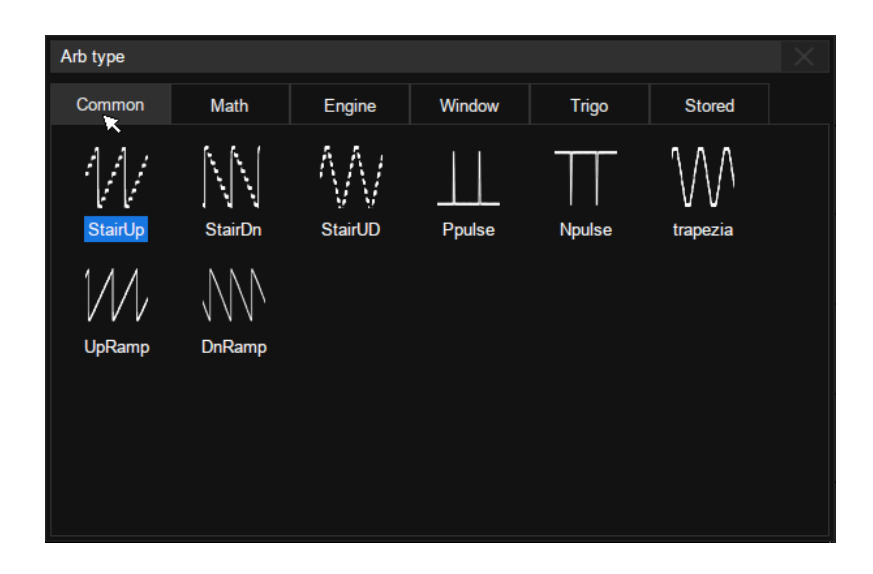

窗口中共有 6 个标签页,点击不同的标签可选择不同分类的任意波。其中 Common、Math、Engine、 Window 和 Trigo 中存储的是内建波形, Stored 中存储的是已存波形。

用户可以通过上位机软件 EasyWaveX 编辑任意波形,通过远程接口发送已存波形至仪器,或通过 U 盘导入已存波形。

## **32.4** 其它设置

触摸函数发生器对话框的 *其它设置* 区域, 可调出 "其它设置"对话框:

- A. 选择输出负载
- B. 开启/关闭过压保护
- C. 开启/关闭同步输出
- D. 进行零偏校准
- E. 执行恢复到出厂默认值
- F. 返回上一级菜单

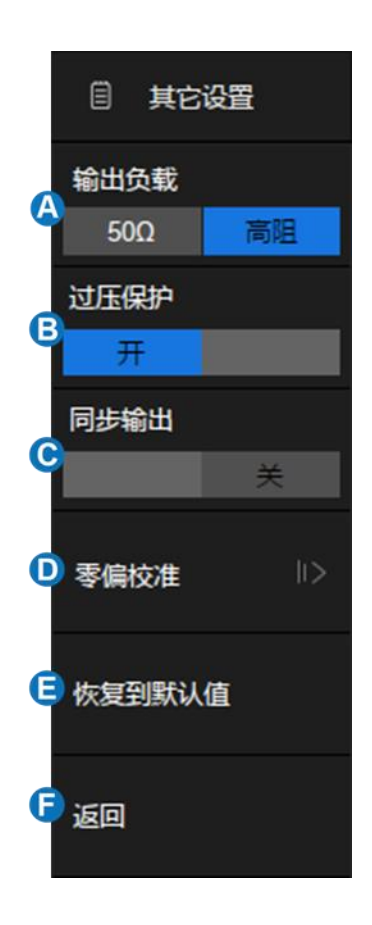

### 输出负载

所选择的输出负载值必须与所连接当前示波器通道的负载值相匹配。否则,函数发生器输出波形的幅 度和偏移电平将不正确。

### 过压保护

过压保护打开时,当函数发生器输出电压或外部灌入函数发生器输出端口的电压绝对值大于4V±0.5V 时,就会产生过压保护。同时屏幕弹出提示消息,函数发生器输出关闭。

### 同步输出

当同步输出打开时,函数发生器的 Aux In/Out 端口可以输出一个与基本波形(Noise 和 DC 除外)、 任意波形、同频率的 CMOS 信号,最大频率为 10MHz。内置波形发生器不具备此端口。

### 零偏校准

可对函数发生器进行自动调零校正和手动调零校正。函数发生器调零通过的标准是:函数发生器输出 0V DC 信号时,在示波器对应通道 1mV/div 档位测量的 mean 值在±1mV 范围。

自动调零步骤:以用示波器的 CH1 通道进行对函数发生器自动校正为例,函数发生器输出连接到示 波器的 CH1,按下 *自动调零* ,机器开始进行调零动作,然后提示"调零成功!"。

手动调零步骤:可用示波器上任意一个通道进行函数发生器手动调零。以 CH2 为例:

- 1. 函数发生器输出连接到示波器 CH2, 打开 CH2, 设置 DC 耦合, 打开带宽限制, 衰减比为 1X。
- 2. 调整 CH2 通道电压档位至 1mV/div,且使得波形在示波器界面可见, 打开测量, 测 CH2 的平均 值。
- 3. 按下 *手动调零 ,*旋转多功能旋钮进行调节, 使得观测到的 CH2 显示的平均值在±1mv 范围 内,然后按下 保存 ,提示"调零成功!"。

## **32.5** 系统

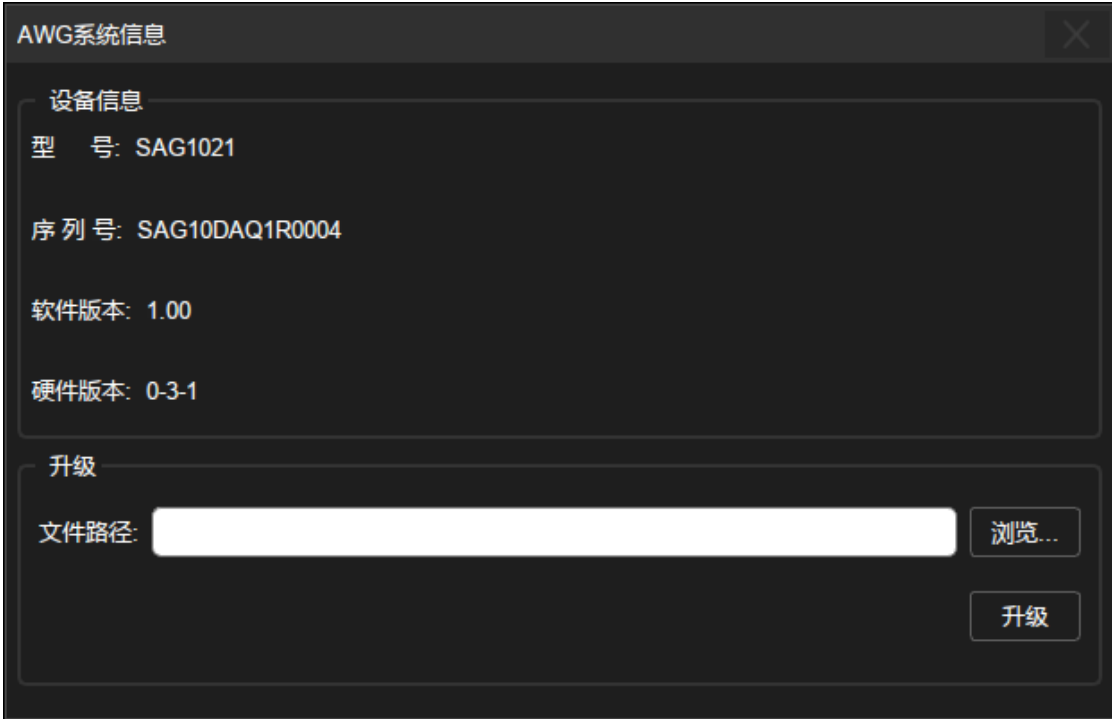

系统信息 -- 包含函数/任意波形发生器的型号、序列号、软件版本和硬件版本

### 升级固件

这里的固件指的是波形发生器模块的固件。SDS6000 Pro 支持通过 U 盘对波形发生器模块进行固件 升级和配置文件升级,操作步骤如下:

- 1. 把待升级的\*.ADS 文件拷贝到 U 盘。
- 2. 把 U 盘插入示波器的 USB Host 接口, 系统提示"存储设备连接成功!"。
- 3. 展开 U 盘目录, 在资源管理器中选择升级文件。关于资源管理器的操作, 详见["存储和调用"](#page-266-0) 一章。
- 4. 触摸 *升级* ,界面上会弹出升级进度条。
- 5. 升级完毕后,波形发生器模块会断开连接,示波器界面弹出"升级完成,请重新连接 AWG 设 备!"。
- 6. 再次进入 系统 对话框,检查升级后的硬件版本号是否与目标版本一致,否则,升级不成功, 需按如上步骤再次升级一次。

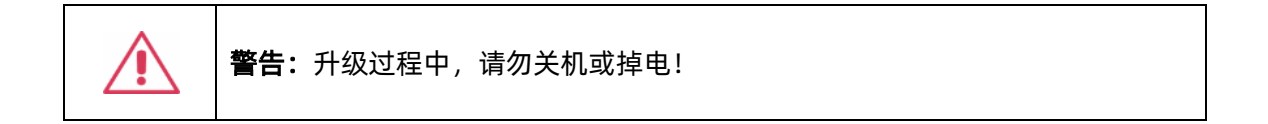

# **33** 显示

显示相关的设置包括波形的显示类型、色温、余辉时间,以及屏幕显示的网格类型、网格亮度等。 按前面板的「Display/Persist 按键,或触摸菜单栏的 显示 > 菜单 ,可调出显示设置的对话 框。

- A. 切换波形显示类型为"矢量"显示(即:线显示)或 "点"显示
- B. 开启或关闭色温模式
- C. 设置余辉
- D. 清除显示,清除当前屏幕所显示的所有波形,并清 除余辉
- E. 设置菜单自动隐藏时间
- F. 设置菜单样式为"内嵌"或"悬浮"
- G. 设置网格风格
- H. 设置波形亮度(0~100%)
- I. 设置背光亮度(0~100%)
- J. 设置网格亮度(0~100%)
- K. 设置按键灯亮度(10~100%)
- L. 波形颜色设置
- M. 轴标签设置,可以通过这里打开坐标轴的显示

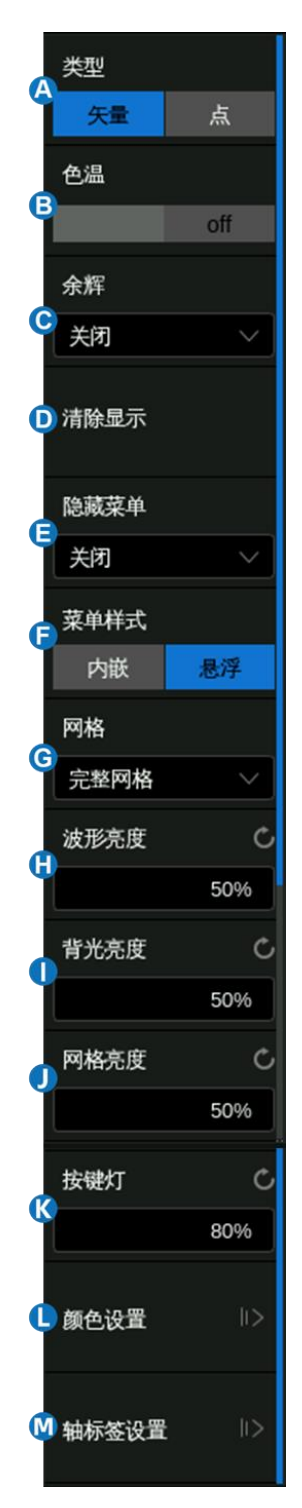

### 显示类型

两种显示类型在屏幕上的波形点数大于 1250 时没有区别,但在屏幕波形点数小于 1250 时会呈现显 示上的差异。

矢量 -- 采样点之间通过连线的方式显示。该模式在大多情况下提供最逼真的波形。可方便查看波形 (例如方波)的陡边沿。矢量显示的插值方式又分为线性插值和 sinx/x 插值两种, 详见["采样设置"](#page-55-0)一 节。

点 -- 直接显示原始采样点。您可以直观地看到每个采样点并可以使用光标测量该点的 X 和 Y 值。

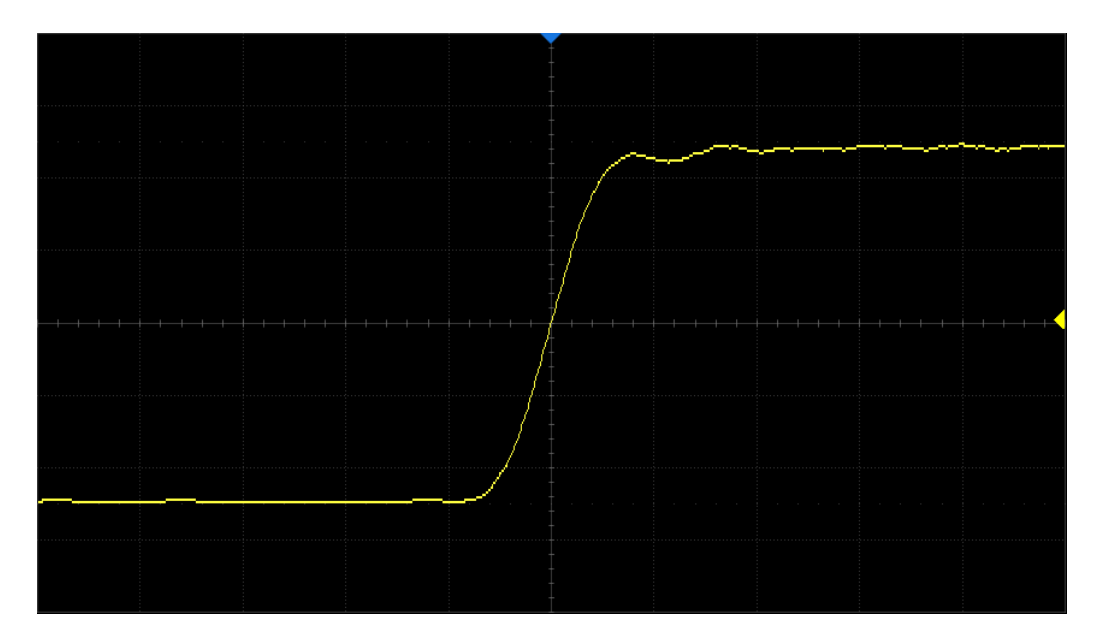

矢量显示

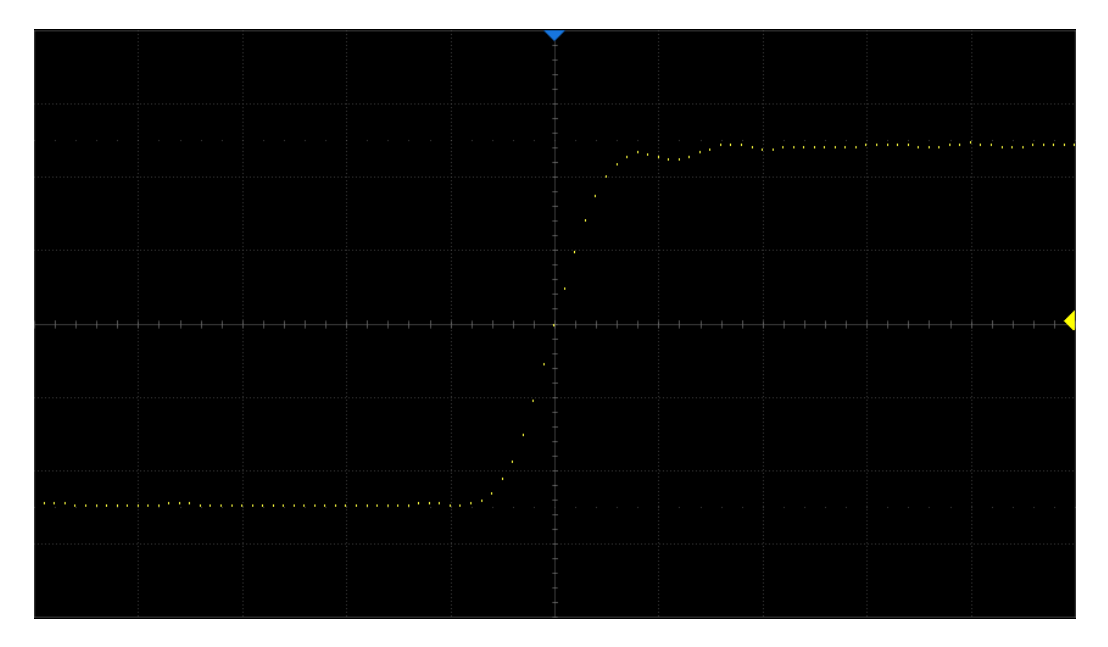

点显示

注意: 在 Run 状态下由于示波器的高波形刷新率, 在屏幕上显示的波形是多帧叠加的结果, 因此点 显示下看到的不是离散的采样点,而是类似于等效采样的显示效果。要想单独查看每帧的原始采样点,请 先停止采集再在点显示下查看。

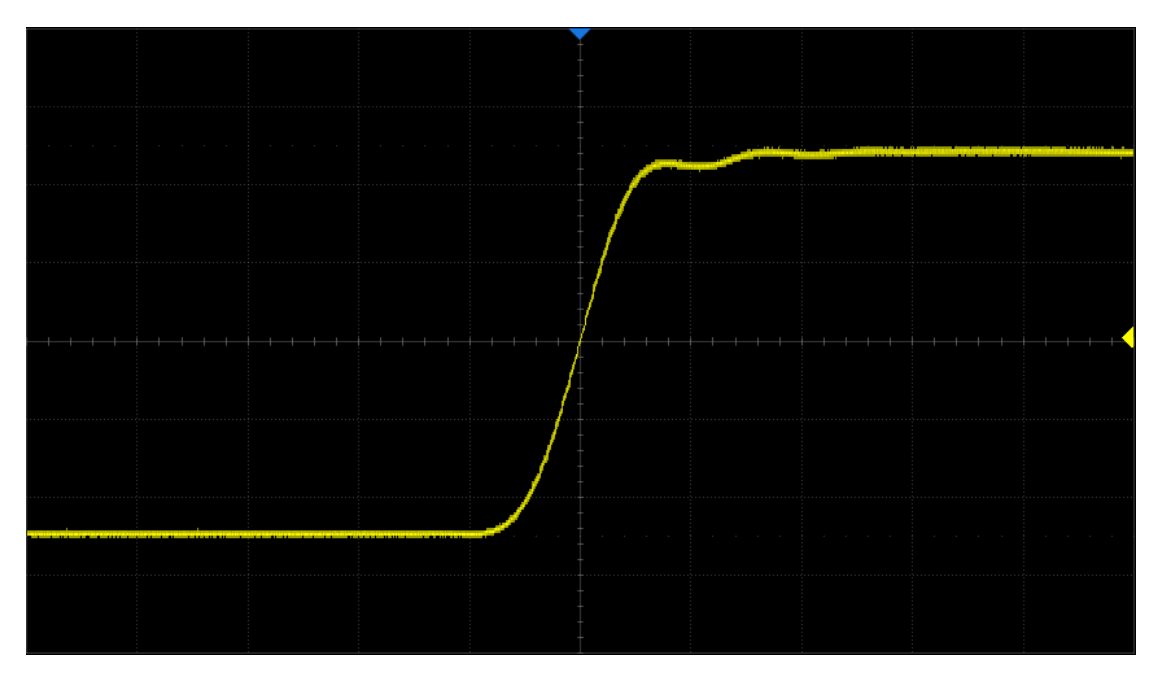

Run 状态下的点显示效果

### 色温显示

色温功能采用颜色的变化来体现波形出现频率的大小。波形出现的频率越大,颜色越暖。出现的频率 越小,颜色越冷。

下图为冷色、暖色的渐变图片。您可以将当前显示的波形颜色与下图进行对比,以判断波形出现的概 率。

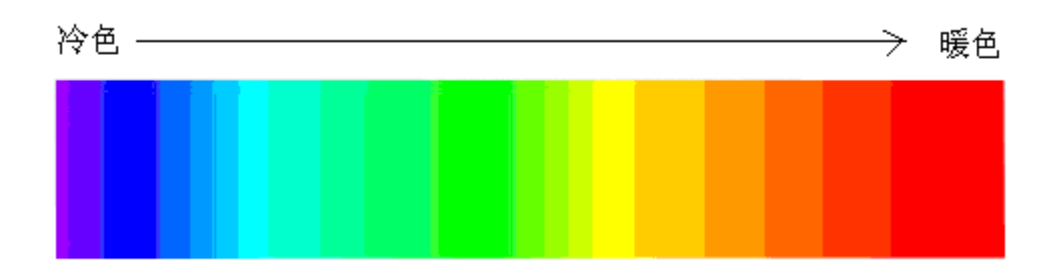

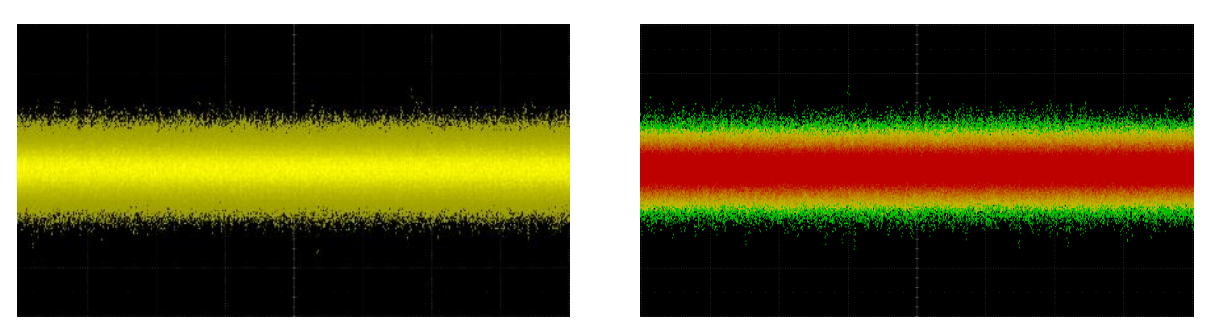

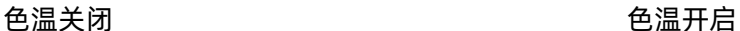

### 设置余辉

余辉开启后,示波器用新采集的波形更新显示,但并不立即清除之前采集的波形。已采集的波形将以 亮度较低的颜色显示,而新采集的波形则以正常颜色和亮度显示。结合 SDS6000 Pro 的高波形刷新率和 余辉功能,某些情况下您无须进行复杂的触发设置,即可在较短的时间内发现波形中的异常,提高测试效 率。

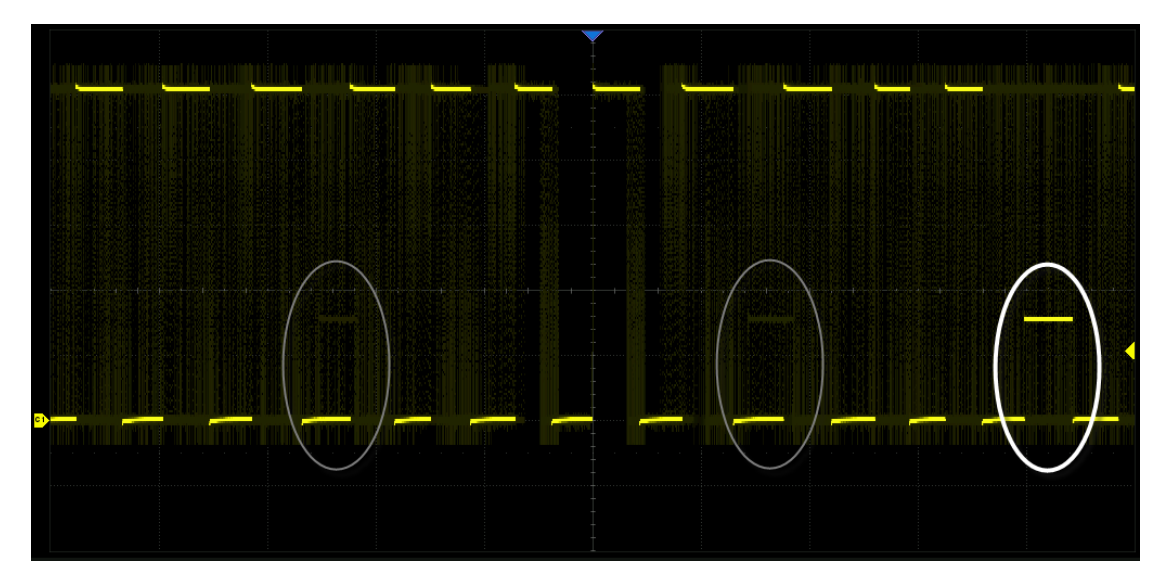

在显示对话框和余辉关闭的情况下,连续按前面板的 Display/Persist 按键可快捷打开无限余辉功 能。

触摸对话框的 余辉 可设置余辉时间。

- 关闭 -- 关闭余辉。
- 可变余辉时间(100ms、200ms、500ms、1 秒、5 秒、10 秒、30 秒)-- 选择不同的余辉时间 下,示波器用新采集的波形更新显示,已采集的波形将在对应的时间后被清除。
- 无限 -- 选择"无限"后,示波器永不清除已采集的波形。使用无限余辉可测量噪声和抖动,捕 获偶发事件。

余辉开启的情况下,若要从当前显示中清除已采集的波形,可触摸 清除余辉 ,或直接按前面板的 Clear Sweeps 按键,示波器将重启余辉采集。

## 设置网格

完整网格 -- 显示 8 行,10 列组成的网格。

轻网格 -- 将屏幕均分成四部分。

无网格 -- 无网格显示。

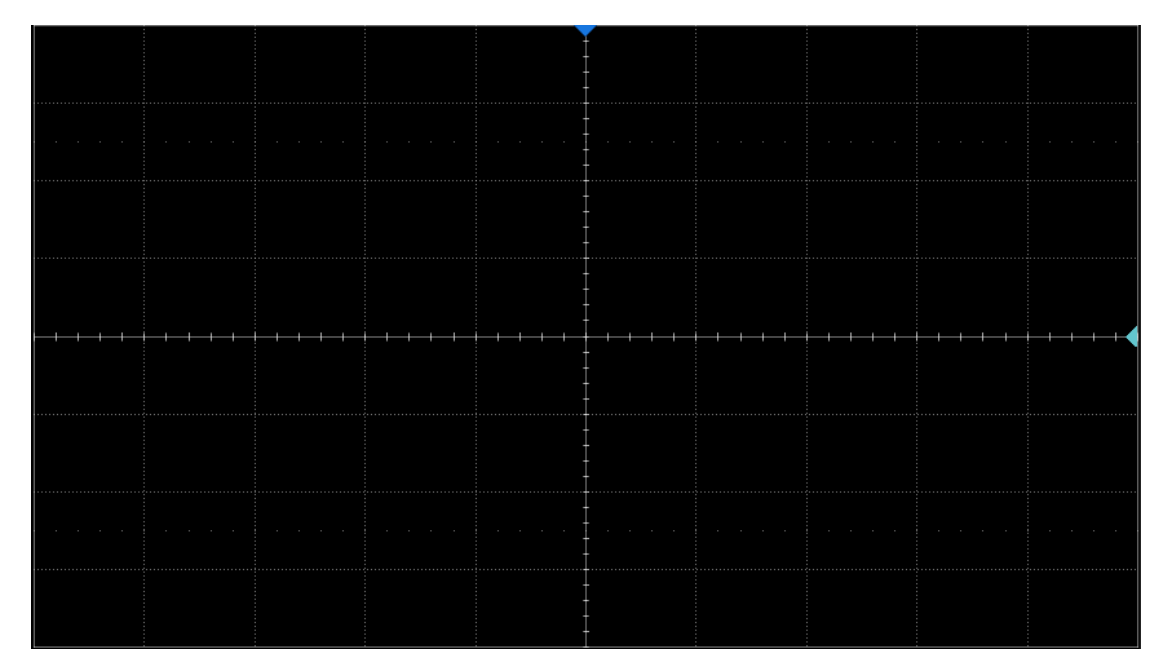

完整网格

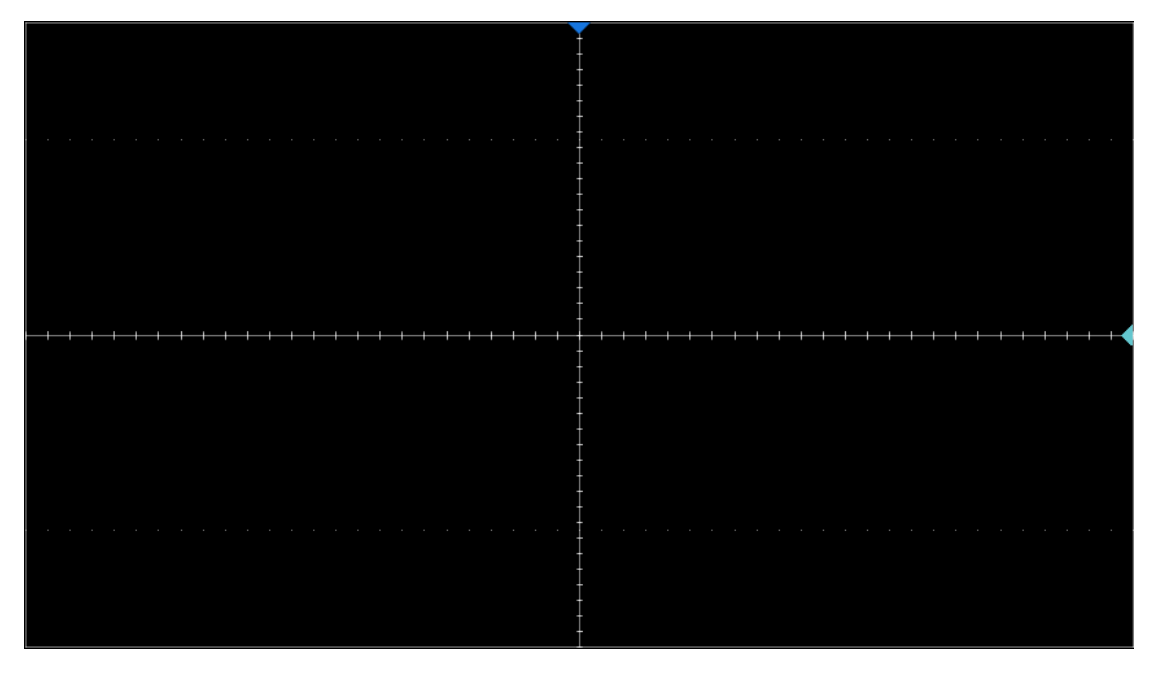

轻网格

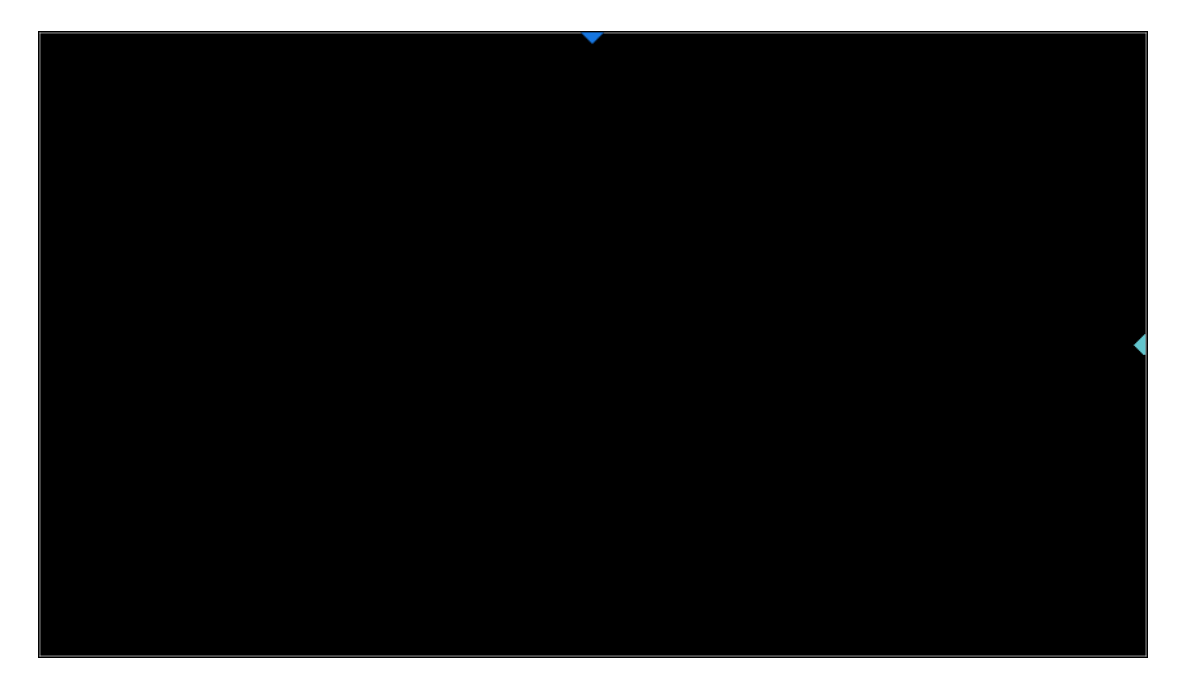

无网格

## 颜色设置

颜色设置支持用户自定义波形颜色。点击颜色矩形框,在弹出的调色板页面进行设置。

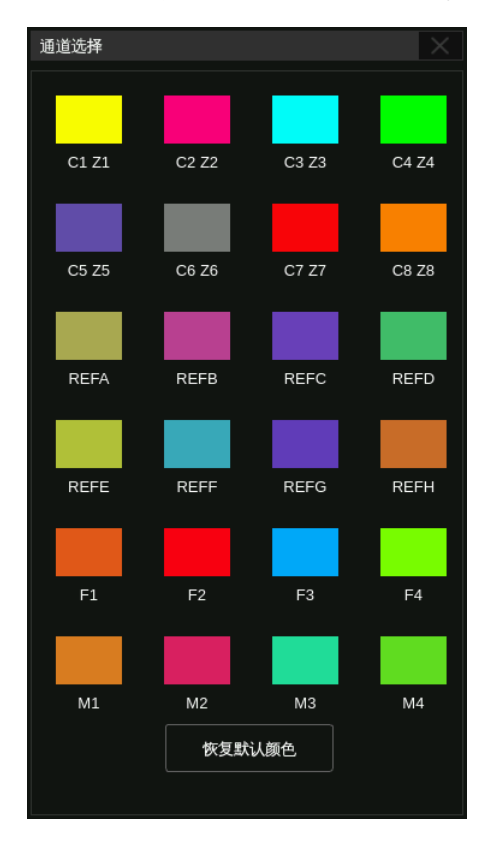

自定义颜色时,可以在调色板上直接选中颜色,预览所选颜色的色相,饱和度,亮度,以及 RGB 值; 也可直接修改颜色参数自定义颜色。自定义颜色后,点击 确认 。

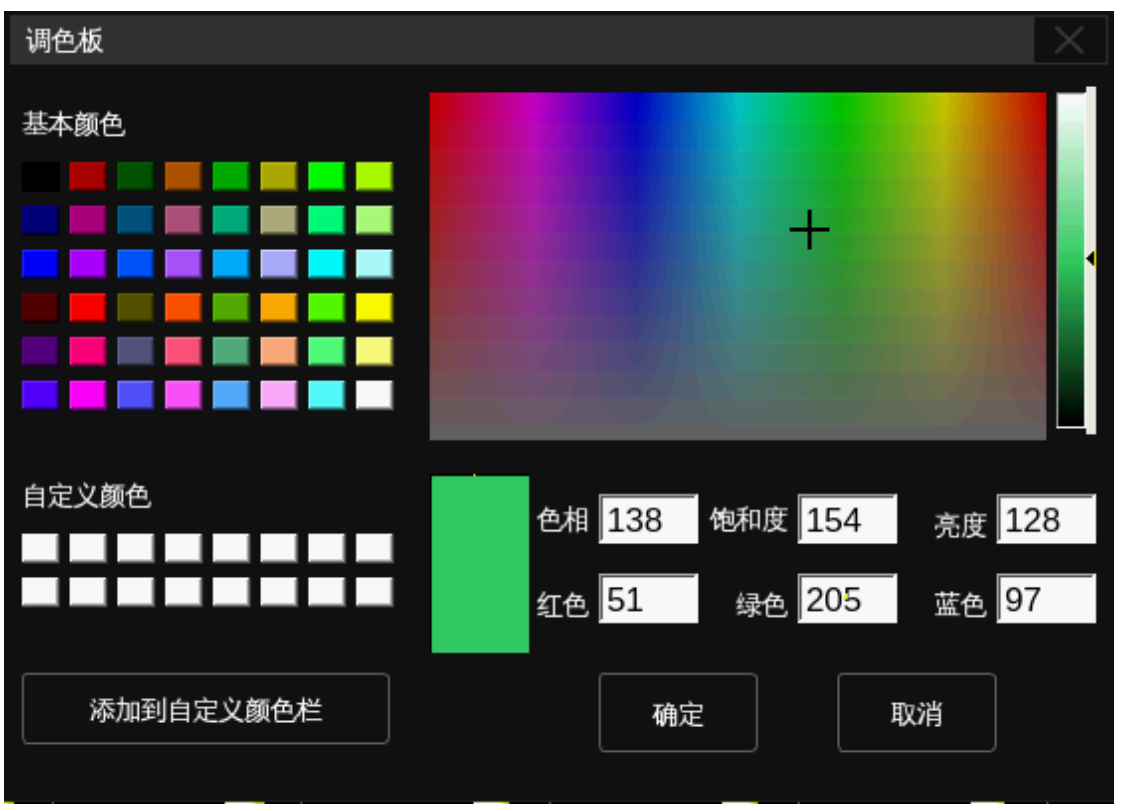

自定义通道颜色设置成功后,若要恢复通道默认的颜色设置,点击 恢复默认颜色 可恢复默认设置。

## 轴标签设置

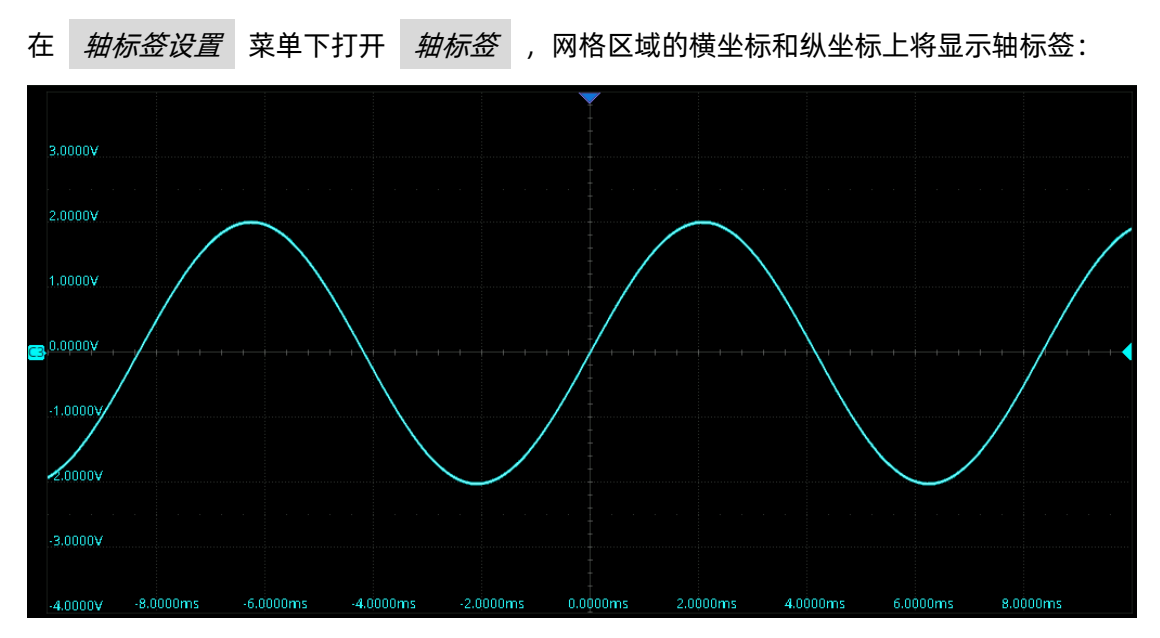

轴标签的模式有两种:移动和固定。"移动"模式下,网格线会随波形在水平和垂直方向上的偏移一 起移动;"固定"模式下,网格线不移动。

# <span id="page-266-0"></span>**34** 存储和调用

SDS6000 Pro 示波器支持将当前的设置、参考波形、屏幕图像以及波形数据文件保存到内部存储器、 外部 USB 存储设备 (例如: U 盘) 或指定的网络路径中, 并可以在需要时重新调出已保存的设置或波形。 本示波器 USB Host 接口可用于连接 U 盘进行外部存储。

关于网络路径的指定,详见"[SMB](#page-283-0) [文件共享"](#page-283-0)小节。

## **34.1** 存储类型

SDS6000 Pro 支持的存储类型有设置、参考波形、图片(\*.bmp/\*.jpg/\*.png)、波形数据(二进制 /csv/Matlab)、校正数据。还支持将当前的设置保存为默认设置。以下为您简要介绍这几种存储类型:

### 设置

示波器默认的存储方式。将示波器的设置以"\*.xml"格式保存到内部或外部存储器中。

### 参考波形

将波形数据以"\*.ref"格式保存到存储器中。已保存文件中包含当前开启通道的波形数据和示波器的 主要设置信息。

#### **BMP** 图像

将屏幕图像以"\*.bmp"格式保存到存储器中。

### **JPG** 图像

将屏幕图像以"\*.jpg"格式保存到存储器中。

### **PNG** 图像

将屏幕图像以"\*.png"格式保存到存储器中。

#### 二进制数据

将波形数据以"\*.bin"格式保存到存储器中。

### **CSV** 数据

将屏幕显示或指定通道的波形数据以单个".csv"格式文件保存到外部存储器中。选择该类型后,可 触摸 *参数保存* 选项, 打开或关闭参数保存功能。

### **Matlab** 数据存储

将波形数据以"\*.mat"格式保存到存储器中。

### **Default** 键预设

可设置 default 是出厂设置的还是用户自定义的。

### **FileConverter** 工具

一个执行将二进制数据转换为 CSV 数据的小工具。建议在保存大存储深度 (大于 12.5 Mpts) 的数 据时选择保存二进制数据,这样可以大大减小保存所花费的时间。如果需要 CSV 数据,可以将该工具保 存下来然后在电脑上运行将二进制数据转换为 CSV 数据。

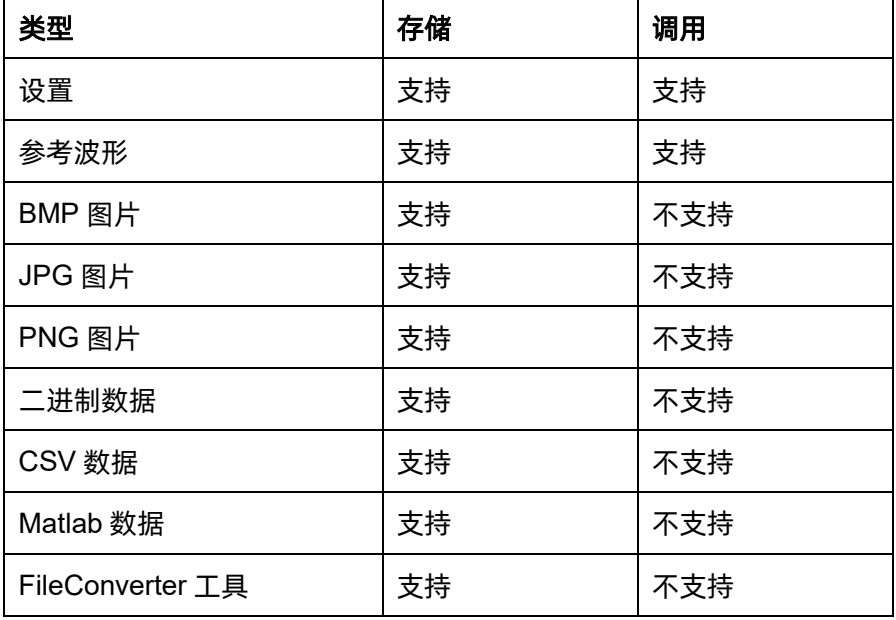

下表是保存和调用对各种文件类型的支持情况:

# **34.2** 文件管理器

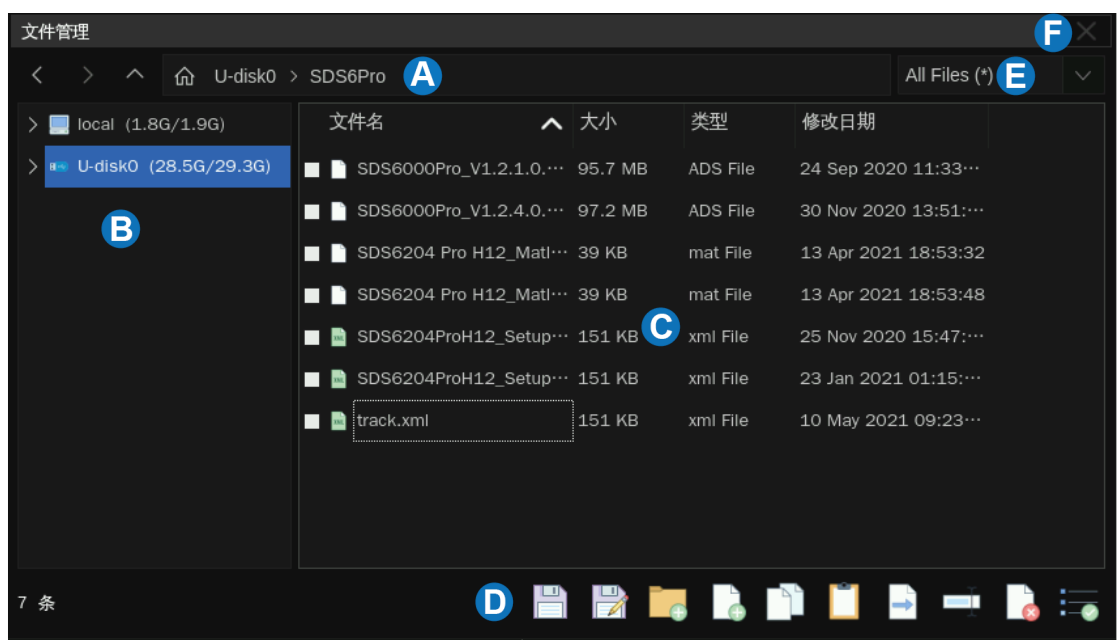

SDS6000 Pro 的文件管理器风格与操作习惯类似于 Windows 操作系统的资源管理器。

- A. 地址栏,显示当前文件列表所在的路径。其中包括对路径的一些快捷操作,详见表 [34.1](#page-268-0)
- B. 导航窗格
- C. 文件列表
- D. 工具栏,各图标的说明详见表 [34.1](#page-268-0)
- E. 文件类型选择
- F. 关闭,点击此处退出文件管理器

<span id="page-268-0"></span>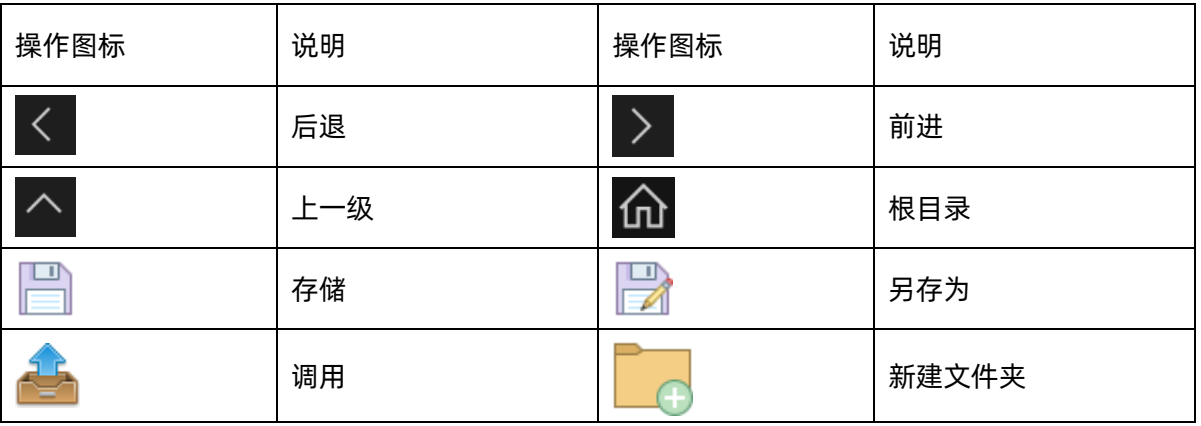

## 表 34.1 文件管理器图标说明

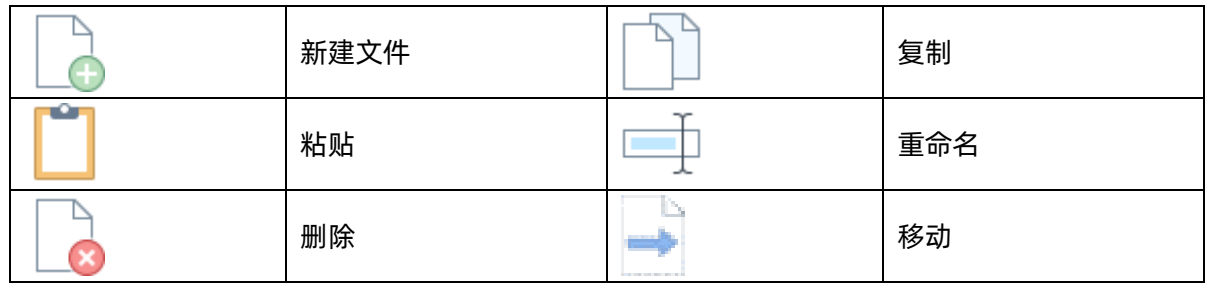

## **34.3** 存储和调用实例

1. 将屏幕显示以 BMP 图片的格式保存到 U 盘的\sds6pro\目录

第一步,插上 U 盘

第二步,设置存储的参数

- 选择 *操作* 为"存储"
- 选择 类型 为"BMP 图片"
- 选择 *图片格式* ,"正常" 保存的图片与屏幕显示 色调一致;"反色"保存的图片底色色调为浅色,适 合打印
- 选择 *截图区域 ,*"全屏"保存整个显示屏上显示 的内容;"网格"将屏蔽菜单、时间等显示信息
- 触摸 *文件管理* 调出资源管理器

第三步, 在资源管理器中选中\U-disk0\sds6pro\目录:

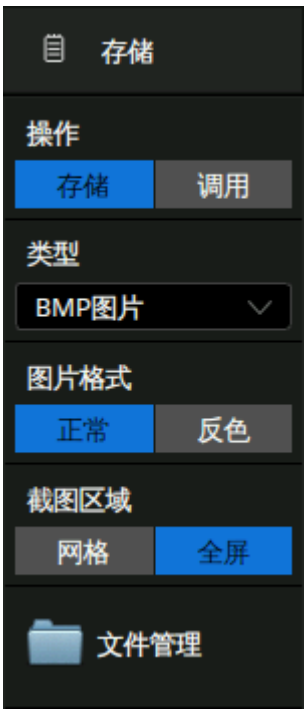

| 文件管理                            |                                                      |                  |          |                        |               |  |
|---------------------------------|------------------------------------------------------|------------------|----------|------------------------|---------------|--|
| 命 U-disk0 > SDS6Pro<br>$\wedge$ |                                                      |                  |          |                        | All Files (*) |  |
| $\sum$ local (1.8G/1.9G)        | 文件名                                                  | ヘ 大小             | 类型       | 修改日期                   |               |  |
| > B U-disk0 (28.5G/29.3G)       | SDS6000Pro_V1.2.1.0. ··· 95.7 MB                     |                  | ADS File | 24 Sep 2020 11:33 ···  |               |  |
|                                 | $\blacksquare$ SDS6000Pro_V1.2.4.0. $\cdots$ 97.2 MB |                  | ADS File | 30 Nov 2020 13:51:     |               |  |
|                                 | $\blacksquare$ SDS6204 Pro H12 Matl $\cdots$ 39 KB   |                  | mat File | 13 Apr 2021 18:53:32   |               |  |
|                                 | $\blacksquare$ SDS6204 Pro H12_Matl $\cdots$ 39 KB   |                  | mat File | 13 Apr 2021 18:53:48   |               |  |
|                                 | $\blacksquare$ SDS6204ProH12_Setup $\cdots$ 151 KB   |                  | xml File | 25 Nov 2020 15:47:     |               |  |
|                                 | $\blacksquare$ SDS6204ProH12_Setup $\cdots$ 151 KB   |                  | xml File | 23 Jan 2021 01:15: ··· |               |  |
|                                 | $\blacksquare$ $\blacksquare$ track.xml              | 151 KB           | xml File | 10 May 2021 09:23…     |               |  |
|                                 |                                                      |                  |          |                        |               |  |
|                                 |                                                      |                  |          |                        |               |  |
|                                 |                                                      |                  |          |                        |               |  |
| 7 条                             |                                                      | <b>HRIGRDIE-</b> |          |                        |               |  |

第四步,触摸 另*存为* ,单击弹出的文本框调出虚拟键盘输入想保存的文件名,然后触摸 *确认* :

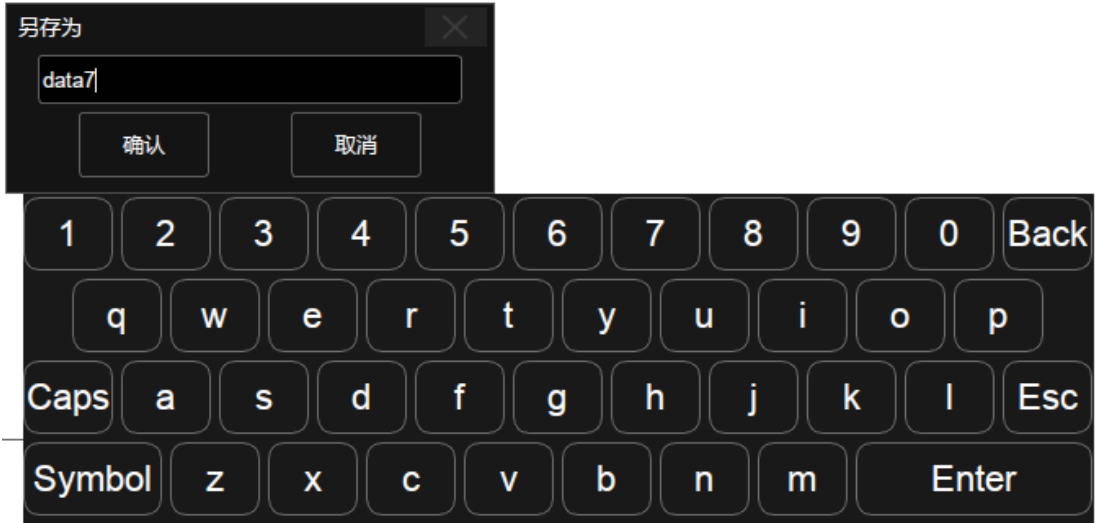

保存完毕后,可以在资源管理器中看到新增的 bmp 文件:

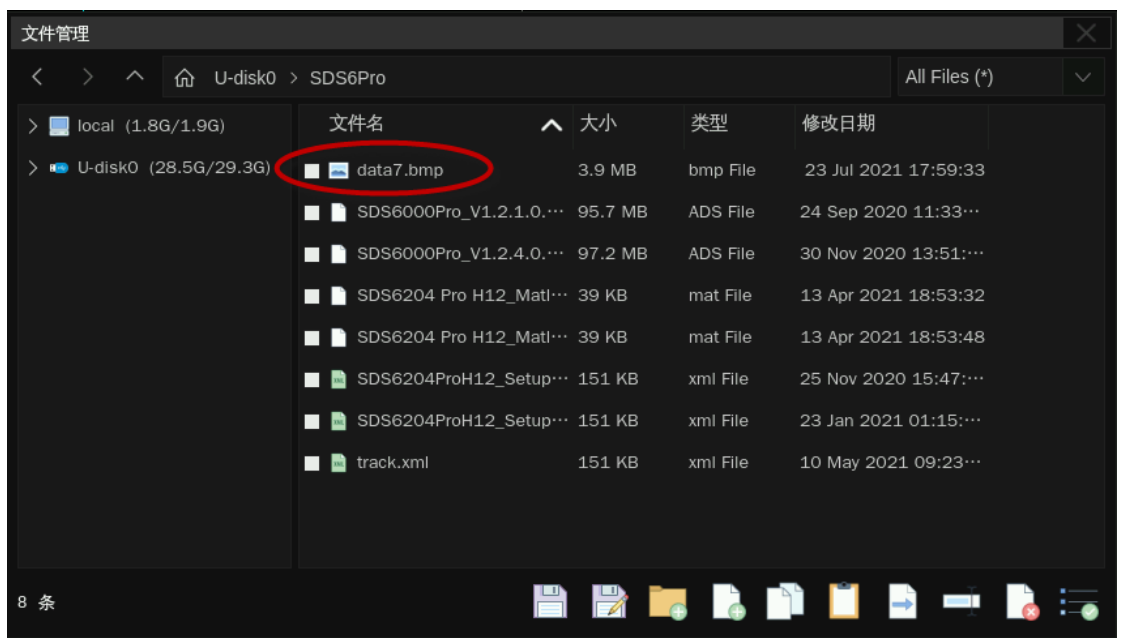

在第四步中如果选择 *保存* 而不是 另存为 , 则系统按默认的文件名来保存文件, 多次保存会自 动在文件名后加"n", n 为从 1 开始往上递增的整数。

注: 保存图片还有一种快捷方式, 就是直接按前面板的 Print 按键, 这样示波器将以默认的文件名和 路径将图片保存到 U 盘中, 默认存储路径是\SIGLENT\。

2. 调用保存在 U 盘的\sds6pro\目录下的设置文件 track.xml

第一步,插上 U 盘,其中应该具备本例中需要的设置文件。

第二步,设置调用的参数

- 选择 *操作* 为"调用"
- 选择 *类型* 为"设置"
- 触摸 *文件管理* 调出资源管理器

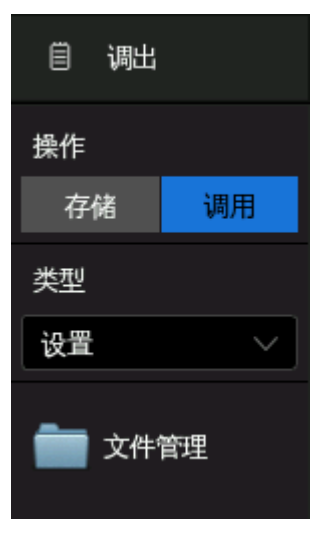

第三步,在资源管理器中选中\Udisk0\sds6kpro\目录,再选中设置文件"track.xml"

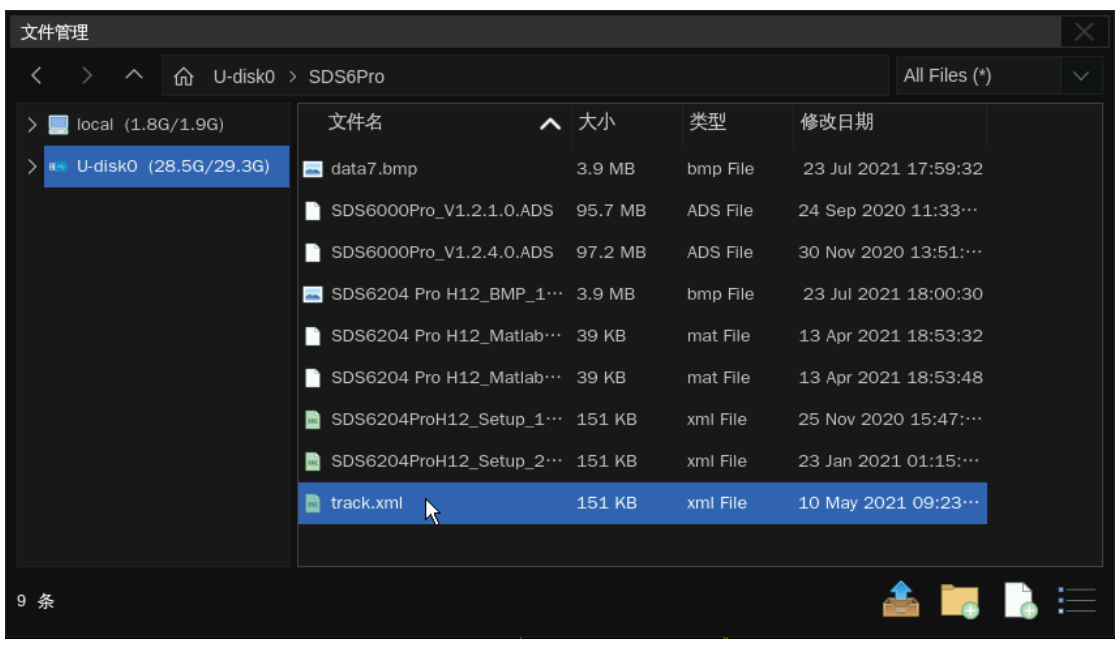

第四步,触摸调用图标,<mark>()</mark>,等待示波器设置完毕。

# **35** 系统功能设置

该功能模块支持示波器的辅助功能,如查看系统状态,设置界面语言和声音,以及一些较高级设置, 如执行自校正、升级软件版本和设置接口通信等。

## <span id="page-273-0"></span>**35.1** 查看系统状态

执行  $\overline{\phantom{a}}$  Utility  $\overline{\phantom{a}}$  >  $\overline{\phantom{a}}$  *系统信息* , 可以查看示波器当前版本信息。系统信息包括下图所示内容。

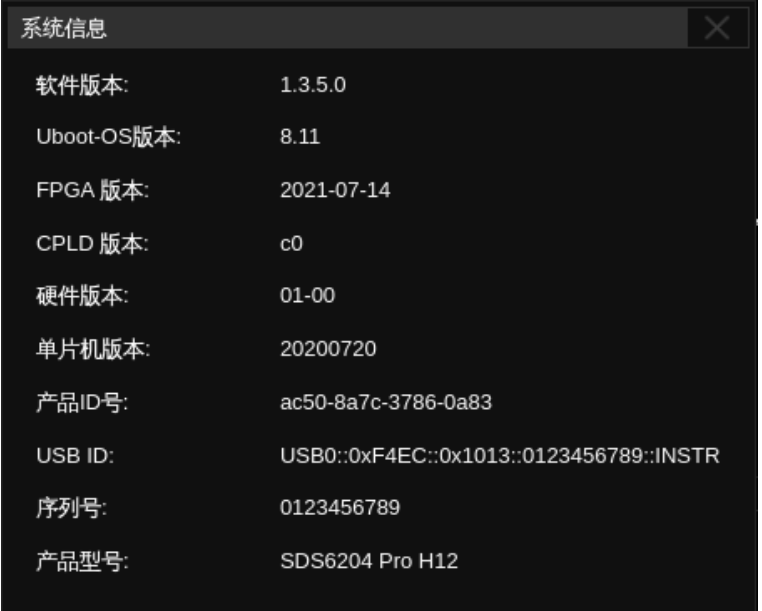

## **35.2** 系统设置

### **35.2.1** 设置语言

SDS6000 Pro 的操作界面支持多种语言,包括简体中文、繁体中文、英语、法语、日语、德语、西 班牙语、俄语、意大利语、葡萄牙语等。

执行 Utility > 系统设置 > 语言 , 在弹出的列表中选择语言即可。

### **35.2.2** 设置屏幕保护时间

当示波器进入空闲状态并保持一定的时间后,将启用屏保程序。屏保程序会在指定的时间到达后关闭 显示屏的背光,以节省显示屏的功耗。

执行 Utility > 系统设置 > 屏幕保护 , 可以指定空闲时间。可选择的屏幕保护空闲时间为: 1 分钟、5 分钟、10 分钟、30 分钟、1 小时。也可以选择"关闭"禁用屏幕保护程序。

屏幕保护生效后,对示波器的鼠标、触摸或前面板操作均可使示波器退出屏幕保护程序。

### **35.2.3** 声音提醒

可以选择每次在触摸屏幕或前面板控制功能时,获得蜂鸣器的声音反馈。

执行  $\overline{\phantom{a}}$  Utility  $\overline{\phantom{a}}$  >  $\overline{\phantom{a}}$  系统设置 ,在蜂鸣器区域触摸开启或关闭蜂鸣器声音。

### **35.2.4** 设置上电开机

通过 Utility > 系统设置 > 自动开机 进入设置。详见["安装和开关机"](#page-17-0)一章。

### **35.2.5** 设置日期和时间

SDS6000 Pro 示波器具备 RTC 时钟, 允许选择手动设置时间和日期。

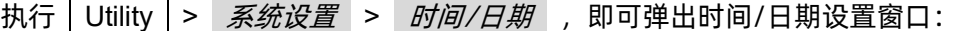

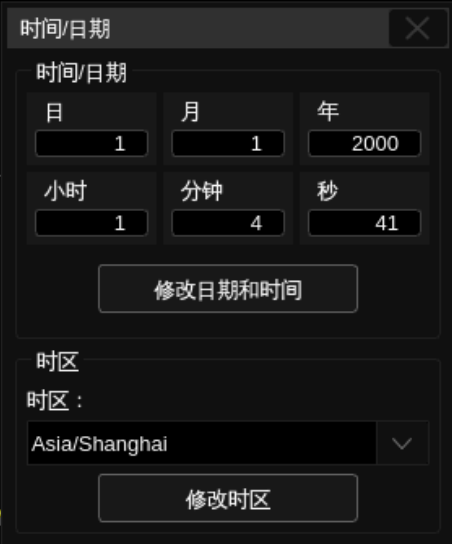

触摸时、分、秒、日、月和年输入栏,使用弹出数字键盘输入一个值。

触摸 修改日期和时间 按钮执行设置。

触摸时区输入栏,选择时区。

触摸 修改时区 按钮执行设置。

### **35.2.6** 设置扩展策略

SDS6000 Pro 的扩展策略用于设置水平和垂直方向上缩放的参考点,用于适配不同的水平和垂直缩 放需求。

执行 Utility | > | *系统设置 | > | 扩展策略 |* , 进入设置对话框, 此时用户可指定垂直 (或水平) 方 向上当垂直(或水平)档位变化时,垂直(或水平)方向上偏移值的变化策略。

水平参考:

- 延时固定 -- 在水平档位变化时,水平延时值保持不变。在该模式下可设置水平参考点位置,水 平延时值以参考点为中心,保持不变。
- 位置固定 -- 在水平档位变化时,水平延时按屏幕上固定网格的位置保持不变。

### 垂直参考:

- 偏移固定 -- 在垂直档位变化时,垂直偏移值保持不变。
- 位置固定 -- 在垂直档位变化时, 垂直偏移按屏幕上固定网格的位置保持不变。

以下以水平参考的为例,来演示不同设置对应的缩放效果:

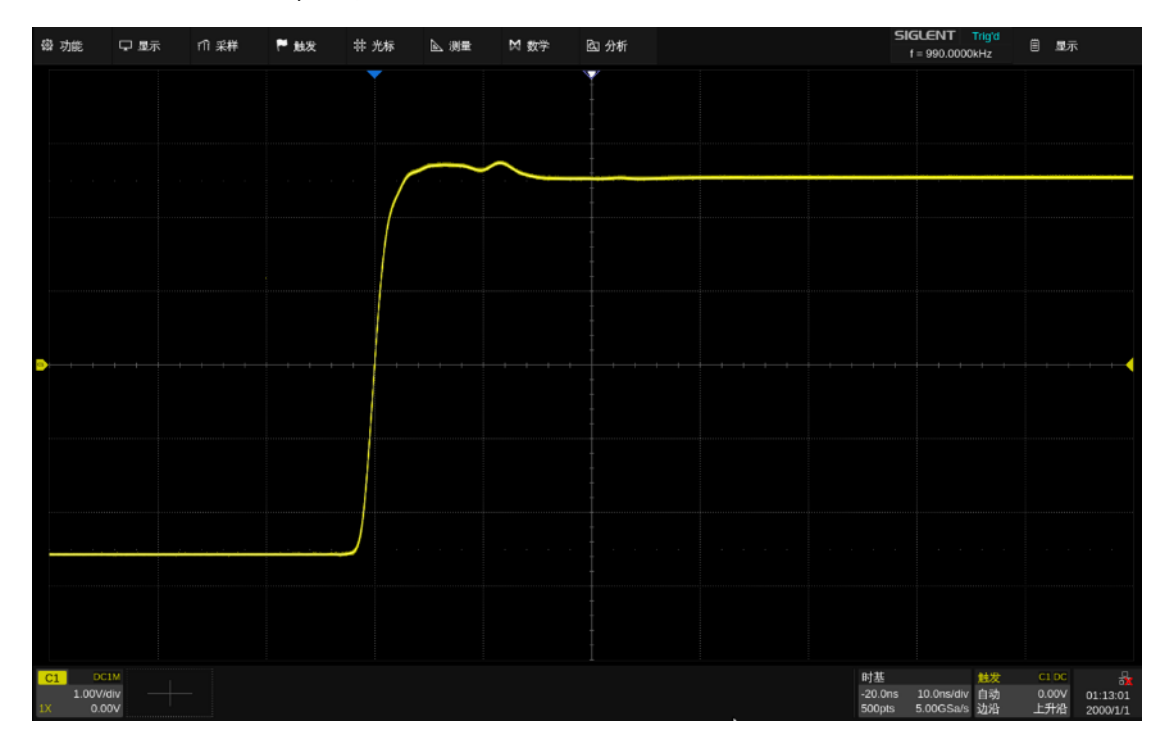

水平档位=10ns/div,水平延时=-20ns=-2div

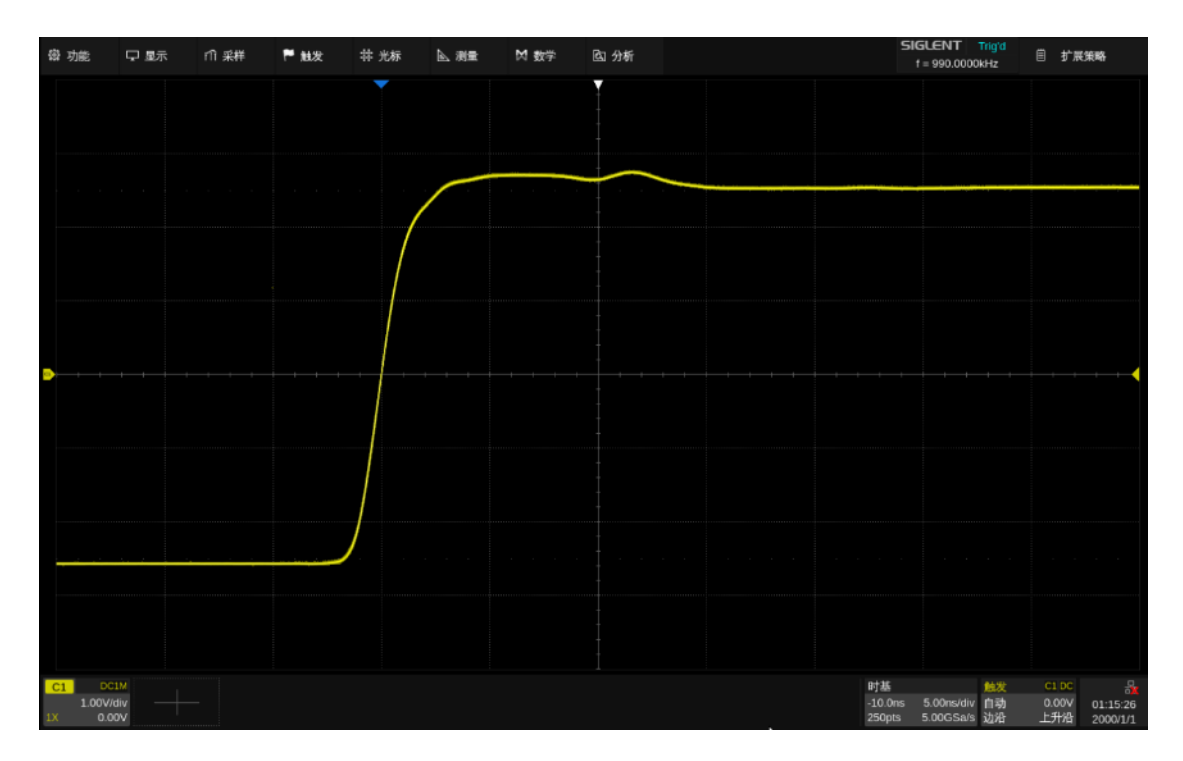

位置固定,水平档位设置为 5ns/div,延时的格数 (-2div) 不变, 水平延时变化为-10ns

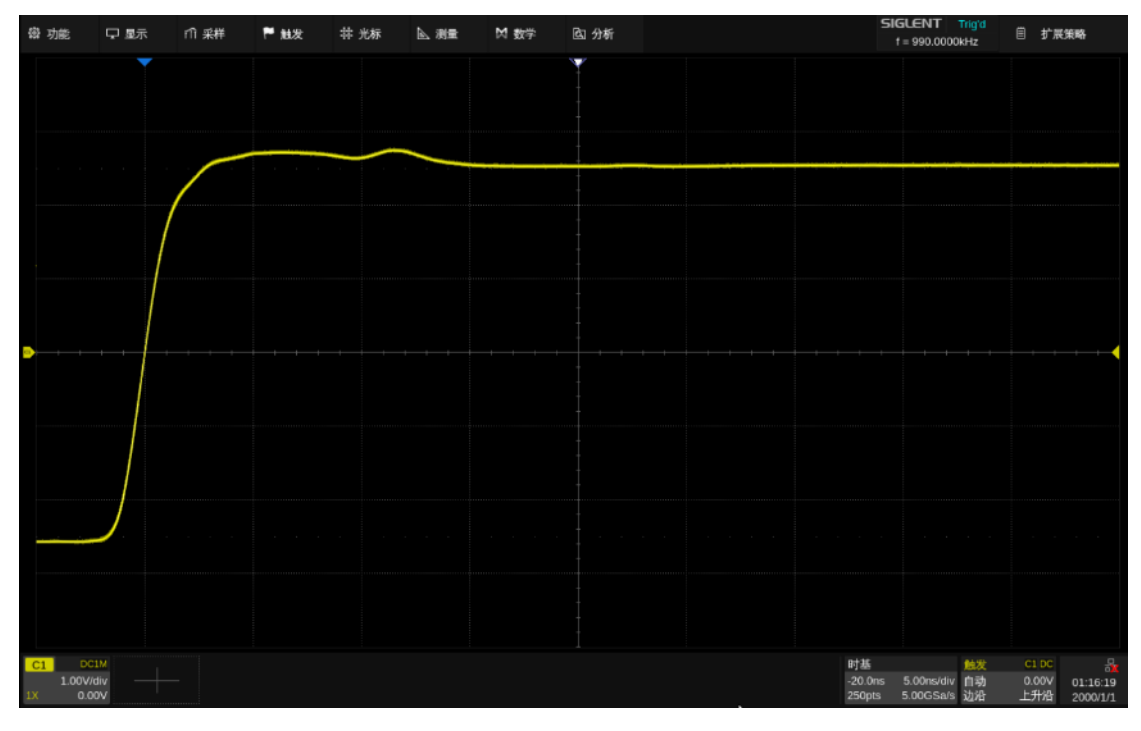

延时固定,水平档位设置为 5ns/div, 水平延时绝对值 (-20ns) 保持不变, 延时的格数 变化为-4div

### **35.2.7** 设置触摸屏开关

通过 功能 > 菜单 > 系统设置 > 触摸屏 进入设置,或直接通过前面板的 Touch 按钮 控制。关闭触摸屏后,仪器不再响应触摸操作,但仍然响应按键和鼠标操作,WebServer 远程操作也不 受影响。

## **35.3** 接口设置

### <span id="page-277-0"></span>**35.3.1** 局域网设置

执行以下步骤可将示波器通过 LAN 与电脑通信:

执行 Utility > 接口设置 > 局域网配置 , 可调出局域网配置的对话框:

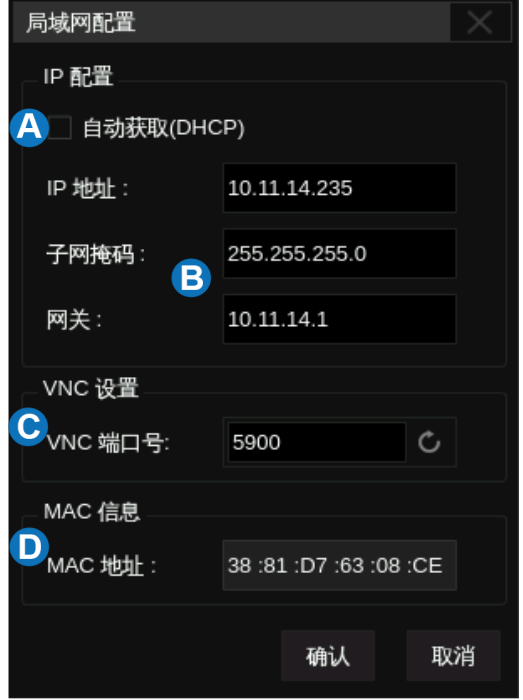

- A. 勾选此复选框使能动态 IP。示波器必须 连接到具有 DHCP 服务器的局域网上。 请联系网络管理员确认相关信息
- B. A 未勾选时, 示波器采用静态 IP, 在该 区域分别设置静态 IP 的地址、子网掩码 和网关
- C. VNC 端口设置。通过 WebServer 访问 同一网段多台设备时,需要设置不同的 VNC 端口号来区分,范围:5900~5999。
- D. 示波器的 MAC 地址信息,只读

如果在局域网正确配置后仍然无法正常接入局域网,请联系网络管理员处理。

### **35.3.2** 时钟源

八通道型号可设置设备的时钟源为"内部"或"外部"。当时钟源设置为"外部"时,设备接收从"10MHz In"端口输入的 10 MHz 信号并以此为参考来产生系统的采样时钟;无论时钟源是"内部"或"外部", 都可以控制从"10MHz Out"接口输出或不输出与当前时钟源同步的 10 MHz 方波信号。

当时钟源设置为"外部"时,显示屏右下角会出现标示外时钟的图标:

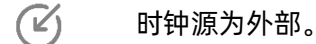

 $\mathbb{C}$ 时钟源为外部,但未检测到有效的外时钟。

## <span id="page-278-0"></span>**35.4** 安装选件

SDS6000 Pro 提供多种选件功能满足用户的测量需求。请联系鼎阳销售人员或技术支持人员获取对 应的选件许可秘钥。您可以在示波器上查看选件信息或激活新购买的选件许可秘钥。

按照以下步骤操作可执行选件安装功能:

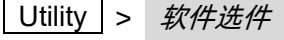

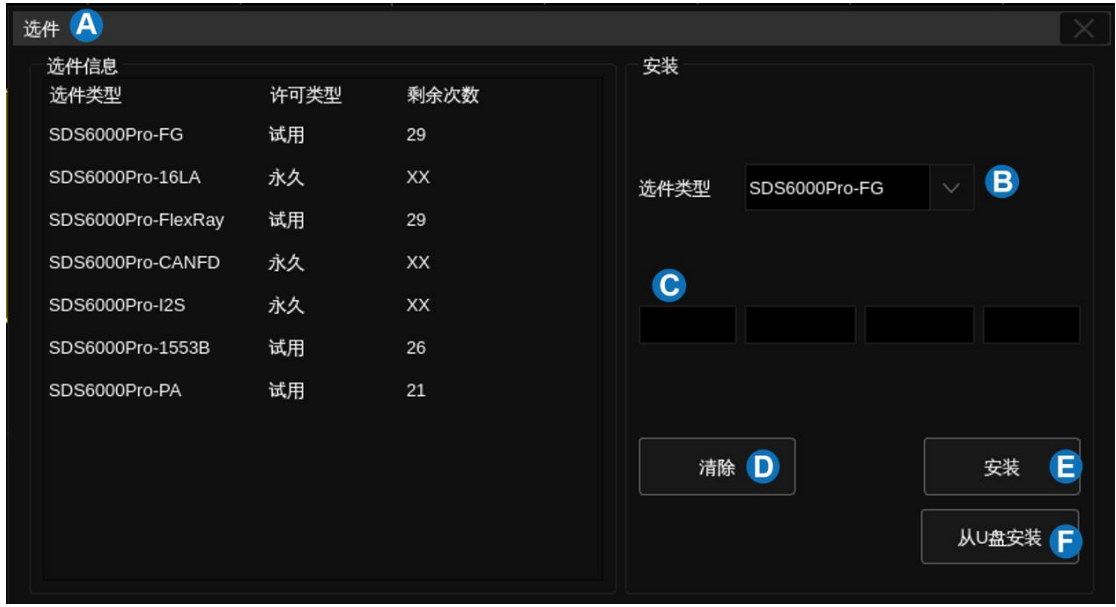

A. 选件信息显示区域。当选件未激活时, "许可类型"显示为"试用",最多可试用 30 次

- B. 选择需要安装的选件类型
- C. 秘钥输入区域,触摸或点击文本框将弹出虚拟键盘用于输入秘钥
- D. 清除秘钥输入区域的字符
- E. 输入秘钥后触摸或点击执行安装
- F. 使用 U 盘自动安装选件,秘钥文件需存放在 U 盘根目录下

## **35.5** 维护

## **35.5.1** 升级软件

SDS6000 Pro 可通过 U 盘升级软件版本。在执行升级之前请确保包含正确版本升级文件(\*.ads)的 U 盘已连接到示波器。

执行  $\boxed{\text{Utility}}$  >  $\boxed{\textit{#p}}$  >  $\boxed{\textit{Hilp}}$  , 可调出升级对话框:

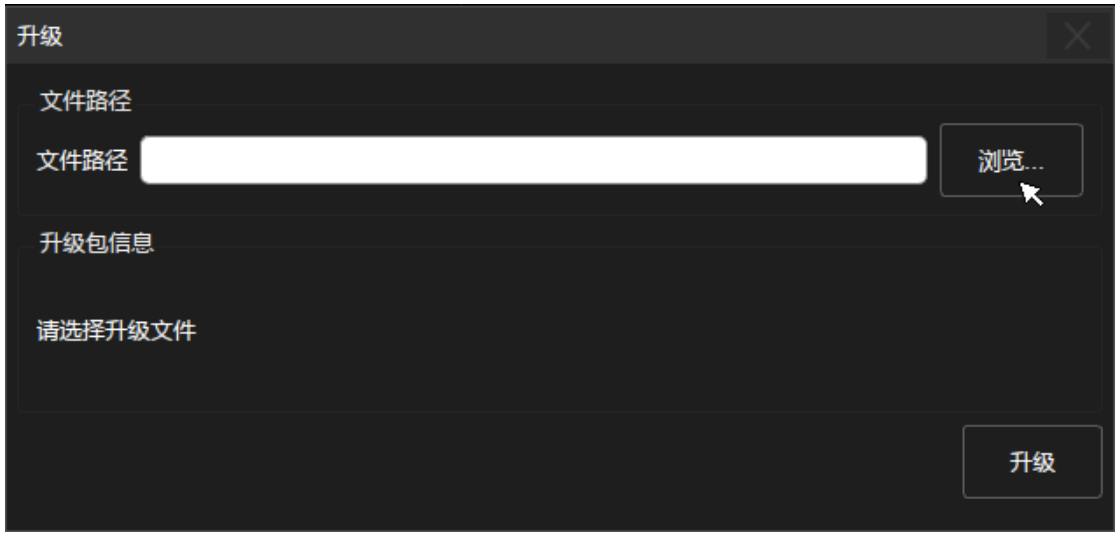

## 点击 刘览, 即可调出文件管理器。在资源管理器中选择正确的升级文件, 并点击"调用"图标:

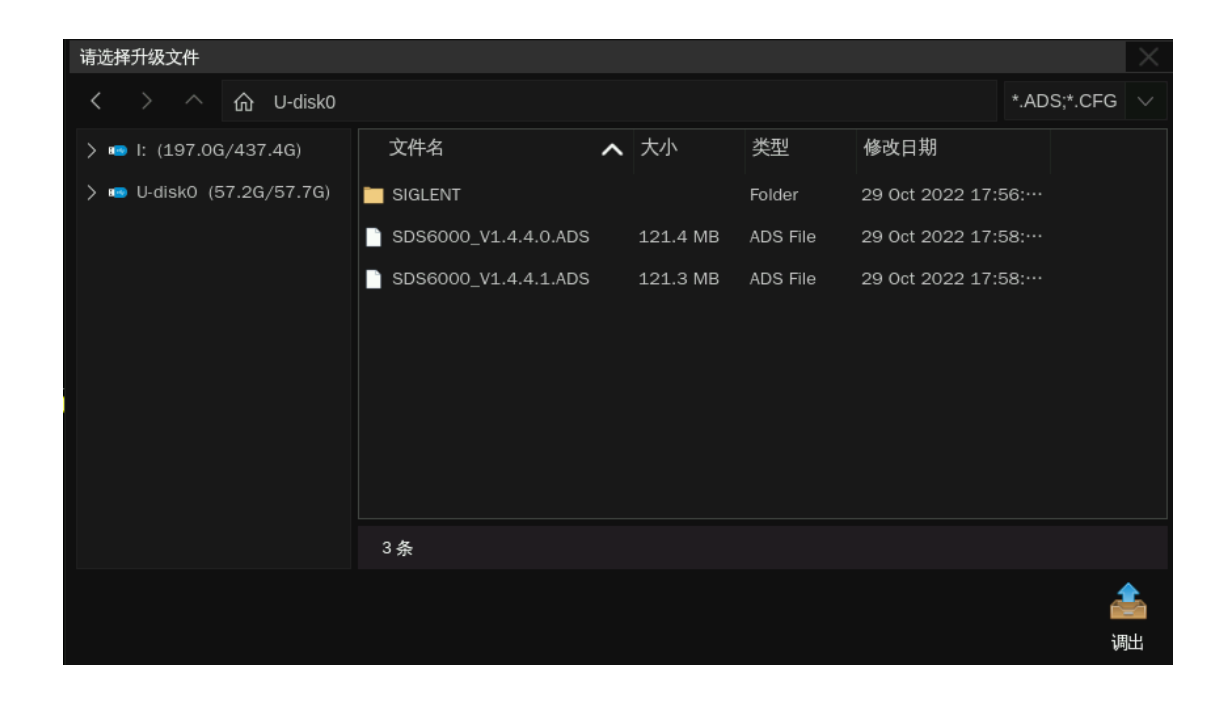

在升级对话框中点击或触摸 *升级* , 即开始升级操作。示波器首先会将升级文件(\*.ads)拷贝到 本机并解析, 如果解析成功, 将出现以下界面。用户可选择 *取消* 退出升级, 或选择 *重启* 立即重启 示波器并执行升级操作,或等待示波器倒计时完毕自动重启示波器并执行升级操作。

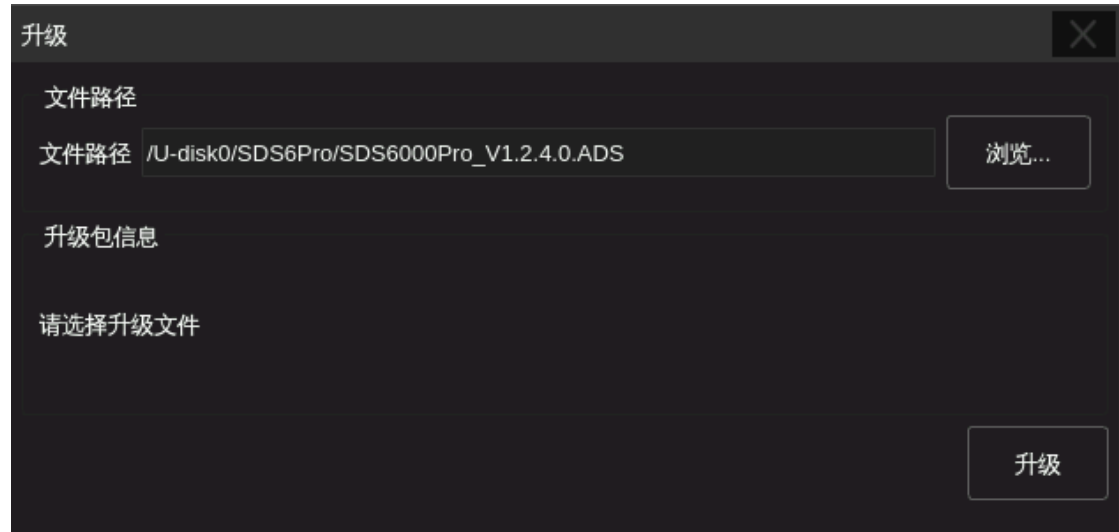

重启完毕后,请查看系统状态确认版本是否升级成功。详见["查看系统状态"](#page-273-0)一节。

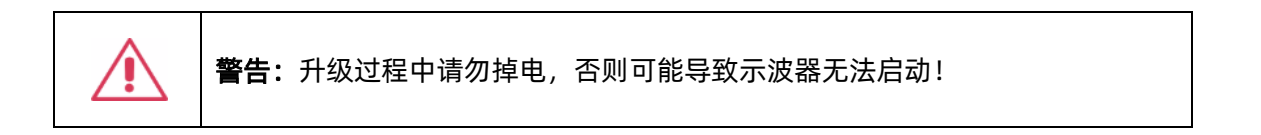

## **35.5.2** 自测试

自测试包括屏幕测试、键盘测试以及 LED 测试,主要用于检查示波器是否存在显示颜色偏差、按键 和旋钮响应灵敏度及部分按键灯能否点亮等示波器本身的电气或机械问题。

### 屏幕测试

屏幕测试主要用于发现示波器显示是否存在严重色偏、坏点或屏幕刮伤等问题。

执行 Utility >  $4\#$  >  $\frac{1}{2}$  >  $\frac{1}{2}$  +  $\frac{1}{2}$  +  $\frac{1}{2}$  +  $\frac{1}{2}$  +  $\frac{1}{2}$  +  $\frac{1}{2}$  +  $\frac{1}{2}$  +  $\frac{1}{2}$  +  $\frac{1}{2}$  +  $\frac{1}{2}$  +  $\frac{1}{2}$  +  $\frac{1}{2}$  +  $\frac{1}{2}$  +  $\frac{1}{2}$  +  $\frac{1}{2}$  +  $\frac{1}{2$ 示纯蓝色。

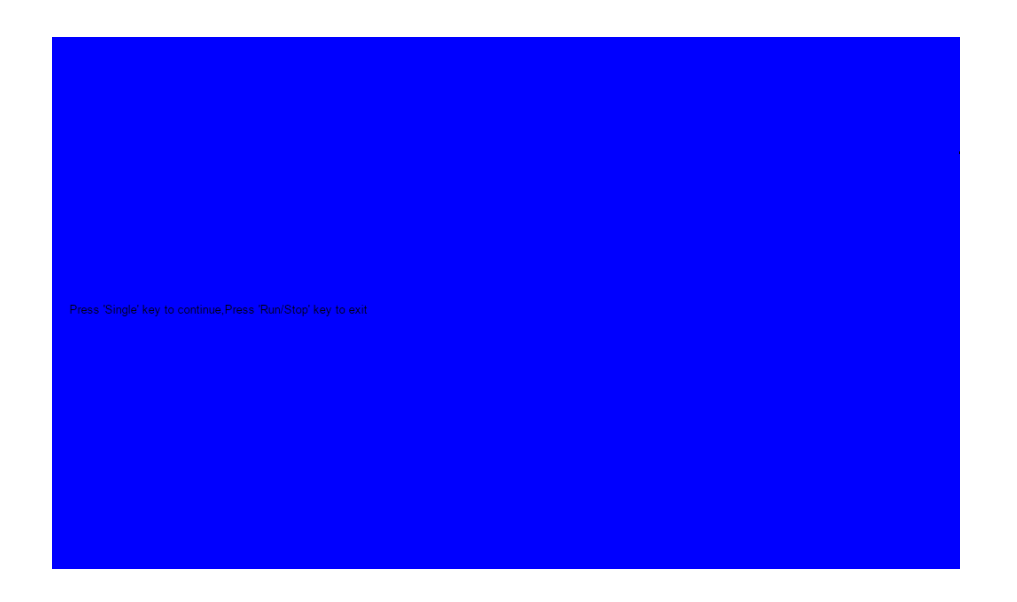

如上图,按屏幕提示信息连续按"Single"键切换至红色、绿色屏幕显示模式。在每种颜色对应界面 下观察屏幕是否存在严重色差、污点或刮伤等问题。

可反复按"Single"切换不同颜色的测试界面直至最后确定。然后按"Run/Stop"键退出屏幕测试模 式。

## 键盘测试

键盘测试主要用于发现示波器前面板按键或旋钮不响应或响应不灵敏等问题。

执行 Utility >  $\frac{d\mathcal{L}}{dt}$  >  $\frac{d\mathcal{L}}{dt}$  >  $\frac{d\mathcal{L}}{dt}$  , 示波器进入如下所示界面:

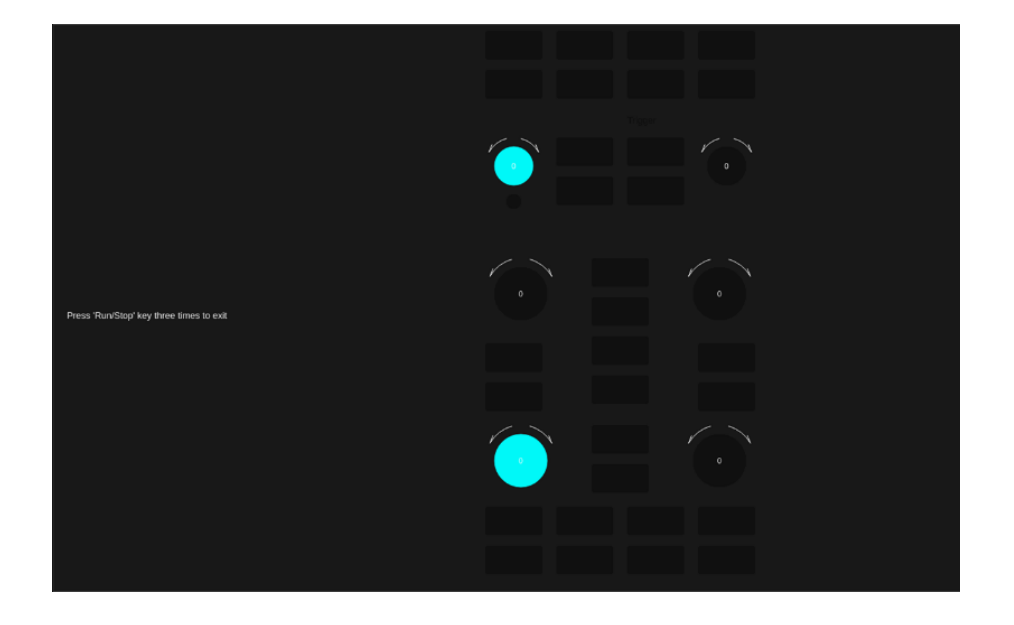

如上图,执行旋钮和按键测试。

旋钮测试 -- 按照从上向下,从左向右的顺序依次向左或向右旋转各旋钮并按下,观察显示界面上对 应旋钮上的数值(默认为 0)是否实时增大或减小,以及在旋钮被按下后是否变亮。

按键测试 -- 按照从上向下,从左向右的顺序依次按下各按键,观察显示界面上对应按键是否实时变 亮。

所有旋钮和按键均测试完后,按照屏幕提示,连续按"Run/Stop"键三次退出键盘测试模式。

### **LED** 测试

LED 测试主要用于发现示波器前面板按键灯能否点亮及亮度不良等问题。

执行 | Utility | > | *维护 | > | 自测试 | > | LED 测试 | ,* 示波器进入如下所示界面:

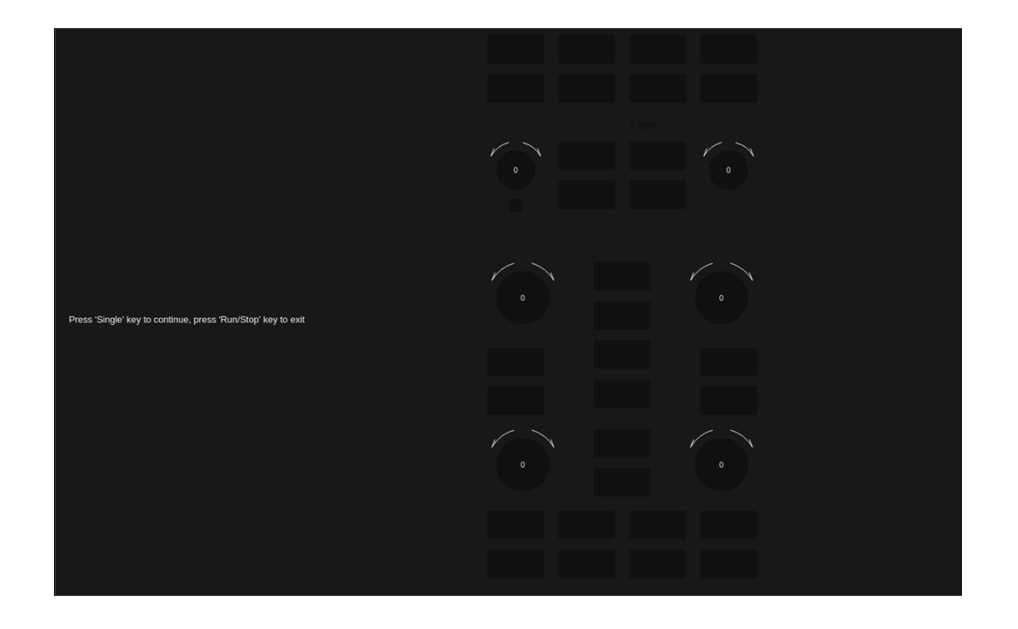

如上图,按照屏幕提示信息按"Single"键后,前面板上第一个 LED 被点亮,同时屏幕中该键对应 位置变亮。继续按"Single"键可切换至前面板上下一按键灯。按照此法连续按下"Single"键直至所有 按键灯均被测试,观察前面板所有按键灯是否能被实时点亮。

所有按键灯都测试完后,按照屏幕提示连续按下"Run/Stop"键退出该测试模式。

#### **35.5.3** 自校正

通过执行自校正程序可使示波器迅速达到最佳工作状态,以取得最精确的测量值。您可在任何时候执 行该程序,尤其是当环境温度变化范围达到或超过 5℃时。执行自校正操作之前,请确保示波器已预热或 运行 30 分钟以上。

请按以下方法执行自校正:

- 1. 断开当前连接到示波器的所有信号线。
- 2. 执行|Utility|> *维护 > 自校正* 后, 示波器弹出如下提示框, 选择 | *继续* | 开始执行自校 正程序。

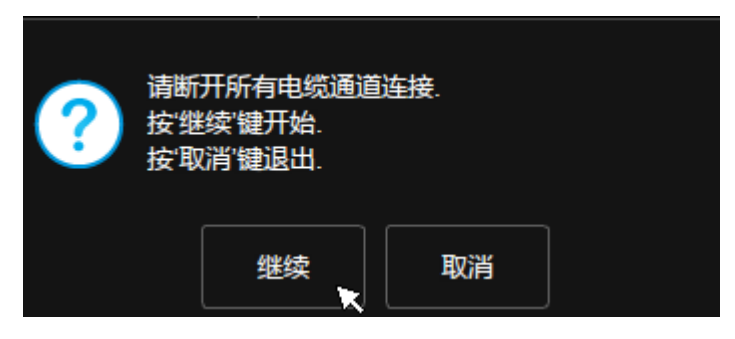

3. 自校正开始后,屏幕会出现进度条以显示自校正进度。该过程中,按示波器其他任何按键都不会 有响应,直至自校正结束。校正完成后,点击屏幕或按任意键退出。

### **35.5.4** 开发人员选项

该选项为 SIGLENT 内部开发使用。

## **35.6** 服务

### <span id="page-283-0"></span>**35.6.1 SMB** 文件共享

执行 功能 > 菜单 > 服务 > *SMB* 文件共享 进入设置。本设备支持 SMB 客户端和服务 器两种设置。

当设备作为客户端时,设置好网络存储路径以及访问权限相关的内容,即可在指定路径上存储或调用 文件。在网络访问中被访问的设备作为服务器端。需要在服务器设置好共享目录和访问权限后再在此设备 上设置网络存储。

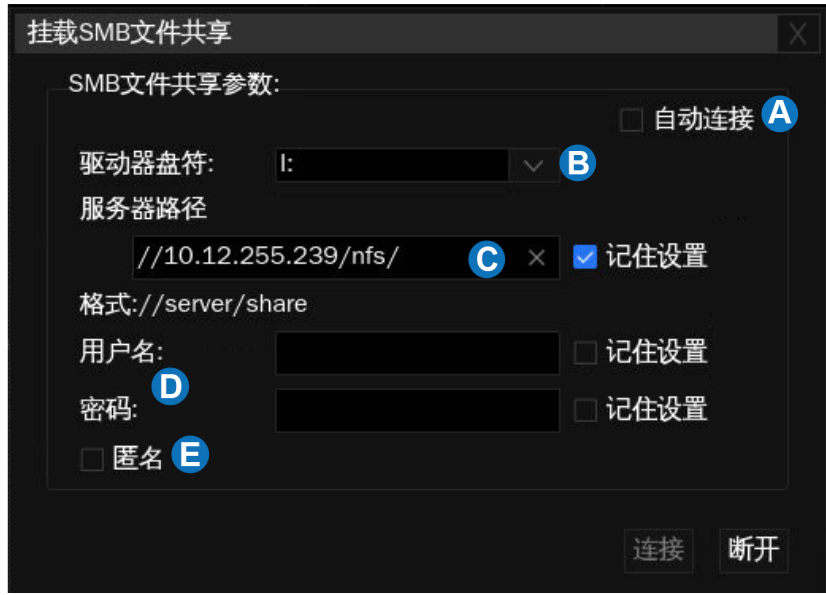

- A. 勾选"自动连接",将在每次开机后自动连接服务器
- B. 选择驱动器盘符
- C. 设置服务器路径。在文本框内输入路径。勾选"记住设置"可保存路径
- D. 用户名和密码。在文本框中输入。勾选"记住设置"可保存
- E. 勾选"匿名",以默认的访客模式(用户名:Guest,密码:无)访问指定的路径。需要在服务器 端设置好允许匿名访问
- F. 手动连接或断开

当设备作为服务器时,设备 IP 地址由局域网设置中获得的 IP 地址自动导入,用户名固定为 "ShareUser",只需要设置好访问密码并确认设置,即可访问。

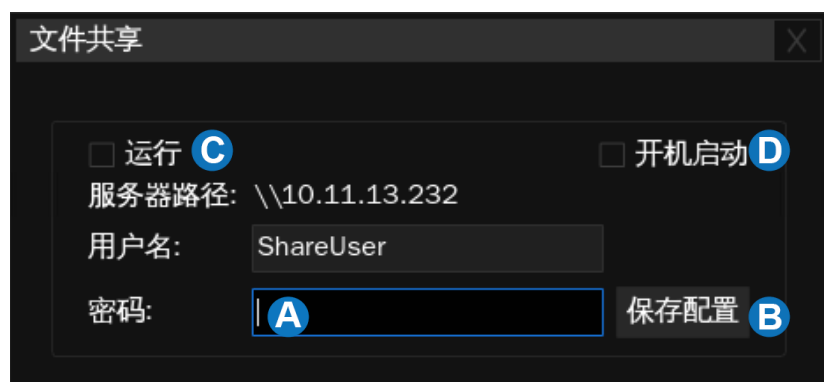

### A. 访问密码设置区域

- B. 输入密码后点击"保存配置"令设置生效
- C. 勾选时文件共享服务生效,否则不生效
- D. 勾选"开机启动",将在每次开机后自动启动服务

### **35.6.2** 网页服务

设置网页连接(WebServer)的访问密码。关于 WebServer,详见["网页连接"](#page-286-0)一节。

### **35.6.3** 仿真

当"仿真"选项选择为"Tektronix"时,设备的远程控制指令集将切换为模拟泰克产品的模式,以最 小化远程控制代码移植的工作量,帮助用户从泰克的设备切换为此设备。

# **36** 远程控制

SDS6000 Pro 具备 LAN 口和 USB Device 口,基于这两种端口,用户可通过多种方式实现对仪器的 远程控制。

## <span id="page-286-0"></span>**36.1** 网页连接

SDS6000 Pro 系列示波器支持用户通过 Web 浏览器访问和控制示波器。在网页服务界面下可以设 置访问的密码。用户在浏览器地址栏输入示波器 IP 地址,即可访问示波器。

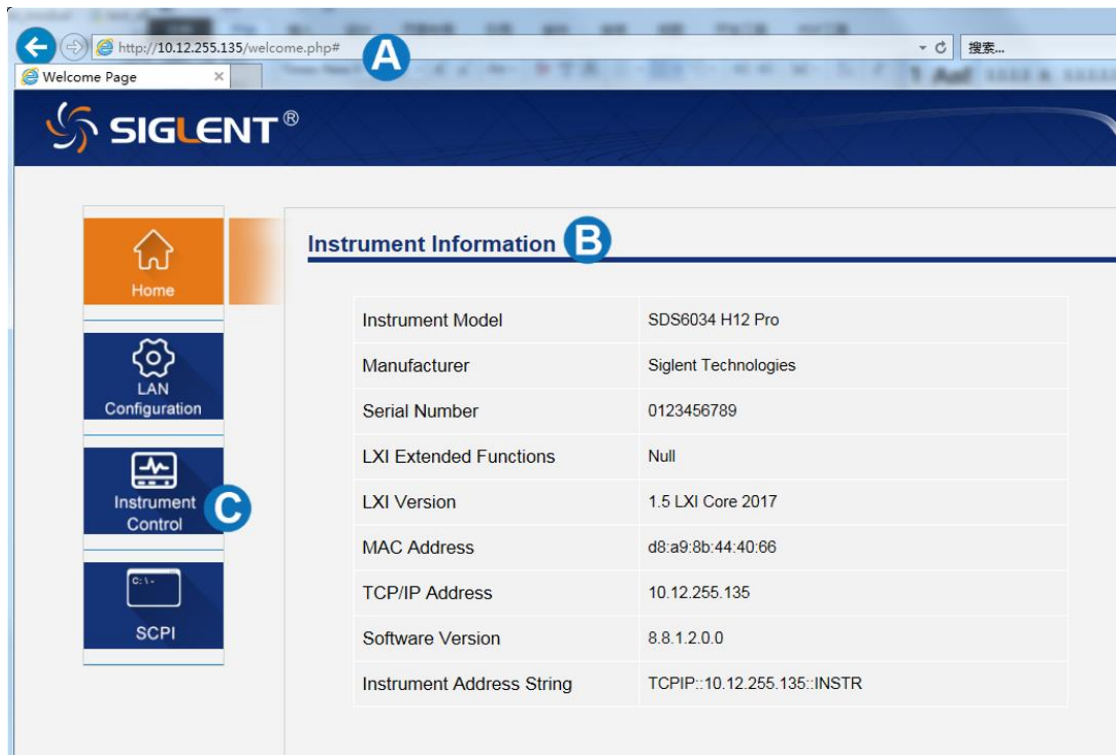

- A. 在浏览器键入示波器的 IP 地址
- B. 进入首页后默认显示的仪器信息
- C. 点击此处即可进入仪器控制界面
- 关于示波器的 IP 地址设置, 详见["局域网设置"](#page-277-0)一节。

仪器控制界面如下图:

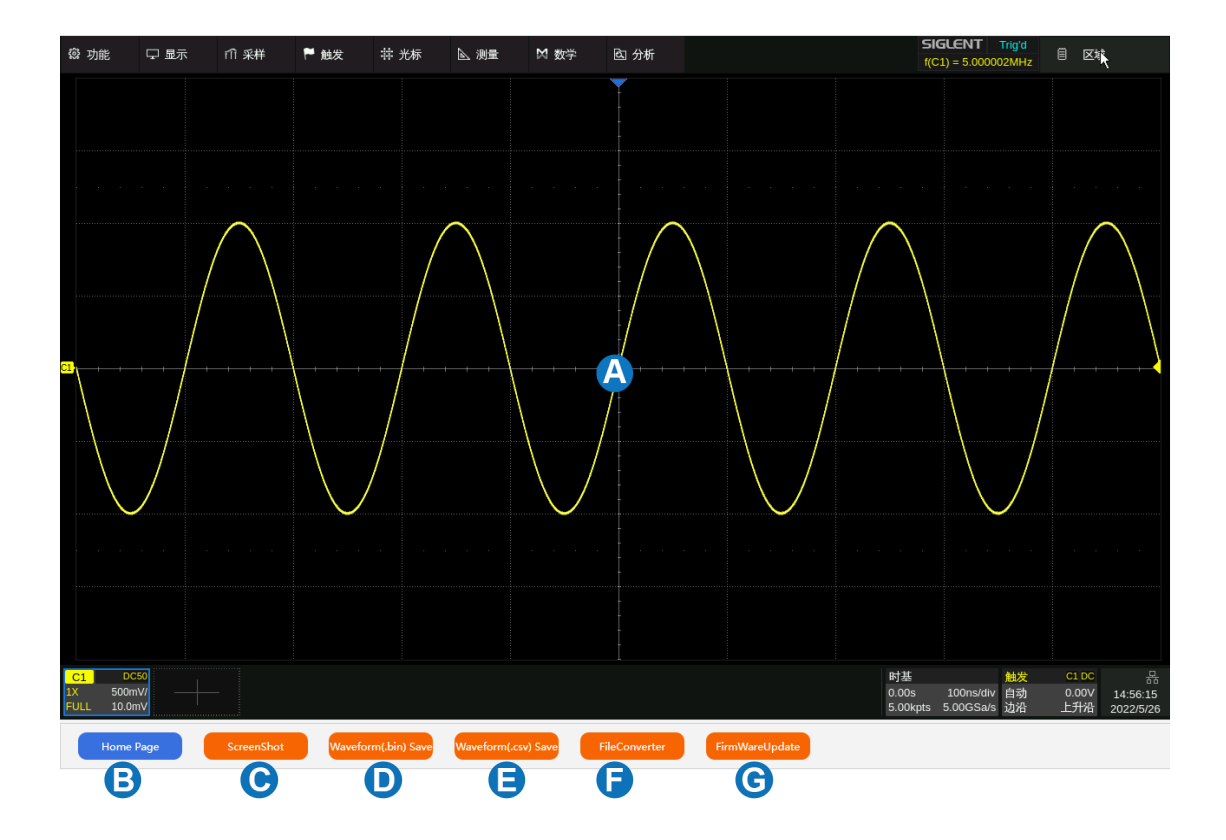

- A. 仪器界面显示与控制区,该区域显示的内容为仪器触摸屏显示区的拷贝,使用鼠标在该区域操作, 效果等同于直接操作仪器的触摸屏显示区
- B. 点击返回首页
- C. 点击进行当前屏幕截图
- D. 点击进行屏幕波形数据保存为 bin 文件, 并下载到本地
- E. 点击进行屏幕波形数据保存为 csv 文件,并下载到本地
- F. 点击下载 bin 文件转换 csv 文件的工具包
- G. 点击进行软件版本升级

### 浏览器兼容性

下表是经测试可用的浏览器类型与版本:

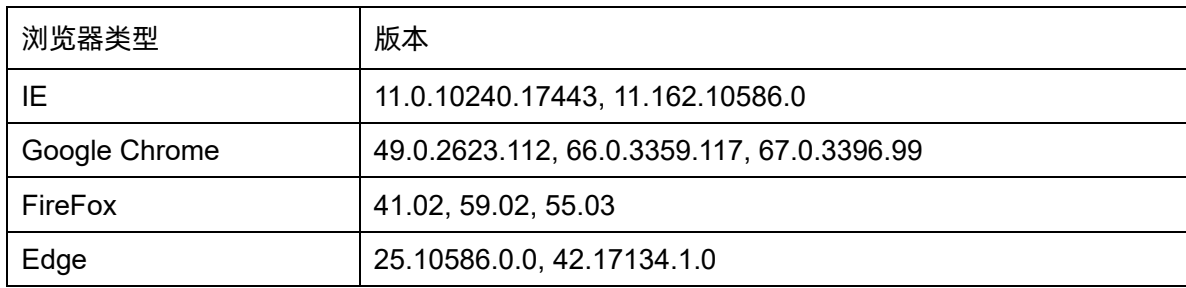
## **36.2** 其它连接

SDS6000 Pro 还支持通过 NI-VISA、Telnet 或 Socket 连接的方式对仪器发送 SCPI 命令进行远程控 制。要了解详情,请参考本产品的编程手册。

## **37** 故障处理

下面列举了示波器在使用过程中可能出现的故障及排除方法。当您遇到这些故障时,请按照相应的步 骤进行处理,若不能处理,请及时与 **SIGLENT** 公司联系。

- 1. 如果按下电源键示波器仍黑屏,无任何显示:
	- 1) 检查电源接头是否接好。
	- 2) 检查电源开关是否按实。
	- 3) 检查保险丝是否熔断。如需更换电源保险丝,请及时与 SIGLENT 公司联系,并将仪器返厂, 由 SIGLENT 授权的维修人员进行更换。
	- 4) 做完上述检查后,请重新启动示波器。
	- 5) 如果仍无法正常启动本产品,请与 SIGLENT 联系。
- 2. 采集信号后,画面中并未出现相应波形:
	- 1) 检查探头是否正确连接在信号连接线上。
	- 2) 检查信号连接线是否正确连接在 BNC(通道连接器)上。
	- 3) 检查探头是否与待测物正常连接。
	- 4) 检查待测物是否有信号产生。
	- 5) 重新采集一次信号。
- 3. 测量的电压幅值比实际值大或者小(注意:此种情况一般在使用探头时才出现):
	- 1) 检查通道衰减系数是否与探头实际使用的衰减比例相符。
	- 2) 断开示波器与外界的信号连接,执行一次自校正。
- 4. 有波形显示,但不能稳定下来:
	- 1) 检查触发信源:检查"触发"菜单中的信源选择是否与实际使用的信号通道相符。
	- 2) 检查是否为"假波": 当信号频率很大 (大于采样率的一半)时,很容易出现"假波", 此时 应设置较小的时基使采样率大于信号频率的 2 倍。
	- 3) 检查触发类型:一般信号应使用"边沿触发"方式,视频信号应使用"视频触发"方式。只 有应用适合的触发方式,波形才能稳定显示。

4) 改变触发释抑设置。

5. 按下 Run/Stop 键无任何显示:

检查 Trigger 菜单中的触发方式是否为"正常"或"单次", 且触发电平是否超出波形触发范围外。如 果是,将触发电平居中或者将触发方式设置为"自动"。

注意: 使用自动设置按键 Auto 可以自动完成以上步骤。

- 6. 触摸屏不响应触摸操作:
	- 1) 检查前面板的 Touch 按键灯是否点亮。如果没有则表示触摸屏未开启, 按下该按键使能 触摸屏即可
	- 2) 重启示波器
- 7. U 盘设备不能被识别:
	- 1) 检查 U 盘设备是否能正常工作。
	- 2) 检查 USB 设备接口是否能正常工作。
	- 3) 确认使用的为 Flash 型 U 盘设备, 本仪器不支持硬盘型 U 盘设备。
	- 4) 确认使用的 U 盘系统格式为 FAT32。
	- 5) 重新启动仪器后,再插入 U 盘进行检查。
	- 6) 如果仍无法正常使用 U 盘, 请与 SIGLENT 联系。

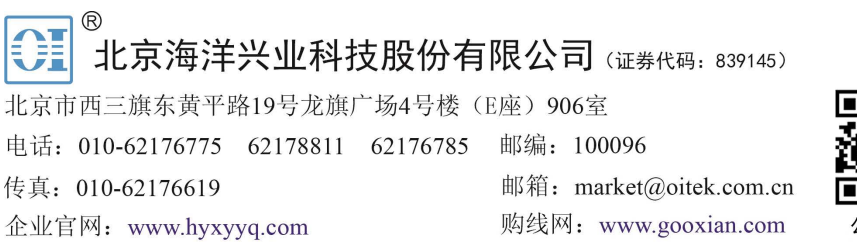

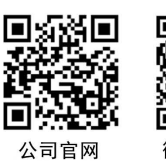

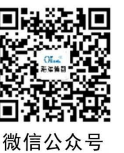

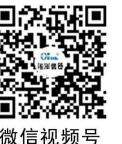